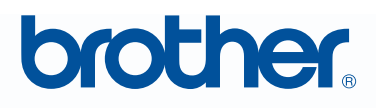

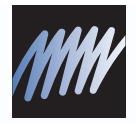

# PE-DESIGN Borduurwerk editing software Gebruiksaanwijzing

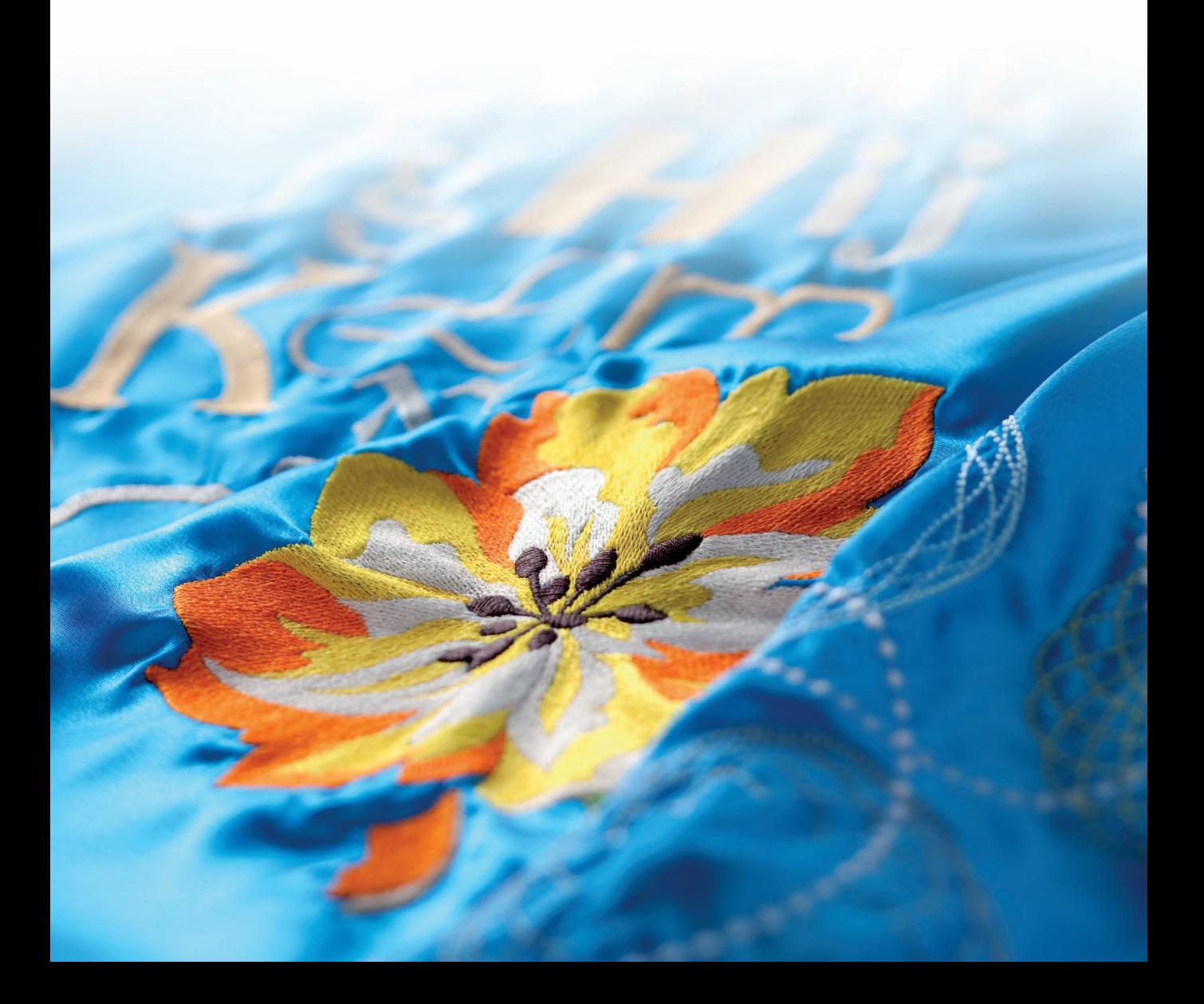

# **BELANGRIJKE INFORMATIE: REGELGEVING**

**Radiostoring**

**(Alleen voor gebieden met 220-240 V netspanning)**

Deze machine voldoet aan de eisen van EN55022 (CISPR-publicatie 22) /Klasse B.

# **Gefeliciteerd met de keuze van dit product!**

Hartelijk dank voor de aanschaf van dit product. Lees deze Gebruiksaanwijzing aandachtig om het beste resultaat uit het apparaat te halen en om verzekerd te zijn van een veilig en correct gebruik. Bewaar deze Gebruiksaanwijzing daarna samen met het garantiebewijs op een veilige plek.

# **Lees onderstaande voordat u het product in gebruik neemt**

### **Voor het maken van mooie borduurontwerpen**

• Met dit systeem kunt u een groot aantal borduurontwerpen maken en kunt u een breed scala aan naai-eigenschappen instellen (draaddichtheid, steeklengte, enzovoort). Het uiteindelijke resultaat hangt echter af van het model naaimachine dat u gebruikt. Wij raden u aan een proeflapje te naaien met de door u ingestelde naaigegevens voordat u op de uiteindelijke stof naait.

### **Voor een veilig gebruik**

- Zorg dat er geen naalden, stukjes metaaldraad of andere metalen voorwerpen in het apparaat of in de kaartgleuf komen.
- Plaats geen voorwerpen op het apparaat.

### **Voor een langere levensduur**

- Plaats het apparaat niet in direct zonlicht en op vochtige plekken. Plaat het apparaat niet in de buurt van een verwarming, een strijkijzer of andere hete voorwerpen.
- Mors geen water of andere vloeistoffen op het apparaat of op de kaarten.
- Laat het apparaat niet vallen en vermijd klappen.

### **Voor reparatie of aanpassingen**

• Neem contact op met de dichtstbijzijnde onderhoudsinstelling in het geval een storing optreedt of aanpassingen nodig zijn.

### **Opmerking**

In deze Gebruiksaanwijzing en in de Installatiegids staat geen uitleg over het gebruik van uw computer onder Windows®. Raadpleeg hiervoor de gebruiksaanwijzingen van Windows®.

### **Erkenning auteursrechten**

Windows<sup>®</sup> is een gedeponeerd handelsmerk van Microsoft Corporation. Andere productnamen die in de Gebruiksaanwijzing en de Installatiegids worden genoemd, kunnen handelsmerken of gedeponeerde handelsmerken zijn van de respectievelijke bedrijven en worden hierbij erkend.

# **Belangrijk**

Het gebruik van dit apparaat voor het onrechtmatig verveelvoudigen van materiaal van borduurkaarten, kranten en tijdschriften voor commerciële doeleinden is een schending van auteursrechten en is wettelijk strafbaar.

# **Voorzichtig**

De software die bij dit product wordt geleverd, is auteursrechtelijk beschermd. Deze software mag alleen worden gebruikt of verveelvoudigd in overeenstemming met de auteursrechtelijke wetten.

# **BEWAAR DEZE INSTRUCTIES Dit product is bedoeld voor huishoudelijk gebruik.**

**Extra productinformatie en updates vindt u op onze website: http://www.brother.com/ of http://solutions.brother.com/**

# **Ontwerpen omzetten in originele borduurpatronen met PE-DESIGN**

**Deze software biedt digitalisatie- en bewerkfuncties. Zo hebt u creatieve u creatieve vrijheid om origineel borduurwerk te origineel borduurwerk te maken. Zonder moeite zet u zet u illustraties, foto's en tekst om in uw tekst om in uw eigen borduurontwerp.**

# **Verbeterde gebruikersinterface om handiger te kunnen werken**

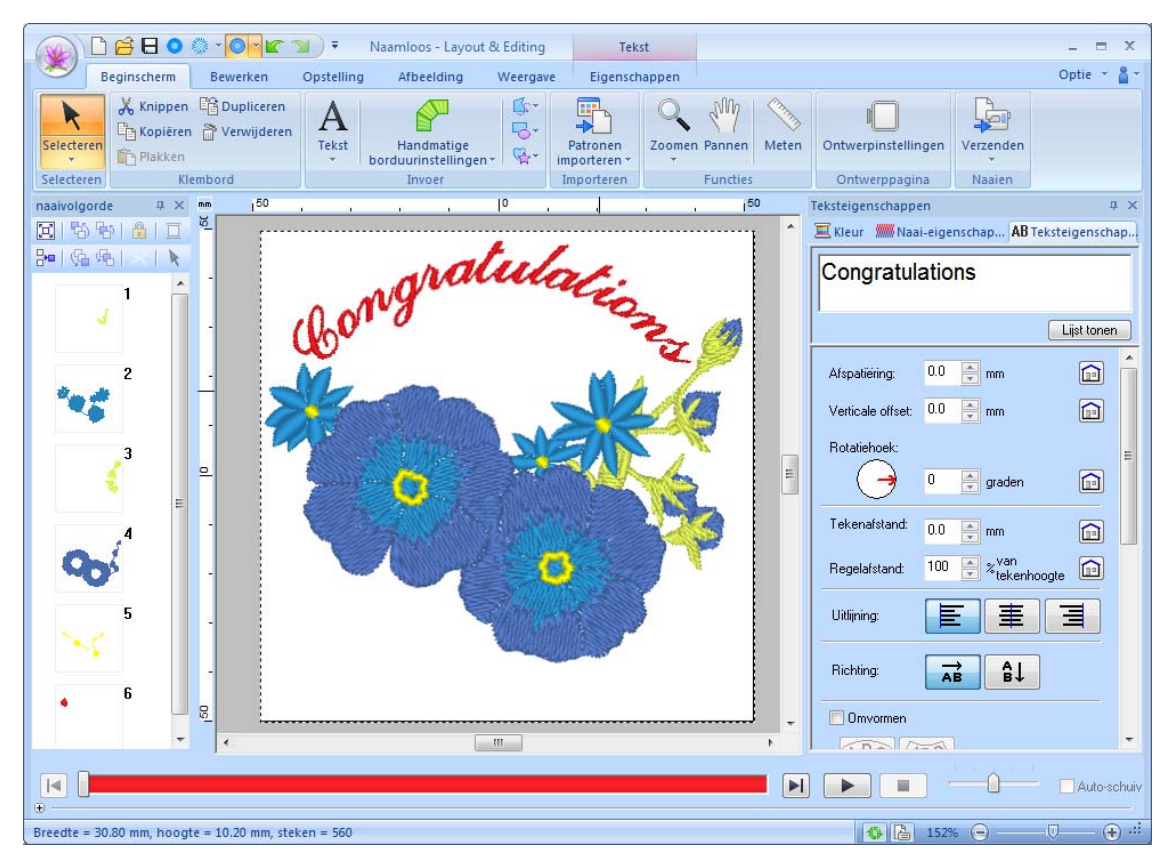

- Het **lint** is een gebied in elk toepassingsvenster dat bijbehorende opdrachten weergeeft.
- Met de knop **Toepassing** geeft u een menu weer met de opdrachten voor de belangrijkste bestandsbewerkingen, zoals **Opslaan**.
- **Realistisch voorbeeld** geeft u de mogelijkheid het borduurpatroon te bewerken, met een realistisch beeld van het borduurwerk voor ogen.
- Het deelvenster **Kleur/Naai-eigenschappen/Teksteigenschappen** geeft snel toegang tot detailinstellingen.
- Met het deelvenster **naaivolgorde** kunt u de naaivolgorde van de patronen bekijken.
- **Zwevend**, **Gedokt** en **Automatisch verbergen** zijn mogelijkheden om alleen die deelvensters en dialoogvensters weer te geven die informatie bevatten die u nodig hebt.
- **Steeksimulator** biedt snelle toegang tot een simulatie van het borduurwerk.

# **Nieuwe steekfuncties voor expressiever borduurwerk**

■ **Stamsteek en chenillesteek (**☞**[p. 299,](#page--1-0) [p. 304](#page--1-1))**

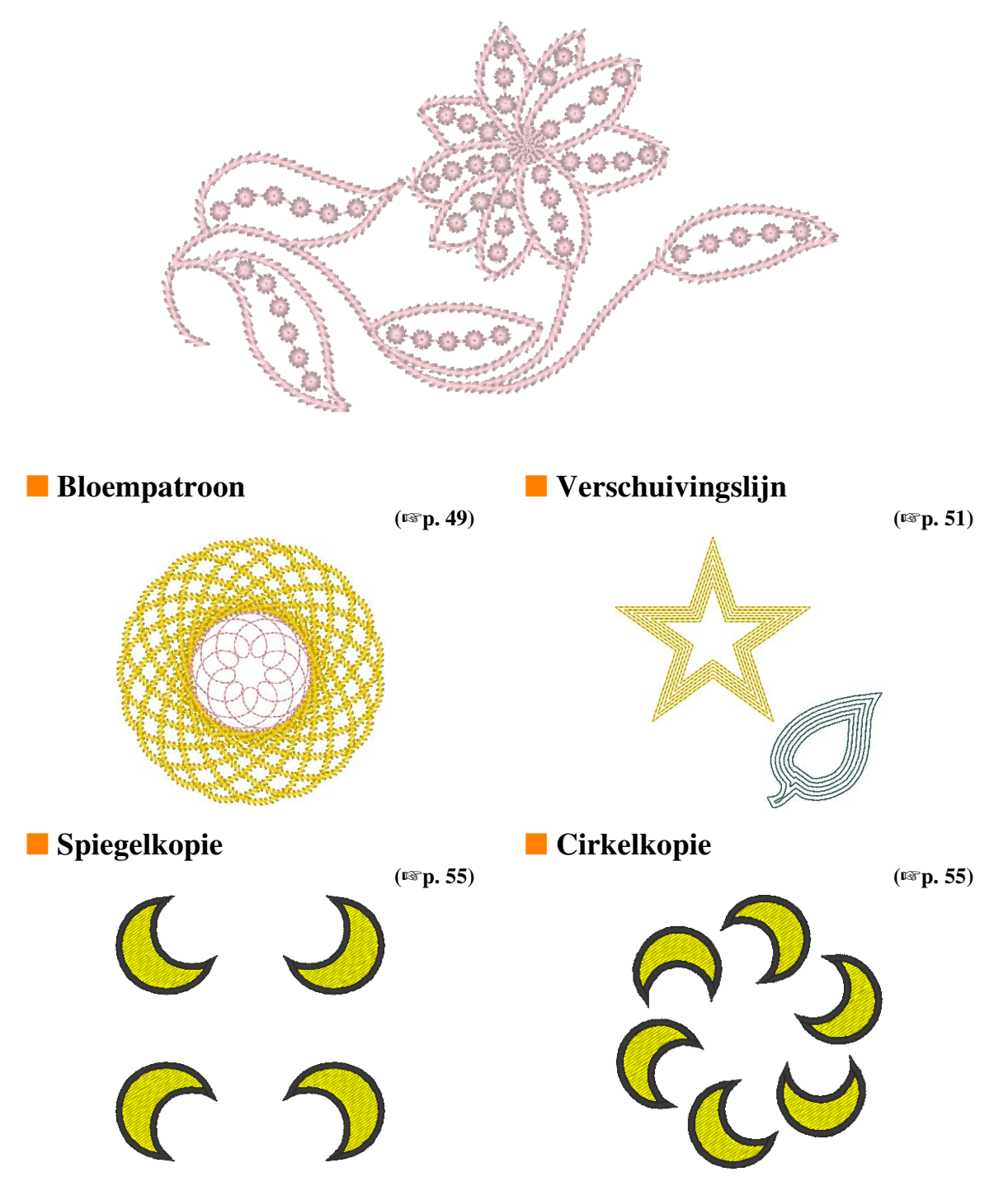

# **Verbeterde letterfuncties**

# ■ **100 ingebouwde lettertypen (**☞**p. 316)**

**ARCDEEGHIJKLWW OPORSTUVWXV2012 3456789ARCDEEG**  $\odot$ **荷用D弦在航NOPQRS 7UVWXY3ABCDEF6F JJCCROMOVIPILITI VWXYZ0193456789 ABCDEPG HIJKLMN OPORSTUVWXYZ012**  $1456789AB$ CDEFGHII KLMNOPZZATUV WXYZ0123456789AB **CDEFGHIJKLMNOPQ RSTUVWXYZ0123456789 ABCDEFGHIJKLMNOP** QRSTUVWXYZABCDEF GHIJKLMNOPQRST UVWXYZ0123456789

# ■ **Functie Tekstplaatsing (**☞**p. 110)**

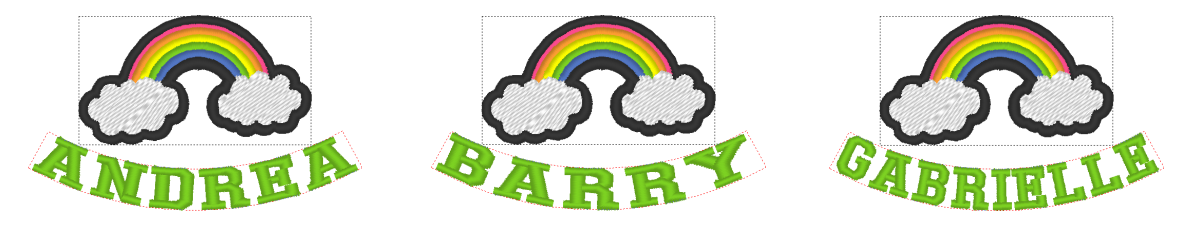

U kunt eenvoudig een aantal gelijkende borduurontwerpen maken door tekst in het patroon, zoals een naam, te vervangen.

# ■ **Omtrek naaien (**☞**p. 104)**

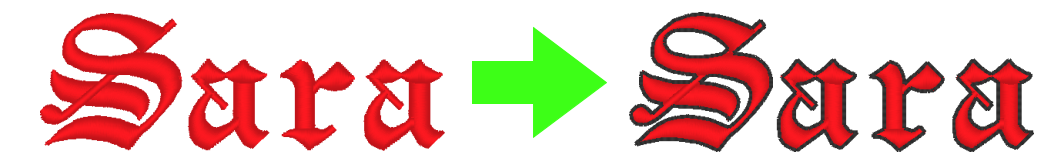

Voeg eenvoudig een omtrek rond letters toe.

# **Belangrijke PE-DESIGNfuncties waarmee u prachtige borduurontwerpen kunt maken**

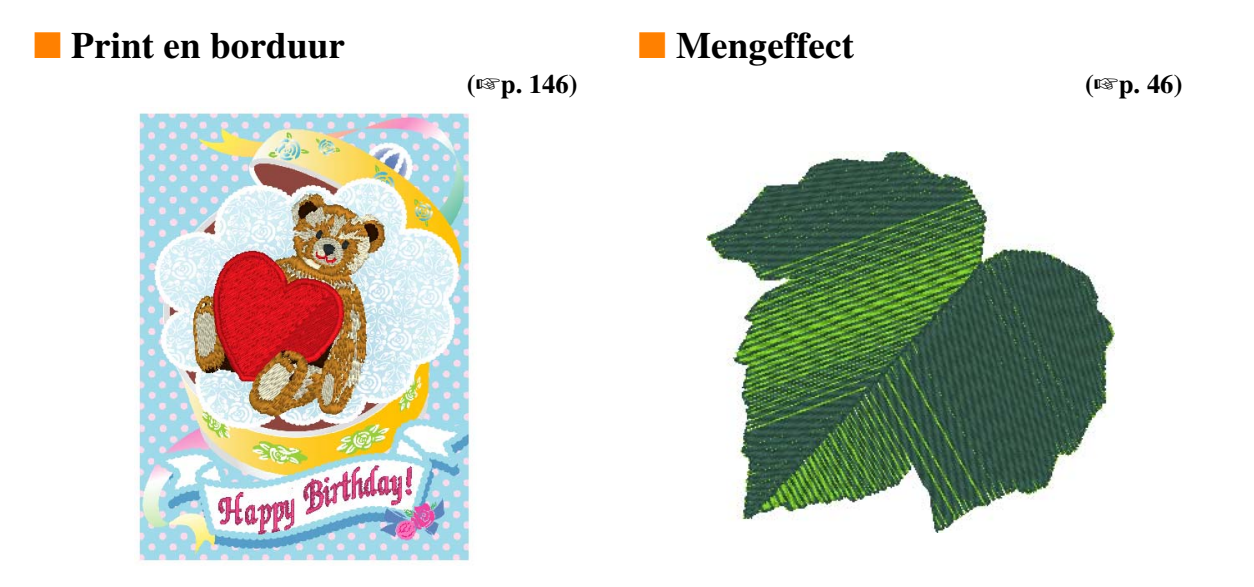

# ■ **Afbeeldingen automatisch converteren naar borduurontwerpen (**☞**p. 122)**

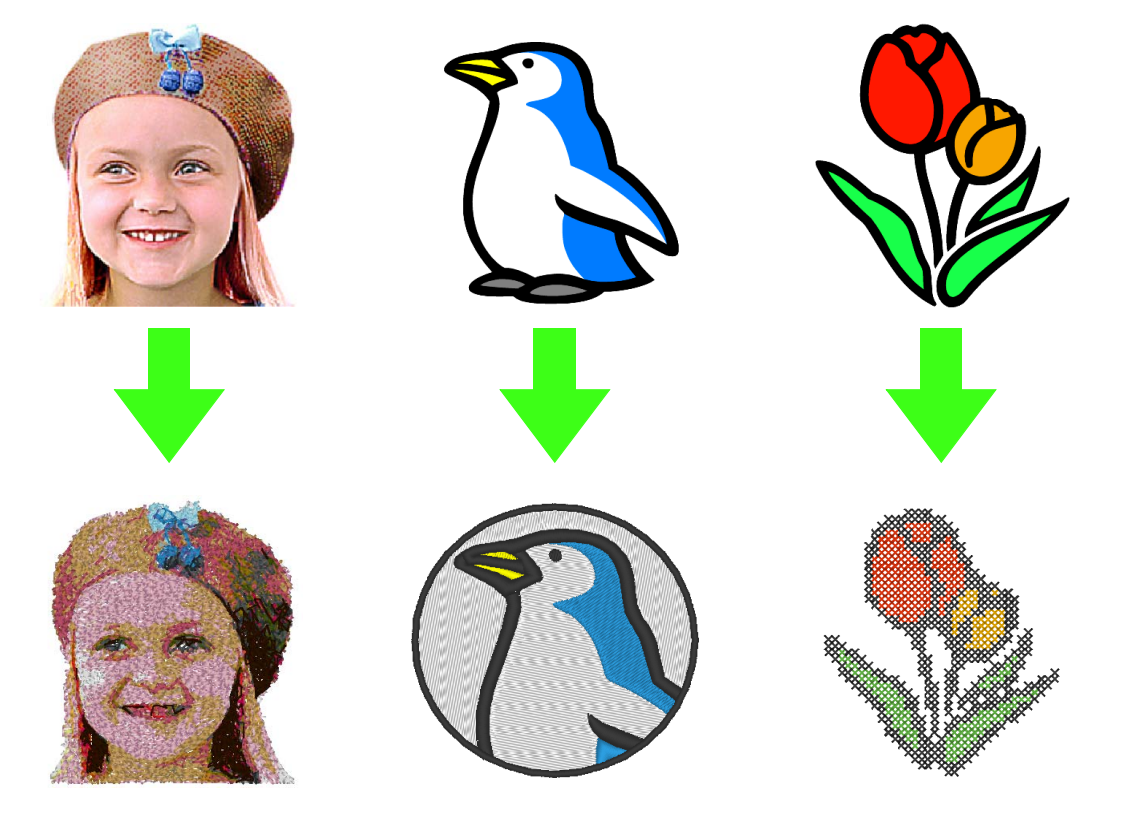

# **Diverse functies om uw creativiteit te vergroten**

# ■ **Design Center**

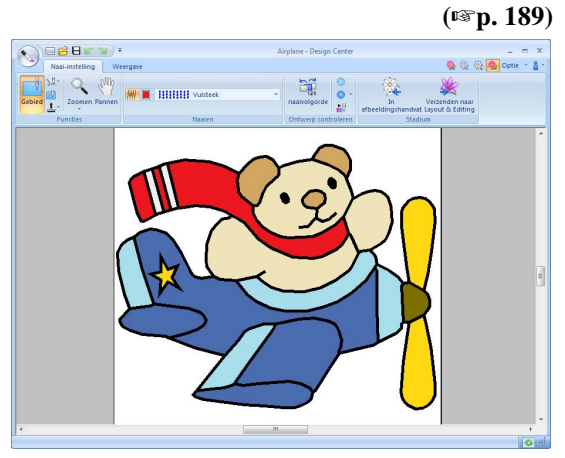

U kunt de omtrek van een afbeelding extraheren om handmatig een borduurpatroon te creëren. U kunt de vormen van lijnen en gebieden bewerken en zelfs voor heel kleine gebieden de steken en kleuren opgeven.

### ■ **Design Database**

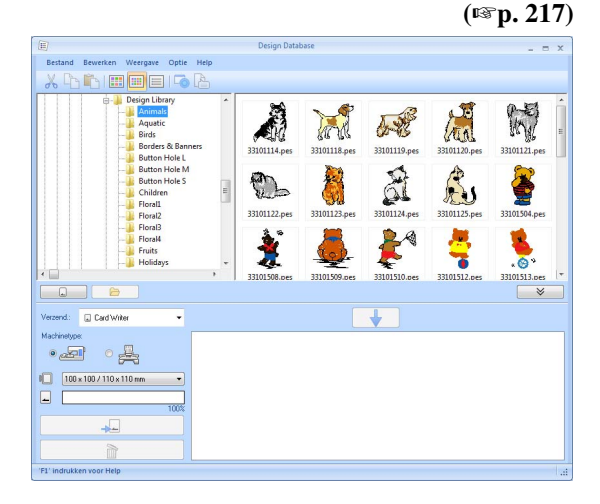

Patroonontwerpen bekijken van de borduurgegevens die worden beheerd. Bovendien kunt u zoeken, en bestandstypen converteren.

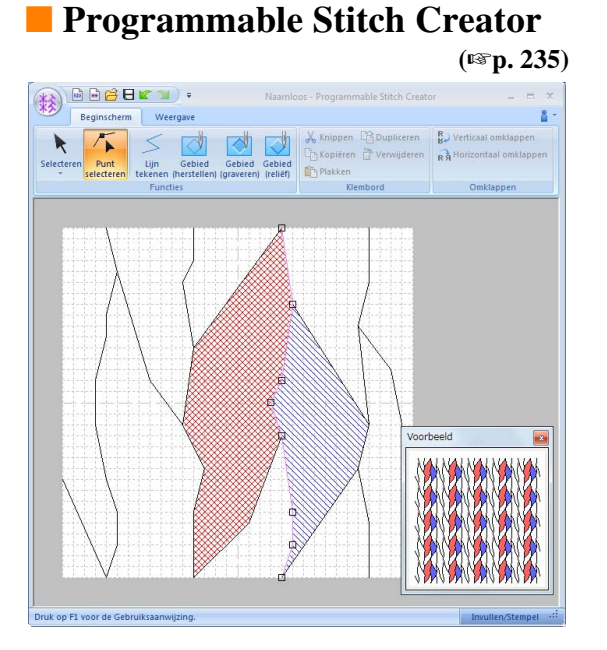

Wanneer u gewoon de steek in een patroon verandert, kan het geheel er heel anders uitzien. U kunt steekpatronen ontwerpen om spectaculair borduurwerk te maken.

# ■ **Font Creator**

**(**☞**p. 251)**

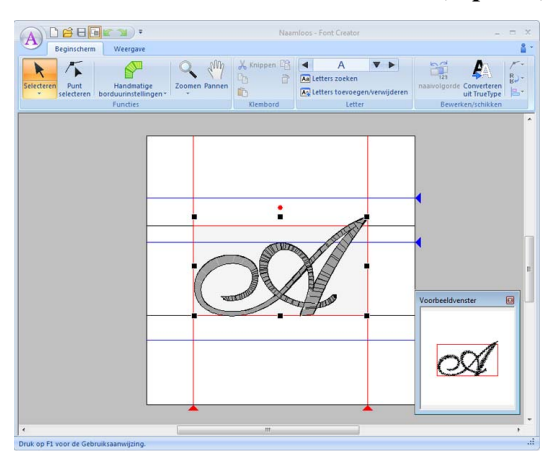

U kunt originele lettertypen maken. Handgeschreven letters opslaan om ontwerpen in uw eigen handschrift te borduren.

7

# **Functie Link (Verbinding) voor behoeften van kleinbedrijf**

U kunt borduurontwerpen vanaf de computer verzenden om deze op meerdere borduurmachines te borduren. Vanaf de computer kunt u selecteren welke borduurmachine welk borduurontwerp naait en vervolgens de gegevens naar die machine verzenden. Terwijl het ontwerp wordt geborduurd, kunt u de status van elke machine bekijken vanaf de computer.

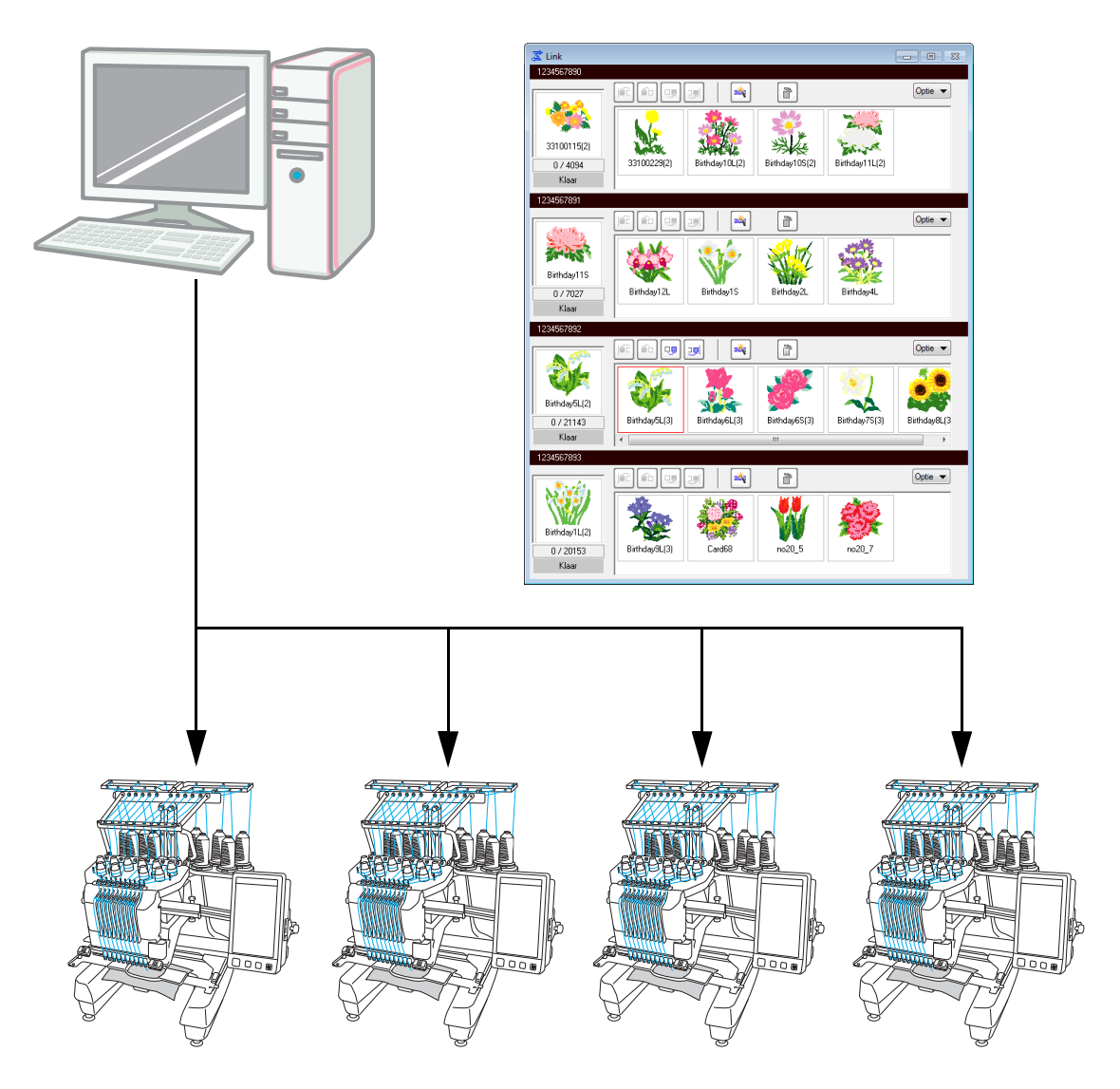

### **A** Opmerking:

*De functie Link (Verbinding) is specifiek ontworpen voor onze compatibele borduurmachines. Raadpleeg de handleiding bij de borduurmachine om te zien of deze machine compatibel is met deze functie.*

# ■ **De namen van de toepassingen zijn als volgt afgekort.**

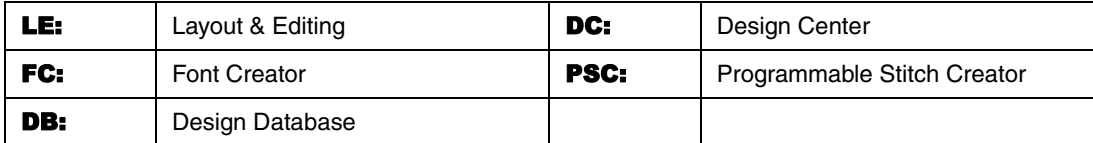

## ■ **Verbeterde functies om steekvariaties te creëren**

- Het aantal steekvariaties voor lijn naaien (naaitype lijn) is uitgebreid. LE (☞p. 304)
	- **Stamsteek**
	- Chenillesteek
- De opdracht **Bloempatroon maken** is toegevoegd. Met deze opdracht kunt u bloempatronen maken door spiralen te tekenen uitgaande van de geselecteerde vorm. LE (☞p. 49)
- De opdrachten **Kopie spiegelen** en **Cirkelkopie** zijn toegevoegd. Met deze opdrachten maakt u patronen met horizontaal/verticaal gespiegelde kopieën (**Kopie spiegelen**) of kopieën van het geselecteerde patroon die in een cirkel worden gezet (**Cirkelkopie**). LE (☞p. 55)
- De opdracht **Verschuivingslijnen maken** is toegevoegd. Met deze opdracht kunt u naar believen verschuivingslijnen tekenen binnen of buiten een patroon. LE (☞p. 51)
- De opdracht **Decoratief patroon** is toegevoegd. Met deze opdracht kunt u gemakkelijk een patroon toevoegen dat een geselecteerd voorwerp omgeeft. LE (☞p. 56)
- De opdracht **Importeren uit vectorafbeelding** is toegevoegd. Met deze opdracht kunt u een gegevensbestand in vectorindeling (WMF) eenvoudig converteren naar borduurgegevens. LE (☞p. 81)
- De eigenschap **Offset** is toegevoegd voor motiefsteekpatronen. Wanneer u de eigenschap **Offset** gebruikt om de referentiepositie voor het plaatsen van patronen te veranderen, kunt u veel meer variaties van de motiefsteek creëren. LE (☞p. 303, p. 313)
- U kunt het standaardformaat opgeven om patronen te maken met de motiefsteek en de Geprog. Vulsteek. Zo kunt u een patroon maken terwijl u zich beraadt op het formaat. PSC (☞p. 249)
- U kunt in lijn naaien een motiefsteek zo instellen dat de motieven niet tweemaal worden genaaid, zelfs niet wanneer de begin- en eindpunten worden verplaatst. LE (☞p. 306)
- Door omtrekken en vormen te combineren kunt u gemakkelijk reliëf- en graveereffecten creëren. LE  $($
- Functies in de Afbeelding naar steek-wizard zijn verbeterd. LE
	- U kunt de maskerinstellingen en het formaat en de positie van de afbeelding wijzigen wanneer **Automatisch perforeren** of **Kruissteek** is geselecteerd in de wizard. (☞p. 124, p. 134)
	- U kunt een steekkader uitvoeren langs de omtrek van het masker dat is geselecteerd in de wizard. (☞p. 125, p. 137)
	- U kunt de steekhoek opgeven wanneer **Fotosteek 2** is geselecteerd. (☞p. 133)
- De functie Sjabloon is toegevoegd. Door gewoon tekst te vervangen in eerder ontworpen borduursjablonen kunt u een aangepast borduurontwerp creëren. LE (☞p. 116)

## ■ **De verbeterde gebruikersinterface is gemakkelijker te gebruiken**

- In de geavanceerde gebruikersinterface is een lint opgenomen. Met het lint kunnen gebruikers gemakkelijk de nodige functies vinden. Ze kunnen intuïtiever te werk gaan. (LE, DC, FC, PSC) (☞p. 20, p. 284)
- U kunt bewerken in het Realistische voorbeeld. U kunt het patroon bewerken terwijl het wordt weergegeven als realistisch voorbeeld van het borduurwerk. LE (☞p. 72)
- **De steeksimulator is verbeterd. LE** (☞p. 73)
	- Tijdens het bewerken van het patroon kunt u op elk moment de steeksimulator bekijken.
	- U kunt de steeksimulator ook bekijken terwijl een realistisch voorbeeld van het patroon wordt weergegeven.
	- U kunt de voortgang van het borduren, bijvoorbeeld hoe de kleuren verschijnen, gemakkelijk zien.
	- U kunt het venster schuiven terwijl de steken worden gesimuleerd.
	- U kunt de simulatieopdrachten schakelen tussen compacte weergave en detailweergave.
- Het deelvenster Naaivolgorde is verbeterd. Het deelvenster is ingedeeld in een gebruiksvriendelijke verticale lay-out. Het kan worden gedokt aan de zijkant van het venster. LE (☞p. 20)
- Een functie Pannen is toegevoegd. U kunt door het patroon schuiven door de ontwerppagina te slepen. (LE, DC, FC) (☞p. 71)
- De opdrachten Zoomen zijn verbeterd.
	- Aan de statusbalk is een zoomschuif toegevoegd. LE ( $\exp$ . 21)
	- Als u wilt uitzoomen, klikt u met de rechtermuisknop op de functie Inzoomen. LE ( $\exp$ . 71)
- De functies voor het bewerken van garenkleuren zijn verbeterd.
	- U kunt garenkleuren gemakkelijk selecteren in de lijst van kleuren die worden gebruikt in het huidige ontwerp, onder in het deelvenster Kleur. LE (☞p. 59)
	- Garenkleuren van steekgegevens kunt u wijzigen met de selectiefunctie. LE (☞p. 68)
- De werkwijze voor basisbewerkingen is verbeterd.
	- U kunt gemakkelijk een duplicaat van een patroon maken op een opgegeven plek. U maakt een duplicaat van een patroon door de toets Ctrl) ingedrukt te houden en een patroon te slepen met de selectiefunctie. (LE, DC, FC, PSC) (☞p. 36)
	- De rotatiefuncties zijn verbeterd. Wanneer u een patroon selecteert, verschijnt een rotatiehandvat. (LE, DC, FC, PSC) (☞p. 54)
	- De patroonomtrek verschijnt terwijl het patroon wordt verkleind/vergroot, verplaatst of geroteerd. LE (☞p. 54)
- $\bullet$  Aan de Font Creator zijn knoppen toegevoegd om de volgende of vorige letter te selecteren.  $FC$ (☞p. 262)
- Aan het dialoogvenster **Opties** zijn instellingen toegevoegd om het uiterlijk van de toepassing te veranderen. (☞p. 279)
	- Aanpassen: U kunt opdrachten toevoegen aan of verwijderen uit de werkbalk voor snelle toegang in de titelbalk. Bovendien kunt u sneltoetsen wijzigen. (LE, DC, FC, PSC)
	- DST-instellingen: Door het aantal sprongen voor draadknippen op te geven onder **DSTimportinstelling** , kunt u ook de informatie voor draadkniplocaties correct converteren wanneer u DST-bestanden converteert. LE
	- Schermkalibratie: Door de instellingen voor schermkalibratie juist op te geven kunt u ontwerpen weergeven op ware grootte met een weergavegrootte van 100%. LE

## ■ **Verbeterde letterfuncties**

- Het aantal lettertype-/lettervariaties is uitgebreid. LE (☞p. 316)
	- Het aantal ingebouwde lettertypen is uitgebreid tot 100 lettertypen.
	- Het aantal symbolen en letters met accenten is uitgebreid.
- U kunt nu ook lijnnaaien opgeven voor ingebouwde lettertypen. LE (☞p. 104)
- **●** De gebruikerinterface voor het selecteren van lettertypen is verbeterd. LE (☞ p. 95)
	- In de selector **Lettertype** verschijnt een historie van lettertypen die u hebt geselecteerd.
	- Wanneer tekst is geselecteerd wanneer u klikt op de selector **Lettertype** wordt de geselecteerde tekst weergegeven als het voorbeeld voor elk lettertype.
- U kunt de posities opgeven voor verbindingspunten tussen letters binnen dezelfde tekst (eindpunt van de ene letter, beginpunt van de volgende letter). Selecteer de instellingen om te zorgen dat de draad zo min mogelijk malen moet worden afgeknipt (**Dichtstbij**), de instelling om te zorgen dat de draad gemakkelijk met de hand kan worden afgeknipt (**Verder weg**), of de instelling om te zorgen dat de algemene tekstkwaliteit beter is (**Standaard**). LE (☞p. 102)
- De functie Tekstplaatsing is toegevoegd om te gebruiken met tekst. Met de functie Tekstplaatsing kunt u gemakkelijk een aantal gelijksoortige borduurpatronen, bijvoorbeeld voor uniformen, creëren door alleen de naam in het patroon te vervangen. LE (☞p. 114)
- De gebruikersinterface voor het invoeren en bewerken van tekst is verbeterd. LE
	- Selecteer gewoon een tekstfunctie en klik op de ontwerppagina om direct tekst in te voeren. (☞p. 94)
	- Terwijl tekst is geselecteerd, kunt u de hele tekst of afzonderlijke letters bewerken met de selectiefunctie. (☞p. 100)
	- De boogvormen die beschikbaar zijn onder **Omvormen** op het tabblad **Teksteigenschappen** kunt u gemakkelijk wijzigen. (☞p. 93)
	- Gewoon door te slepen kunt u lettereigenschappen, zoals afspatiëring en lettergrootte, van afzonderlijke letters wijzigen in een tekst waarop het kenmerk **Omvormen** is toegepast. (☞p. 98)
- De opdracht **Converteren naar blok** is toegevoegd voor tekst. Daarmee kunt u tekstpatronen converteren naar blokpatronen voor handmatig in te stellen borduursteken. Zo kunt u de vorm van de letters aanpassen. LE (☞p. 101)

### ■ Verbeterde functies voor samenwerking met onze borduurmachines

- De functies om gegevens over te brengen naar borduurmachines zijn verbeterd. (LE, DB) (☞p. 180, p. 223)
	- Er zijn verschillende manieren om gegevens over te brengen naar borduurmachines: USB-medium, kaartschrijfmodule of de functie Link (Verbinding). Met een USB-kabel kunt u de computer direct op een borduurmachine aansluiten.
	- Met de functie Link (Verbinding) kunt u vanuit de toepassing gegevens overbrengen naar een borduurmachine die is aangesloten op de computer. U kunt eenvoudig gegevens van de computer overbrengen naar de borduurmachine. (\*Of deze functie beschikbaar is, hangt af van het model borduurmachine.) (☞p. 183)
- Er zijn meer formaten borduurraam beschikbaar in het dialoogvenster **Ontwerpinstellingen**.
	- Met het jumboraam (360 × 360 mm) kunt u gemakkelijk gesplitste borduurontwerpen creëren. (\*Of deze functie beschikbaar is hangt af van het model borduurmachine.) LE (☞p. 170)
	- Nieuwe soorten borduurramen (360 × 200 mm raam, ronde ramen, jumboraam, breed petraam, enz.) zijn beschikbaar in de selector **Ringformaat** op het tabblad **Ontwerppagina** van het dialoogvenster **Ontwerpinstellingen**. (\*Of deze functie beschikbaar is hangt af van het model borduurmachine.) (LE, DC, DB) (☞p. 87)
	- U kunt elk ringformaat toevoegen aan de selector **Ringformaat** op het tabblad **Ontwerppagina** van het kader **Ontwerpinstellingen**. LE (☞p. 88)
- Er is een instelling voor draadknippen voor verspringende steken toegevoegd. Deze biedt gedetailleerde instellingen voor het in-/uitschakelen van draadknippen bij verspringende steken tussen objecten van dezelfde kleur. (\*Of deze functie beschikbaar is hangt af van het model borduurmachine.) LE (☞p. 77, p. 276)
- U kunt afbeeldingen van borduurontwerpen afdrukken in Catalogusstijl of Gebruiksaanwijzingstijl. **DB** (☞p. 232)

# **Ontwerpen overbrengen naar de borduurmachine**

De procedure voor het overbrengen van een borduurontwerp naar de borduurmachine verschilt afhankelijk van de borduurmachine.

Raadpleeg de specificaties van uw machine en selecteer de geschikte manier om gegevens over te brengen.

# **Deze software ondersteunt vier verschillende manieren om gegevens over te brengen.**

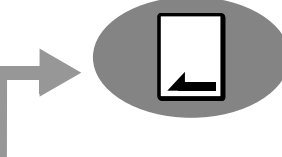

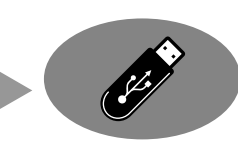

Voor borduurmachines die compatibel zijn met borduurkaarten

**Gebruik een originele kaart.** (☞ p. 180)

Voor borduurmachines die compatibel zijn met USB-media

**Gebruik een USB-medium dat in de handel verkrijgbaar is.** (☞ p. 181)

Voor borduurmachines die u met een USB-kabel kunt aansluiten op een computer

# **Breng het borduurontwerp over met de USB-kabel.**

(☞ p. 182)

Voor onze borduurmachines die compatibel zijn met de functie Link (Verbinding)

# **Gebruik de functie Link (Verbinding) van de machine om borduurontwerpen over te brengen naar de borduurmachine.**

(☞ p. 183)

### Memo:

- *Als u de functie Link (Verbinding) wilt gebruiken om borduurontwerpen naar een borduurmachine over te brengen, moet een machine die compatibel is met de functie Link (Verbinding) worden uitgevoerd in de modus Link (Verbinding).*
- *Als u borduurontwerpen wilt opslaan in het geheugen van een borduurmachine, moet de machine in de normale modus worden uitgevoerd.*

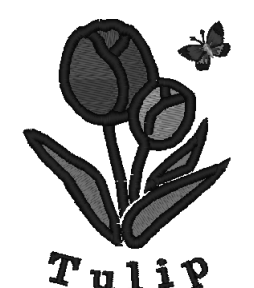

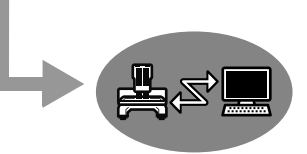

# *Inhoudsopgave*

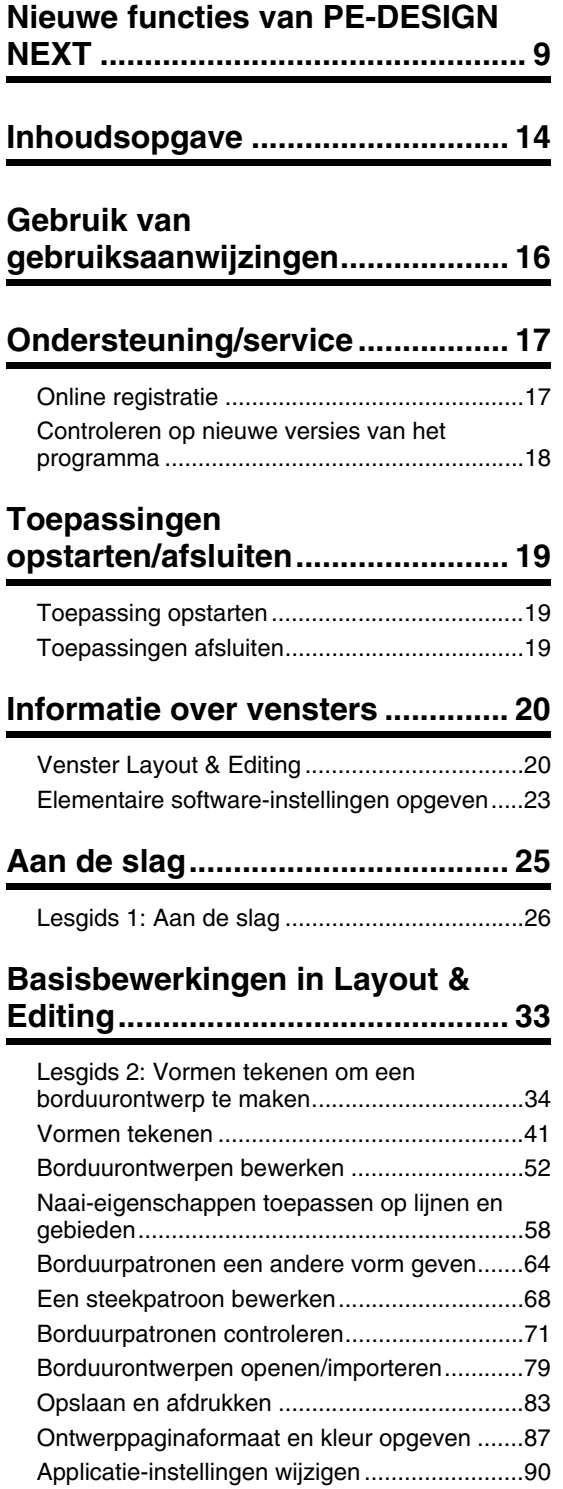

### **Borduurpatronen met tekst**

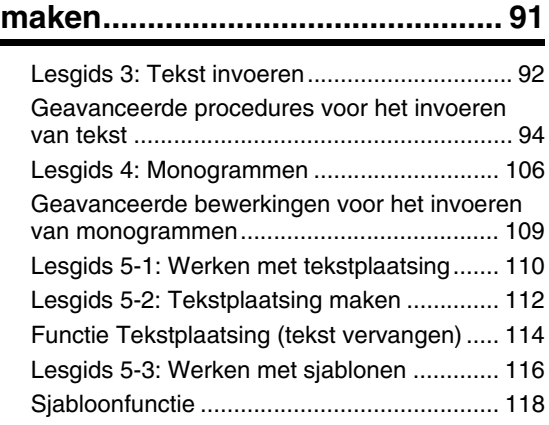

### **Borduurpatronen maken van afbeeldingen................................ 121**

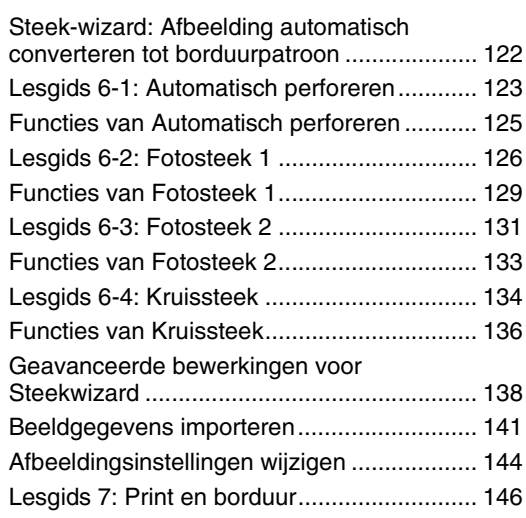

# **Bewerkingen voor specifieke toepassingen............................... 151**

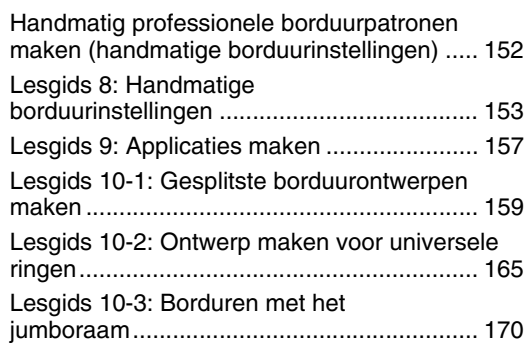

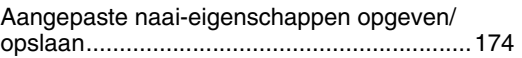

# **Gegevens overbrengen...............179**

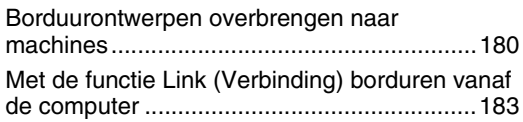

# **Design Center ..............................189**

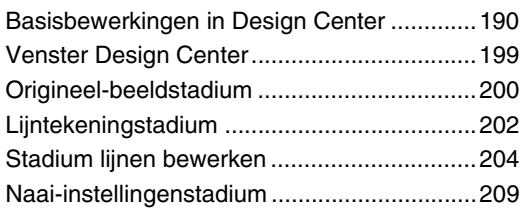

# **Design Database..........................217**

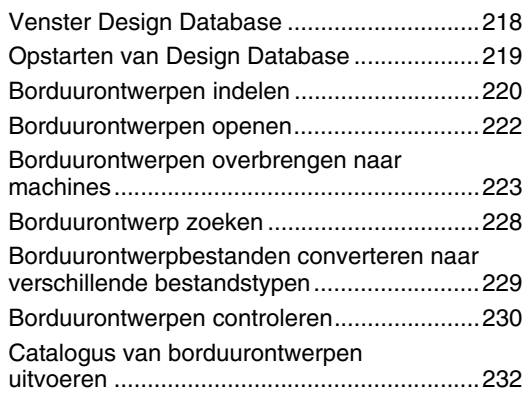

### **Programmable Stitch Creator.....235**

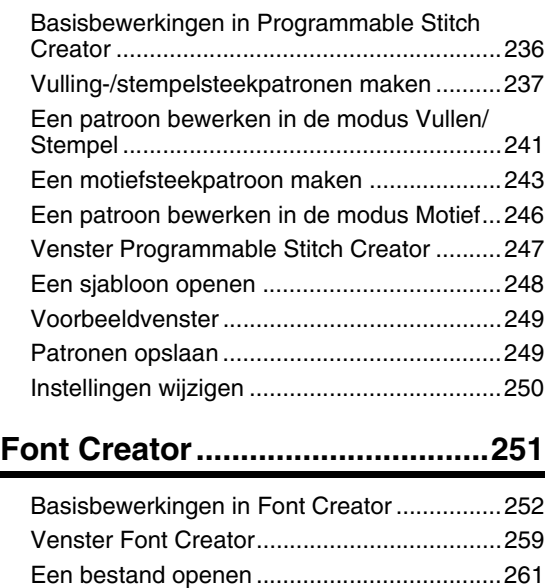

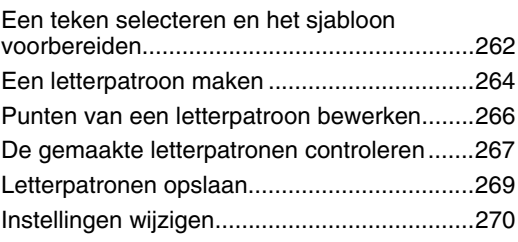

# **Bijvoegsel ....................................273**

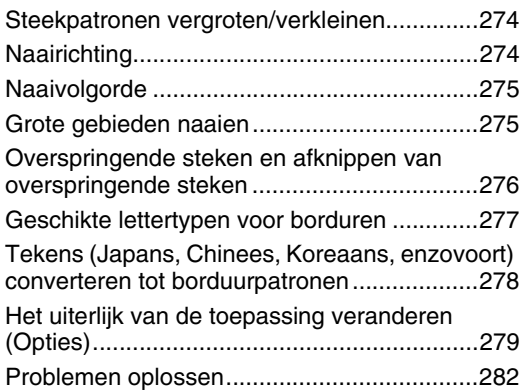

# **Menu's/functies en referentie.....283**

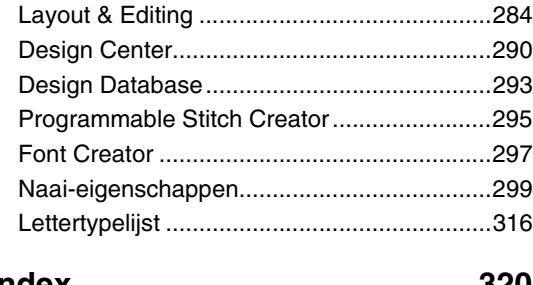

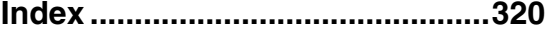

De onderstaande gebruiksaanwijzingen worden met de software meegeleverd.

# **Installatiegids**

In deze gids worden de voorbereidingen beschreven die nodig zijn om de software te kunnen gebruiken. Volg de aanwijzingen in deze gids om de voorbereiding en installatie van de software te voltooien.

# **Gebruiksaanwijzing**

Deze handleiding bevat instructies voor het gebruik van de PE-DESIGN-software.

Lees om te beginnen "Toepassingen opstarten/afsluiten", "Informatie over vensters" en "Elementaire softwareinstellingen opgeven" om een algemeen idee te krijgen van de elementaire softwaretoepassingen.

Lees vervolgens "Aan de slag". In dit hoofdstuk maken we borduurpatronen als voorbeeld voor basisbewerkingen in Layout & Editing en het overbrengen van patronen naar de borduurmachine. Volg de procedures om echte borduurpatronen te maken.

In de hoofdstukken die zijn gewijd aan de diverse toepassingen vindt u beschrijvingen van de nuttige functies en de diverse instellingen. Door de beschrijvende titels vindt u de gemakkelijk de informatie die u nodig hebt. In de hoofdstukken met lesgidsen volgt u de betreffende procedures om de diverse bewerkingen te oefenen. Daarna leest u de uitvoerige beschrijvingen.

In de volgende hoofdstukken wordt extra informatie geleverd. Lees zonodig het betreffende hoofdstuk.

Ondersteuning/Service: dit hoofdstuk bevat informatie over de garantie voor dit product en over de procedure voor software-updates.

Bijvoegsel: dit hoofdstuk bevat een inleiding op de functies, bijzonderheden over de instellingen die beschikbaar zijn in het dialoogvenster **Opties** en procedures om problemen op te lossen. Ook krijgt u hier tips en maatregelen om deze software optimaal te gebruiken.

Menu's/functies en referentie: dit hoofdstuk bevat lijsten met naaitypen, naai-eigenschappen en lettertypen, en de verschillende opdrachten.

De procedures in deze handleiding zijn geschreven voor gebruik in Windows 7<sup>®</sup>. Als u deze software gebruikt op een ander besturingssysteem dan Windows 7® verschillen de procedures en het uiterlijk van de vensters mogelijk enigszins.

# ■ **De Gebruiksaanwijzing (PDF-versie) openen**

Deze handleiding bevindt zich als PDF-bestand op de meegeleverde cd-rom. De Gebruiksaanwijzing wordt ook geïnstalleerd met de software.

Klik achtereenvolgens op **Alle programma's**, **PE-DESIGN NEXT** en **Gebruiksaanwijzing**.

Met een andere toepassing dan Design Database klikt u op **alle ander van den vervolgens op Gebruiksaanwijzing**.

Met Design Database klikt u op **Help** en vervolgens op **Gebruiksaanwijzing**.

### Memo:

- *U hebt Adobe® Reader® nodig om de PDF-versie van de Gebruiksaanwijzing weer te geven en af te drukken.*
- *Als Adobe® Reader® zich niet op uw computer bevindt, moet u dit programma installeren. U kunt het programma downloaden van de website van Adobe Systems Incorporated (http://www.adobe.com/).*

Neem contact op met de Technische dienst wanneer u problemen ondervindt. Raadpleeg de bedrijfswebsite (http://www.brother.com/) als u een Technische dienst in uw omgeving zoekt. Als u de FAQ en informatie over software-updates wilt bekijken, bezoekt u Brother Solutions Center (http://solutions.brother.com/).

### **a Opmerking:**

*• Zorg dat u de informatie bij de hand hebt wanneer u contact opneemt met de Technische dienst. • Zorg dat het besturingssysteem van uw computer is bijgewerkt met alle updates.*

- *Houd het merk en model van uw computer en het Windows®-besturingssysteem bij de hand. (Raadpleeg de Installatiegids voor systeemvereisten.)*
- *Informatie betreffende foutberichten die op het scherm worden weergegeven. Met deze informatie kunnen uw vragen sneller worden afgehandeld.*
- *Zorg dat PE-DESIGN NEXT bij blijft met updates.*

# **Online registratie**

Als u bericht wilt ontvangen over upgrades en andere belangrijke informatie, zoals toekomstige productontwikkelingen en eventuele verbeteringen, kunt u uw product online registreren via een eenvoudige registratieprocedure.

Klik op **in Layout & Editing, en vervolgens op Online registratie** om de geïnstalleerde webbrowser te starten en de registratiepagina van onze website te openen.

De online registratiepagina op de website verschijnt wanneer u het volgende adres invoert in de **adres** balk van de webbrowser.

http://www.brother.com/registration/

Memo:

*Online registratie is misschien niet mogelijk in sommige landen.*

# **Controleren op nieuwe versies van het programma**

Klik op **in Layout & Editing en vervolgens op Zoeken naar beschikbare updates.** Er wordt gecontroleerd of u de nieuwste versie van de software gebruikt. Als onderstaand bericht wordt weergegeven, gebruikt u de nieuwste versie van de software.

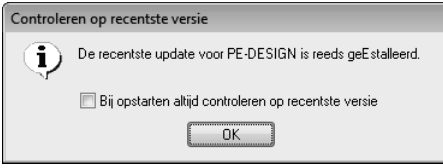

Als onderstaand bericht wordt weergegeven, gebruikt u niet de nieuwste versie van de software. Klik op **Ja** en download vervolgens de nieuwste versie van de software van de website.

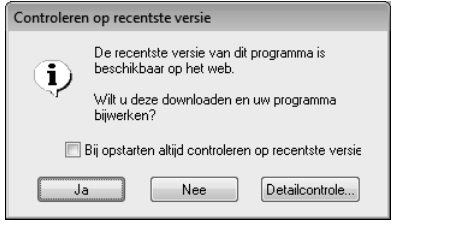

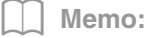

*Als het selectievakje Bij opstarten altijd controleren op recentste versie is ingeschakeld, wordt bij het opstarten altijd gecontroleerd of u de nieuwste versie van de software gebruikt.*

→ Het dialoogvenster **Gebruikersaccountbeheer** wordt weergegeven. Klik op **Ja**.

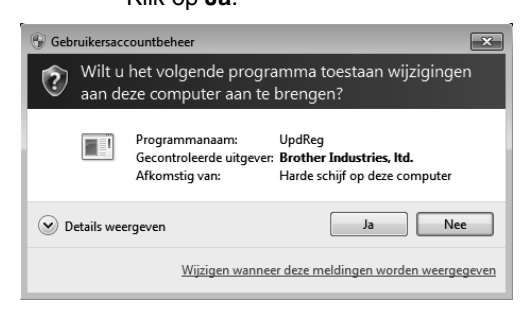

# *Toepassingen opstarten/afsluiten*

# **Toepassing opstarten**

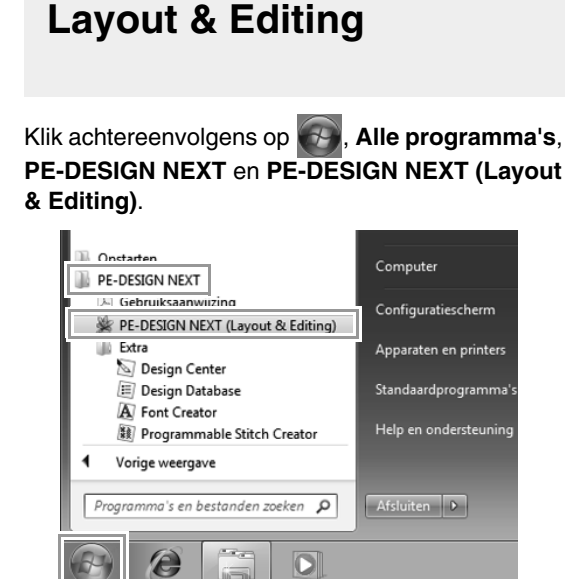

# **Over de startwizard**

Wanneer u Layout & Editing opstart, wordt de volgende wizard weergegeven.

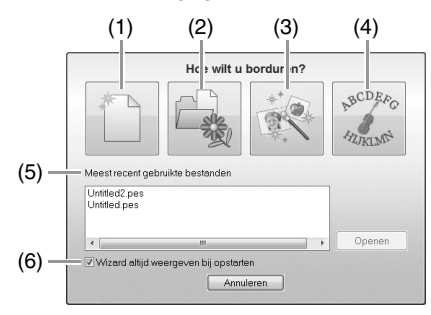

(1) **Nieuw**

Klik op deze knop als u een nieuw patroon wilt maken.

- (2) **PES-bestand openen** Klik op deze knop als u borduurgegevens (.pes) wilt openen.
- *FA* "Een Layout & Editing bestand openen" *op pagina 79*
- (3) **Afbeelding naar steek** Klik op deze knop als u de wizard wilt

starten om een borduurpatroon te maken van een afbeelding.

- *T***<sub>** $\otimes$ **</sub>** "Steek-wizard: Afbeelding automatisch *converteren tot borduurpatroon" op pagina 122 en "Beeldgegevens importeren" op pagina 141*
- (4) **Sjabloon** Klik op deze knop als u de sjabloonwizard wilt starten.
- c *"Lesgids 5-3: Werken met sjablonen" op pagina 116*
- (5) **Meest recent gebruikte bestanden** Klik op de naam van een bestand in de lijst en klik vervolgens op **Openen**.
- (6) **Wizard altijd weergeven bij opstarten** Schakel dit selectievakje in als u de wizard wilt weergeven telkens wanneer u Layout & Editing opstart.

# **Toepassingen afsluiten**

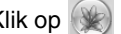

Klik op  $(*)$  en vervolgens op Afsluiten.

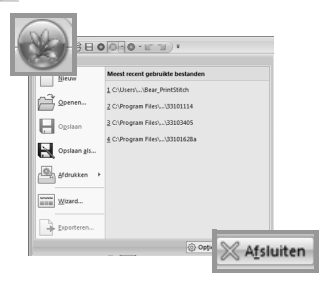

# **Venster Layout & Editing**

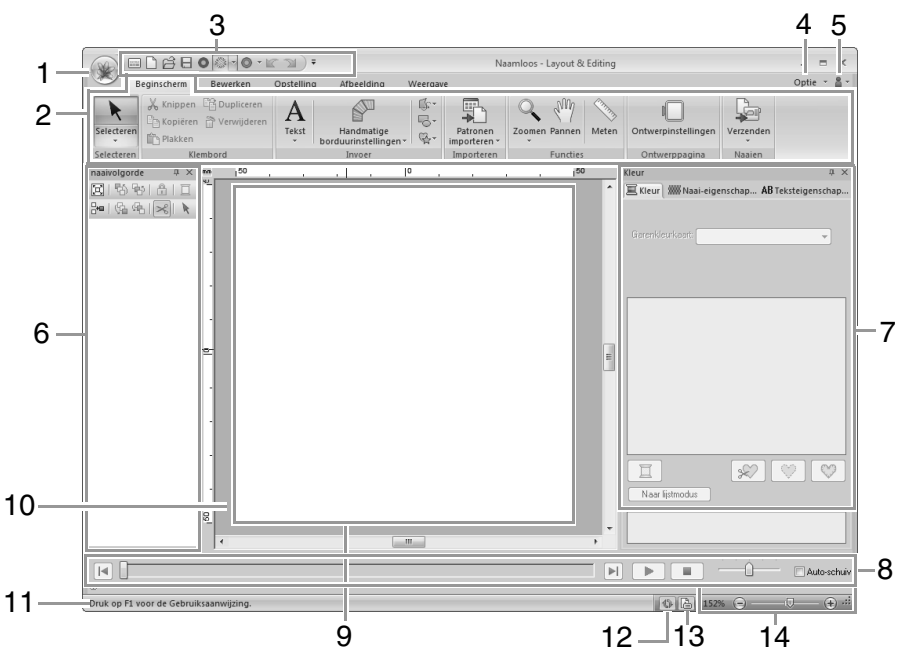

### **1 Knop Toepassing**

Klik hierop om een menu weer te geven met opdrachten voor bestandsbewerkingen zoals **Nieuw**, **Opslaan** en **Afdrukken**.

### **2 Lint**

Klik op een tab bovenin om de betreffende opdrachten weer te geven.

Kijk naar de naam onder elke groep wanneer u de gewenste opdracht selecteert. Wanneer u klikt op een opdracht met  $\blacksquare$ , opent u een menu met een keuze aan opdrachten.

Mogelijk worden andere tabbladen weergegeven, afhankelijk van de selectie van functie of borduurpatroon. Deze tabbladen bevatten verschillende opdrachten om bewerkingen uit te voeren met de geselecteerde functie of het geselecteerde borduurpatroon. Voorbeeld: Wanneer de functie Omtrek (Rechthoek) is geselecteerd

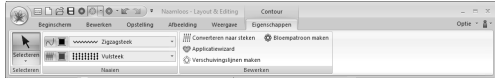

### **3 Werkbalk voor snelle toegang**

Deze bevat de meest gebruikte opdrachten. Deze werkbalk wordt altijd weergegeven, ongeacht welke linttab is geselecteerd. Door hieraan uw meest gebruikte opdrachten toe te voegen, zijn deze gemakkelijk toegankelijk.

*T* <sup>"</sup>Werkbalk voor snelle toegang *aanpassen" op pagina 279*

### **4 Knop Optie**

Klik op deze knop om andere toepassingen te starten en instellingen op te geven voor de ontwerppagina en de garenkleurkaart gebruiker.

### **5 Knop Help**

Klik op deze knop om de Gebruiksaanwijzing weer te geven, en informatie over de software.

### **6 Deelvenster Naaivolgorde**

In dit deelvenster wordt de naaivolgorde weergegeven. Klik op de knoppen boven in het deelvenster om de naaivolgorde van de garenkleur te wijzigen.

### **7 Deelvenster Kleur/Naai-eigenschappen/ Teksteigenschappen**

Dit deelvenster combineert tabbladen voor het opgeven van garenkleuren, naai-

eigenschappen en teksteigenschappen. Klik op een tab om de beschikbare parameters weer te geven.

### **8 Deelvenster Steeksimulator**

De steeksimulator laat zien hoe het patroon door de machine wordt genaaid en hoe het stiksel eruitziet.

### **9 Ontwerppagina**

Het gedeelte van het werkgebied dat u kunt opslaan en naaien.

#### **10 Werkgebied**

#### **11 Statusbalk**

Deze geeft de grootte van de borduurgegevens weer, het aantal steken of een beschrijving van de geselecteerde opdracht.

#### **12 Knop Venster Vernieuwen**

Klik hierop om het scherm te vernieuwen.

#### **13 Knop Eigenschappen ontwerp**

Klik hierop om een dialoogvenster weer te geven met naai-informatie over de borduurgegevens.

#### **14 Zoomen**

Hier wordt de huidige weergavegrootte weergegeven. Klik hierop om een waarde op te geven voor de weergavegrootte. Sleep de schuif om de weergavegrootte te wijzigen.

### Memo:

- *U kunt deelvenster 6, 7 en 8 weergeven of verbergen in de groep Tonen/verbergen op het tabblad Weergave. Verder kunt u deze deelvensters weergeven als afzonderlijke dialoogvensters (Zwevend) of gekoppeld aan het hoofdvenster (Gedokt).*
- *Plaats de aanwijzer op een opdracht op een schermtip weer te geven, waarin de opdracht wordt beschreven en de sneltoets wordt aangegeven.*

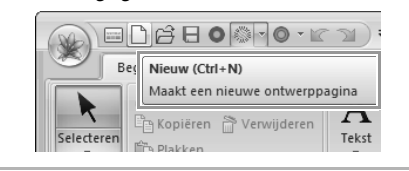

# **Het venster aanpassen**

### ■ Werkbalk voor snelle toegang/ **Lint**

Een menu verschijnt wanneer u in de werkbalk voor snelle toegang klikt op **1**.

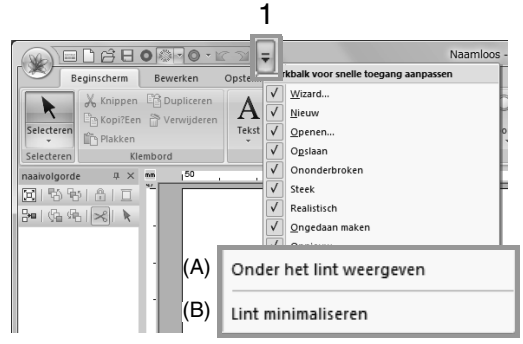

Klik op (A) om de werkbalk voor snelle toegang onder het lint te plaatsen.

Als u de werkbalk wilt terugzetten op de oorspronkelijke positie, geeft u het menu weer zoals hierboven beschreven en klikt u vervolgens op **Boven het lint weergeven**.

Als er een vinkje naast (B) staat, is het lint geminimaliseerd. Wanneer u op een tab klikt, verschijnt het lint. Wanneer u een opdracht selecteert, wordt het lint weer geminimaliseerd. Als u de oorspronkelijke weergave wilt herstellen, schakelt u het selectievakje uit.

Voorbeeld: Wanneer (A) is geselecteerd en vinkje naast (B) staat

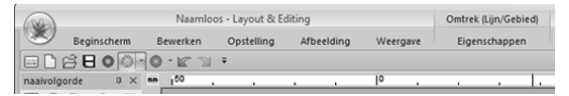

### ■ **Opdrachten van de werkbalk voor snelle toegang**

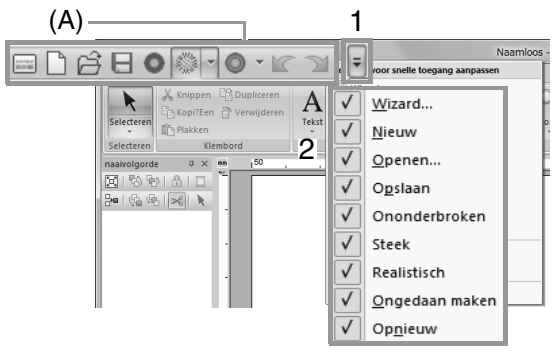

De eerste keer dat deze toepassing wordt opgestart, verschijnen de volgende opdrachten in de werkbalk voor snelle toegang (A).

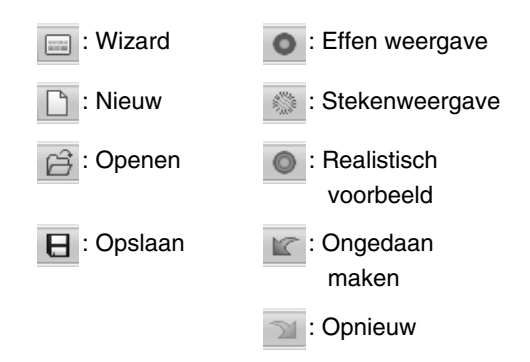

Klik op **1** en vervolgens op **2** om te schakelen tussen weergeven en verbergen van elke opdracht.

Wanneer het selectievakje is uitgeschakeld, wordt de opdracht verborgen.

Wijzigingen aan de werkbalk voor snelle toegang kunt u ook opgeven in het dialoogvenster **Opties** en allemaal tegelijk toepassen.

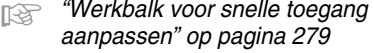

### ■ **Deelvenster Kleur/Naai-eigenschappen/ Teksteigenschappen, deelvenster Naaivolgorde en deelvenster Steeksimulator**

### **Zwevend**

U kunt elke tab of het hele deelvenster losmaken, zodat het een dialoogvenster wordt dat u kunt verplaatsen in het scherm.

- Dubbelklik op de titelbalk van het deelvenster of op de tab.
- Klik met de rechtermuisknop op het deelvenster of de tab. Klik vervolgens op **Zwevend**.
- Sleep een tab uit een deelvenster.

### **Gedokt**

U kunt elk deelvenster weer dokken in het venster.

- Dubbelklik op de titelbalk.
- Klik met de rechtermuisknop op het deelvenster. Klik vervolgens op **Gedokt**.
- Sleep de titelbalk naar de locatie waar het deelvenster wordt gedokt.

#### **Verbergen**

Wanneer u een tabblad of deelvenster niet meer nodig hebt, kunt u dit verbergen.

- Klik op  $\times$  in de rechterbovenhoek van het dialoogvenster.
- Klik met de rechtermuisknop op het tabblad of het dialoogvenster. Klik vervolgens op **Verbergen**.
- Als u het tabblad wilt verbergen, klikt u op het tabblad **Weergave** in het lint. Vervolgens klikt u op de naam in het tabblad **Weergave**. Als u het tabblad weer wilt weergeven, voert u dezelfde bewerking uit.

#### **Automatisch verbergen**

Wanneer u een deelvenster tijdelijk niet nodig hebt, kunt u het naar de zijbalk verplaatsen. U kunt het weergeven door erop te klikken of de aanwijzer erop te plaatsen. Het deelvenster wordt weer automatisch verborgen wanneer u het niet meer gebruikt, bijvoorbeeld wanneer u ergens buiten het deelvenster klikt.

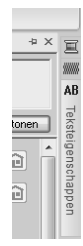

- Klik met de rechtermuisknop op de titelbalk van het deelvenster. Klik vervolgens op **Automatisch verbergen**.
- In de rechterbovenhoek van het deelvenster klikt u op  $\vert \Psi \vert$ .

Als u Automatisch verbergen wilt annuleren, klikt u met de rechtermuisknop op de titelbalk. Vervolgens klikt u op **Automatisch verbergen** of gewoon op in de titelbalk.

#### Memo:

*Het deelvenster Steeksimulator kunt u niet tijdelijk verbergen (Automatisch verbergen).*

### ■ **Werken met toegangstoetsen**

Wanneer u op de toets ( Alt ) drukt, verschijnt bij elke opdracht een toetstip (label met de letter van de toegangstoets). Op het toetsenbord drukt u op de toets van de opdracht die u wilt gebruiken.

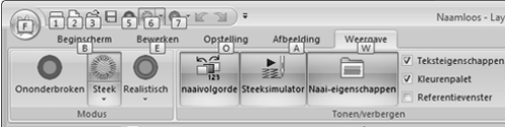

Als u de toegangstoetsen niet meer wilt gebruiken en de toetstips wilt verbergen, klikt u op de toets **(Alt)**.

# **Elementaire software-instellingen opgeven**

# **Schermmaten aanpassen (Schermkalibratie)**

U kunt maten aanpassen, zodat objecten bij een weergavegrootte van 100% op dezelfde grootte worden weergegeven als het borduurwerk. Wanneer u deze aanpassing heeft gemaakt, hoeft u het later niet opnieuw te doen.

**1.** Klik op **1** en vervolgens op **2**.

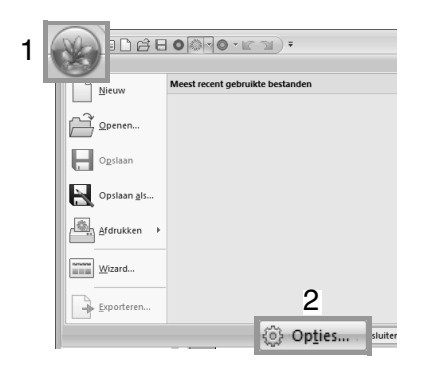

**2.** Klik op **Schermkalibratie** (**1**). Houd een liniaal tegen het scherm om de lengte van **2** te meten. Geef de waarde vervolgens op bij **3** en klik op **OK** (**4**).

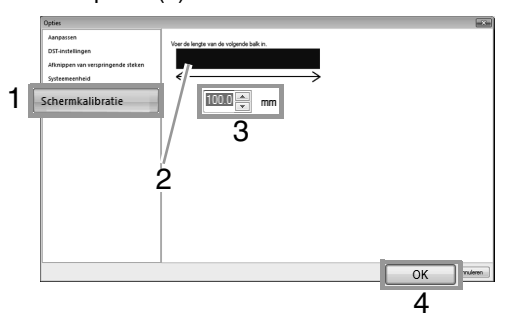

Geef de lengte op in millimeters. Een waarde in inches is ongeldig.

# **Systeem eenheid**

**1.** Klik op **Systeemeenheid**, selecteer de gewenste maateenheid (**mm** of **inch**).

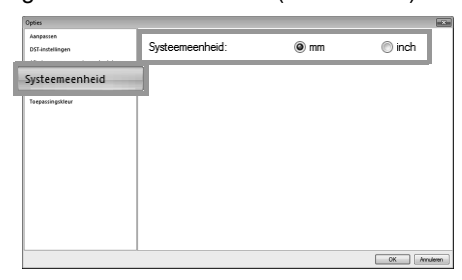

# **Aan de slag**

In dit gedeelte worden basisbewerkingen van deze software beschreven aan de hand van procedures om borduurpatronen te maken. Volg eerst de procedures in dit gedeelte om borduurpatronen te maken en de basisbewerkingen te leren kennen. In dit voorbeeld creëren we een origineel borduurpatroon door een borduurpatroon te combineren. Vervolgens brengen we de gegevens over naar de borduurmachine.

# **Lesgids 1: Aan de slag**

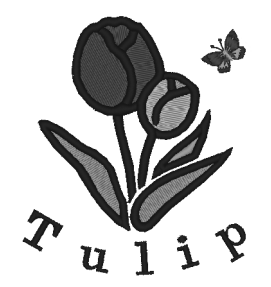

Het voorbeeldbestand voor deze lesgids vindt u op de volgende locatie. **Documenten (Mijn documenten)\PE-DESIGN NEXT\Tutorial\Tutorial\_1**

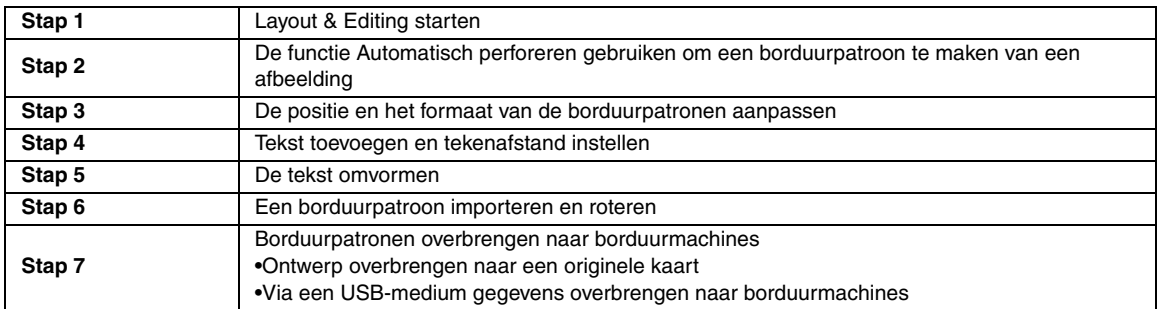

## *Stap 1* **Layout & Editing starten**

Klik op (Start) en selecteer achtereenvolgens **Alle programma´s**, **PE-DESIGN NEXT** en **PE-DESIGN NEXT (Layout & Editing)**.

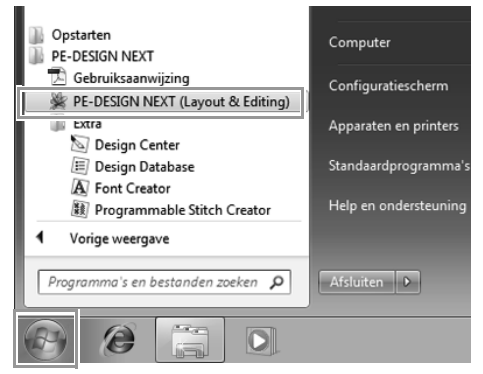

### *Stap 2* **De functie Automatisch perforeren gebruiken om een borduurpatroon te maken van een afbeelding**

Nu openen we de afbeelding van de tulp en converteren we deze tot een borduurpatroon.

Klik achtereenvolgens op **1**, **2** en **3**. **1**  $\Box\mathop\oplus\mathop\Box\oplus\mathop\blacksquare\oplus\mathop\blacksquare\oplus\mathop\blacksquare\oplus\mathop\blacksquare\oplus\mathop\blacksquare$ 1 Afbeelding Weergave 一卷 **Opslaan**  $\circlearrowleft$ 9 2  $\overline{\mathbb{B}}_{\mathsf{k}}$  Afbeelding Linksom rotere Automatisch Fotosteek Fotoste<br>perforeren 1 × 2 × Openen  $\Theta$  -  $\theta$  -  $\Theta$ Verwijderen Bewerken **Chaple** 3 van bestand... van TWAIN-appara van portret... van Klembord. Optie Selecteer TWAIN...

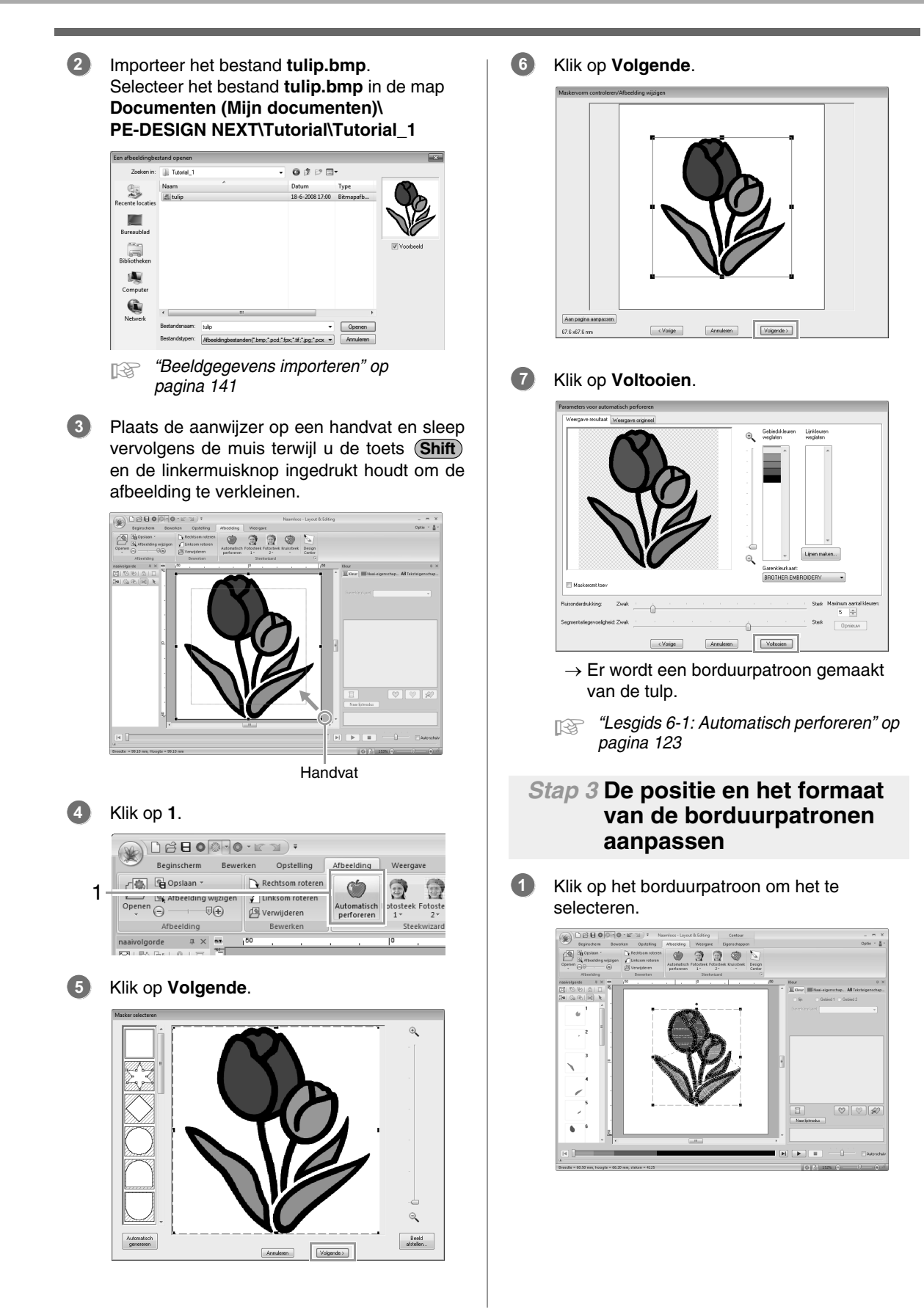

Plaats de aanwijzer op een handvat en sleep vervolgens de muis terwijl u de linkermuisknop ingedrukt houdt om het geselecteerde patroon de gewenste grootte te geven. **2**

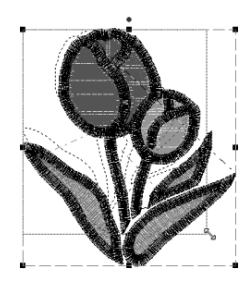

### Memo:

- *Als u een handvat sleept terwijl u de toets en de linkermuisknop ingedrukt*  **Shift** *houdt, wordt het patroon vergroot of verkleind vanuit het middelpunt van het patroon.*
- *Het formaat van het borduurpatroon wordt aangegeven in de statusbalk.*
- Als u de posities van de borduurpatronen wilt aanpassen, klikt u op het patroon en plaatst u vervolgens de aanwijzer op het patroon. Wanneer de vorm van de aanwijzer verandert in  $\langle \hat{H} \hat{B} \rangle$ , houdt u de linkermuisknop ingedrukt en sleept u het patroon naar de gewenste locatie. **3**
	- c *"Borduurontwerpen bewerken" op pagina 52*

### *Stap 4* **Tekst toevoegen en tekenafstand instellen**

Klik achtereenvolgens op **1**, **2** en **3**. **1**

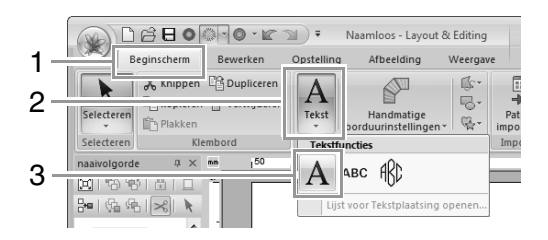

- Klik onder de tulp in de ontwerppagina. **2**
	- $\rightarrow$  Op de ontwerppagina wordt een verticale stippellijn weergegeven.

Voer met het toetsenbord de tekst "Tulip" in. **3**

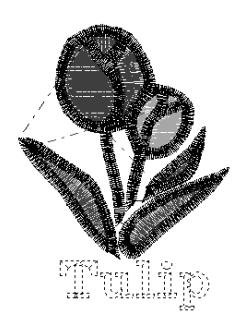

- 4. Druk op de toets **Enter**.
	- $\rightarrow$  De tekst wordt ingevoerd.
- Klik op de tekst om deze te selecteren. **5**
- Klik op **1** in het tabblad **Kleur** om de kleur van het lettertype te wijzigen. **6**

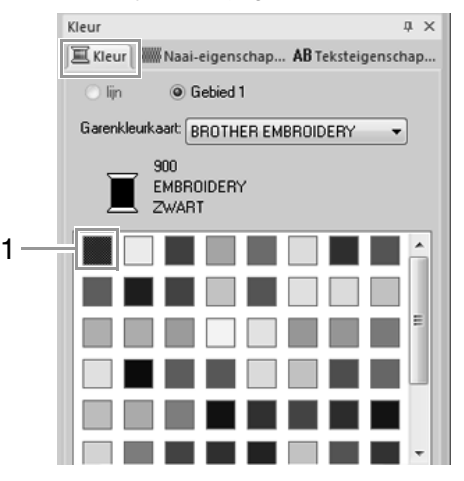

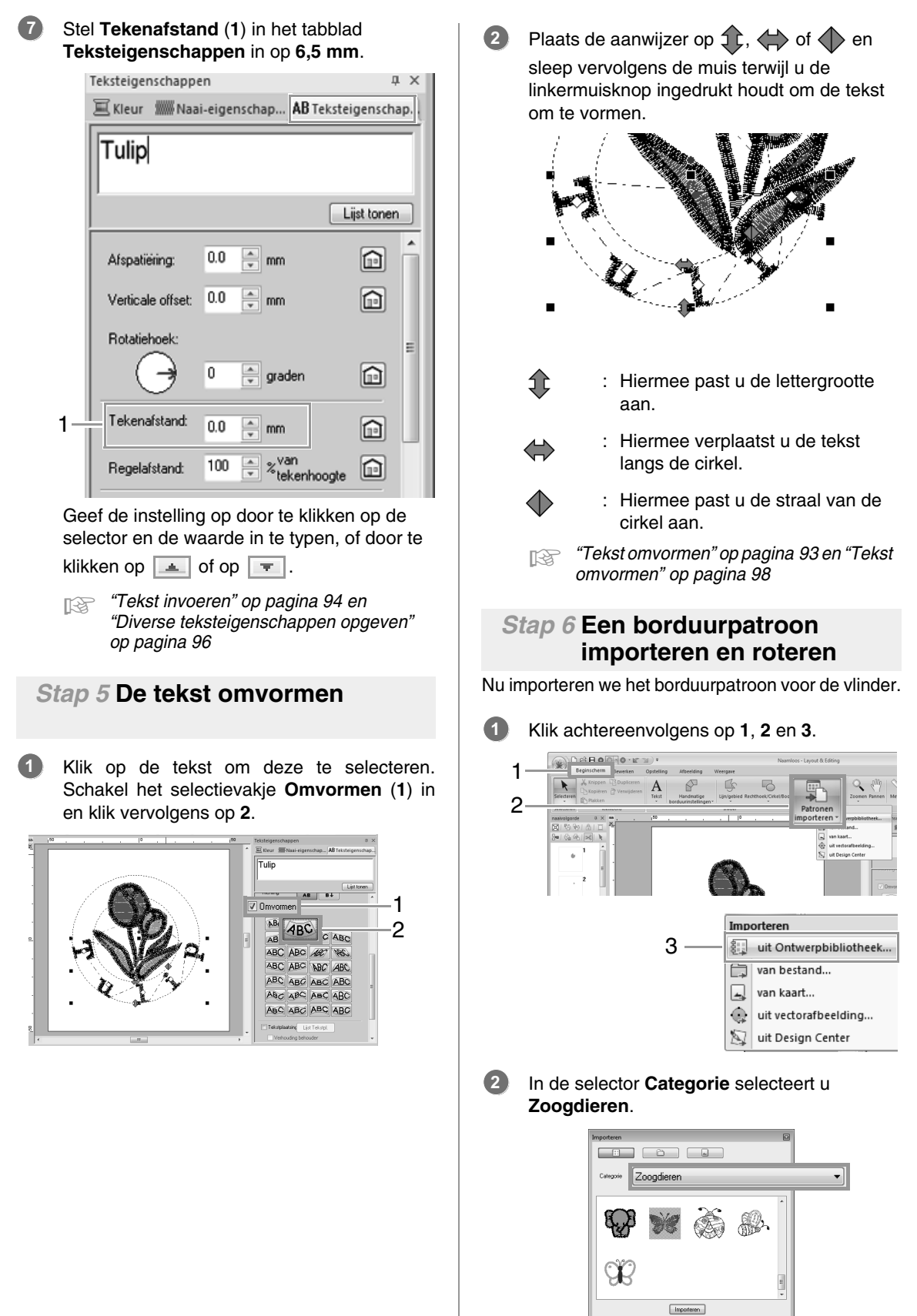

Plaats de aanwijzer op de vlinder en sleep vervolgens de muis terwijl u de linkermuisknop ingedrukt houdt om het patroon te importeren in de ontwerppagina (zie afbeelding). **3**

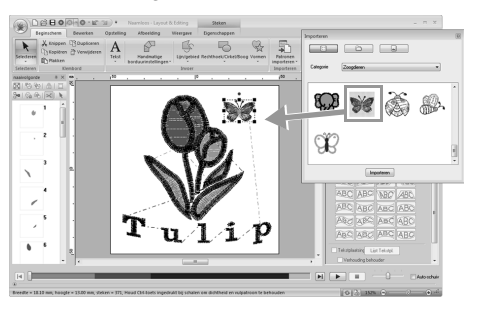

- c *"Borduurontwerpen importeren" op pagina 80*
- Klik op in het dialoogvenster **Importeren** om dit te sluiten.
- Plaats de aanwijzer op het rotatiehandvat (**1**) en sleep vervolgens de muis terwijl u de linkermuisknop ingedrukt houdt om de hoek van het patroon aan te passen. **5**

1

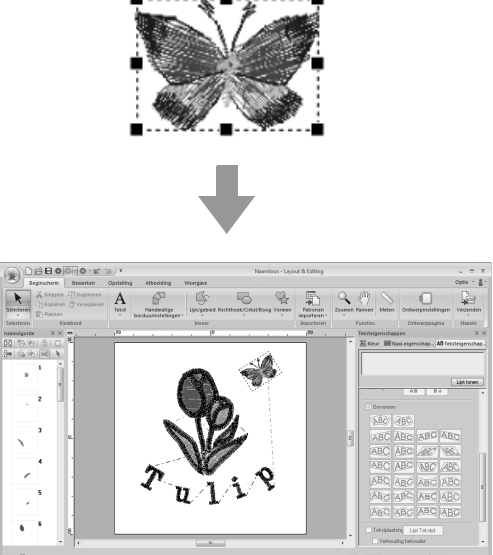

#### a **Opmerking:**

*Wanneer geïmporteerde steekpatronen worden vergroot of verkleind, kan de borduurkwaliteit afnemen.*

> *For "Steekpatronen vergroten/ verkleinen" op pagina 274.*

### *Stap 7* **Borduurpatronen overbrengen naar borduurmachines**

U kunt een patroon naaien dat is overgebracht naar uw naaimachine door het naar een medium te schrijven.

Er zijn verschillende methoden om gegevens over te brengen. Hieronder worden voor twee van deze methoden de procedures beschreven.

**•** Schrijven naar een originele kaart (☞p. 30)

U kunt gegevens overbrengen naar borduurmachines die compatibel zijn met originele kaarten.

**•** U kunt gegevens overbrengen naar borduurmachines via een USB-medium  $(mD. 31)$ 

U kunt gegevens overbrengen naar borduurmachines die zijn uitgerust met een USB-B-aansluiting.

### Memo:

- *U kunt ook een floppydisk, Compact Flash/ kaart en USB-medium gebruiken om ontwerpen over te brengen naar uw machine.*
	- c *"Met een USB-medium gegevens overbrengen naar een machine" op pagina 181*
- *Met de functie Link (Verbinding) kunt u borduurgegevens overbrengen naar compatibele borduurmachines.*

*Fix "Met de functie Link (Verbinding) borduren vanaf de computer" op pagina 183*

### ■ Ontwerp overbrengen naar een **originele kaart**

Plaats een originele kaart in de USBkaartschrijfmodule. **1**

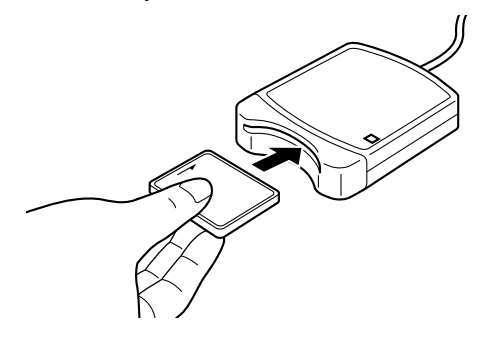

**4**

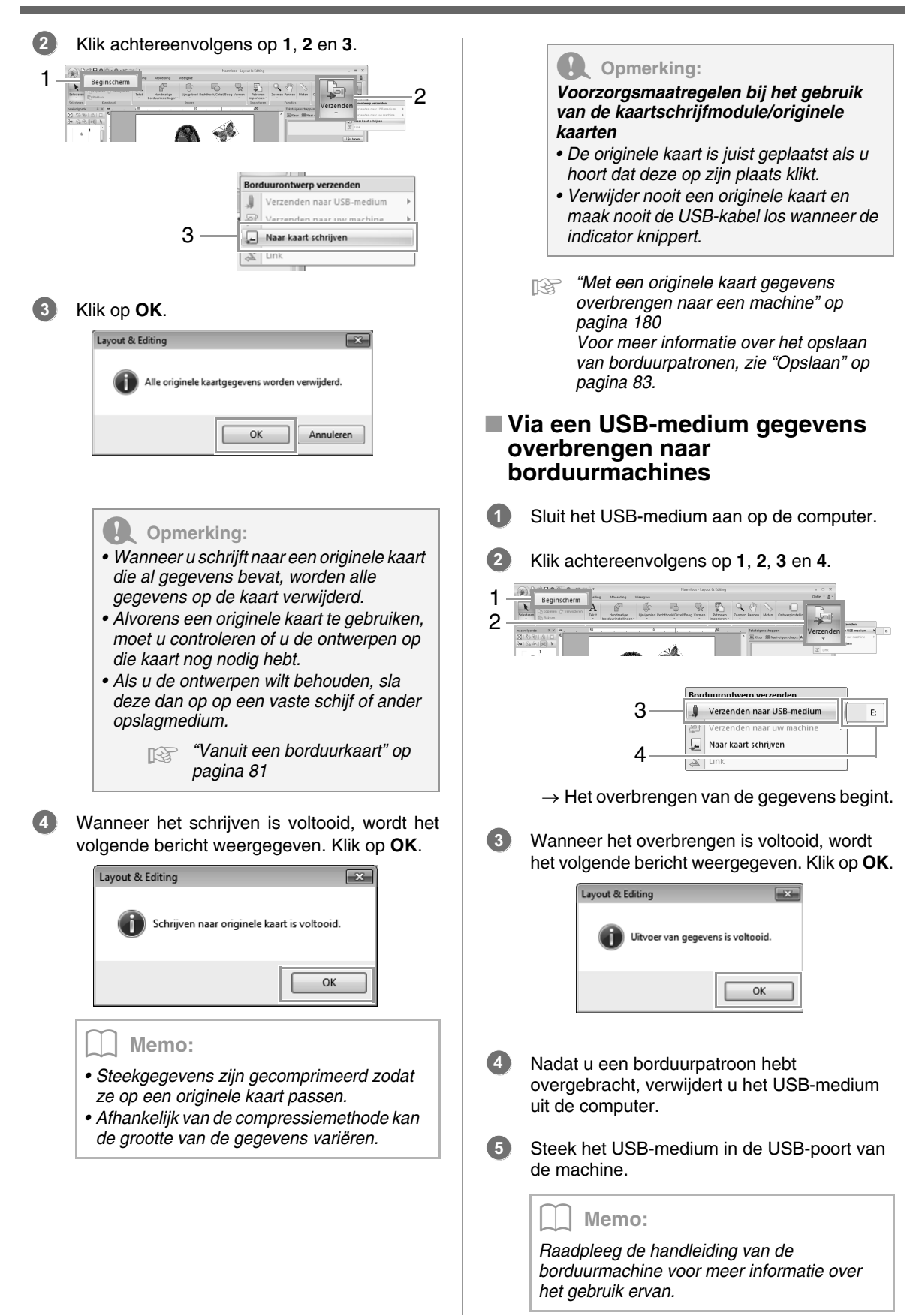

# **Basisbewerkingen in Layout & Editing**

In dit gedeelte worden basisbewerkingen van Layout & Editing beschreven, zoals vormen tekenen, borduurontwerp bewerken, naaieigenschappen opgeven, bestand opslaan en afdrukken.

# **Lesgids 2: Vormen tekenen om een borduurontwerp te maken**

In dit gedeelte wordt beschreven hoe u diverse vormen tekent en combineert om een borduurontwerp te maken.

Met de vormfuncties in Layout & Editing kunt u diverse vormen tekenen. Met deze functies tekenen we de stengel, bladeren, bloem en bloempot.

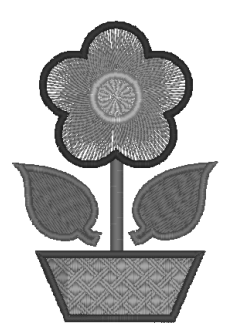

Het voorbeeldbestand voor deze lesgids vindt u op de volgende locatie. **Documenten (Mijn documenten)\PE-DESIGN NEXT\Tutorial\Tutorial\_2**

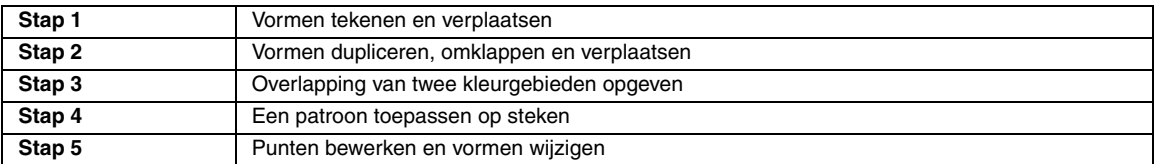

### *Stap 1* **Vormen tekenen en verplaatsen**

We volgen de onderstaande procedure om vormen te tekenen.

1 Selecteer de vormfunctie.

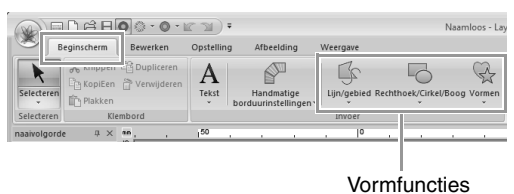

- 2 Geef de garenkleur en het naaitype op voor de lijnen.
- 3 Geef de garenkleur en het naaitype op voor de gebieden.
- 4 Sleep de aanwijzer in de ontwerppagina om de vorm te tekenen.

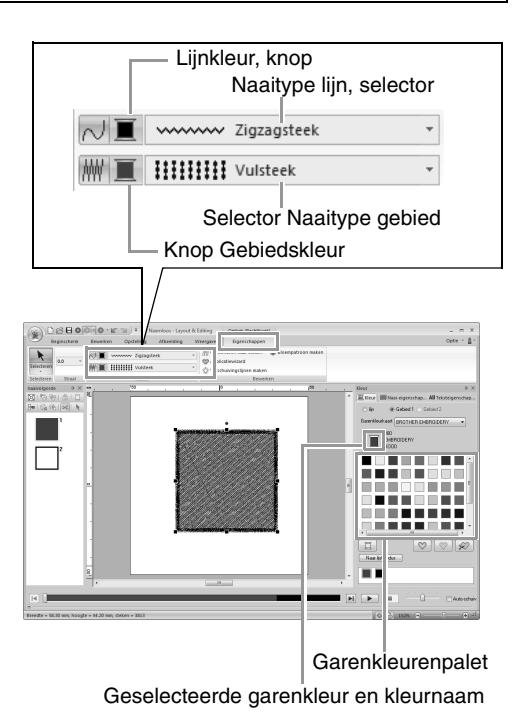
**2**

**1**

Teken de stengel.

(A) Klik achtereenvolgens op **1**, **2**, **3** en op de tab **Eigenschappen** (**4**). Zet lijn naaien aan met **5**.

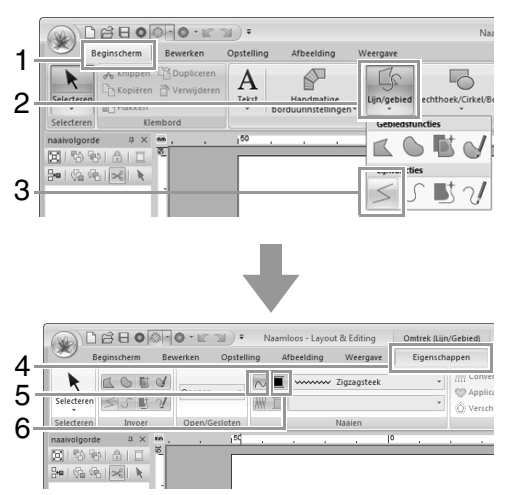

(B) Klik op (**6**) voor lijn naaien om het kleurenpalet weer te geven. Klik op **LIMOENGROEN**.

Wanneer de gewenste kleur niet wordt weergegeven, schuift u in de lijst totdat u die kleur ziet.

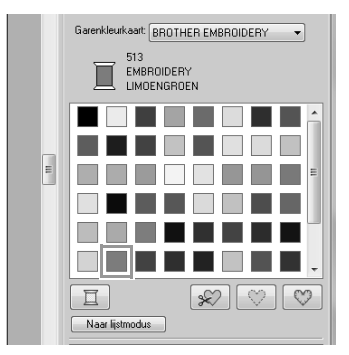

### Memo:

*Als u de garenkleuren in een lijst wilt weergeven zodat u eenvoudiger de gewenste kleur kunt vinden, klikt u op Naar lijstmodus.*

> c *"Garenkleur en naaitype instellen" op pagina 58.*

## (C) Klik in de selector **Naaitype lijn** en klik

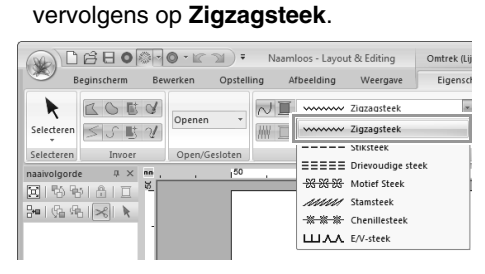

(D) Klik op beginpunt **1** en dubbelklik vervolgens op eindpunt **2**.

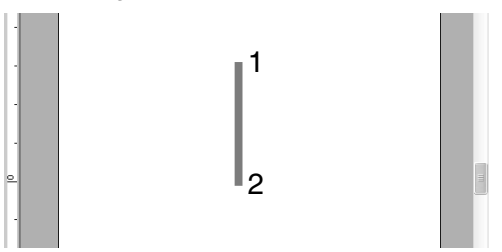

Teken het blaadje aan de rechterkant.

Ditmaal geven we ook de kleur en het naaitype op voor het gebied. Vervolgens tekenen we de vorm.

(A) Klik achtereenvolgens op **1**, **2** en **3**.

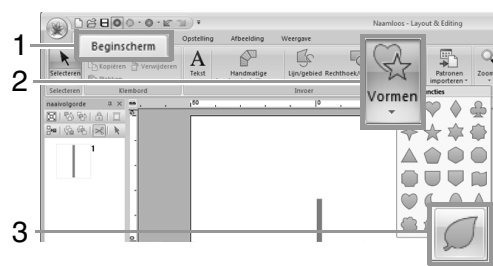

#### (B) Klik op (**4**) voor lijn naaien en klik vervolgens op **LIMOENGROEN** in het kleurenpalet.

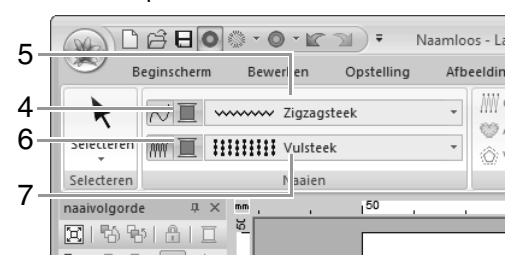

- (C) Klik in de selector **Naaitype lijn** (**5**) en selecteer vervolgens **Zigzagsteek**.
- (D) Klik op (**6**) voor gebied naaien en klik vervolgens op **LIMOENGROEN** in het kleurenpalet.
- (E) Klik in de selector **Naaitype gebied** (**7**) en selecteer vervolgens **Vulsteek**.

### Memo:

*U kunt de kleur, naai-eigenschappen en grootte ook wijzigen nadat de vorm is getekend.*

(F) Terwijl u de toets (**Shift**) ingedrukt houdt, sleept u de aanwijzer in de ontwerppagina (zie afbeelding).

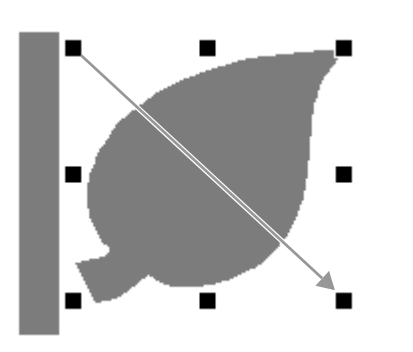

#### Memo:

*Als u een vorm wilt tekenen met behoud van de oorspronkelijke hoogte-*

*breedteverhouding, houdt u de toets*  **Shift** *ingedrukt terwijl u de aanwijzer sleept.*

(G) Plaats de aanwijzer op het blaadje zodat

de vorm van de aanwijzer verandert in 金 en sleep vervolgens het blaadje naar de gewenste plaats.

### *Stap 2* **Vormen dupliceren, omklappen en verplaatsen**

Nu gaan we het blaadje aan de rechterkant dupliceren, horizontaal omklappen en vervolgens verplaatsen naar de linkerkant van de stengel.

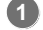

Dupliceer het blaadje aan de rechterkant.

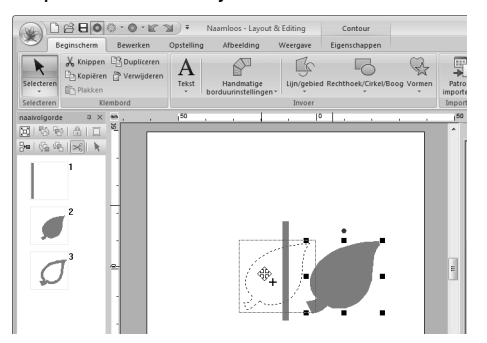

- (A) Selecteer het blaadje.
- (B) Houd de toets (**Ctrl**) ingedrukt en sleep het blaadje om dit te verplaatsen.
- (C) Laat de muisknop los.

Klap het gedupliceerde blaadje horizontaal om. **2**

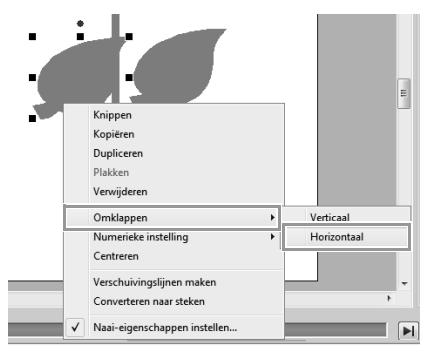

- (A) Klik met de rechtermuisknop op het gedupliceerde blaadje.
	- $\rightarrow$  Een vervolgkeuzelijst verschijnt.
- (B) Klik op **Omklappen** en vervolgens op **Horizontaal**.
- Sleep het gedupliceerde blaadje naar de linkerkant van de stengel. **3**

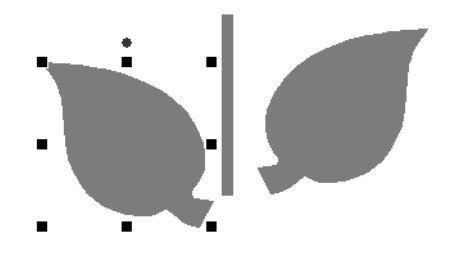

### Memo:

*Als u een object horizontaal wilt verplaatsen,*  houdt u de toets (**Shift**) ingedrukt terwijl u het *object sleept.*

Lijn de blaadjes aan de linker- en rechterkant uit. **4**

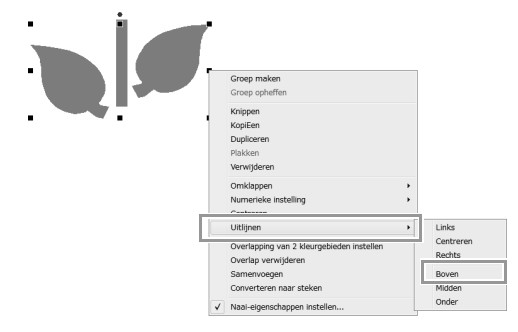

(A) Terwijl u de toets (**Ctrl**) ingedrukt houdt, klikt u op het blaadje aan de rechterzijde en vervolgens op het blaadje aan de linkerzijde om beide blaadjes te selecteren. Klik vervolgens met de rechtermuisknop op de geselecteerde blaadjes.

**2**

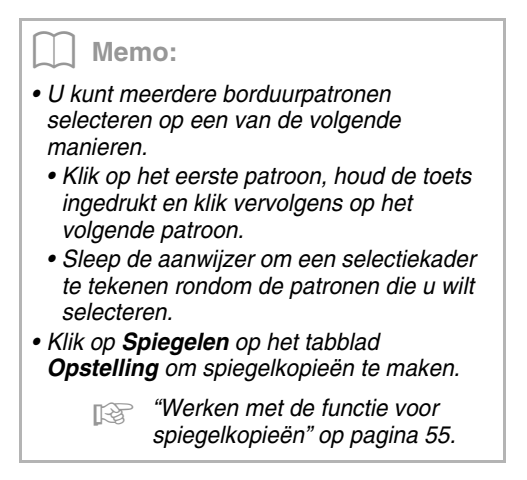

(B) Klik met de rechtermuisknop op de bladeren. Klik vervolgens op **Uitlijnen** en op **Boven**.

### *Stap 3* **Overlapping van twee kleurgebieden opgeven**

Nu gaan we de bloem en een cirkel in het midden tekenen. Vervolgens passen we een instelling toe zodat de overlappende gebieden niet tweemaal worden genaaid.

Teken de bloemblaadjes.

**1**

(A) Klik achtereenvolgens op **1**, **2** en **3**.

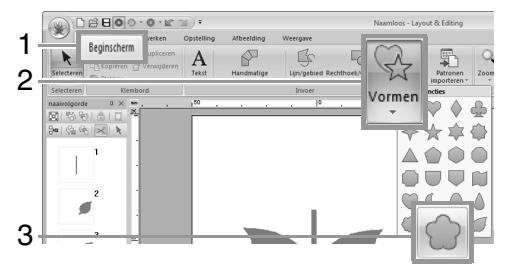

(B) Selecteer in het kleurenpalet **ROOD** als de lijnkleur en **Zigzagsteek** als het naaitype (**4**).

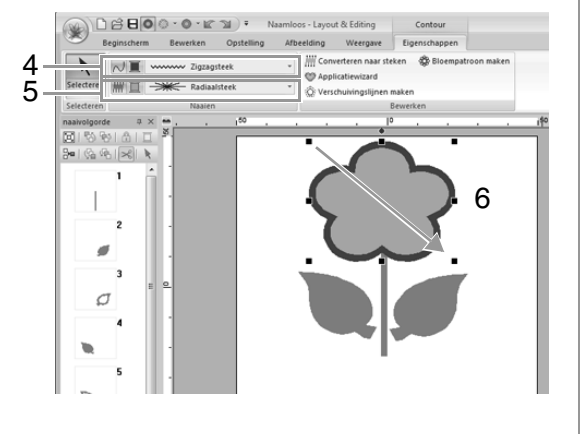

- (C) Selecteer in het kleurenpalet **ROSE** als de gebiedskleur en **Radiaalsteek** als het naaitype (**5**).
- (D) Houd de toets (**Shift**) ingedrukt en sleep (**6**) de aanwijzer in de ontwerppagina om bloembladen van de gewenste grootte te tekenen (zie afbeelding).
- Teken de cirkel in het midden.
	- (A) Klik achtereenvolgens op **1**, **2** en **3**.

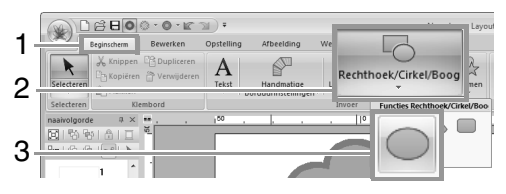

### (B) Selecteer in het kleurenpalet **GEEL** als de lijnkleur en **Zigzagsteek** als het naaitype (**4**).

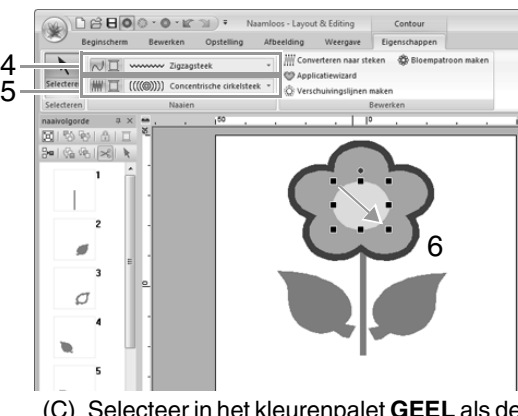

- (C) Selecteer in het kleurenpalet **GEEL** als de gebiedskleur en **Concentrische cirkelsteek** als het naaitype (**5**).
- (D) Houd de toets (**Shift**) ingedrukt en sleep (**6**) de aanwijzer in de ontwerppagina om een cirkel van de gewenste grootte te tekenen in het midden van de bloem (zie afbeelding).
- (E) Sleep de cirkel naar het midden van de bloembladen.
- Selecteer de patronen waar overlapping van twee kleurgebieden moet worden toegepast. **3**
	- (A) Houd de toets (**Ctrl**) ingedrukt en klik op de gele cirkel (**1**) en op de bloembladen (**2**).

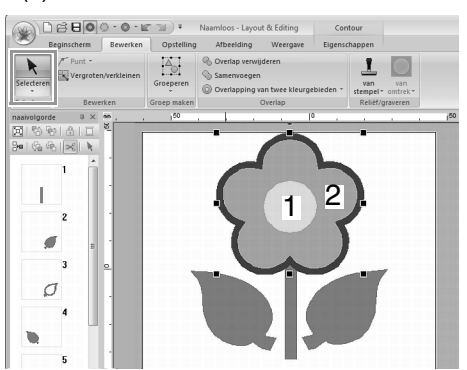

**4**

Geef overlapping van twee kleurgebieden op. (A) Klik achtereenvolgens op **1**, **2** en **3**.

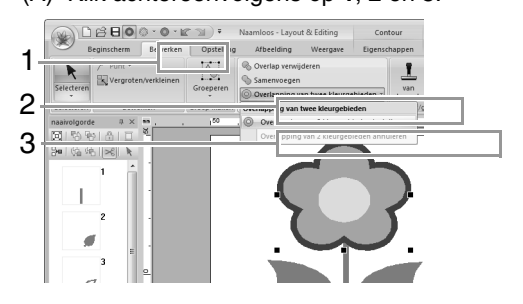

### **Opmerking:**

*Overlapping van twee kleurgebieden kunt u niet toepassen als een van de patronen niet geheel is omsloten door het andere patroon.*

> *Re* "Overlapping van twee *kleurgebieden" op pagina 47.*

### *Stap 4* **Een patroon toepassen op steken**

U kunt gedetailleerde instellingen voor lijn- en gebiedeigenschappen opgeven op het tabblad **Naai-eigenschappen**. Nu gaan we instellingen opgeven voor het naaien van het gebied voor de bloempot.

- Geef de kleur en het naaitype op voor de lijn en het gebied van de bloempot. **1**
	- (A) Klik achtereenvolgens op **1**, **2** en **3**.

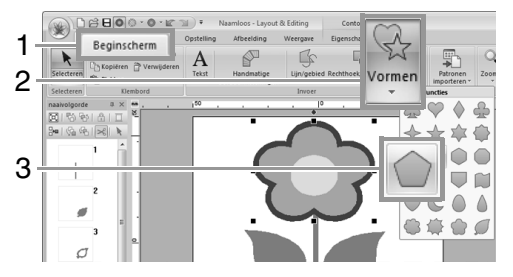

(B) Selecteer in het kleurenpalet **KLEIBRUIN** als de lijnkleur en **Zigzagsteek** als het naaitype (**4**).

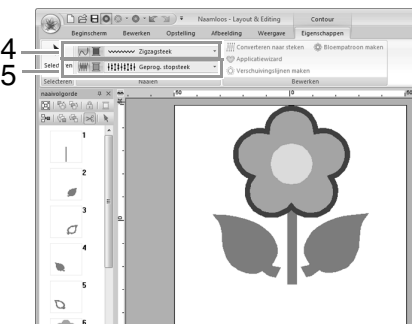

(C) Selecteer in het kleurenpalet **DIEPGOUD** als gebiedskleur en **Geprog. vulsteek** als naaitype (**5**).

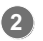

- Geef de naai-eigenschappen op.
- (A) Klik op het tabblad **Naai-eigenschappen**. Als het tabblad **Naai-eigenschappen** niet wordt weergegeven, klikt u op **Weergave** en vervolgens op **Naai-eigenschappen**.

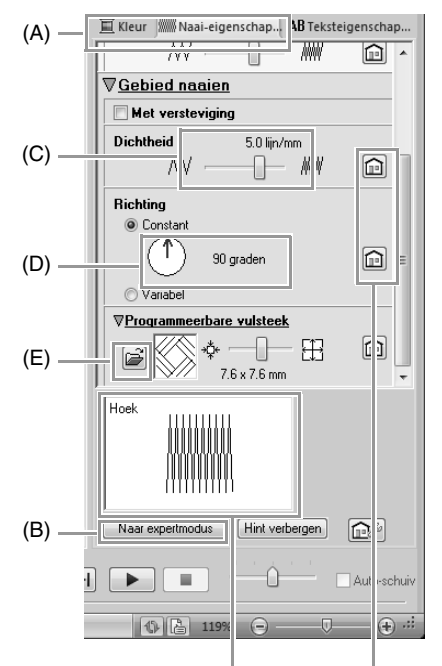

U kunt een voorbeeld weergeven van de effecten van de opgegeven instellingen. U kunt dit voorbeeld weergeven/verbergen door te klikken op de knop Hint weergeven/Hint verbergen.

> Klik op deze knop om de standaardinstelling van de eigenschap te herstellen.

- (B) Er zijn twee weergavemodi beschikbaar voor het dialoogvenster **Naaieigenschappen instellen**. In dit voorbeeld geven we de instellingen op in de beginnersmodus.
- (C) Sleep de schuif **Dichtheid** naar de waarde 5,0 lijn/mm.
- (D) Sleep de rode pijl in het gebied **Richting** naar 90 graden.
- $(E)$  Klik op  $\boxed{\mathbb{B}}$  in het gedeelte **Programmeerbare vulsteek**.

(F) Selecteer **net4** en klik vervolgens op **OK**.

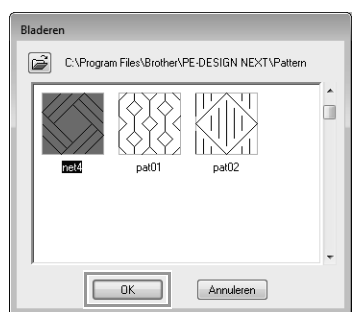

(G) Sleep de schuif naar de waarde 7,6 x 7,6 mm.

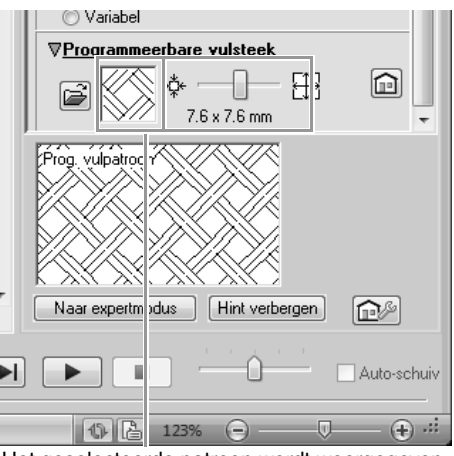

Het geselecteerde patroon wordt weergegeven.

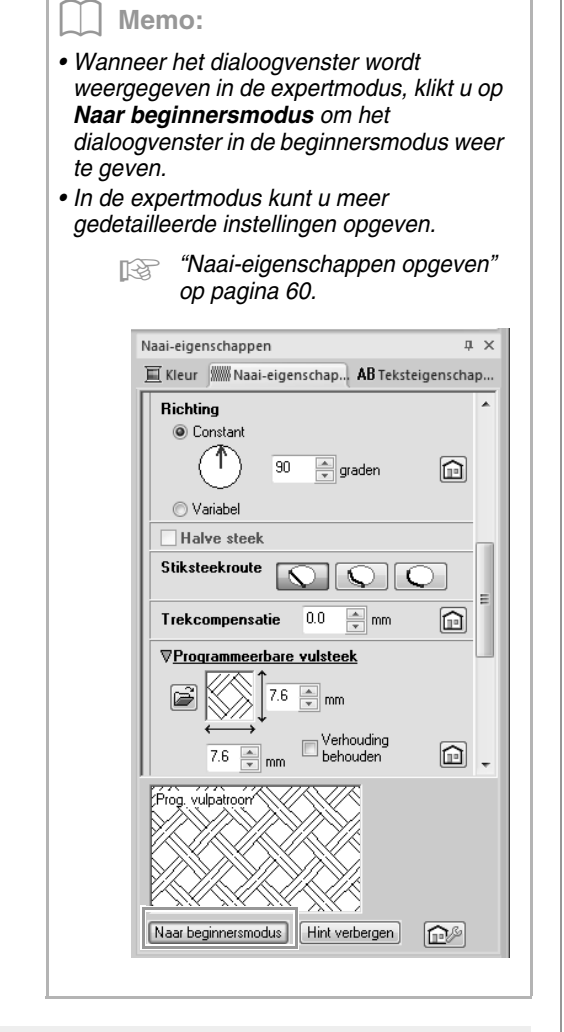

### *Stap 5* **Punten bewerken en vormen wijzigen**

Nu gaan we een hoek van de vijfhoek verwijderen om een bloempot te maken.

Teken de bloempot.

**1**

Sleep de aanwijzer in de ontwerppagina (zie afbeelding).

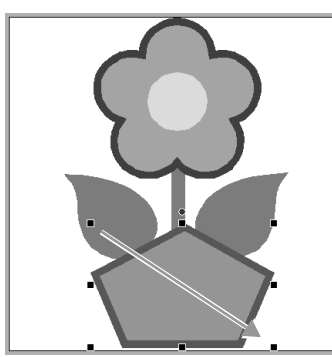

- Verwijder een punt. **2**
	- (A) Klik achtereenvolgens op **1**, **2** en **3**.

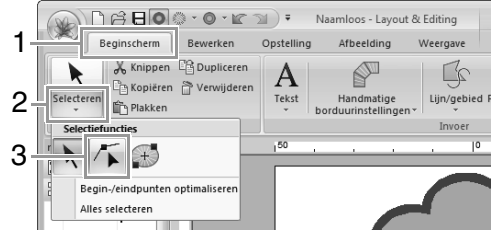

- (B) Klik op de vorm voor de bloempot.
- $\rightarrow$  De punten in de vorm worden weergegeven.
- (C) Klik met de rechtermuisknop op het bovenste punt dat u wilt verwijderen en klik vervolgens op **Verwijderen**.

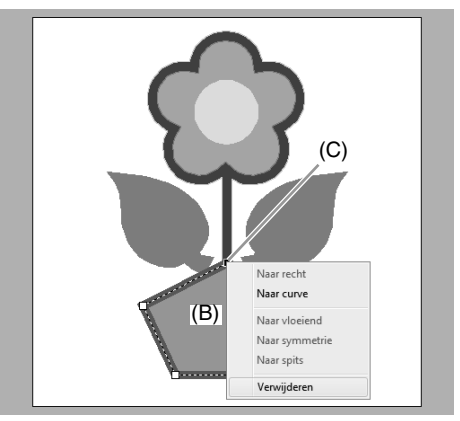

 $\rightarrow$  Het punt wordt verwijderd zodat een onregelmatige vierhoek wordt gevormd.

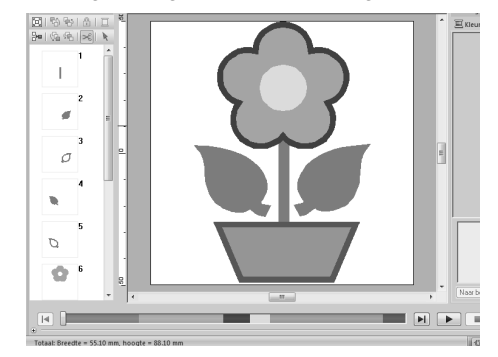

c *Zie "Opslaan" op pagina 83 voor meer informatie over het opslaan van borduurpatronen. Voor meer bijzonderheden over het overbrengen van ontwerpen naar een borduurmachine, zie "Borduurontwerpen overbrengen naar machines" op pagina 180.*

Eigens

Bewe

DIT Conferences<br>
C Applicatiewizard<br>
C Verschuivingslijne

 $\circ$ 

 $W<sub>1</sub>$ gave W Converteren naar steken

 $\downarrow$ 

## **Vormen tekenen**

## **Rechthoeken, cirkels of bogen tekenen**

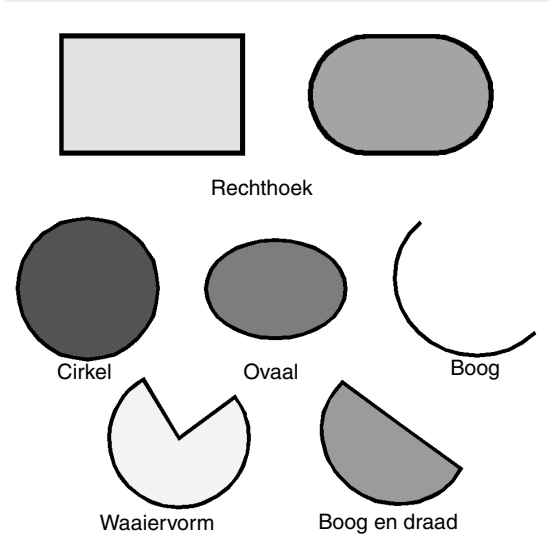

Selecteer eerst de functie voor rechthoeken, cirkels of bogen. Klik achtereenvolgens op **1**, **2** en **3**.

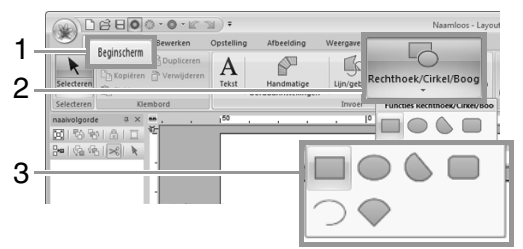

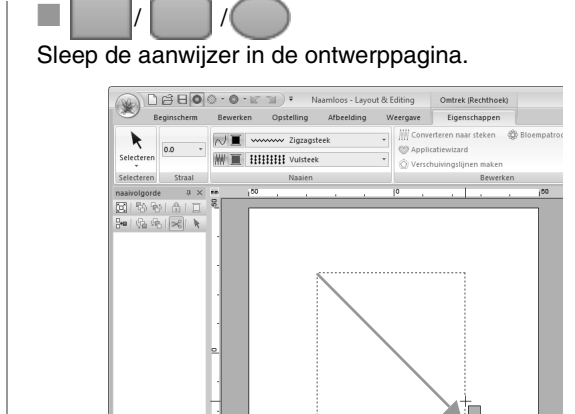

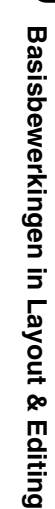

Memo:

 $\Box \not\ominus \boxminus \textbf{O} \odot \cdot \textbf{O} \cdot \textbf{k} \rightarrow \textbf{O}$ 

Bewerken  $Op$ 

 $\overline{\sim}$   $\blacksquare$ 

 $\boxed{\text{WW} \ \textcolor{red}{\blacksquare}} \ \boxed{\text{HHHH}} \ \ \text{Vusteek}$ 

w Zigzagstee

 $\mathscr{L}$ 

 $\blacktriangleright$ 

 $0.0$  $\ddot{\phantom{1}}$ 

 $\hbar \times$ 

*Als u een cirkel of vierkant wilt tekenen, houdt*  u de toets (**Shift**) ingedrukt terwijl u de *aanwijzer sleept.*

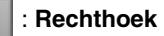

### : **Rechthoek met afgeronde hoeken**

### : **Cirkel of ovaal**

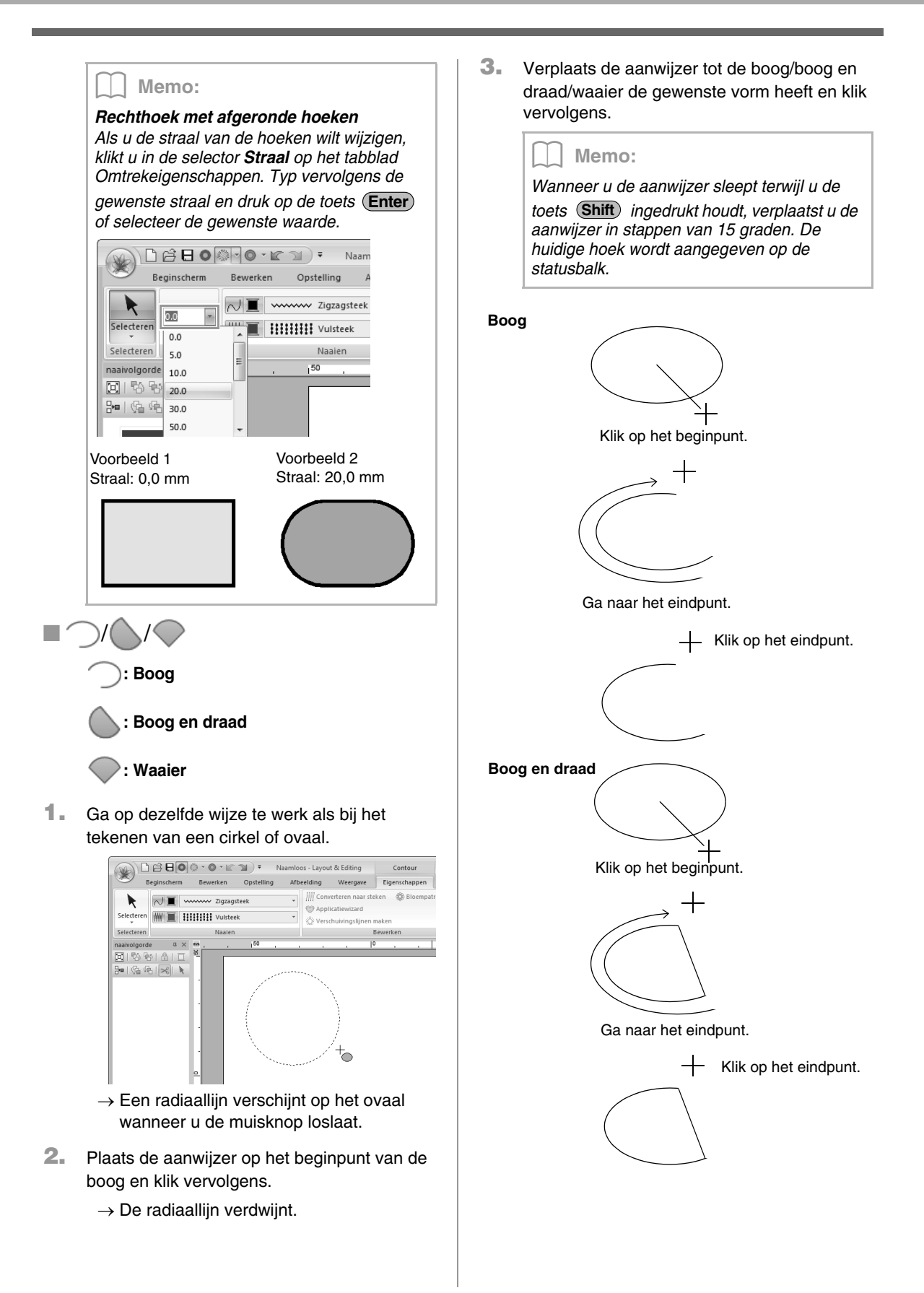

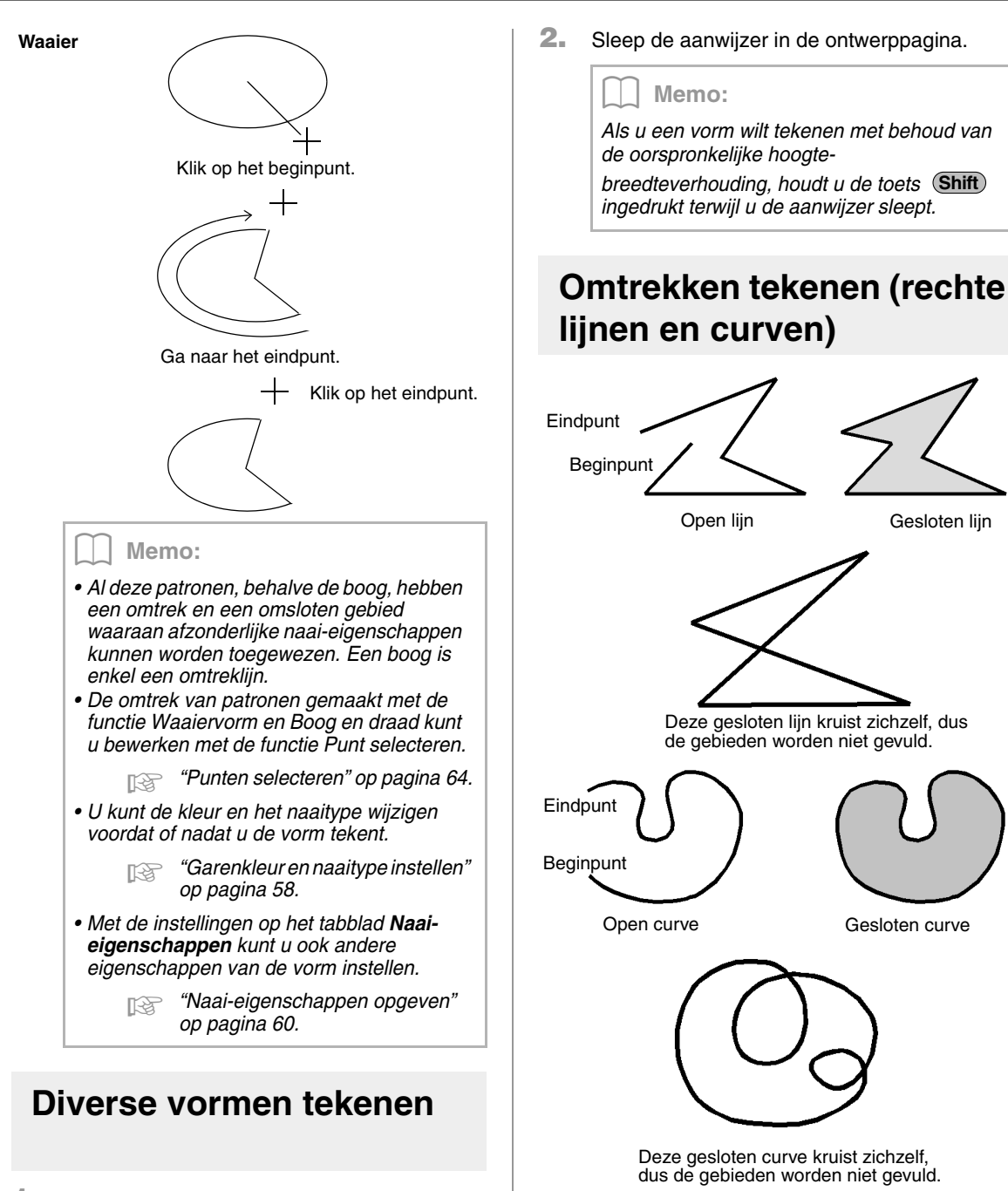

**1.** Selecteer eerst de vormfunctie. Klik achtereenvolgens op **1**, **2** en **3**.

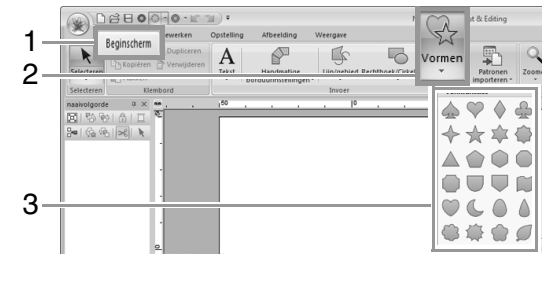

Memo:

*Als de lijn van het patroon zichzelf kruist, kunt u het binnengebied niet vullen. U moet zorgen dat de lijn zichzelf niet kruist als u een vulling wilt toepassen.*

**1.** Selecteer eerst de functie voor lijnen of gebieden. Klik achtereenvolgens op **1**, **2** en **3**.

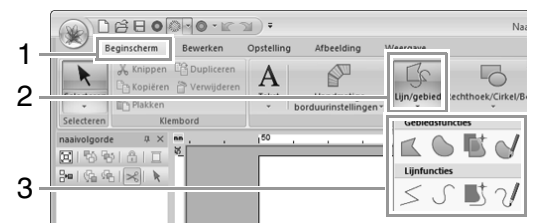

- : Klik op punten om een gesloten lijn te tekenen die bestaat uit rechte lijnen. (Sneltoets: (Z))
- : Klik op punten om een gesloten curve te tekenen. (Sneltoets:  $({\bf X})$  )
- : Wanneer een sjabloonafbeelding wordt weergegeven, klikt u langs de omtreklijnen van de afbeelding om gesloten lijnen te tekenen die de afbeelding overtrekken. (Sneltoets:  $(C)$  )
- : Sleep de aanwijzer om een gesloten curve uit de vrije hand te tekenen.
	- : Klik op punten om een open lijn te tekenen die bestaat uit rechte lijnen. (Sneltoets: **(Z)**)

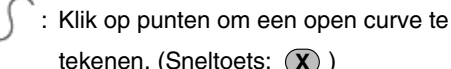

tekenen. (Sneltoets:  $({\bf X})$  )

- : Wanneer een sjabloonafbeelding wordt weergegeven, klikt u langs de omtreklijnen van de afbeelding om open lijnen te tekenen die de afbeelding overtrekken. (Sneltoets: (C))
	- : Sleep de aanwijzer om een open curve uit de vrije hand te tekenen.
- **2.** Klik in de ontwerppagina of sleep de aanwijzer om de lijn te tekenen.

### Memo:

- *De sneltoetsen zijn pas beschikbaar nadat u een Lijn-/Gebiedfunctie hebt geselecteerd.*
- *Wanneer u een gebiedfunctie hebt geselecteerd, kunt u met een sneltoets naar de betreffende gebiedfunctie gaan. Wanneer u een lijnfunctie hebt geselecteerd, kunt u met een sneltoets naar de betreffende lijnfunctie gaan.*

### ■ **Rechte lijnen/curven**

**1.** Klik in de ontwerppagina om het beginpunt op te geven.

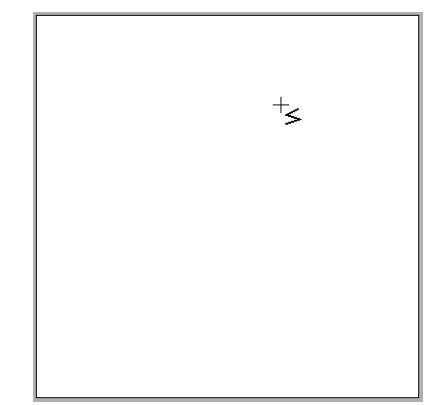

**2.** Klik in de ontwerppagina om het volgende punt op te geven.

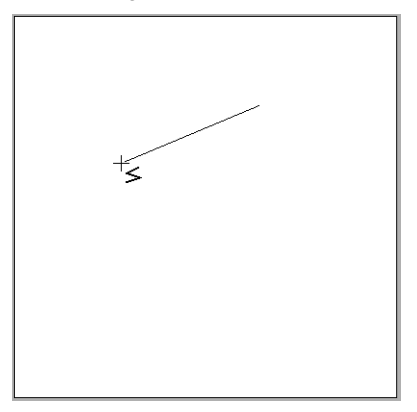

### Memo:

*• Als u het laatste punt dat u hebt opgegeven wilt verwijderen, klikt u met de rechtermuisknop of drukt u op de toets* 

#### *.* **BackSpace**

*• De functies voor curven en halfautomatisch tekenen gebruikt u op dezelfde manier.*

**3.** Ga door met klikken om elk punt op te geven en dubbelklik voor het laatste punt of druk op de toets (**Enter**).

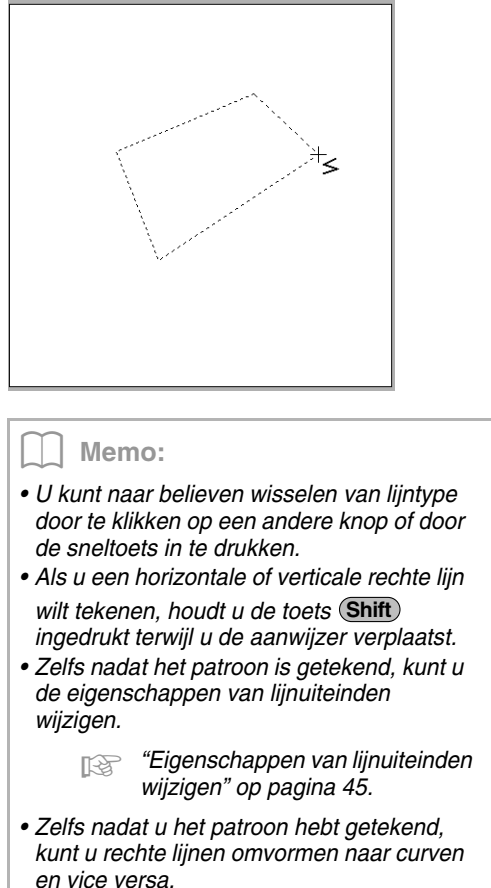

c *"Rechte lijnen omvormen naar curven en curven naar rechte lijnen" op pagina 65.*

### ■ Lijnen uit de vrije hand

- **1.** Sleep de aanwijzer om de lijn te tekenen.
- **2.** Laat de muisknop los om het tekenen te beëindigen.

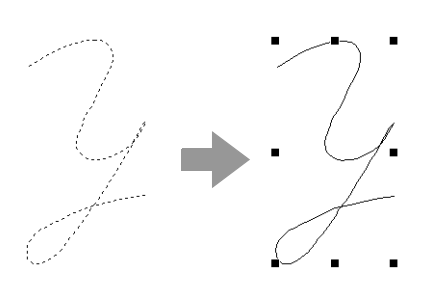

## **Eigenschappen van lijnuiteinden wijzigen**

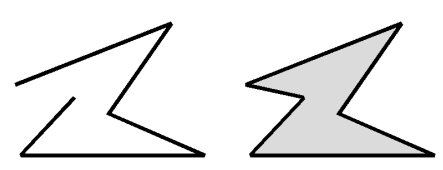

**1.** Selecteer een object dat is getekend met een lijn-/gebiedfunctie. Klik vervolgens op het tabblad **Eigenschappen**.

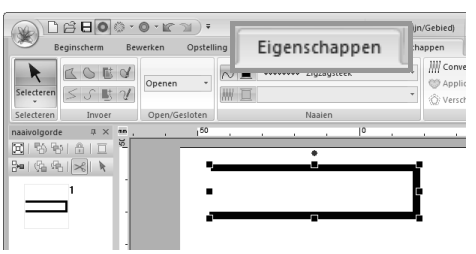

**2.** Selecteer **Openen** of **Sluiten** in de selector **Trace-vorm** voor de lijnuiteinden.

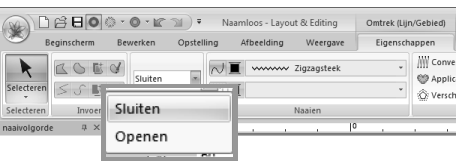

## **Borduureigenschappen van vormen**

Op het tabblad **Eigenschappen** kunt u de borduureigenschappen (garenkleur en naaitype, omtrek en omsloten gebied aan/uit) instellen.

**Voorbeeld**: Wanneer u een rechthoek hebt geselecteerd.

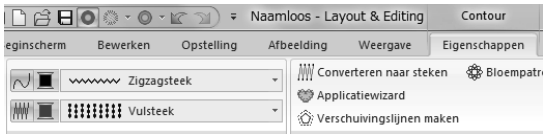

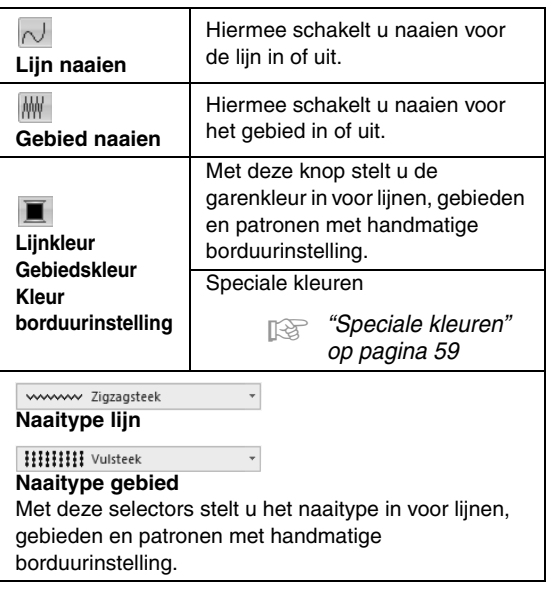

c *"Naai-eigenschappen toepassen op lijnen en gebieden" op pagina 58*

## **Kleurverloop/mengeffect maken**

U kunt de dichtheid van één of twee kleuren op verschillende plaatsen aanpassen om een speciaal kleurverloop te maken.

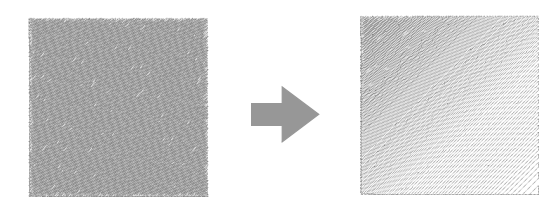

**1.** Selecteer een borduurpatroon waarvoor gebied naaien is opgegeven.

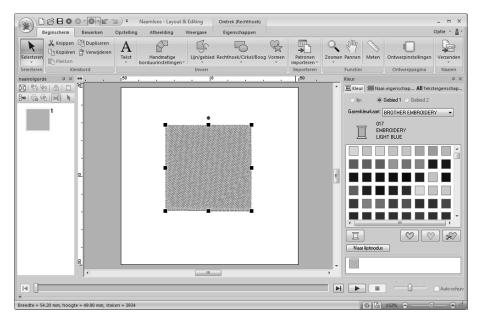

**2.** Klik op het tabblad **Naai-eigenschappen**.

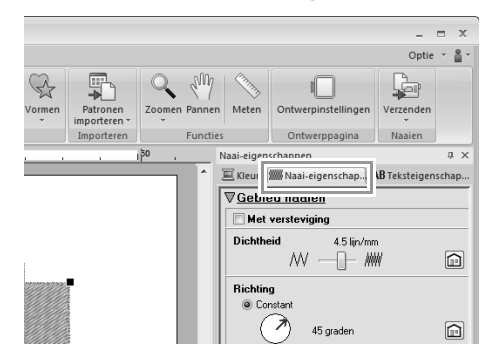

#### Memo:

*Als de eigenschappen worden weergegeven in de beginnersmodus klikt u op Naar expertmodus.*

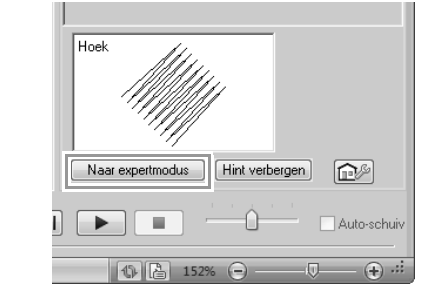

**3.** Schakel het selectievakje **Kleurverloop** in en klik vervolgens op **Patroon**.

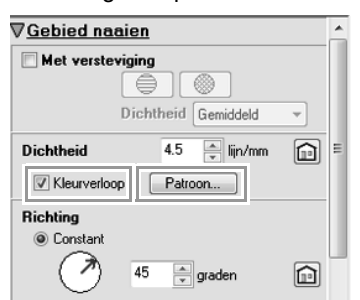

**4.** Geef de gewenste instellingen op in het dialoogvenster **Instelling kleurverloop** en klik vervolgens op **OK**.

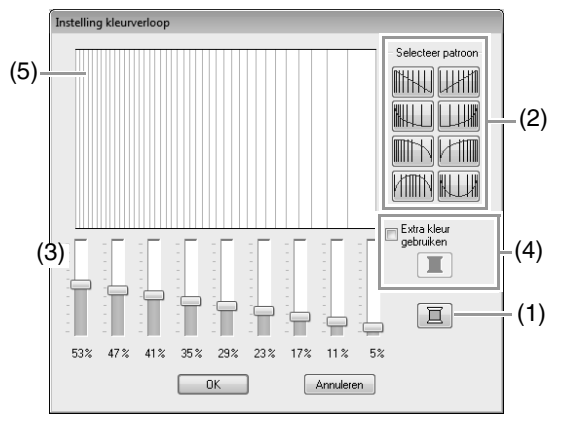

- (1) Om de garenkleur te wijzigen klikt u op **I.** Selecteer een kleur in het dialoogvenster **kleurgebied** dat verschijnt en klik vervolgens op **OK**.
- (2) Als u een vooraf ingesteld kleurverloop wilt selecteren, klikt u op het gewenste patroon onder **Selecteer patroon**.
- (3) Verplaats de schuiven om de dichtheid van het kleurverloop in te stellen.
- (4) Om de twee kleuren te mengen selecteert u het selectievakje **Extra kleur**

**gebruiken**. Vervolgens klikt u op  $\boxed{2}$ . Selecteer een kleur in het dialoogvenster **kleurgebied** dat verschijnt. Klik vervolgens op **OK**.

- c *"Mengeffect" op pagina 6*
- (5) Het voorbeeldvenster toont het resultaat van de wijzigingen die u hebt aangebracht.
	- Memo:
- *U kunt een kleurverloop/mengeffect opgeven wanneer satijnsteken, vulsteken of programmeerbare vulsteken zijn geselecteerd voor gebied naaien, en Constant is geselecteerd als naairichting.*
- *Staat er geen vinkje in het selectievakje Extra kleur gebruiken, dan worden de kleurverloopinstellingen toegepast op de overblijvende kleur.*
- *U kunt de eerste en tweede kleur van het kleurverloop ook wijzigen door Gebied 1 of Gebied 2 te selecteren op het tabblad kleurgebied.*

## **Overlapping van twee kleurgebieden**

Door overlapping van twee kleurgebieden in te stellen zorgt u dat de overlappende gebieden niet tweemaal worden genaaid. U kunt overlapping van twee kleurgebieden alleen instellen wanneer een gebied een ander gebied geheel omsluit.

Borduurpatronen die zijn gemaakt met de functie voor rechthoeken, cirkels of bogen, vormen, lijnen of gebieden kunt u selecteren om overlapping van twee kleurgebieden in te stellen.

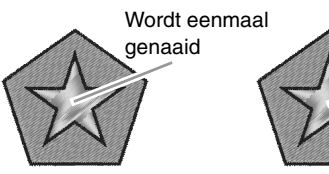

Overlapping van twee kleurgebieden is niet ingesteld

Overlapping van twee kleurgebieden is ingesteld

Wordt tweemaal genaaid

**1.** Selecteer een patronenpaar, bijvoorbeeld een ster omgeven door een vijfhoek.

> Houd de toets (**Ctrl**) ingedrukt, klik op de ster en vervolgens op de vijfhoek.

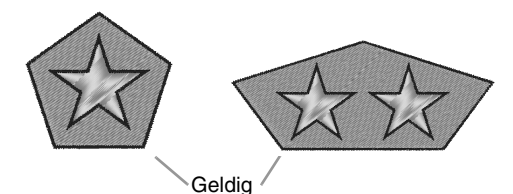

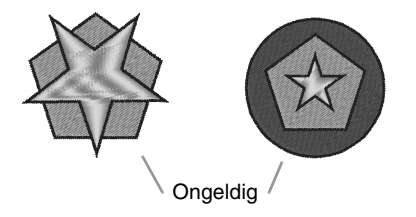

**2.** Klik achtereenvolgens op **1**, **2** en **3**.

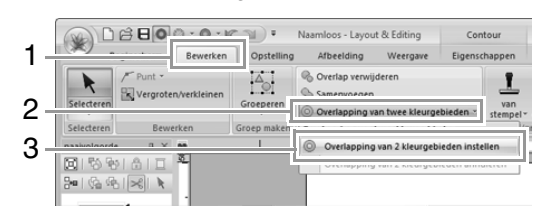

#### Memo:

*Als u beter wilt bekijken wat overlapping van twee kleurgebieden inhoudt, kunt u een voorbeeld weergeven van de patronen vóór en na deze instelling.*

*Re* "Stekenweergave" op pagina 72

### ■ Overlapping van twee **kleurgebieden annuleren**

- **1.** Selecteer een patroon dat is ingesteld op overlapping van twee kleurgebieden.
- **2.** Klik achtereenvolgens op **1**, **2** en **3**.

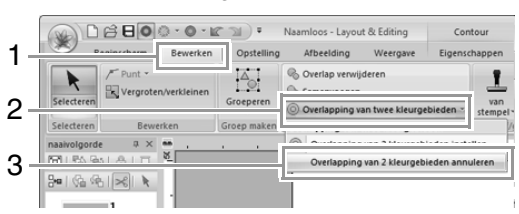

## **Vormen van overlappende patronen wijzigen**

Borduurpatronen die zijn gemaakt met de functie voor rechthoeken, cirkels of bogen, vormen of omtrekken kunt u selecteren om overlappende gebieden te verwijderen of om deze samen te voegen.

### ■ **Overlappende gebieden verwijderen**

U kunt patronen die worden overlapt zo instellen dat het overlappende gebied wordt verwijderd.

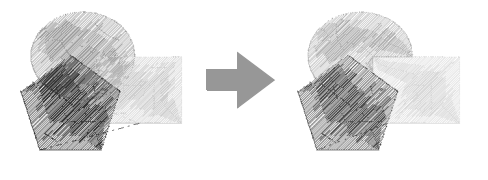

- **1.** Houd de toets **Ctrl** ingedrukt en klik op twee of meer overlappende patronen om deze te selecteren.
- **2.** Klik op **1** en vervolgens op **2**.

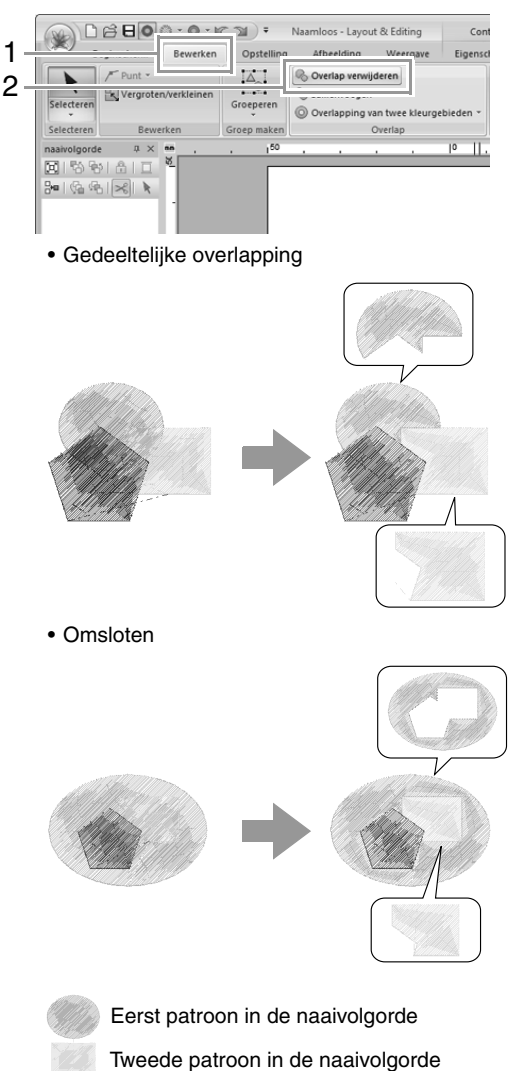

Derde patroon in de naaivolgorde

### ■ **Samenvoegen**

U kunt overlappende patronen samenvoegen.

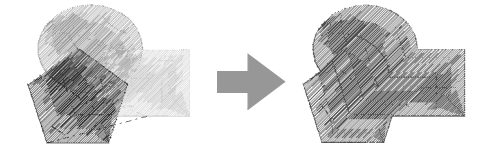

 $\rightarrow$  De kleur en het naaitype van het laatst getekende patroon (bovenste patroon) wordt toegepast op het samengevoegde patroon.

- **1** Houd de toets **Ctrl** ingedrukt en klik op twee of meer overlappende patronen om deze te selecteren.
- **2.** Klik op **1** en vervolgens op **2**.

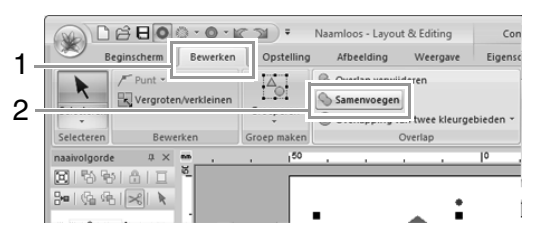

- $\rightarrow$  Als dit niet kan worden toegepast op de geselecteerde patronen, wordt een foutbericht weergegeven.
- Gedeeltelijke overlapping

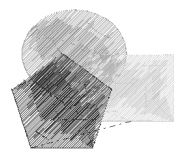

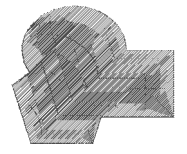

## **Een bloempatroon maken**

U kunt een lijn stikken in een bloempatroon op basis van de geselecteerde vorm.

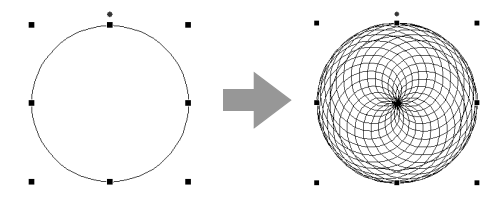

**1.** Teken een vorm en selecteer deze vervolgens.

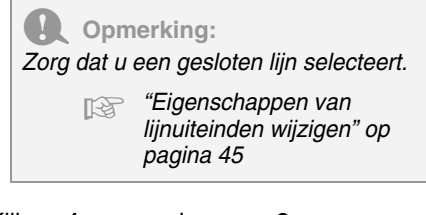

**2.** Klik op **1** en vervolgens op **2**.

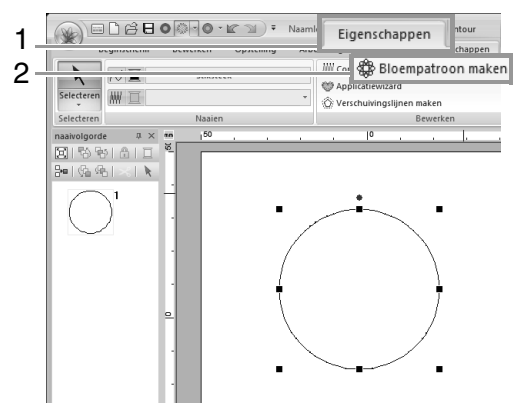

### ■ **Gemakkelijke modus**

**1.** Sleep de schuif **Dichtheid** om het patroon aan te passen.

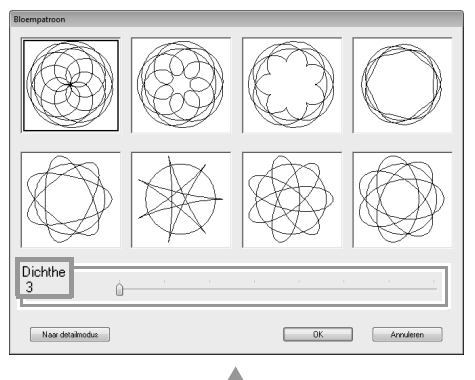

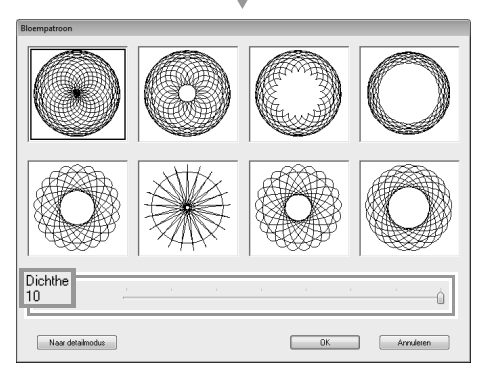

**2.** Klik op het gewenste patroon en vervolgens op **OK**.

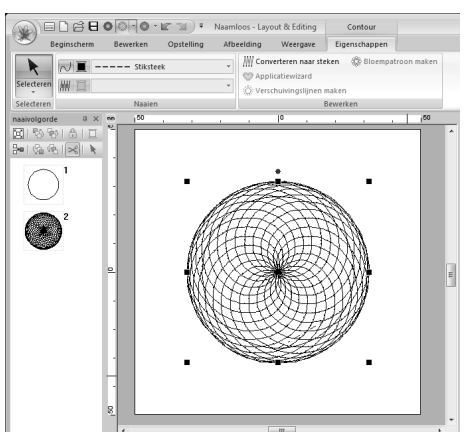

### ■ **Gedetailleerde modus**

In de gedetailleerde modus kunt u meer gedetailleerde instellingen opgeven.

**1.** Klik op **Naar detailmodus** in het dialoogvenster **Bloempatroon**.

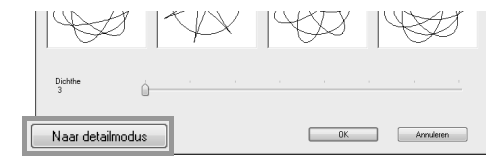

**2.** Sleep de schuif **Dichtheid** en de schuif **Patroon** om het patroon aan te passen.

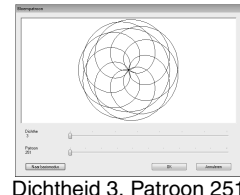

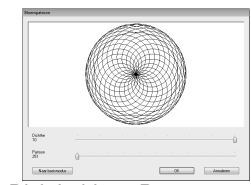

Dichtheid 3, Patroon 251 Dichtheid 10, Patroon 251

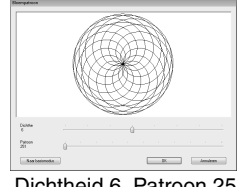

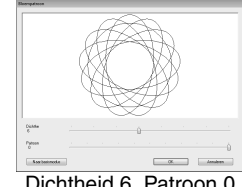

Dichtheid 6, Patroon 251 Dichtheid 6, Patroon 0

**3.** Wanneer het patroon naar uw wensen is aangepast, klikt u op **OK**.

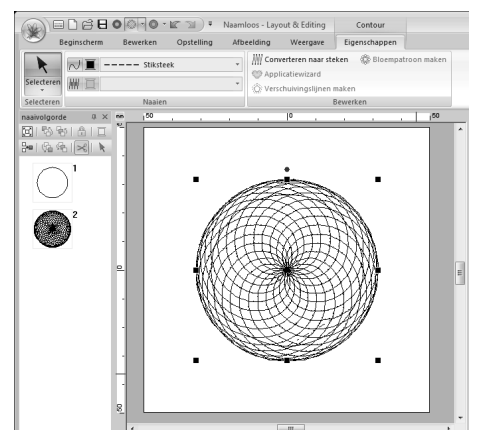

### Memo:

*De stiksteek is opgegeven voor het bloemmotief.*

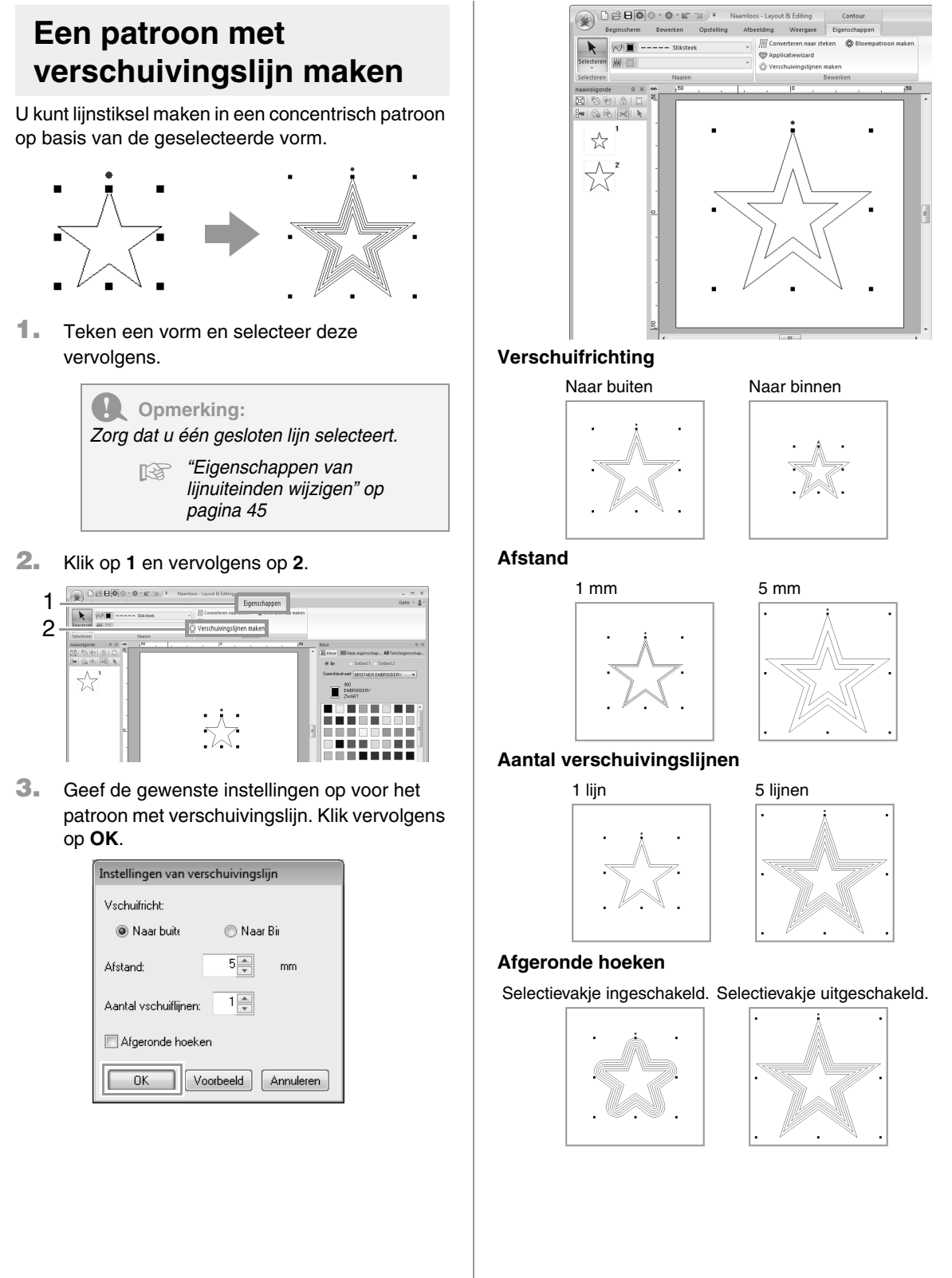

Basisbewerkingen in Layout & Editing **Basisbewerkingen in Layout & Editing**

## **Borduurontwerpen bewerken**

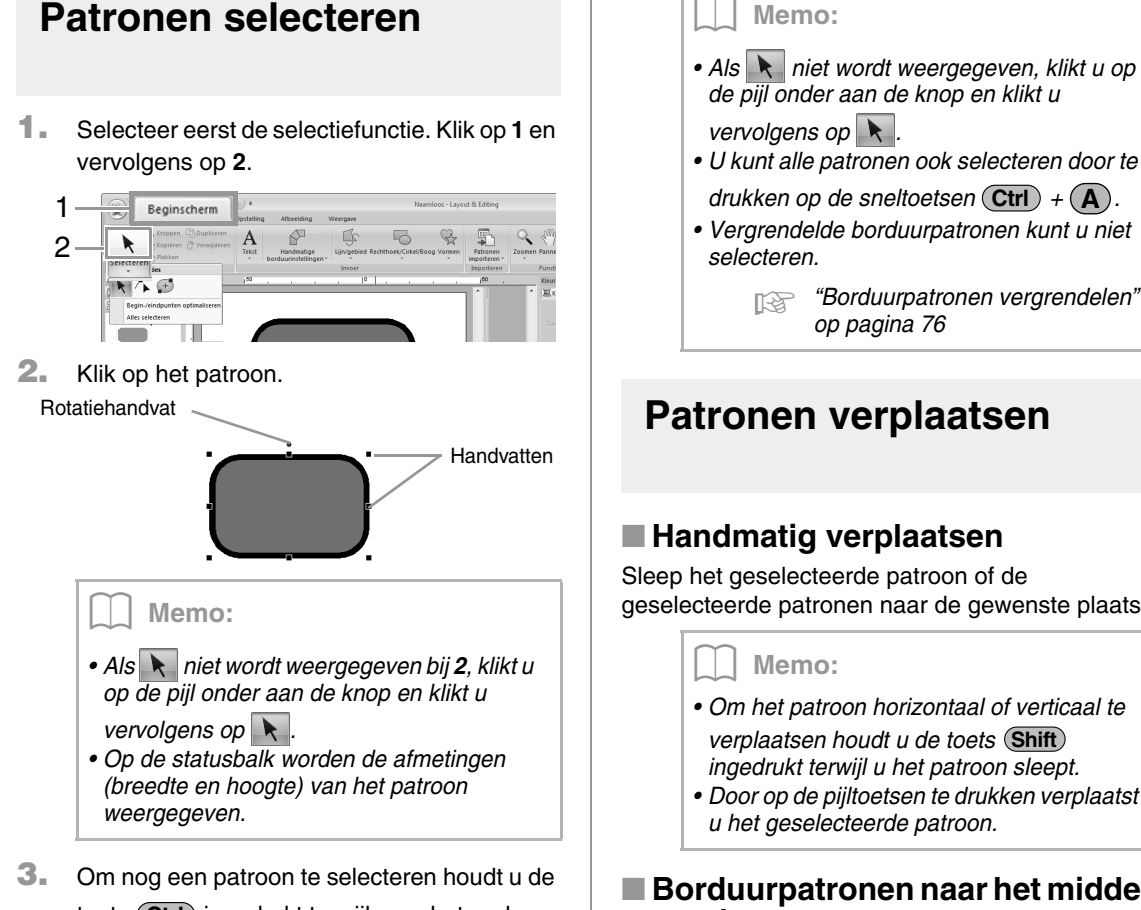

toets (Ctrl) ingedrukt terwijl u op het andere patroon klikt.

### Memo:

- *U kunt een patroon ook selecteren door de aanwijzer over het patroon te slepen.*
- Druk op de toets (Tab) om het volgende *patroon te selecteren in de volgorde waarin deze zijn gemaakt.*
- *Als u meerdere patronen hebt geselecteerd, kunt u de selectie van een patroon ongedaan maken door de toets ingedrukt te houden, terwijl u op het*  **Ctrl** *betreffende patroon klikt.*

### ■ **Alle borduurpatronen selecteren**

### Klik achtereenvolgens op **1**, **2** en **3**.

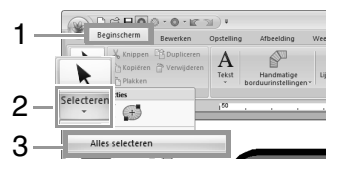

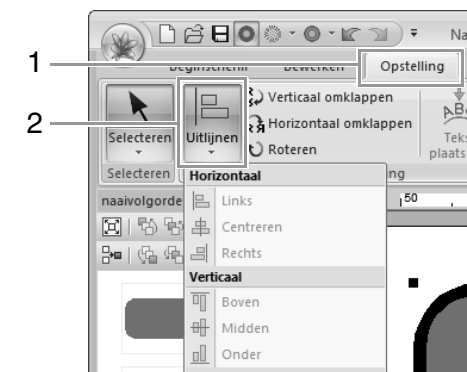

Verplaatsen naar midden

3

*• U kunt alle patronen ook selecteren door te drukken op de sneltoetsen*  $\left($  Ctrl $\right)$  +  $\left($  A $\right)$ . *• Vergrendelde borduurpatronen kunt u niet*  c *"Borduurpatronen vergrendelen"* 

geselecteerde patronen naar de gewenste plaats.

- 
- *Door op de pijltoetsen te drukken verplaatst*

### ■ **Borduurpatronen naar het midden verplaatsen**

Selecteer het patroon of de patronen en klik dan achtereenvolgens op **1**, **2** en **3**.

### ■ **Borduurpatronen uitlijnen**

Selecteer de patronen en klik dan achtereenvolgens op **1**, **2** en **3**.

- .<br>MD # 500 + 1 Opstelling  $\sim$  $\overline{\phantom{a}}$ 發  $3c$ **CO APA por pt**  $\Box$  $\mathfrak{p}$ **Contra antis att** Uitlijnen  $\overline{\Xi}$  $\overline{a}$ Horizonta 3  $\mathbf{B}$  Links ·<br>串 Centrerer  $\mathbb{R}$  Rechts Verticaal 可 Boven ÷ Midder onder Optie Verplaatsen naar midden
	- $\rightarrow$  De geselecteerde patronen worden als volgt uitgelijnd.

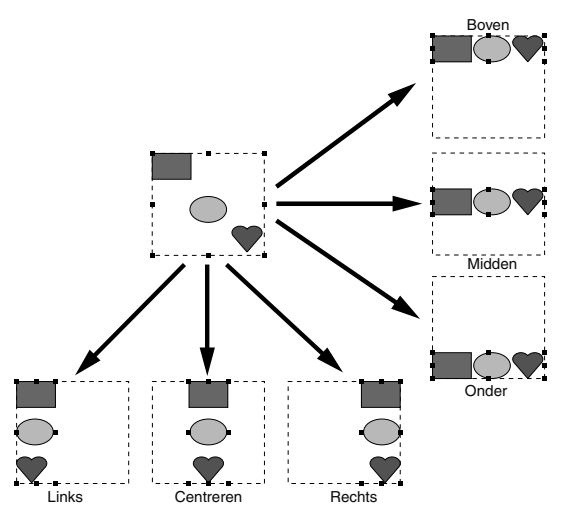

## **Formaat van patronen aanpassen**

### ■ **Formaat handmatig aanpassen**

**1.** Selecteer het patroon/de patronen.

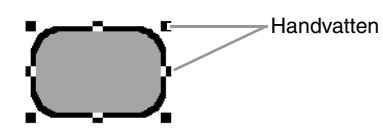

**2.** Sleep het handvat om de geselecteerde patronen de gewenste grootte te geven.

### **Opmerking:**

*Sommige patronen die zijn geïmporteerd van borduurkaarten kunt u niet vergroten/ verkleinen.*

Memo:

- Als *u de toets* (**Shift**) ingedrukt houdt terwijl *u het handvat sleept, wordt het patroon vergroot of verkleind vanuit het middelpunt van het patroon.*
- *Terwijl u het handvat sleept, wordt de huidige grootte weergegeven op de statusbalk.*
- *Wanneer u het formaat van steekpatronen wijzigt, blijft het aantal steken gelijk, waardoor kwaliteitsverlies optreedt. Als u de dichtheid en het vulpatroon van het borduurpatroon wilt behouden, houdt u de toets* (Ctrl) ingedrukt terwijl u het formaat *aanpast.*

*comb "Steekpatronen vergroten/ verkleinen" op pagina 274.*

### ■ **Formaat numeriek aanpassen**

**1.** Selecteer het patroon of de patronen en klik achtereenvolgens op **1** en **2**.

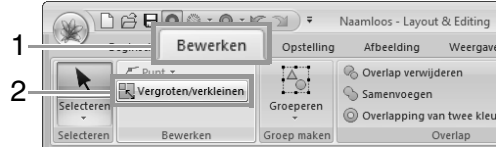

**2.** Geef het formaat op en klik vervolgens op **OK**.

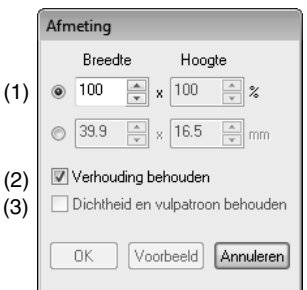

- (1) Kies of de breedte en hoogte worden ingesteld als percentage (%) of als afmeting (millimeter of inch). Stel de breedte en de hoogte in.
- (2) Als u de breedte en hoogte proportioneel wilt wijzigen, schakelt u het selectievakje **Verhouding behouden** in.
- (3) Als u het geselecteerde patroon wilt vergroten/verkleinen met behoud van oorspronkelijke dichtheid en vulpatroon, schakelt u het selectievakje **Dichtheid en vulpatroon behouden** in.

### Memo:

*Het selectievakje Dichtheid en vulpatroon behouden is alleen beschikbaar als een steekpatroon is geselecteerd.*

> *For "Steekpatronen vergroten/ verkleinen" op pagina 274.*

## **Patronen roteren**

### ■ **Handmatig roteren**

- **1.** Selecteer het patroon/de patronen.
- **2.** Sleep het rotatiehandvat.

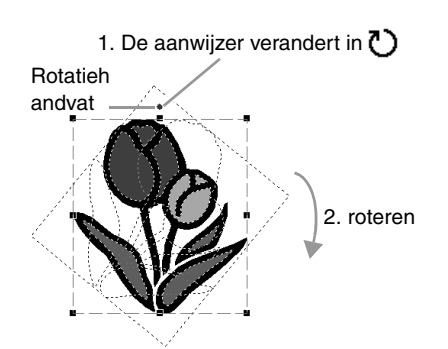

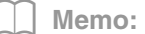

*Als u het patroon wilt roteren in stappen van*  15 graden houdt u de toets (**Shift**) ingedrukt *terwijl u het handvat sleept.*

### ■ **Numeriek roteren**

**1.** Selecteer het patroon of de patronen en klik achtereenvolgens op **1** en **2**.

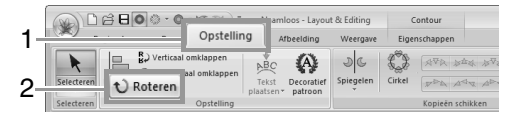

**2.** Typ of selecteer de gewenste rotatiehoek. Klik op **OK**.

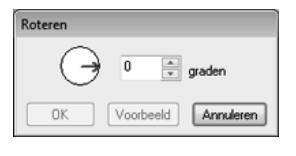

Memo:

*U* kunt een hoek ook selecteren door  $\overrightarrow{a}$  in *het dialoogvenster Roteren te slepen.*

## **Patronen horizontaal of verticaal omklappen**

Selecteer het patroon of de patronen en klik achtereenvolgens op **1** en **2**.

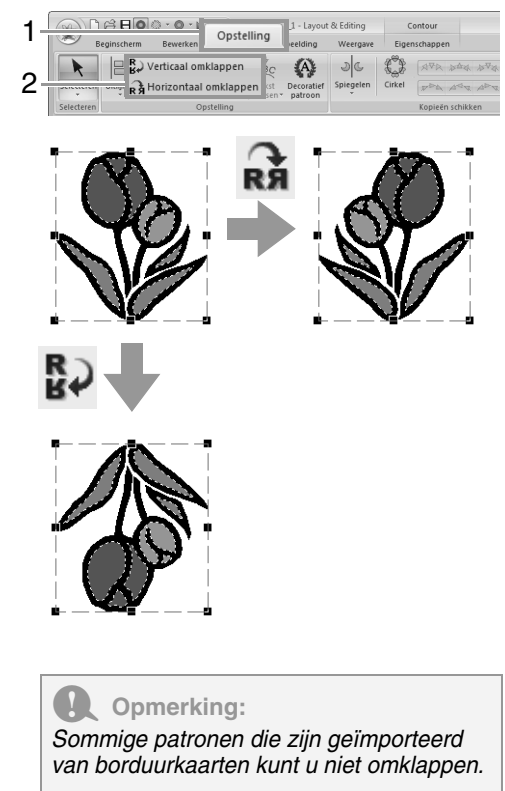

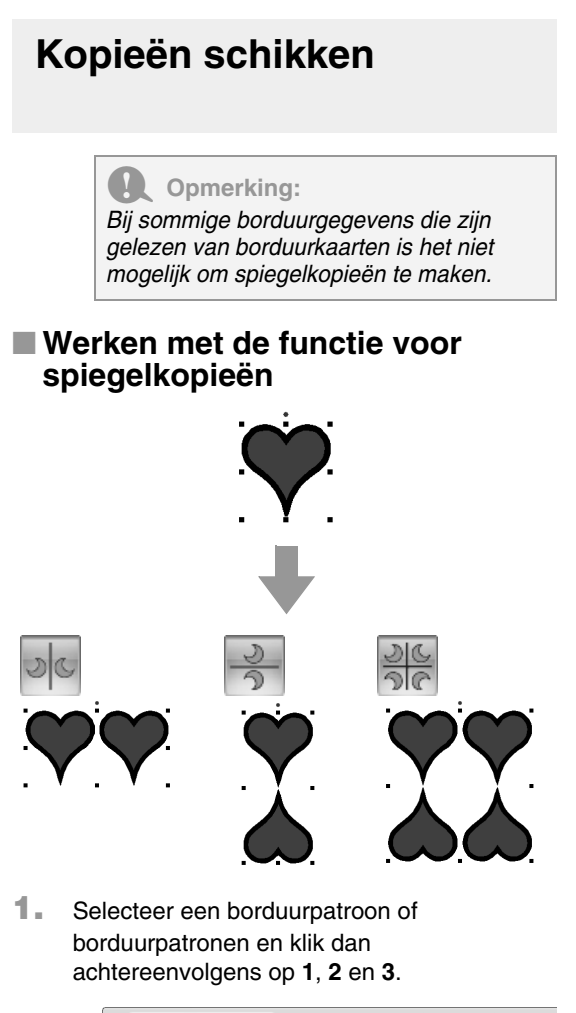

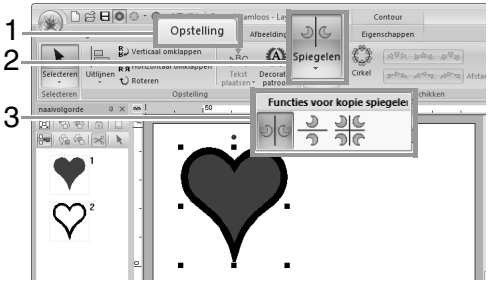

**2.** Sleep de aanwijzer en klik vervolgens op de gewenste plek.

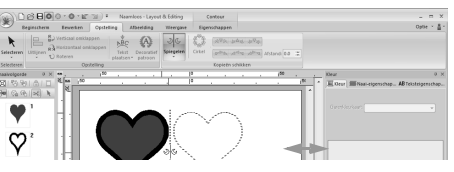

■ Werken met de functie voor **cirkelkopieën**

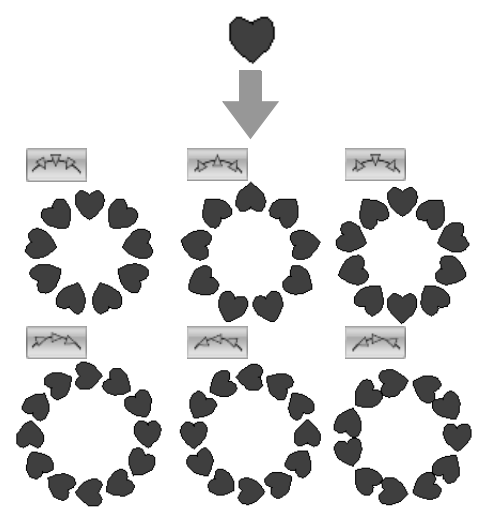

**1.** Selecteer het borduurpatroon of de borduurpatronen en klik dan achtereenvolgens op **1** en **2**.

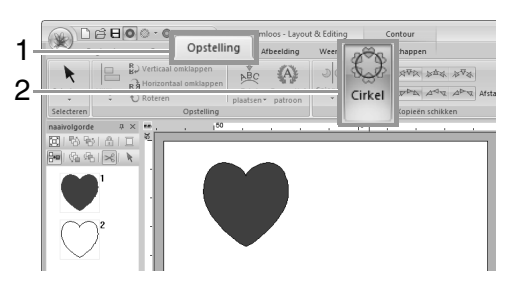

### b **Memo:**

- *Met de patronen in 1 kunt u de gewenste schikking selecteren.*
- *U kunt de gewenste afstand tussen patronen opgeven in (2). Hoe hoger de waarde, des te groter de afstand tussen de patronen.*

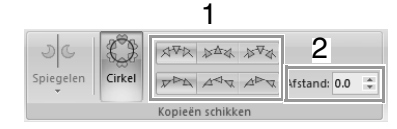

**2.** Sleep de aanwijzer om een cirkel te tekenen.

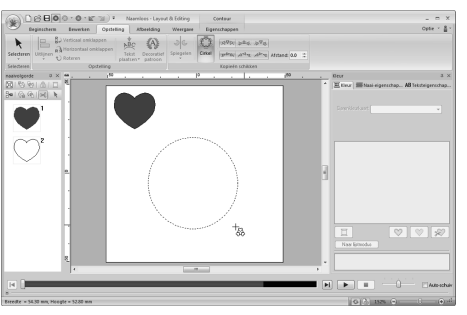

### Memo:

- *Als u een cirkel wilt tekenen, houdt u de toets ingedrukt terwijl u de aanwijzer sleept.* **Shift**
- *Als u de ellips opnieuw wilt tekenen, klik dan met de rechtermuisknop op de ontwerppagina om terug te keren naar de situatie voordat de ellips was getekend.*
- **3.** Sleep de aanwijzer om de gewenste hoek te selecteren.

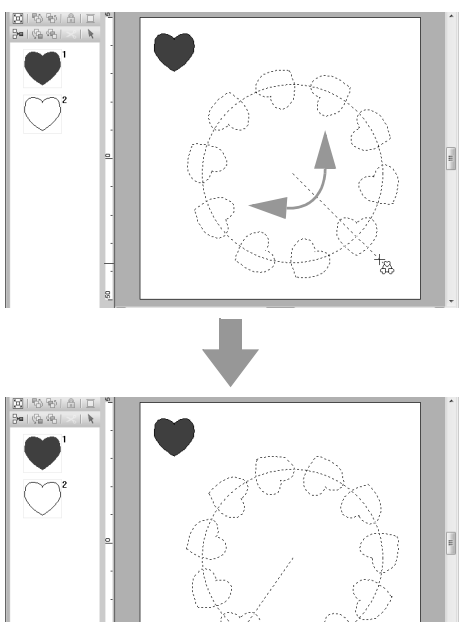

Door de lijn te roteren verandert u de afdrukstand van de p.atronen.

### Memo:

*Als u de lijn in stappen van 15 graden wilt*  roteren, houdt u de toets (Shift) ingedrukt *terwijl u de aanwijzer verplaatst. De hoek van de lijn verschijnt in de statusbalk.*

**4.** Klik om de kopieën te voltooien.

## **Een decoratief patroon toevoegen**

U kunt een decoratief patroon toevoegen aan een geselecteerd borduurpatroon.

**1.** Selecteer het borduurpatroon en klik achtereenvolgens op **1** en **2**.

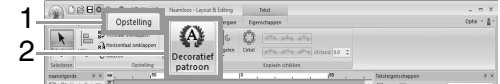

**2.** Selecteer een categorie in de selector **Categorie** (1), selecteer het gewenste decoratieve patroon (2) en klik vervolgens op **OK** (3).

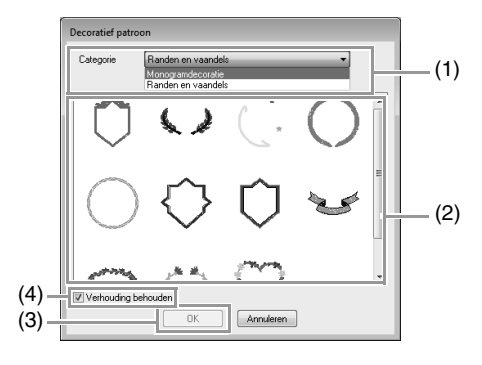

(4) **Verhouding behouden**

### **Wanneer het selectievakje is ingeschakeld**

De oorspronkelijke lengte/ breedteverhouding van het patroon blijft behouden.

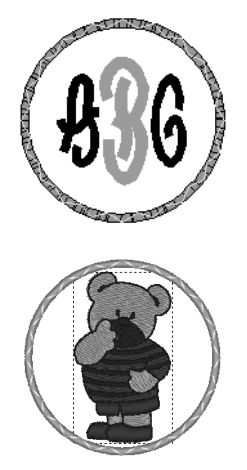

### **Wanneer het selectievakje is uitgeschakeld**

De lengte-breedteverhouding van het decoratieve patroon verandert met de lengte-breedteverhouding van het geselecteerde borduurpatroon.

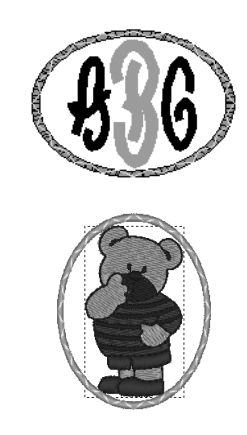

## **Groepering van borduurpatronen maken/ opheffen**

### ■ **Patronen groeperen**

Selecteer verschillende patronen en klik achtereenvolgens op **1**, **2** en **3**.

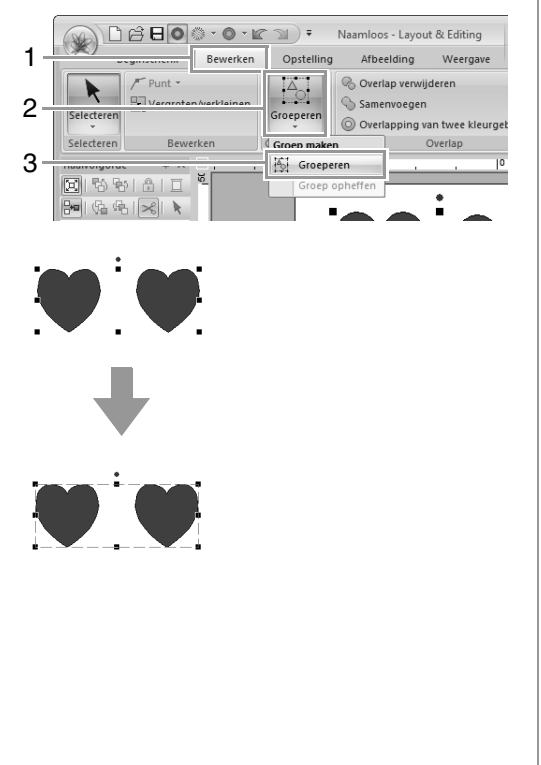

### ■ Groepering van patronen **opheffen**

Selecteer een gegroepeerd borduurpatroon en klik dan achtereenvolgens op **1**, **2** en **3**.

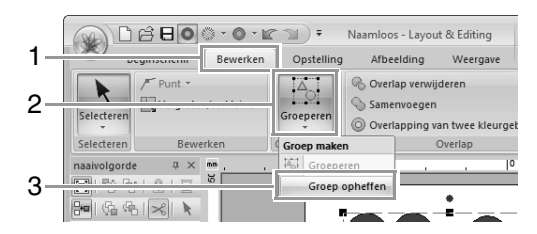

### ■ **Gegroepeerde patronen individueel bewerken**

Zelfs als patronen gegroepeerd zijn, kunt u ze afzonderlijk bewerken.

**1.** Als u één patroon binnen een groep wilt

selecteren, houdt u de toets (Alt) ingedrukt terwijl u op het patroon klikt.

**2.** Bewerk het patroon.

## **Naai-eigenschappen toepassen op lijnen en gebieden**

## **Garenkleur en naaitype instellen**

### Met de groep **Naaien** op het tabblad

**Eigenschappen** kunt u de borduureigenschappen instellen.

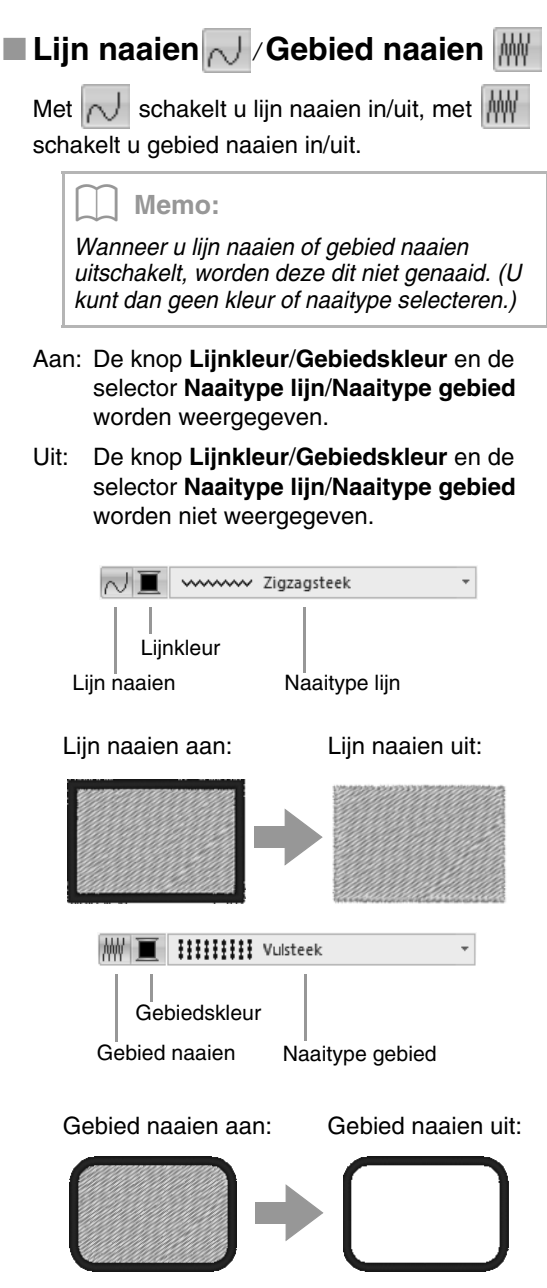

*Fex "Kleur" op pagina 58 en "Naaitype" op pagina 59*

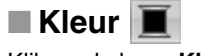

### Klik op de knop **Kleur**.

• Paletmodus

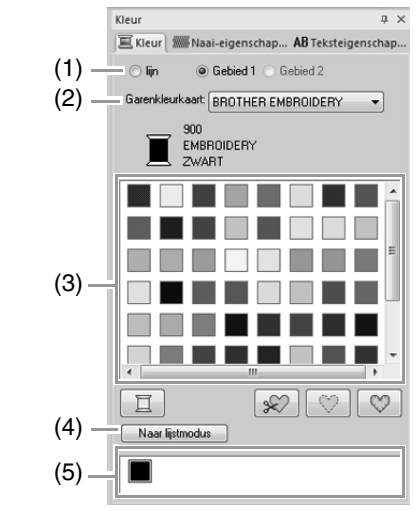

**Lijstmodus** 

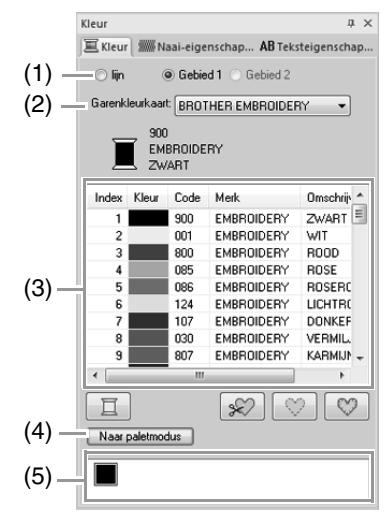

(1) Selecteer het soort naaien (**Lijn, Gebied 1** of **Gebied 2**) waarvan de kleur wordt geselecteerd.

> **Lijn**: Lijnkleur **Gebied 1**: Gebiedkleur **Gebied 2**: Extra kleur voor kleurverloop

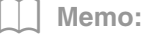

*Gebied 2 kunt u alleen selecteren als u een verloop met een mengeffect hebt opgegeven.*

> c *"Kleurverloop/mengeffect maken" op pagina 46*

- (2) In de selector **Garenkleurkaart** selecteert u een garenmerk of uw gebruikergarenkleurkaart.
- (3) In de lijst met garenkleuren selecteert u op de gewenste kleur.
- (4) Klik hierop om naar de andere modus te schakelen.
- (5) Hier worden alle garenkleuren weergegeven die worden gebruikt in het borduurontwerp. Wanneer u een borduurpatroon selecteert, verschijnt een kader rond de kleuren die in dat patroon worden gebruikt. U kunt dezelfde garenkleuren opgeven door ze hier te selecteren.

### ■ **Speciale kleuren**

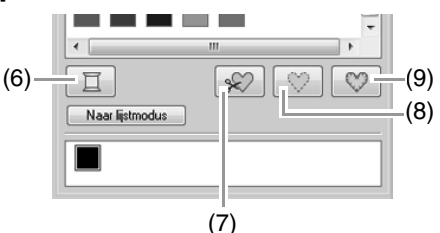

(6) **NIET GEDEFINIEERD**: Als u handmatig de kleur voor een monochroom patroon wilt kunnen kiezen, kunt u **NIET GEDEFINIEERD** selecteren.

### **Kleuren om applicaties te maken**:

U kunt applicaties maken met de volgende drie speciale kleuren.

- (7) **APPLICATIEMATERIAAL**: Geeft de omtrek aan van het gebied dat uit het applicatiemateriaal wordt geknipt.
- (8) **APPLICATIEPOSITIE**: Geeft de positie op de achtergrond waarop de applicatie moet worden genaaid.
- (9) **APPLICATIE**: Naait de applicatie op de achtergrond.

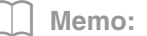

*Met de applicatiewizard maakt u gemakkelijk applicaties.*

> c *"Lesgids 9: Applicaties maken" op pagina 157*

### ■ **Naaitype**

wwww Zigzagsteek

**HIIIIIII** Vulsteek

Met deze selector stelt u het naaitype in voor omtrekken, binnengebieden, tekst en patronen met handmatige borduurinstelling.

 $\overline{\phantom{a}}$ 

÷

Klik in een selector voor het naaitype en klik vervolgens op het gewenste naaitype.

> $\rightarrow$  De beschikbare instellingen die verschijnen, verschillen afhankelijk van het object dat u hebt geselecteerd.

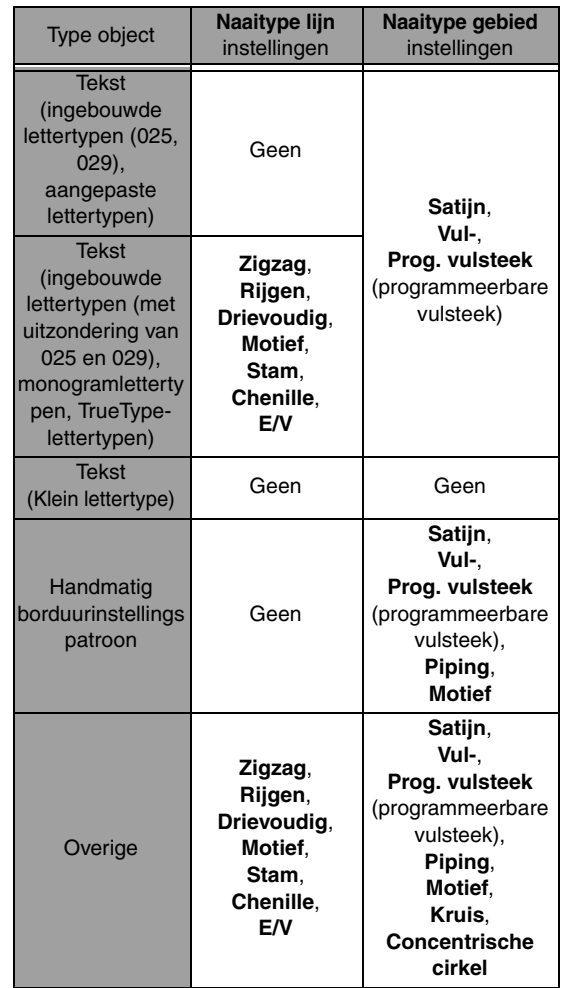

c *"Lijn naaien/ Gebied naaien" op pagina 58 en "Naai-eigenschappen opgeven" op pagina 60*

## **Naai-eigenschappen opgeven**

- **1.** Selecteer een borduurpatroon, de tekenfunctie of de tekstfunctie.
- **2.** Klik op het tabblad **Naai-eigenschappen**.

### **Beginnersmodus:**

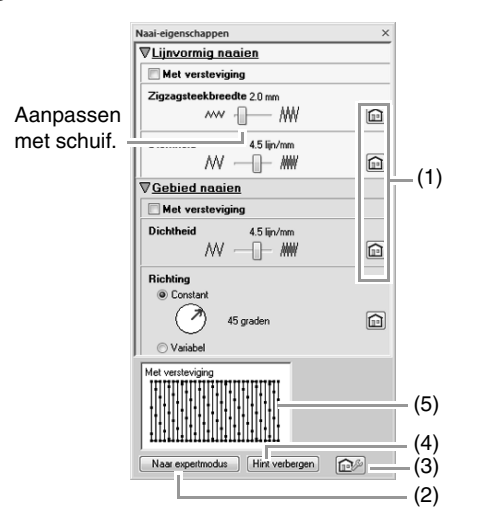

### **Expertmodus:**

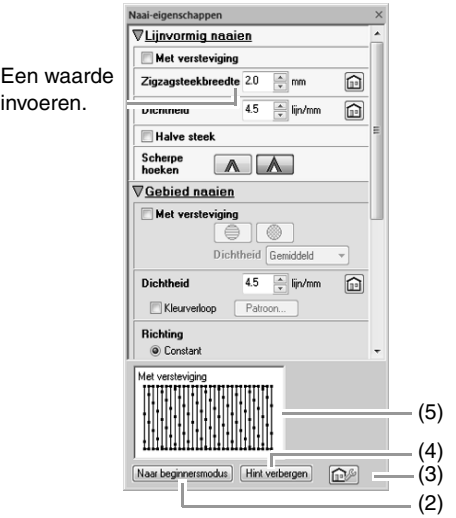

- (1) Klik hierop om de standaardinstellingen te herstellen.
- (2) Klik hierop om naar de andere modus te schakelen.
- (3) Klik hierop om de naai-instellingen te laden/op te slaan.
- (4) Klik hierop om de hintweergave te tonen of te verbergen.
- (5) Hintweergave

Bij elke wijziging in de instellingen kunt u hier een voorbeeld van het stiksel controleren.

### Memo:

*Welke naai-eigenschappen beschikbaar zijn, hangt af van het naaitype dat u hebt geselecteerd.*

- **3.** U verandert welke naai-eigenschappen worden weergegeven onder **Lijnvormig naaien** of **Gebied naaien**.
	- $\rightarrow$  Telkens wanneer u de instellingen wijzigt, worden deze toegepast op het borduurpatroon.
	- *Re* Voor meer bijzonderheden over *verschillende naai-eigenschappen en instellingen, zie "Lijnnaai-eigenschappen" op pagina 302 en "Gebiednaaieigenschappen" op pagina 307.*

### Memo:

*U kunt vaak gebruikte naai-eigenschappen opslaan.*

> *Re* Voor meer bijzonderheden, zie *"Instellingen opslaan in een lijst" op pagina 174*

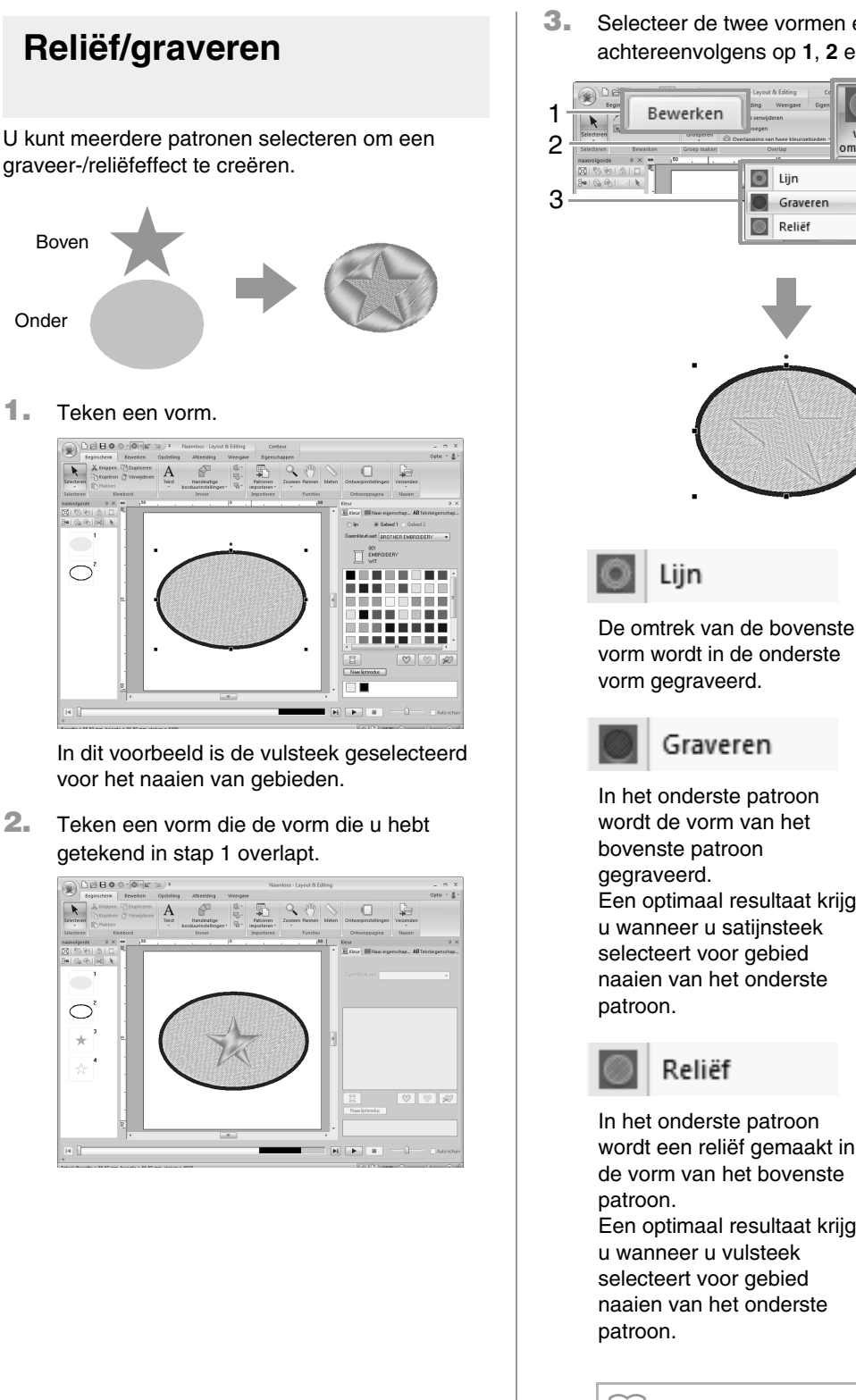

Boven

18日0 ø

 $\star$ 

 $\overline{O}^i$ 

 $\blacktriangleright$ 

 $\circ$  $\frac{1}{\sqrt{2}}$ 

Onder

**3.** Selecteer de twee vormen en klik dan achtereenvolgens op **1**, **2** en **3**.

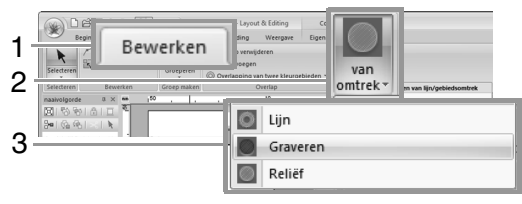

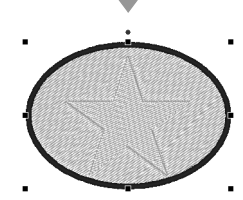

### Graveren

In het onderste patroon wordt de vorm van het bovenste patroon Een optimaal resultaat krijgt u wanneer u satijnsteek selecteert voor gebied naaien van het onderste

### Reliëf

In het onderste patroon wordt een reliëf gemaakt in de vorm van het bovenste

Een optimaal resultaat krijgt u wanneer u vulsteek selecteert voor gebied naaien van het onderste

Memo:

*Dit effect kan worden bewerkt met de functie Stempel bewerken.*

- **Opmerking:**
- *U kunt deze opdrachten alleen gebruiken met patronen die zijn gemaakt met de functies voor lijn, gebied, rechthoek, cirkel, boog en vormen. U kunt ze niet gebruiken met patronen die zijn gemaakt met de functies tekst of handmatige borduurinstellingen.*
- *Voor het onderste borduurpatroon moet een van de volgende naaitypen zijn ingesteld voor gebied naaien.*
	- *Satijnsteek*
	- *Vulsteek*
	- *Programmeerbare vulsteek*
- *Als u de opdracht Lijn wilt gebruiken, moet lijn naaien zijn ingeschakeld voor de bovenste borduurpatronen. Als u de opdracht Graveren of Reliëf wilt gebruiken, moet gebied naaien zijn ingeschakeld voor de bovenste borduurpatronen.*

## **Stempels toepassen en bewerken**

U kunt graveer-/reliëfeffecten creëren door een vorm op een patroon te stempelen. Dit ziet eruit als steken die in verschillende richtingen zijn genaaid.

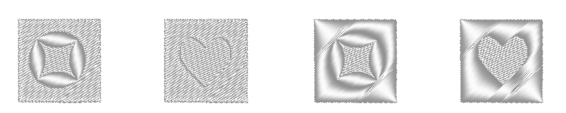

### ■ **Stempel toepassen**

**1.** Teken een vorm.

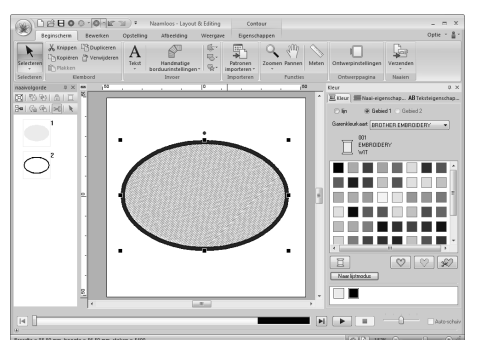

**2.** Klik achtereenvolgens op **1**, **2** en **3**.

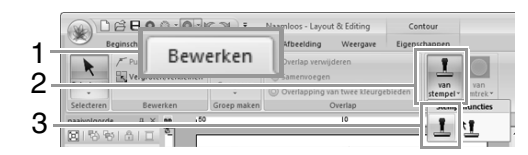

**3.** Selecteer een stempelpatroon (PAS-bestand waarop stempelinstellingen zijn toegepast).

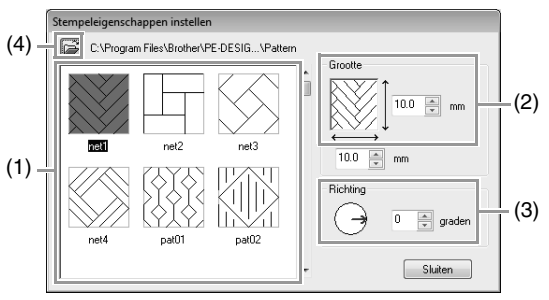

- (1) Selecteer een stempelpatroon.
- (2) Geef het formaat van het stempelpatroon op.
- (3) Geef de richting van het stempelpatroon op.
- (4) Als u een andere map wilt selecteren, klikt u op  $\mathbb{Z}$ .

Memo:

*Graveer- en reliëfstempelinstellingen worden weergegeven als rode en blauwe gebieden.*

- **4.** Klik op het object dat u hebt getekend in stap 1 om het te selecteren.
	- $\rightarrow$  Rond het geselecteerde object verschijnen lopende lijnen.
- **5.** Klik op de gewenste plaatsen in het object.

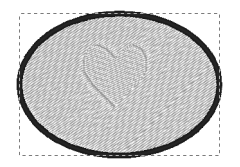

In Realistisch voorbeeld kunt u het effect van het stempel bekijken.

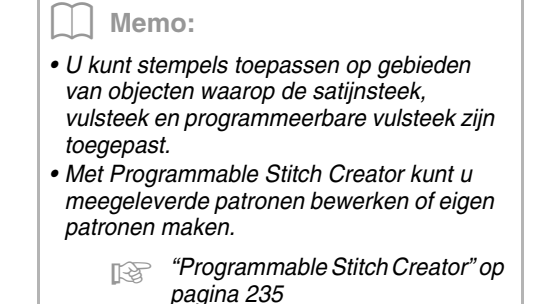

## ■ **Stempel bewerken**

**1.** Klik achtereenvolgens op **1**, **2** en **3**.

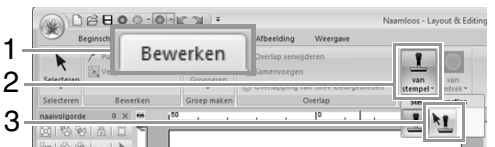

- **2.** Klik op het object met het stempel.
	- $\rightarrow$  Rond het geselecteerde object verschijnen lopende lijnen.
- **3.** Klik op het stempel.

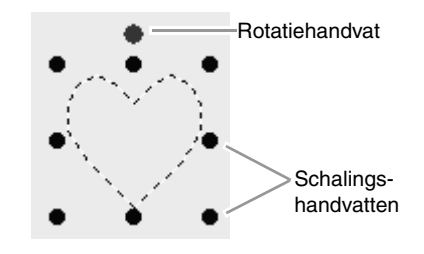

### Memo:

- *U kunt slechts één stempel tegelijk selecteren.*
- *Als u het patroon wilt vergroten, sleept u een schalingshandvat.*
- *Als u het patroon wilt roteren, sleept u het rotatiehandvat.*
- *Als u het patroon wilt wissen, drukt u op de*  toets (Delete).

### **4.** Bewerk het stempel.

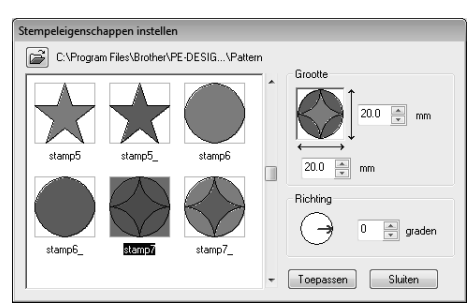

• Als u het stempelpatroon wilt wijzigen, selecteert u een ander patroon en vervolgens klikt u op **Toepassen**.

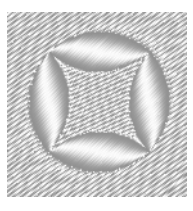

### Memo:

- *Als u het formaat van een patroon wijzigt, verandert het formaat van het stempel niet. Controleer het stempel nadat u het patroon hebt bewerkt.*
- *Als u een patroon bewerkt dat een stempel bevat, controleer dan het stempel nadat de bewerking is voltooid.*

## **Borduurpatronen een andere vorm geven**

## **Punten selecteren**

**1.** Selecteer de functie Punt selecteren door achtereenvolgens te klikken op **1**, **2** en **3**.

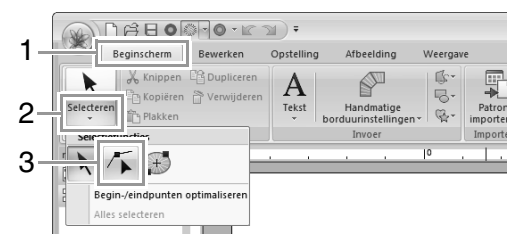

- **2.** Klik op het patroon.
- **3.** Om één punt te selecteren klikt u op een leeg vierkantje.

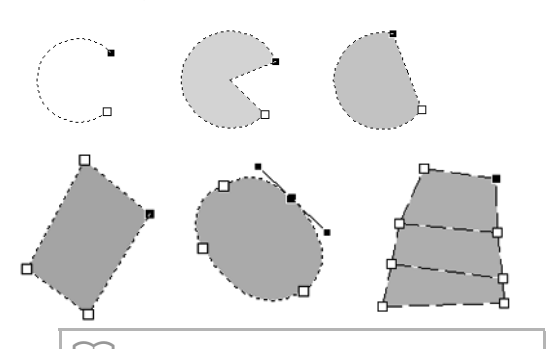

### Memo:

*Het patroon kan een veelhoeklijn zijn, een curve, een boog, een waaiervorm, een boog en draad, een patroon met handmatige borduurinstelling of steekgegevens.*

### Memo:

*U kunt meerdere punten selecteren op een van de volgende manieren.*

- *Sleep de aanwijzer.*
	- <sup>→</sup> *Alle punten binnen het kader worden geselecteerd.*
- Houd de toets (Ctrl) ingedrukt terwijl u op *de punten klikt.*
	- <sup>→</sup> *Als u de selectie van een punt ongedaan wilt maken, klikt u op het geselecteerde punt.*
- Houd de toets (**Shift**) ingedrukt, terwijl u op *een pijltoets drukt om meerdere punten te selecteren.*
- Houd de toets (**Ctrl**) ingedrukt en druk op *een pijltoets om het geselecteerde punt te wijzigen.*

### **Punten verplaatsen**

- **1.** Selecteer het punt.
- **2.** Sleep het punt naar de nieuwe plaats.

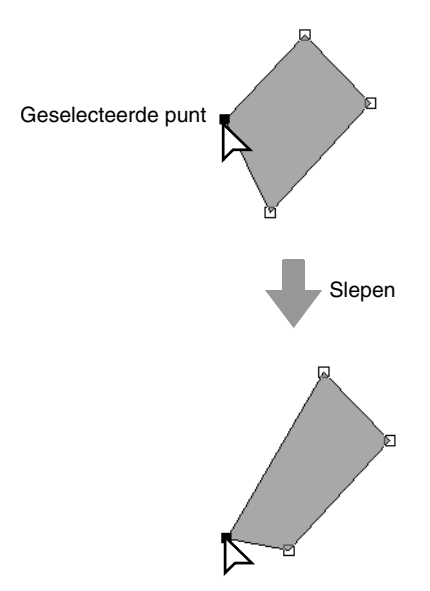

### Memo:

- *Om het punt van een veelhoeklijn, een curve, een patroon met handmatige borduurinstelling of steekgegevens horizontaal of verticaal te verplaatsen houdt*  u de toets **Shift**) ingedrukt terwijl u deze *versleept.*
- *U kunt een geselecteerde punt ook verplaatsen met de pijltoetsen.*
- *Met de pijltoetsen kunt u de eindpunten van een Boog, Boog en draad en Waaier niet verplaatsen.*
- *Punten in patronen waarvoor overlapping van kleurgebieden is ingesteld, kunt u ook verplaatsen. Maar u kunt het punt niet naar de andere kant van een omtrek verplaatsen. Om het patroon naar de andere kant van een omtrek te verplaatsen moet u overlapping van kleurgebieden eerst uitschakelen.*
- *Als u begint met slepen door elders op de omtrek van het patroon te klikken, wordt een nieuw punt ingevoegd of wordt de selectie van de punten ongedaan gemaakt.*

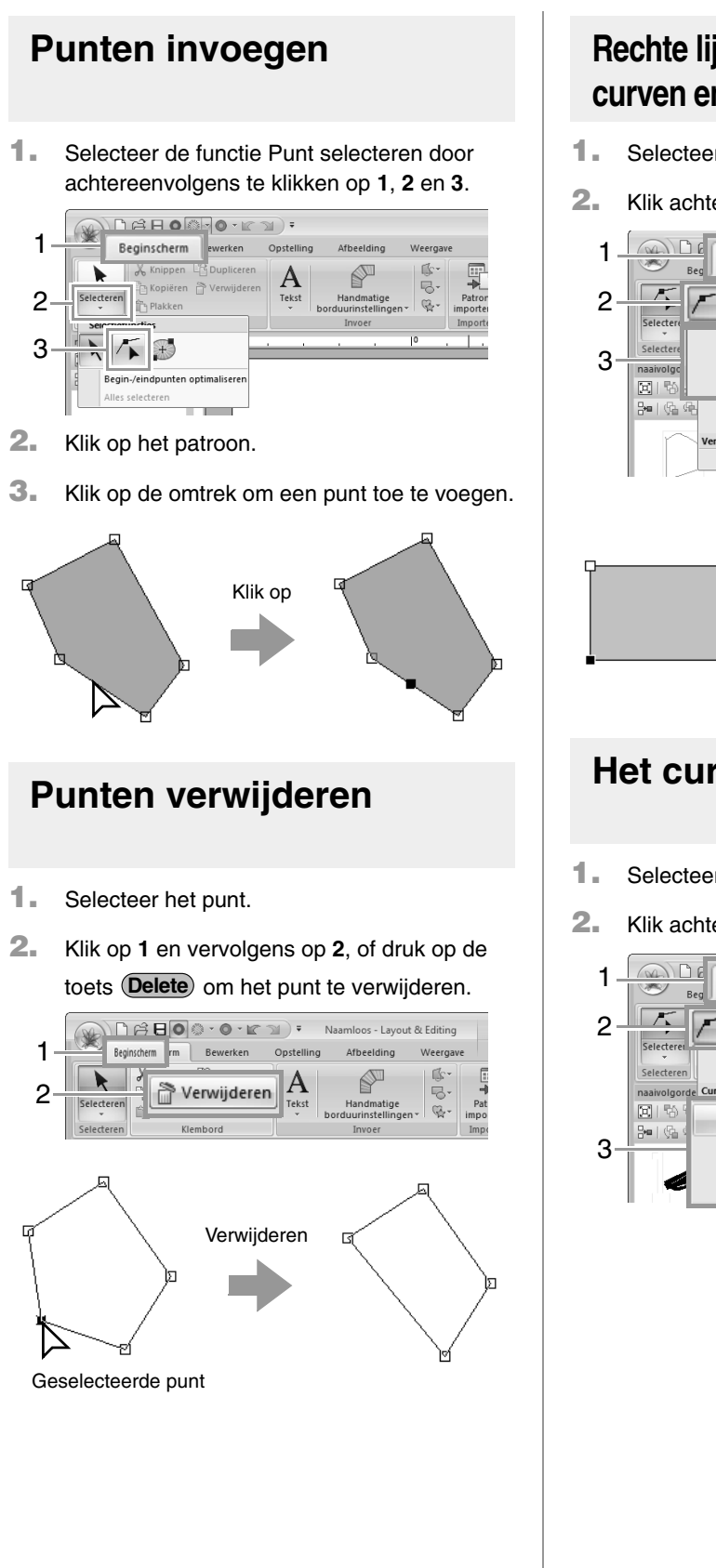

### **Rechte lijnen omvormen naar curven en curven naar rechte lijnen**

- **1.** Selecteer het punt.
- **2.** Klik achtereenvolgens op **1**, **2** en **3**.

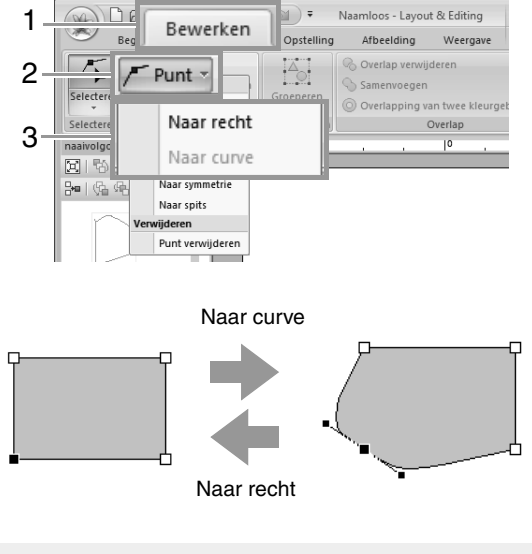

## **Het curvetype wijzigen**

- **1.** Selecteer een punt op een curve.
- **2.** Klik achtereenvolgens op **1**, **2** en **3**.

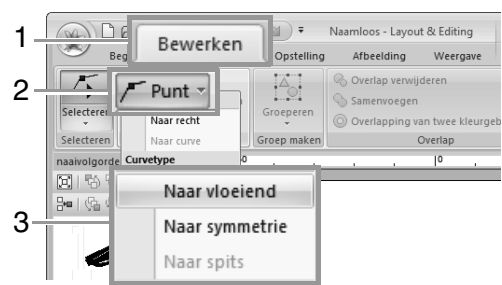

# **Naar vloeiend Naar symmetrie Naar spits 3.** Sleep de trace om deze te passen. Memo: *U kunt de vorm wijzigen door de handvatten van het punt op de curve te slepen.* **Begin/eindpunten en het middenpunt verplaatsen** ■ **Begin/eindpunten verplaatsen 1.** Selecteer de functie Begin/Eind/Middenpunt door achtereenvolgens te klikken op **1**, **2** en **3**. DAHO : 0 · K 1)

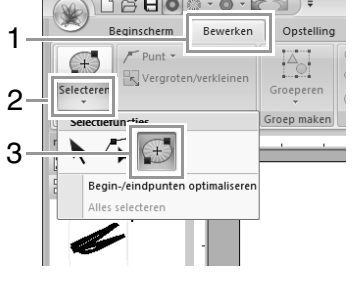

**2.** Klik op het object.

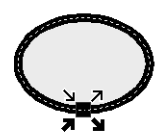

- Dit is het beginpunt om de omtrek te naaien. Het vorige patroon is verbonden met dit punt.
- Dit is het eindpunt om de omtrek te naaien. Vanuit dit punt gaat het naaien verder met het volgende patroon.
- Dit is het beginpunt om het binnengebied te naaien. Het vorige patroon is verbonden met dit punt.
- Dit is het eindpunt om het binnengebied te naaien. Vanuit dit punt gaat het naaien verder met het volgende patroon.
- **3.** Sleep de pijl voor het punt naar de gewenste plaats op de omtrek.

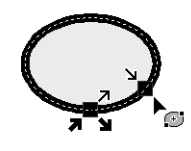

### Memo:

- *Als de omtrek of het binnengebied niet genaaid moeten worden, verschijnt het betreffende punt niet.*
- *Als op het gebied de concentrische cirkelsteek of de radiaalsteek zijn toegepast, verschijnt het middenpunt van het stiksel ook.*
	- c *"Middelpunt verplaatsen" op pagina 67.*

### a **Opmerking:**

- *Alleen begin- en eindpunten voor patronen die zijn gemaakt met de functie Cirkel of Boog, Rechthoek of Lijn/Gebied kunt u bewerken. Steekgegevens of patronen die zijn gemaakt met de functie Tekst of Handmatige borduurinstelling kunt u niet bewerken.*
- *Als de begin- en eindpunten zijn geoptimaliseerd, kunt u de begin- en eindpunten van de patronen niet bewerken. Als u met deze functie de begin- en eindpunten wilt bewerken, moet u Begin-/eindpunten optimaliseren annuleren.*

### ■ **Begin/eindpunten optimaliseren**

De begin- en eindpunten voor het stikken van verbonden objecten met dezelfde kleur worden geoptimaliseerd (met andere woorden via de kortste afstand verbonden).

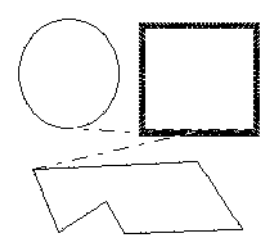

**Begin-/eindpunten optimaliseren** niet ingeschakeld

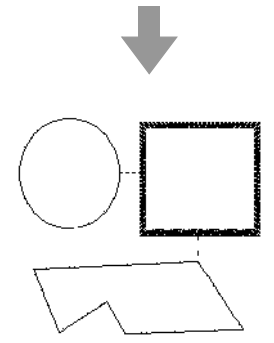

**Begin-/eindpunten optimaliseren** ingeschakeld

### Klik achtereenvolgens op **1**, **2** en **3**.

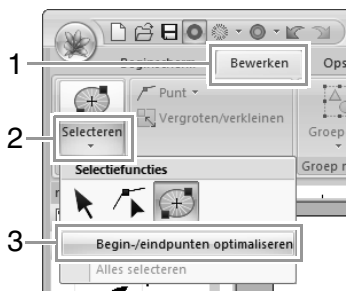

→ Een vinkje verschijnt naast **Begin-/ eindpunten optimaliseren**.

### a **Opmerking:**

- *Alleen begin- en eindpunten voor patronen die zijn gemaakt met de functie Cirkel of Boog, Rechthoek of Omtrek kunt u optimaliseren.*
- *Als u Begin-/eindpunten optimaliseren toepast, gaan alle handmatige aanpassingen van begin- en eindpunten verloren.*

Memo:

*Als u het optimaliseren wilt annuleren, selecteert u deze opdracht zodat er geen vinkje verschijnt naast Begin/Eindpunten optimaliseren.*

<sup>→</sup> *Als u het optimaliseren van begin- en eindpunten annuleert, blijven de posities van de begin- en eindpunten behouden.*

### ■ **Middelpunt verplaatsen**

Het middenpunt voor gebieden waarvoor de concentrische cirkelsteek of de radiaalsteek is ingesteld, kunt u verplaatsen voor een fraai effect.

**1.** Klik achtereenvolgens op **1**, **2** en **3** om de functie Begin/Eind/Middenpunt te selecteren.

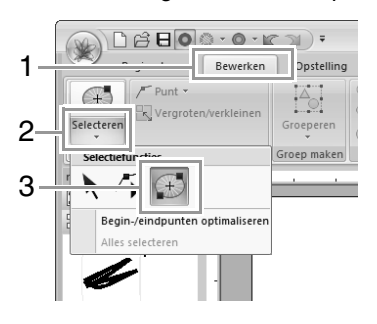

**2.** Klik op het gebied waarvoor de concentrische cirkelsteek of radiaalsteek is ingesteld.

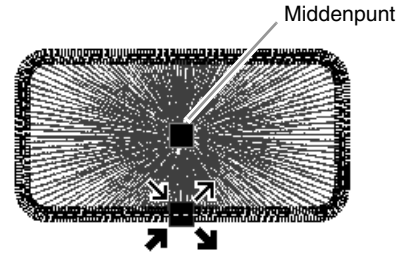

**3.** Sleep het middenpunt naar de gewenste plaats.

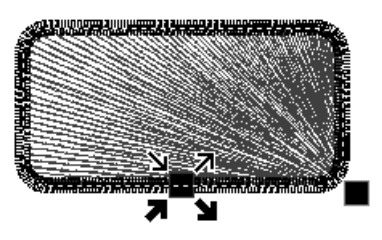

## **Een steekpatroon bewerken**

## **Objecten converteren tot een steekpatroon**

Objecten kunnen worden geconverteerd naar een steekpatroon. Dan kunt u gedetailleerde veranderingen maken door de positie van individuele steken te wijzigen.

Selecteer het patroon of de patronen en klik achtereenvolgens op **1** en **2**.

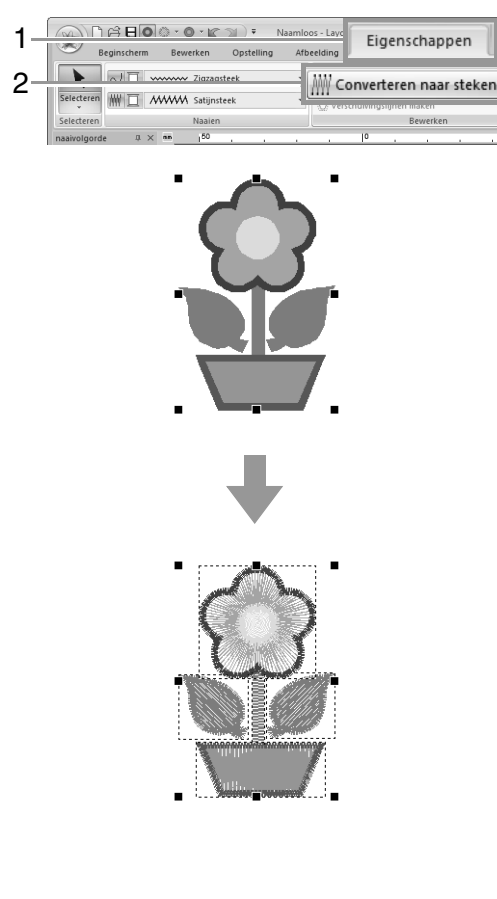

### Memo:

- *In steekpatronen worden steken weergegeven als doorlopende lijnen* 
	- *( ) en overspringende steken als stippellijnen*  $($  –  $)$ .
- *Als u een gedeelte selecteert van gegroepeerde objecten, objecten die zijn ingesteld op overlapping van twee kleurgebieden of tekst die op een vorm is geplaatst, worden alle objecten in de volledige groep geconverteerd tot steekpatronen.*
- *Patronen waarvoor geen naaieigenschappen zijn ingesteld, worden verwijderd wanneer het object wordt geconverteerd tot steekpatroon.*
- *Objecten zijn patronen die zijn gemaakt met een functie voor vormen of tekst of Handmatige borduurinstellingen.*

## **Steekpatronen selecteren op garenkleur**

Houd de toets (**Alt**) ingedrukt en klik vervolgens op de garenkleur voor de steekpatronen die u wilt selecteren.

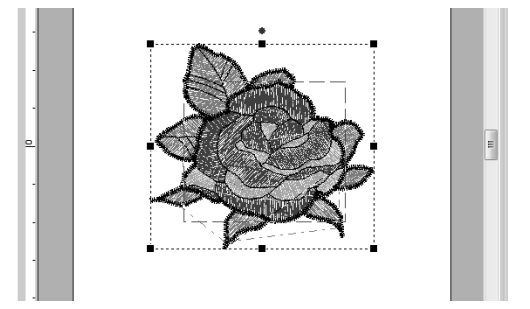

### Memo:

*• Wanneer patronen op deze manier worden geselecteerd, kunt u de garenkleur wijzigen.*

*R "Kleur" op pagina 58* 

*• Als steekpatronen worden gegroepeerd, kunt u patronen niet op deze manier op kleur selecteren.*

### **Steekpunten van een steekpatroon selecteren**

**1.** Selecteer de functie Punt selecteren door achtereenvolgens te klikken op **1**, **2** en **3**.

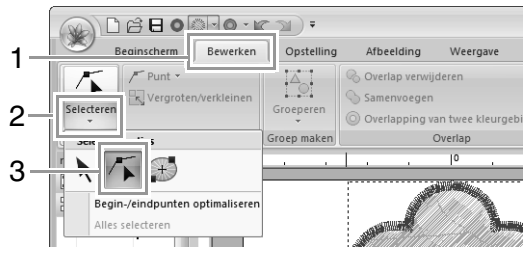

- **2.** Klik op het steekpatroon.
- **3.** Om één steekpunt te selecteren klikt u op een leeg vierkantje.

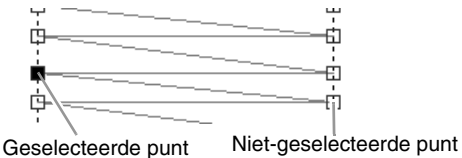

### Memo:

- *Wanneer u steekpunten selecteert, klik dan op het steekpunt (en niet op een blanco gedeelte van de ontwerppagina). Anders zou u de selectie van alle punten ongedaan maken.*
- *Als u op een overspringende steek klikt, worden de punten aan beide uiteinden geselecteerd.*
- *U kunt meerdere steekpunten selecteren op dezelfde manier als borduurpatroonpunten worden geselecteerd.*
	- c *"Punten selecteren" op pagina 64.*
- *Druk op de toets .* **Tab** <sup>→</sup> *Alle steekpatronen in de volgende* 
	- *kleur worden geselecteerd.*
- Druk op de toetsen (Shift) en (Tab).
	- <sup>→</sup> *Alle steekpatronen in de vorige kleur worden geselecteerd.*
- Druk op de toetsen (**Ctrl** ) en (Home). <sup>→</sup> *Het beginpunt van de eerste* 
	- *garenkleur wordt geselecteerd.*
- Druk op de toetsen (**Ctrl** ) en (End ). <sup>→</sup> *Het eindpunt van de laatste garenkleur wordt geselecteerd.*
- *Selecteer minstens één punt in een gegeven*
- *kleur en druk vervolgens op de toets .* **Home**
	- <sup>→</sup> *Het beginpunt van de kleur wordt geselecteerd.*
- *Selecteer minstens één punt in een gegeven*
- kleur en druk vervolgens op de toets (**End**). <sup>→</sup> *Het eindpunt van de kleur wordt geselecteerd.*

**Opmerking:** 

*U kunt steekpunten niet bewerken als het patroon geen steekpatroon is. U kunt het patroon bekijken in Effen weergave.*

### ■ **Steekpunten verplaatsen**

Sleep de geselecteerde steekpunten naar de nieuwe plaats.

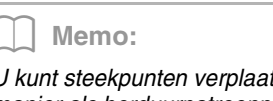

*U kunt steekpunten verplaatsen op dezelfde manier als borduurpatroonpunten worden verplaatst.*

### ■ **Steekpunten invoegen**

Klik op een lijn tussen twee steekpunten om op die plaats een nieuw punt in te voegen.

### ■ **Steekpunten verwijderen**

Druk op de toets (Delete) om het geselecteerde steekpunt te verwijderen.

### Memo:

- *Als u het eindpunt van een overspringende steek verwijdert, wordt dit steekgedeelte verwijderd en worden de steken voor en na de overspringende steek verbonden.*
- *Als u een steekpunt wilt invoegen en de vorige lijn wilt wijzigen in een overspringende steek, houdt u de toetsen*

**Ctrl** en (**Shift**) ingedrukt terwijl u op de *lijn klikt.*

### **Een steekpatroon converteren tot blokken**

Het steekpatroon kan worden geconverteerd naar blokken (handmatige borduurinstellingen).

> *T***<sub>** $\otimes$ **</sub>** *"Handmatig professionele borduurpatronen maken (handmatige borduurinstellingen)" op pagina 152.*

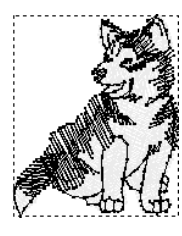

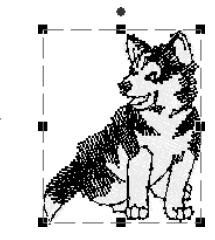

c *"Punten verplaatsen" op pagina 64.*

**1.** Selecteer het patroon of de patronen en klik achtereenvolgens op **1** en op **2**.

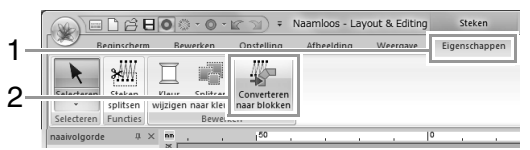

**2.** Verplaats de schuif om de gewenste gevoeligheid te selecteren. Klik op **OK**.

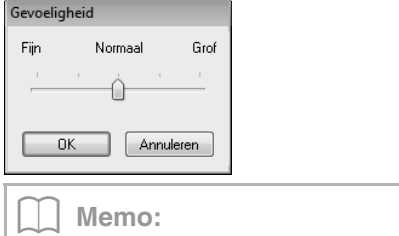

*De instelling Normaal geeft doorgaans een bevredigend resultaat. Afhankelijk van de complexiteit van het patroon is mogelijk een instelling in de richting van Grof of Fijn gewenst.*

- $\rightarrow$  Het steekpatroon wordt geconverteerd tot gegroepeerde gegevens voor handmatige borduurinstellingspatronen.
- *Fex "Groepering van borduurpatronen maken/ opheffen" op pagina 57.*

#### **4** Opmerking:

*U kunt de opdracht In blok stikken niet gebruiken met sommige steekpatronen die u van borduurkaarten importeert.*

### **Gedeelten van een steekpatroon afsplitsen**

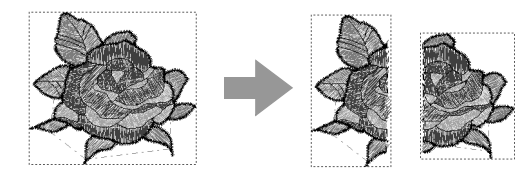

**1.** Selecteer een steekpatroon en klik dan achtereenvolgens op **1** en **2** om de functie Steken splitsen te selecteren.

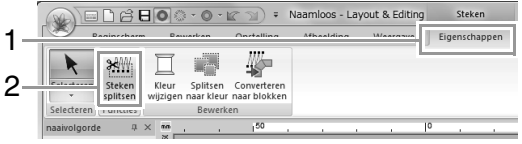

 $\rightarrow$  Alle andere steekgegevens verdwijnen van het scherm.

- **2.** Klik in de ontwerppagina op het punt waarop u wilt beginnen de omtreklijnen te tekenen.
- **3.** Ga door met klikken in de ontwerppagina om elke hoek van de omtrek rond het af te snijden gebied op te geven.

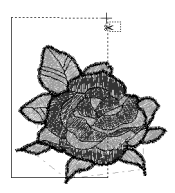

### Memo:

*Om het laatste punt dat u hebt opgegeven te verwijderen klikt u met de rechtermuisknop.*

**4.** Dubbelklik in de ontwerppagina om het af te splitsen gedeelte op te geven.

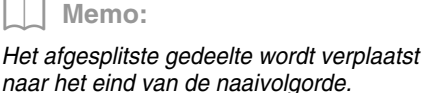

*Re* "Naaivolgorde controleren en *bewerken" op pagina 75.*

## **Steekgegevens splitsen naar kleur**

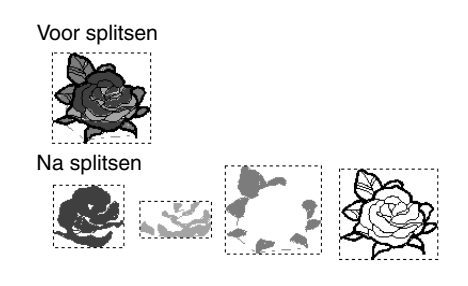

Selecteer het patroon of de patronen en klik achtereenvolgens op **1** en op **2**.

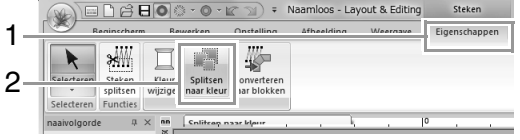

 $\rightarrow$  Rond elk gedeelte van de steekgegevens worden stippellijnen weergegeven.
## **Borduurpatronen controleren**

## **Zoomen** Klik achtereenvolgens op **1**, **2** en **3**. 1 Beginscherm 2 3 Zoomfuncties 1:1 Zoomen naar ware grootte Zoomen op geselecteerd object 园 Alles zoomen

- $\mathbb{R}$  : Klik op de ontwerppagina om in te zoomen. (Klik met de rechtermuisknop op de ontwerppagina om uit te zoomen.)
- : Klik op de ontwerppagina om uit te zoomen. (Klik met de rechtermuisknop op de ontwerppagina om in te zoomen.)
- 1:1 : De ontwerppagina wordt weergegeven op ware grootte.
- **budget**: De ontwerppagina geeft dan alleen de geselecteerde objecten weer.
- $\boxed{5}$  : De hele ontwerppagina wordt zo weergegeven dat deze precies in het venster past.

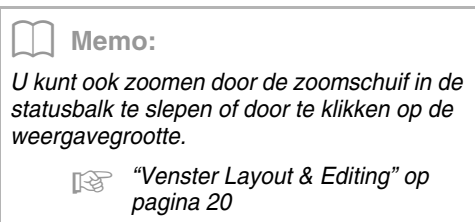

## **Werken met de functie Pannen**

Met de functie Pannen kunt u gemakkelijk veranderen welk gedeelte van het werkgebied wordt weergegeven.

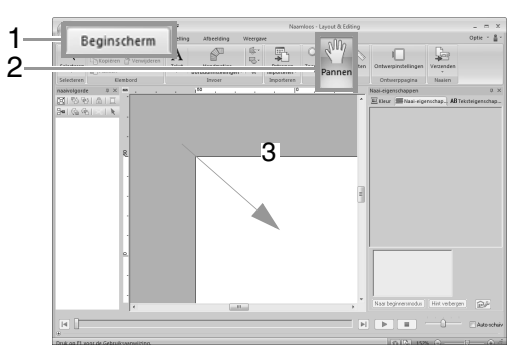

## **Werken met de functie Maat**

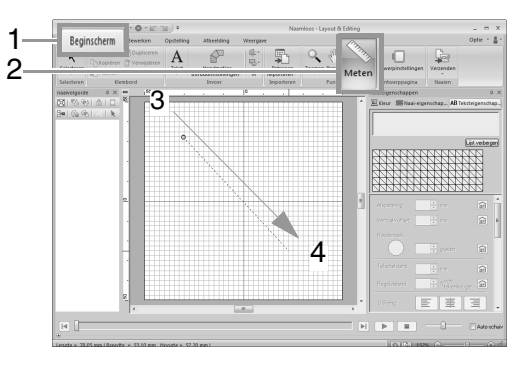

 $\rightarrow$  De lengte wordt weergegeven in de statusbalk.

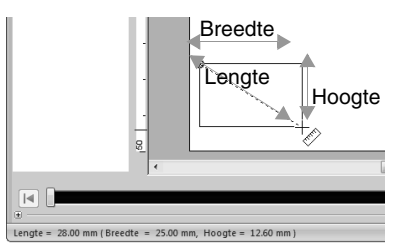

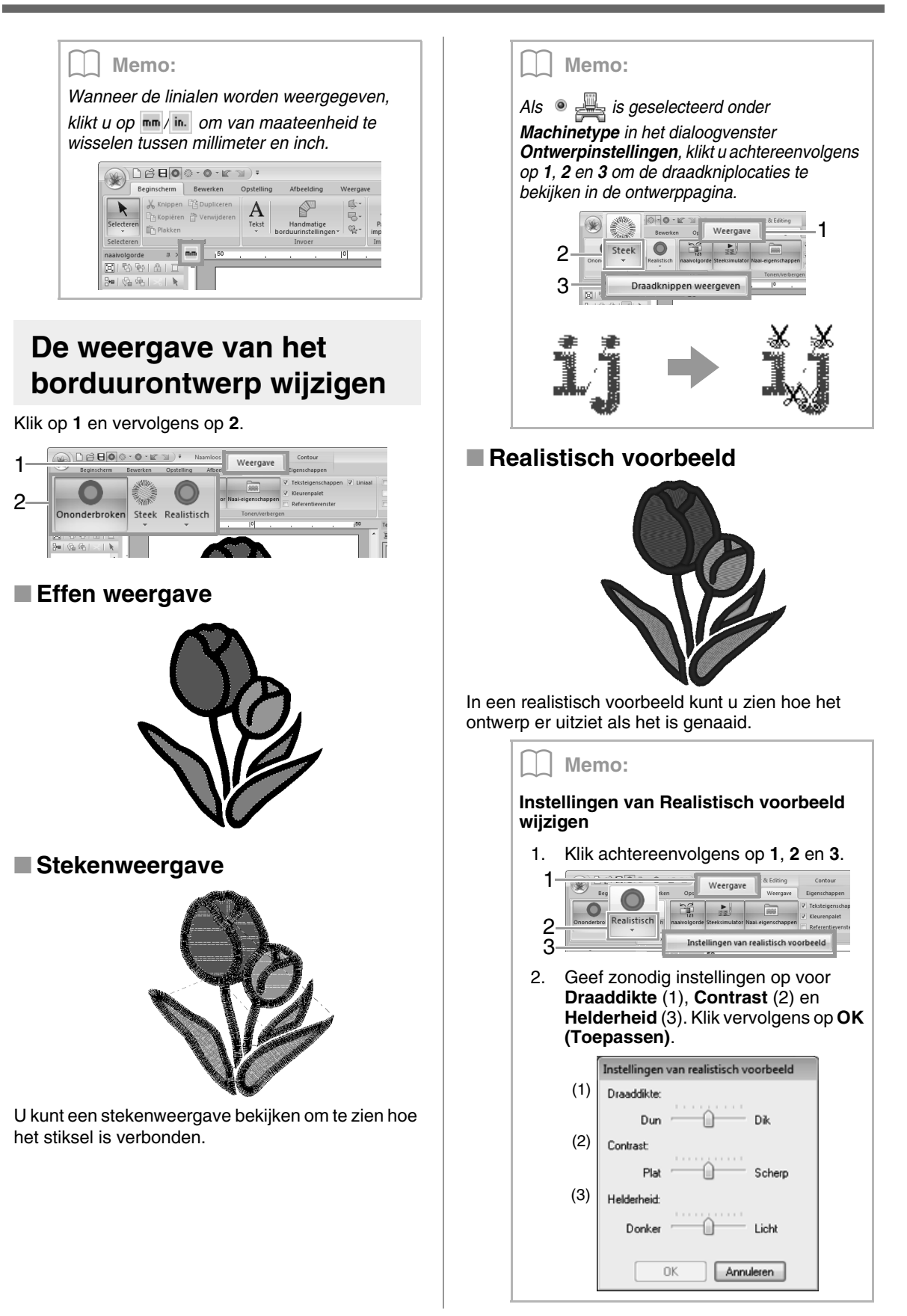

## **Het stiksel controleren in de steeksimulator**

**1.** Klik op **1** en vervolgens op **2**.

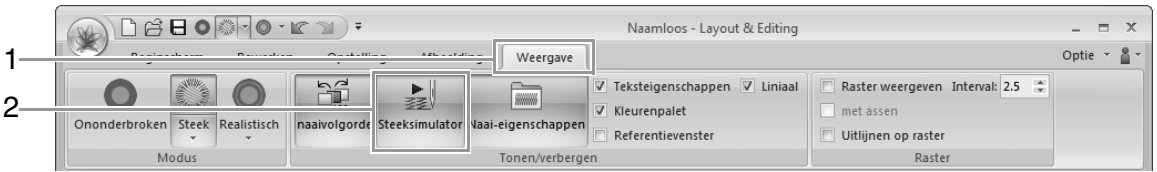

**2.** Klik op de knoppen om een stimulatie van het stiksel weer te geven.

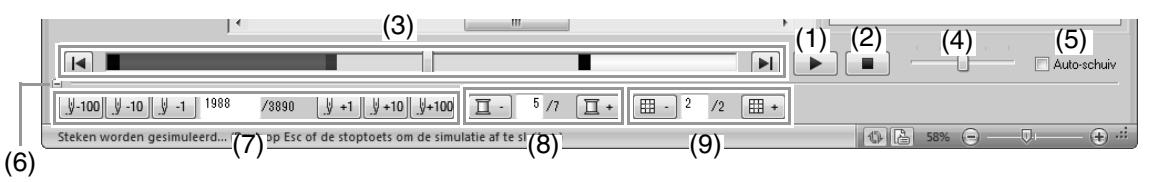

(1) Hiermee start u de steeksimulatie. Tijdens de steeksimulatie verandert deze knop in

. U kunt hierop klikken om de simulatie tijdelijk te stoppen.

- (2) Hiermee wordt de simulatie gestopt en gaat u terug naar het vorige scherm.
- (3) De schuif geeft de huidige plaats in de simulatie aan. Bovendien kunt u de plaats in de simulatie wijzigen met de schuif.

**E** Hiermee gaat u terug naar het begin van het stiksel en stopt u de simulatie.

H: Hiermee gaat u door naar het eind van het stiksel en stopt u de simulatie.

- (4) Sleep de schuif om de simulatiesnelheid aan te passen.
- (5) Schakel dit selectievakje in om automatisch door de simulatie van het patroon te schuiven wanneer het te groot is om volledig weer te geven.
- (6) Klik om het onderste gedeelte van de steeksimulator te verbergen. Klik op om het opnieuw weer te geven.
- (7) Hiermee geeft u het nummer van de huidige steek/het totaal aantal steken weer.

: Hiermee zet u de simulatie het aangegeven aantal steken terug.

 $\left[\begin{smallmatrix} \| & +1 \end{smallmatrix}\right]$   $\left[\begin{smallmatrix} \| & +10 \end{smallmatrix}\right]$   $\left[\begin{smallmatrix} \| & +100 \end{smallmatrix}\right]$ : Hiermee zet u de simulatie het aangegeven aantal steken vooruit.

(8) Hiermee geeft u het nummer van de kleur die wordt getekend/het totaal aantal gebruikte kleuren weer.

 $\boxed{\mathbb{I} \cdot}$ : Hiermee gaat u terug naar het begin van het stiksel voor de huidige of vorige garenkleur.

 $\boxed{1}$  + Hiermee gaat u vooruit naar het begin van het stiksel voor de volgende kleur.

(9) Hiermee geeft u het momenteel getoonde patroon/totaal aantal deelgebieden in het patroon weer.

(Wordt alleen weergegeven voor gesplitste borduurpatronen.)

**| 田** · : Hiermee gaat u terug naar het begin van het stiksel in het huidige of vorige deelgebied.

 $\boxed{\boxplus}$  + : Hiermee gaat u vooruit naar het begin van het ontwerp in het volgende deelgebied.

Memo:

- *U kunt de functies Zoomen, Pannen en Meten gebruiken terwijl u een simulatie bekijkt. Als u een andere opdracht selecteert, stopt de simulatie.*
- *As u een waarde opgeeft bij (7), (8) of (9), wordt de simulatie terug-/vooruitgezet naar de aangegeven plek.*

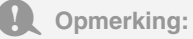

- *Als u een patroon had geselecteerd toen de steeksimulatie startte, wordt alleen het geselecteerde patroon getekend in de simulatie.*
- *Het selectievakje Auto-schuiv. is niet beschikbaar in Realistisch voorbeeld.*

## **Ontwerpen bekijken in het referentievenster**

Klik op **1** en vervolgens op **2**.

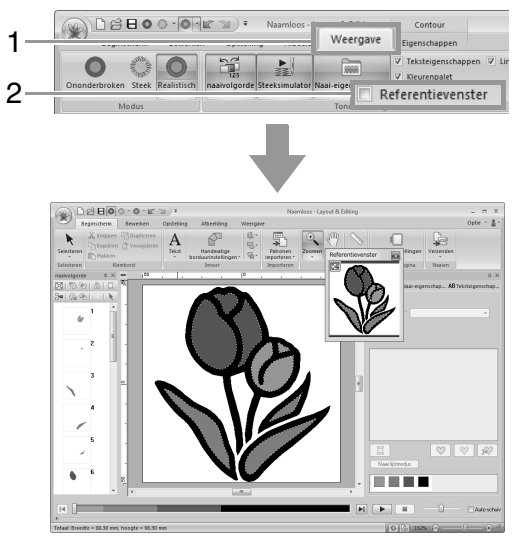

Het weergavegebiedkader (rode rechthoek) geeft aan welk deel van het ontwerp wordt weergegeven in de ontwerppagina.

### ■ **Zoomen**

U kunt de weergave in het referentievenster wijzigen tussen de volledige ontwerppagina of alleen het borduurpatroon.

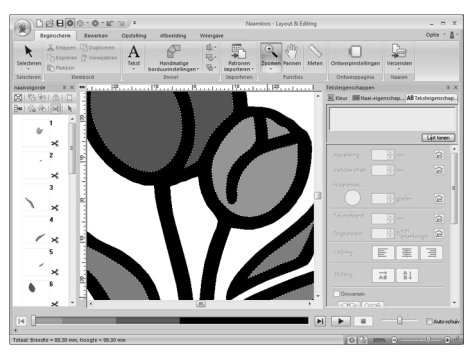

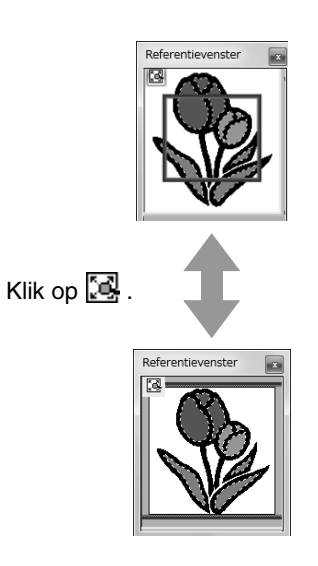

### ■ Het weergavegebiedkader **verplaatsen/vergroten/verkleinen**

Het deel van het ontwerp dat wordt weergegeven op de ontwerppagina, kunt u selecteren in het referentievenster.

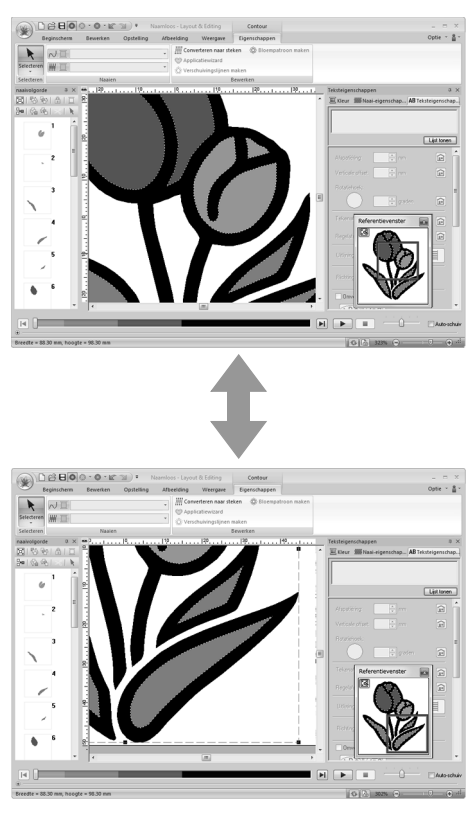

### ■ **Weergavegebiedkader opnieuw tekenen**

In plaats van het weergavegebiedkader te verplaatsen kunt u het ook opnieuw tekenen om het gewenste deel van het ontwerp weer te geven op de ontwerppagina.

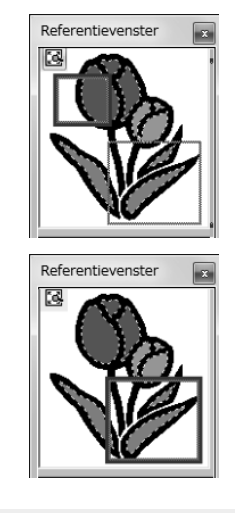

## **Naaivolgorde controleren en bewerken**

Klik op **1** en vervolgens op **2**.

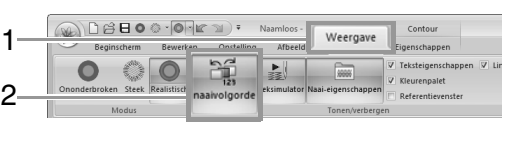

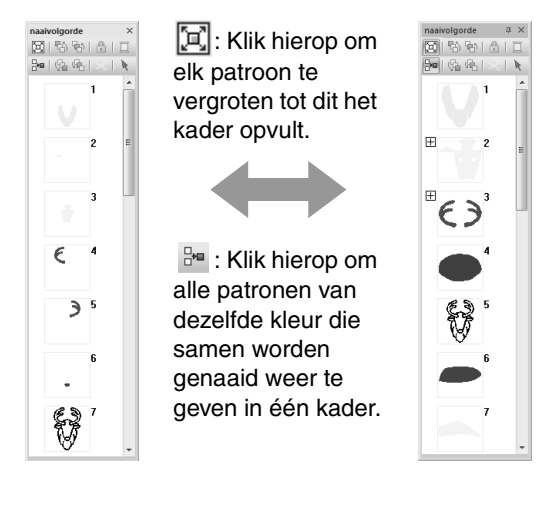

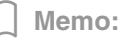

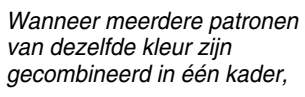

*verschijnt links van dat kader.*

### *Klik op*  $\overline{H}$  *om de*

*gecombineerde patronen van dezelfde kleur weer te geven in afzonderlijke kaders.*

 *verschijnt onder het eerste kader en elk kader wordt weergegeven met een subnummer achter het eerste. Dit geeft de naaivolgorde aan binnen de patronen van dezelfde kleur.*

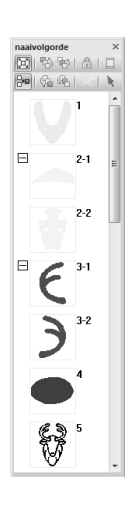

*Klik op*  $\Box$  *om alle patronen van dezelfde kleur weer te combineren in één kader.*

### ■ **Een patroon selecteren**

**1.** Klik op een kader dat het patroon bevat in het deelvenster **Naaivolgorde**.

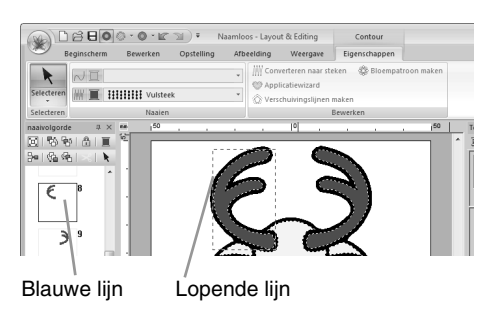

### Memo:

- *Om meerdere patronen te selecteren houdt*  **u** de toets (**Shift**) of (**Ctrl**) ingedrukt *terwijl u klikt op de kaders voor de gewenste patronen. Ook kunt u meerdere kaders selecteren door de aanwijzer er overheen te slepen.*
- **2.** Klik op  $\rightarrow$  boven in het deelvenster **Naaivolgorde** om het patroon in de ontwerppagina te selecteren dat correspondeert met het kader dat u hebt geselecteerd in het deelvenster **Naaivolgorde**. Het patroon kan ook worden geselecteerd door in het deelvenster **Naaivolgorde** te klikken op het kader ervan.

### ■ **Naaivolgorde bewerken**

U kunt de naaivolgorde wijzigen door het kader dat het patroon bevat te selecteren en dit kader naar de nieuwe plaats te slepen. De rode lijn die wordt weergegeven, geeft aan naar welke plaats het kader wordt verplaatst.

> Ook kunt u kaders verplaatsen door te klikken op de knoppen boven in het deelvenster Naaivolgorde.

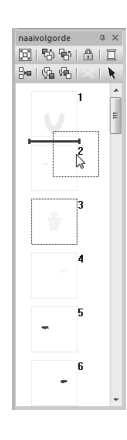

**H**: Klik hierop om het geselecteerde patroon te verplaatsen naar het begin van de naaivolgorde.

- http: Klik hierop om het geselecteerde patroon in de naaivolgorde één plaats naar voren te verplaatsen.
- **h**: Klik hierop om het geselecteerde patroon in de naaivolgorde één plaats naar achteren te verplaatsen.
- **ta: Klik hierop om het** geselecteerde patroon te verplaatsen naar het einde van de naaivolgorde.

### **4** Opmerking:

*Na het wijzigen van de naaivolgorde controleert u het stiksel om te zien of overlappende patronen niet worden genaaid in een onjuiste volgorde.*

### ■ **Kleuren wijzigen**

**1.** Selecteer een of meer kaders in het deelvenster

**Naaivolgorde** en klik vervolgens op **in** boven in het deelvenster **Naaivolgorde**.

- $\rightarrow$  Het deelvenster Kleur wordt weergegeven voor de andere deelvensters.
- **2.** Klik op de gewenste kleur in het deelvenster **Kleur**.

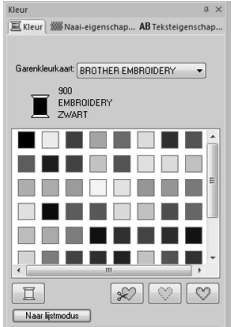

 $R \gg$  "Kleur" op pagina 58.

### ■ **Naai-eigenschappen wijzigen**

**1.** Selecteer een of meer kaders in het deelvenster **Naaivolgorde** en klik vervolgens op het tabblad **Naai-eigenschappen**. Als het tabblad **Naai-eigenschappen** niet wordt weergegeven, klikt u op het tabblad **Weergave** in het lint en vervolgens op **Naaieigenschappen**.

Als de naaitypeselector niet wordt weergegeven in het lint, klikt u op het tabblad **Eigenschappen** in het lint.

- **2.** Wijzig de naai-eigenschappen en het naaitype.
	- *Figm "Naaitype" op pagina 59 en "Naaieigenschappen opgeven" vindt u op pagina 60*

### ■ **Borduurpatronen vergrendelen**

U kunt borduurpatronen vergrendelen om te voorkomen dat ze worden verplaatst of verwijderd. U kunt vergrendelde borduurpatronen niet selecteren of bewerken.

- **1.** Selecteer een of meer patronen in het deelvenster **Naaivolgorde** en klik vervolgens op **n** boven in het deelvenster **Naaivolgorde**.
- **2.** Klik op **n** boven in het deelvenster **Naaivolgorde**.

Memo:

- $\bullet$  Kaders met  $\boxplus$  bevatten meerdere *patronen van dezelfde kleur. Als u deze kaders selecteert om te vergrendelen, worden alle patronen in het kader vergrendeld.*
- *verschijnt als de vergrendelinstelling niet gelijk is voor alle patronen in een kader*

*met een*  $\boxplus$  *ernaast.* 

- *Als u de lijn of het gebied vergrendelt van een borduurpatroon dat bestaat uit een omtrek en een binnengebied, wordt het volledige borduurpatroon vergrendeld.*
- *Als u een gedeelte vergrendelt van een gecombineerd patroon, zoals gegroepeerde patronen, tekstindeling op een curve of een patronen met overlapping, wordt het volledige borduurpatroon vergrendeld.*

## **Afknippen van verspringende steken**

De functie Afknippen van verspringende steken kan worden in- of uitgeschakeld.

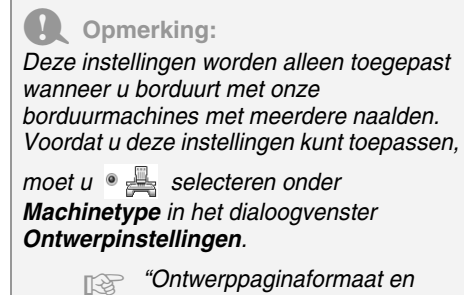

*kleur opgeven" op pagina 87*

*De knop Afknippen van verspringende* 

*steken ( ) is beschikbaar in het deelvenster Naaivolgorde.*

### Selecteer een kader en klik

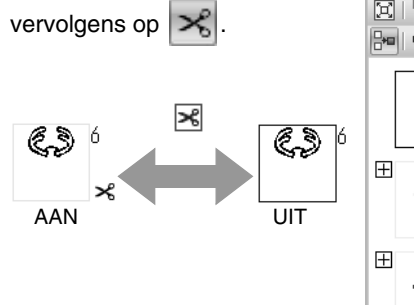

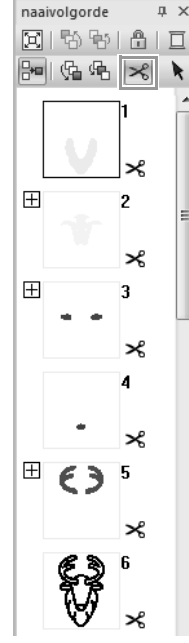

### Memo:

- *verschijnt als de instelling voor draadknippen niet gelijk is voor alle patronen in een kader met*  $\boxplus$  *ernaast.*
- *De draad wordt afgeknipt voordat van garenkleur wordt gewisseld, zelfs als Afknippen van verspringende steken is uitgeschakeld voor het kader.*
- *Klik achtereenvolgens op 1, 2 en 3 om de draadkniplocaties in de ontwerppagina te bekijken.*

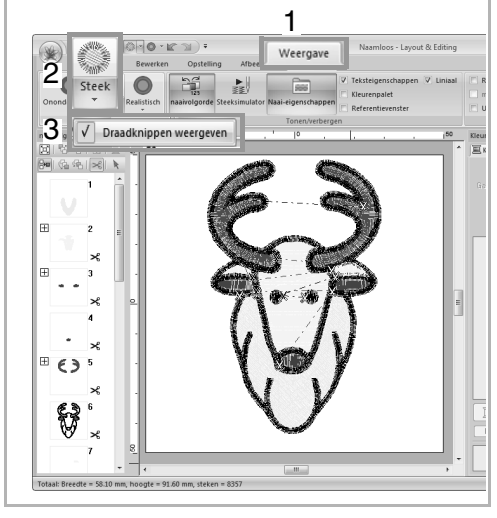

### **Over de instelling Minimumlengte verspringende steek draadknippen**

**•** U kunt de lengte voor verspringende steken opgeven op het tabblad **Uitvoeren** in het dialoogvenster **Ontwerpinstellingen**. (Als u dit wilt weergeven, klikt u op het tabblad **Beginscherm** in het lint en vervolgens op **Ontwerpinstellingen**).

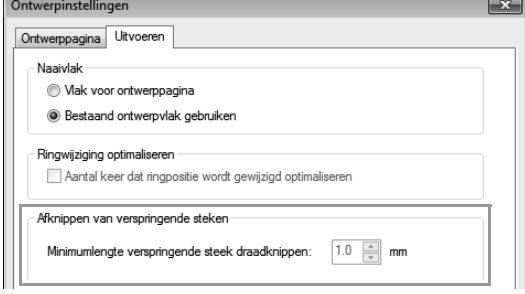

**•** Als de lengte van verspringende steken kleiner is dan de lengte die is opgegeven bij **Minimumlengte verspringende steek draadknippen**, wordt de draad niet afgeknipt, zelfs als **Afknippen van verspringende steken** is ingesteld.

**•** Of **Minimumlengte verspringende steek draadknippen** beschikbaar is of niet hangt af van het geselecteerde machinemodel. Meer bijzonderheden vindt u in de gebruiksaanwijzing bij de machine.

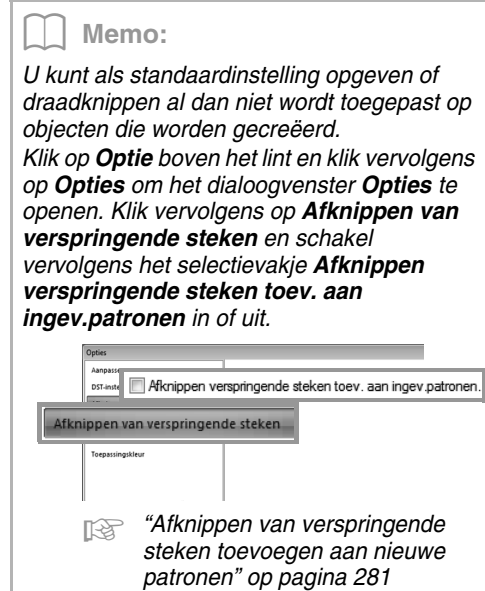

## **Borduurontwerpinformatie controleren**

Klik op **1**.

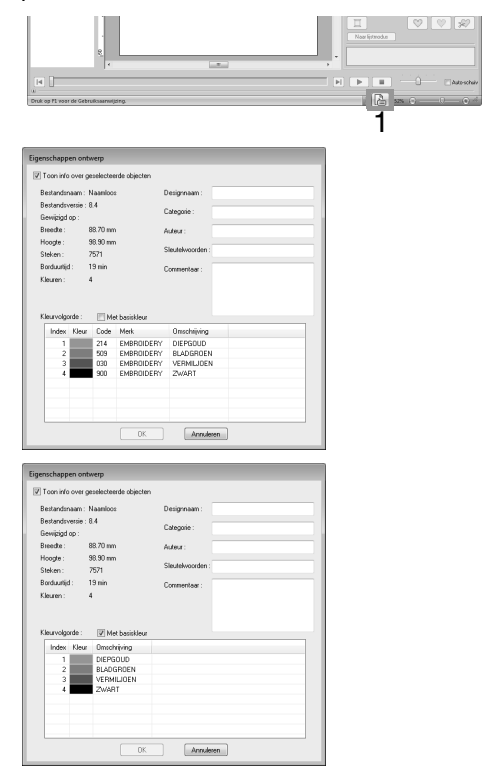

U kunt commentaar en informatie over het patroon toevoegen aan een opgeslagen PES-bestand.

### Memo:

- *U kunt de eigenschappen van afzonderlijke patronen in het borduurontwerp controleren door het patroon te selecteren voordat u dit dialoogvenster opent. Wanneer u in dit geval het selectievakje Toon info over geselecteerde objecten uitschakelt, schakelt het dialoogvenster over op weergave van eigenschappen voor alle patronen op de ontwerppagina.*
- *Als u de kleuren wilt weergeven als de vooraf ingestelde kleurnamen van de machine, schakelt u het selectievakje Met basiskleur in.*
- *Als de ontwerppagina is ingesteld op Aangepast formaat of als Ringformaat is ingesteld op universele ring (100 x 172 mm of 130 x 300 mm) of het jumboraam (360 x 360 mm), verschijnt een dialoogvenster Eigenschappen ontwerp met de naaiinformatie voor elke ring van het patroon op de ontwerppagina.*

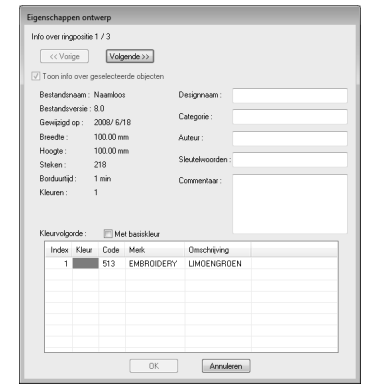

*• U kunt bestanden zoeken in Design Database op de ingevoerde informatie.*

## **Borduurontwerpen openen/importeren**

## **Een nieuw borduurontwerp maken**

### Klik op **1** en vervolgens op **2**.

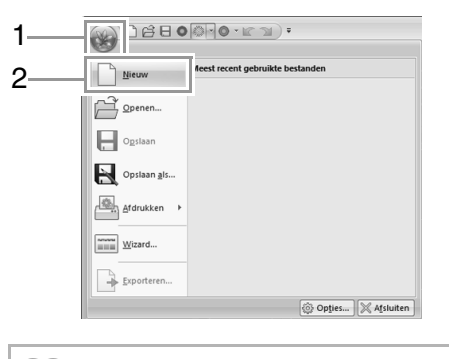

### Memo:

*U kunt het formaat van de ontwerppagina wijzigen.*

> *Contwerppaginaformaat en kleur m opgeven" op pagina 87*

## **Een Layout & Editing bestand openen**

**1.** Klik op **1** en vervolgens op **2**.

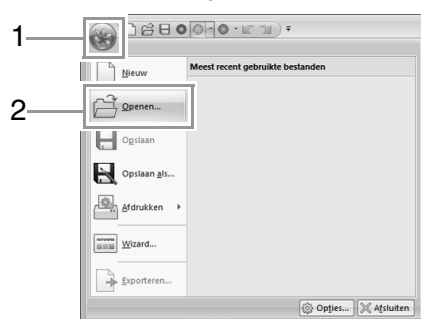

**2.** Selecteer het station, de map en het bestand. Klik vervolgens op **Openen**, of dubbelklik op het pictogram van het bestand.

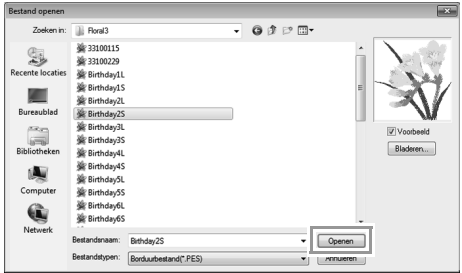

### Memo:

*• Klik op Bladeren als u de gegevens in de geselecteerde map wilt weergeven als miniaturen in het dialoogvenster Bladeren.*

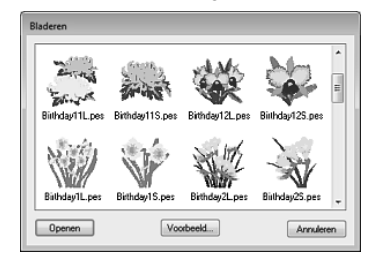

*Om een gedetailleerder ontwerp weer te geven selecteert u het bestand en klikt u vervolgens op Voorbeeld.*

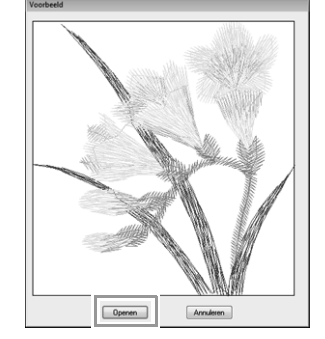

- *Om het weergegeven bestand te openen klikt u op Openen.*
- *Als geen bestanden worden vermeld, bevinden zich geen PES-bestanden in de geselecteerde map. Selecteer een map die een PES-bestand bevat.*
- *Als het geselecteerde bestand van een ander bestandstype dan .pes is, wordt het bericht "Onverwacht bestandsformaat" weergegeven in het vak Voorbeeld.*

### Memo:

*U kunt een bestand openen op een van de volgende manieren.*

- *Sleep het borduurontwerpbestand vanuit Windows Explorer in het venster Layout & Editing.*
- *Dubbelklik op het borduurontwerpbestand in Windows Explorer.*
- *Dubbelklik op het borduurontwerpbestand in Design Database.*

### Memo:

*U kunt meerdere bestanden openen in Layout & Editing. Bovendien kunt u gegevens kopiëren en plakken tussen bestanden die tegelijk zijn geopend.*

## **Borduurontwerpen importeren**

## ■ **Vanuit Ontwerpbibliotheek**

**1.** Klik achtereenvolgens op **1**, **2** en **3**.

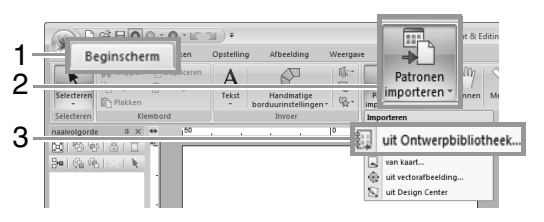

**2.** Selecteer in de selector **Categorie** een categorie om de overeenkomstige borduurgegevens weer te geven.

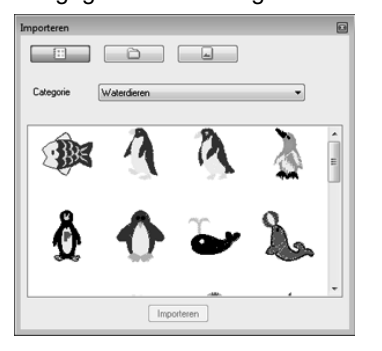

**3.** Selecteer het bestandspictogram voor het ontwerp dat u wilt importeren en klik vervolgens op **Importeren** of dubbelklik op het bestandspictogram.

### Memo:

- *U kunt het ontwerp importeren door het bijbehorende bestandspictogram vanuit het dialoogvenster Importeren naar de ontwerppagina te slepen.*
- *U kunt niet meerdere bestanden selecteren om deze tegelijk te importeren.*
- *Met de knoppen boven in het dialoogvenster Importeren wijzigt u de locatie vanwaar het bestand moet worden geïmporteerd.*

■ **Vanuit een map**

**1.** Klik achtereenvolgens op **1**, **2** en **3**.

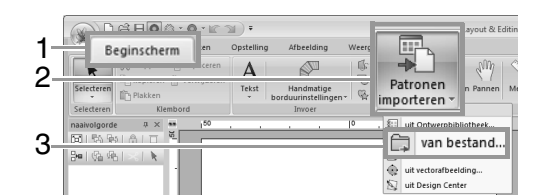

### 2. Klik op  $\mathbb{R}^2$

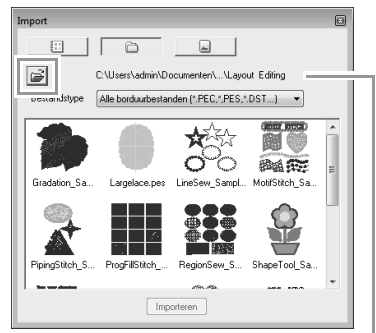

Hier wordt het pad naar de momenteel geselecteerde map weergegeven.

**3.** Selecteer een map en klik vervolgens op **OK**.

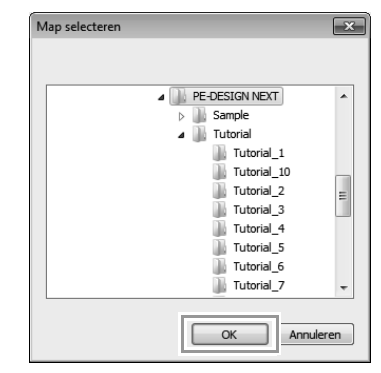

- **4.** Selecteer in het kader **Bestandstype** een bestandsextensie om de overeenkomstige borduurgegevens weer te geven.
- **5.** Selecteer het bestandspictogram en klik vervolgens op **Importeren**. Het bestand wordt geïmporteerd.

### a **Opmerking:**

*Wanneer u een ontwerp van een andere fabrikant importeert, moet u zorgen dat u een ontwerp kiest dat in de ontwerppagina past.*

**4.** Klik op **a** om het te sluiten.

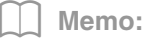

*Aangezien DST-bestanden geen garenkleurinformatie bevatten, zien de kleuren van een geïmporteerd DST-bestand er mogelijk anders uit dan verwacht. U kunt de garenkleuren wijzigen met functies in het deelvenster Naaivolgorde of door de toets* 

 *ingedrukt te houden en een*  **Alt** *steekpatroon te selecteren.*

> c *"Steekpatronen selecteren op garenkleur" op pagina 68*

- *Bij het importeren van DST-bestanden kunt u het aantal verspringende steken voor draadknippen opgeven.*
	- *Fix "Het aantal sprongen opgeven voor een borduurontwerp in een DST-bestand" op pagina 280*

### ■ **Vanuit een borduurkaart**

- **1.** Plaats een borduurkaart in de USBkaartschrijfmodule.
	- *Re* Zie "Met een originele kaart gegevens *overbrengen naar een machine" op pagina 180*
- **2.** Klik achtereenvolgens op **1**, **2** en **3**.

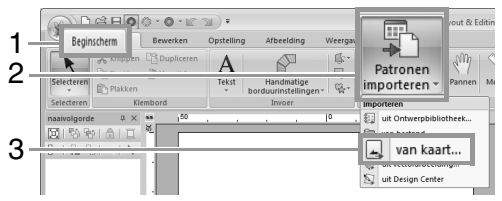

 $\rightarrow$  Wanneer de kaart is gelezen, worden de borduurontwerpen op de kaart weergegeven.

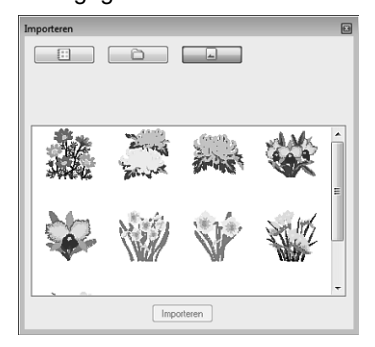

**3.** Selecteer het bestandspictogram en klik vervolgens op **Importeren**. Het bestand wordt geïmporteerd.

### **A** Opmerking:

*Vanwege auteursrechten kunnen sommige borduurkaarten niet worden gebruikt met deze functie.*

## **Vectorafbeeldingen importeren (WMF)**

U kunt een vectorafbeelding in het Windows Metafile (.wmf) bestand converteren naar een borduurpatroon.

**1.** Klik achtereenvolgens op **1**, **2** en **3**.

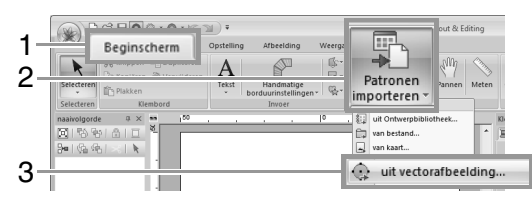

**2.** Selecteer het station, de map en het bestand. Klik vervolgens op **Openen**.

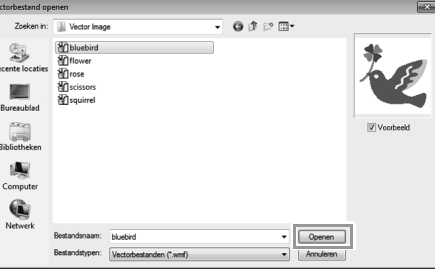

 $\rightarrow$  De geïmporteerde afbeelding wordt weergegeven op de ontwerppagina.

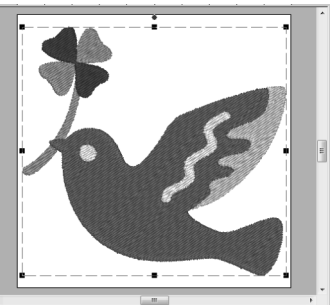

**Opmerking:** 

*Mogelijk worden niet alle WMFgegevensbestanden geïmporteerd.*

## **Borduurontwerpen importeren uit Design Center**

- **1.** Start Design Center en open het bestand.
	- c *"Origineel-beeldstadium" op pagina 191 en "Een bestand openen" op pagina 201.*
- **2.** Klik achtereenvolgens op **1**, **2** en **3**.

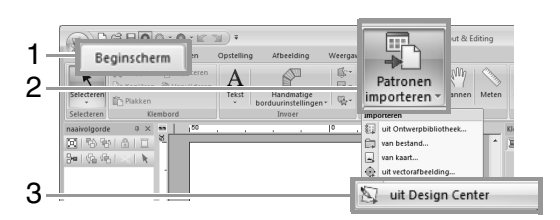

**3.** Geef de gewenste instellingen op naast **Vergroting** en **Afdrukstand** en klik vervolgens op **Importeren**.

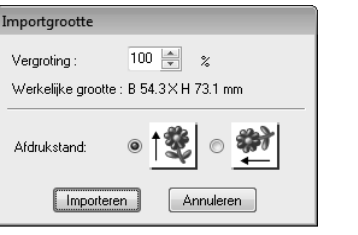

### **4** Opmerking:

*Het maximale vergrotingspercentage dat u kunt opgeven is het percentage dat het ontwerp vergroot tot het formaat van de ontwerppagina.*

## **Opslaan en afdrukken**

## **Opslaan**

### ■ **Overschrijven**

Klik op **1** en vervolgens op **2**.

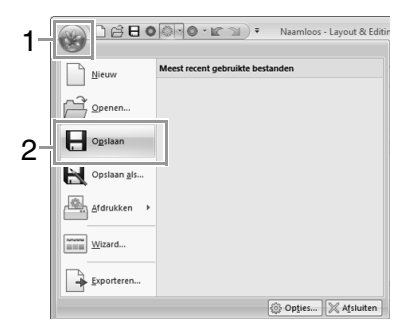

### Memo:

*Hebt u nog geen naam opgegeven of wordt het bestand niet gevonden, dan verschijnt het dialoogvenster Opslaan als.*

### ■ **Opslaan onder een andere naam**

**1.** Klik op **1** en vervolgens op **2**.

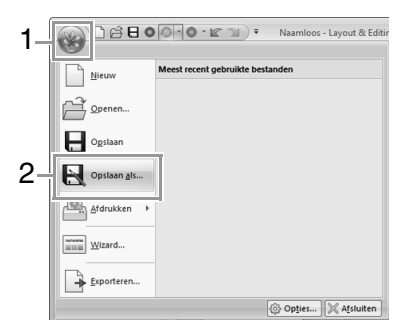

**2.** Selecteer het station en de map en typ vervolgens de bestandsnaam.

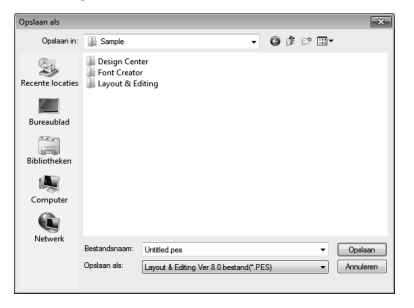

### **A** Opmerking:

*Als u een bestandstype van een vorige softwareversie kiest, moet u bedenken dat u opgeslagen PES-bestanden kunt openen met een vorige versie van de software, maar dat alle opgeslagen ontwerpen worden geconverteerd naar een steekpatroon.*

- **3.** Klik op **Opslaan** om de gegevens op te slaan.
	- $\rightarrow$  De nieuwe bestandsnaam verschijnt in de titelbalk van het venster Layout & Editing.

### ■ Ontwerp uitvoeren in een ander **bestandstype**

U kunt gegevens die worden weergegeven op de ontwerppagina exporteren naar een bestand van een ander type (.dst, .hus, .exp, .pcs, .vip, .sew, .jef, .csd, .xxx en .shv).

**1.** Klik op **1**,en vervolgens op **2**

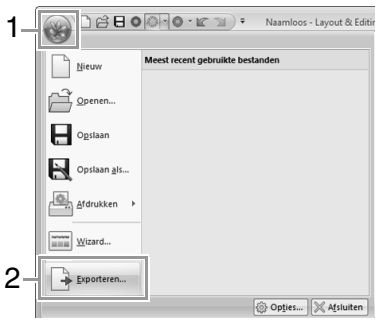

**2.** Selecteer het station en de map en typ vervolgens de bestandsnaam.

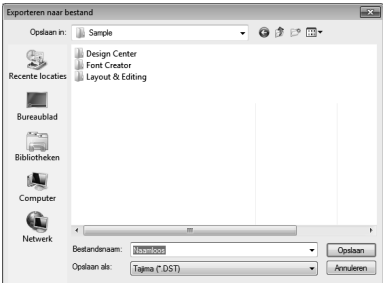

**3.** Selecteer een bestandstype (.dst, .hus, .exp, .pcs, .vip, .sew, .jef, .csd, .xxx of .shv) waarin u het bestand wilt exporteren.

### Memo:

*De instelling Aantal sprongen voor afwerking kan worden opgegeven voor uitvoeren naar een DST-bestand. Klik voorafgaand aan het uitvoeren op de knop Optie en achtereenvolgens op Opties en DST-instellingen om de instellingen op te geven.*

> *FRIP "Het aantal sprongen opgeven voor een borduurontwerp in een DST-bestand" op pagina 280*

### **A** Opmerking:

- *Sommige patronen die zijn geïmporteerd van borduurkaarten kunt u niet exporteren.*
- *Gesplitste borduurpatronen en patronen voor het jumboraam of de universele ring worden geëxporteerd als één bestand, niet gesplitst in gedeelten.*

## **Afdrukken**

### ■ **Printerinstellingen opgeven**

Voordat u afdrukt, moet u mogelijk de afdrukinstellingen voor de borduurontwerpbestanden wijzigen.

**1.** Klik achtereenvolgens op **1**, **2** en **3**.

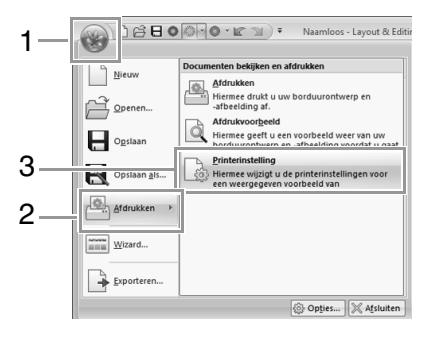

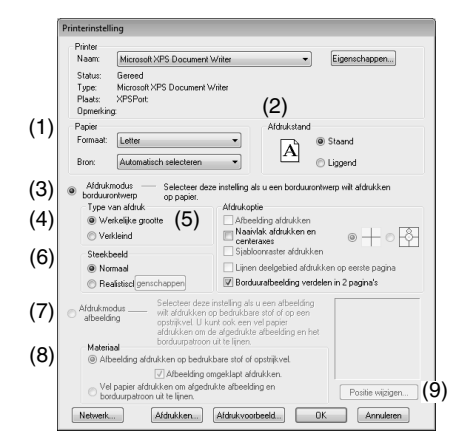

- (1) Geef het papierformaat op.
- (2) Geef de afdrukstand van het papier op.
- (3) Selecteer **Afdrukmodus borduurontwerp** om het borduurpatroon af te drukken.
- (4) **Type van afdruk**

### **Werkelijke grootte**:

Selecteer deze optie als u het ontwerp op ware grootte wilt afdrukken en de naai-informatie (afmetingen van borduurpatroon, naaikleurvolgorde, aantal steken en positie van borduurring) op aparte pagina's.

### **Verkleind**:

Selecteer deze optie als u een verkleinde afbeelding samen met alle bovenstaande gegevens op één pagina wilt afdrukken.

### (5) **Afdrukoptie**

### **Afbeelding afdrukken**:

Schakel dit selectievakje in als u naast het borduurpatroon ook de afbeelding wilt afdrukken die is geïmporteerd in de ontwerppagina. Elk gedeelte van de afbeelding dat buiten het afdrukgebied voor het borduurpatroon valt, wordt echter niet afgedrukt.

### **Naaivlak afdrukken en centeraxes**:

(Deze instelling is alleen beschikbaar wanneer **Werkelijke grootte** is geselecteerd.)

: Schakel deze optie in als u zwarte lijnen wilt afdrukken om het naaigebied aan te geven (zie "Naaigebied opgeven" op pagina 88) en de middenassen voor de gegevens wilt afdrukken.

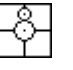

: Schakel deze optie in als u een borduurpositiemarkering in het midden van de assen wilt afdrukken.

(U kunt deze instelling niet selecteren als **Jumboraam** is geselecteerd als ontwerppaginaformaat.)

### **Sjabloonraster afdrukken**:

Schakel dit selectievakie in als u groene lijnen wilt afdrukken die het raster aangeven dat wordt afgedrukt op het borduurvel dat bij de ring wordt geleverd. (Deze instelling kan niet worden geselecteerd wanneer **Ring van gebruiker**, **Petraam**, **Cilinderraam**, **Jumboraam** of **Rond raam** is geselecteerd als ontwerppaginaformaat.)

### **Lijnen deelgebied afdrukken op eerste pagina**:

Schakel dit selectievakje in als u de gedeelten wilt afdrukken van een ontwerp waarin de ontwerppagina is ingesteld op een aangepast formaat of op **Jumboraam**. De deelgebieden worden rood afgedrukt.

### **Borduurafbeelding verdelen in 2 pagina's**:

Schakel dit selectievakje in als u een ontwerp dat groter is dan het papierformaat wilt afdrukken op werkelijke grootte en op papier van A4 of Letter-formaat door het ontwerp in tweeën te delen en beide helften op een andere pagina af te drukken. (Deze instelling is alleen beschikbaar wanneer **Werkelijke grootte** is geselecteerd in het dialoogvenster **Printerinstelling** en wanneer de ontwerppagina is ingesteld op grotere ringformaten. Deze instelling is niet beschikbaar als het formaat **Ring van gebruiker** is geselecteerd.) Met deze functie voor gesplitst

afdrukken wordt  $\blacksquare$  /  $\blacksquare$  of  $\blacksquare$  /  $\blacksquare$ afgedrukt in de rechterbenedenhoek van het papier om aan te geven welke helft is afgedrukt.

### (6) **Steekbeeld**

### **Normaal**:

Selecteer deze optie als u het ontwerp wilt afdrukken als lijnen en stippen.

### **Realistisch**:

Selecteer deze optie als u een realistische afbeelding van het ontwerp wilt afdrukken. Om de instellingen voor het realistische beeld te wijzigen, klikt u op **Eigenschappen**.

*Fex "Instellingen van Realistisch voorbeeld wijzigen" op pagina 72*

### **4** Opmerking:

*Als het selectievakje Borduurafbeelding verdelen in 2 pagina's is uitgeschakeld en u drukt af op papier van een groter formaat, wordt het ontwerp niet in tweeën gesplitst. En als u op papier van een kleiner formaat afdrukt, wordt het ontwerp mogelijk afgesneden.*

- (7) Wanneer u een geïmporteerde afbeelding afdrukt op opstrijkpapier of bedrukbare stof, of wanneer u een vel afdrukt om het borduurpatroon in de afgedrukte afbeelding te plaatsen, schakelt u **Afdrukmodus afbeelding** in en selecteert u vervolgens een optie onder **Materiaal**.
- (8) **Materiaal**

### **Afbeelding afdrukken op bedrukbare stof of opstrijkvel.**:

Selecteer deze optie als u de achtergrondafbeelding wilt afdrukken op opstrijkpapier of op stof die kan worden bedrukt. Alleen de afbeelding wordt afgedrukt.

### **Afbeelding omgeklapt afdrukken**:

Schakel dit selectievakje in als u de afbeelding omgeklapt langs een verticale as wilt afdrukken. Wanneer u afdrukt op opstrijkpapier, wordt de afbeelding normaal gesproken omgeklapt afgedrukt (spiegelbeeld). (Meer bijzonderheden vindt u in de instructies voor het opstrijkpapier dat u gebruikt.)

Selecteer deze optie als uw printer niet over een functie beschikt om een omgeklapte (gespiegelde) afbeelding af te drukken. (Meer bijzonderheden vindt u in de instructies voor uw printer.)

### **Vel papier afdrukken om afgedrukte afbeelding en borduurpatroon uit te lijnen**:

Selecteer deze optie als u een vel wilt afdrukken om de posities van de afbeelding en het borduurpatroon uit te lijnen. Op de afbeelding worden plaatsingsmarkeringen en hulplijnen afgedrukt die het borduurvlak aangeven.

### (9) **Positie wijzigen**:

U kunt de positie wijzigen waar de afbeelding op het papier wordt afgedrukt. (Elk gedeelte van de afbeelding dat buiten het afdrukgebied van het papier valt, wordt niet afgedrukt.) Klik op **Positie wijzigen** om het dialoogvenster **Afdrukpositie afbeelding instellen** weer te geven en sleep de afbeelding vervolgens naar de gewenste afdrukpositie op het papier.

**2.** Klik op **OK**.

### Memo:

*Met borduurpatronen voor het jumboraam: Het patroon in kant 2 van een borduurpatroon voor het jumboraam wordt afgedrukt met de afdrukstand van het werkelijke borduurwerk (180° geroteerd).*

### ■ **Een voorbeeld van een afbeeldingafdruk bekijken**

U kunt een voorbeeld van de inhoud van de ontwerppagina weergeven voordat u gaat afdrukken.

**1.** Klik achtereenvolgens op **1**, **2** en **3**.

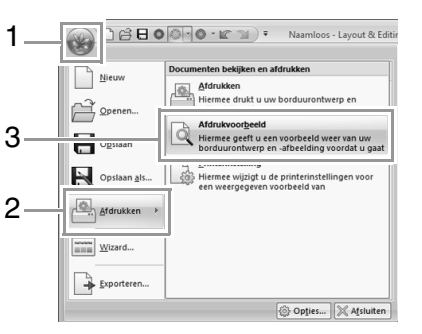

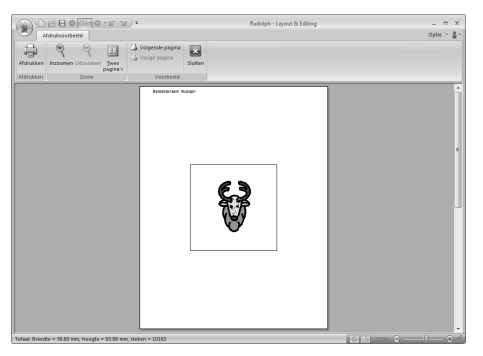

### Memo:

*U kunt het afdrukvoorbeeld ook weergeven door de klikken op Afdrukvoorbeeld in het dialoogvenster Printerinstelling.*

### ■ Ontwerppagina met naai**informatie afdrukken**

U kunt de ontwerppagina samen met deze naaiinformatie afdrukken.

**1.** Klik achtereenvolgens op **1**, **2** en **3**.

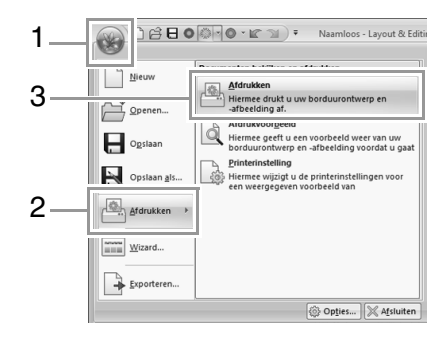

### **2.** Kies de vereiste instellingen.

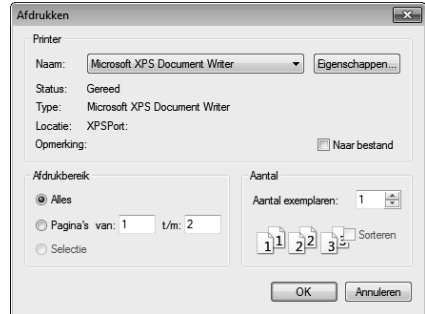

- **3.** Klik op **OK** om af te drukken.
- **4.** Volg de aanwijzingen voor de printer om het afdrukken te voltooien.

*n* **<sup>"</sup>De weergave van het borduurontwerp** *wijzigen" op pagina 72.*

## **Ontwerppaginaformaat en kleur opgeven**

U kunt de kleur en het formaat van de ontwerppagina wijzigen. U kunt voor de ontwerppagina een formaat selecteren naargelang het formaat van de ring die u wilt gebruiken op uw borduurnaaimachine. U kunt ook een speciale grootte opgeven voor de ontwerppagina voor borduurpatronen die worden gesplitst en geborduurd in meerdere gedeelten.

**1.** Klik op **1** en vervolgens op **2**.

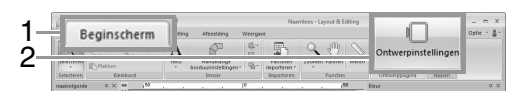

**2.** Geef de instellingen voor de ontwerppagina op en klik vervolgens op OK.

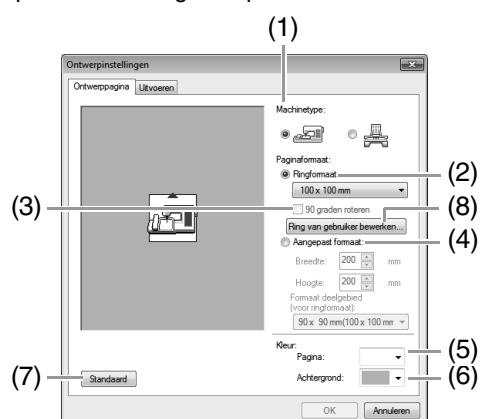

### (1) **Machinetype**:

Selecteer uw type machine. De instellingen die beschikbaar zijn in de selector **Paginaformaat** verschillen afhankelijk van het machinetype.

#### (2) **Ringformaat**: Selecteer het gewenste ringformaat in de

selector.

### (3) **90 graden roteren**:

Schakel dit selectievakje in als u het patroon in een ontwerppagina 90° wilt roteren.

### (4) **Aangepast formaat**:

Geef een aangepast formaat op voor gesplitste borduurpatronen. Selecteer deze optie en typ of selecteer vervolgens de gewenste breedte en hoogte voor de ontwerppagina.

- *n***<sub>8</sub>** *"Lesgids 10-1: Gesplitste borduurontwerpen maken" op pagina 159.*
- (5) **Pagina**: Selecteer de gewenste kleur voor de ontwerppagina.

### (6) **Achtergrond**: Selecteer de gewenste kleur voor het werkgebied.

(7) **Standaard**:

Klik op deze knop als u de standaardinstellingen wilt herstellen.

- (8) **Ring van gebruiker bewerken**: Klik op deze knop om het dialoogvenster **Instellingen voor ring van gebruiker** weer te geven, waarin u een formaat voor een borduurring van een gebruiker kunt toevoegen. Het toegevoegde ringformaat van een gebruiker wordt onder aan de lijst weergegeven.
- *Fix "Een formaat opgeven voor borduurring van gebruiker" op pagina 88*

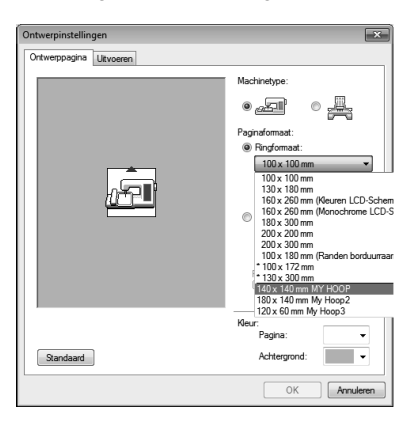

### a **Opmerking:**

- *De ontwerppaginaformaten 130 × 300 mm en 100 × 172 mm, aangegeven met "\*" , worden gebruikt om universele ontwerpen te borduren met een speciale borduurring die aan de borduurmachine wordt bevestigd op drie installatieposities.*
	- *n***<sub>27</sub>** "Lesgids 10-2: Ontwerp maken *voor universele ringen" op pagina 165*
- *Selecteer een formaat borduurring niet groter dan met uw machine kan worden gebruikt.*
- *Wanneer Petraam, Cilinderraam of Rond raam is geselecteerd, kunt u de ontwerppagina niet 90° roteren.*

## **Een formaat opgeven voor borduurring van gebruiker**

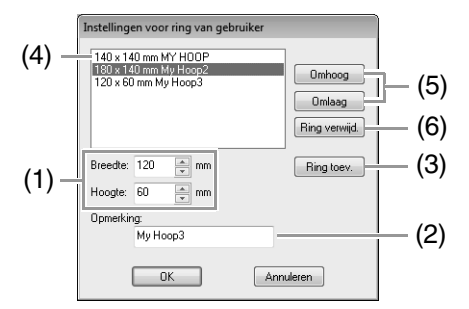

### (1) **Breedte**, **Hoogte**:

Typ de afmetingen van de ring die u wilt toevoegen.

### (2) **Opmerking**:

Als u tekst invoert in dit vak, wordt deze naast het formaat weergegeven.

### (3) **Ring toev.**:

Klik op deze knop als u het ringformaat wilt toevoegen.

(4) **Lijst met ringen van gebruikers**: Het toegevoegde ringformaat wordt in de lijst weergegeven. Selecteer in deze lijst een ringformaat om de weergave volgorde te wijzigen, of om het formaat te wissen.

### (5) **Omhoog**, **Omlaag**:

Klik op deze knoppen als u het selecteerde ringformaat omhoog of omlaag in de weergavevolgorde wilt verplaatsen.

### (6) **Ring verwijd.**:

Klik op deze knop als u het geselecteerde ringformaat wilt verwijderen.

### **A.** Opmerking:

*• U kunt een ring van een gebruiker niet 90 graden roteren.*

- *U kunt een ring van een gebruiker niet toevoegen aan de selector Formaat deelgebied (voor ringformaat) onder Aangepast formaat.*
- *Maak geen aangepaste borduurring die groter is dan met uw machine kan worden gebruikt.*
- *Borduurgegevens die in een ring van een gebruiker zijn gemaakt, kunt u niet opslaan in een bestandstype voor een vorige versie.*

## **Naaigebied opgeven**

U kunt het naaigebied opgeven.

Klik op **1**.

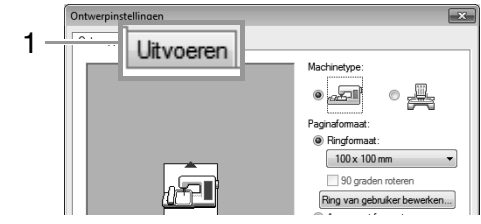

Selecteer het gewenste naaigebied (**Vlak voor ontwerppagina** of **Bestaand ontwerpvlak gebruiken**).

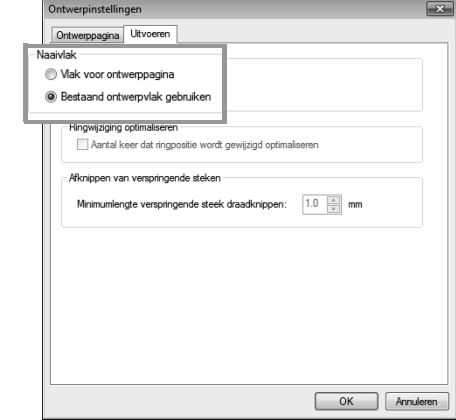

**Vlak voor ontwerppagina** De patronen zo genaaid dat de naaldstand wanneer u begint te naaien op het midden van de ontwerppagina staat.

### Memo:

*Wanneer u Vlak voor ontwerppagina selecteert, komen de afmetingen van het patroon overeen met de afmetingen van de ontwerppagina. Daardoor kunt u het patroon minder goed verplaatsen over het layoutscherm van uw borduurmachine.*

**Bestaand ontwerpvlak gebruiken** De patronen worden zo genaaid dat de naaldstand wanneer u begint te naaien op het midden van de werkelijke patronen staat.

### Memo:

*Wanneer u Bestaand ontwerpvlak gebruiken hebt geselecteerd, wordt de ware patroongrootte gehandhaafd, waardoor u meer mogelijkheden hebt om het patroon over het lay-outscherm van uw borduurmachine te verplaatsen.*

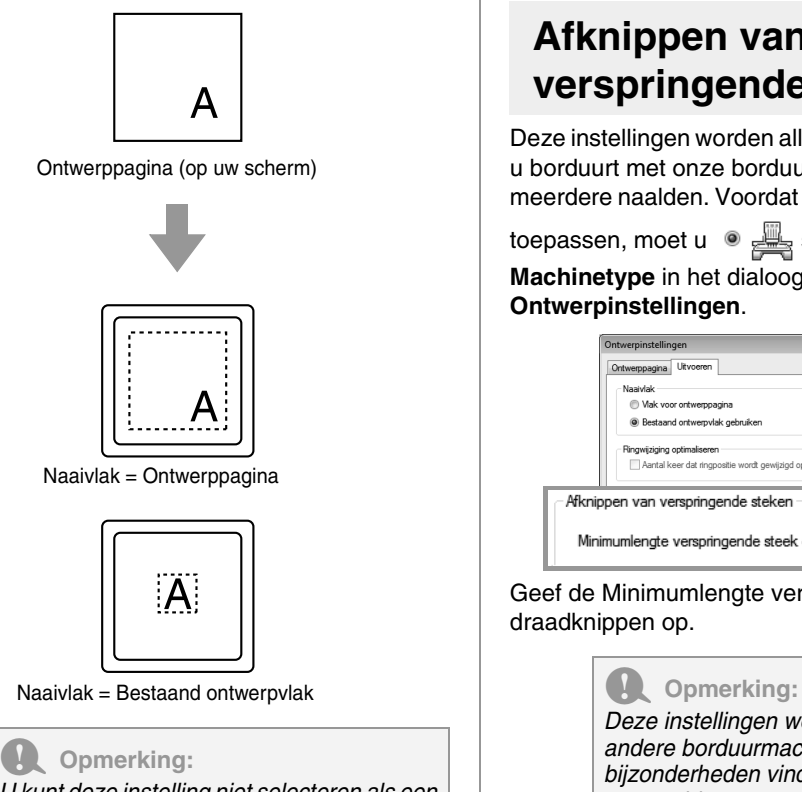

*U kunt deze instelling niet selecteren als een jumboraam, universele ring of aangepast formaat is geselecteerd als ontwerppaginaformaat.*

## **Ringwijziging optimaliseren**

U kunt deze instelling selecteren als een universele ring (100  $\times$  172 mm of 130  $\times$  300 mm) is geselecteerd als ontwerppaginaformaat.

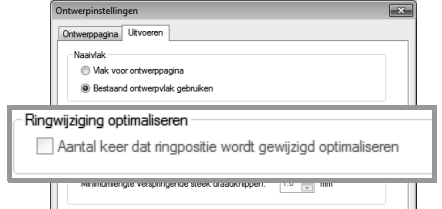

Schakel het selectievakje in om de naaivolgorde/ volgorde van ringpositiewisselingen te optimaliseren, om het aantal wisselingen van ringpositie tot een minimum te beperken.

Zo vermindert u de kans op verkeerde uitlijning in het borduurpatroon of ongelijkmatige steken door het veelvuldig wisselen van ringpositie +.

## **Afknippen van verspringende steken**

Deze instellingen worden alleen toegepast wanneer u borduurt met onze borduurmachines met meerdere naalden. Voordat u deze instellingen kunt

toepassen, moet u selecteren onder **Machinetype** in het dialoogvenster **Ontwerpinstellingen**.

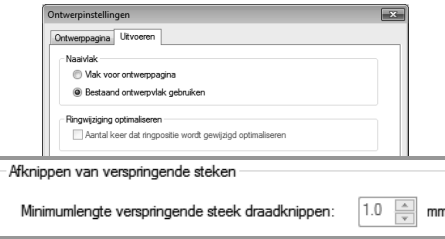

Geef de Minimumlengte verspringende steek draadknippen op.

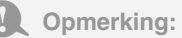

*Deze instellingen worden niet toegepast bij andere borduurmachines. Meer bijzonderheden vindt u in de handleiding bij uw machine.*

## **Applicatie-instellingen wijzigen**

## **Rasterinstellingen wijzigen**

U kunt een raster van stippellijnen of ononderbroken lijnen weergeven of verbergen en de afstand tussen de rasterlijnen aanpassen.

**1.** Klik op **1**.

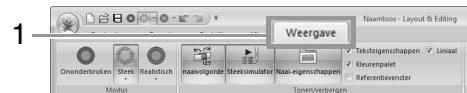

**2.** Geef de rasterinstellingen op.

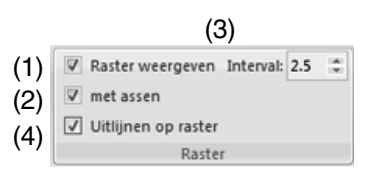

- (1) **Raster weergeven**: Schakel dit selectievakje in als u het raster wilt weergeven.
- (2) **met assen**:

Schakel dit selectievakje in als u het raster als ononderbroken lijnen wilt weergeven.

(3) **Interval**:

Geef de rasterafstand op.

(4) **Uitlijnen op raster**: Schakel dit selectievakje in als u patronen wilt uitlijnen met het raster.

### Memo:

*De functie Uitlijnen op raster werkt ongeacht of het raster wel of niet wordt weergegeven.*

## **Liniaalinstellingen wijzigen**

U kunt de liniaal weergeven of verbergen.

**1.** Klik op **1** en vervolgens op **2**.

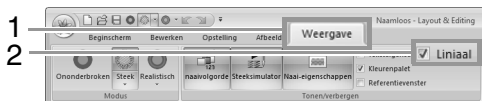

**2.** Als u de liniaal wilt weergeven, schakelt u het selectievakje Liniaal in.

> Als u de liniaal wilt verbergen, schakelt u het selectievakje Liniaal uit.

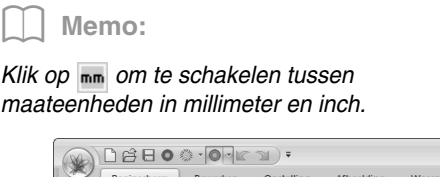

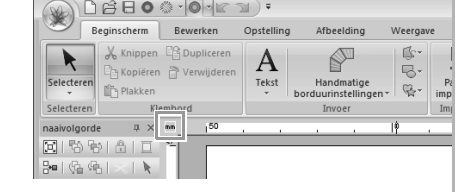

## **Borduurpatronen met tekst maken**

In dit gedeelte wordt beschreven hoe u tekst kunt invoeren en deze via diverse bewerkingen kunt schikken. Verder vindt u hier gedetailleerde informatie om borduurpatronen te maken waarvan u de tekst eenvoudig kunt vervangen.

In Layout & Editing kunt u allerlei patronen maken voor tekst.

U kunt de volgende typen tekst maken.

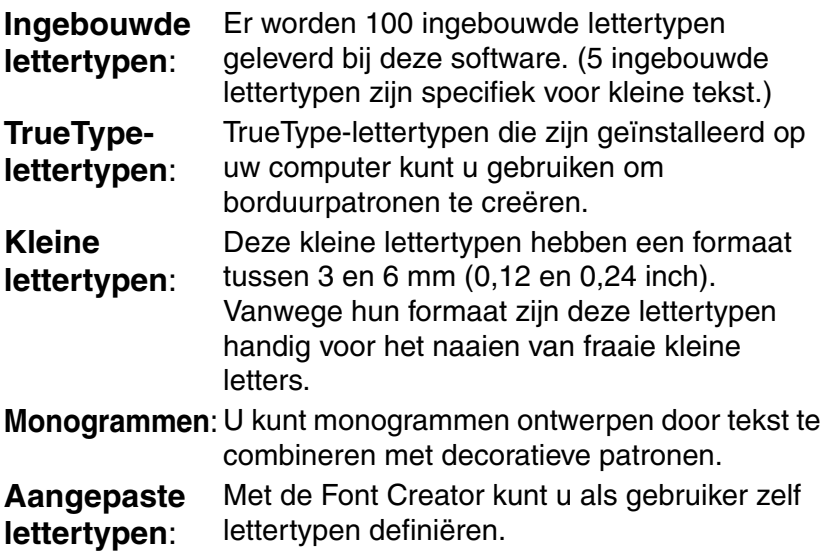

Bovendien kunt u tekst op de volgende manieren schikken.

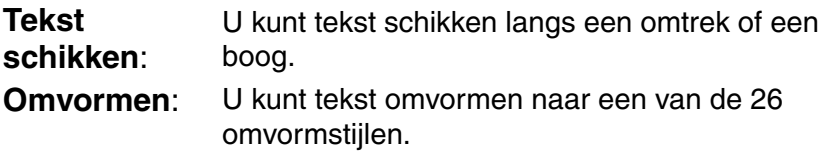

## **Lesgids 3: Tekst invoeren**

In dit gedeelte worden de procedures beschreven voor het invoeren van tekst en het schikken ervan voor de omvormstijl met een waaiervorm.

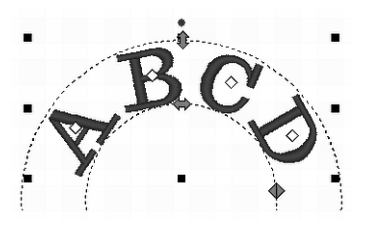

Het voorbeeldbestand voor deze lesgids vindt u op de volgende locatie. **Documenten (Mijn documenten)\PE-DESIGN NEXT\Tutorial\Tutorial\_3**

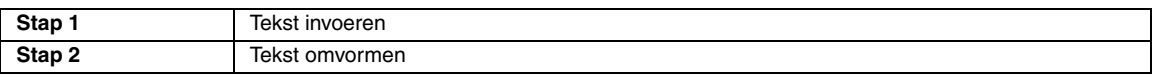

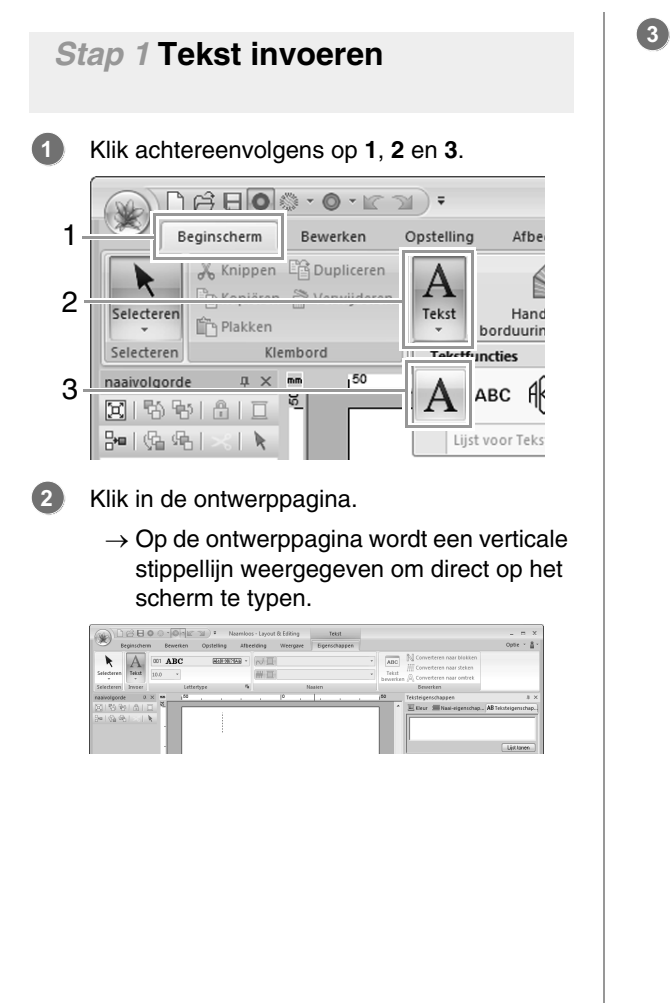

Voer met het toetsenbord de tekst "ABCDE" in.

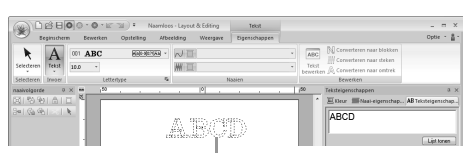

De ingevoerde tekst wordt weergegeven.

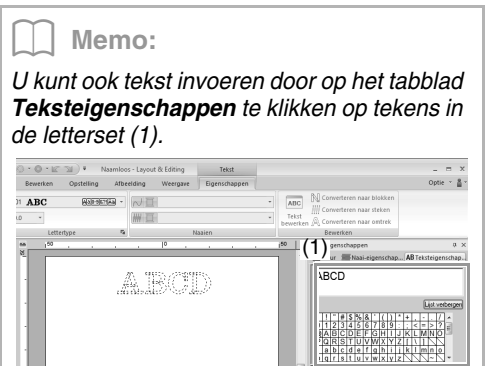

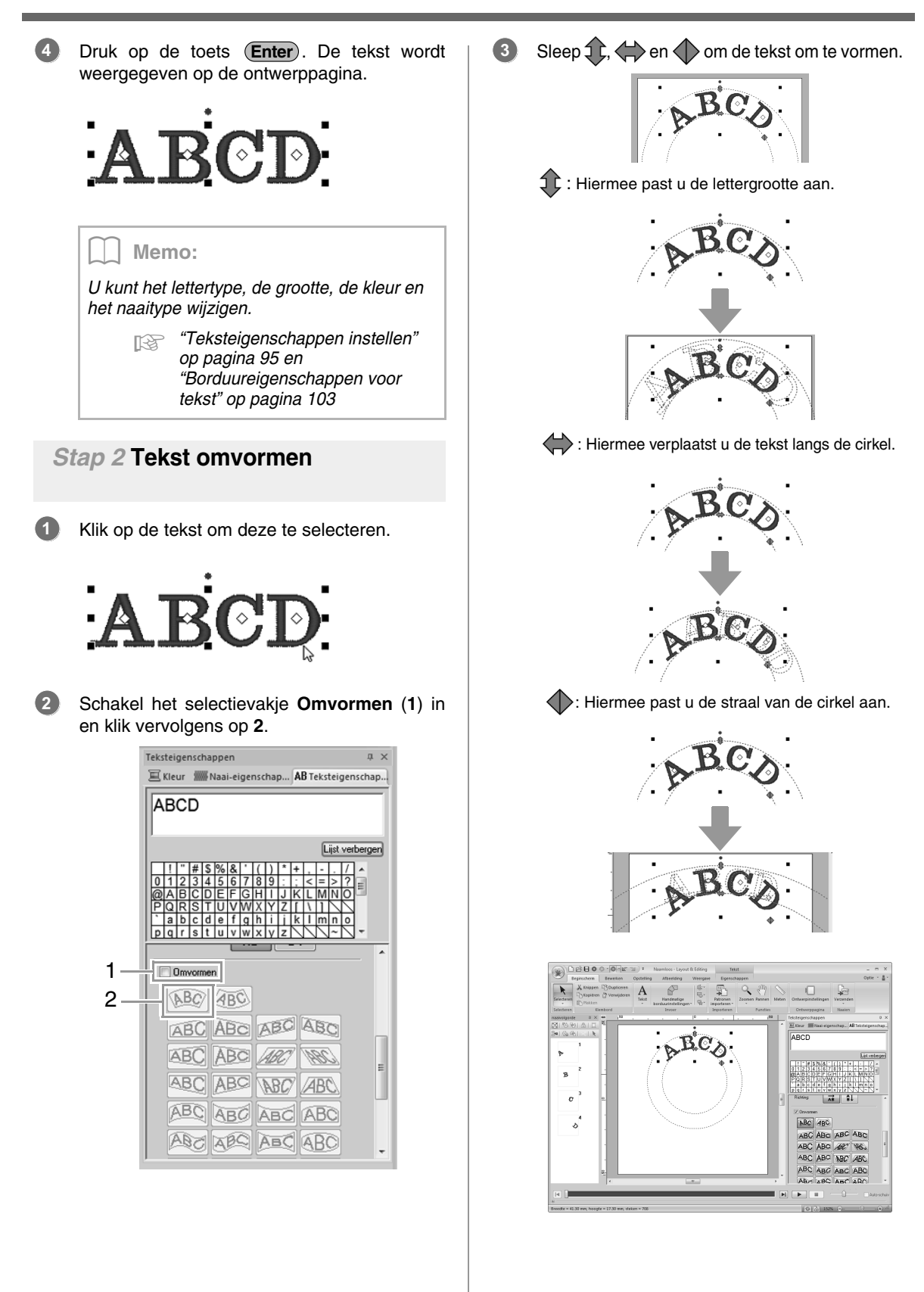

## **Geavanceerde procedures voor het invoeren van tekst**

**Tekst invoeren**

**1.** Selecteer de tekstfunctie door achtereenvolgens te klikken op **1**, **2** en **3**.

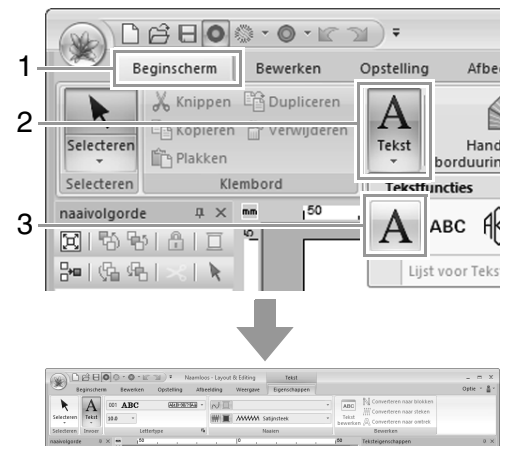

- **2.** Wijzig zo nodig lettertype, kleur en naaitype.
	- c *"Teksteigenschappen instellen" op pagina 95 en "Borduureigenschappen voor tekst" op pagina 103*
- **3.** Klik in de ontwerppagina.

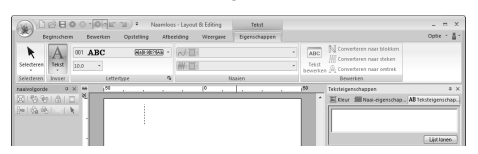

**4.** Typ de tekst.

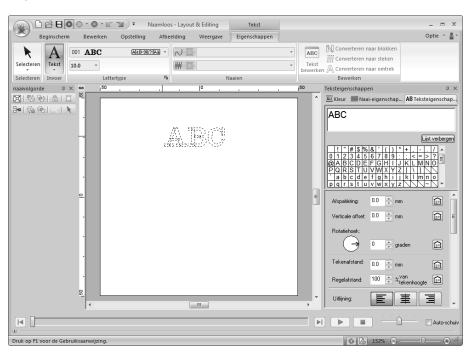

**5.** Druk op de toets **Enter** of klik in de ontwerppagina.

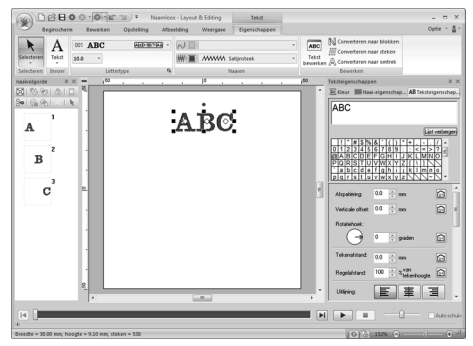

### Memo:

- Houd de toets (Ctrl) ingedrukt en druk op de *toets* (Enter) *om een nieuwe regel tekst in te voeren.*
- *U kunt ook letters invoeren door erop te klikken in de letterset. Dit is handig als u bijvoorbeeld letters met accenten wilt invoeren die niet beschikbaar zijn op uw toetsenbord.*
- *Klik op Lijst verbergen om de letterset te verbergen. Wanneer de letterset is verborgen, klikt u op Lijst tonen als u de letterset wilt weergeven.*

### **Opmerking:**

- *U kunt lijn naaien niet inschakelen met speciale lettertypen en ingebouwde lettertypen 025 en 029.*
- *Als de opgegeven letter niet beschikbaar is in het geselecteerde lettertype, of als de letter niet kan worden geconverteerd tot een borduurpatroon, verschijnt de letter*
- *op de ontwerppagina. Als dit het geval is, selecteer dan een andere letter.*

## **Ingevoerde tekst bewerken**

- **1.** Selecteer één tekstpatroon.
- **2.** Klik op **1** en vervolgens op **2**.

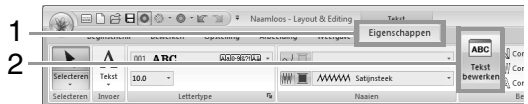

U kunt ook klikken op het tabblad **Teksteigenschappen** (3) en vervolgens in het tekstveld (4).

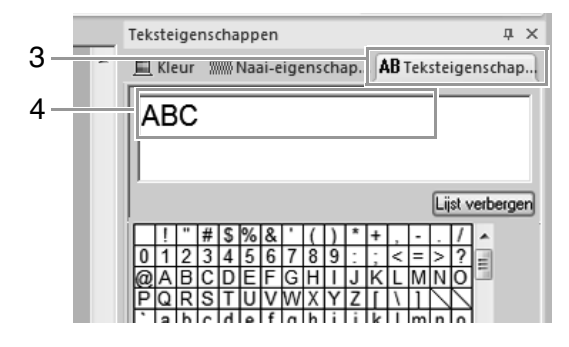

**3.** Bewerk de tekst zoals u wenst.

Druk op de toets (**Enter**) of klik in de ontwerppagina.

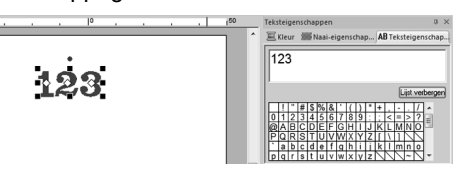

## **Teksteigenschappen instellen**

U kunt teksteigenschappen opgeven in de selector **Lettertype** en de selector **Tekstgrootte** op het tabblad **Eigenschappen**.

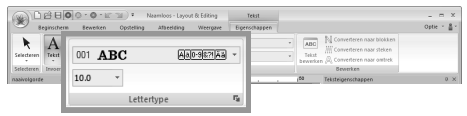

### Memo:

*Het tabblad Eigenschappen (onder Tekst) verschijnt wanneer u een tekstpatroon of een tekstfunctie selecteert.*

### ■ **Lettertype**

Klik op de selector **Lettertype** en klik vervolgens op het gewenste lettertype.

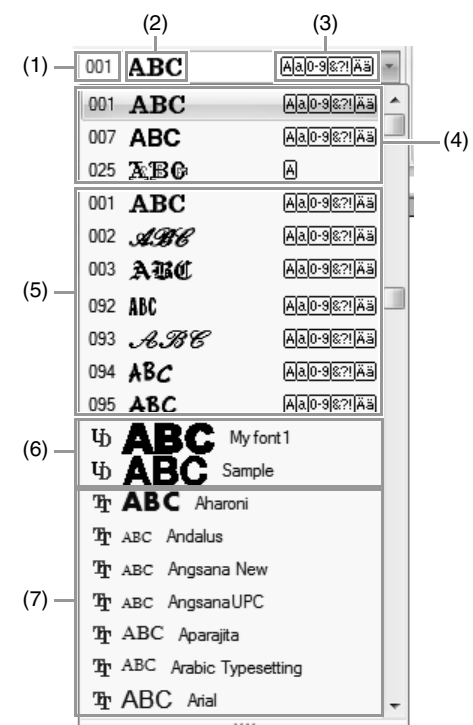

- (1) Lettertypenummer
- (2) Voorbeeld van lettertype Als er één tekstreeks is geselecteerd, verschijnen de lettertypen in de lijst met de geselecteerde letters.
- (3) Beschikbare soorten letters
- c *Memo van "Lettertypelijst" op pagina 319*
- (4) Meest recent gebruikte lettertypen
- (5) Ingebouwde lettertypen
- (6) Aangepaste lettertypen
- (7) TrueType-lettertypen
- **•** Aangepaste lettertypen

फ

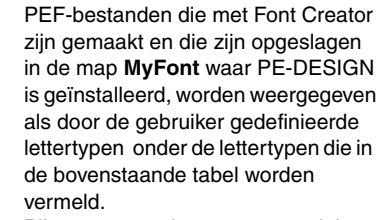

Bij aangepaste lettertypen wordt het pictogram UD weergegeven.

*n***<sub>8</sub>** "Font Creator" op pagina 251

**•** TrueType-lettertype De namen en voorbeelden van geïnstalleerde TrueType-lettertypen worden weergegeven onder de aangepaste lettertypen.

### Memo:

*Instellingen voor TrueType-lettertypen kunt u wijzigen in het dialoogvenster Eigenschappen TrueType-lettertype instellen.*

> *Tex "Eigenschappen opgeven voor TrueType-lettertypen" op pagina 97*

### **4** Opmerking:

- *Tekst die u hebt gemaakt met bepaalde TrueType-lettertypen kunt u vanwege de vorm van de letter niet converteren tot een borduurpatroon. Deze letters kunt u niet goed borduren. Maak eerst een proeflapje voordat u aan het echte naaiwerk begint.*
- *Bovendien kan van sommige TrueTypelettertypen de tekst in het geheel niet worden geconverteerd.*

### ■ **Tekstgrootte**

Klik in de selector Tekstgrootte. Typ de gewenste hoogte en druk op de toets (<u>Enter</u>) of klik op de gewenste waarde.

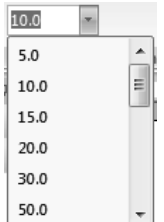

### ■ **Diverse teksteigenschappen opgeven**

- **1.** Selecteer de tekst.
- **2.** Klik op het tabblad **Teksteigenschappen**.

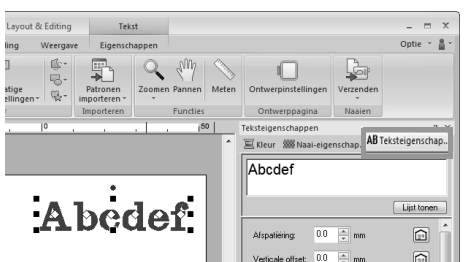

Als het tabblad **Teksteigenschappen** niet wordt weergegeven, klikt u in het lint op het tabblad **Weergave** en vervolgens op **Teksteigenschappen**.

**3.** Wijzig de teksteigenschappen.

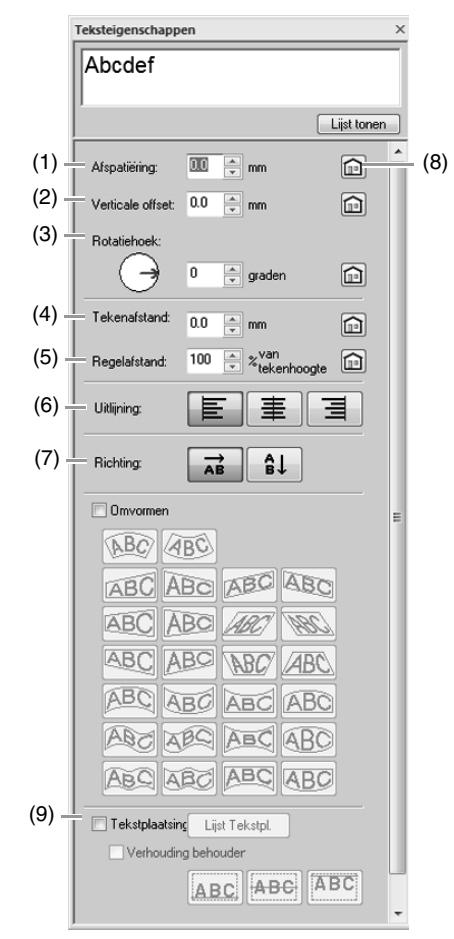

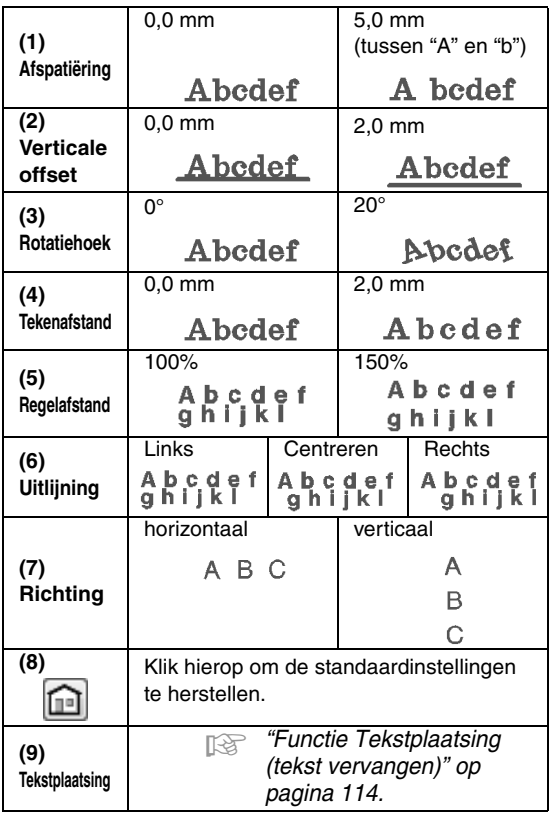

### Memo:

- *Zowel met Afspatiëring als met Tekenafstand stelt u de afstand tussen letters in. Het verschil is dat Tekenafstand altijd betrekking heeft op het volledige tekstpatroon, terwijl Afspatiëring op afzonderlijke letters kan worden toegepast.*
	- *R<sub>i</sub> Voor meer bijzonderheden over het selecteren van afzonderlijke letters in een tekstpatroon, zie "Letters selecteren" op pagina 100.*
- *De instellingen (1) (2) (3) die zijn opgegeven op het tabblad Teksteigenschappen worden toegepast op alle geselecteerde letters.*

### ■ **Eigenschappen opgeven voor TrueType-lettertypen**

- **1.** Selecteer tekst in een TrueType-lettertype.
- **2.** Klik op **1** en vervolgens op **2**.

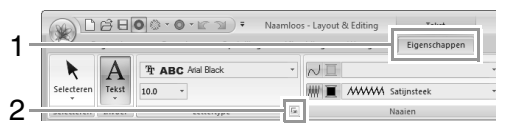

**3.** Selecteer een lettertypestijl in de selector **Lettertype-stijl**, selecteer een letterset in de selector **Script** en klik vervolgens op **OK**.

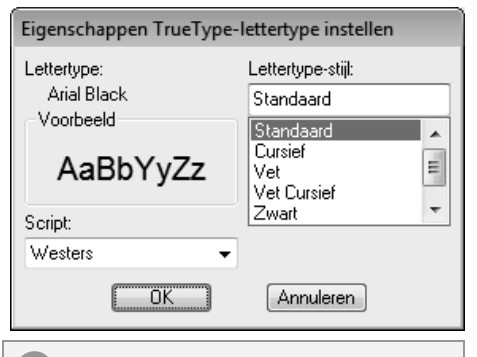

### a **Opmerking:**

- *De instellingen voor Lettertype-stijl en Script verschillen afhankelijk van het TrueType-lettertype dat u selecteert.*
- *Als tekst is geselecteerd die is gemaakt met meerdere TrueType-lettertypen, is deze opdracht niet beschikbaar. Als tekst van hetzelfde lettertype maar met verschillende stijlen of scripts is geselecteerd, worden in dit dialoogvenster de eigenschapinstellingen voor de eerste letter in de tekst weergegeven. In beide bovenstaande gevallen wordt een dialoogvenster met de eigenschappen van één letter weergegeven wanneer u slechts één letter uit de tekst selecteert.*

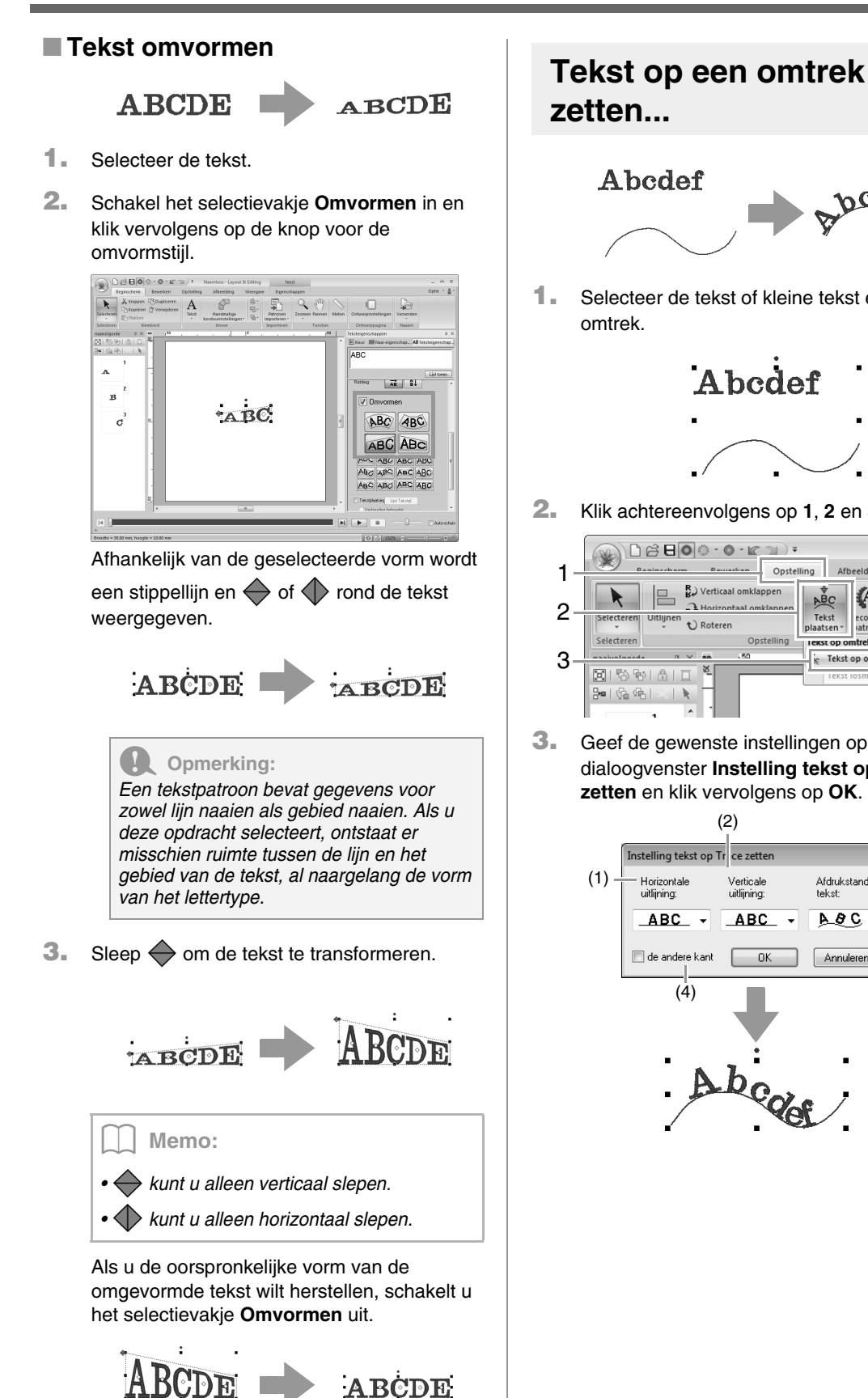

# Abcdef pcdor

**1.** Selecteer de tekst of kleine tekst en een omtrek.

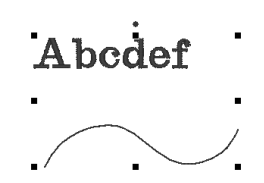

- **2.** Klik achtereenvolgens op **1**, **2** en **3**.
	- $\Box\,\beta\,\Box\,\Box\,\Diamond\cdot\circ\cdot\kappa\,\lnot\Box\,\vdots$ Opstelling Afbeelding Weergave  $\mathbf{R}_{\theta}$  Verticaal on  $M_{\odot}$ </del>  $50$  $\Lambda$  Horizontaal omklanne Tekst<br>aatser Spiegelen ecoratief Uitlijne t) Roteren rak al-Fekst op omtrek plaatsen 81991810  $3 - 1$   $6 - 4 - 1$
- **3.** Geef de gewenste instellingen op in het dialoogvenster **Instelling tekst op Trace zetten** en klik vervolgens op **OK**.

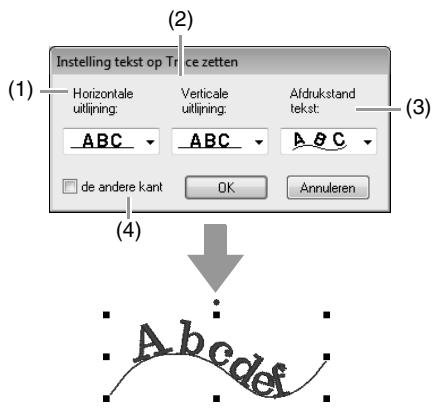

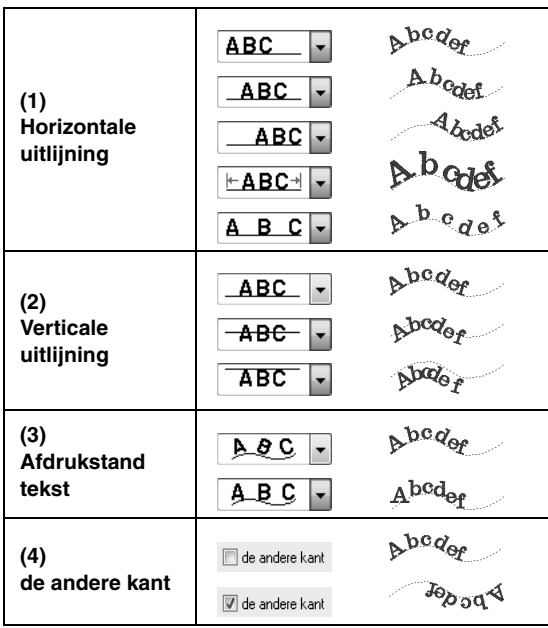

### **4** Opmerking:

- *Wanneer u Tekst op omtrek plaatsen hebt opgegeven, wordt de tekstomvorming geannuleerd.*
- *U kunt slechts één tekstreeks schikken op één omtrek.*

### Memo:

- *Als u de plaats van tekst op de omtrek wilt wijzigen, selecteert u de tekst en sleept u deze vervolgens.*
- *De instellingen voor bepaalde teksteigenschappen (Grootte, Tekenafstand, Verticale offset en Rotatiehoek) kunt u wijzigen voor afzonderlijke letters, zelfs als tekst op een omtrek is gezet.*

c *"Letters selecteren" op pagina 100*

### ■ **Tekst losmaken van een omtrek**

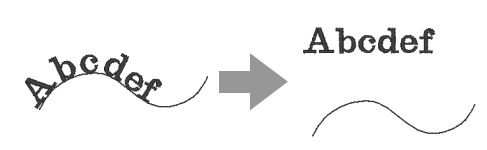

- **1.** Selecteer de tekst of kleine tekst die op een omtrek is gezet.
- **2.** Klik achtereenvolgens op **1**, **2** en **3**.

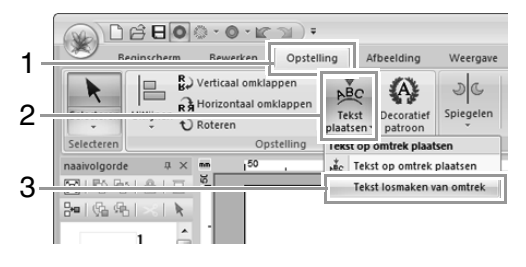

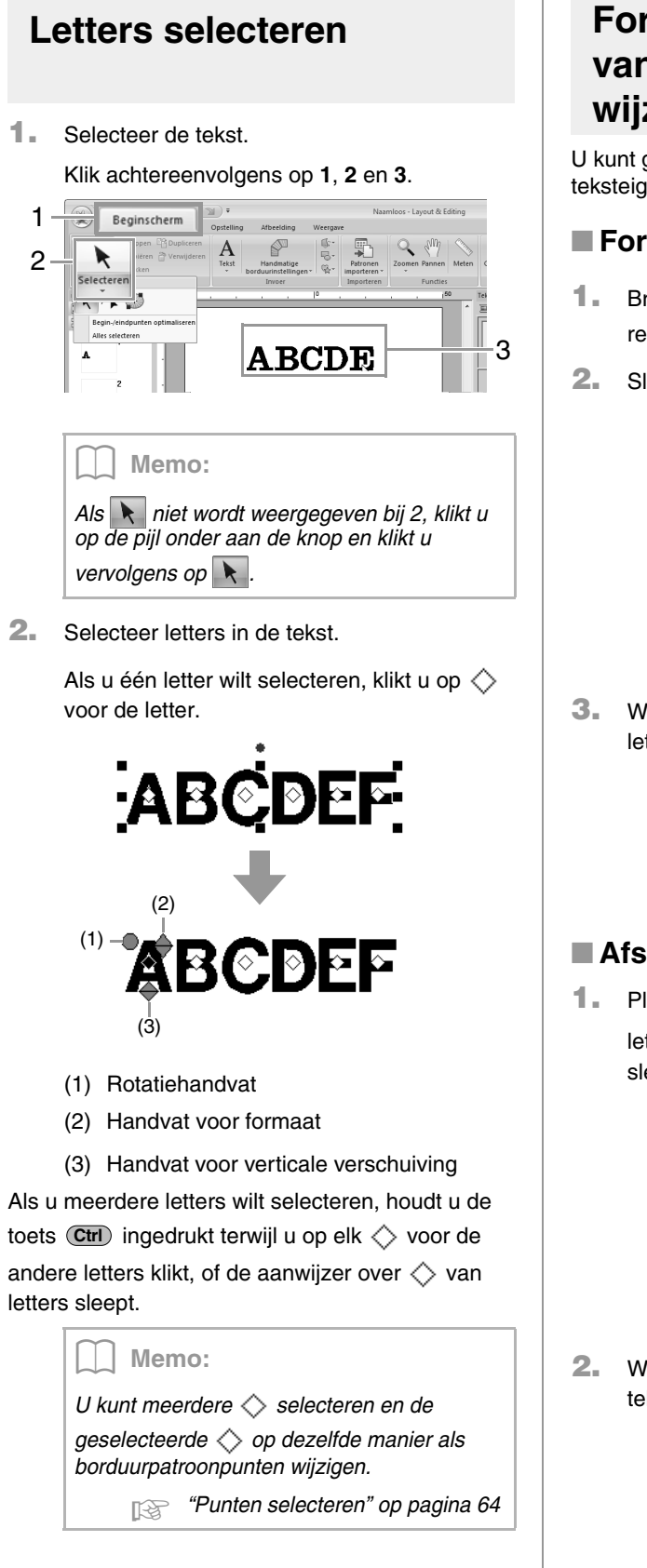

## **Formaat en eigenschappen van letters gemakkelijk wijzigen**

U kunt gemakkelijk tekstgrootte en teksteigenschappen wijzigen door te slepen.

### ■ **Formaat wijzigen**

- **1.** Breng de aanwijzer boven het handvat rechtsboven.
- **2.** Sleep het handvat.

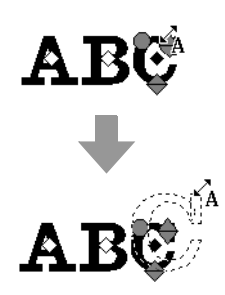

**3.** Wanneer u de muisknop loslaat, verandert het letterformaat.

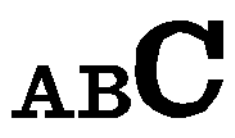

## ■ **Afspatiëring wijzigen**

**1.** Plaats de aanwijzer op een ander deel van de

letter dan de handvatten  $\iff$   $\iff$  en sleep de letter horizontaal.

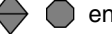

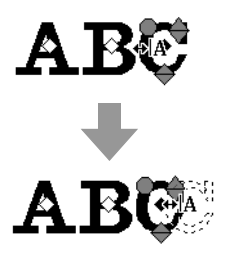

**2.** Wanneer u de muisknop loslaat, verandert de tekenafstand.

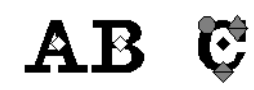

### ■ Verticale verschuiving wijzigen

- **1.** Breng de aanwijzer boven het onderste handvat  $\leftrightarrow$ .
- **2.** Sleep het handvat verticaal.

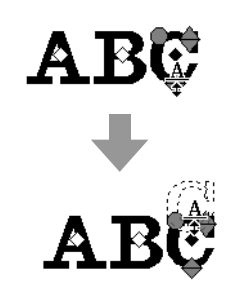

**3.** Wanneer u de muisknop loslaat, verandert de tekenverschuiving.

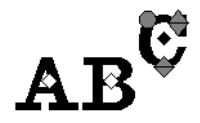

### ■ **Letters roteren**

- **1.** Aanwijzer op het **handvat zetten.**
- **2.** Sleep het handvat.

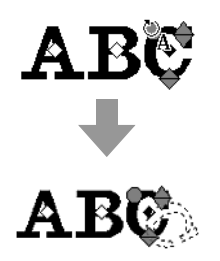

**3.** Wanneer u de muisknop loslaat, verandert de tekenhoek.

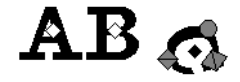

## **Tekst converteren naar blokken**

U kunt tekst converteren naar blokken (gegevens voor handmatige borduurinstellingen). Dan kunt u de vorm van de letters aanpassen.

- **1.** Selecteer de tekst of monogramtekst.
- **2.** Klik op **1** en vervolgens op **2**.

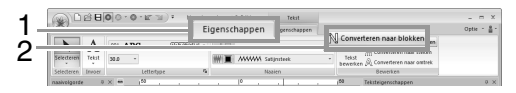

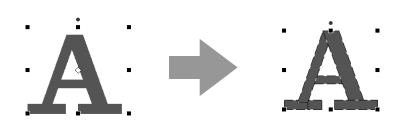

Als lijn naaien is opgegeven voor de tekst, wordt het lijn naaien geconverteerd naar een omtrek.

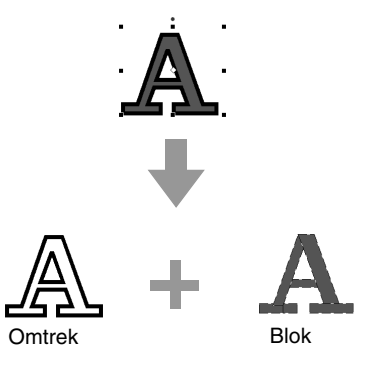

**A** Opmerking: *Kleine tekst kan niet worden geconverteerd naar blokken.*

*R* Meer bijzonderheden over het bewerken *van blokken of omtrekken vindt u in "Borduurpatronen een andere vorm geven" op pagina 64.*

## **Tekst converteren tot omtrekpatroon**

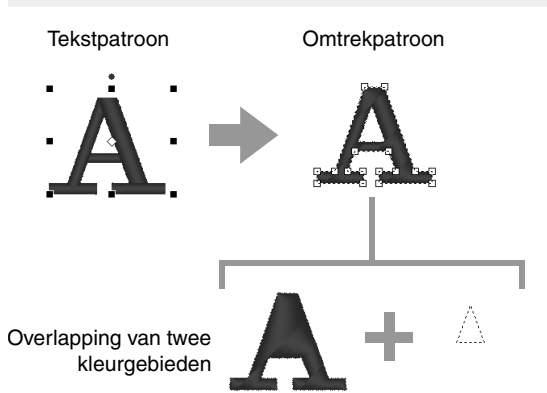

- **1.** Selecteer tekst.
- **2.** Klik op **1** en vervolgens op **2**.

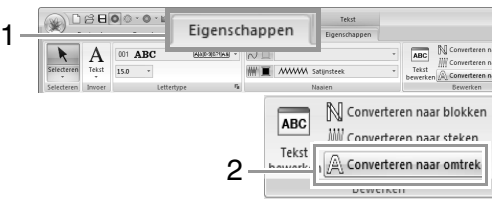

### Memo:

*Omgevormde vormen worden gegroepeerd. Bovendien wordt overlapping van kleurgebieden automatisch opgegeven voor openingen (zoals de driehoek binnen de letter ''A'').*

### **A** Opmerking:

*Tekstpatronen die zijn gemaakt met ingebouwde lettertypen 025 en 029, aangepaste lettertypen of kleine lettertypen kunnen niet worden geconverteerd naar omtrekken.*

## **Verbindingspuntposities selecteren in een tekstpatroon**

U kunt de posities opgeven voor verbindingspunten tussen letters binnen dezelfde tekst (eindpunt van de ene letter, beginpunt van de volgende letter). De beschikbare instellingen zijn **Standaard**, **Dichtstbij** en **Verder weg**.

**1.** Selecteer de tekst of monogramtekst.

Als het tabblad **Naai-eigenschappen** niet wordt weergegeven, klikt u op het tabblad **Weergave** in het lint en vervolgens op **Naaieigenschappen**.

### **2.** Klik op een instelling onder **Verbindingspunten**.

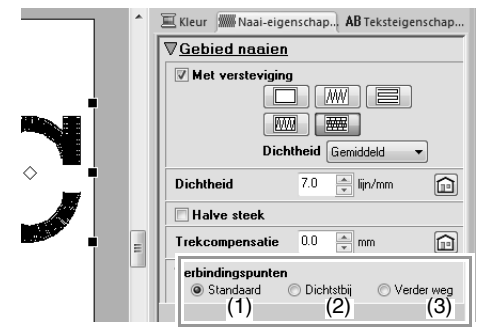

(1) **Standaard**

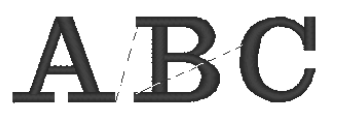

Steken worden gecreëerd in de standaard naaivolgorde met het oog op een goede steekkwaliteit van alle letters.

(2) **Dichtstbij**

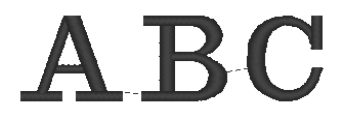

Steken worden gecreëerd op de kortste afstand tussen het eindpunt van een letter en het beginpunt van de volgende letter. Hiermee verkort u de verspringende steken en beperkt u het aantal malen dat de draad wordt afgeknipt.

### (3) **Verder weg**

# $\mathbf{R}$

Steken worden gecreëerd op een grotere afstand tussen het eindpunt van een letter en het beginpunt van de volgende letter. De verspringende steken worden langer zodat ze gemakkelijk handmatig kunnen worden afgeknipt.

U kunt niet alleen voor gebied naaien een verbindingspunt selecteren, maar ook voor lijn naaien.

### **A** Opmerking:

- *Deze instellingen zijn niet beschikbaar voor tekst die is gemaakt met ingebouwde lettertypen 025 of 029, een TrueTypeletterype, een speciaal lettertype of een klein lettertype.*
- *Deze instellingen zijn niet beschikbaar voor tekst met letters van verschillende kleuren.*
- *Deze instellingen zijn niet beschikbaar voor tekst waarvan de naaivolgorde van de letters niet doorlopend is.*

## **Borduureigenschappen voor tekst**

In de groep Naaien op het tabblad Eigenschappen kunt u de borduureigenschappen (garenkleur en naaitype, omtrek en omsloten gebied aan/uit) instellen.

Wanneer tekst is geselecteerd, kunt u instellingen opgeven voor de volgende eigenschappen.

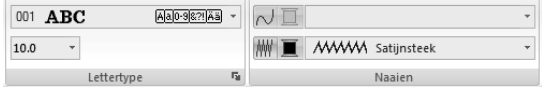

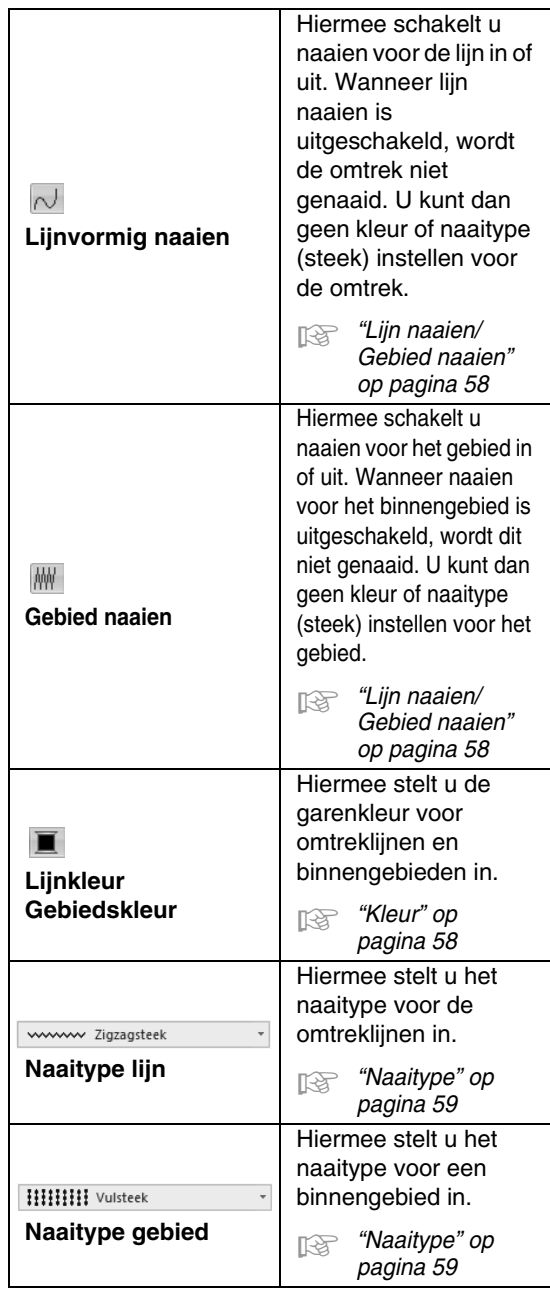

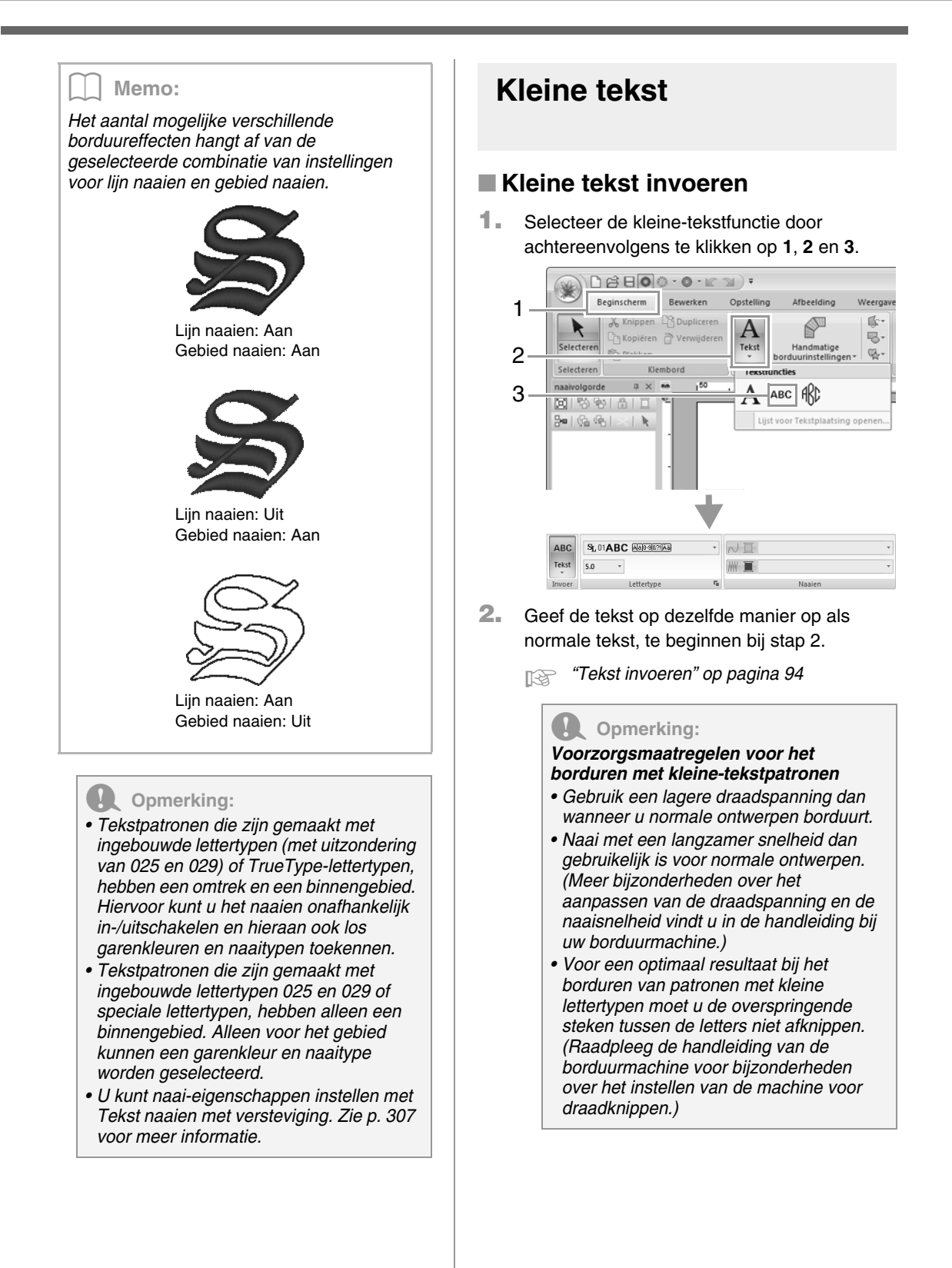

### ■ **Kleine tekst bewerken**

U kunt eigenschappen voor kleine tekst selecteren in het tabblad **Eigenschappen** in het lint, het deelvenster **Teksteigenschappen** en het deelvenster **Kleur**. Wanneer de functie Kleine tekst is geselecteerd, wordt het tabblad **Eigenschappen** weergegeven zoals hieronder afgebeeld.

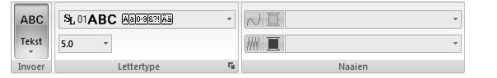

### Memo:

*Het tabblad Eigenschappen (onder Tekst) verschijnt wanneer u een kleine-tekstpatroon of de kleine-tekstfunctie selecteert.*

### **Lettertype Kleine tekst**

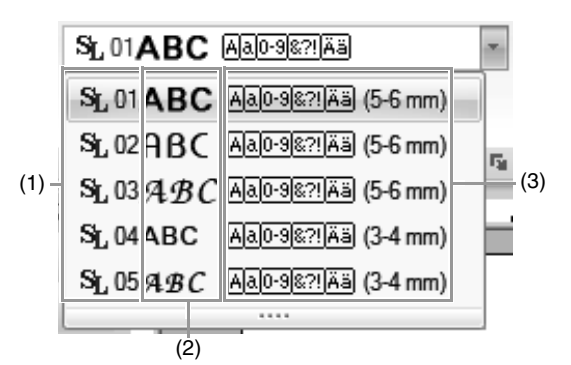

- (1) Lettertypenummer
- (2) Voorbeeld van lettertype
- (3) Beschikbare soorten letters
- *CO Memo van "Lettertypelijst" op pagina 319*

### **A** Opmerking:

*Met kleine tekst kunt u alleen ingebouwde lettertypen gebruiken.*

*T***<sub>***I***</sub>** *Voor een lijst ingebouwde lettertypen, specifiek voor kleine tekst, zie "Kleine tekst" op pagina 319.*

De instellingen voor alle kleine-

teksteigenschappen, met uitzondering van het lettertype, worden op dezelfde manier opgegeven als voor normale tekstpatronen.

Maar bij kleine tekst kunt u geen instellingen opgeven voor de volgende eigenschappen.

- **•** Naaitype
- **•** Naai-eigenschappen
- **•** Omvormen
- **•** Tekstplaatsing

## **Lesgids 4: Monogrammen**

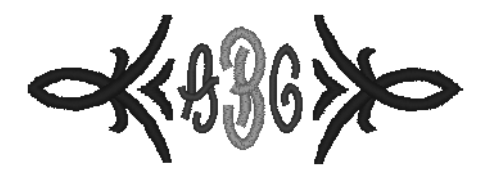

Het voorbeeldbestand voor deze lesgids vindt u op de volgende locatie. **Documenten (Mijn documenten)\PE-DESIGN NEXT\Tutorial\Tutorial\_4**

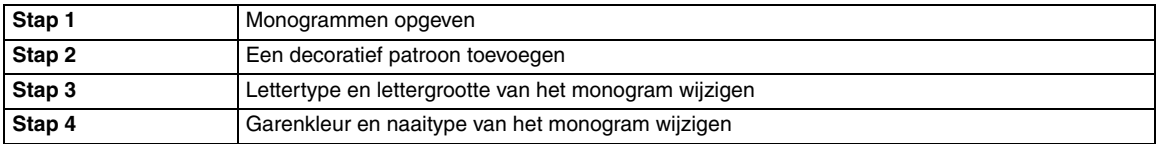

#### *Stap 1* **Monogrammen opgeven 1** Klik achtereenvolgens op **1**, **2** en **3**.  $0BBO.0$ G 1 Beginscherm  $\mathbb{R}$  $\mathbf{A}$ P  $\overline{\phantom{a}}$  $\left| \mathcal{A} \right|$ 2  $\frac{1}{\text{Tekst}}$ 3 ABD → Het tabblad **Eigenschappen** verschijnt in het lint. **A D B D O** · **O** · **IC D r Namicos** · Layout & Editing Bewerken Opstelling Afbeelding Weergave Eigenschappen  $\blacktriangleright$ 伦 Mg ABD Diamor  $\overline{\cdot}$   $\sqrt{\mathbb{I}}$  $30.0$   $*$ **MWWW** Satijnsteek Het lettertype, de lettergrootte en het naaitype kunt u opgeven op het tabblad **Eigenschappen**. **2** Klik in de ontwerppagina. alar (1) F Naamloos - Lawed & Edition ing Afbreiding We Optie -  $\frac{8}{9}$  $\cdot$   $\sqrt{1}$  $\overline{\text{ABC}}$ N<sub>1</sub> **WITH**

Externa Maai-rig

ABCDEFGHUNKLM

 $\textcolor{red}{\textcircled{\scriptsize{1}}}$  $\overline{\phantom{a}}$ 

 $\sim$ 

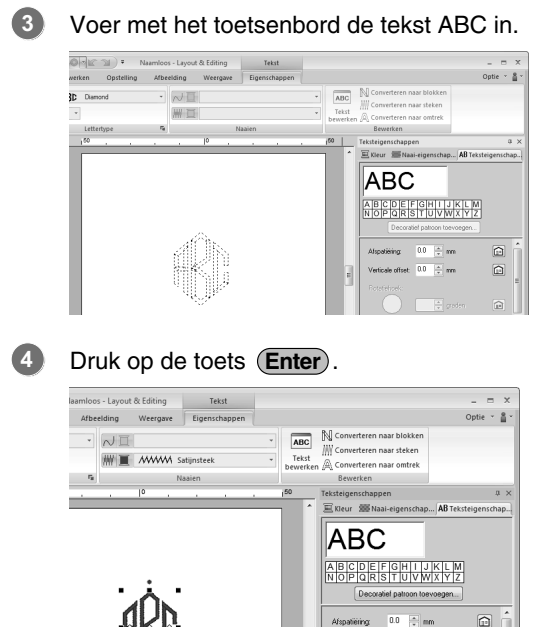

 $\textcircled{\scriptsize{1}}$
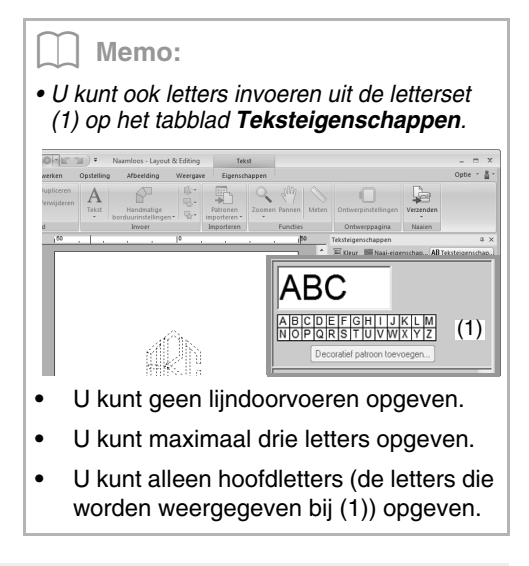

## *Stap 2* **Een decoratief patroon toevoegen**

Als u een decoratief patroon wilt toevoegen, selecteert u het monogram. Vervolgens klikt u op **Decoratief patroon toevoegen** (**1**).

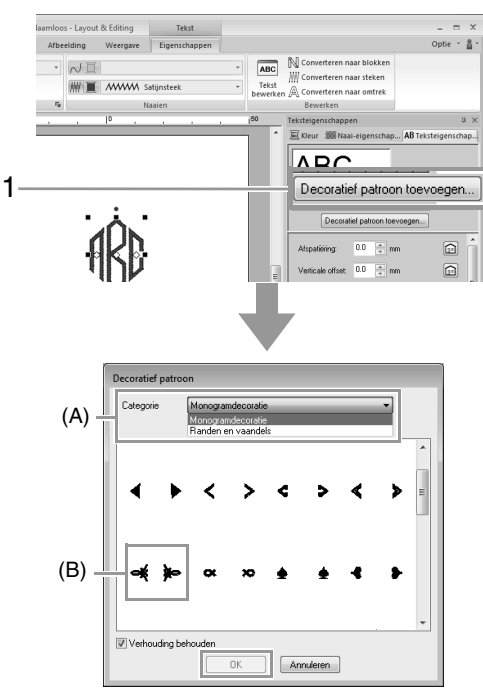

In de lijst **Categorie** (A) selecteert u **Monogramdecoratie**. Vervolgens selecteert u het gewenste decoratieve patroon (B) en daarna klikt u op **OK**.

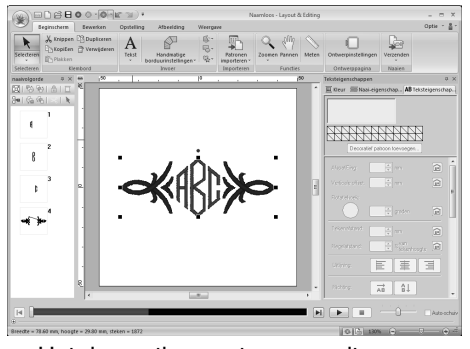

 $\rightarrow$  Het decoratieve patroon wordt toegevoegd.

### *Stap 3* **Lettertype en lettergrootte van het monogram wijzigen**

## ■ Lettertype van het monogram **wijzigen**

Klik achtereenvolgens op **1**, **2**, **3** en **4**.

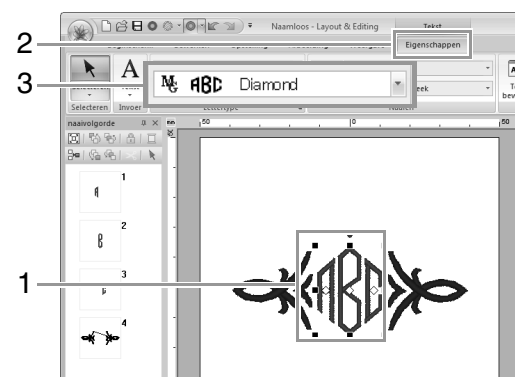

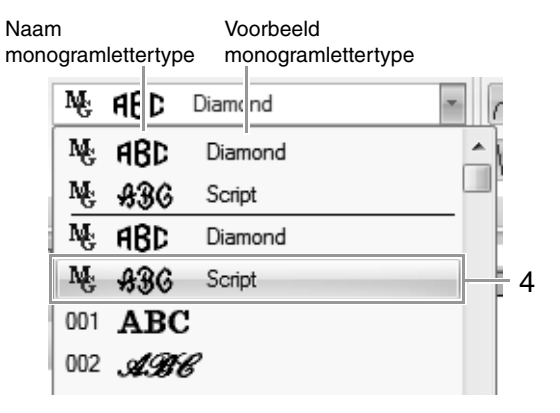

### ■ **Lettertype van het monogram wijzigen**

#### Klik op **1** en typ vervolgens "22"

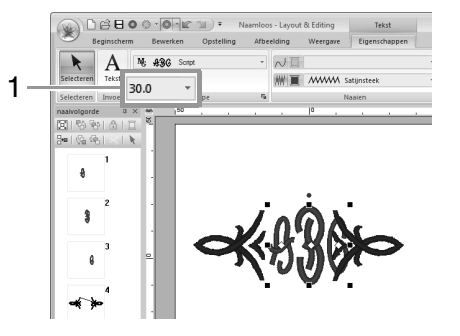

#### Memo:

*Diamond en Script zijn uitsluitend voor monogrammen. U kunt ook de ingebouwde lettertypen of TrueType-lettertypen gebruiken.*

c *"Monogrammen bewerken" op pagina 109*

### *Stap 4* **Garenkleur en naaitype van het monogram wijzigen**

Klik op het punt voor de monogramletter waarvan u de instellingen wilt wijzigen.

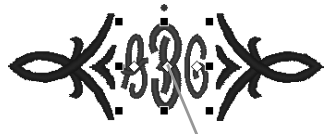

Klik hier.

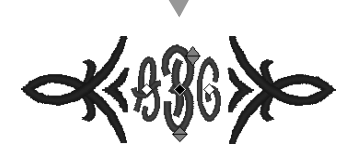

## ■ **Garenkleur wijzigen**

Klik op **1** en vervolgens op **2**.

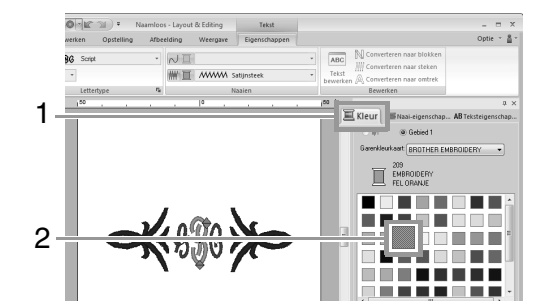

## ■ **Naaitype wijzigen**

Klik achtereenvolgens op **1**, **2** en **3**.

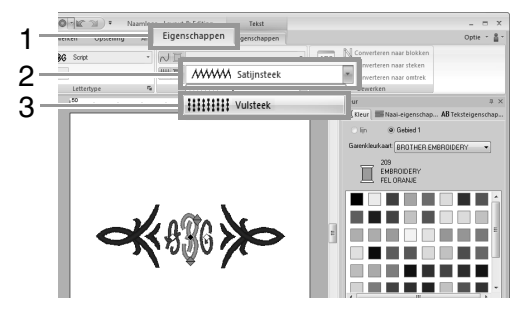

## **Geavanceerde bewerkingen voor het invoeren van monogrammen**

## **Monogrammen bewerken**

U kunt eigenschappen voor monogrammen selecteren in het tabblad **Eigenschappen** in het lint, het deelvenster **Naai-eigenschappen**, het deelvenster **Teksteigenschappen** en het deelvenster **Kleur**. Wanneer de functie Monogram is geselecteerd, wordt het tabblad **Eigenschappen** weergegeven zoals hieronder afgebeeld.

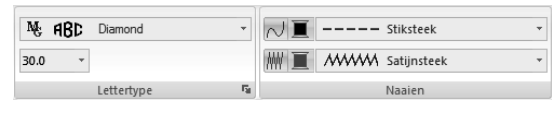

#### Memo:

*Het tabblad Eigenschappen (onder Tekst) verschijnt wanneer een monogram of de monogramfunctie is geselecteerd.*

## ■ **Monogramlettertype**

Klik op de selector **Lettertype** en klik vervolgens op het gewenste lettertype.

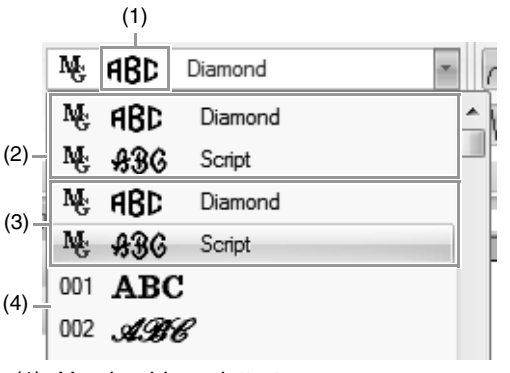

- (1) Voorbeeld van lettertype Als één monogram is geselecteerd, worden de lettertypen in de lijst weergegeven met de geselecteerde monogramletters.
- (2) Meest recent gebruikte lettertypen
- (3) Monogramlettertypen
- (4) Overige lettertypen

#### Memo:

*Diamond en Script zijn uitsluitend voor monogrammen. U kunt ook ingebouwde lettertypen, speciale lettertypen en TrueTypelettertypen gebruiken.*

*Re* Voor een lijst met ingebouwde *lettertypen en monogramlettertypen, zie "Lettertypelijst" op pagina 316.*

De instellingen voor alle monogrameigenschappen met uitzondering van het lettertype worden op dezelfde manier opgegeven als voor normale tekstpatronen.

Maar bij monogrammen kunt u geen instellingen opgeven voor de volgende eigenschappen.

- **•** Rotatiehoek, Tekenafstand, Regelafstand, Uitlijning, Richting
- **•** Omvormen
- **•** Tekstplaatsing
- **•** Tekst op omtrek plaatsen

# **Lesgids 5-1: Werken met tekstplaatsing**

Met de functie Tekstplaatsing kunt u gemakkelijk een aantal gelijksoortige borduurpatronen, bijvoorbeeld voor uniformen, creëren door alleen de naam in het patroon te vervangen.

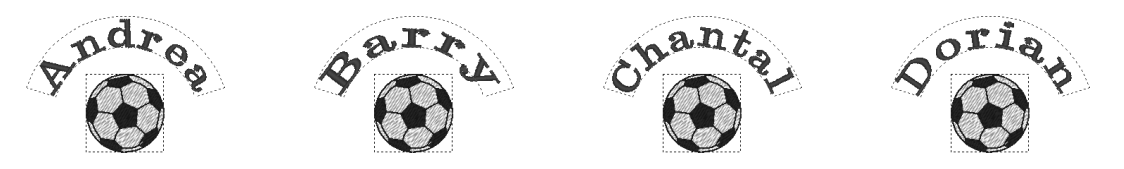

In dit gedeelte zien we hoe gemakkelijk de functie Tekstplaatsing te gebruiken is. We oefenen met een voorbeeldbestand waar de functie Tekstplaatsing al is toegepast. Open om te beginnen het bestand **tutorial\_5-1.pes** in de map **Documenten (Mijn documenten)\PE-DESIGN NEXT\Tutorial\Tutorial\_5**.

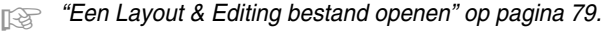

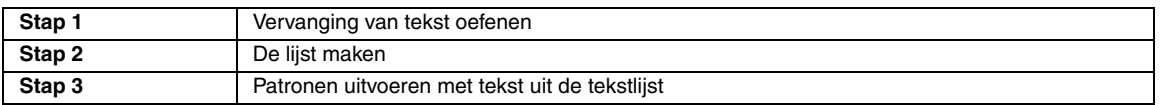

#### *Stap 1* **Vervanging van tekst oefenen**

U kunt tekst vervangen door gewoon op de gewenste tekst in de lijst te klikken.

#### Klik op de knop **Lijst Tekstpl.** (**1**).

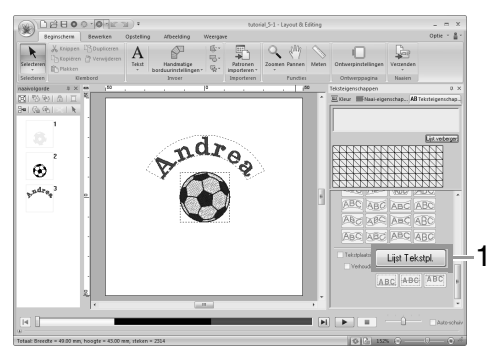

Als het tabblad **Teksteigenschappen** niet wordt weergegeven, klikt u in het lint op het tabblad **Weergave** en vervolgens op **Teksteigenschappen**.

Klik op een andere tekst dan de momenteel geselecteerde tekst (rij 2). **2**

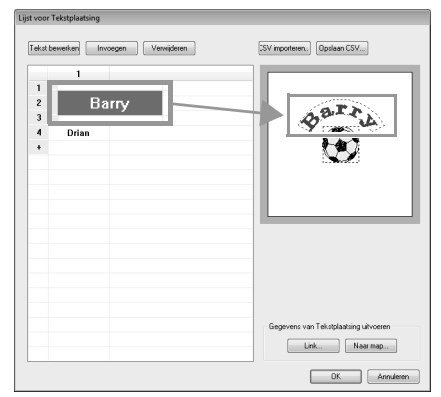

 $\rightarrow$  Een voorbeeld van het patroon wordt weergegeven bij de geselecteerde tekst.

**1**

## *Stap 2* **De lijst maken**

**1**

Nu voegen we tekst toe aan het eind van de lijst. Klik op de cel in de rij  $\rightarrow$  .

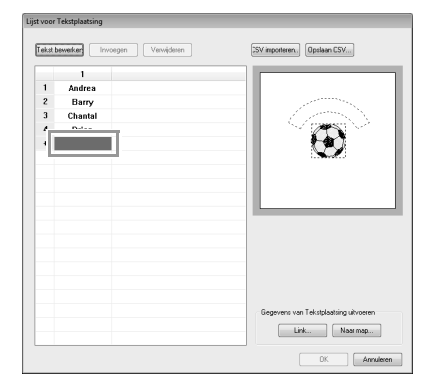

Voer de tekst in met het toetsenbord en druk vervolgens op de toets (**Enter**). **2**

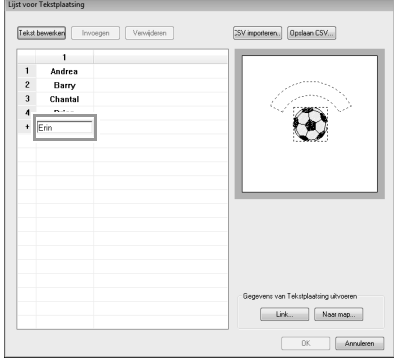

### *Stap 3* **Patronen uitvoeren met tekst uit de tekstlijst**

We oefenen het uitvoeren van patronen naar bestanden. U kunt borduurgegevens uitvoeren waarbij de tekst wordt vervangen met elke rij tekst in de lijst.

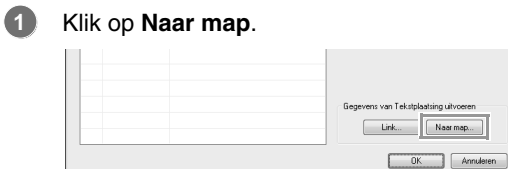

Selecteer het station en de map (**1**). Typ de naam van het bestand in het kader **Bestandsnaam** (**2**). Klik vervolgens op **OK** (**3**). **2**

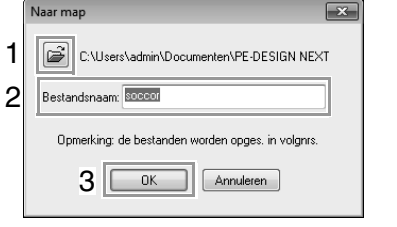

 $\rightarrow$  De toepassing begint te controleren of er geen fouten in de borduurgegevens zitten. Als er geen fouten zijn gevonden, begint het de gegevens uit te voeren.

#### Memo:

*De bestanden krijgen de naam "<bestandsnaam>xxx.pes" (waarbij "xxx" opeenvolgende nummers zijn, te beginnen met 001).*

**3**

Nadat de gegevens zijn uitgevoerd, verschijnt het volgende bericht. Klik op **OK**.

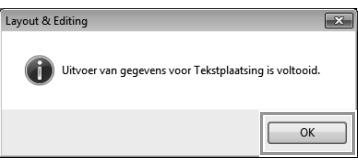

Voor elke regel tekst in de lijst wordt een borduurbestand opgeslagen in de geselecteerde map.

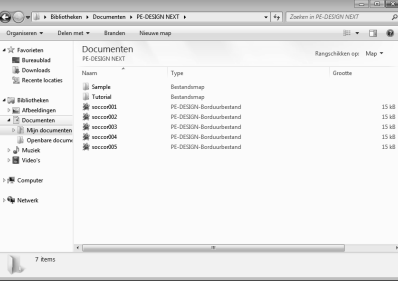

# **Lesgids 5-2: Tekstplaatsing maken**

Nu maken we het volgende patroon en vervolgens passen we deze eigenschap toe.

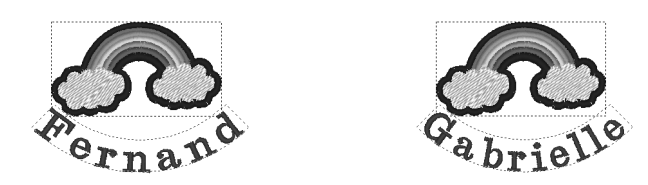

Het voorbeeldbestand voor deze lesgids vindt u op de volgende locatie. **Documenten (Mijn documenten)\PE-DESIGN NEXT\Tutorial\Tutorial\_5**

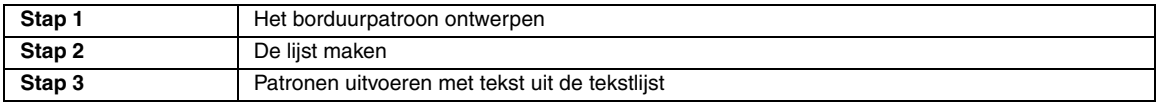

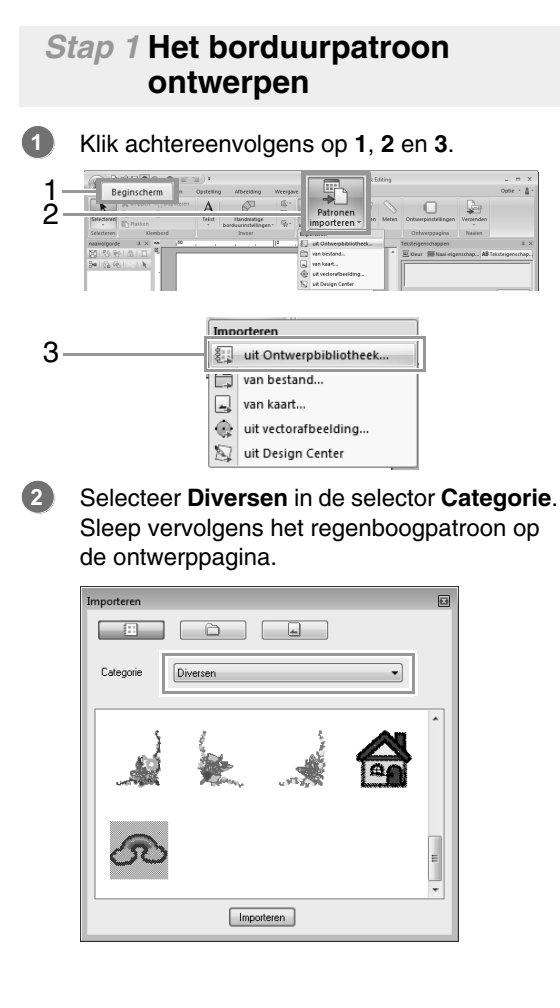

Klik achtereenvolgens op **1**, **2** en **3**. Klik vervolgens op de ontwerppagina. **3**

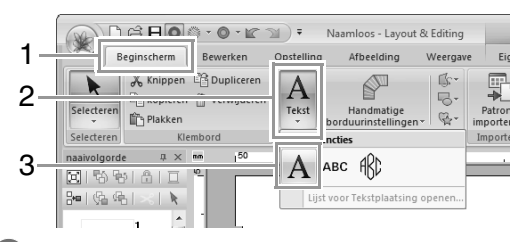

Typ "Fernand" en druk vervolgens op de toets . **Enter 4**

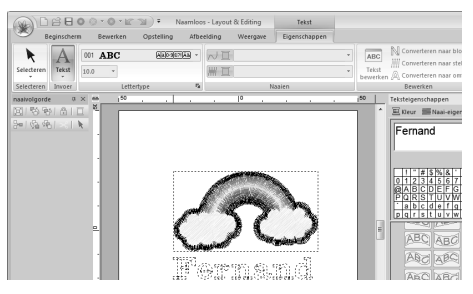

Selecteer het tekstpatroon (**1**). Schakel het selectievakje **Omvormen** (**2**) in en klik vervolgens op **3**. **5**

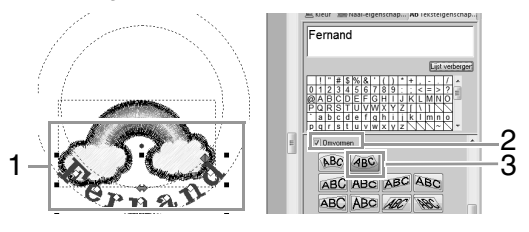

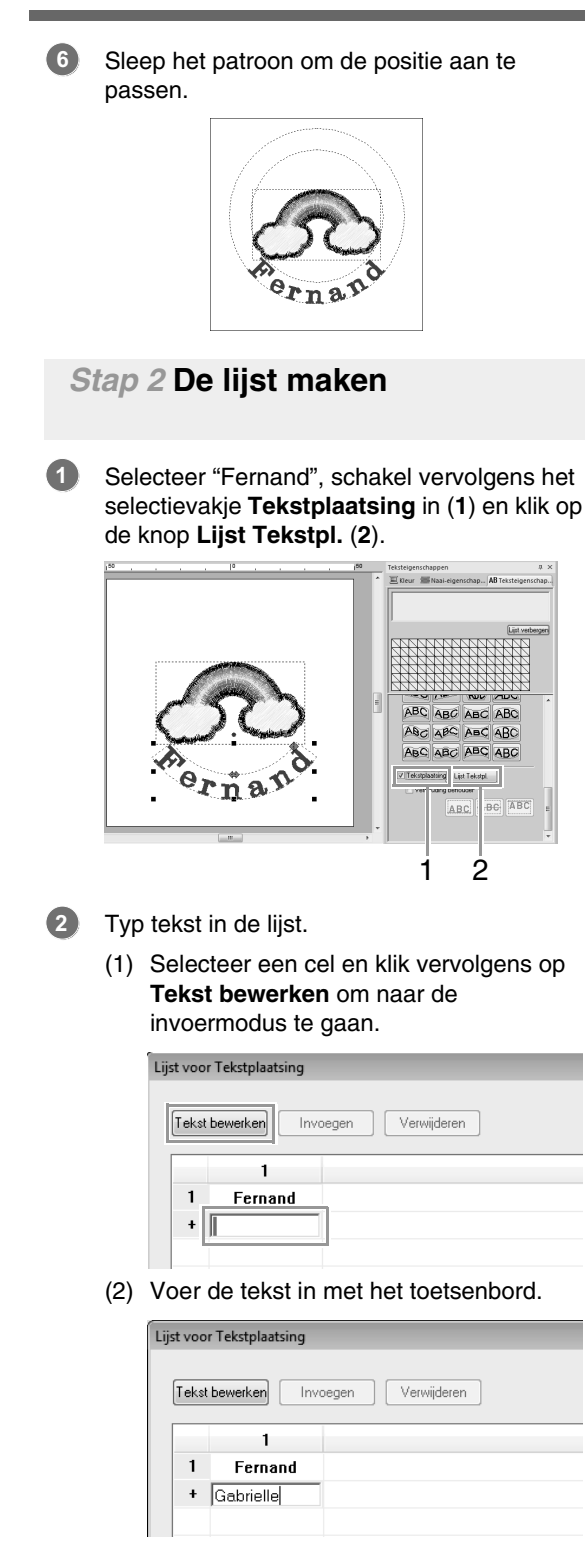

(3) Tijdens het invoeren van tekst drukt u op de toets (**Enter**) zodat de cel in de volgende rij ook in invoermodus komt.

Herhaal stap (1) t/m (3) om de tekstlijst te maken.

## *Stap 3* **Patronen uitvoeren met tekst uit de tekstlijst**

Zie Stap 3, "Patronen uitvoeren met tekst uit de tekstlijst", op pagina 111.

# **Functie Tekstplaatsing (tekst vervangen)**

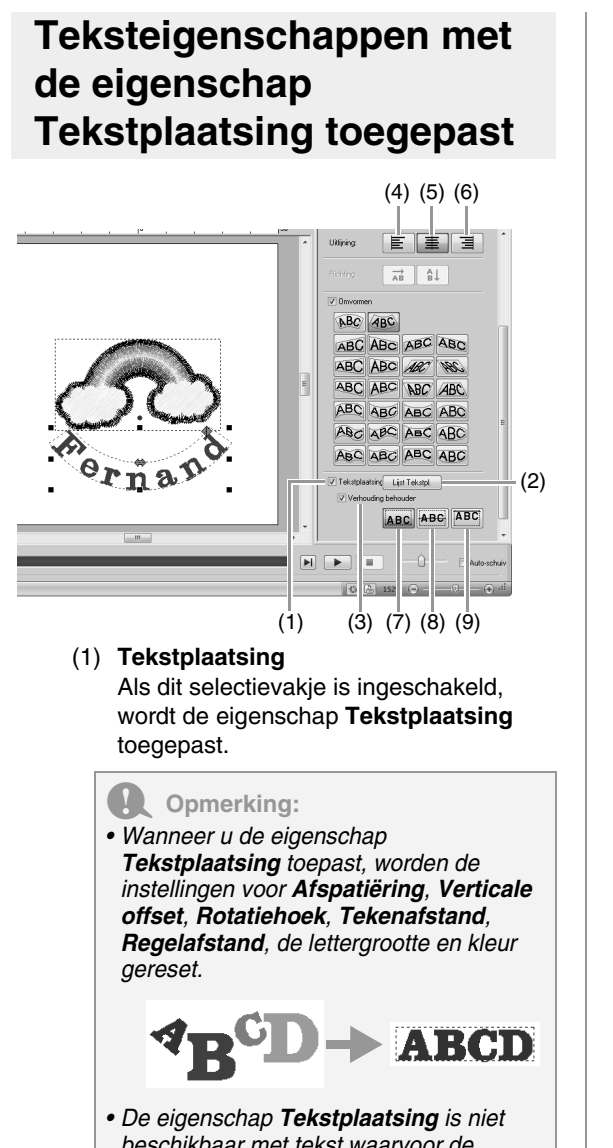

*beschikbaar met tekst waarvoor de opdracht Tekst op omtrek plaatsen is opgegeven, voor kleine tekst of voor monogramtekst.*

#### (2) **Lijst Tekstpl.**

Klik op deze knop om het dialoogvenster **Lijst voor Tekstplaatsing** weer te geven.

#### (3) **Verhouding behouden**

Als dit selectievakje is ingeschakeld, blijft de hoogte-breedteverhouding van de tekst behouden.

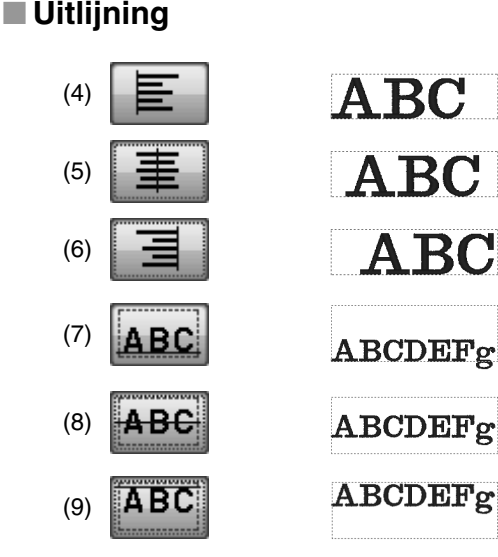

## **Functies in het dialoogvenster Lijst voor Tekstplaatsing**

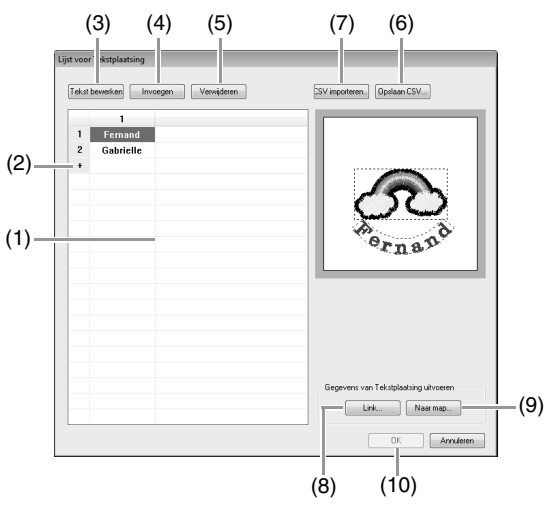

(1) Lijst Tekstplaatsing: Hiermee maakt u de lijst van tekst die u gebruikt om tekst in het patroon te vervangen. Dubbelklik op een cel om naar de invoermodus te gaan. Selecteer een rij om een voorbeeld van het patroon weer te geven met de tekst uit die rij. U kunt een rij in de tekstlijst selecteren door te drukken op de toets

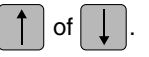

(2) Klik op  $+$  om een nieuwe rij toe te voegen aan het eind van de lijst. (U kunt maximaal 500 rijen toevoegen.)

- (3) Tekst bewerken Hiermee gaat u naar de invoermodus voor de tekst in de geselecteerde cel. (U kunt ook naar de invoermodus gaan door te dubbelklikken op een cel.)
- (4) Selecteer een rij en klik vervolgens op **Invoegen**. Er wordt een nieuwe rij ingevoegd boven de geselecteerde.
- (5) Selecteer een rij en klik vervolgens op **Verwijderen**. De geselecteerde rij wordt verwijderd.

#### Memo:

*Als het patroon twee tekstpatronen bevat met de eigenschap Tekstplaatsing toegepast, wordt de tekstlijst weergegeven als hieronder.*

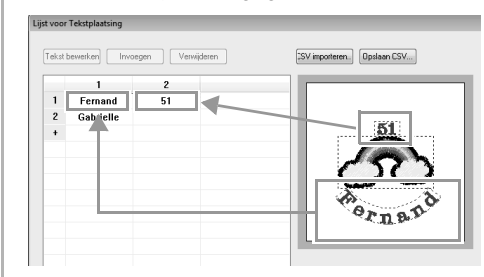

### ■ **Tekstlijst (CSV) opslaan/ importeren**

- (6) Hiermee slaat u de Lijst Tekstplaatsing die u hebt gemaakt op. Klik op deze knop, selecteer het station en de map. Typ de naam van het bestand in het kader **Bestandsnaam**. Klik vervolgens op **Opslaan** om de lijst op te slaan als CSV-bestand.
- (7) Hiermee importeert u een lijst voor tekstplaatsing als een CSV-bestand. Klik op deze knop en selecteer het station en de map. Klik op de naam van het bestand en klik vervolgens op **Openen**, of dubbelklik op het pictogram van het bestand.

## ■ **Patronen uitvoeren met tekst uit de tekstlijst**

- (8) Klik hierop om naar machines te verzenden met de functie Link (Verbinding). Deze knop is beschikbaar als de borduurmachine die u heb aangesloten op de computer, compatibel is met de functie Link (Verbinding). Sluit een compatibele borduurmachine aan die is gestart in de modus Link (Verbinding).
- *FRIP "Met de functie Link (Verbinding) borduren vanaf de computer" op pagina 183*
- (9) Naar map
- *Fex "Patronen uitvoeren met tekst uit de tekstlijst" op pagina 111*

## ■ **Een patroon met een vervangen tekst bewerken**

(10)Selecteer tekst in het dialoogvenster **Lijst Tekstpl.** en klik op **OK** om terug te keren naar de ontwerppagina en het patroon met de vervangen tekst te bewerken.

#### Memo:

*Selecteer een tekstpatroon waarop de eigenschap Tekstplaatsing is toegepast. Klik dan achtereenvolgens op 1, 2 en 3 om het dialoogvenster Lijst voor Tekstplaatsing weer te geven voor de geselecteerde tekst.*

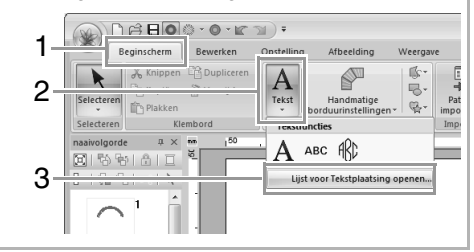

# **Lesgids 5-3: Werken met sjablonen**

Met de sjabloonwizard kunt u eenvoudig aangepaste borduurpatronen maken door de tekst te wijzigen in de patronen die al beschikbaar zijn. Volg de stappen om een aangepast borduurpatroon te maken.

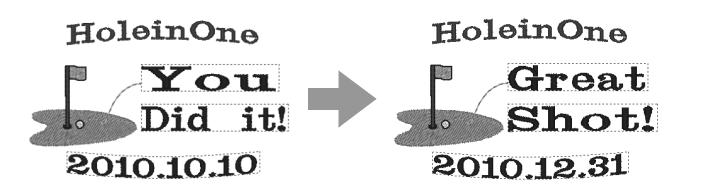

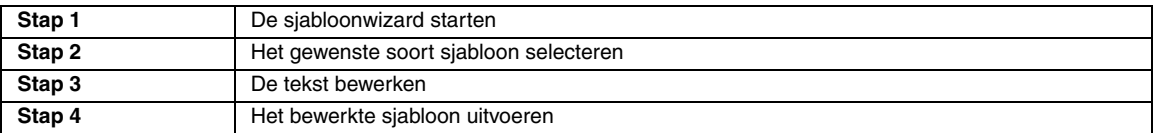

## *Stap 1* **De sjabloonwizard starten**

Wanneer Layout & Editing wordt opgestart, verschijnt het dialoogvenster van de wizard.

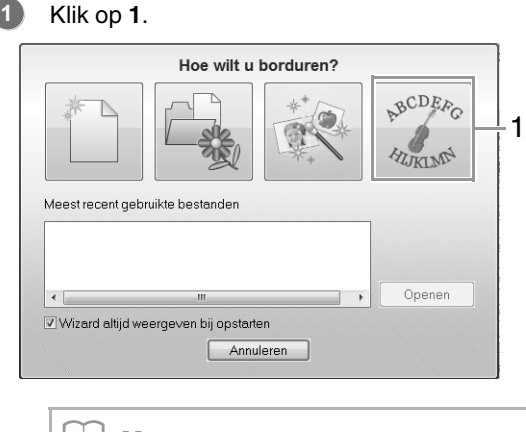

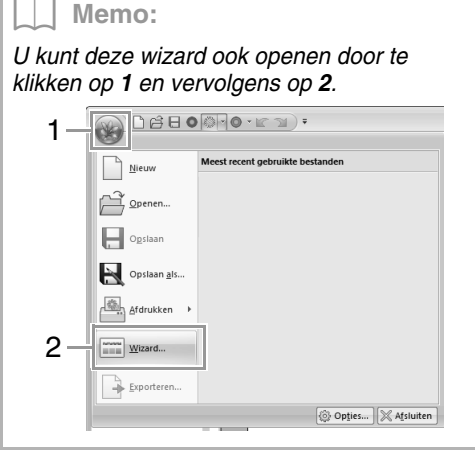

### *Stap 2* **Het gewenste soort sjabloon selecteren**

Klik op het gewenste sjabloon (**1**) en klik vervolgens op **Volgende** (**2**). **1**

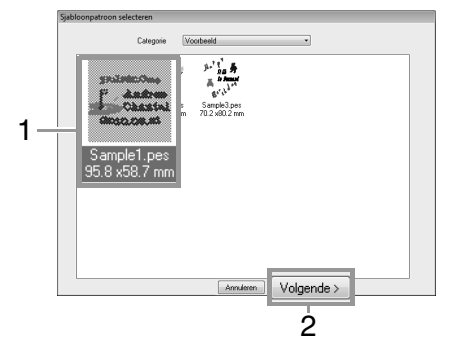

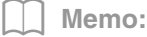

*Als u een ander soort sjablonen wilt selecteren, selecteert u een categorie in de selector Categorie.*

## *Stap 3* **De tekst bewerken**

Klik op de rij die de tekst bevat die u wilt wijzigen (**1**) en klik vervolgens op **Tekst bewerken** (**2**). **1**

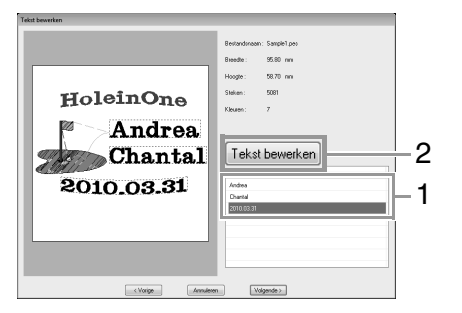

**2** Typ de tekst bij (3) en druk op de toets (Enter).

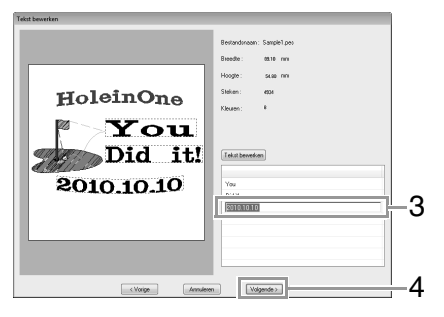

Klik op **Volgende**.

**3**

#### *Stap 4* **Het bewerkte sjabloon uitvoeren**

Selecteer het uitvoerdoel.

Selecteer bij **1** een uitvoerdoel voor de borduurmachine die u wilt gebruiken. Klik vervolgens op **Verzend.** (**2**). **1**

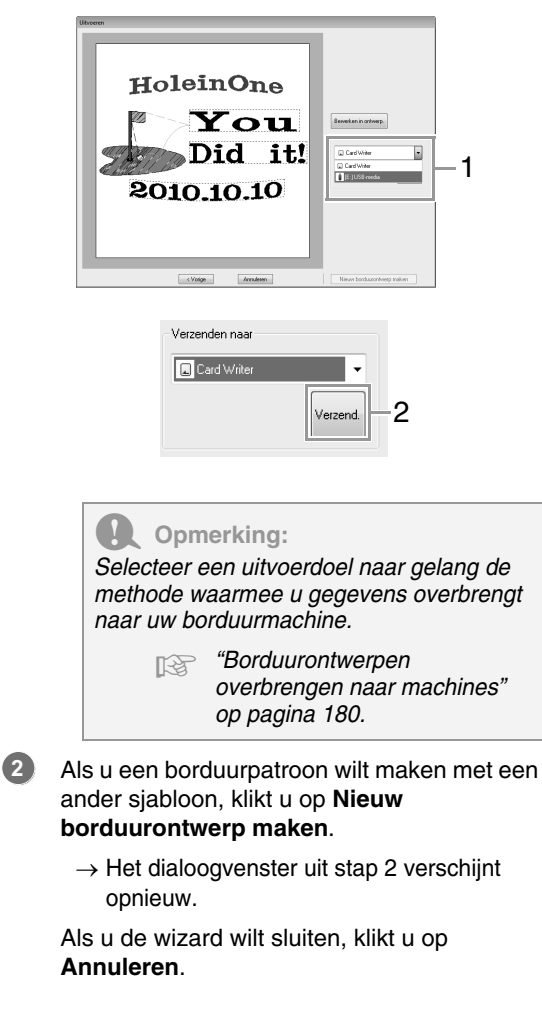

# **Sjabloonfunctie**

## **Informatie over het dialoogvenster Tekst bewerken**

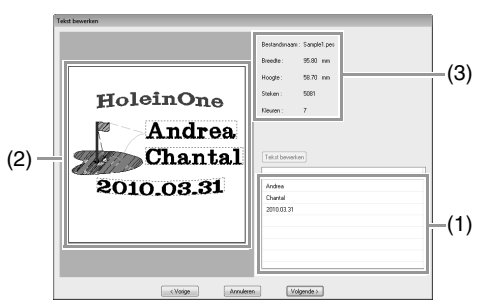

- (1) Hier is tekst vermeld die u kunt bewerken. Bewerk de tekst hier.
- (2) Controleer de resultaten van de bewerkte tekst.
- (3) Hiermee geeft u de borduurinformatie voor het sjabloon weer.

## ■ **De tekst bewerken**

**1.** Selecteer de tekst in (1) en klik vervolgens op **Tekst bewerken**.

 $\rightarrow$  De tekst is gemarkeerd.

- **2.** Voer de tekst in met behulp van het toetsenbord.
- **3.** Herhaal stap 1 en 2 voor elke tekst.
	- $\rightarrow$  De bewerkresultaten verschijnen in (2).

## **Informatie over het dialoogvenster Uitvoeren**

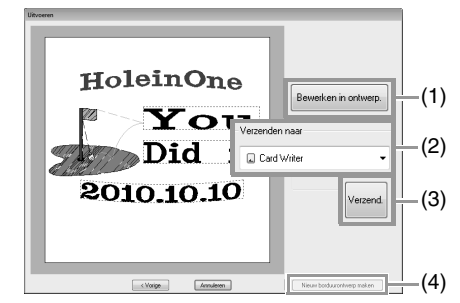

- (1) Hiermee opent u het sjabloon in de ontwerppagina. Daar kunt u het bewerken of opslaan.
- (2) Hiermee geeft u het uitvoerdoel op.
- (3) Hiermee voert u het sjabloon uit.
- (4) Hiermee keert u terug naar het dialoogvenster om een sjabloon te selecteren. U kunt een ander sjabloon bewerken.

## ■ **Het bewerkte sjabloon uitvoeren**

Verzenden naar USB-geheugen, Verzenden naar uw machine, Naar kaart schrijven en Link (Verbinding) zijn beschikbaar als uitvoerdoelen. Selecteer een uitvoerdoel naar gelang de methode waarmee u gegevens overbrengt naar uw borduurmachine.

- **1.** Naar gelang het gewenste uitvoerdoel bereidt u de originele kaart of het USB-medium voor. Of anders sluit u de borduurmachine aan op de computer.
- **2.** Selecteer het uitvoerdoel bij (**1**) en klik vervolgens op **Verzend.** (**2**).

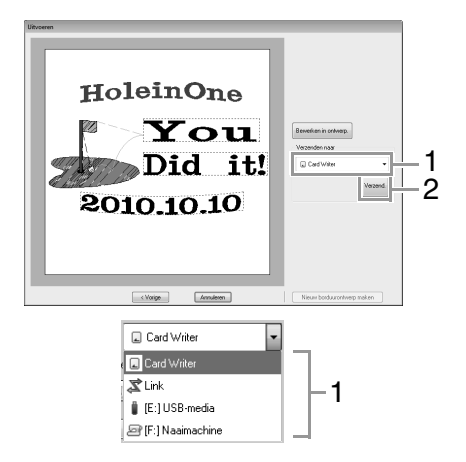

### **A** Opmerking:

*Selecteer een uitvoerdoel naar gelang de methode waarmee u gegevens overbrengt naar uw borduurmachine.*

> c *"Borduurontwerpen overbrengen naar machines" op pagina 180 en "Met de functie Link (Verbinding) borduren vanaf de computer" op pagina 183*

## **Een nieuw sjabloon opslaan**

U kunt een ontwerp dat u hebt gemaakt als sjabloon gebruiken.

- Ontwerp een borduurpatroon dat tekst bevat met de eigenschap **Tekstplaatsing** toegepast. **1**
	- $\rightarrow$  De tekst waarop de eigenschap **Tekstplaatsing** is toegepast, is het onderdeel van het patroon dat u kunt wijzigen.
	- c *"Functie Tekstplaatsing (tekst vervangen)" op pagina 114*
- Sla het borduurpatroon dat u hebt gemaakt op in een map in de map **Template Library**. Klik op **1** en vervolgens op **2**. **2**

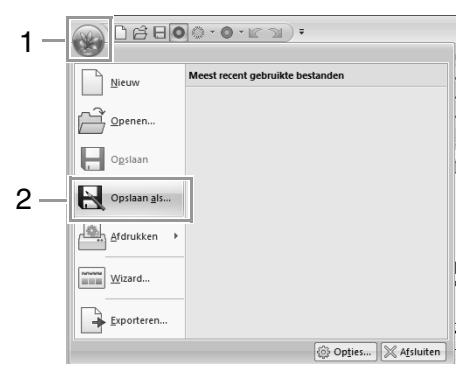

Selecteer de map (station waar PE-DESIGN is geïnstalleerd)**\Program Files (Program Files (x86))\Brother\PE-DESIGN NEXT\ Template Library\Sample**, typ de bestandnaam en klik vervolgens op **Opslaan**. **3**

# **Borduurpatronen maken van afbeeldingen**

U kunt eenvoudig borduurpatronen maken van afbeeldingen. Verder vindt u in dit gedeelte gedetailleerde beschrijvingen voor het maken van borduurpatronen die zijn gecombineerd met een afbeelding.

# **Steek-wizard: Afbeelding automatisch converteren tot borduurpatroon**

U kunt een borduurpatroon maken van een foto van een digitale camera, een gescande afbeelding of een clipartafbeelding.

## ■ Automatisch perforeren ( $\mathbb{F}$ p. 123)

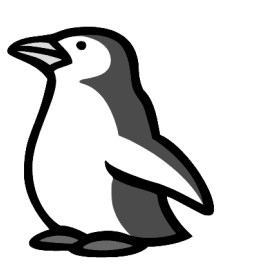

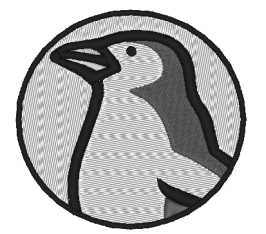

■ **Fotosteek 1 (** $\mathbb{Q}$ **p. 126)** 

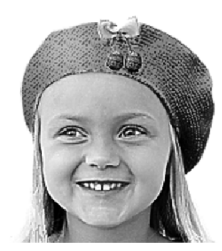

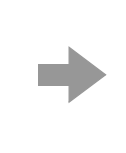

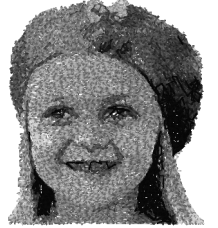

■ **Fotosteek 2 (<sup>[</sup>** $\otimes$  **p. 131)** 

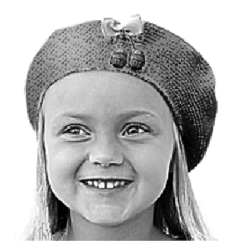

■ Kruissteek ( $\mathbb{F}$  p.134)

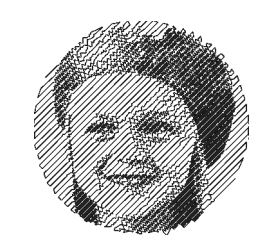

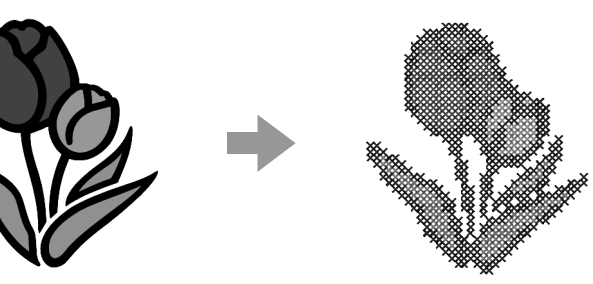

# **Lesgids 6-1: Automatisch perforeren**

In dit gedeelte maken we met behulp van de functie Automatisch perforeren automatisch een borduurpatroon van een afbeelding.

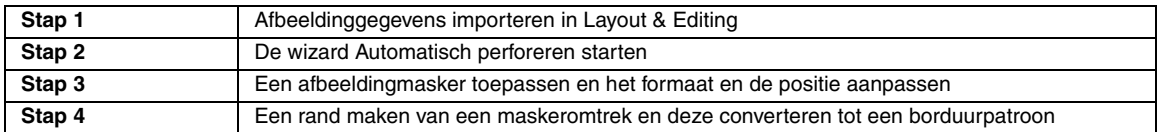

## *Stap 1* **Afbeeldinggegevens importeren in Layout & Editing**

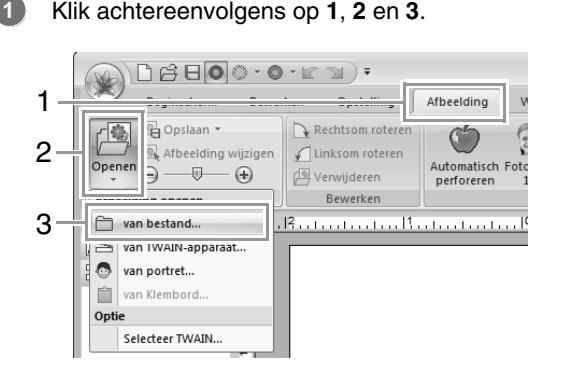

#### Dubbelklik op de map **Documenten** (**Mijn documenten**)\ **PE-DESIGN NEXT**\**Tutorial**\**Tutorial\_6** om **2**

deze te openen.

**1**

**3**

#### Memo: *Wanneer deze toepassing wordt geïnstalleerd, wordt de map PE-DESIGN NEXT geïnstalleerd in de map Documenten (Mijn documenten).*

Selecteer het voorbeeldbestand **penguin.bmp** en klik vervolgens op **Openen** of dubbelklik op het pictogram van het bestand.

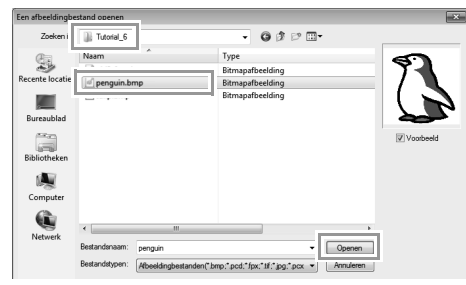

 $\rightarrow$  De afbeelding verschijnt in het werkgebied.

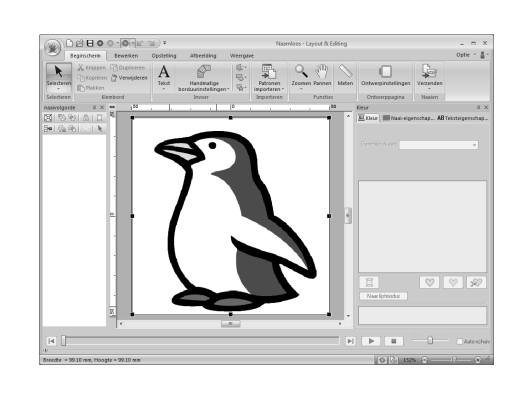

### b **Memo:**

- *Afbeeldingen met weinig kleuren die duidelijk van elkaar verschillen werken het best met Automatisch perforeren.*
- Herhaal stap **1** tot en met **3** als u een *andere afbeelding wilt kiezen.*
- *U kunt afbeeldingen importeren van een scanner of van het klembord, of u kunt zelfs een afbeelding maken met de portretfunctie en deze afbeelding importeren.*

c *"Beeldgegevens importeren" op pagina 141*

### *Stap 2* **De wizard Automatisch perforeren starten**

#### Klik op **1** en vervolgens op **2**.

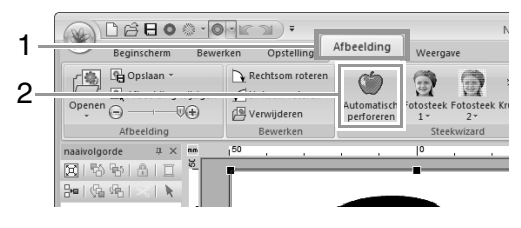

### *Stap 3* **Een afbeeldingmasker toepassen en het formaat en de positie aanpassen**

Klik op **1** om het cirkelmasker te selecteren. Sleep handvat **2** om het formaat van het masker aan te passen en sleep het masker om de positie ervan aan te passen. Klik op **Volgende**. **1**

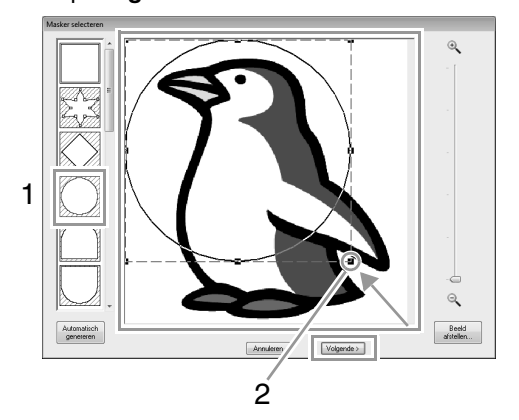

#### Memo:

*U kunt de hier geselecteerde maskeromtrek gebruiken als lijngegevens (rand) in stap 4.*

- c *"Dialoogvenster Masker selecteren" op pagina 138.*
- **1** geeft de ontwerppagina aan. Sleep de afbeelding om de uitvoerpositie en het formaat aan te passen. Klik op **Volgende**.

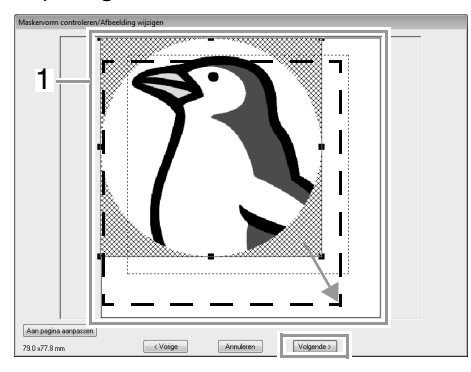

c *"Dialoogvenster Maskervorm controleren/ Afbeelding wijzigen" op pagina 139*

#### *Stap 4* **Een rand maken van een maskeromtrek en deze converteren tot een borduurpatroon**

Schakel het selectievakje **Maskeromt.toev.** in, controleer het voorbeeld en klik vervolgens op **Voltooien**.

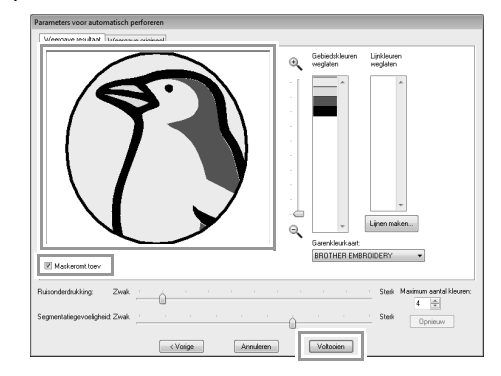

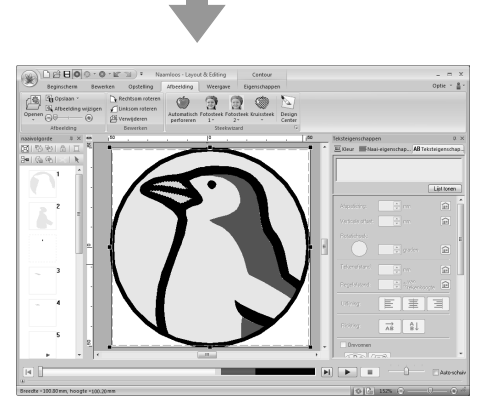

 $\rightarrow$  De afbeelding wordt automatisch verborgen en steken worden automatisch ingevoerd.

**2**

# **Functies van Automatisch perforeren**

## **Dialoogvensters Parameters voor automatisch perforeren**

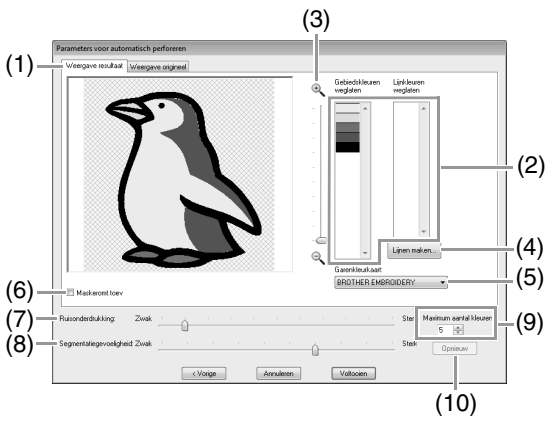

- (1) **Weergave resultaat** De resulterende geanalyseerde afbeelding verschijnt in het voorbeeldkader op het tabblad **Weergave resultaat**. Als u de originele afbeelding wilt weergeven, klikt u op het tabblad **Weergave origineel**.
- (2) **Gebiedskleuren weglaten**/**Lijnkleuren weglaten**

In de lijst **Gebiedskleuren weglaten** en de lijst **Lijnkleuren weglaten** klikt u op kleuren om te selecteren of ze worden genaaid. U kunt selecteren of gebieden al dan niet worden genaaid door hun kleuren te selecteren. Doorgestreepte kleuren zijn ingesteld om niet genaaid te worden.

#### Memo:

- *Als u wilt selecteren of een gedeelte van de afbeelding al dan niet moet worden genaaid, klikt u in het voorbeeldkader op het tabblad Weergave resultaat, of u klikt in de lijsten Gebiedskleuren weglaten en Lijnkleuren weglaten.*
- *Gebieden die op het tabblad Weergave resultaat zijn gevuld met een dubbel gearceerd patroon, worden niet genaaid. Ook lijnen die worden weergegeven als een stippellijn, worden niet genaaid.*

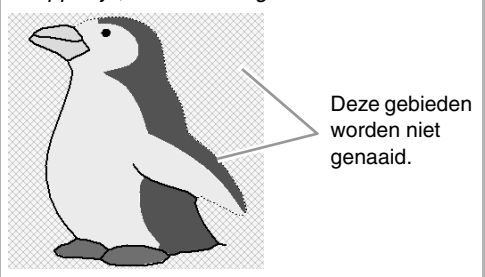

#### (3) **Zoomen**

(4) **Lijnen maken** Klik op deze knop om het dialoogvenster **Gebieden selecteren** weer te geven. Hier kunt u de gebieden selecteren die moeten worden geconverteerd naar liinen.

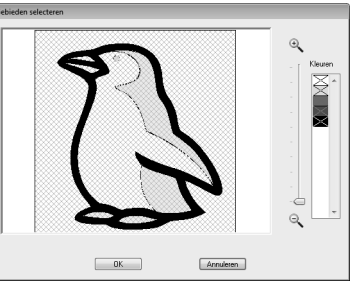

Klik op de gebieden die moeten worden geconverteerd naar lijnen. Klik vervolgens op **OK**.

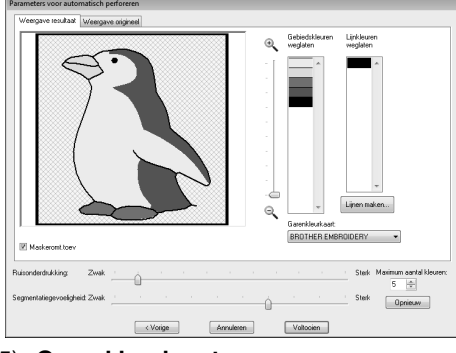

(5) **Garenkleurkaart**

Selecteer de garenkleurkaart die u wilt gebruiken.

#### (6) **Maskeromt.toev.**

Als dit selectievakje is ingeschakeld, worden lijngegevens gecreëerd van de maskeromtrek.

(7) **Ruisonderdrukking**

Hiermee geeft u op in hoeverre ruis (vervorming) wordt verwijderd uit de afbeelding.

- (8) **Segmentatiegevoeligheid** Hiermee stelt u de gevoeligheid van de afbeeldingsanalyse in.
- (9) **Maximum aantal kleuren** Hiermee stelt u in hoeveel kleuren worden gebruikt.
- (10)**Opnieuw**

Klik op deze knop om het resultaat van de wijzigingen weer te geven.

# **Lesgids 6-2: Fotosteek 1**

Met de functie Fotosteek 1 kunt u borduurpatronen van foto's maken.

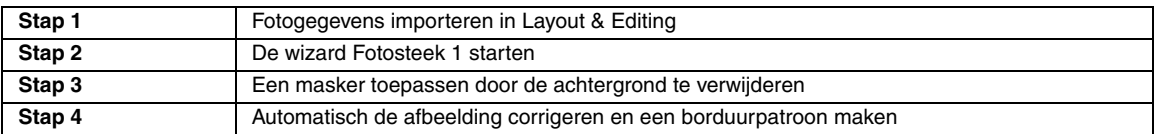

#### *Stap 1* **Fotogegevens importeren in Layout & Editing**

Selecteer de map **Tutorial\_6** en selecteer vervolgens **girl2-face.bmp** als de afbeelding.

*Fix "Afbeeldinggegevens importeren in Layout & Editing" op pagina 123*

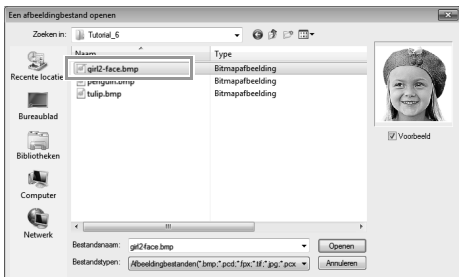

## *Stap 2* **De wizard Fotosteek 1 starten**

Klik achtereenvolgens op **1**, **2** en **3**.

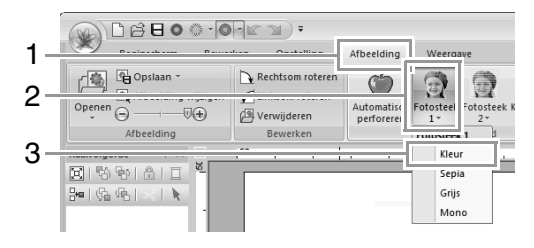

#### Memo:

*Met Fotosteek 1 kunt u een borduurpatroon maken in kleur (Kleur), sepia (Sepia), grijstonen (Grijs) of één kleur (Mono). Voor dit voorbeeld selecteert u Kleur.*

### *Stap 3* **Een masker toepassen door de achtergrond te verwijderen**

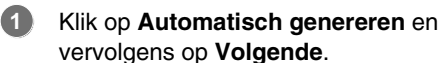

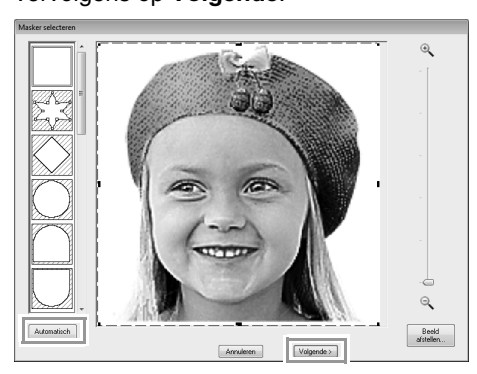

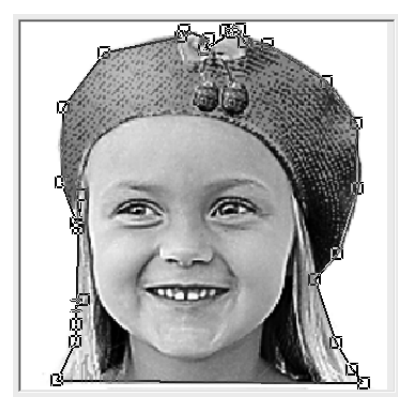

## Memo:

- *De knop Automatisch genereren is alleen beschikbaar voor beelden met een lichtgekleurde achtergrond, zoals in deze foto.*
- *U kunt de vorm van de maskerlijn bewerken door een punt van de maskerlijn te verplaatsen, toe te voegen of te verwijderen.*
- *U kunt ook de vorm van het masker selecteren uit verschillende sjabloonvormen die al beschikbaar zijn.*

c *"Dialoogvenster Masker selecteren" op pagina 138*

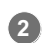

Klik op **Aan pagina aanpassen** (**1**) om de uiteindelijke grootte te wijzigen.

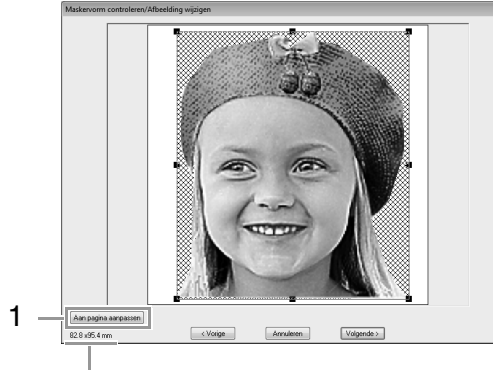

Grootte van borduurpatroon

#### Memo:

- *De grootte van het borduurpatroon wordt linksonder in het dialoogvenster weergegeven. In deze weergave kunt u de grootte naar believen aanpassen.*
- *Voor de beste resultaten is het raadzaam de grootte van het borduurpatroon te wijzigen in de onderstaande waarden:*
	- *Alleen het gezicht: 100 × 100 mm*
	- *Hoofd en schouders: 130 × 180 mm*
- c *"Dialoogvenster Maskervorm controleren/ Afbeelding wijzigen" op pagina 139 en "Dialoogvenster Grijsbalans/Afbeelding wijzigen" op pagina 140*
- Controleer het voorbeeld van het gebied dat u wilt converteren en klik vervolgens op **Volgende**. **3**

#### *Stap 4* **Automatisch de afbeelding corrigeren en een borduurpatroon maken**

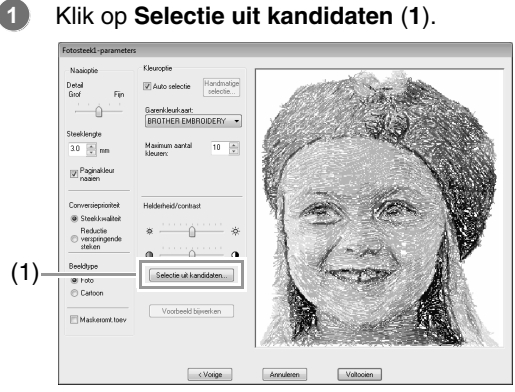

 $\rightarrow$  Er zijn zes patronen die verschillen qua helderheid en contrast, op basis van de originele afbeelding.

Selecteer een van de kandidaten (**1**) en klik vervolgens op **OK** (**2**). **2**

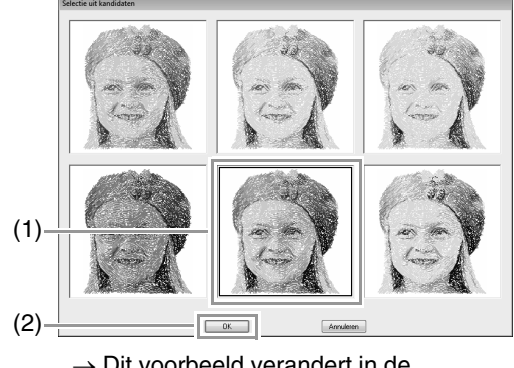

 $\rightarrow$  Dit voorbeeld verandert in de geselecteerde afbeelding.

#### Klik op **Voltooien**. **3**

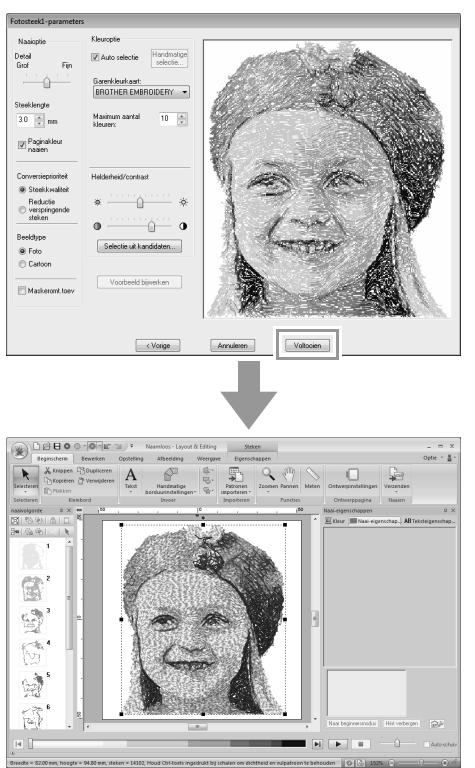

 $\rightarrow$  De afbeelding wordt automatisch verborgen.

#### Memo:

*Als het borduurpatroon kleuren bevat die u niet wilt benadrukken (bijvoorbeeld grijstinten in het gezicht), kunt u in het deelvenster naaivolgorde de naaivolgorde wijzigen zodat de ongewenste kleur vóór alle andere kleuren wordt geborduurd.*

> c *"Naaivolgorde bewerken" op pagina 76.*

# **Functies van Fotosteek 1**

## **Dialoogvenster Fotosteek 1-parameters**

#### Met **Kleur**, **Sepia** of **Grijs**:

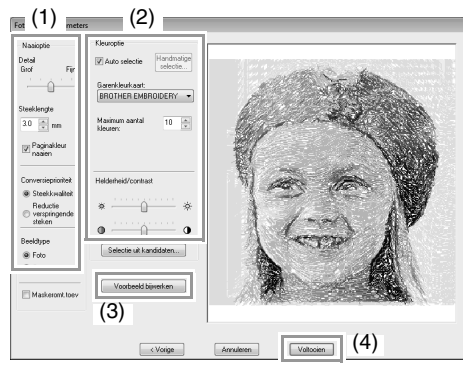

#### Met **Mono**:

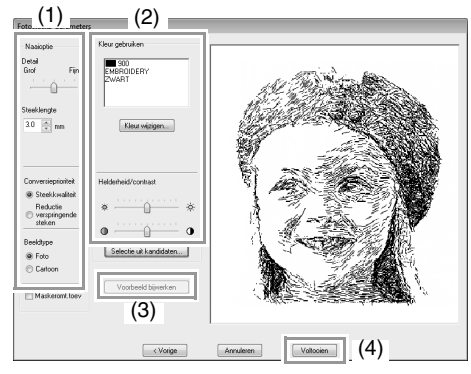

Geef de gewenste instellingen op onder **Naaioptie** (1) en **Kleuroptie** (2). Klik vervolgens op **Voorbeeld bijwerken** (3) om het effect van de opgegeven instellingen weer te geven. Klik op **Voltooien** (4) om de afbeelding te converteren naar een borduurpatroon.

#### **(1) Naaioptie**

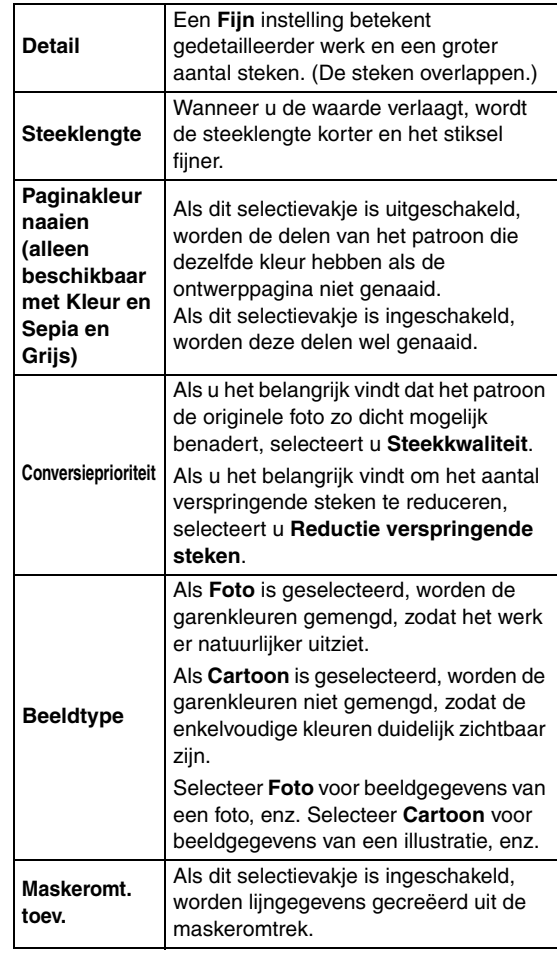

#### **(2) Kleuroptie**

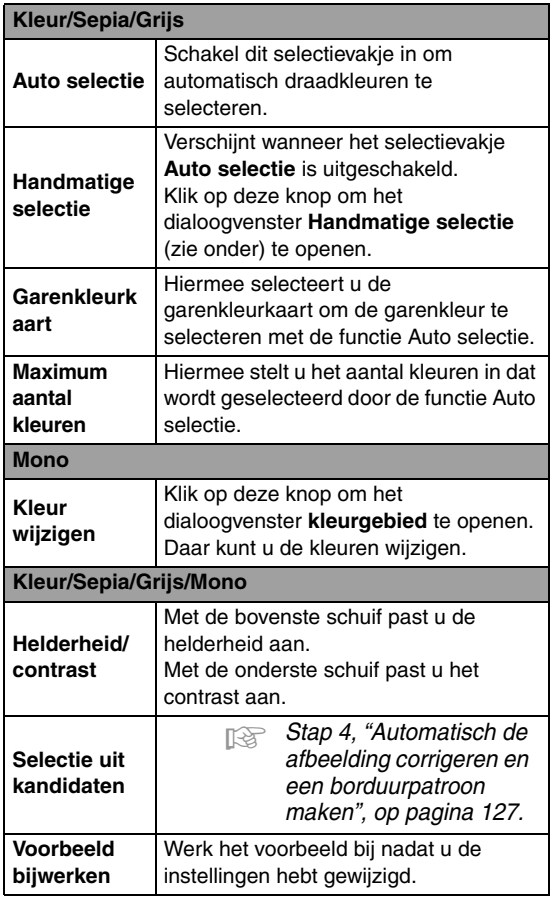

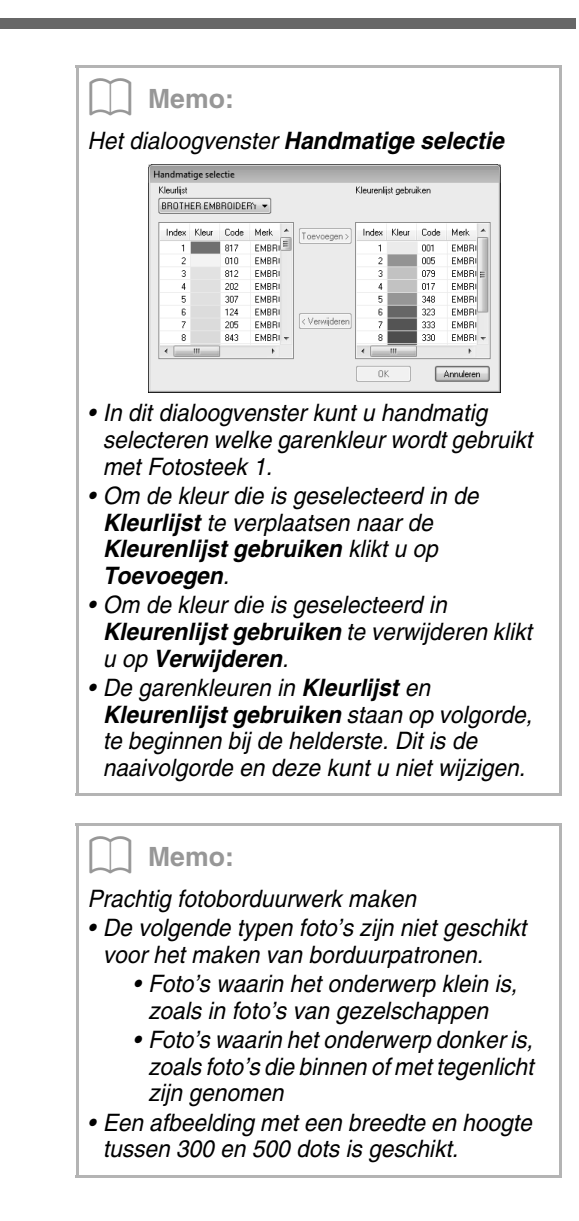

# **Lesgids 6-3: Fotosteek 2**

We maken een borduurpatroon met Fotosteek 2 volgens een andere methode dan met Fotosteek 1.

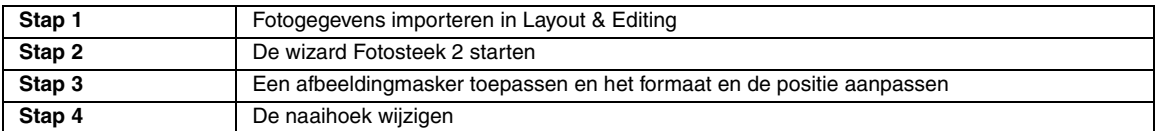

### *Stap 1* **Fotogegevens importeren in Layout & Editing**

Selecteer de map **Tutorial\_6** en selecteer vervolgens **girl2-face.bmp** als de afbeelding.

**CONTA** "Afbeeldinggegevens importeren in Layout & Editing" op pagina 123

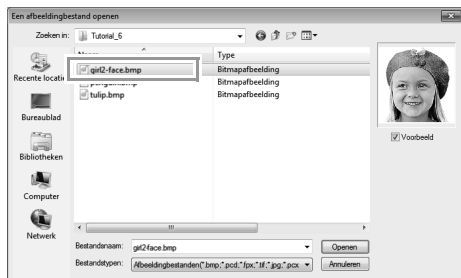

## *Stap 2* **De wizard Fotosteek 2 starten**

Klik achtereenvolgens op **1**, **2** en **3**.

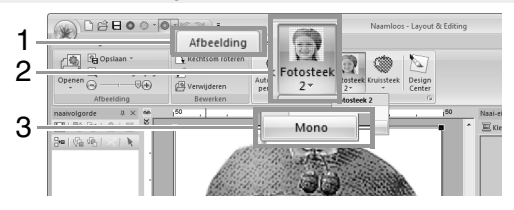

#### *Stap 3* **Een afbeeldingmasker toepassen en het formaat en de positie aanpassen**

Klik op **1** om het cirkelmasker te selecteren. **1**

> Sleep handvat **2** om het formaat van het masker aan te passen en sleep het masker om de positie ervan aan te passen.

#### Klik op **Volgende**.

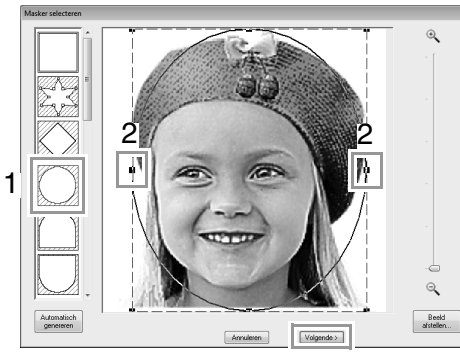

c *"Dialoogvenster Masker selecteren" op pagina 138*

In dit dialoogvenster kunt u het formaat en de positie van de afbeelding aanpassen. In dit voorbeeld gaan we gewoon door met de volgende stap.

#### Klik op **Volgende**.

**2**

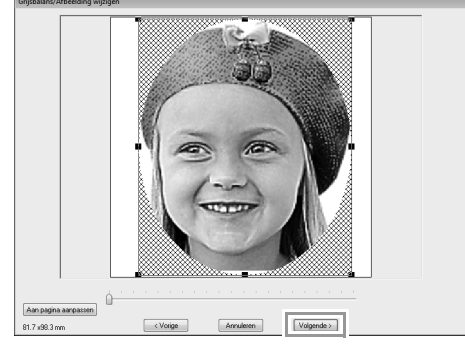

c *"Dialoogvenster Maskervorm controleren/ Afbeelding wijzigen" op pagina 139 en "Dialoogvenster Grijsbalans/Afbeelding wijzigen" op pagina 140*

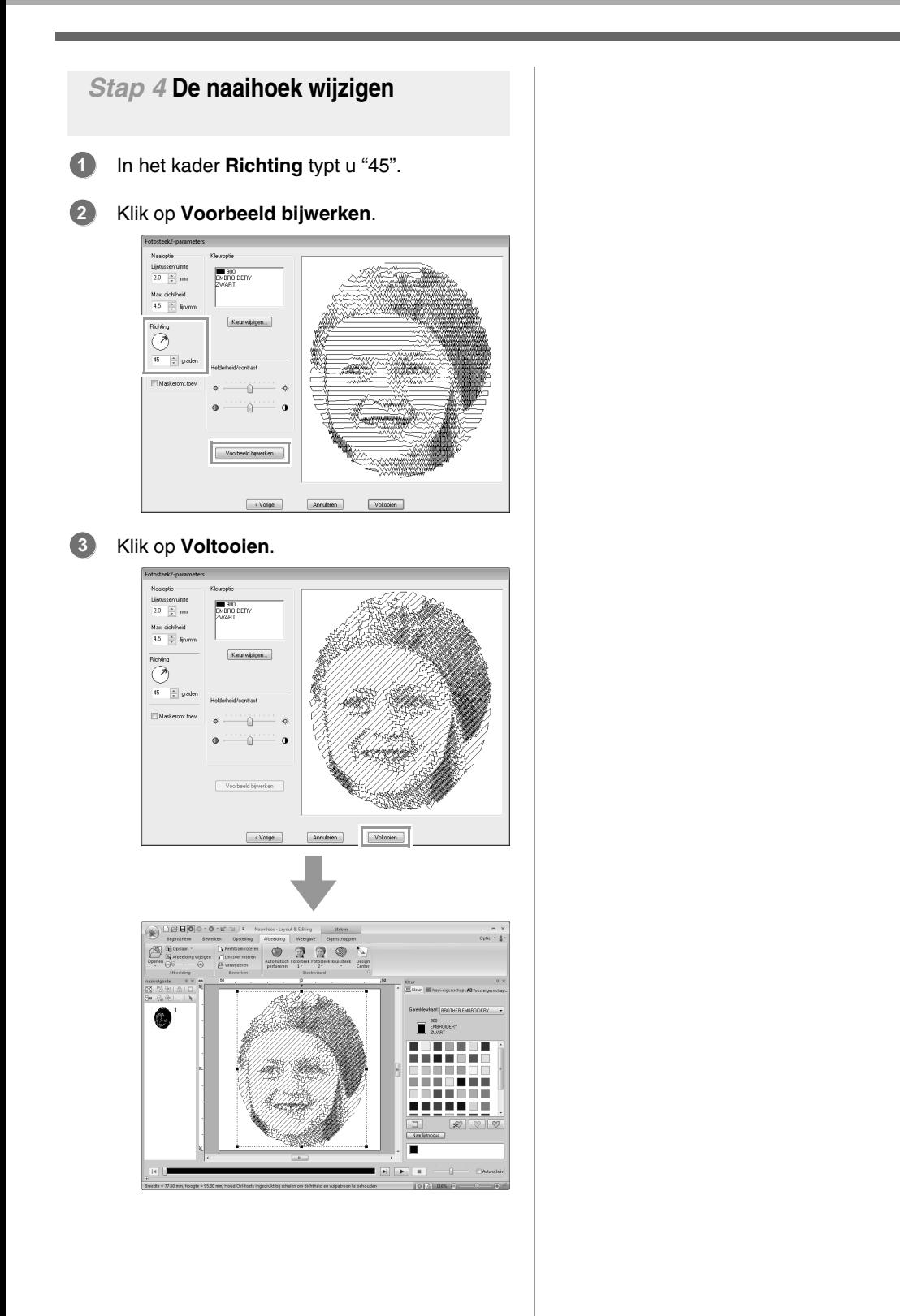

# **Functies van Fotosteek 2**

## **Dialoogvenster Fotosteek 2-parameters**

### Met **Kleur**:

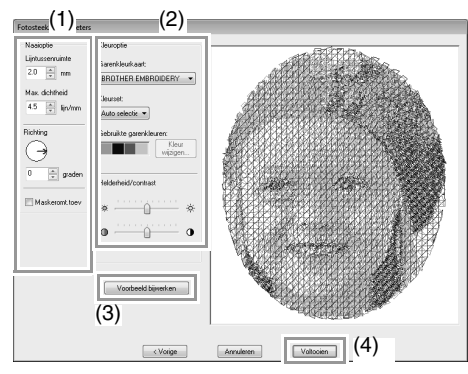

#### Met **Mono**:

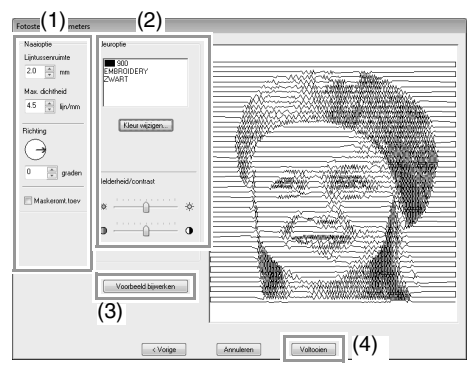

Geef de gewenste instellingen op onder **Naaioptie** (1) en **Kleuroptie** (2). Klik vervolgens op **Voorbeeld bijwerken** (3) om het effect van de opgegeven instellingen weer te geven. Klik op **Voltooien** (4) om de afbeelding te converteren naar een borduurpatroon.

### **(1) Naaioptie**

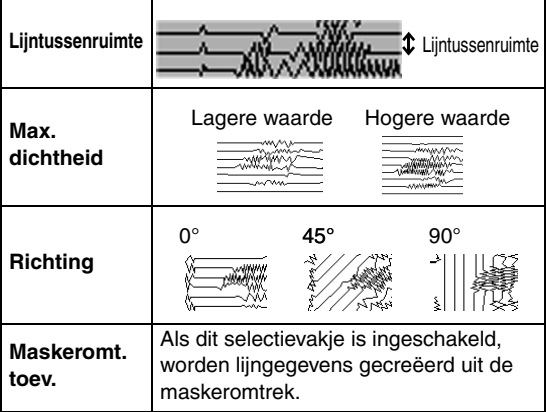

## **(2) Kleuroptie**

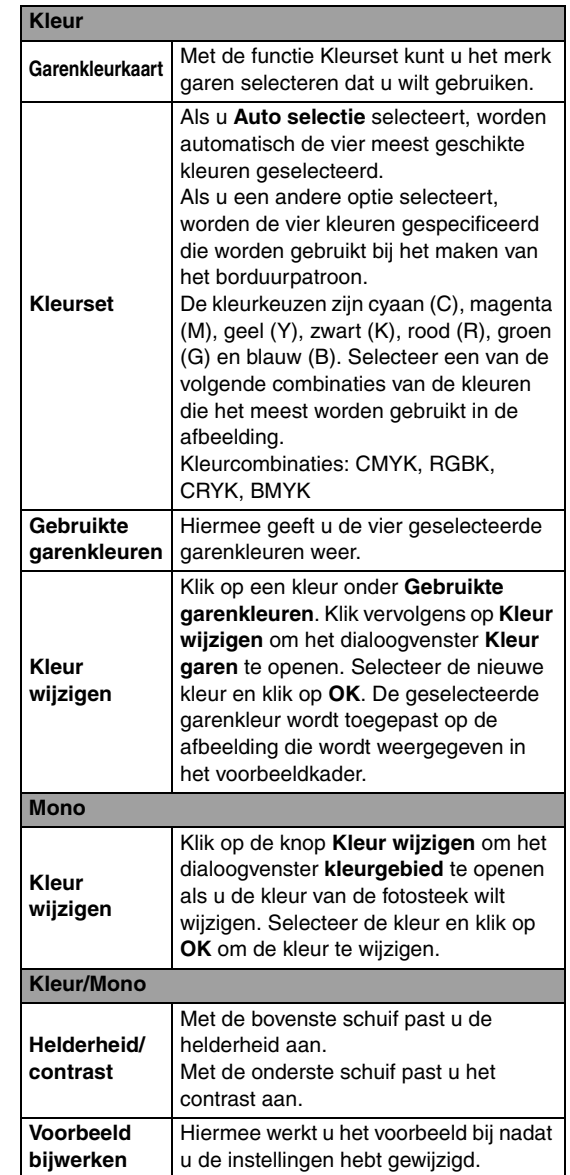

# **Lesgids 6-4: Kruissteek**

U kunt kruissteekpatronen maken van afbeeldingen.

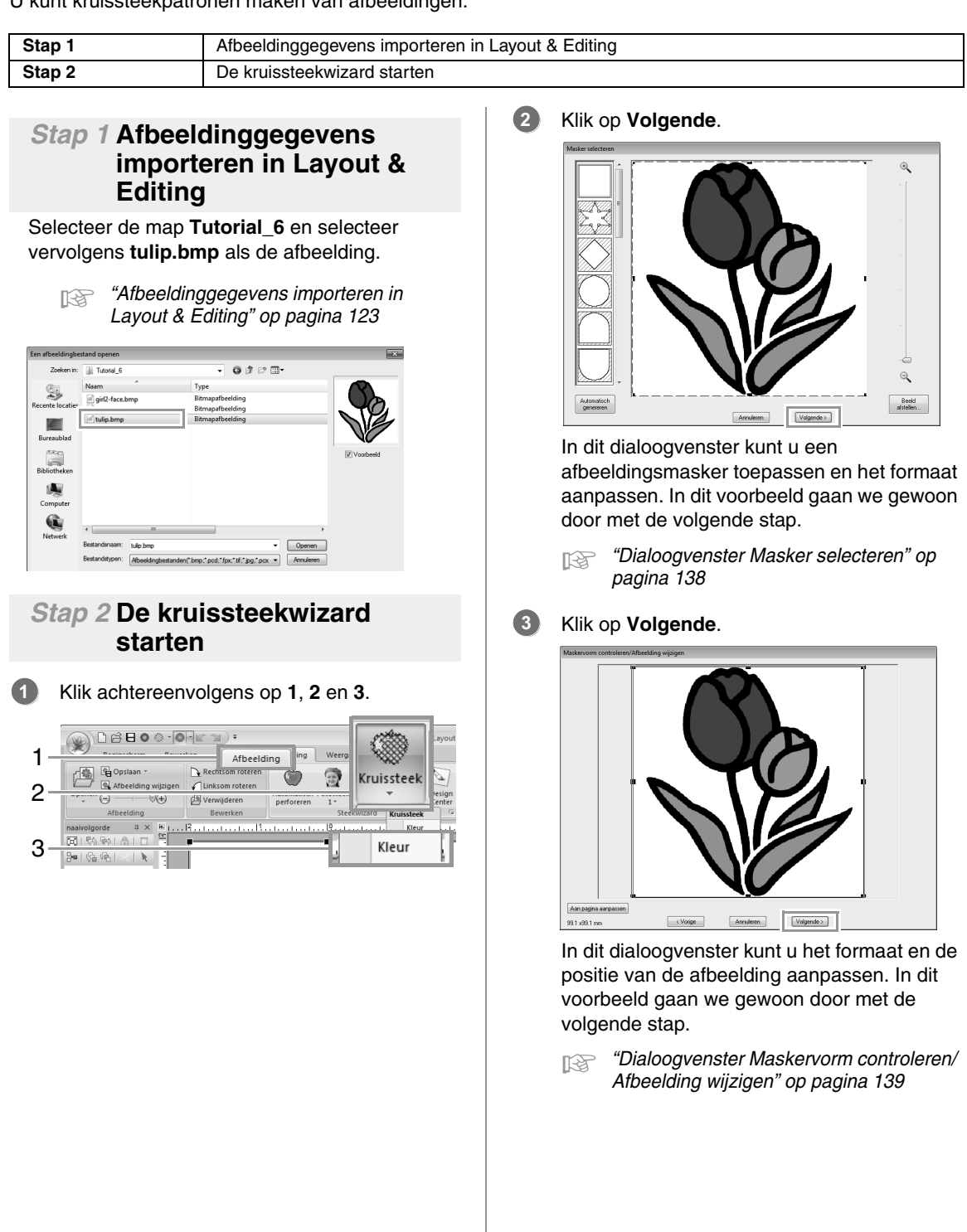

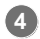

Klik op **Volgende**.

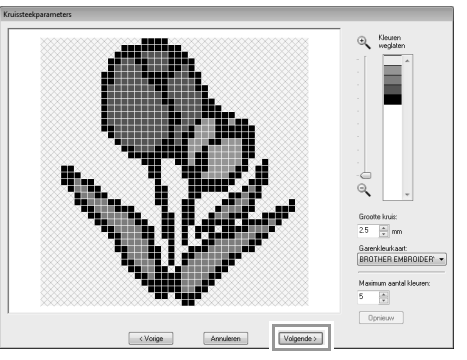

In dit dialoogvenster kunt u de grootte van de kruissteek en het aantal kleuren opgeven. In dit voorbeeld gebruiken we de standaardinstellingen.

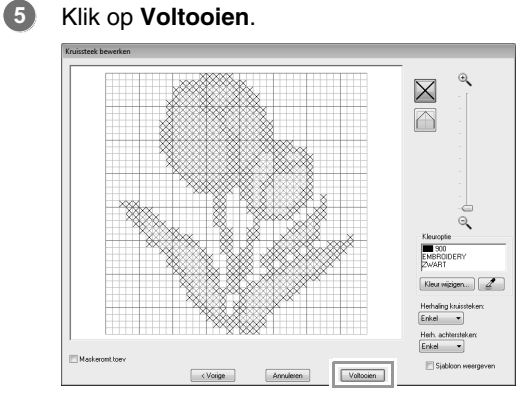

In dit dialoogvenster kunt u steken toevoegen, verwijderen of bewerken en kunt u de kleuren opgeven en het aantal maal dat elke steek wordt genaaid. In dit voorbeeld gebruiken we de standaardinstellingen.

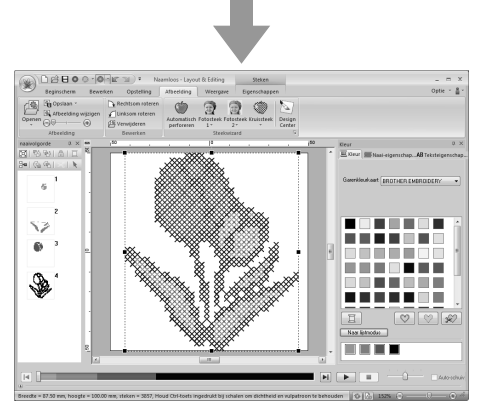

 $\rightarrow$  De afbeelding wordt automatisch verborgen.

# **Functies van Kruissteek**

## **Dialoogvenster Kruissteekparameters**

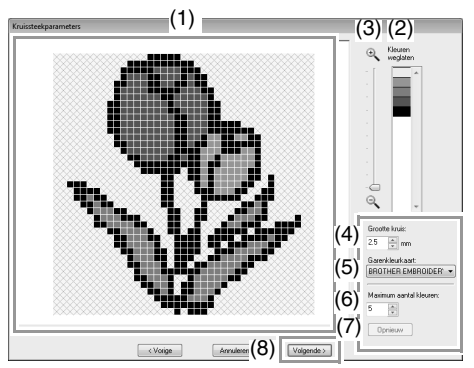

- (1) **Weergave resultaat** Gebieden die niet worden geconverteerd naar kruissteken, worden dubbel gearceerd weergegeven.
- (2) **Kleuren weglaten** In de lijst Kleuren weglaten klikt u op de kleuren om te selecteren of ze worden genaaid.

#### Memo:

- *Als u wilt selecteren of een deel van de afbeelding moet worden genaaid, klikt u in het voorbeeldkader op het tabblad Weergave resultaat of in de lijst Kleuren weglaten.*
- *Gebieden die op het tabblad Weergave resultaat zijn gevuld met een dubbel gearceerd patroon, worden niet genaaid.*

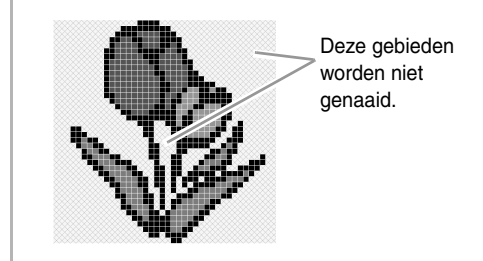

- (3) **Zoomen**
- (4) **Grootte kruis** Hiermee stelt u het formaat van het patroon in.
- (5) **Garenkleurkaart** U kunt het merk garen selecteren dat u wilt gebruiken in het gemaakte kruissteekpatroon.

(6) **Maximum aantal kleuren** Hiermee stelt u in hoeveel kleuren worden gebruikt in het gemaakte patroon.

#### (7) **Opnieuw** Klik op deze knop om het resultaat van de wijzigingen weer te geven.

#### (8) **Volgende**

Hiermee gaat u door naar de volgende stap (dialoogvenster **Kruissteek bewerken**).

#### ■ **Dialoogvenster Kruissteek bewerken**

Klik op een knop in (1) om het type steek te selecteren, een garenkleur te selecteren in (2). Klik of sleep vervolgens in (3) om de steken te bewerken.

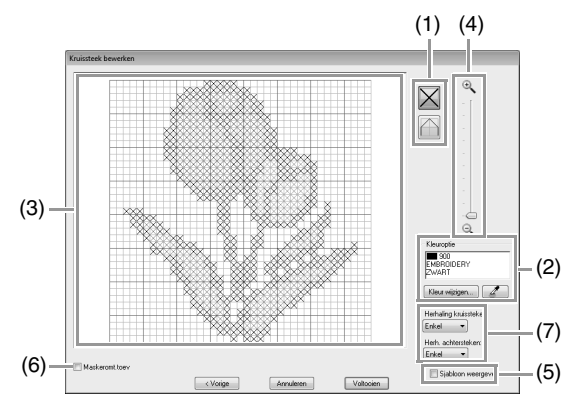

#### (1) **Steken selecteren**

Steken selecteren om toe te voegen/ verwijderen

 $\vert\mathsf{X}\vert$  (kruissteken): Hiermee geeft u een kruissteek in een kader op.

(achtersteken): Hiermee geeft u een

achtersteek op binnen ( $\Box$  of  $\Box$ ) of aan

de rand van ( $\Box$  of  $\Box$ ) van een kader.

(2) **Kleuroptie**

Als u de kleur wilt wijzigen, klikt u op **Kleur wijzigen** om het dialoogvenster **Kleurgebied** te openen. Klik vervolgens op de gewenste kleur.

Als u de kleur wilt selecteren die u voor

een steek wilt gebruiken, klikt u op  $\mathbb{Z}$ en vervolgens op de steek die u met die kleur wilt naaien.

#### (3) **Bewerkgebied**

- ♦ Voor kruissteken Klikken op een kader: hiermee voegt u één steek toe.
- ♦ Voor achtersteken Klikken op de rand van een kader: hiermee voegt u één steek toe aan de rand.

Klikken op een diagonaal in een kader: hiermee voegt u één steek toe op de diagonaal.

- ♦ Voor zowel kruissteken als achtersteken De aanwijzer slepen: hiermee voegt u opeenvolgende steken toe. Klikken/slepen met de rechtermuisknop: hiermee verwijdert u één steek/ opeenvolgende steken.
- (4) **Zoomen**

#### (5) **Sjabloon weergeven**

Als u de geïmporteerde afbeelding wilt weergeven, klikt u op **Sjabloon weergeven** .

#### (6) **Maskeromt.toev.**

Als dit selectievakje is ingeschakeld, worden lijngegevens gecreëerd van de maskeromtrek.

#### (7) **Herhaling kruissteken/ Herh. achtersteken**

U kunt opgeven hoe vaak elke steek wordt genaaid door **Enkel**, **Dubbel** of **Drievoudig** te selecteren.

#### **A** Opmerking:

*Als u klikt op Vorige om terug te keren naar het dialoogvenster Kruissteekparameters nadat u de steken hebt bewerkt, worden de bewerkte steken teruggezet naar de vorige parameters.*

# **Geavanceerde bewerkingen voor Steekwizard**

## **Afbeelding naar steekwizard**

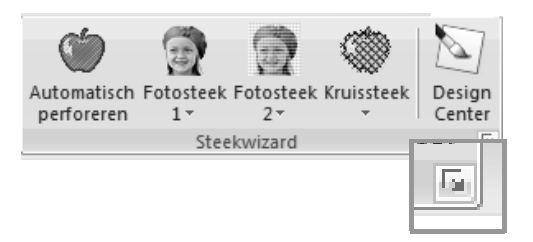

*Wanneer u klikt op wordt het volgende dialoogvenster geopend. Als een afbeelding is geïmporteerd, verschijnt het volgende dialoogvenster.*

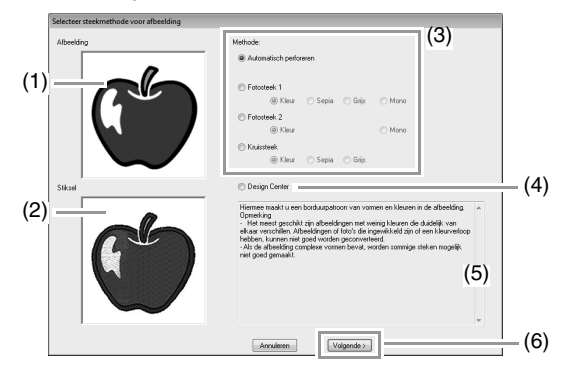

- (1) Voorbeeldafbeelding vóór converteren
- (2) Voorbeeldafbeelding van borduurpatroon na converteren
- (3) Selecteer de conversiemethode.
- (4) Selecteer om Design Center op te starten en de afbeelding te importeren in de ontwerppagina.
- (5) Beschrijving van conversiemethode
- (6) Klik om door te gaan naar de volgende stap.

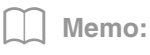

*Als geen afbeelding is geïmporteerd in de ontwerppagina, verschijnt het dialoogvenster Een afbeeldingbestand openen.*

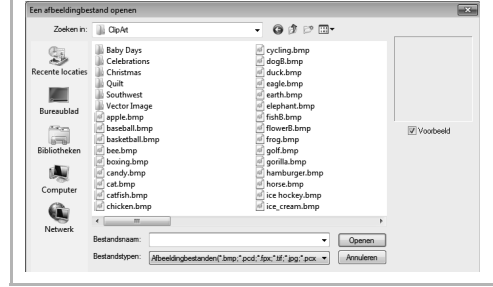

## **Masker en afbeelding aanpassen**

## ■ **Dialoogvenster Masker selecteren**

Het dialoogvenster**Masker selecteren** verschijnt, ongeacht welke conversiemethode u hebt geselecteerd.

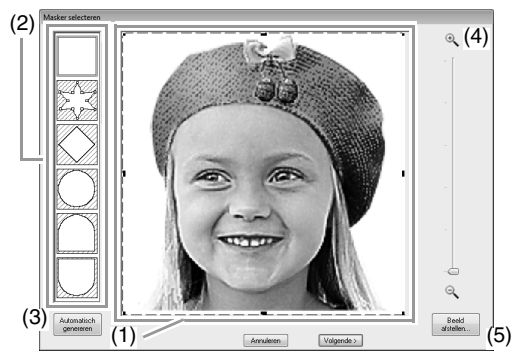

(1) Sleep de handvatten om de vorm van het masker aan te passen. Sleep het masker om de positie aan te passen.

#### **A** Opmerking: *Met een klein origineel beeld kunt u misschien de grootte van het masker niet verkleinen.*

(2) Maskervormen De geselecteerde vorm wordt het masker voor de afbeelding.

Memo:

*Als is geselecteerd, kunt u punten* 

*invoeren, verplaatsen en verwijderen om een masker te maken met de gewenste vorm.*

*Als u punten wilt toevoegen, klikt u op de omtrek van het masker. Als u een punt wilt verplaatsen, selecteert u het punt en versleept u het. Als u een punt wilt verwijderen, selecteert u het punt en drukt u vervolgens op de toets* **Delete** *.*

(3) Als u op **Automatisch genereren** klikt,

wordt  $\mathbb{Z} \leqslant$  geselecteerd, en wordt

automatisch een omtrek van het masker gedetecteerd van de afbeelding.

De knop **Automatisch genereren** is alleen beschikbaar voor beelden met een lichtgekleurde achtergrond, zoals in deze foto.

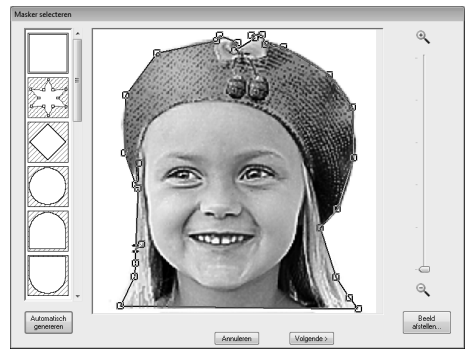

#### (4) **Zoomen**

(5) Wanneer u klikt op de knop **Beeld afstellen** wordt het dialoogvenster **Beeld afstellen** weergegeven.

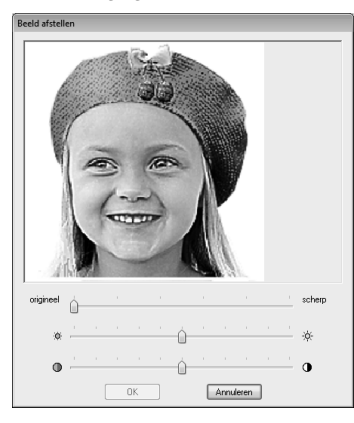

- Met de schuif **origineel scherp** kunt u de scherpte van de omtrek van de afbeeldingen aanpassen. Een **scherp** instelling doet de grens tussen lichte en donkere gebieden meer naar voren komen.
- Met de schuif **Donker Licht** stelt u de helderheid van de afbeelding in.
- Met de schuif **Zwak Sterk** stelt u het contrast van de afbeelding in.

De volgende stap verschil naar gelang het kleurbereik dat u hebt geselecteerd voor het borduurpatroon.

### ■ **Dialoogvenster Maskervorm controleren/Afbeelding wijzigen**

**Als Kleur, Sepia of grijs is geselecteerd voor Fotosteek 1, Fotosteek 2 of Kruissteek, of als Automatisch perforeren is geselecteerd:**

Het volgende dialoogvenster wordt weergegeven.

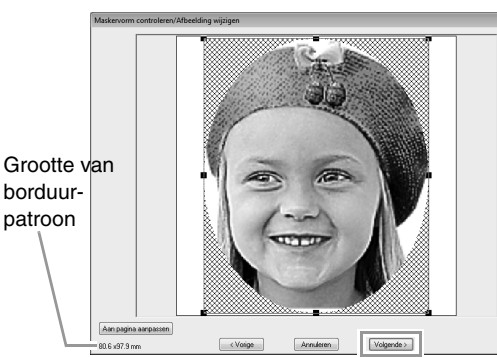

Pas de positie en het formaat van de afbeelding aan, en klik vervolgens op **Volgende** om door te gaan met de volgende stap.

Sleep de afbeelding om deze te verplaatsen. Sleep de handvatten om het formaat van de afbeelding aan te passen.

- Sleep de afbeelding naar de gewenste positie.
- Sleep het handvat om de afbeelding het gewenste formaat te geven.

### Memo:

*Klik op Aan pagina aanpassen om de afbeelding aan te passen aan het formaat van de ontwerppagina.*

## ■ **Dialoogvenster Grijsbalans/ Afbeelding wijzigen**

#### **Als Mono is geselecteerd voor Fotosteek 1 of Fotosteek 2:**

Het volgende dialoogvenster wordt weergegeven.

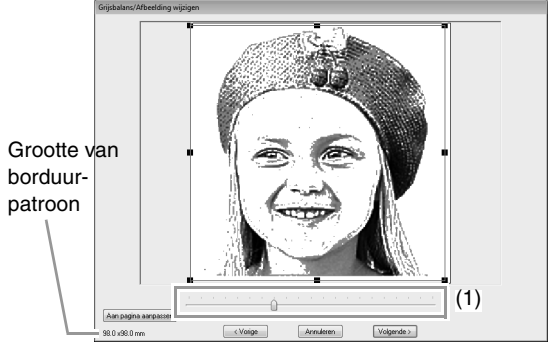

Pas de positie en het formaat van de afbeelding aan, evenals de grijsbalans, en klik vervolgens op **Volgende** om door te gaan met de volgende stap.

Sleep de afbeelding om deze te verplaatsen. Sleep de handvatten om het formaat van de afbeelding aan te passen.

Sleep de schuif (**1**) om de grijsbalans aan te passen.

## **Importeren naar Design Center**

We maken borduurgegevens in Design Center met behulp van een afbeelding die is geopend in Layout & Editing.

Klik op **1** en vervolgens op **2**.

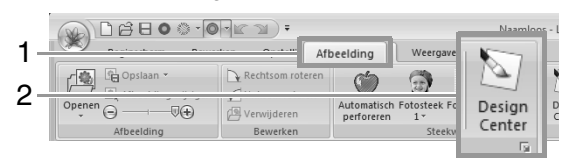

 $\rightarrow$  Design Center start en de afbeelding verschijnt in de ontwerppagina.

*Fex "Basisbewerkingen in Design Center" op pagina 190 en "Lijntekeningstadium" op pagina 202*

# **Beeldgegevens importeren**

U kunt een geïmporteerde afbeelding gebruiken met de Afbeelding naar steek-wizard, als een sjabloon voor handmatige borduurinstellingen, of voor afdrukken op opstrijkvellen of bedrukbare stof wanneer u werkt met Print en borduur.

U kunt een afbeelding importeren op een van de volgende vier manieren.

• Vanuit een bestand

• Vanuit een portretafbeelding

• Van scanner (TWAIN-apparaat)

• Vanuit het klembord

#### a **Opmerking:**

*U kunt slechts één afbeelding toevoegen aan het werkgebied. Als u probeert een andere afbeelding weer te geven, vervangt deze de vorige.*

## ■ **Bestandstypen van afbeeldingen**

U kunt afbeeldingen in de volgende bestandstypen importeren:

- Windows-bitmap (.bmp), Exif (.tif, .jpg), ZSoftPCX (.pcx), Windows-metabestand (.wmf), Portable Network Graphics (.png), Encapsulated PostScript (.eps), Kodak PhotoCD (.pcd), FlashPix (.fpx), JPEG2000 (.j2k), GIF (.gif)

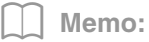

*Wanneer een EPS-bestand geen voorbeeldweergave bevat, kan het niet juist worden weergegeven. Wanneer u een bestand opslaat als EPS-bestandstype, moet u het opslaan met voorbeeldweergave.*

## **Afbeelding importeren van bestand**

**1.** Klik achtereenvolgens op **1**, **2** en **3**.

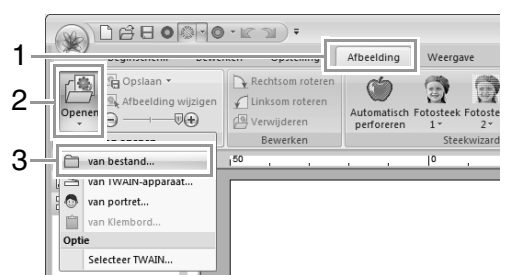

**2.** Selecteer het station, de map en het gewenste bestand. Klik op **Openen**.

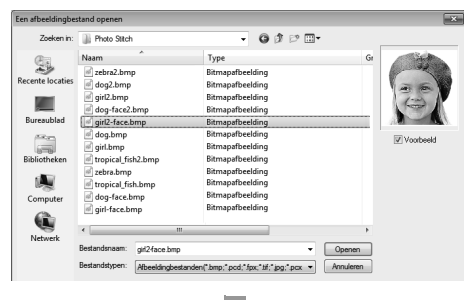

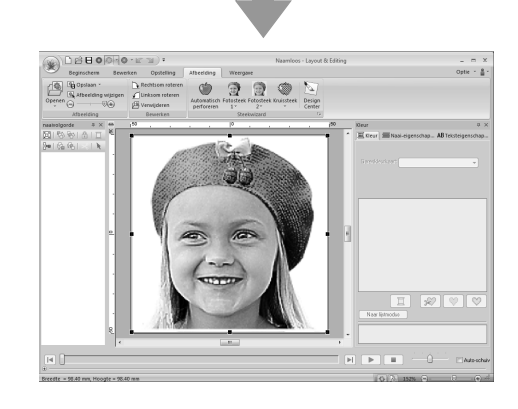

#### Memo:

- *Als er een vinkje in het selectievakje Voorbeeld staat, verschijnt de inhoud van het geselecteerde bestand in het vak Voorbeeld.*
- *U kunt diverse clipartafbeeldingen vinden in de map ClipArt (in de map waarin PE-DESIGN is geïnstalleerd) in: C:\Program Files (Program Files (x86)) \Brother\PE-DESIGN NEXT\ClipArt*

## **Afbeelding importeren van een scanner (TWAINapparaat)**

#### Memo:

*TWAIN is een applicatie-interface (API) standaard om scanners en andere apparaten aan te sturen.*

- **1.** Controleer of de scanner of het andere TWAIN-apparaat juist is aangesloten op uw computer.
- **2.** Klik achtereenvolgens op **1**, **2** en **3**.

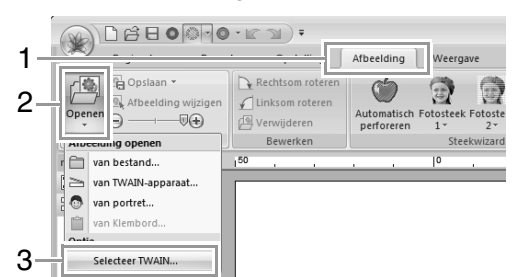

**3.** In de lijst **Bronnen** klikt u op het gewenste apparaat om dit te selecteren. Klik op **Selecteren**.

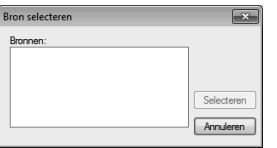

**4** Opmerking:

*Als geen TWAIN-apparaat is geïnstalleerd, verschijnt er geen lijst Bronnen. Installeer eerst de besturingssoftware voor het TWAIN-apparaat.*

**4.** Klik achtereenvolgens op **1**, **2** en **3**.

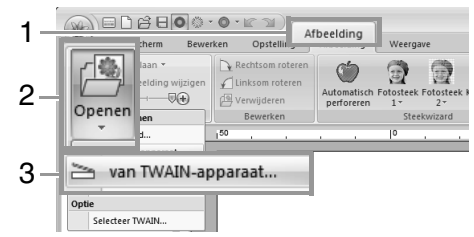

- $\rightarrow$  De stuurprogramma-interface voor het apparaat dat u hebt geselecteerd in het dialoogvenster Bron selecteren verschijnt.
- **5.** Geef de nodige instellingen op om een afbeelding te importeren en importeer vervolgens de afbeelding.

#### **A** Opmerking:

*Meer informatie over het gebruik van de stuurprogramma-interface vindt u in de handleiding bij die interface. Anders neemt u contact op met de fabrikant van de interface.*

 $\rightarrow$  De geïmporteerde afbeelding wordt op het oorspronkelijke formaat in de ontwerppagina geplakt.

## **Een portretafbeelding maken**

**1.** Klik achtereenvolgens op **1**, **2** en **3**.

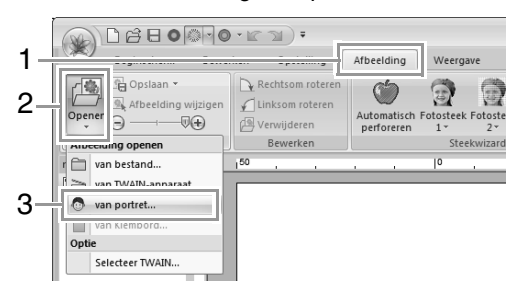
**2.** Geef de gewenste instellingen op in het dialoogvenster **Eigenschappen van Portret** en klik vervolgens op **OK**.

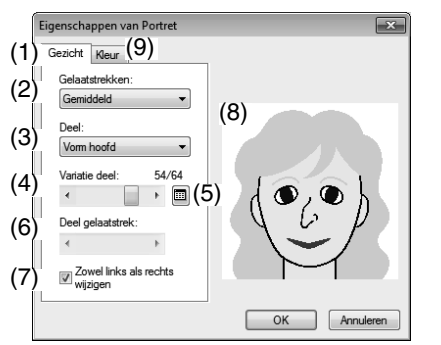

- (1) Tabblad **Gezicht**: Selecteer de vorm van elk deel van het portret.
- (2) **Gelaatstrekken**: Selecteer de algemene contour (uiterlijk).
- (3) **Deel**: Selecteer het deel dat u wilt wijzigen.
- (4) **Variatie deel**: Selecteer de variatie voor het deel dat u hebt geselecteerd in (3).
- $(5)$   $\equiv$  Hiermee geeft u een variatielijst weer voor het deel dat u hebt geselecteerd in (3).

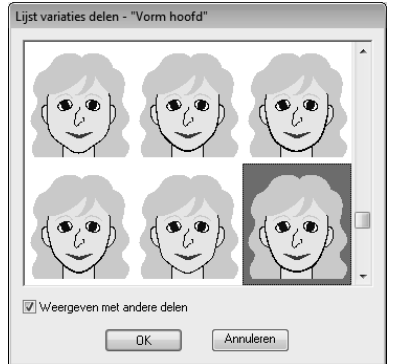

- Selecteer een deel uit de lijst en klik vervolgens op **OK**.
- Met het selectievakje **Weergeven met andere delen** selecteert u of u alleen het geselecteerde deel, of alle delen gecombineerd weergeeft.
- (6) **Deel gelaatstrek**: Selecteer een deel van een gelaatstrek.
- (7) **Zowel links als rechts wijzigen** : Selecteer of dezelfde vorm wordt geselecteerd voor de linker- en rechterogen en oren.
- (8) Hiermee geeft u de geselecteerde delen weer

Klik op een deel om het te selecteren. Dubbelklik op een deel om een variatielijst voor dat deel weer te geven.

(9) Tabblad **Kleur** : Selecteer de kleur van elk deel van het portret.

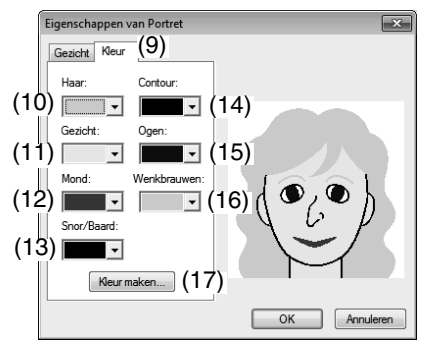

- (10)**Haar**: Selecteer de haarkleur.
- (11)**Gezicht**: Selecteer de gelaatskleur.
- (12)**Mond**: Selecteer de kleur van de mond.
- (13)**Snor/Baard**: Selecteer de kleur van de snor/baard.
- (14)**Contour**: Selecteer de contourkleur.
- (15)**Ogen**: Selecteer de kleur van de ogen.
- (16)**Wenkbrauwen**: Selecteer de kleur van de wenkbrauwen.
- (17)**Kleur maken**: Voeg een opgegeven kleur toe aan de selector Kleurenlijst. Geef de kleur op in het dialoogvenster dat verscheen toen u klikte op **Kleur maken**. Klik vervolgens op **OK**.
- Borduurpatronen maken van afbeeldinger **Borduurpatronen maken van afbeeldingen**
- $\rightarrow$  De portretafbeelding wordt weergegeven op de ontwerppagina.

# **Afbeelding importeren van het klembord**

#### Klik achtereenvolgens op **1**, **2** en **3**.

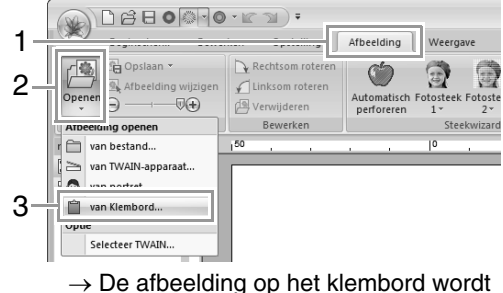

geïmporteerd in de ontwerppagina.

# **A** Opmerking:

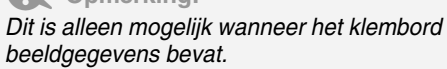

# **Afbeeldingsinstellingen wijzigen**

# **Dichtheid van achtergrondafbeelding aanpassen**

Klik op **1**, sleep vervolgens de schuif (**2**), of klik op

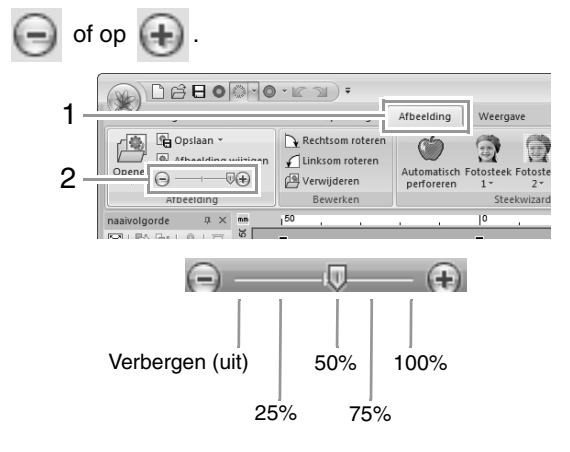

### Memo:

*Druk op de sneltoets* (F6) *om te schakelen tussen weergave van de afbeelding (Aan (100%)) en vage weergave op dichtheid (75%, 50% en 25%) of verbergen van de afbeelding (Uit).*

# **Formaat, hoek en plaats van de afbeelding wijzigen**

# **Afbeelding selecteren:**

Klik op **1** en vervolgens op **2**.

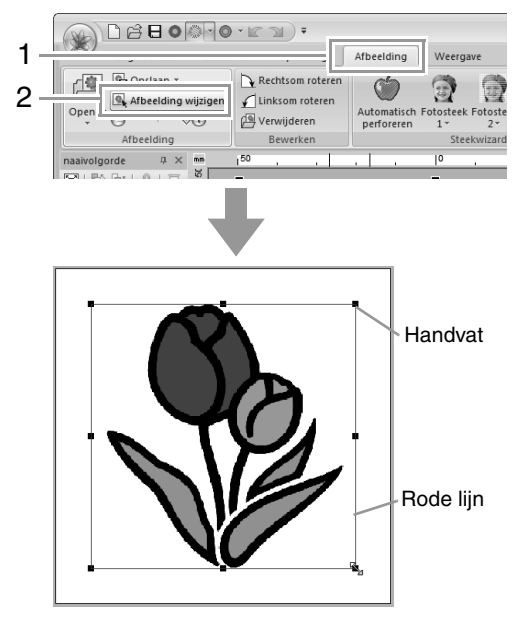

# Memo:

*Op de statusbalk worden de afmetingen (breedte en hoogte) van de afbeelding weergegeven.*

## **Afbeelding verplaatsen:**

Sleep de geselecteerde afbeelding naar de gewenste plaats.

## **Afbeelding vergroten/verkleinen:**

Sleep het handvat om de afbeelding het gewenste formaat te geven.

#### Memo:

Als u de toets (Shift) ingedrukt houdt terwijl u *het handvat sleept, wordt de afbeelding vergroot of verkleind vanuit het middelpunt van de afbeelding.*

#### **Een afbeelding roteren:**

De afbeelding kan worden geroteerd in stappen van 90 graden.

Klik op **1** en vervolgens op **2**.

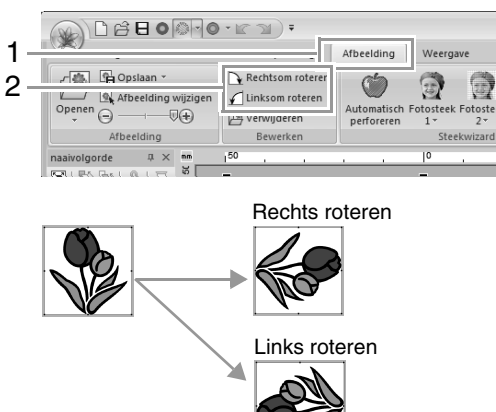

#### **Afbeelding verwijderen:**

Klik op **1** en vervolgens op **2**, of druk op de toets . **Delete**

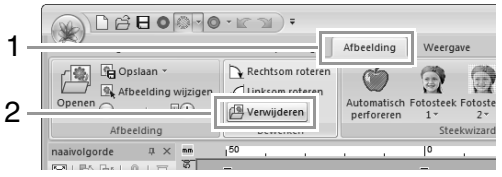

# **Beeldgegevens opslaan**

# ■ **Opslaan als bestand**

**1.** Klik achtereenvolgens op **1**, **2** en **3**.

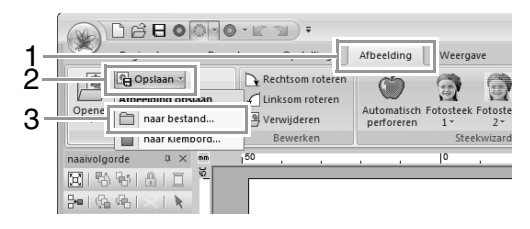

**2.** Selecteer het station, de map en het gewenste bestandstype. Typ de bestandsnaam. Klik op **Opslaan**.

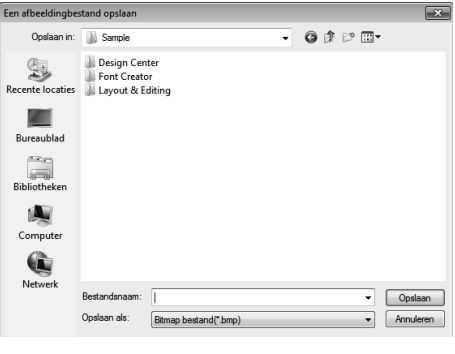

# Memo:

*U kunt de afbeeldingsgegevens opslaan in de volgende bestandstypen: Windows-bitmap (.bmp), Exif (.jpg).*

# ■ **Uitvoeren naar klembord**

Klik achtereenvolgens op **1**, **2** en **3**.

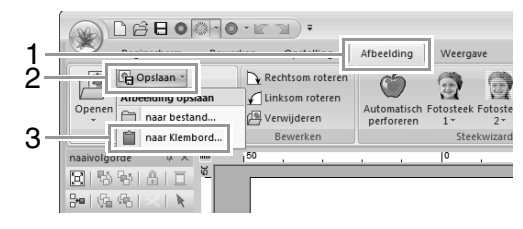

# **Lesgids 7: Print en borduur**

In dit voorbeeld maken we een ontwerp waarbij een patroon en een afbeelding worden gecombineerd.

#### De achtergrondafbeelding afgedrukt op de stof.

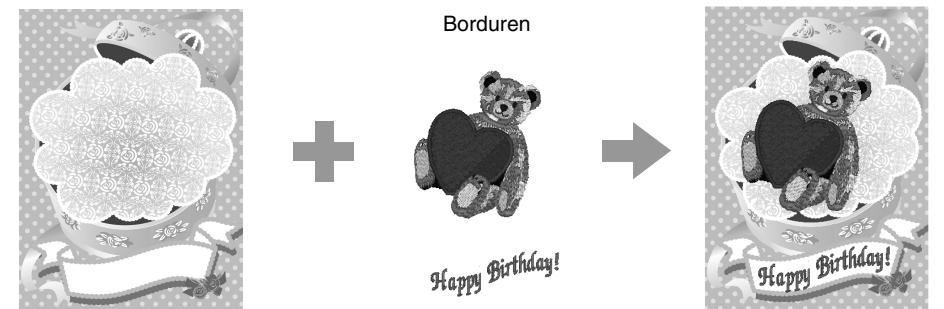

Het voorbeeldbestand voor deze lesgids vindt u op de volgende locatie. **Documenten (Mijn documenten)\PE-DESIGN NEXT\Tutorial\Tutorial\_7**

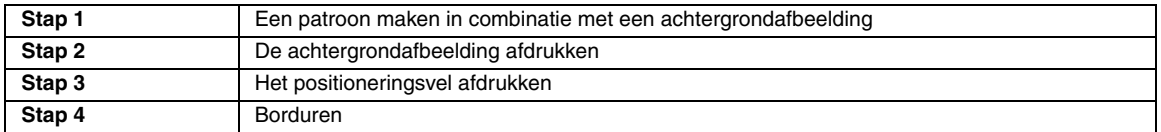

# *Stap 1* **Een patroon maken in combinatie met een achtergrondafbeelding**

In dit voorbeeld gebruiken we de afbeelding van een geschenkdoos (**Bear\_Background.jpg**) en het borduurpatroon van de beer (**Bear.pes**).

#### Start Layout & Editing.

**1**

Geef een grootte van 130 x 180 mm op voor de ontwerppagina.

- c *"Ontwerppaginaformaat en kleur opgeven" op pagina 87*
- Klik achtereenvolgens op **1**, **2** en **3**. **2**

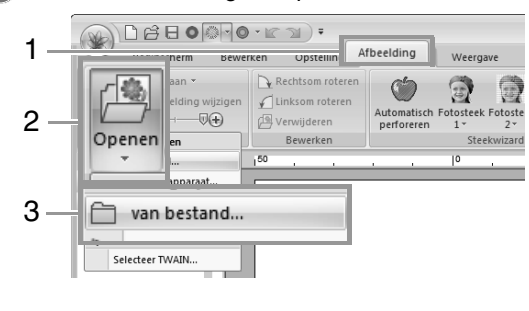

#### Importeer het bestand **Bear\_Background.jpg**. **3**

Selecteer het bestand **Bear Background.jpg** in de map **Documenten (Mijn documenten)\ PE-DESIGN NEXT\Tutorial\Tutorial\_7**.

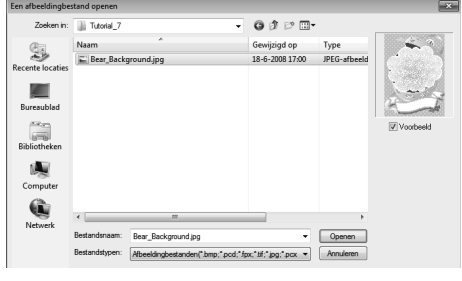

c *"Beeldgegevens importeren" op pagina 141.*

Klik achtereenvolgens op **1**, **2** en **3**. **4**

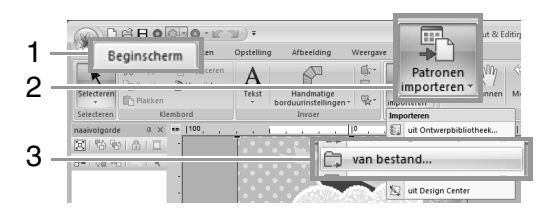

Importeer het bestand **Bear.pes**. **5**

> Selecteer het bestand **Bear.pes** in de map **Documenten (Mijn documenten)\ PE-DESIGN NEXT\Tutorial\Tutorial\_7**.

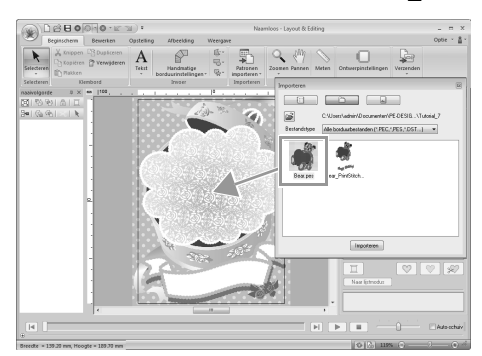

c *"Borduurontwerpen importeren" op pagina 80*

Voer de tekst in.

**6**

Selecteer ingebouwd lettertype **Nr. 30** en garenkleur **ROSEROOD**. Typ "Happy Birthday!".

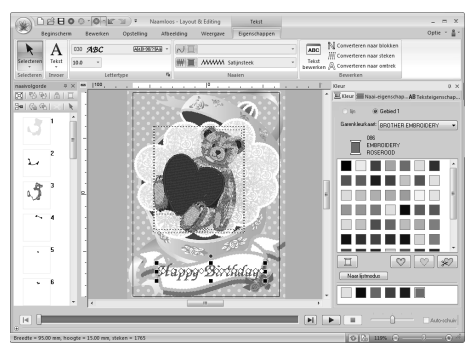

*Remigrant "Tekst invoeren" op pagina 94* 

- Vorm de tekst zodanig om dat deze in het ontwerp van de afbeelding past. **7**
	- (1) Klik op het tabblad **Teksteigenschappen**.
	- (2) Schakel het selectievakje **Omvormen** in en klik vervolgens op **ABc**

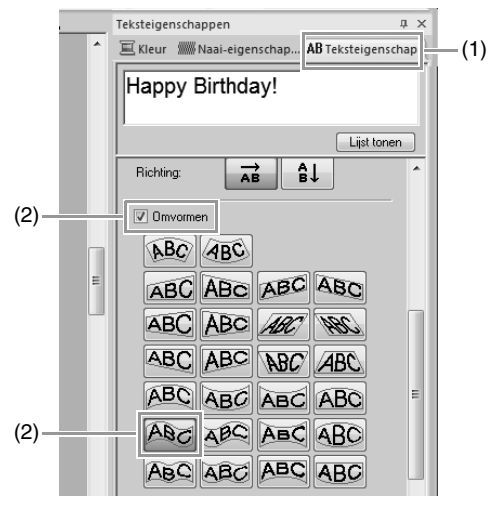

(3) Sleep het rotatiehandvat om de hoe van het patroon aan te passen.

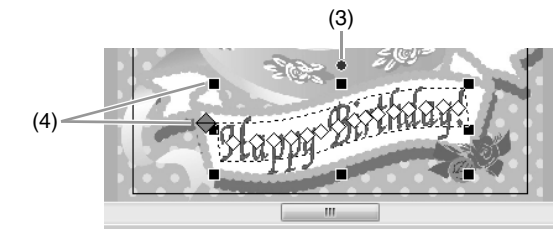

- (4) Sleep  $\leftrightarrow$  of een handvat om de grootte van het patroon aan te passen.
- c *"Tekst omvormen" op pagina 98 en "Patronen roteren" op pagina 54*
- Nadat het ontwerp is voltooid, slaat u de borduurgegevens op een medium op zodat deze kunnen worden overgebracht naar de borduurmachine. **8**
	- c *Zie "Opslaan" op pagina 83 voor meer informatie over het opslaan van borduurpatronen. Voor meer bijzonderheden over het overbrengen van ontwerpen naar een borduurmachine, zie "Borduurontwerpen overbrengen naar machines" op pagina 180.*

### *Stap 2* **De achtergrondafbeelding afdrukken**

Druk de achtergrondafbeelding af op een opstrijkvel of op bedrukbare stof.

Klik achtereenvolgens op **1**, **2** en **3**.

**1**

**D** 白 ● ● ◆ • ● ■ ■ → → Naamloos - Layout & Editing 1 en bekijken en afdrul E Nieuw  $\frac{1}{2}$ Afdrukken Hiermee drukt u uw borduurontwerp en<br>-afbeelding af. Pat  $\mathbb{R}^2$  Openen... rat<br>imno Afdrukvoorbeeld  $Imp$ Q Hiermee geeft u een voorbeeld weer van u  $\Box$  Opslaan Printerinstelling 3 Einnermsteiling<br>Co. Hiermee wijzigt u de printerinstellingen voor<br>een weergegeven voorbeeld van Opslaan als.  $2 \sqrt{\frac{g_{\rm{BS}}^{\rm{deg}}}{m}}$  Afdrukken Mizard...  $\Rightarrow$  Exporteren.. (6) Opties... X Afsluiter 5  $2000$ ĥ  $\overline{\mathbb{R}}$   $\mathbb{R}$ Breedte = 79.80 mm, hoogte = 28.50 mm, steken = 1924

Geef de afdrukinstellingen op. **2**

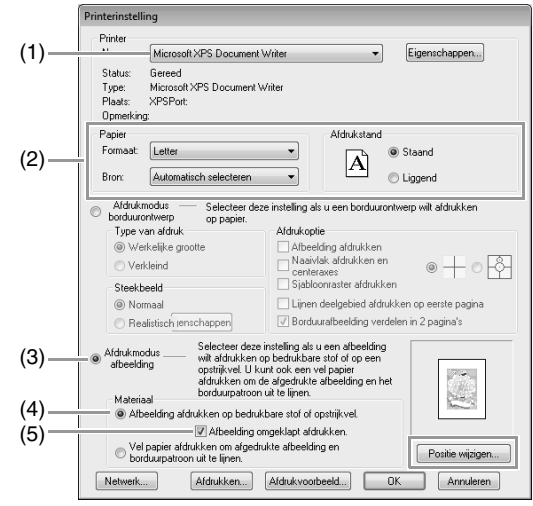

- (1) Selecteer de printer die u wilt gebruiken.
- (2) Selecteer onder **Papier** en **Afdrukstand** de juiste instellingen voor het opstrijkvel of de bedrukbare stof.
- (3) Selecteer **Afdrukmodus afbeelding**.
- (4) Selecteer **Afbeelding afdrukken op bedrukbare stof of opstrijkvel**.
- (5) Als u een omgeklapte afbeelding wilt afdrukken op een opstrijkvel, schakelt u het selectievakje **Afbeelding omgeklapt afdrukken** in.

Op sommige printers wordt een afbeelding automatisch omgeklapt afgedrukt wanneer u een opstrijkvel selecteert als papier. Wanneer u dit type printer gebruikt, moet u het selectievakje **Afbeelding omgeklapt afdrukken** uitschakelen.

Raadpleeg voor meer bijzonderheden de instructies voor uw printer.

Klik op **Positie wijzigen**. **3**

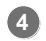

Controleer de positie van de afbeelding.

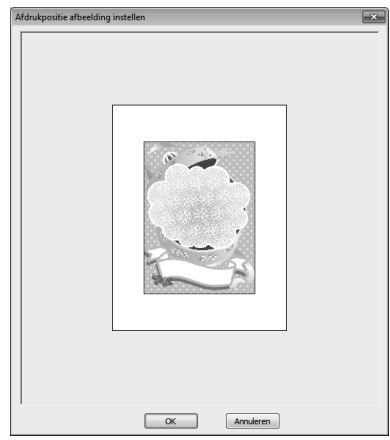

Wanneer een gedeelte van de afbeelding buiten het afdrukgebied valt, sleept u de afbeelding om de positie ervan aan te passen.

Klik op **OK**. **5**

**7**

Klik op **Afdrukken**. **6**

#### Memo:

*Als u de afbeelding wilt controleren, klikt u op Afdrukvoorbeeld.*

Geef de juiste instellingen op in het dialoogvenster Afdrukken en klik vervolgens op **OK**.

- c *"Afdrukken" op pagina 84.*
	- $\rightarrow$  Het afdrukken begint.

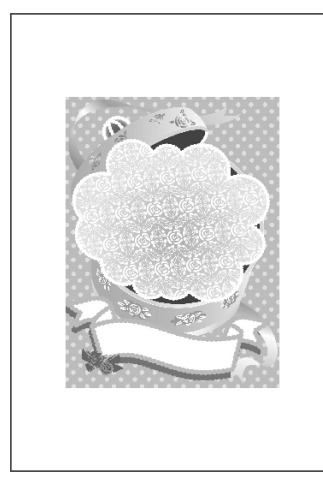

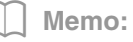

*Raadpleeg de instructies voor de opstrijkvellen en bedrukbare stoffen voor meer informatie.*

# *Stap 3* **Het positioneringsvel afdrukken**

Druk een vel af om de afbeelding en het borduurpatroon uit te lijnen.

**1**

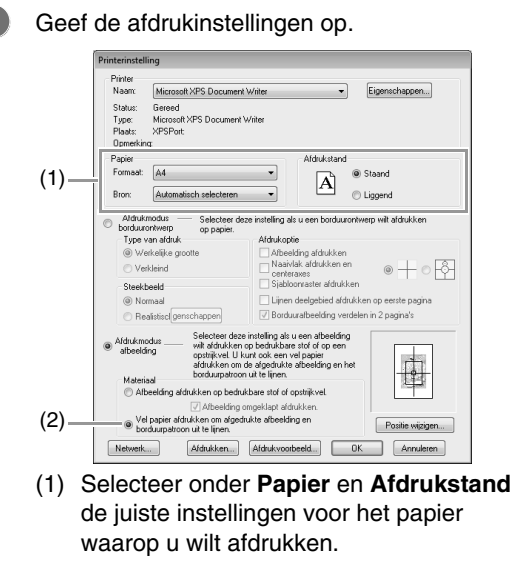

(2) Selecteer **Vel papier afdrukken om afgedrukte afbeelding en borduurpatroon uit te lijnen**.

#### Klik op **Afdrukken**. **2**

Geef de juiste instellingen op in het dialoogvenster Afdrukken en klik vervolgens op **OK**. **3**

c *"Afdrukken" op pagina 84.*

 $\rightarrow$  Het afdrukken begint.

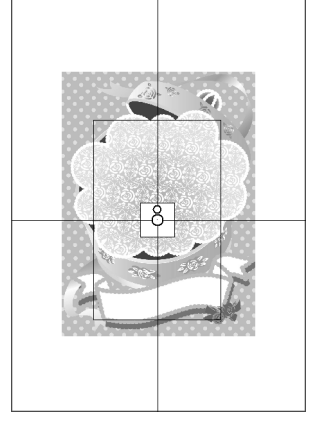

Memo:

*Als u de afbeelding wilt controleren, klikt u op Afdrukvoorbeeld.*

# *Stap 4* **Borduren**

Wanneer u een opstrijkvel gebruikt, brengt u de afbeelding over op de stof.

#### Memo:

**1**

**2**

*Raadpleeg de instructies voor de opstrijkvellen voor meer informatie.*

Span de stof in het borduurraam.

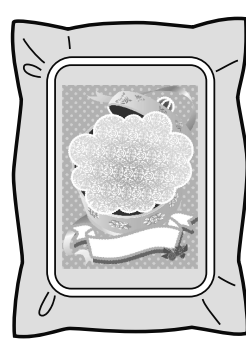

Plaats het positioneringsvel op de te borduren stof en lijn deze uit met de afgedrukte afbeelding. **3**

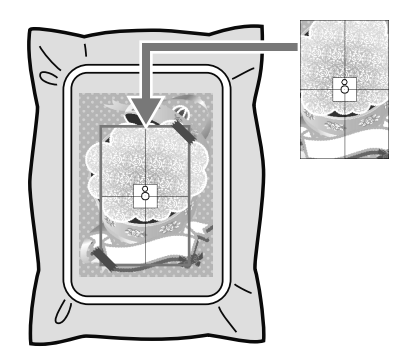

- Wanneer het positioneringsvel te groot is, knipt u het tot een aanvaardbare grootte zodat u de posities ermee kunt uitlijnen.
- Plak het positioneringsvel op de stof zodat het op zijn plaats blijft.

Bevestig het borduurraam aan de borduurmachine.

Zorg dat het positioneringsvel niet verschuift.

- Lijn de naald uit met de markering in het midden van het positioneringsvel. **5**
	- Wanneer de borduurmachine een ingebouwde camera heeft, drukt u op de betreffende knop om de positioneringsmarkering te detecteren en de borduurpositie automatisch uit te lijnen.
	- Bij borduurmachines zonder camera lijnt u de posities handmatig uit.
- Nadat het positioneren is voltooid, verwijdert u het positioneringsvel van de stof. **6**
	- Start de borduurmachine en borduur het patroon.

**7**

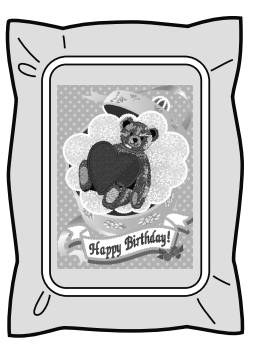

#### Memo:

- *Raadpleeg de handleiding van de borduurmachine voor meer informatie over het gebruik ervan.*
- *Zes patronen van voltooide voorbeelden voor Print en borduur vindt u in onderstaande map.*

*Documenten (Mijn documenten)\ PE-DESIGN NEXT\Sample\Layout & Editing\Print and Stitch*

**4**

# **Bewerkingen voor specifieke toepassingen**

In dit gedeelte worden bewerkingen beschreven voor het maken van borduurpatronen met handmatige borduurinstellingen en voor specifieke toepassingen zoals applicaties en grote borduurpatronen.

# **Handmatig professionele borduurpatronen maken (handmatige borduurinstellingen)**

Wanneer vulsteken of satijnsteken zijn opgegeven voor gebied naaien, is de hoek van het stiksel boven het gebied ofwel geheel in dezelfde richting of in een richting die afhangt van de vorm. Als u echter de functie Handmatige borduurinstellingen gebruikt, kunt u de naaihoek naar wens aanpassen om patronen te maken die er meer uitzien als handgeborduurd.

Als u bijvoorbeeld vulsteken of satijnsteken hebt opgegeven voor een gebied met de volgende vorm, ziet het stiksel er als volgt uit.

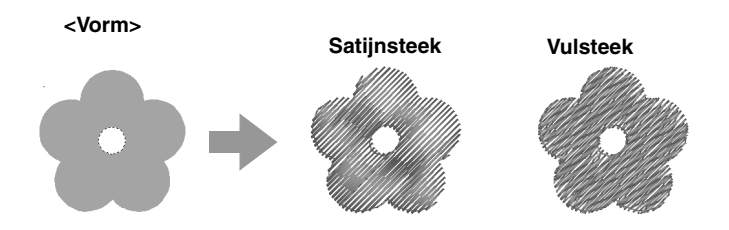

Als u een handmatig borduurinstellingspatroon maakt met de bovenstaande afbeelding als basis, ziet het stiksel er als volgt uit.

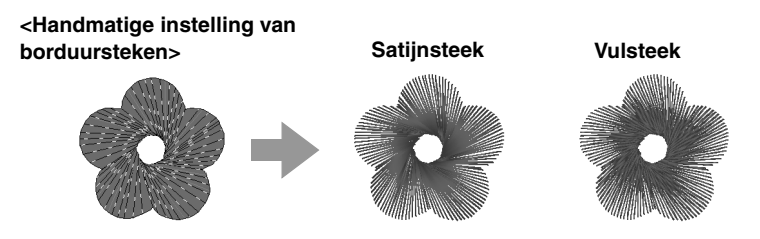

De lijnen die in het patroon zijn getekend, geven de richting van

Het stiksel wordt zo gemaakt dat dit rond het midden van de radiaalsteken draait.

het stiksel aan.

U kunt een driedimensionaal uiterlijk, zoals de bloembladen, maken voor het platte ontwerp van deze vorm.

Bovendien kunt u instellingen voor een gevederde rand opgeven voor patronen met handmatige borduurinstellingen. U kunt een gevederde omtrek toepassen op het patroon door de steekdichtheid te verkleinen of de lengte van het stiksel op te geven.

*Comb* Zie "Gevederde rand" in "Handmatige borduurinstelling" op pagina 315

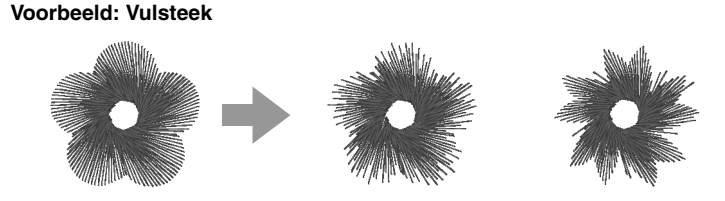

U kunt verschillende variaties toepassen op de bloembladen.

# **Lesgids 8: Handmatige borduurinstellingen**

In het volgende voorbeeld worden de Handmatige borduurinstellingen gebruikt om een baard te tekenen over een afbeelding van een rendier (**Rudolph.bmp**), die als sjabloon wordt gebruikt. Het sjabloon en het voltooide patroon bevinden zich in de volgende map:

**Documenten** (**Mijn documenten**)\ **PE-DESIGN NEXT**\**Tutorial\Tutorial\_8**

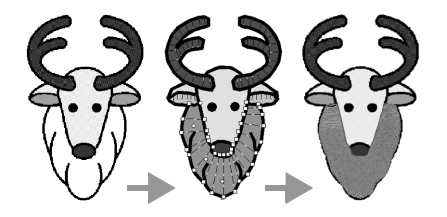

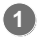

Importeer het bestand **Rudolph.bmp**. c *"Beeldgegevens importeren" op pagina 141.*

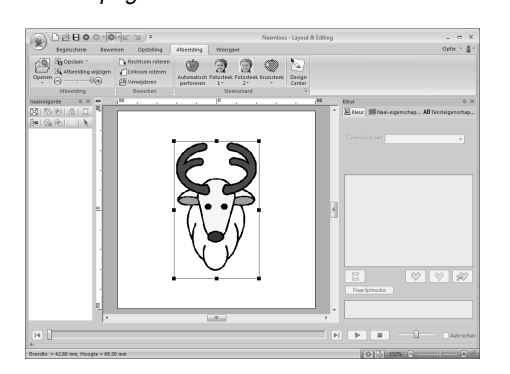

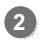

Klik op **1** en vervolgens op **2**.

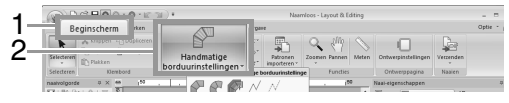

 $\rightarrow$  Er verschijnen vijf knoppen:

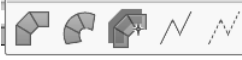

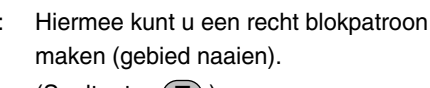

(Sneltoets: **(Z)**)

 $\bigcirc$ : Hiermee kunt u een afgerond blokpatroon maken (gebied naaien). (Sneltoets:  $(\mathbf{X})$ )

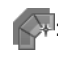

**3**

**4**

**5**

: Hiermee kunt u een halfautomatisch recht blokpatroon maken. Met halfautomatisch overtrekken kunt u punten opgeven langs de lijnen van een sjabloon.

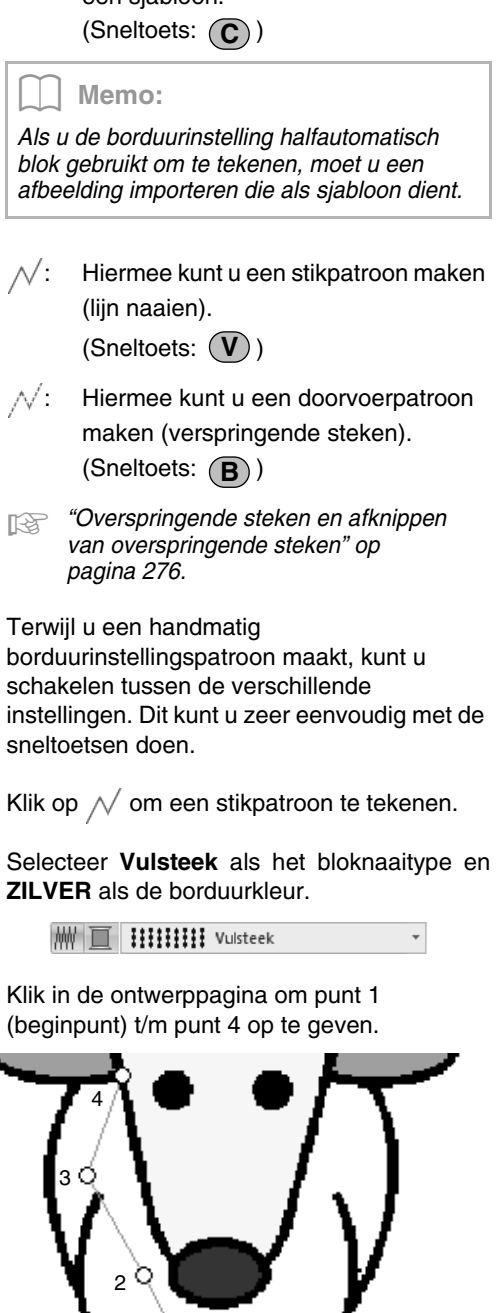

1

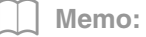

*Als u het laatste punt dat u hebt opgegeven wilt verwijderen, klikt u met de rechtermuisknop of drukt u op de toets*  **BackSpace** *.*

Nadat u op punt 4 hebt geklikt (het laatste punt **6** van het stikpatroon), klikt u op Vervolgens klikt u in de ontwerppagina om punt 5 t/m 7 op te geven.

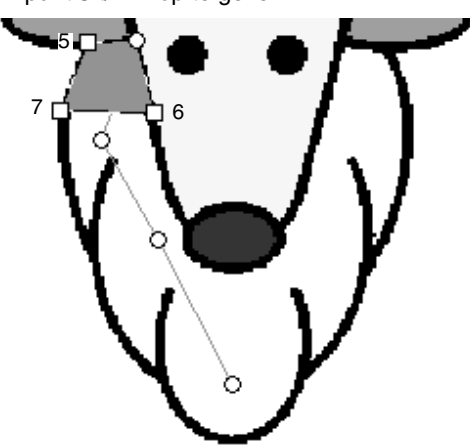

- $\rightarrow$  Het gedeelte dat door de lijn wordt omsloten, wordt aangeduid als een blok.
- **7**

Klik in de ontwerppagina om punt 8 tot en met 15 op te geven.

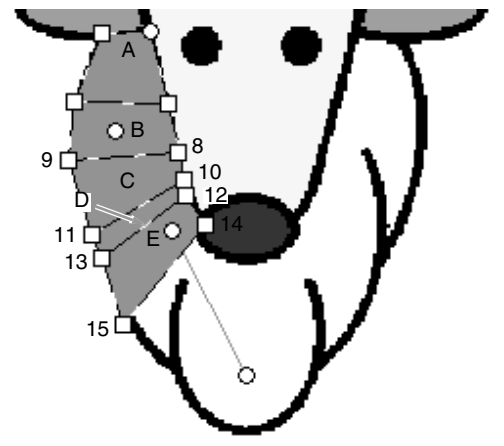

 $\rightarrow$  De blokken A tot en met E worden in volgorde gemaakt.

Klik in de ontwerppagina om punt 16 tot en met 40 op te geven. **8**

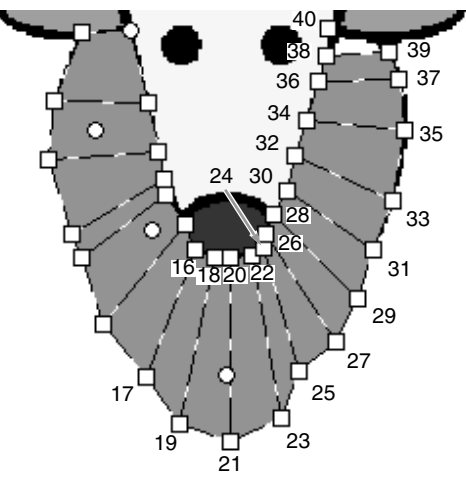

Klik op punt 41 (het laatste punt van het patroon) en druk vervolgens op de toets **Enter**) om het patroon te voltooien. **9**

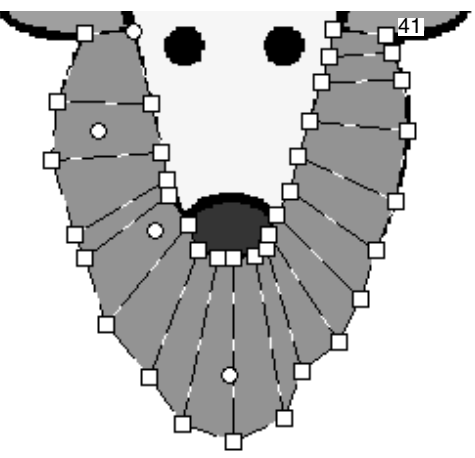

## Memo:

- *U kunt het patroon ook voltooien door te dubbelklikken op punt 41.*
- *Punten die u hebt ingevoerd met de Handmatige borduurinstellingen, kunt u bewerken met de functie Punt bewerken.*

c *"Punten selecteren" op pagina 64.*

# **Een origineel logo maken**

Met de functie Handmatige borduurinstellingen kunt u een patroon maken met uw logo op de achtergrond.

- **1.** Open een afbeelding van het logo dat u wilt gebruiken om het borduurpatroon te maken.
	- c *"Beeldgegevens importeren" op pagina 141*

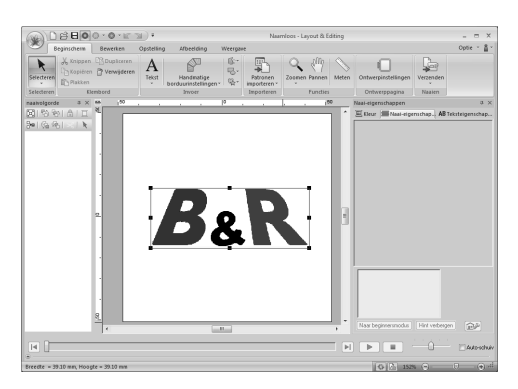

Als voorbeeld maken we een borduurpatroon met de "&" in het midden van het logo.

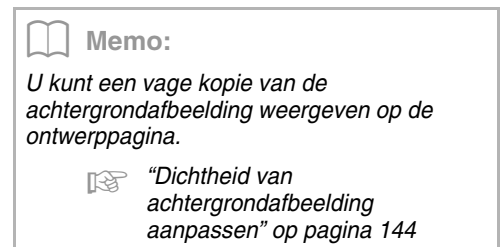

**2.** Selecteer eerst de functie Handmatige borduurinstellingen. Klik achtereenvolgens op **1**, **2** en **3**.

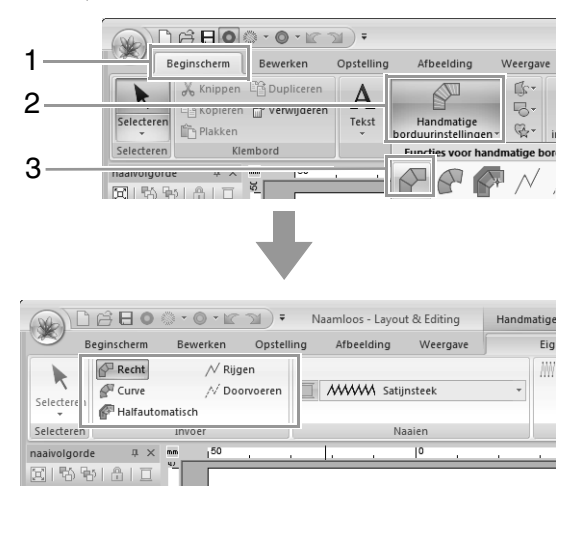

**3.** Klik in de ontwerppagina om punt 1 tot en met 4 op te geven.

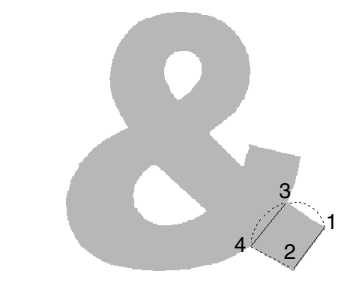

**4.** Nadat u punt 4 hebt opgegeven klikt u op  $\mathcal N$  Rijgen . Vervolgens klikt u in de ontwerppagina om punt 5 t/m 7 op te geven.

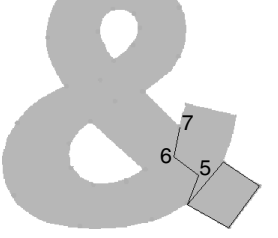

**5.** Nadat u punt 7 hebt opgegeven klikt u op Recht . Vervolgens klikt u in de ontwerppagina om punt 8 t/m 10 op te geven.

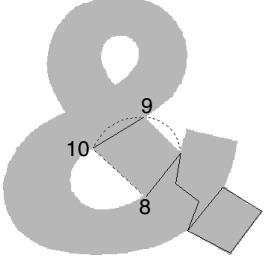

**6.** Nadat u punt 10 hebt opgegeven klikt u op  $\mathcal N$  Rijgen . Vervolgens klikt u in de ontwerppagina om punt 11 t/m 13 op te geven.

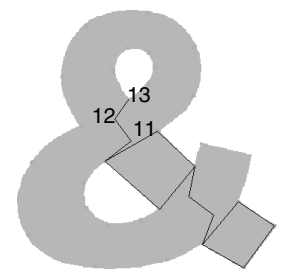

**7.** Nadat u punt 13 hebt opgegeven klikt u op . Vervolgens klikt u in de ontwerppagina om punt 14 t/m 41 op te geven.

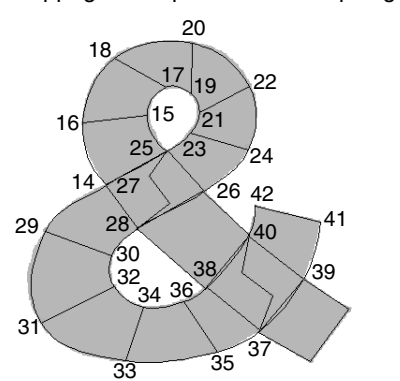

**8.** Klik op punt 42 (het laatste punt van het patroon) en druk vervolgens op de toets . **Enter**

# **Lesgids 9: Applicaties maken**

De applicatiewizard geeft aanwijzingen om gemakkelijk applicaties te maken.

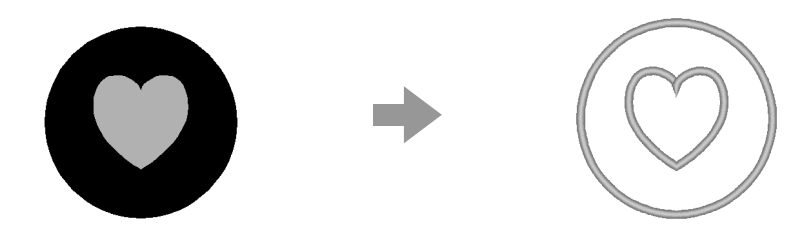

Bij het maken van applicaties geeft u de gegevens op in de onderstaande volgorde:

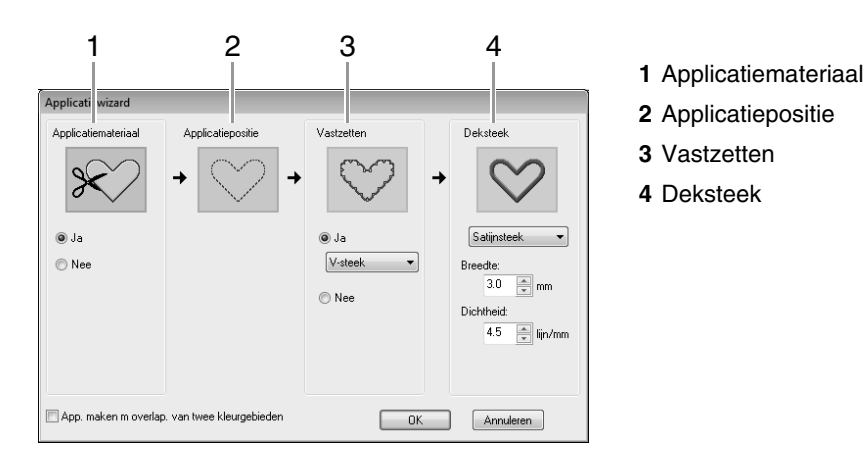

Raadpleeg de handleiding van de machine voor meer informatie over het borduren van applicaties.

In dit voorbeeld maken we een applicatie met gaten (lege gebieden).

Het voorbeeldbestand voor deze lesgids vindt u op de volgende locatie. **Documenten (Mijn documenten)\PE-DESIGN NEXT\Tutorial\Tutorial\_9**

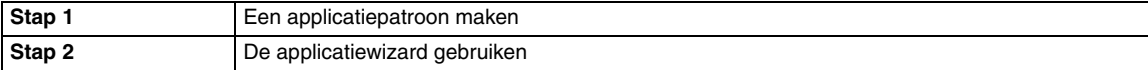

# *Stap 1* **Een applicatiepatroon maken**

U kunt een applicatie met lege gebieden maken met patronen waarop overlapping van twee kleurgebieden is toegepast.

Klik achtereenvolgens op **1**, **2** en **3**. Sleep vervolgens de aanwijzer in de ontwerppagina om een cirkel te tekenen. **1**

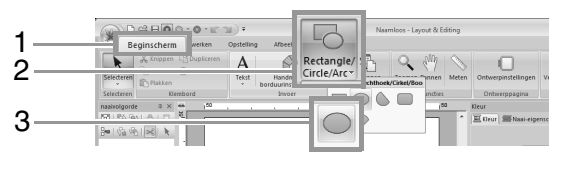

Klik achtereenvolgens op **1**, **2** en **3**. Sleep vervolgens de aanwijzer in de ontwerppagina om een hart boven op de cirkel te tekenen. **2**

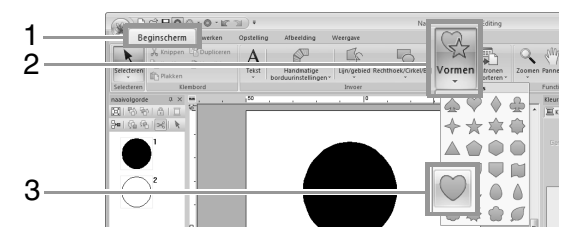

Selecteer de twee patronen en klik dan achtereenvolgens op **1**, **2** en **3** om overlapping van twee kleurgebieden in te stellen. **3**

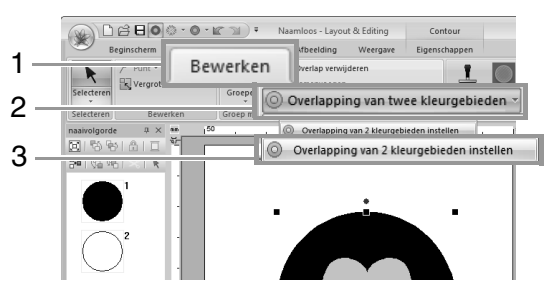

c *"Overlapping van twee kleurgebieden" op pagina 47.*

Selecteer de buitencirkel.

**4**

#### **4** Opmerking:

*Let op dat u het buitenste patroon selecteert voordat u de Applicatiewizard start.*

# *Stap 2* **De applicatiewizard gebruiken**

Klik op **1** en vervolgens op **2**. **1**

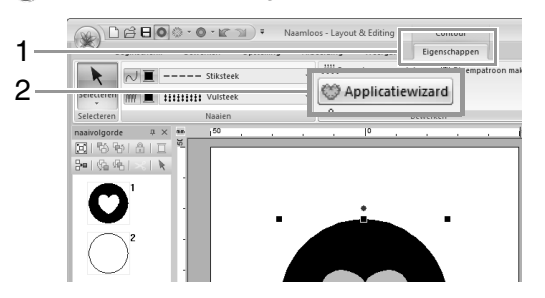

Geef de gewenste instellingen op in de Applicatiewizard. **2**

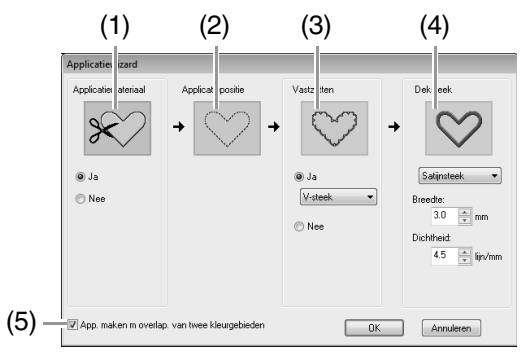

(1) **Applicatiemateriaal**: Selecteer **Ja** of **Nee** naargelang u de omtrek van de applicatie wilt naaien op de applicatiestof als hulplijn om de applicatie uit te knippen.

- (2) **Applicatiepositie**: Hulplijn voor het bevestigen van de applicatie is ingesteld om automatisch te worden genaaid.
- (3) **Vastzetten**: Selecteer **Ja** of **Nee** naargelang u de applicatie met rijgsteken wilt bevestigen op de basisstof. Als u **Ja** hebt geselecteerd, selecteert u ook welke steek (Satijnsteek, E-steek of V-steek) u wilt gebruiken voor het rijgen.

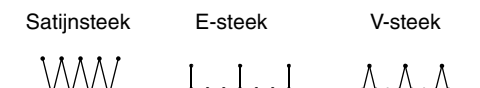

- (4) **Deksteek**: Selecteer het naaitype en andere eigenschappen (**Breedte** en **Dichtheid**) om de applicatie te voltooien.
- (5) **App. maken m overlap. van twee kleurgebieden**:

Schakel dit selectievakje in wanneer u een applicatie wilt maken met gaten (lege gebieden).

(Dit selectievakje wordt alleen weergegeven wanneer een buitenpatroon met overlapping van twee kleurgebieden is geselecteerd.)

Voor deze lesgids wordt het selectievakje **App. maken m overlap. van twee kleurgebieden** ingeschakeld. Alle overige instellingen blijven ongewijzigd.

Klik op **OK**. **3**

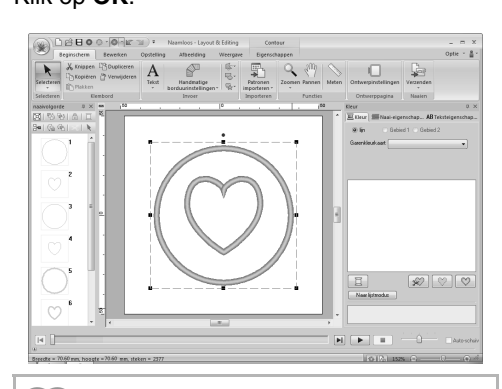

# Memo:

*De applicatie is aangegeven met diagonale lijnen zoals hieronder aangegeven.*

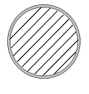

*Wanneer het selectievakje App. maken m overlap. van twee kleurgebieden is uitgeschakeld*

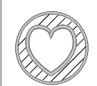

*Wanneer het selectievakje App. maken m overlap. van twee kleurgebieden is ingeschakeld*

# **Lesgids 10-1: Gesplitste borduurontwerpen maken**

Layout & Editing heeft een functie om gesplitste borduurontwerpen te maken wanneer het borduurpatroon dat u maakt groter is dan de borduurring.

Het voorbeeldbestand voor deze lesgids vindt u op de volgende locatie. **Documenten (Mijn documenten)\PE-DESIGN NEXT\Tutorial\Tutorial\_10**

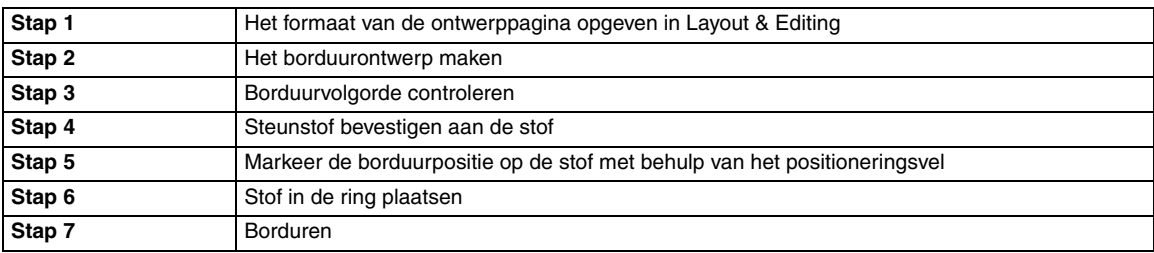

# *Stap 1* **Het formaat van de ontwerppagina opgeven in Layout & Editing**

Klik op **1** en vervolgens op **2**. **1**

**2**

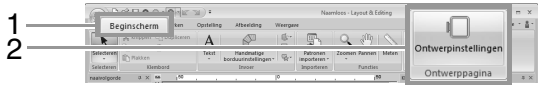

Geef het formaat van de ontwerppagina en het formaat van de ontwerpgedeelten op.

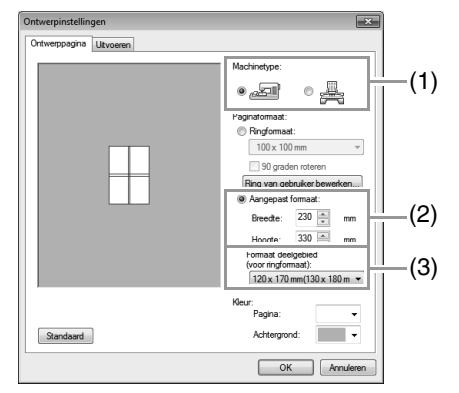

- (1) Selecteer het type borduurmachine dat u gebruikt.
- (2) Selecteer **Aangepast formaat** en typ of selecteer vervolgens de gewenste breedte en hoogte voor de ontwerppagina. Met deze instelling geeft u precies de breedte en hoogte van een ontwerp op. Voor dit voorbeeld stelt u de breedte in op 230 mm en de hoogte op 330 mm.

(3) Klik in de selector **Formaat deelgebied (voor ringformaat)** en selecteer de grootte van de deelgebieden (uw borduurring). Voor dit voorbeeld selecteert u **120 × 170 mm (130 × 180 mm)**.

b **Memo:**

- *Met de instelling Formaat deelgebied (voor ringformaat) worden de breedte en hoogte van de deelgebieden 10 mm verkleind, zodat u de plaats van de stof enigszins kunt aanpassen. De 10 mm is voor de overlapping.*
- *Het Formaat deelgebied (voor ringformaat) hoeft niet overeen te komen met het ontwerppaginaformaat. Selecteer het ringformaat dat u voor het naaien wilt gebruiken.*

Klik op **OK**.

**3**

# *Stap 2* **Het borduurontwerp maken**

In dit voorbeeld gebruiken we een van de kantborduurpatronen die worden geleverd bij de software.

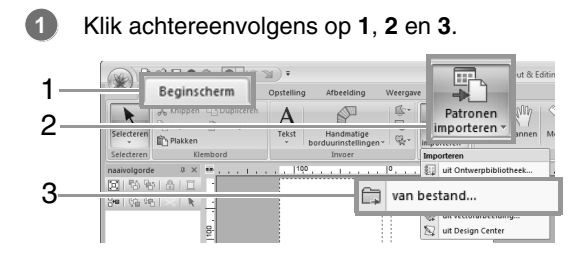

2 Klik op **eite**n selecteer vervolgens **Documenten (Mijn documenten)\ PE-DESIGN NEXT\Tutorial\Tutorial\_10**. Selecteer vervolgens het bestand **tutorial\_10-1.pes**.

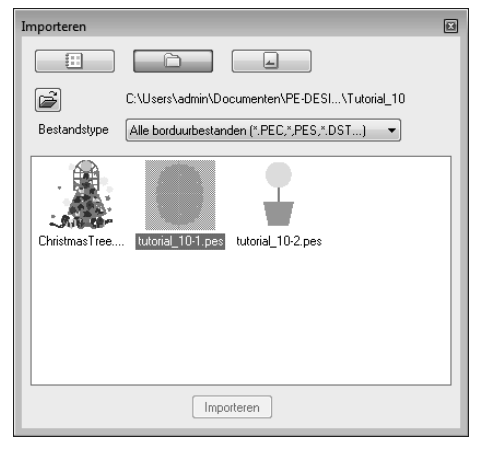

c *"Borduurontwerpen importeren" op pagina 80.*

### *Stap 3* **Borduurvolgorde controleren**

Controleer de naaivolgorde om te zien in welke volgorde de ontwerpgedeelten worden genaaid en om te bepalen welke delen van de stof in de ring moeten worden geplaatst.

De ontwerpgedeelten worden genaaid in de volgorde van links naar rechts, van boven naar beneden.

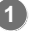

```
Klik op 1.
```
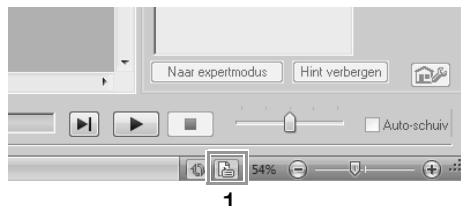

Schakel het selectievakje **Toon info over geselecteerde objecten** uit om de afzonderlijke ontwerpgebieden te bekijken. Klik op **Volgende** en **Vorige** om door elk gedeelte heen en weer te bewegen. **2**

Controleer het ontwerp en klik vervolgens op **Annuleren**.

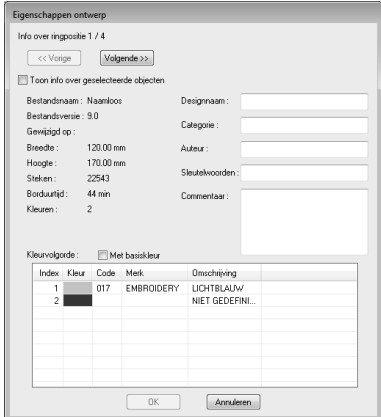

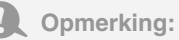

*Voordat een borduurpatroon dat u hebt gemaakt op een aangepaste ontwerppagina wordt opgeslagen of overgebracht naar een originele kaart, worden stiksteken toegevoegd aan de rand van de ontwerpgebieden. Deze dienen om de ontwerpgebieden uit te lijnen tijdens het naaien. Deze uitlijnsteken verschijnen in de kleur NIET GEDEFINIEERD en kunnen niet worden bewerkt.*

> c *Memo van "Stap 7 Borduren" op pagina 163*

### *Stap 4* **Steunstof bevestigen aan de stof**

Bij borduren moet u altijd steunstof gebruiken om de stof te verstevigen. Er zijn vele soorten steunstof. Welk soort u gebruikt, hangt af van het soort stof dat u borduurt. Voor grote ontwerpen die in gedeelten worden opgesplitst moet u de steunstof aan de stof bevestigen met bijvoorbeeld opstrijksteunstof. In sommige gevallen moet u twee stukken steunstof gebruiken voor uw borduurwerk.

Wanneer u textiellijm gebruikt, spuit u de lijm op een stuk steunstof in een ring dat sterk genoeg is voor het hele grote borduurwerk. In sommige gevallen moet u twee stukken steunstof gebruiken voor uw borduurwerk.

## **Opmerking:**

- *De beste resultaten bereikt u als u de steunstof aan de stof bevestigt (zoals beschreven op deze pagina). Zonder de juiste steunstof verschuift het ontwerp misschien doordat de stof oprimpelt.*
- *Controleer het advies op de verpakking van de steunstof.*

# *Stap 5* **Markeer de borduurpositie op de stof met behulp van het positioneringsvel**

#### Memo:

- *De positioneringsvellen worden meegeleverd.*
- *De positioneringsvellen bevinden zich ook in de map Positioning Sheet en kunnen worden afgedrukt met een printer.*
- *Locatie van de positioneringsvellen: C:\Program Files (Program Files (x86))\ Brother\PE-DESIGN NEXT\Positioning Sheet.*
- *De positioneringsvellen in de PDFbestanden zijn op werkelijke grootte. Zorg er bij het afdrukken van het positioneringsvel voor dat u het PDFbestand op werkelijke grootte afdrukt. Druk het bestand niet af wanneer dit wordt vergroot of verkleind zodat het past op het papierformaat.*

Perforeer een gat bij elke pijl op het positioneringsvel.

**1**

**2**

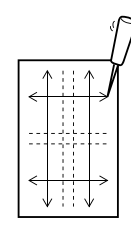

Plaats het positioneringsvel op de stof en steek de punt van een viltstift door elk gat op de stof.

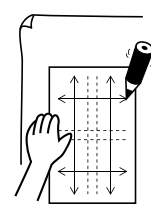

Verbind de markeringen om de referentielijnen te tekenen.

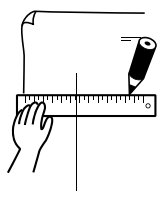

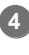

**5**

**3**

Plaats het positioneringsvel op de stof en markeer de punten A, B, C en D.

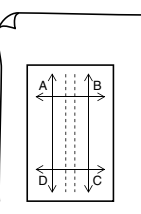

Als u een gebied rechts van het eerder gemarkeerde gebied wilt markeren, lijnt u de punten A en D op het positioneringsvel uit met de markeringen B en C op de stof.

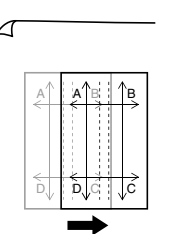

Als u een gebied onder het eerder gemarkeerde gebied wilt markeren, lijnt u de punten A en B op het positioneringsvel uit met de markeringen C en D op de stof. **6**

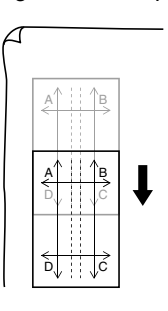

Herhaal stap 5 tot en met 6 om het positioneringsvel te verplaatsen en de borduurpositie voor elk gedeelte van het borduurpatroon te tekenen.

#### **A** Opmerking:

**7**

- *Het snijpunt van de horizontale en verticale lijn geeft het middelpunt van de borduurring aan.*
- *Overweeg zorgvuldig hoe u de stof in de ring wilt plaatsen, plaats het positioneringsvel op de stof en trek lijnen om de borduurpositie aan te geven. Aangezien alle borduurgebieden niet zijn getekend op het positioneringsvel voor grote borduurringen, moet u oppassen dat het borduurgebied niet buiten het gemarkeerde gebied op de stof valt, zoals hieronder aangegeven.*

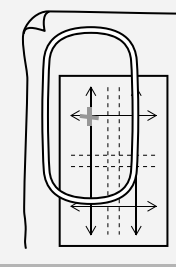

# *Stap 6* **Stof in de ring plaatsen**

Plaats het borduurvel in de binnenring van de borduurring. Plaats dit geheel zo op de stof dat de middenlijn op het borduurvel terechtkomt op de referentielijnen (die u op de stof hebt getekend) voor het eerste patroon dat wordt genaaid.

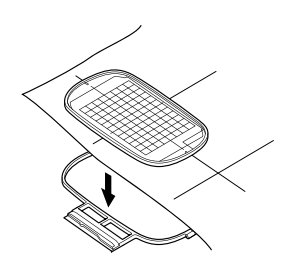

Houd de referentielijnen op het borduurvel uitgelijnd met de referentielijnen voor het eerste deelgebied. Plaats de stof en binnenring van de borduurring in de buitenring en trek de stof strak. **2**

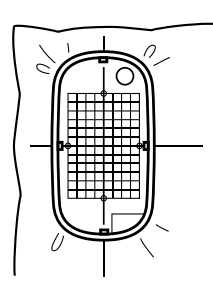

Als de stof in de ring is geplaatst, verwijdert u het borduurvel.

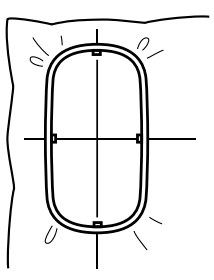

#### a **Opmerking:**

**3**

- *Plaats de stof en de ring op een vlak oppervlak. Druk de binnenring goed in zodat de bovenrand van de binnenring even hoog is als de bovenrand van de buitenring.*
- *Als u het borduurvel niet gebruikt, kunt u de stof verticaal en horizontaal in de ring plaatsen met behulp van de markeringen op de borduurring.*

*Aangezien echter op sommige borduurmachines het middelpunt niet precies in het midden ligt, krijgt u betere resultaten als u het borduurvel gebruikt.*

- *Een andere manier om de stof in de ring te plaatsen: met zelfklevende steunstof die u afzonderlijk in de ring kunt plaatsen. Verwijder het beschermende papier en plaats de stof zorgvuldig op het klevende oppervlak. Gebruik hierbij het borduurvel als richtlijn.*
- *Tip: Verwijder de zelfklevende steunstof nadat het borduurontwerp is voltooid.*
- *Tip: u plaatst de stof gemakkelijker in de ring als u dubbelzijdig plakband bevestigt aan de achterkant van de binnenring. De binnenring plaatst u boven op de stof en u klemt de stof vervolgens tussen de binnenring en de buitenring.*

**1**

# *Stap 7* **Borduren**

Wanneer u grote borduurontwerpen overbrengt naar de borduurmachine, verschijnen deze ontwerpen op het borduurmachinescherm zoals hieronder aangegeven. In dit voorbeeld selecteert u het eerste deelgebied (Aa). **1**

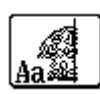

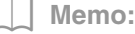

**2**

**4**

**5**

*Zijn er geen steken in gedeelte Aa, selecteer dan het eerste gedeelte dat wel steken bevat. Klik op de knop Eigenschappen ontwerp om de borduurvolgorde te controleren.*

Bevestig de borduurring aan de borduurmachine. Plaats met de layoutfuncties van de machine de naaldstand op het snijpunt van de lijnen die u hebt getekend op de stof.

- Borduur het geselecteerde patroon. **3**
- Verwijder de borduurring van de borduurmachine. Verwijder vervolgens de stof uit de ring.

Plaats de stof in de ring voor het volgende ontwerpgebied.

*T***e "Stof in de ring plaatsen" op pagina 162** 

Memo:

*Wanneer een borduurontwerp dat is gemaakt op een speciale ontwerppagina wordt opgeslagen op of overgebracht naar een originele kaart, wordt uitlijnstiksel (enkele lijnen stiksteken met de kleur NIET GEDEFINIEERD, met een steeklengte van 7,0 mm, beginnend met vaste steken met een lengte van 0,3 mm) toegevoegd aan de randen van ontwerpgedeelten. (De uitlijnsteken worden weergegeven in het afdrukvoorbeeld en worden rood afgedrukt.)*

*Voorbeeldgegevens voor deze lesgids*

- *1) Borduur het ontwerpgedeelte linksboven.*
	- <sup>→</sup> *Uitlijnstiksel wordt onder en rechts van het geborduurde ontwerpgedeelte genaaid.*

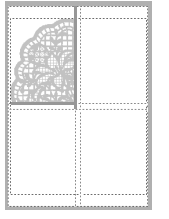

- *2) Plaats de stof in de ring voor het ontwerpgedeelte rechts boven. Hiertoe lijnt u de linkerkant van de ring uit met het uitlijnstiksel rechts van het ontwerpgedeelte dat u hebt genaaid in stap 1. Vervolgens naait u het ontwerp.*
	- <sup>→</sup> *Voordat het ontwerpgedeelte wordt geborduurd, wordt uitlijnstiksel aan de linkerkant genaaid. Zorg dat dit stiksel goed is uitgelijnd met het uitlijnstiksel dat u hebt genaaid in stap 1. Nadat het ontwerpgedeelte is geborduurd, wordt uitlijnstiksel onder het ontwerpgedeelte genaaid.*

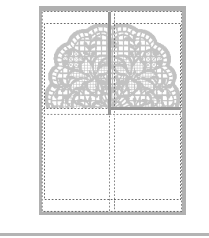

- *3) Plaats de stof in de ring voor het ontwerpgedeelte links onder. Hiertoe lijnt u de bovenkant van de ring uit met het uitlijnstiksel onder het ontwerpgedeelte dat u hebt genaaid in stap 1. Vervolgens naait u het ontwerp.*
	- <sup>→</sup> *Voordat het ontwerpgedeelte wordt geborduurd, wordt uitlijnstiksel aan de bovenkant genaaid. Zorg dat dit stiksel goed is uitgelijnd met het uitlijnstiksel dat u hebt genaaid in stap 1. Nadat het ontwerpgedeelte is geborduurd, wordt uitlijnstiksel rechts van het ontwerpgedeelte genaaid.*

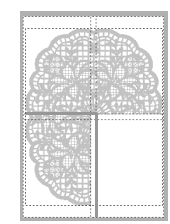

- *4) Plaats de stof in de ring voor het ontwerpgedeelte rechtsonder. Hiertoe lijnt u de linkerrand van de ring uit met het uitlijnstiksel rechts van het ontwerpgedeelte dat u hebt genaaid in stap 3; en de bovenkant van de ring uitgelijnd met het uitlijnstiksel onder het ontwerpgedeelte dat u hebt genaaid in stap 2. Vervolgens borduurt u het ontwerp.*
	- <sup>→</sup> *Voordat het ontwerpgedeelte wordt geborduurd, wordt uitlijnstiksel aan de linkerkant en de bovenkant genaaid. Zorg dat dit stiksel goed is uitgelijnd met het uitlijnstiksel dat u hebt genaaid in stap 3 en in stap 2.*

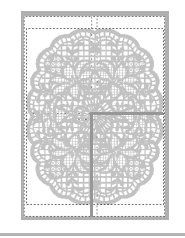

Ga door met het in de ring plaatsen van stof en het borduren totdat het hele borduurontwerp is genaaid. **6**

# **Lesgids 10-2: Ontwerp maken voor universele ringen**

Met dit programma kunt u ontwerpen met verschillende ringposities maken die u kunt naaien in elke universele ring die is bevestigd aan uw borduurmachine.

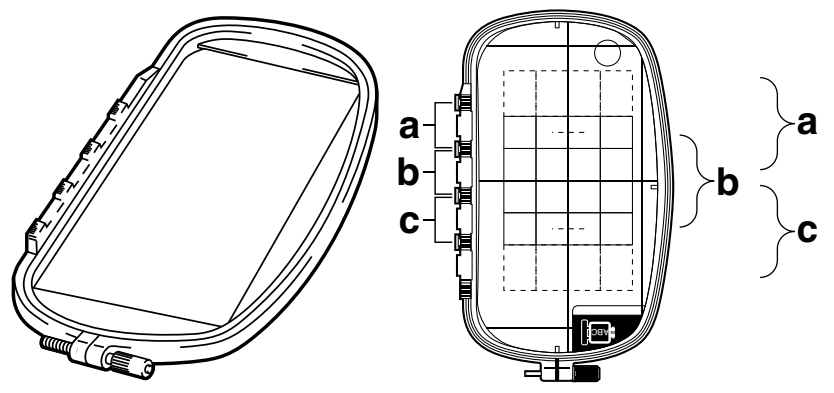

Voorbeeld van een universele ring:  $100 \times 172$  mm.

Hoewel de afmeting van het ontwerp dat met het borduurkader voor meervoudige posities geborduurd kan worden 130  $\times$  180 mm is (of 100  $\times$  100 mm, afhankelijk van het naaibereik van de borduurmachine), moet u eerst bepalen welk van de drie installatieposities (aangegeven als a, b en c in de bovenstaande afbeelding) u gaat gebruiken alsook de afdrukstand van het ontwerp.

Als u een ontwerp maakt, mogen de ontwerpgedeelten nooit groter zijn dan het naaigebied van de borduurmachine.

Het voorbeeldbestand voor deze lesgids vindt u op de volgende locatie. **Documenten (Mijn documenten)\PE-DESIGN NEXT\Tutorial\Tutorial\_10**

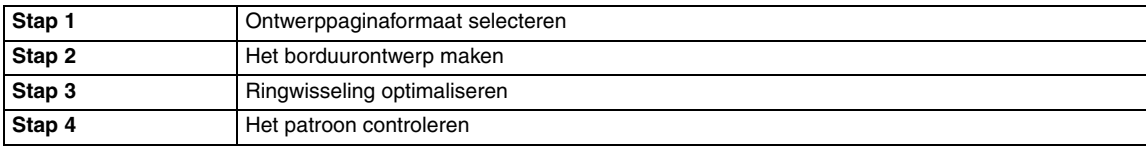

# *Stap 1* **Ontwerppaginaformaat selecteren**

Klik op **1** en vervolgens op **2**.

**1**

**2**

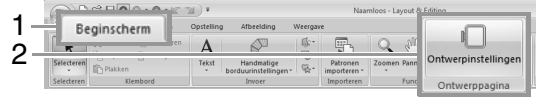

Selecteer onder **Machinetype** (**3**), selecteer vervolgens **Ringformaat** (**4**) en kies een ontwerppaginaformaat van  $130 \times 300$  mm of 100 × 172 mm in de selector (**5**). Klik vervolgens op **OK** (**6**).

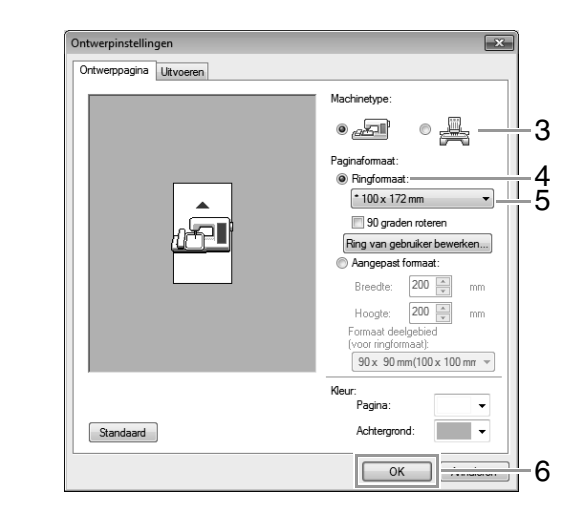

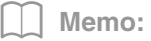

- *De instellingen voor universele ringen worden aangegeven met " ".*
- *Kies de juiste instelling nadat u de afmeting van de borduurring voor uw machine hebt gecontroleerd.*

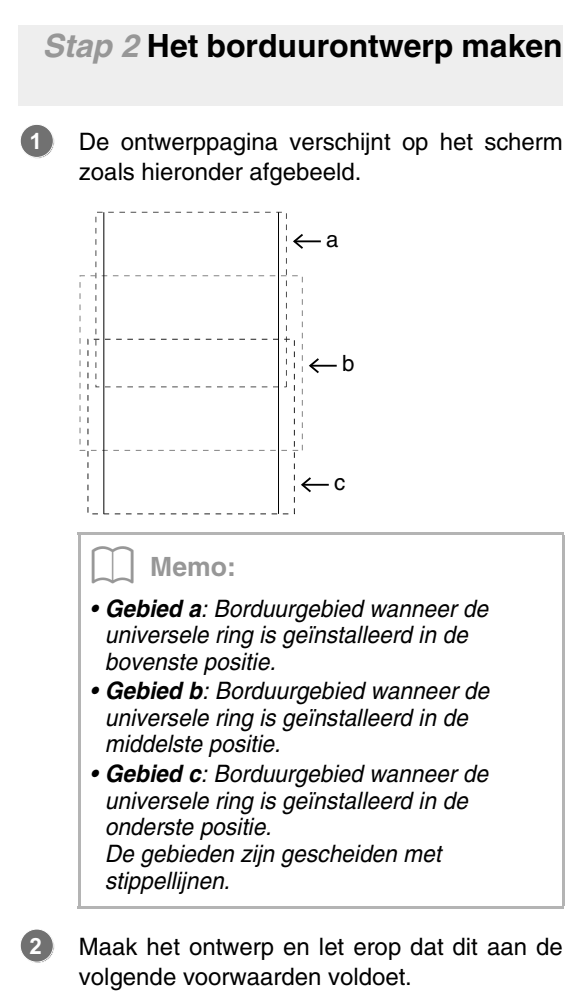

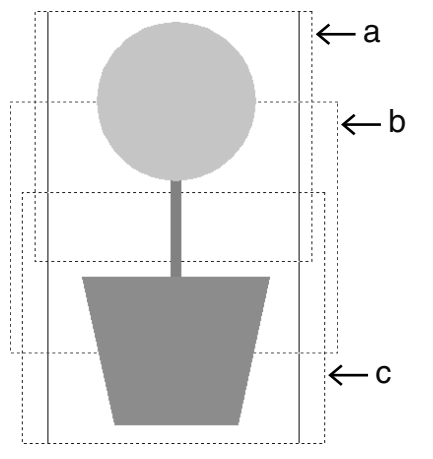

- De afzonderlijke patronen mogen niet groter zijn dan 100  $\times$  100 mm (of 130  $\times$ 180 mm).
- Elk patroon moet volledig in één borduurgebied vallen (a, b of c).

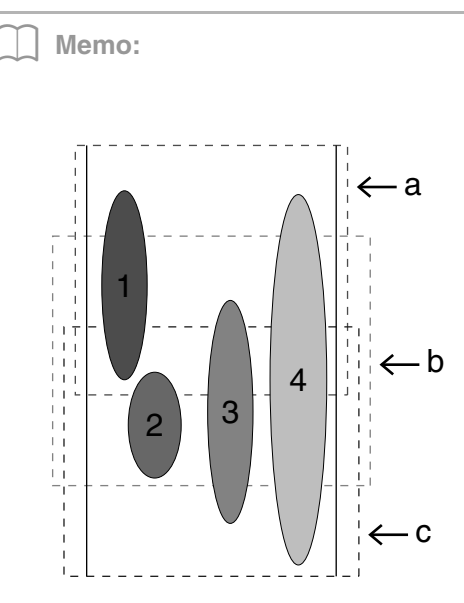

- *1: De positie van dit patroon is juist aangezien het precies in gebied a valt.*
- *2: De positie van dit patroon is juist aangezien het precies in gebied b of gebied c valt.*
- *3: De afmeting van dit patroon is aanvaardbaar, maar de positie ervan moet worden aangepast zodat het patroon precies in een van de borduurgebieden valt.*

*(U moet het patroon verschuiven zodat het in b of c past.)*

*4: Dit patroon is te groot en kan niet worden gebruikt.*

*(U moet het patroon verschuiven en de afmeting aanpassen zodat het in a, b of c past.)*

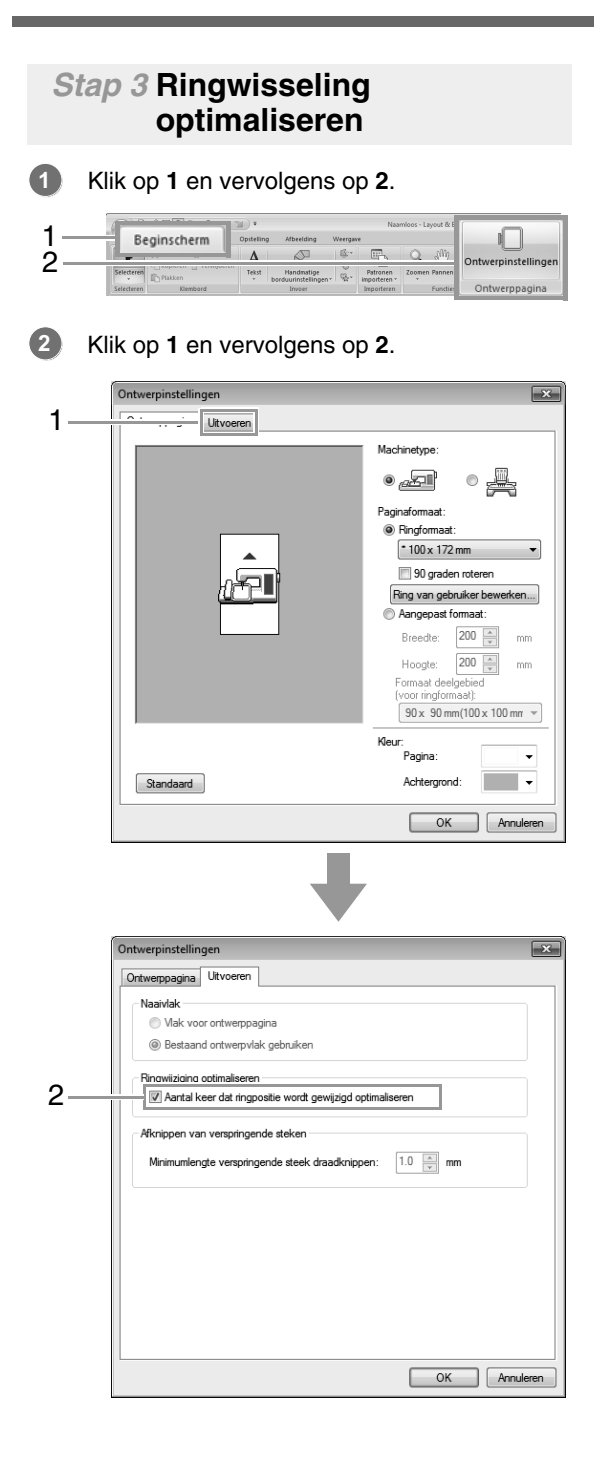

Memo:

*• Er verschijnt een vinkje wanneer de instelling is ingeschakeld. Wanneer geen vinkje wordt weergegeven, is de instelling uitgeschakeld.*

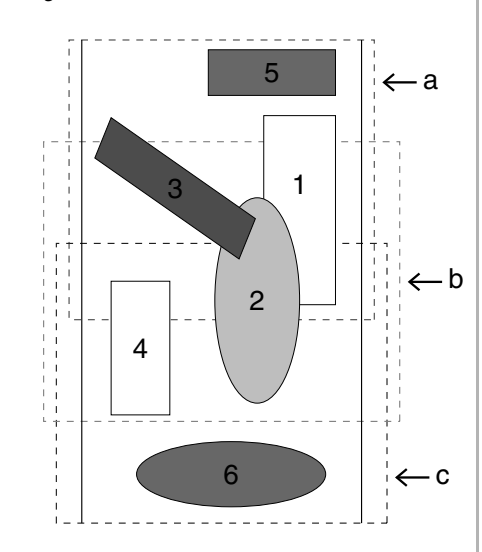

*• Wanneer de functie Ringwijziging optimaliseren is ingeschakeld, wordt de ingestelde naaivolgorde geoptimaliseerd om het aantal wisselingen van de borduurringpositie zo klein mogelijk te houden.*

*Voor het voorbeeld op deze pagina is de naaivolgorde: a (patroon 1)* → *b (patroon 2)*  → *a (patronen 3 & 5)* → *c (patronen 4 & 6) Als de functie Ringwijziging optimaliseren niet is ingeschakeld, wordt elk patroon genaaid volgens de naaivolgorde die u hebt ingesteld.*

*Voor het voorbeeld op deze pagina is de naaivolgorde: a (patroon 1)* → *b (patroon 2)*   $\rightarrow$  *a* (patroon 3)  $\rightarrow$  *c* (patroon 4)  $\rightarrow$  *a (patroon 5)* → *c (patroon 6) In dit geval moet u de borduurring wellicht vaker van positie veranderen dan wanneer* 

*de instelling geoptimaliseerd zou zijn.*

## a **Opmerking:**

*Aangezien het patroon mogelijk niet juist wordt genaaid of de stof niet juist wordt doorgevoerd wanneer u de borduurring te vaak van positie moet veranderen, verdient het aanbeveling de functie Ringwijziging optimaliseren in te schakelen. Omdat bij het inschakelen van deze instelling de gekozen naaivolgorde wordt gewijzigd, dient u de nieuwe volgorde te controleren voordat u met borduren begint.*

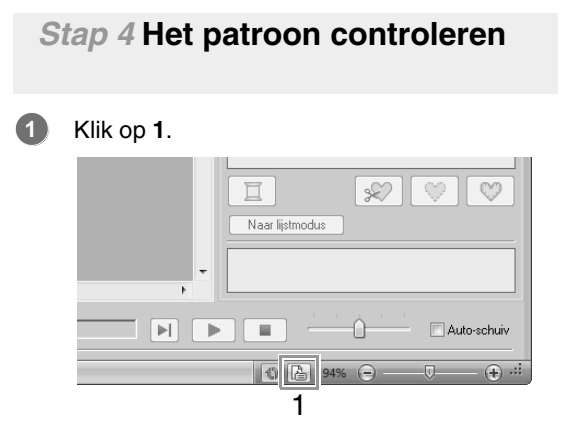

Controleer de naaivolgorde van elk patroon en het aantal malen dat de positie van de borduurring moet worden veranderd. **2**

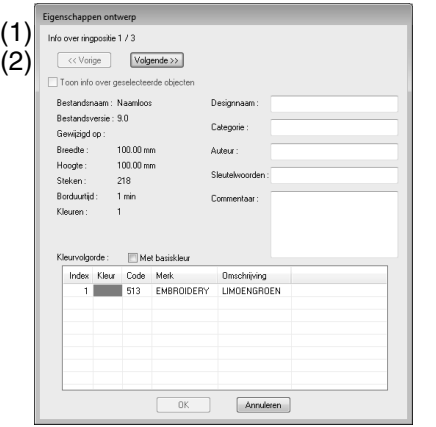

Alleen de patronen die zouden worden genaaid in de huidige ringpositie in de ringinstallatievolgorde, verschijnen in de ontwerppagina. Het borduurgebied voor de huidige ringpositie heeft een rode omtrek.

- (1) De positie in de ringinstallatievolgorde voor het momenteel weergegeven patroon.
- (2) Om informatie weer te geven voor patronen op een andere positie in de ringinstallatievolgorde klikt u op **Vorige** of **Volgende**.

#### **L** Opmerking:

*Als een patroon groter is dan het borduurgebied of als een patroon zo is geplaatst dat het niet precies in een borduurgebied valt, verschijnt het foutbericht. Nadat het patroon dat de fout veroorzaakt wordt weergegeven, selecteert u het patroon en wijzigt u het formaat of de plaats ervan.*

#### ■ **Ontwerp opslaan**

Het hele ontwerp wordt opgeslagen als één bestand (.pes).

#### Memo:

*Als het bestandsformaat of het aantal kleurwijzigingen groter is dan de opgegeven waarde, of als een van de patronen niet volledig in een borduurgebied past, verschijnt het foutbericht.*

#### ■ **Ontwerp schrijven naar een originele kaart**

Een ontwerp voor een universele borduurring maakt u door het patroon in elke ringinstallatiepositie te beschouwen als afzonderlijke patronen die u vervolgens combineert.

Wanneer dit soort ontwerp vervolgens naar een originele kaart wordt geschreven slaat u één ontwerp voor universele ringen op als een combinatie van meerdere patronen.

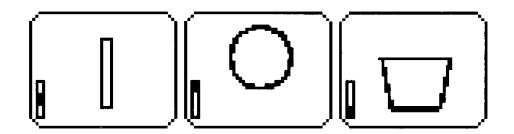

- : Dit patroon wordt genaaid wanneer de borduurring is geïnstalleerd in de bovenste installatiepositie (positie a).
- : Dit patroon wordt genaaid wanneer de borduurring is geïnstalleerd in de middelste installatiepositie (positie b).
- : Dit patroon wordt genaaid wanneer de borduurring is geïnstalleerd in de onderste positie (positie c).

De borduurringinstallatievolgorde voor het bovenstaande patroon is dus b, a en dan c.

### **Opmerkingen over borduren met de universele ring:**

- Voordat u uw ontwerp gaat borduren, naait u een proeflapje van het ontwerp op dezelfde stof als uw echte naaiwerk. Gebruik ook dezelfde naald en draad.
- Bevestig steunstof tegen de achterkant van de stof en span de stof strak in de borduurring. Bij borduren op een dunne of elastische stof moet u twee lagen steunstof aanbrengen. Als u geen steunstof gebruikt, kan de stof te strak gespannen worden of kreuken, of wordt het borduurwerk mogelijk niet juist genaaid.
- *Rep. Voor meer manieren om grotere ontwerpen te verstevigen, zie "Steunstof bevestigen aan de stof" op pagina 160*
- Gebruik een zigzagsteek voor het naaien van de omtreklijnen om te voorkomen dat buiten de omtrek wordt geborduurd.

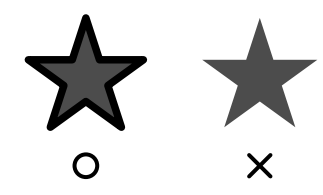

• Bij patronen waarbij de borduurring in verschillende posities geïnstalleerd moet worden, moet u de borduurpatroongegevens zo ontwerpen dat de diverse delen van het patroon overlappen, om verkeerde uitlijning tijdens het borduren te voorkomen.

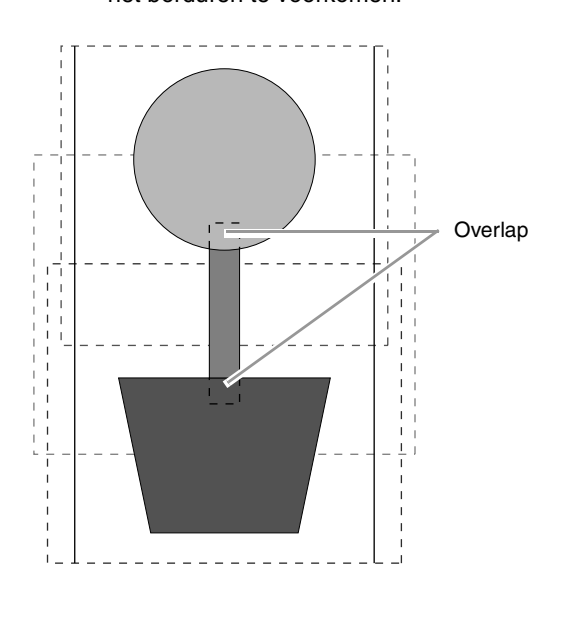

# ■ **Ontwerppagina afdrukken voor universele ring**

Op de eerste pagina wordt een complete afbeelding van de ontwerppagina afgedrukt op ware grootte. (Bij een ontwerppagina van 130 × 300 mm wordt echter een verkleinde afbeelding van de ontwerppagina afgedrukt.) Op de volgende pagina's wordt een afbeelding van elk ontwerpgedeelte met naai-informatie afgedrukt in de naaivolgorde.

Wanneer **Werkelijke grootte** is geselecteerd: Een afbeelding van het patroon in elk ontwerpgedeelte wordt afgedrukt op een andere pagina dan de corresponderende naaiinformatie.

#### Wanneer **Verkleind** is geselecteerd: Een afbeelding van het patroon in elk ontwerpgedeelte wordt afgedrukt op een dezelfde pagina als corresponderende naaiinformatie.

c *"Afdrukken" op pagina 84*

# **Lesgids 10-3: Borduren met het jumboraam**

In dit gedeelte worden de procedures beschreven om borduurgegevens te creëren en te borduren met het jumboraam (raamformaat: 360 × 360 mm; met bevestigingsbeugels aan beide kanten van het borduurraam).

#### **A** Opmerking:

- *Als u het jumboraam hebt geselecteerd, wordt het formaat van de ontwerppagina 350 × 350 mm om de marges te creëren voor automatisch positioneren met de ingebouwde camera.*
- *Het hier beschreven jumboraam is speciaal ontworpen voor borduurmachines met meerdere naalden die zijn uitgerust met een ingebouwde camera. U kunt het niet gebruiken met andere machines, zoals borduurmachines met één naald. Raadpleeg de handleiding bij uw borduurmachine met meerdere naalden om na te gaan of deze compatibel is met het jumboraam.* Jumboraam: borduurraam van 360 × 360 mm

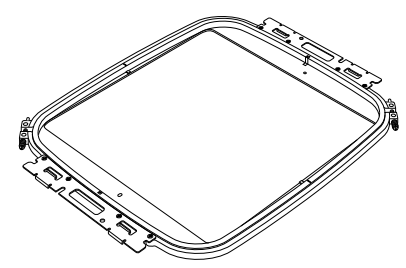

#### Memo:

*Meer bijzonderheden over het borduren met de camera en het bevestigen van de borduurpositiestickers vindt u in de handleiding bij de borduurmachine.*

Voorbeeldgegevens die u kunt gebruiken in dit voorbeeld vindt u de volgende map. **Documenten (Mijn documenten)\PE-DESIGN NEXT\Tutorial\Tutorial\_10**

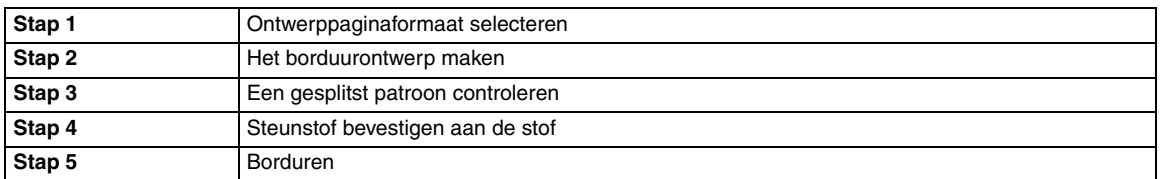

# *Stap 1* **Ontwerppaginaformaat selecteren**

Klik op **1** en vervolgens op **2**. **1**

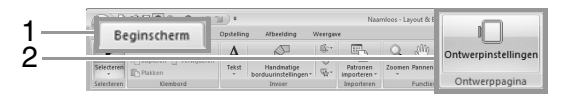

Klik op onder **Machinetype** (**3**), selecteer **360 × 360 mm (jumboraam)** in de selector **Ringformaat** onder **Paginaformaat** (**4**) en klik vervolgens op **OK** (**5**). **2**

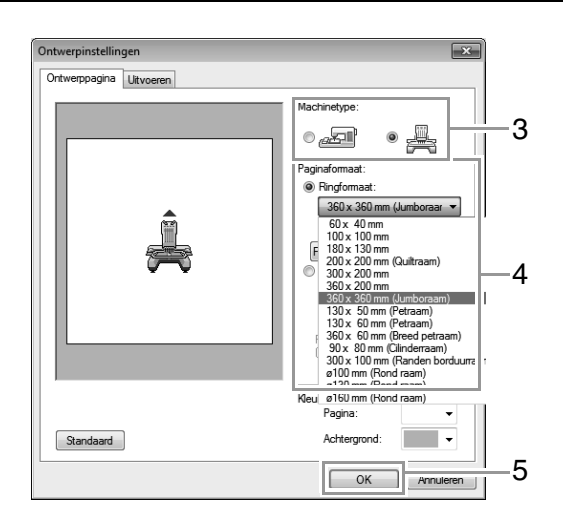

*Controleer voordat u de instelling wijzigt welke formaten borduurramen u kunt gebruiken met uw machine .*

a **Opmerking:**

#### De ontwerppagina verschijnt op het scherm zoals hieronder afgebeeld.

**3**

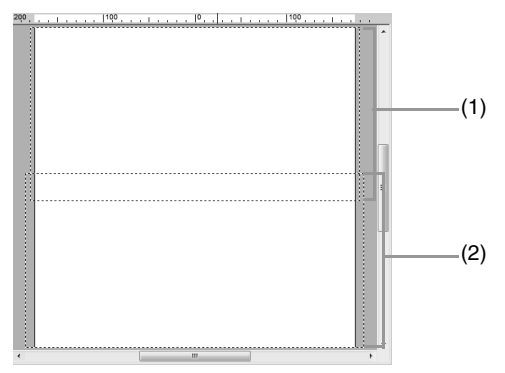

- (1) Kant 1 borduurgebied: Dit gebied wordt eerst geborduurd
- (2) Kant 2 borduurgebied: Dit gebied wordt daarna geborduurd

Het borduurpatroon wordt automatisch verdeeld in verschillende gebieden.

#### **A** Opmerking:

*Het borduurpatroon wordt gesplitst met een gedeelte dat (1) en (2) overlapt. Als het patroon dat in dit gedeelte wordt geplaatst satijnsteken gebruikt, wordt de steek mogelijk gewijzigd wanneer het patroon wordt gesplitst. Daarom raden wij u aan het patroon te verschuiven of het naaitype te wijzigen in vulsteken.*

## *Stap 2* **Het borduurontwerp maken**

In onderstaande procedure wordt een borduurpatroon gebruikt die bij deze software wordt geleverd.

Importeer eerst een patroon. Klik achtereenvolgens op **1**, **2** en **3**. **1**

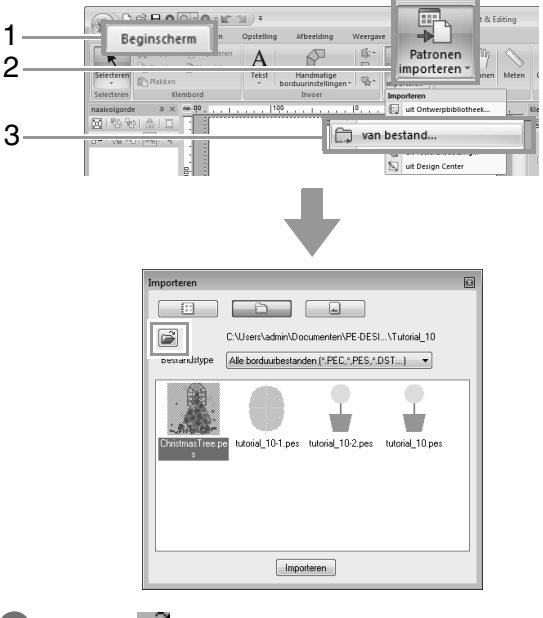

Klik op  $\approx$  en open vervolgens de volgende mappen. **2**

> **Documenten (Mijn documenten)\ PE-DESIGN NEXT\Tutorial\Tutorial\_10** Selecteer vervolgens het bestand **ChristmasTree.pes** en importeer dit.

# *Stap 3* **Een gesplitst patroon controleren**

Voordat u begint te borduren, kunt u het gesplitste borduurpatroon controleren. Als een patroon dat u niet wilt splitsen is gesplitst in kant 1 en kant 2, kunt u het borduurpatroon controleren en aanpassen, zodat het niet wordt gesplitst.

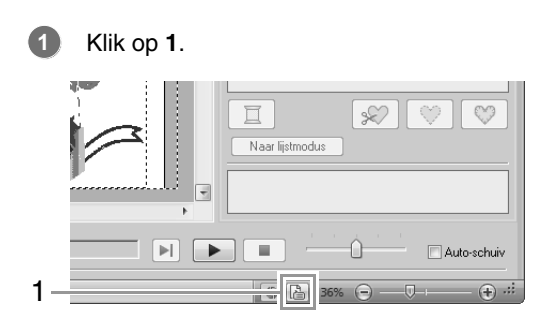

**2**

Klik op **1** om de volgende kant van het borduurontwerp te bekijken.

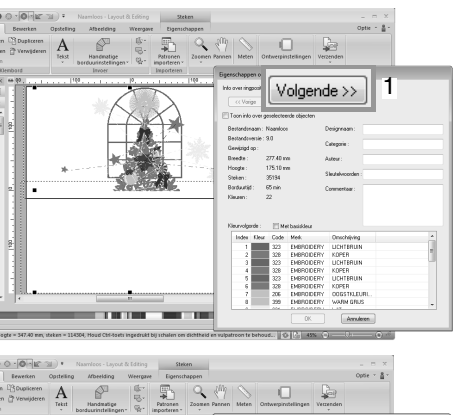

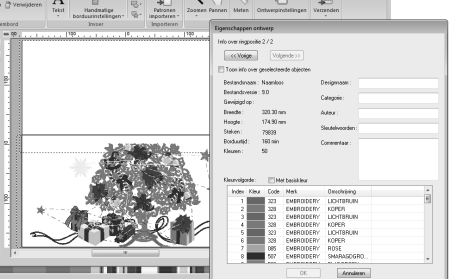

#### Memo:

*Als u het borduurpatroon wilt bekijken, klikt u op Eigenschappen ontwerp om het dialoogvenster Eigenschappen ontwerp te openen. Schakel het selectievakje Toon info over geselecteerde objecten uit om de afzonderlijke kanten te bekijken.*

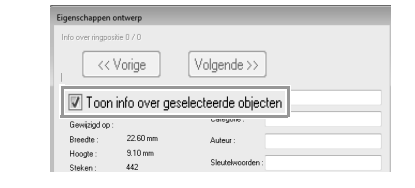

# ■ **Ontwerp opslaan**

Het hele ontwerp wordt opgeslagen als één bestand (.pes).

> c *"Met een USB-medium gegevens overbrengen naar een machine" op pagina 181 en "Gegevens direct overbrengen naar het geheugen van de machine" op pagina 182*

#### **A.** Opmerking:

*Een borduurontwerp voor het jumboraam kunt u niet met een originele kaart overbrengen naar de machine. Breng deze ontwerpen direct over naar het geheugen van de machine of breng ze met een USBmedium naar de machine over.*

## *Stap 4* **Steunstof bevestigen aan de stof**

Gebruik altijd steunstof bij het borduren. Voor grote ontwerpen die in gedeelten worden gesplitst, moet u de steunstof aan de stof bevestigen. Gebruik bijvoorbeeld opstrijksteunstof, zelfklevende steunstof of textiellijm. Gebruik steunstof die geschikt is voor de stof.

Neem bovendien steunstof die sterk genoeg is, en groot genoeg voor het hele borduurgebied. Als u dunne steunstof gebruikt, moet u mogelijk twee lagen bevestigen.

c *Zie "Stap 4 Steunstof bevestigen aan de stof" op pagina 160 voor meer informatie over steunstof.*

# *Stap 5* **Borduren**

Gebruik de borduurpositiestickers die worden geleverd bij de borduurmachine. Deze stickers worden gedetecteerd door de ingebouwde camera van de borduurmachine om de stof automatisch te positioneren.

Span de stof in het borduurraam. **1**

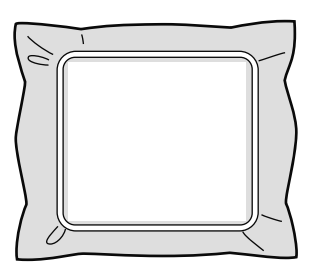

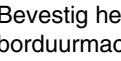

**2**

Bevestig het borduurraam aan de borduurmachine.

Selecteer het patroon voor kant 1 en start vervolgens de borduurmachine om het borduurgebied van kant 1 te borduren. **3**

Wanneer het borduren is voltooid, volgt u de aanwijzingen op de borduurmachine om de borduurpositiesticker te bevestigen op het borduurgebied.

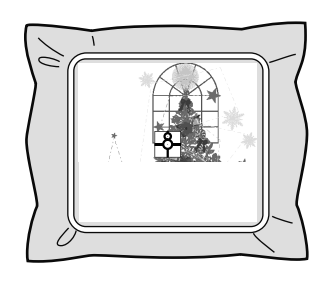

#### Memo:

**4**

**5**

*In het scherm wordt een afbeelding van de plaats van de naald weergegeven met het positiedetectiegebied in een kaderlijn. Bevestig een borduurpositiesticker zodat deze binnen de lijn past. Meer bijzonderheden vindt u in de gebruiksaanwijzing bij de machine.*

 $\rightarrow$  De ingebouwde camera van de borduurmachine detecteert de borduurpositiesticker.

Wanneer de sticker is gedetecteerd, verwijdert u het borduurraam. U roteert het 180° en bevestigt het weer aan de borduurmachine.

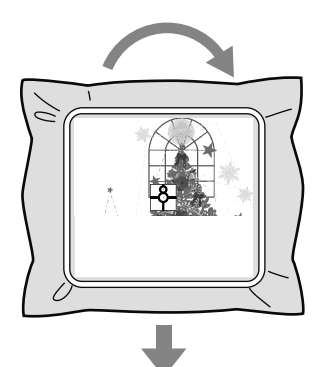

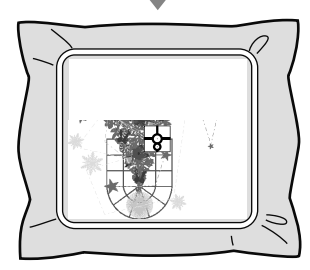

 $\rightarrow$  De ingebouwde camera van de borduurmachine detecteert de borduurpositiesticker opnieuw.

Volg de aanwijzingen van de borduurmachine om de borduurpositiestickers te verwijderen. **6**

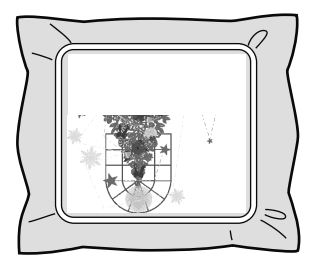

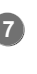

Selecteer het patroon voor kant 2 en start vervolgens de borduurmachine om het borduurgebied van kant 2 te borduren.

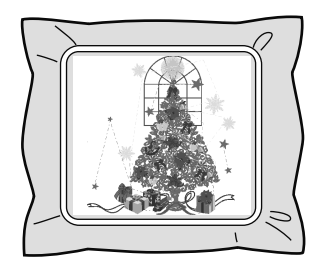

#### Memo:

- *Raadpleeg de handleiding van de borduurmachine voor meer informatie over het gebruik ervan.*
- *Verwijder het borduurraam voorzichtig en bevestig het opnieuw op de juiste manier. Als het borduurraam niet op de juiste manier is bevestigd of de stof niet strak zit, kan het borduurpatroon scheeftrekken.*

#### ■ **Borduurgegevens voor het jumboraam**

- Wanneer het borduurontwerp wordt opgeslagen in Layout & Editing, zijn versies in oudere bestandstypen niet beschikbaar. Bovendien wordt het borduurontwerp opgeslagen als gegevens die specifiek zijn voor onze borduurmachines met meerdere naalden die zijn uitgerust met een ingebouwde camera. Het kan niet op een andere machine worden genaaid.
- Een borduurpatroon dat is gemaakt in een ontwerppagina die in Design Center is ingesteld voor een jumboraamformaat, kan niet direct worden overgebracht naar de machine. Importeer het borduurpatroon in Layout & Editing en breng het over naar de borduurmachine.

# **Aangepaste naai-eigenschappen opgeven/opslaan**

# **Veelgebruikte naaieigenschappen opslaan**

U kunt veelgebruikte naai-eigenschappen samen opslaan en oproepen wanneer u naaieigenschappen opgeeft.

# ■ **Instellingen opslaan in een lijst**

- **1.** Klik op het tabblad **Naai-eigenschappen**.
	- c *"Naai-eigenschappen opgeven" op pagina 60*
- **2.** Wijzig zonodig de instellingen en klik vervolgens op  $\boxed{\oplus}$ .

#### **3.** Klik op **Opslaan als**.

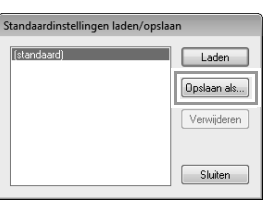

**4.** Typ een naam voor de groep instellingen en klik vervolgens op **OK** om de groep te registreren in een lijst.

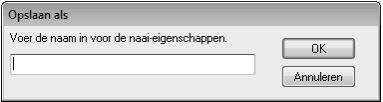

## ■ Een groep instellingen wissen uit **de lijst**

- **1.** Selecteer in het dialoogvenster **Standaardinstellingen laden/opslaan** de groep instellingen die u wilt verwijderen.
- **2.** Klik op **Verwijderen** om de geselecteerde groep instellingen te verwijderen uit de lijst.

*(standaard) kan niet worden verwijderd.*

# ■ **Een groep instellingen oproepen uit de lijst**

- **1.** Selecteer in het dialoogvenster **Standaardinstellingen laden/opslaan** de groep instellingen die u wilt oproepen.
- **2.** Klik op **Laden**.
	- $\rightarrow$  De instellingen in het dialoogvenster **Naai-eigenschappen instellen** worden gewijzigd in de opgeslagen instellingen.

#### Memo:

- *Als u de opgeroepen instellingen wilt wijzigen en opslaan door de originele*
- *instellingen te vervangen, klikt u op* **p** *het tabblad Naai-eigenschappen. Vervolgens klikt u op Opslaan als en dan op OK zonder de naam voor de instellingen te wijzigen.*
- *De opgeslagen instelling kan ook worden gebruikt op een andere computer. Kopieer sastu.txt vanuit C:\Program Files (Program Files (x86))\Brother\ PE-DESIGN NEXT\Settings op de originele computer naar de map Settings in hetzelfde pad op de doelcomputer.*
- *Klik in de Verkenner op C:\Program Files (Program Files (x86))\Brother \PE-DESIGN NEXT\Settings. Klik met de linkermuisknop eenmaal op de map Settings om de inhoud te bekijken. Klik eenmaal met de rechtermuisknop op sastu.txt en selecteer Kopiëren in het menu. Plak het naar een USB-apparaat en breng het over naar een andere computer.*

# **Gebruikergarenkleurkaarten bewerken**

Als u een lijst garenkleuren hebt die u vaak gebruikt, kunt u deze opslaan in een gebruikerkleurenkaart.

b **Memo: 1.** Klik op **1** en vervolgens op **2**.

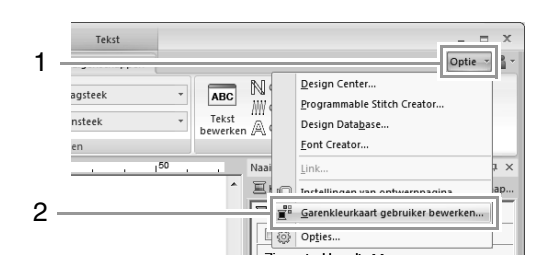

**2.** U kunt gebruikerkleurenkaarten opslaan, bewerken of wissen.

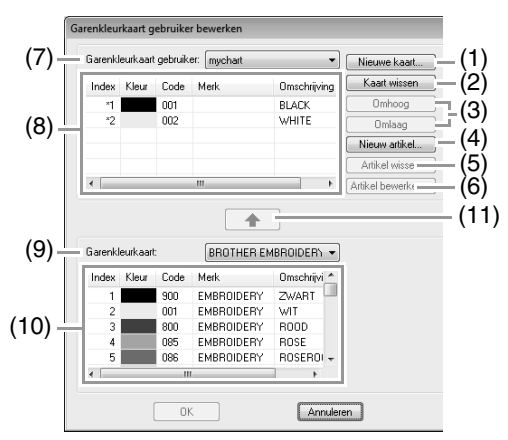

- (1) Hiermee maakt u een nieuwe garenkleurkaart.
- (2) Hiermee verwijdert u een garenkleurkaart.
- (3) Hiermee wijzigt u de volgorde van de garenkleuren.
- (4) Hiermee voegt u een nieuwe garenkleur toe.
- (5) Hiermee verwijdert u een garenkleur.
- (6) Hiermee bewerkt u een garenkleur.
- (7) Wanneer u een garenkleurkaart bewerkt of wist, selecteer dan de garenkleurkaart hier voordat u de bewerking uitvoert.
- (8) Hiermee geeft u de garenkleuren in de gebruikergarenkleurkaart weer.
- (9) Hiermee selecteert u een bestaande garenkleurkaart.
- (10)Hiermee geeft u garenkleuren weer in een bestaande garenkleurkaart.
- (11)Hiermee voegt u garenkleuren toe uit een bestaande garenkleurkaart.

# ■ **Nieuwe garenkleurkaart maken**

- **1.** Klik op **Nieuwe kaart** (1).
- **2.** Typ de naam van de kaart in en klik vervolgens op **OK**.

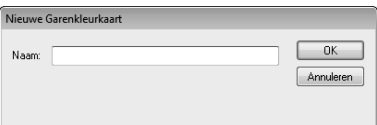

### Memo:

*U kunt de opgeslagen kaart selecteren in de selector Garenkleurkaart gebruiker.*

# ■ **Kaart verwijderen**

- **1.** Selecteer de kaart in de selector **Garenkleurkaart gebruiker** (7).
- **2.** Klik op **Kaart wissen** (2).
- **3.** Als een bericht verschijnt, klikt u op **Ja**.

# ■ **Kaart bewerken**

- **1.** Selecteer de kaart in de selector **Garenkleurkaart gebruiker** (7).
- **2.** Ga door met de juiste procedure. Als u de wijzigingen wilt opslaan, klikt u op **OK**.

# ■ **Garenkleuren uit een garenkleurkaart toevoegen**

- **1.** Selecteer het merk garen in de selector **Garenkleurkaart** (9).
- **2.** Klik op de garenkleuren in de lijst (10).

# Memo:

*Om meerdere artikelen toe te voegen houdt u de toets* (**Shift**) of (**Ctrl**) ingedrukt terwijl u *de garenkleuren selecteert.*

- **3.** Klik op  $\leftarrow$  (11).
	- $\rightarrow$  De geselecteerde kleuren worden toegevoegd aan de lijst in de gebruikergarenkleurkaart (8).

# ■ **Nieuw artikel toevoegen**

- **1.** Klik op **Nieuw artikel** (4).
- **2.** Als u een nieuwe kleur wilt maken, klikt u op **Combinatie**.

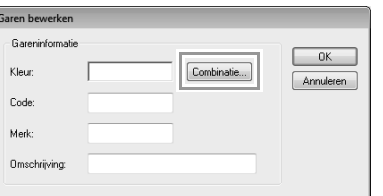

**3.** Geef de kleur op en klik vervolgens op **OK** om de opgegeven kleur toe te voegen aan het dialoogvenster **Garen bewerken**.

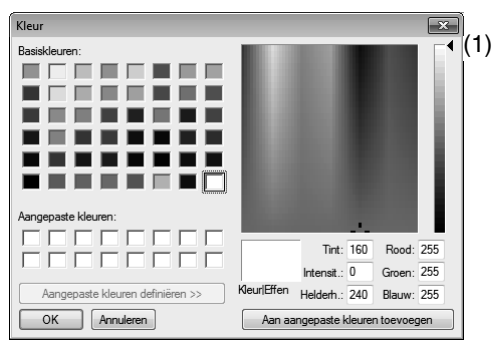

#### Memo:

*U kunt de kleur niet wijzigen als de schuif (1) zich boven aan de schaal bevindt.*

**4.** Typ zo nodig de code, het merk en de omschrijving in de betreffende tekstkaders.

# Memo:

*Als code kunt u alleen cijfers opgeven.*

**5.** Klik op **OK** om een nieuwe kleur toe te voegen aan de gebruikergarenkleurkaart (8).

## Memo:

*Er wordt een sterretje (\*) weergegeven voor het indexnummer van artikelen die door de gebruiker zijn gemaakt of bewerkt.*

# ■ **Artikelen verwijderen**

- **1.** Selecteer in de lijst voor de gebruikergarenkleurkaart (8) het artikel dat u wilt verwijderen.
- **2.** Klik op **Artikel wissen** (5) om het artikel te verwijderen uit de gebruikergarenkleurkaart.

# ■ **Artikel bewerken**

Een artikel dat is vermeld in de lijst voor een gebruikergarenkleurkaart kunt u bewerken om de kleur of het garennummer te wijzigen.

- **1.** Selecteer het te bewerken artikel in de gebruikergarenkleurkaart (8) en klik vervolgens op **Artikel bewerken** (6).
- **2.** Bewerk de artikeldetails op dezelfde manier als wanneer u een artikel toevoegt.

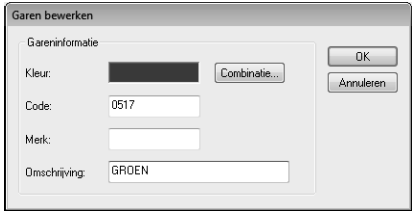

#### Memo:

*Evenals met zojuist toegevoegde artikelen verschijnt een sterretje (\*) voor het indexnummer van bewerkte artikelen.*

# ■ **Volgorde van artikelen wijzigen**

- **1.** Selecteer in de lijst voor de gebruikergarenkleurkaart (8) het artikel dat u wilt verplaatsen.
- **2.** Klik op **Omhoog** of **Omlaag** (3) om de plaats van het artikel in de volgorde te veranderen.

### **Opmerking:**

*Garenkleuren in borduurpatronen die zijn maakt met deze toepassing, kunnen er op een borduurmachine anders uitzien, naar gelang het model dat u gebruikt.*

*1. Borduurmachines zonder een functie om garenkleuren weer te geven De opgegeven garenkleurinformatie kan helemaal niet worden weergegeven. 2. Borduurmachines met een functie om garenkleuren weer te geven Van de garenkleurinformatie die is opgegeven in het borduurpatroon, worden alleen de garenkleurnamen weergegeven op de machine. De namen die worden weergegeven, zijn echter beperkt tot de vooraf ingestelde garenkleurnamen van de machine. De machine geeft dus de namen weer van de vooraf ingestelde garenkleuren die de in het borduurpatroon opgegeven kleuren het dichtst benaderen.*

*3. Borduurmachines met een garenkleurindex*

*De gareninformatie die is opgegeven met deze toepassing, kan op sommige machines worden weergegeven. Maar voor de garenkleuren die zijn bewerkt of toegevoegd door de gebruiker (garenkleuren met een asterisk (\*) aan de linkerkant), wordt alleen het garennummer weergegeven.*

## Memo:

*De bewerkte gebruikergarenkleurkaart kunt u ook gebruiken op een andere computer. Kopieer chart2.btc vanuit C:\Program Files (Program Files (x86))\Brother\PE-DESIGN NEXT\Color op de originele computer naar de map Color in hetzelfde pad op de doelcomputer.*
# **Gegevens overbrengen**

In dit gedeelte worden bewerkingen beschreven voor het overbrengen van borduurontwerpen naar borduurmachines.

# **Borduurontwerpen overbrengen naar machines**

De procedures voor het overbrengen van het gecreëerde borduurpatroon naar een borduurmachine verschillen naar gelang het model borduurmachine. Meer bijzonderheden vindt u in de handleiding bij uw machine.

# **Met een originele kaart gegevens overbrengen naar een machine**

U kunt ontwerpen overbrengen naar een borduurmachine die is voorzien van een kaartgleuf.

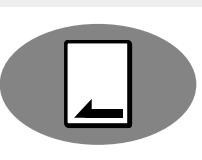

### a **Opmerking:**

- *Let op dat het ringformaat van het ontwerp niet groter is dan het ringformaat dat wordt gebruikt op de borduurmachine.*
- *Wanneer u schrijft naar een originele kaart die al gegevens bevat, worden alle gegevens op de kaart verwijderd. Voordat u naar een kaart schrijft, moet u alle noodzakelijke gegevens opslaan op een vaste schijf of ander medium en moet u controleren of zich geen noodzakelijke gegevens meer op de kaart bevinden.*
	- c *"Vanuit een borduurkaart" op pagina 81*
- *Een borduurontwerp voor het jumboraam kunt u niet met een originele kaart overbrengen naar de machine. Dit formaat is speciaal ontworpen voor borduurmachines met meerdere naalden die zijn uitgerust met een ingebouwde*

*camera.*

*Reader "Lesgids 10-3: Borduren met het jumboraam" op pagina 170*

- c *Meer bijzonderheden over het schrijven van meerdere borduurontwerpen vindt u in "Borduurontwerpen overbrengen naar machines" op pagina 223.*
- **1.** Plaats een originele kaart in de USBkaartschrijfmodule.

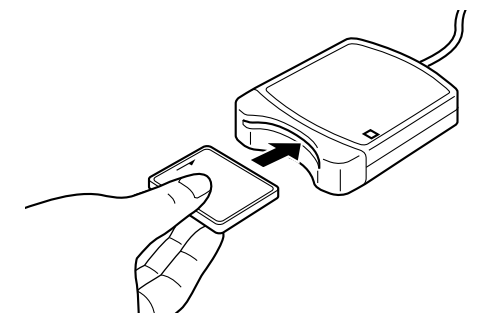

**2.** Klik achtereenvolgens op **1**, **2** en **3**.

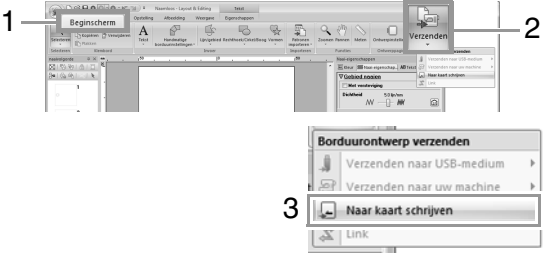

**3.** Wanneer het volgende bericht verschijnt, klikt u op **OK**.

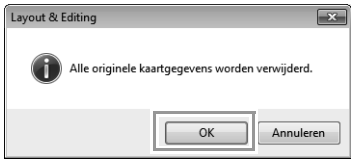

 $\rightarrow$  Het overbrengen van de gegevens begint. Onderstaand bericht verschijnt wanneer de gegevens worden overgebracht.

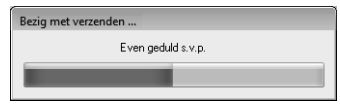

**4.** Nadat de gegevens zijn overgebracht, verschijnt onderstaand bericht, ten teken dat het overbrengen is voltooid. Klik op **OK**.

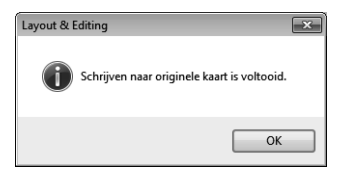

# a **Opmerking:**

### *Gesplitste borduurontwerpen overbrengen*

*Borduurpatronen voor gesplitste patronen die zijn gemaakt op een aangepast ontwerppaginaformaat, worden gesplitst in hun afzonderlijke gedeelten naar de kaart geschreven.*

*Overschrijdt het totale formaat van het patroon de capaciteit van het medium of het geheugen van de machine. Of is het patroon gesplitst in meer dan 80 gedeelten met een ontwerppaginaformaat van 90 × 90 cm (35,4 × 35,4 inch). Dan moet u het patroon splitsen en de afzonderlijke delen naar verschillende media schrijven.*

*Als u alle patroongedeelten niet in één bewerking kunt opslaan, verschijnt het dialoogvenster Selecteer deelgebieden. Selecteer patroongedeelten tot het opslagmedium vol is.*

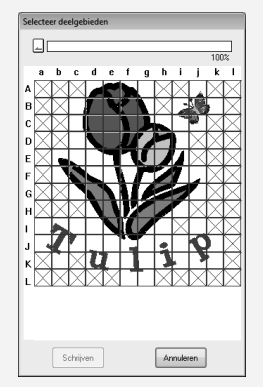

*De kaartcapaciteitindicator boven in het dialoogvenster laat zien hoeveel ruimte er beschikbaar is op de kaart (wit) en hoeveel ruimte er al in beslag wordt genomen door de patroongedeelten (blauw).*

*Wanneer u een patroongedeelte selecteert, wordt de totale ruimte die dat gedeelte inneemt aangegeven in blauw. Als de capaciteit wordt overschreden, wordt de hele kaartcapaciteitindicator rood weergegeven. Als u de selectie van een patroongedeelte ongedaan wilt maken, klikt u er opnieuw op.*

*Klik op Schrijven om de geselecteerde patroongedeelten naar het medium te schrijven. (De knop Schrijven is alleen beschikbaar als een patroongedeelte is geselecteerd en er voldoende ruimte op het medium is voor de geselecteerde patroongedeelten.)*

> *Reer bijzonderheden over het maken van gesplitste borduurontwerpen vindt u in "Lesgids 10-1: Gesplitste borduurontwerpen maken" op pagina 159.*

# **Met een USB-medium gegevens overbrengen naar een machine**

U kunt ontwerpen overbrengen naar een borduurmachine die compatibel is met de USBhostfunctie.

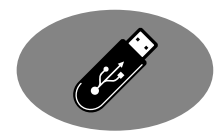

- **1.** Steek het USB-medium in de computer.
- **2.** Klik achtereenvolgens op **1**, **2**, **3** en **4**.

# 1 2 Borduurontwerp verzenden  $3$   $\sqrt{e}$  Verzenden naar USB-medium  $\sqrt{e}$ . Naar kaart schrijven

 $\rightarrow$  Het overbrengen van de gegevens begint.

 $\mathbb{Z}$  Link

## **Opmerking:**

*Als op de doellocatie al een bestand met dezelfde naam bestaat, wordt het volgende dialoogvenster weergegeven. Selecteer of u het bestaande bestand wilt overschrijven, het kopiëren wilt stoppen of het bestand wilt kopiëren met een andere naam.*

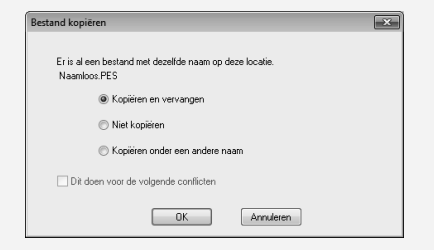

**3.** Nadat de gegevens zijn overgebracht, verschijnt het bericht "Uitvoer van gegevens is voltooid." ten teken dat het overbrengen is voltooid. Klik op **OK** en verwijder het USB-medium.

# Memo:

*Als er meerdere USB-media zijn aangesloten, geef dan in onderstaand gebied op waarheen de gegevens moeten worden overgebracht.*

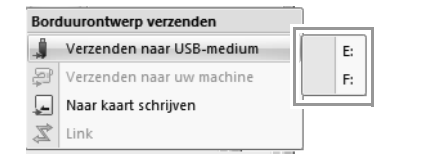

# **Gegevens direct overbrengen naar het geheugen van de machine**

U kunt ontwerpen direct overbrengen naar borduurmachines die u met een USB-kabel kunt aansluiten op een computer.

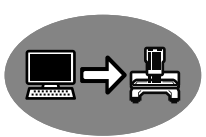

- **1.** Sluit de borduurmachine aan op de computer.
- **2.** Klik achtereenvolgens op **1**, **2**, **3** en **4**.

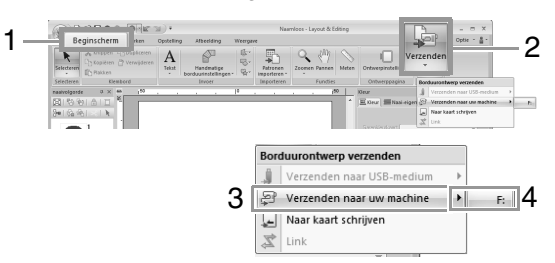

 $\rightarrow$  Het overbrengen van de gegevens begint.

### **A** Opmerking:

*Als op de doellocatie al een bestand met dezelfde naam bestaat, wordt het volgende dialoogvenster weergegeven. Selecteer of u het bestaande bestand wilt overschrijven, het kopiëren wilt stoppen of het bestand wilt kopiëren met een andere naam.*

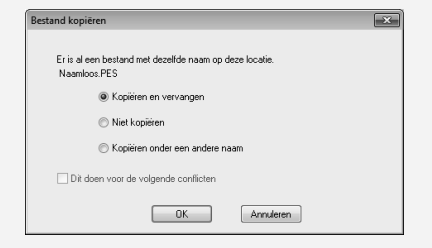

**3.** Nadat de gegevens zijn overgebracht, verschijnt het bericht "Uitvoer van gegevens is voltooid." ten teken dat het overbrengen is voltooid. Klik op **OK**.

# Memo:

- *Meer bijzonderheden over het overbrengen van ontwerpen volgens deze methode vindt u in de handleiding bij uw borduurmachine.*
- *Als er meerdere machines zijn aangesloten, geef dan in onderstaand gebied op waarheen de gegevens moeten worden overgebracht.*

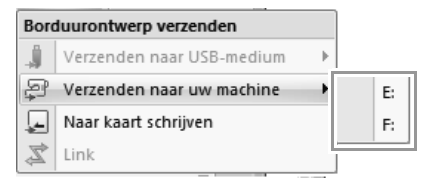

*• Als de aangesloten borduurmachine is ingesteld op de modus Link (Verbinding), kunt u de opdracht Verzenden naar uw machine, die in deze procedure wordt genoemd, niet selecteren. Als u deze opdracht wilt selecteren, moet u terugkeren naar de normale modus van de machine.*

# **Met de functie Link (Verbinding) borduren vanaf de computer**

U kunt borduurontwerpen borduren door de borduurgegevens van de computer over te brengen naar een of meer borduurmachines die compatibel zijn met de functie Link (Verbinding). Deze borduurontwerpen worden geborduurd nadat de gegevens vanaf de computer naar de borduurmachine zijn verzonden, zoals een document wordt afgedrukt nadat de gegevens vanaf een computer naar een printer zijn verzonden.

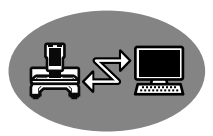

# **A** Opmerking:

- *De functie Link (Verbinding) kunt u alleen gebruiken met borduurmachines die compatibel zijn met deze functie. U kunt de functie niet gebruiken met andere machines. Meer bijzonderheden vindt u in de handleiding bij uw machine.*
- *U kunt de functie Link (Verbinding) niet gebruiken met borduurontwerpen die groter zijn dan het gebied dat met de machine kan worden geborduurd, en ook niet met borduurontwerpen met een aangepast ontwerppaginaformaat, en ook niet met patronen voor het jumboraam.*
- *U kunt maximaal vier borduurmachines aansluiten met de functie Link (Verbinding).*
- **1.** Maak een borduurontwerp in Layout & Editing.
- **2.** Stel de borduurmachine in op de functie Link (Verbinding).
	- Schakel de functie Link (Verbinding) op de borduurmachine in en schakel de machine vervolgens uit.

## **4** Opmerking:

*Meer bijzonderheden over het instellen van de machine op de functie Link (Verbinding) vindt u in de handleiding bij uw borduurmachine.*

- **3.** Sluit de machine op de computer aan met behulp van de USB-kabel die is inbegrepen bij de borduurmachine.
	- Schakel de borduurmachine in.

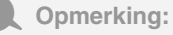

- *Meer bijzonderheden over het aansluiten van machines op de computer vindt u in de handleiding bij uw borduurmachine.*
- *Als de machine ver van de computer verwijderd staat, raden wij u aan een USB-hub met stroomvoorziening te gebruiken. Gebruik geen USBverlengkabels of -versterkingskabels.*
- *Zorg dat u de USB-kabel nooit aansluit of verwijdert terwijl de machine is ingeschakeld.*
- *Ga naar Configuratiescherm*→*Beeldscherm*<sup>→</sup> *Schermbeveiliging*→*Energie en stel zowel Systeem op stand-by als Systeem in slaapstand in op Nooit.*

## Memo:

*U kunt met de functie Link (Verbinding) een of meer borduurmachines aansluiten op de computer.*

**4.** Klik achtereenvolgens op **1**, **2** en **3**.

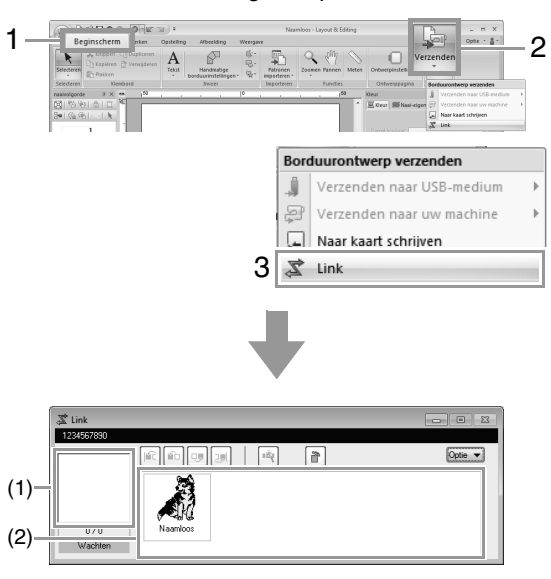

- (1) Overgebracht ontwerp
- (2) Wachtrij: Geeft de gegevens weer voordat deze zijn overgedragen naar de borduurmachine.
	- $\rightarrow$  Wanneer de machine klaar is om te beginnen met het laden van gegevens, begint de gegevensoverdracht. Tijdens het overbrengen van de gegevens wordt op het scherm van de borduurmachine een bericht weergegeven en wordt het ontwerp verplaatst naar het overgebrachte ontwerpvlak.

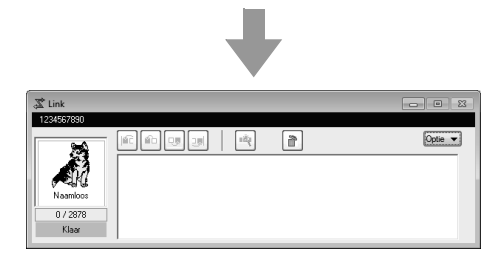

### **4** Opmerking:

*Als de gegevens die vanuit Layout & Editing zijn verzonden niet worden weergegeven in het vak voor overgebrachte ontwerpen, zet u de bewerking voort met het bedieningspaneel van de machine.*

## Memo:

*Als u meer dan één ontwerp wilt verzenden naar het dialoogvenster Link (Verbinding), herhaalt u stap 4 voor elk ontwerp. Het dialoogvenster Link blijft geopend terwijl het geselecteerde ontwerp uit Layout & Editing wordt verzonden naar Link (Verbinding).*

**5.** Nadat het ontwerp is overgebracht, drukt u op de start/stop-knop op de borduurmachine om te beginnen met borduren.

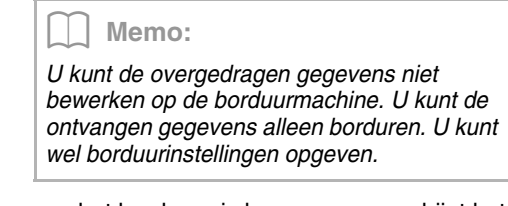

Wanneer het borduren is begonnen, verschijnt het volgende in het dialoogvenster **Link**.

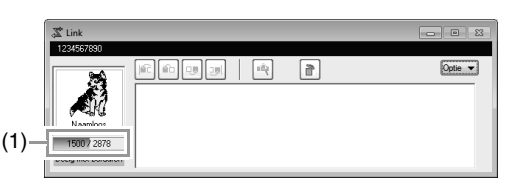

(1) Geeft de status van de borduurmachine aan.

De statusindicaties worden hieronder beschreven

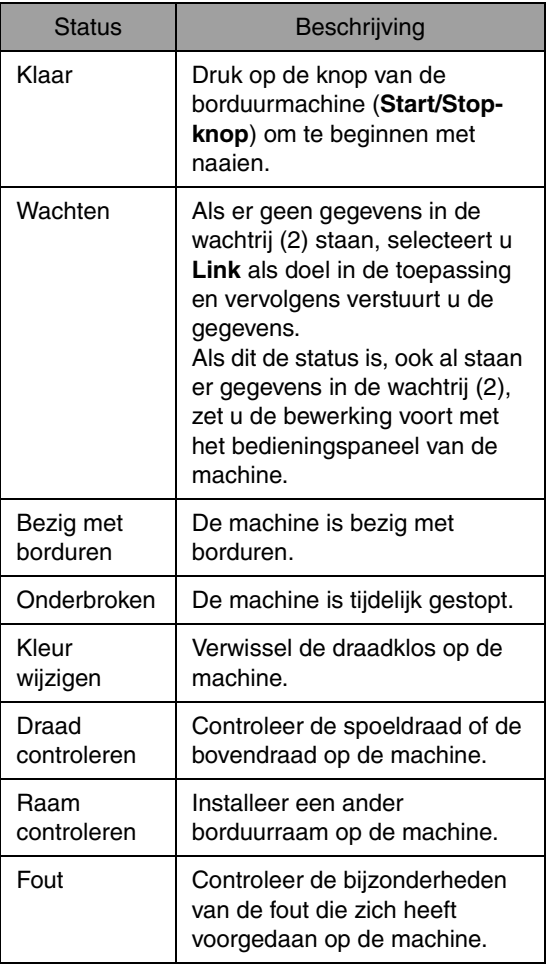

## ■ Als meerdere ontwerpen zijn **verzonden naar een enkele machine**

U kunt meerdere borduurontwerpen borduren nadat deze naar het dialoogvenster **Link** zijn verzonden. In dit geval ziet het dialoogvenster er als volgt uit.

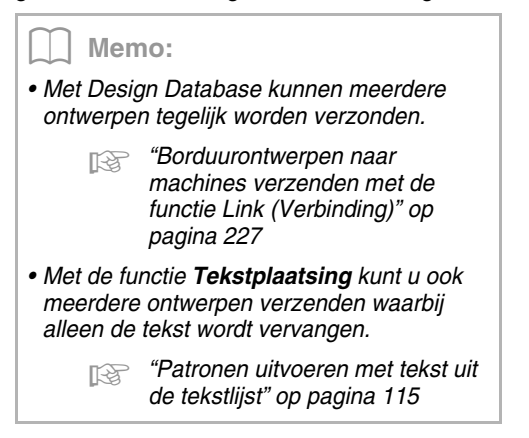

 $(1)(2)(3)(4)$  (5) (6)

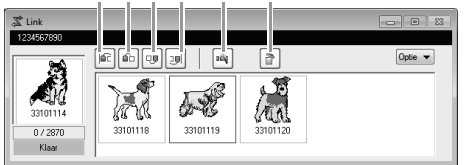

In dit dialoogvenster kunt u onderstaande bewerkingen uitvoeren.

- (1) Hiermee verplaatst u de geselecteerde ontwerpen naar het begin van de borduurvolgorde.
- (2) Hiermee verplaatst u de geselecteerde ontwerpen één positie naar voren in de borduurvolgorde.
- (3) Hiermee verplaatst u de geselecteerde ontwerpen één positie naar achteren in de borduurvolgorde.
- (4) Hiermee verplaatst u de geselecteerde ontwerpen naar het eind van de borduurvolgorde.
- (5) Hiermee past u automatisch de borduurvolgorde van de ontwerpen aan om het aantal garenkleurwisselingen zo veel mogelijk te beperken.
- (6) Hiermee verwijdert u de geselecteerde ontwerpen uit het dialoogvenster **Link**.

Memo:

*Voordat het bericht "The machine will move. Keep your hands etc. away from the machine." (De machine gaat bewegen. Houd uw handen etc. uit de buurt van de machine.) op de machine wordt weergegeven en u op OK drukt, kunt u de borduurvolgorde van de ontwerpen wijzigen, inclusief het eerste ontwerp, aangezien dit nog niet naar de machine is verzonden.*

# ■ Als meerdere borduurmachines **zijn aangesloten**

Het dialoogvenster **Distributeur** wordt weergegeven en voor elke borduurmachine wordt het dialoogvenster **Link** weergegeven. Standaard zijn alle ontwerpen in het dialoogvenster **Distributeur** geselecteerd. Geef op welk bestand u wilt overbrengen naar welke machine.

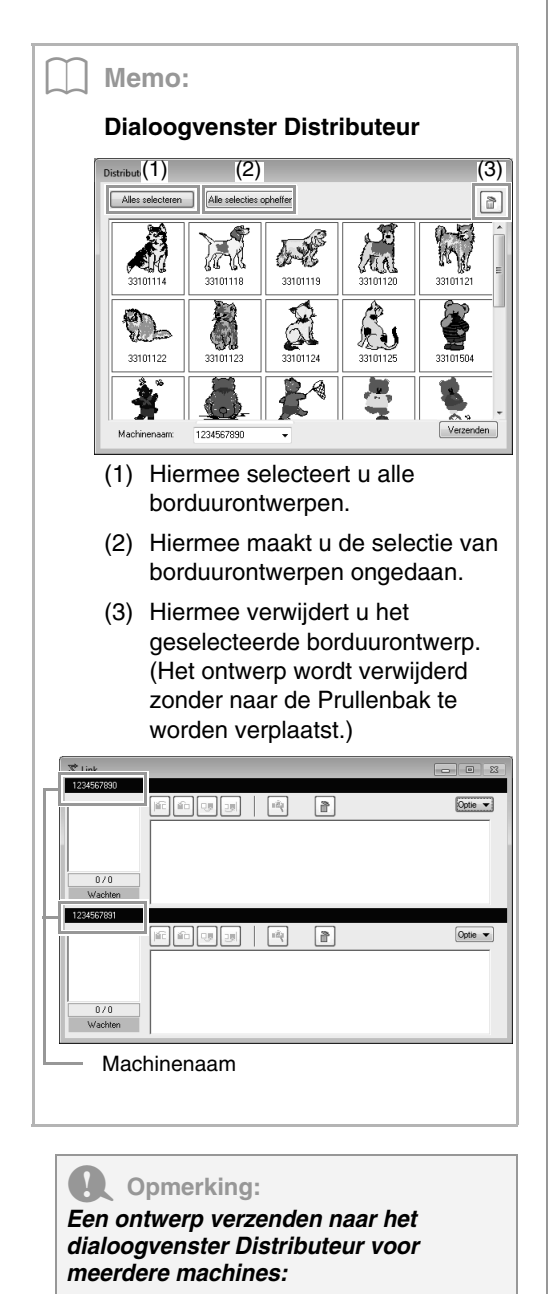

**1.** Selecteer een machine in de selector **Machinenaam** (**1**), selecteer een borduurbestand en klik vervolgens op **Verzenden** (**2**).

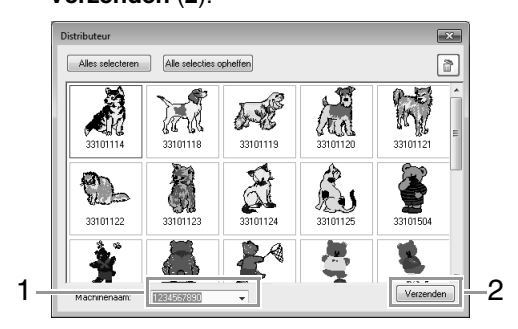

### Memo:

- *De standaardnaam van de machine is gelijk aan de ID van machine. Meer bijzonderheden vindt u in de handleiding bij uw machine.*
- *U kunt de naam van de machine wijzigen. Meer bijzonderheden vindt u in "De naam wijzigen van de borduurmachine zoals deze wordt weergegeven in de functie Link (Verbinding)" op pagina 188*
- $\rightarrow$  De borduurontwerpen worden verplaatst naar het dialoogvenster **Link**.

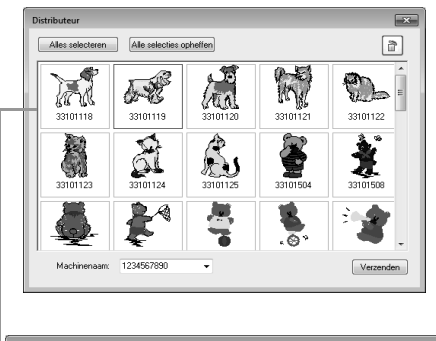

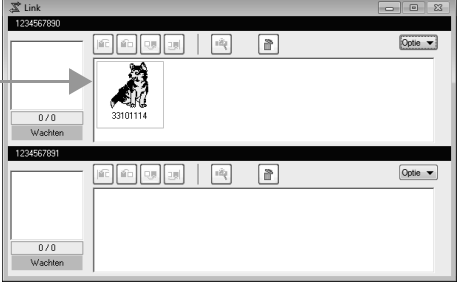

- c *Zie stap 4. op pagina 184.*
- *R<sub>S</sub> Als u meerdere ontwerpen wilt verzenden, herhaalt u stap 4. voor elk ontwerp.*

**2.** Herhaal stap **1.** om elk ontwerp naar het dialoogvenster **Link** te verplaatsen.

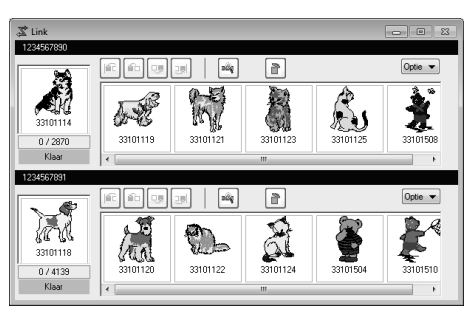

- *U kunt de borduurvolgorde van ontwerpen in de wachtrij wijzigen.*
	- c *Voor meer bijzonderheden, zie "Als meerdere ontwerpen zijn verzonden naar een enkele machine" op pagina 185.*
- *Wanneer u extra machines aansluit terwijl het dialoogvenster Link wordt weergegeven, worden de betreffende wachtrijen getoond. Wanneer u een machine loskoppelt, wordt de betreffende wachtrij niet meer getoond.*
- *Als u het dialoogvenster Eigenschappen wilt weergeven voor een bestand, dubbelklikt u op het pictogram van het bestand. U kunt ook klikken op een bestand om dit te selecteren, er met de rechtermuisknop op klikken en vervolgens op Eigenschappen klikken in het menu dat wordt weergegeven.*
- *Als u dit dialoogvenster wilt verkleinen tot een knop in de taakbalk, klikt u op de knop Minimaliseren.*

### *USB-kabel verwijderen of computer afsluiten*

*• Nadat gegevens naar de borduurmachine zijn overgebracht en het overdrachtsbericht op het scherm van de machine is gesloten, kunt u de USB-kabel verwijderen of de computer afsluiten.*

*Wanneer de borduurmachine opnieuw wordt aangesloten, kunt u doorgaan met de bewerking van Link (Verbinding).*

- *De borduurmachine kan het ontwerp dat momenteel wordt geborduurd voltooien, ook al schakelt u de computer uit.*
- *Als u de borduurmachine uitschakelt terwijl deze nog bezig is met borduren, kunt u de bewerking hervatten wanneer u de machine weer inschakelt. Op dat moment kunt u de gegevensoverdracht hervatten met de functie Link (Verbinding) door te klikken op Link in Design Database of in het menu Optie van Layout & Editing om het dialoogvenster Link weer te geven.*
- *Als de verbinding met de borduurmachine niet kan worden gedetecteerd, wordt het dialoogvenster Link automatisch gesloten.*
- *Als u het dialoogvenster Link opnieuw wilt weergeven nadat de computer opnieuw is opgestart, klikt u op Link in Design Database of in het menu Optie (in de rechterbovenhoek) van Layout & Editing.*
- *Als u het dialoogvenster Distributeur wilt weergeven, klikt u op Distributeur in het menu Optie van het dialoogvenster Link.*

## ■ **De naam wijzigen van de borduurmachine zoals deze wordt weergegeven in de functie Link (Verbinding)**

**1.** Klik op **Machinenaam** in het menu **Optie** van de wachtrij waarvan u de naam wilt veranderen.

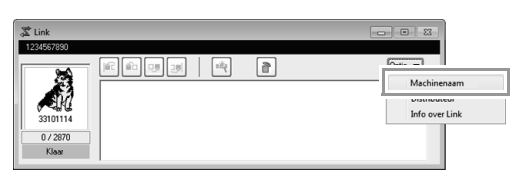

**2.** Typ de naam in het vak **Machinenaam** en klik vervolgens op **OK**.

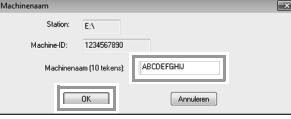

### Memo:

*U kunt een naam (maximaal 10 alfanumerieke tekens/symbolen) opgeven voor de borduurmachine.*

### **A** Opmerking:

- *Wanneer een borduurmachine wordt aangesloten op de computer, wordt de borduurmachine door de computer herkend als een verwisselbare schijf en wordt hieraan een stationsletter toegewezen. Als deze stationsletter gelijk is aan een stationsletter die al door de computer is toegewezen, kunnen ontwerpen niet vanaf de computer worden verzonden naar die borduurmachine. Dit probleem treedt bijvoorbeeld op als aan een netwerkstation een stationsletter van de computer is toegewezen. In dat geval annuleert u de toewijzing voor het station met de conflicterende stationsletter.*
- *Wanneer het aantal borduurmachines dat via USB op de computer is aangesloten wordt vergroot, vereist het besturingssysteem mogelijk dat de computer opnieuw wordt opgestart. Start de computer op dat moment opnieuw op.*

# **Design Center**

In dit gedeelte worden de basisbewerkingen in Design Center beschreven. Een eenvoudige, stapsgewijze procedure laat zien hoe u een borduurpatroon maakt op basis van een sjabloonafbeelding, zoals een illustratie.

# **Basisbewerkingen in Design Center**

In Design Center kunt u borduurpatronen maken van een originele afbeelding. Verder kunt u kleuren en naaieigenschappen opgeven voor de lijnen en gebieden die gedetailleerder zijn dan met de functie Automatisch perforeren in Layout & Editing.

Een borduurontwerp wordt gemaakt in de onderstaande vier stadia.

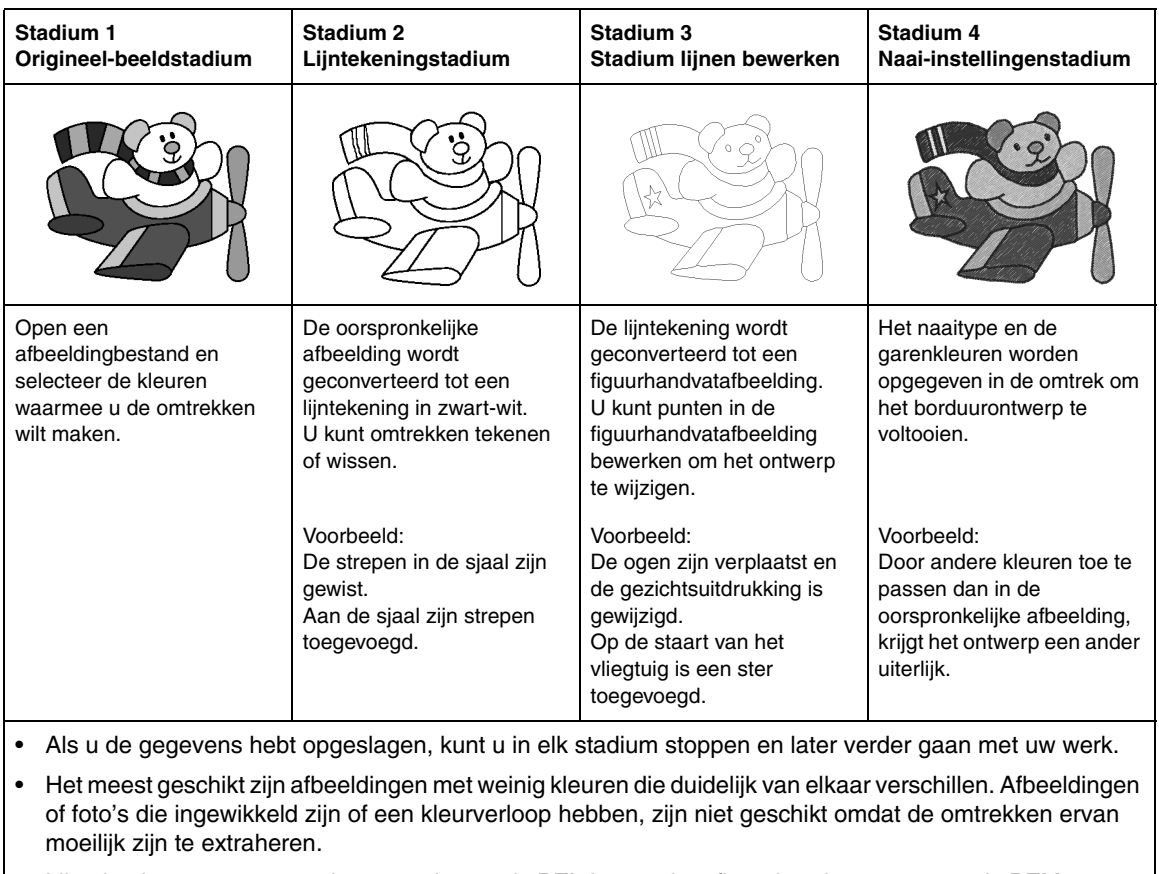

- Lijntekeninggegevens worden opgeslagen als PEL-bestand en figuurhandvatgegevens als PEMbestand.
- De borduurgegevens worden opgeslagen als PEM-bestand. Als u PEM-gegevens die u hebt gemaakt in Design Center wilt overbrengen naar een borduurmachine, importeert u eerst het patroon in Layout & Editing. Vervolgens brengt u de gegevens over naar een borduurmachine.
	- ram "Importeren in Layout & Editing" op pagina 198 en "Borduurontwerpen overbrengen naar machines" *op pagina 180*

In dit gedeelte worden de basisbewerkingen in Design Center beschreven. Meer bijzonderheden over procedures of instellingen vindt u in "Venster Design Center" op pagina 199.

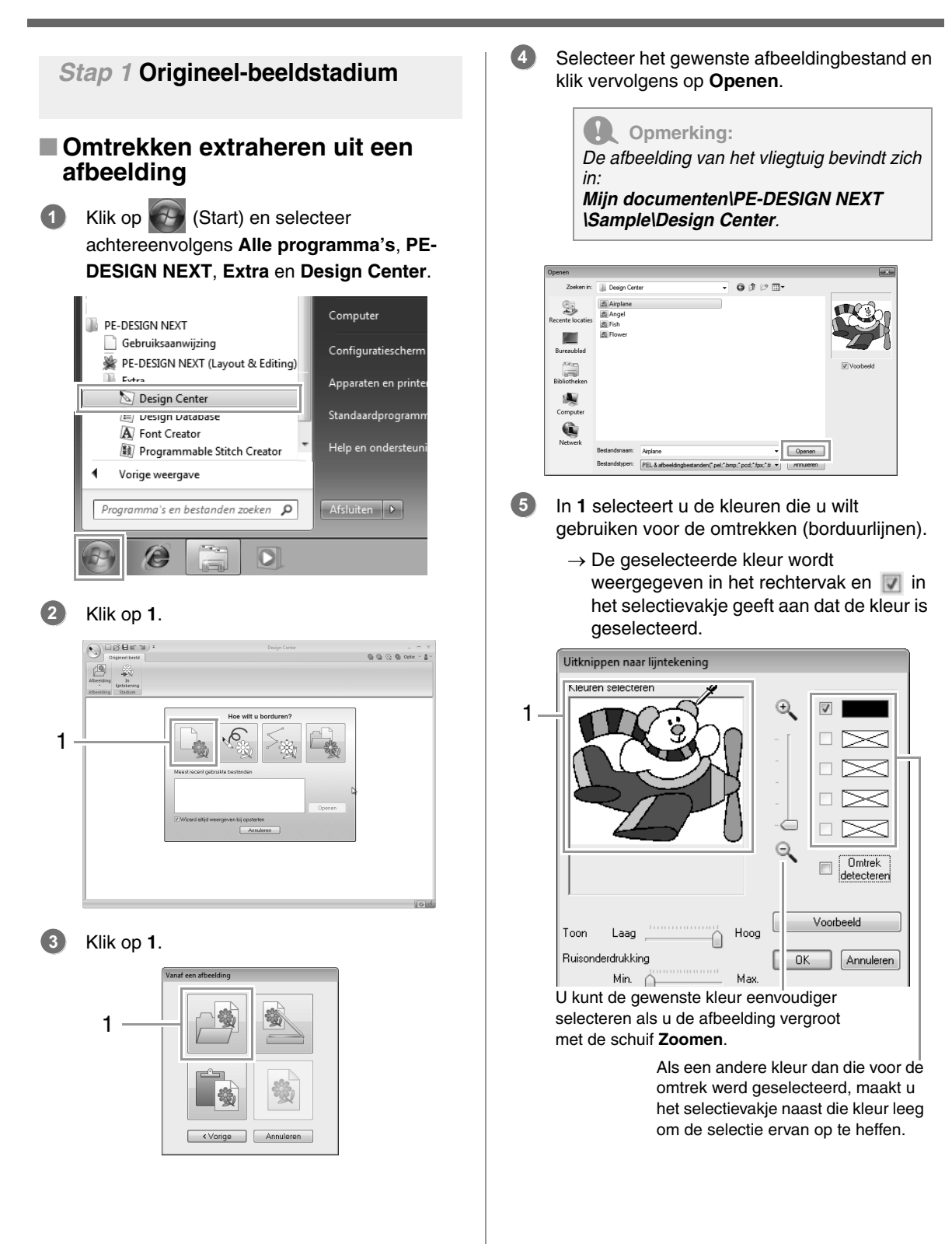

- Nadat u de kleuren hebt geselecteerd die u wilt gebruiken voor de omtrekken, klikt u op **OK**. **6**
	- $\rightarrow$  De lijntekening wordt weergegeven in de ontwerppagina.

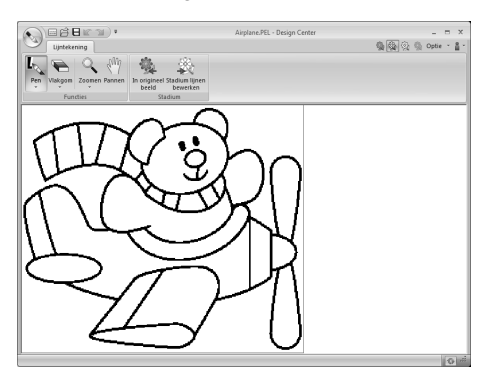

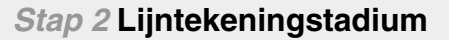

# ■ **De vlakgom gebruiken**

Als u een lijn wilt wissen, selecteert u het **Vlakgomfuncties**. Klik op **1** en vervolgens op **2**. **1**

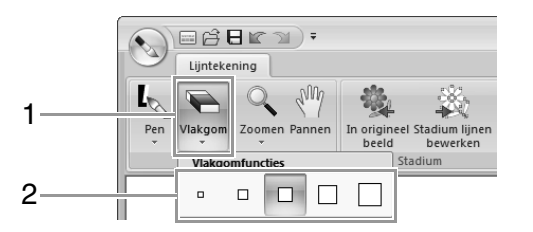

Selecteer een vlakgomfunctie afhankelijk van de grootte van het gebied of de dikte van de lijn die u wilt wissen.

Plaats de aanwijzer op de lijn die u wilt wissen en klik vervolgens op de lijn of sleep de aanwijzer om de lijn te wissen. **2**

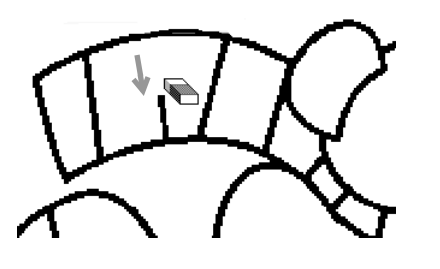

## ■ **De pen gebruiken**

Als u lijnen wilt tekenen, selecteert u de **Penfuncties**. Klik op **1** en vervolgens op **2**. **1**

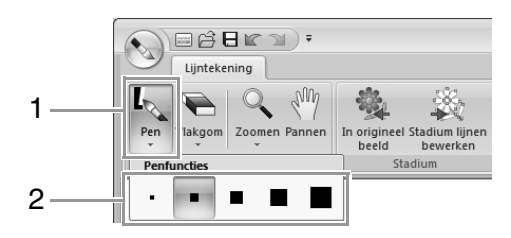

Selecteer de pen met de gewenste dikte voor de lijn die u wilt tekenen.

Sleep de aanwijzer om een lijn te tekenen. Klik in de ontwerppagina om een punt toe te voegen. **2**

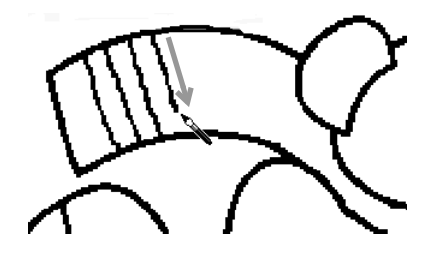

# Memo:

*Als u een verticale of horizontale lijn wilt*  tekenen, houdt u de toets (Shift) ingedrukt *terwijl u de aanwijzer verplaatst.*

## Memo:

*• Als u een lijn onjuist hebt getekend of* 

*gewist, klikt u op (knop Ongedaan maken) (1) om de laatste bewerking ongedaan te maken.*

- *Als u de weergavegrootte wilt wijzigen, gebruikt u de opdracht Zoomen (2).*
- *Welk deel van het werkgebied wordt weergegeven kunt u gemakkelijk veranderen met de functie Pannen (3).*

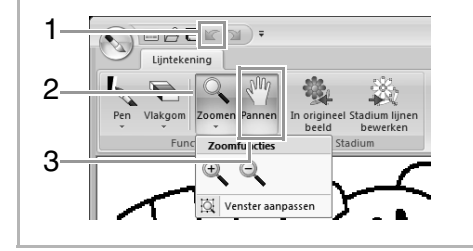

# ■ **Geëxtraheerde omtrek bewerken**

Wanneer de lijnafbeelding is voltooid, klikt u op **1** of op **2**. **1**

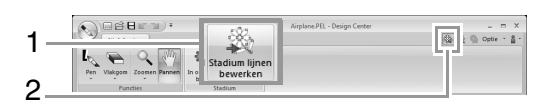

Klik op **OK**. **2**

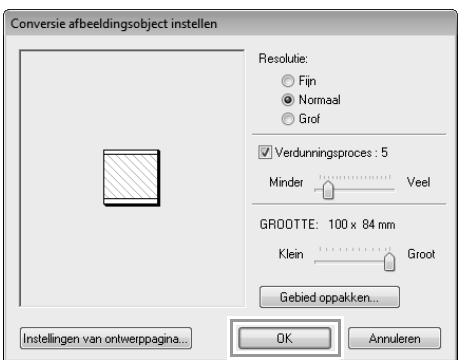

 $\rightarrow$  De lijntekening wordt geconverteerd tot een figuurhandvatafbeelding.

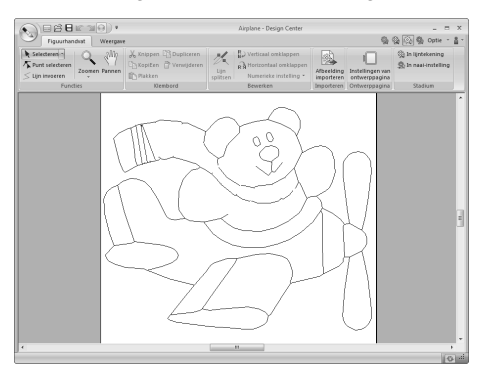

# *Stap 3* **Stadium lijnen bewerken**

# ■ **Omtrek verplaatsen**

Klik op **1** en vervolgens op **2** en op de omtrek die u wilt verplaatsen. **1**

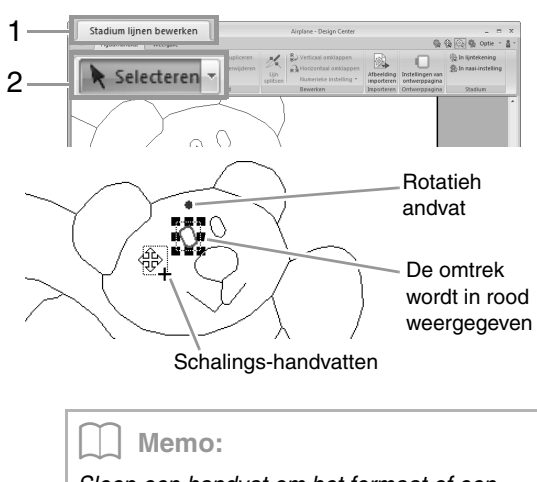

*Sleep een handvat om het formaat of een hoek te wijzigen. Als u de omtrek wilt wissen, drukt u op de toets* (Delete).

Plaats de aanwijzer op de omtrek zodat de aanwijzer verandert in  $\oplus$  en sleep de omtrek vervolgens. **2**

# ■ **Lijnen toevoegen aan de figuurhandvatafbeelding**

Klik op **1** en vervolgens op **2**. **1**

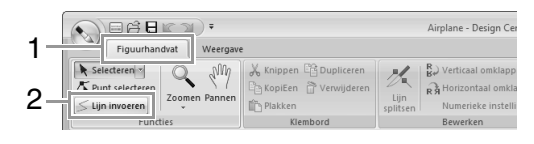

#### Klik op het beginpunt (**1**). Klik vervolgens op het volgende punt (**2**). **2**

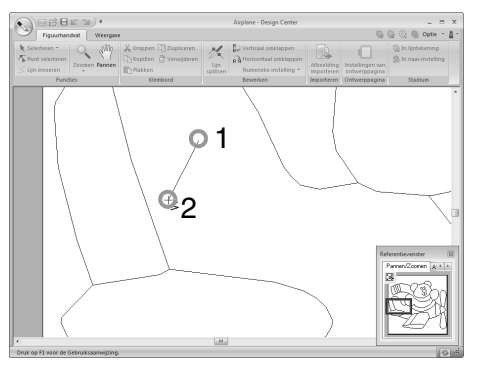

 $\rightarrow$  Er wordt een lijn getekend die beide punten verbindt. Ga verder met klikken als u meer lijnen wilt tekenen.

### Memo:

**3**

- *Klik met de rechtermuisknop om het laatste punt dat u hebt opgegeven te verwijderen. • Als u een verticale of horizontale lijn wilt*
- tekenen, houdt u de toets (**Shift**) ingedrukt *terwijl u de aanwijzer verplaatst.*

### Dubbelklik op een eindpunt.

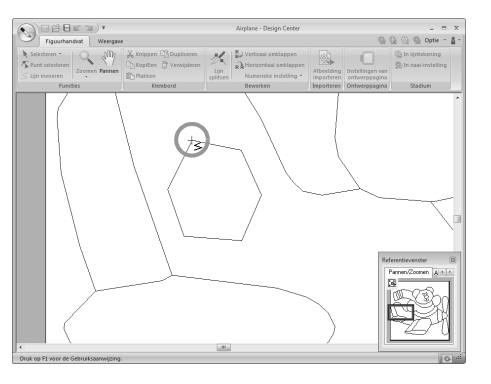

### Memo:

*U kunt naai-eigenschappen niet toepassen op een gebied, als het gebied niet geheel is omsloten door een omtrek.*

# ■ Omtrek een andere vorm geven Klik op **1** en vervolgens op **2**.

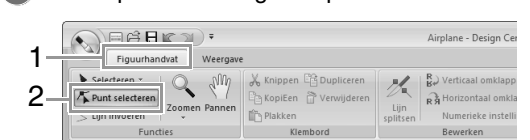

#### Klik op een omtrek. **2**

**1**

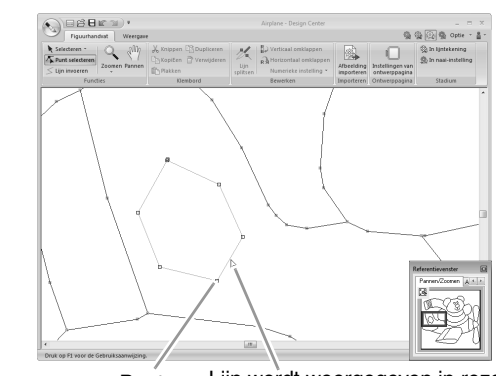

Punt Lijn wordt weergegeven in roze

Als u een punt wilt toevoegen, klikt u op de omtrek (**1**). **3**

> Als u een hoek wilt maken, sleept u het punt (**2**).

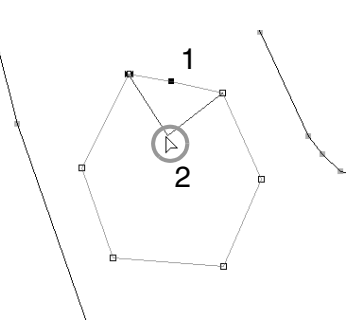

Als u het punt verwijdert, wordt de hoek verwijderd. Klik op het punt (**1**) en druk **vervolgens op de toets (Delete) of klik op 2. 4**

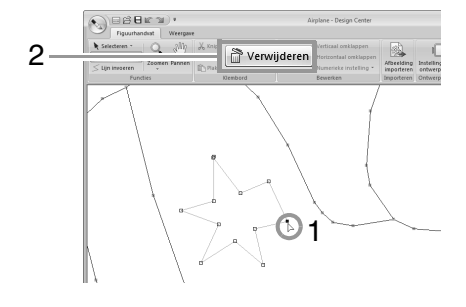

Sleep het punt om de vorm van de lijn te wijzigen. **5**

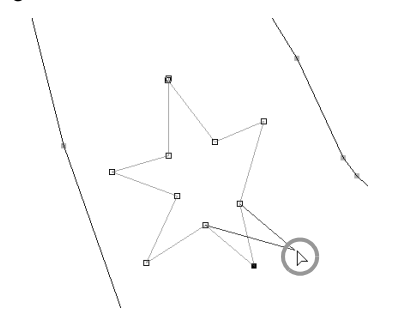

### Memo:

- *Als meerdere punten zijn geselecteerd, worden alle punten verplaatst of verwijderd. • Als u meer punten wilt selecteren, houdt u*
- *de toets ingedrukt terwijl u op elk*  **Ctrl** *punt klikt, of sleept u de aanwijzer over de punten.*

# ■ **Lijnen splitsen**

U kunt lijnen op een punt splitsen.

- 1 Voer stap 1 en 2 in "Omtrek een andere vorm geven" uit om een lijn te selecteren.
- Selecteer een punt **1** en klik vervolgens op **2 2** om de lijn te splitsen.

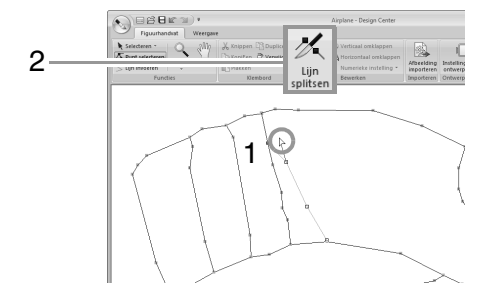

# ■ **Lijnen verbinden**

U kunt twee punten verbinden zodat ze een lijn vormen.

1 Voer stap 1 en 2 in "Omtrek een andere vorm geven" uit om een lijn te selecteren.

- 2 Terwijl u de toets **Alt** ingedrukt houdt, sleept u het geselecteerde punt naar het andere punt waarmee u het wilt verbinden.
	- $\rightarrow$  De vorm van de aanwijzer verandert in <sup>。</sup>" en een rood vierkantje verschijnt wanneer de twee punten elkaar overlappen.

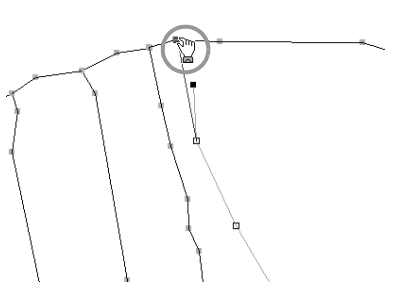

Laat de muisknop los om de twee punten te verbinden. **3**

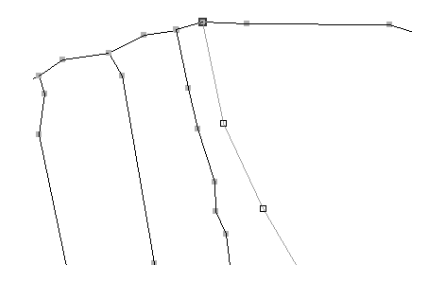

# ■ **Naar het naai-instellingenstadium**

Wanneer de figuurhandvatafbeelding is voltooid, gaat u door naar het naai-instellingenstadium.

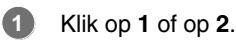

Airplane - Design Center 2 砂  $\mathbb{R}_{\rightarrow}$  Verticaal omklappen V  $\sqrt{2}$ 1 a Horizontaal omklapper 卷 In naai-instellin Afbeelding Instellingen var Numerieke instelling \* Bewerken Stadiur  $\odot$ eser  $\mathbb{Q}$ ¥  $\mathcal{V}$  $m = 10000$ 0.0

# Memo:

**1**

*Ook nadat u naar het naai-instellingenstadium gaat, kunt u nog terugkeren naar het stadium lijnen bewerken om de figuurhandvatafbeelding te bewerken.*

 *Stap 4* **Naai-instellingenstadium**

We gaan nu de naai-eigenschappen instellen voor de verschillende gedeelten van de omtrek om het borduurpatroon te maken.

# ■ **Naai-eigenschappen opgeven**

Als u het naaitype voor de lijn wilt opgeven, klikt u op **1** en achtereenvolgens op **2** en **3**.

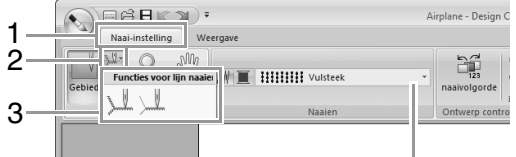

Selector **Naaitype lijn**

 $\mathbb U$  : Klik op deze knop om naai-

eigenschappen toe te passen op de gehele omtreklijn.

 $\mathbb L$  : Klik op deze knop om naai-

eigenschappen toe te passen op een gedeelte van de omtreklijn.

Als u het naaitype voor het gebied wilt opgeven, klikt u op **1** en vervolgens op **2**.

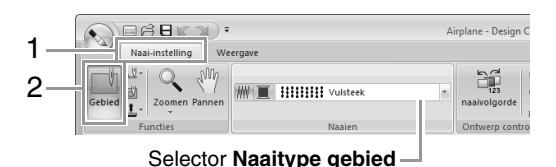

Klik op  $\overline{\blacksquare}$ .

Klik op de gewenste kleur. **3**

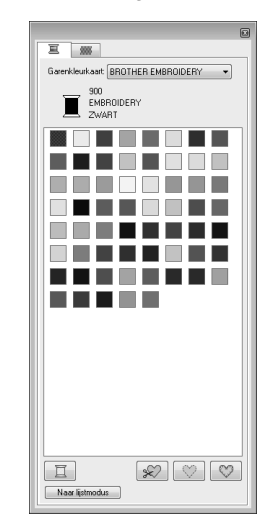

- Klik op de pijl omlaag in de selector **Naaitype** en kies het gewenste naaitype. **4**
- Wanneer u  $\mathbb{L}$  of  $\mathbb{L}$  gebruikt, klikt u op de omtreklijn waarop u de naaieigenschappen wilt toepassen. **5**

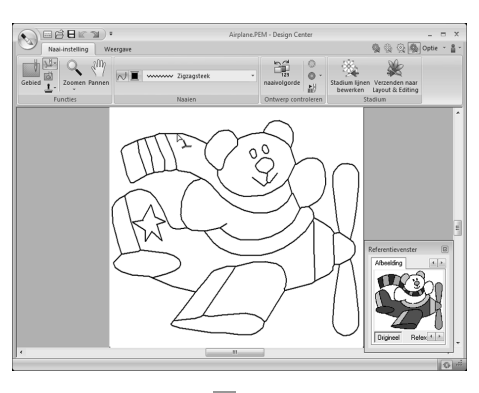

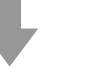

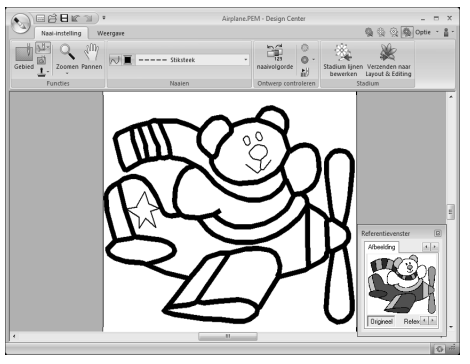

**2**

Wanneer u **gebruikt**, klikt u op het gebied waarop u de naai-eigenschappen wilt toepassen. **6**

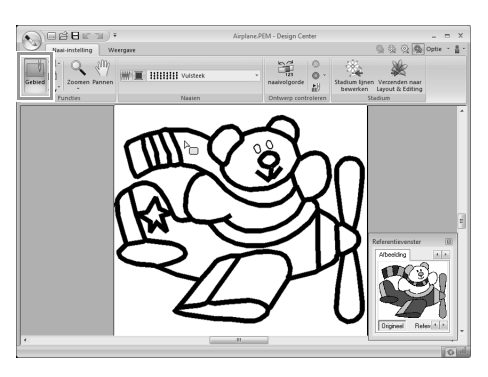

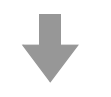

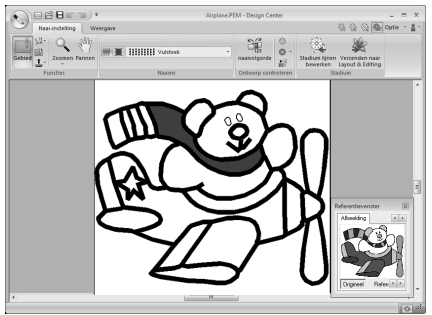

Als u de naai-eigenschappen wilt wijzigen, herhaalt u stap **1** tot en met **6**.

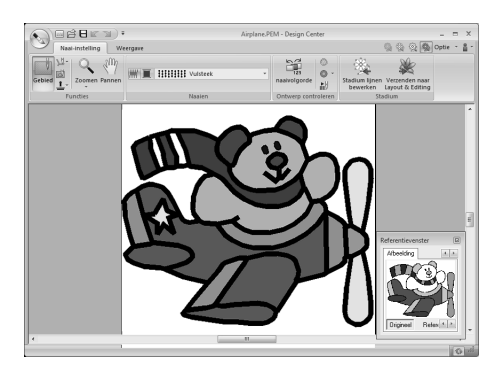

**4.** Opmerking:

*U kunt naai-eigenschappen voor gebieden niet toepassen op open gebieden (gebieden die niet volledig worden omsloten door een omtreklijn), zoals in onderstaande illustratie.*

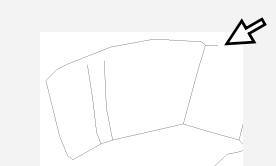

*Als u geen eigenschappen op een gebied kunt toepassen, keert u terug naar het stadium lijnen bewerken en zorgt u dat het gebied volledig wordt omsloten. Bewerk eventuele veelhoeklijnen met de functie Punt bewerken.*

> *n**"Lijnen toevoegen aan de figuurhandvatafbeelding" op pagina 193*

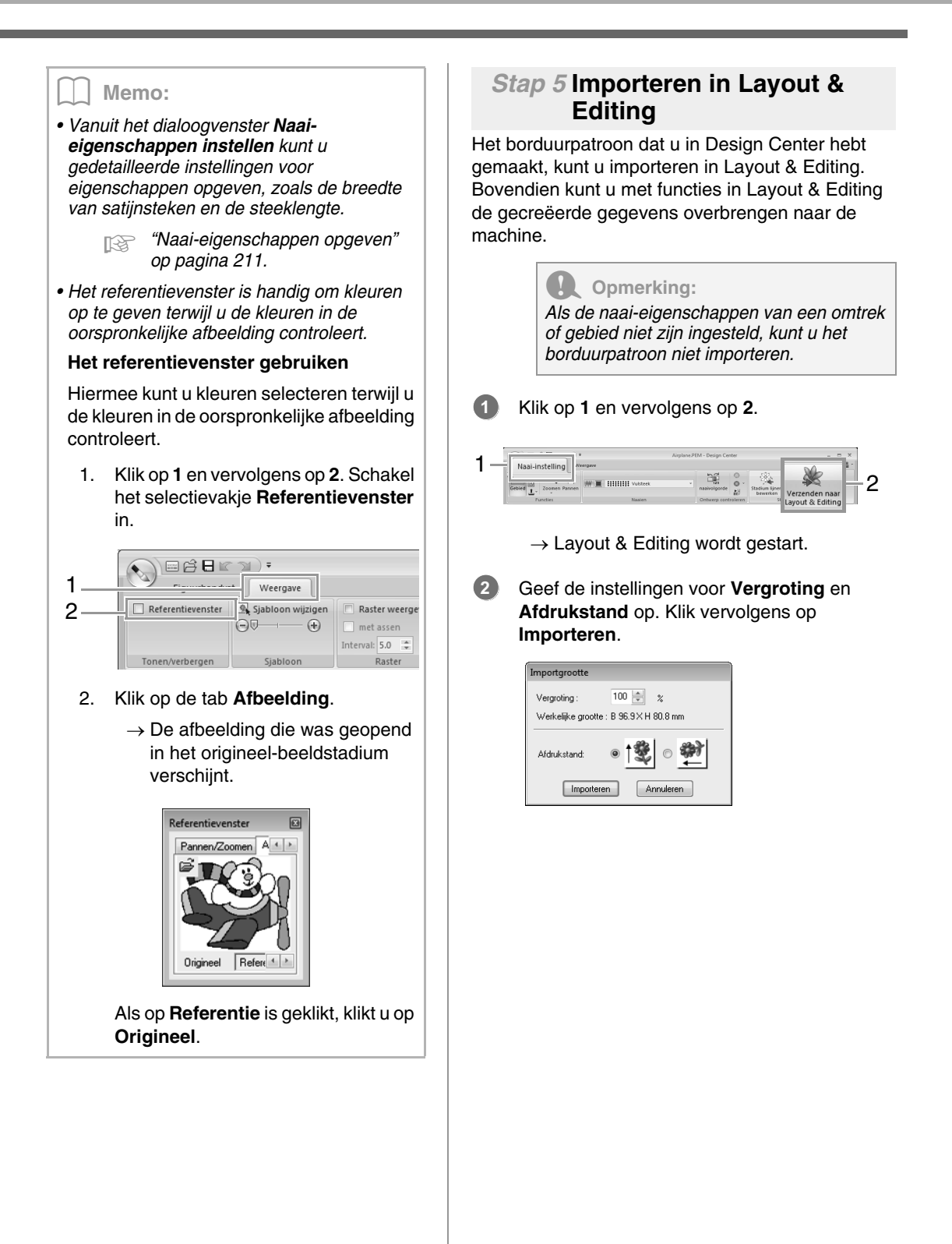

# **Venster Design Center**

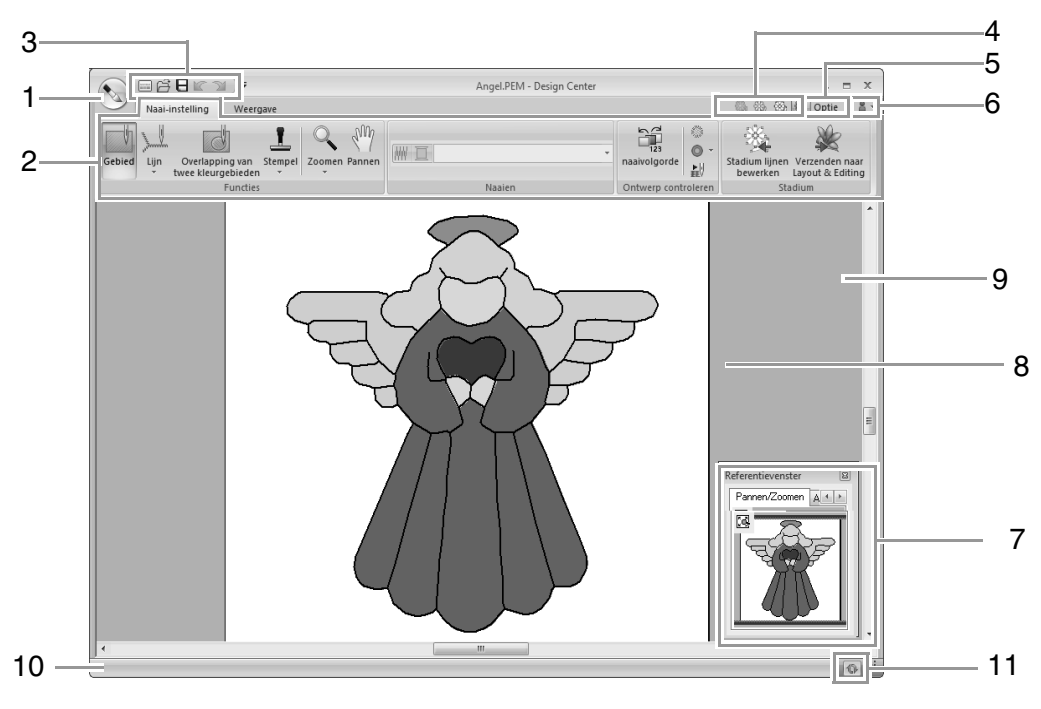

- **1 Knop Toepassing**
- **2 Lint**
- **3 Werkbalk voor snelle toegang**
- **4 Knop Stadium**

Geeft het huidige stadium aan. Klik erop om naar een ander stadium te gaan.

- **5 Knop Optie**
- **6 Knop Help**

## **7 Referentievenster** (<sup> $\sqrt{2\pi}$  pagina 206)</sup>

Geeft alle omtreklijnen en patronen in het werkgebied weer. Zo houdt u overzicht terwijl u werkt aan een detail.

- **8 Ontwerppagina**
- **9 Werkgebied**
- **10 Statusbalk**
- **11 Knop Venster Vernieuwen**

c *"Informatie over vensters" op pagina 20*

# **Origineel-beeldstadium**

# **De wizard gebruiken**

Deze wizard biedt stapsgewijze begeleiding om borduurpatronen te maken.

Klik op **1** en vervolgens op **2**.

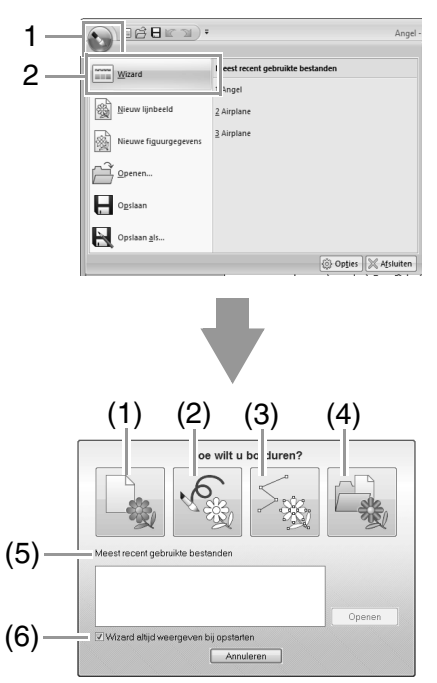

## **(1) Vanaf een afbeelding**

Wanneer u op deze knop klikt, verschijnt het dialoogvenster **Vanaf een afbeelding**.

### **(2) Nieuw lijnbeeld**

Wanneer u op deze knop klikt, opent u een nieuwe ontwerppagina in het lijntekeningstadium.

*Fermieuwe lijntekening uit de vrije hand tekenen" op pagina 203.*

### **(3) Nieuw figuurbeeld**

Wanneer u op deze knop klikt, opent u een nieuwe ontwerppagina in het stadium lijnen bewerken.

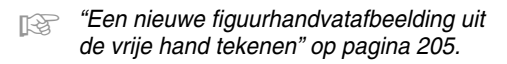

### **(4) PEM-bestand openen**

Wanneer u op deze knop klikt, verschijnt het dialoogvenster **Openen** zodat u een PEMbestand kunt selecteren.

- **(5) Meest recent gebruikte bestanden** Klik in de lijst op de naam van het bestand en klik vervolgens op **Openen**.
- **(6) Wizard altijd weergeven bij opstarten** Selecteer dit selectievakje als u wilt dat de wizard verschijnt telkens wanneer Design Center start.

# ■ **Een afbeelding openen**

Wanneer u klikt op de toets **Vanaf een afbeelding** in het dialoogvenster **Hoe wilt u borduren?** verschijnt het dialoogvenster **Vanaf een afbeelding**.

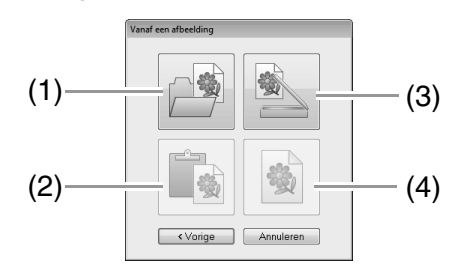

## **(1) Afbeeldingbestand openen**

Klik op deze knop om het dialoogvenster **Openen** weer te geven waarin u een afbeeldingsbestand kunt selecteren.

c *"Bestandstypen van afbeeldingen" op pagina 141*

### **(2) Van klembord**

Klik op deze knop om de afbeelding op het klembord te plakken in de ontwerppagina. Deze functie kunt u alleen gebruiken wanneer er een beeld op het klembord staat.

### **(3) Van TWAIN**

U klikt op deze toets om een afbeelding te importeren van een TWAIN-apparaat (bijv. een scanner) die is aangesloten op uw computer. Vervolgens plakt u de afbeelding op de ontwerppagina.

## **(4) Huidige afbeelding gebruiken**

Klik op deze knop om een afbeelding te gebruiken die is geopend in het origineelbeeldstadium. Deze functie kunt u alleen gebruiken wanneer een afbeelding is geopend in het origineel-beeldstadium.

## Memo:

*• Een afbeelding importeren vanuit een TWAIN-apparaat*

- *Sluit het TWAIN-apparaat aan op de computer en klik achtereenvolgens op Afbeelding en Openen vanuit TWAIN-apparaat, of klik op Van TWAIN in het dialoogvenster Vanaf een afbeelding. Selecteer een apparaat wanneer het dialoogvenster Bron selecteren wordt weergegeven. Klik vervolgens op Selecteren.*
- *Meer informatie over het gebruik van de stuurprogramma-interface vindt u in de handleiding bij die interface. Anders neemt u contact op met de fabrikant van de interface.*
- *Tips voor het scannen van afbeeldingen voor Design Center*
	- *Als de omtrek niet duidelijk is, trekt u de omtrek over op overtrekpapier.*
	- *U behaalt mogelijk betere*  **scanresultaten door de toon van de afbeelding te verlagen. b afbeelding te verlagen.**

# **Een bestand openen**

**1.** Klik op **1** en vervolgens op **2**.

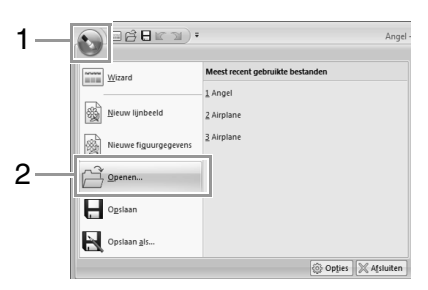

- **2.** Selecteer het station en de map.
- **3.** Als u een bestand wilt openen, selecteert u het en klikt u vervolgens op **Openen** of dubbelklikt u op het pictogram van het bestand.

- *Als u een afbeeldingsbestand selecteert, wordt het bestand geopend in het origineelbeeldstadium.*
- *Als u een PEL-bestand selecteert, wordt het bestand geopend in het lijntekeningstadium.*
- *Als u een PEM-bestand selecteert, wordt het bestand geopend in het stadium lijnen bewerken of het naai-instellingenstadium.*

# **Lijntekeningstadium**

# **Omtrekken van een afbeelding extraheren**

**1.** Klik op **1** in het origineel-beeldstadium.

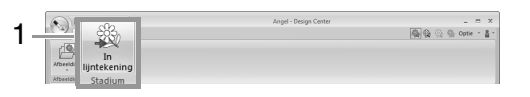

**c** *"Origineel-beeldstadium" op pagina 191.* 

**2.** Selecteer de kleuren die u wilt gebruiken voor de omtrekken en klik vervolgens op **OK**.

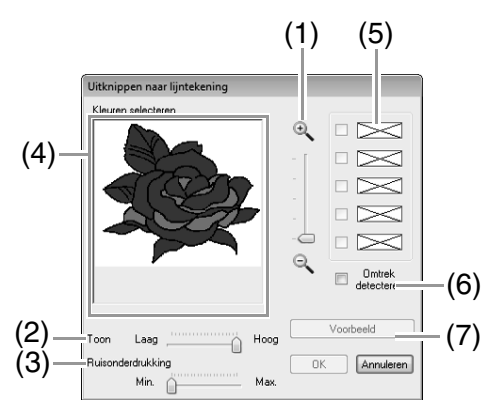

- (1) Schuif **Zoom** Met deze schuif kunt u de weergavegrootte van de afbeelding aanpassen.
- (2) Schuif **Toon** Met deze schuif kunt u kleurtonen in afbeeldingen verzwakken wanneer u de omtrekkleur moeilijk kunt selecteren.
- (3) Schuif **Ruisonderdrukking** Met deze schuif kunt u ruis (vervorming) in afbeeldingen verminderen wanneer de omtrek niet duidelijk is.
- (4) Klik op de omtrekkleur(en) die u wilt converteren naar zwarte omtreklijnen.
- (5) Geeft de kleuren weer die u in (4) hebt geselecteerd. Om de selectie van een kleur ongedaan te maken verwijdert u het vinkje uit het selectievakje.
- (6) Als u de kleurgrenzen wilt extraheren, klikt u op het selectievakje **Omtrek detecteren**.

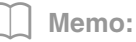

*Wanneer de extractie van kleurgrenzen geschiedt met Omtrek detecteren, worden de kleuren geconverteerd naar een lijntekening zoals hieronder aangegeven.*

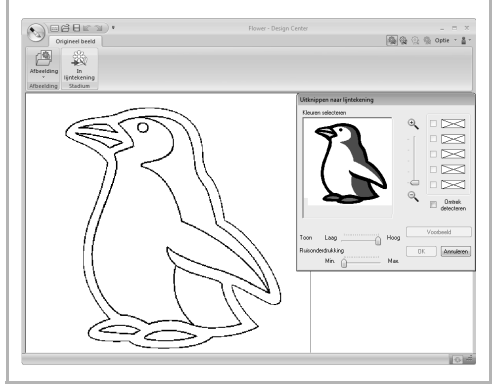

(7) Klik op **Voorbeeld** om een voorbeeld van de lijntekening weer te geven op de ontwerppagina.

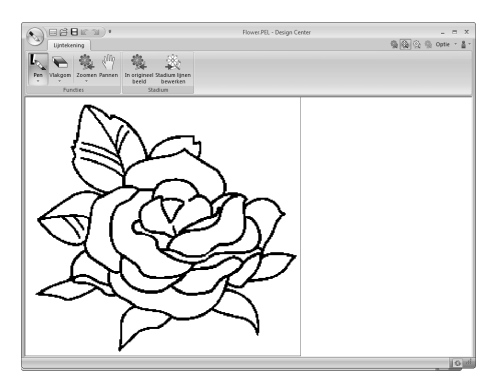

# **Een nieuwe lijntekening uit de vrije hand tekenen**

Klik op **1** en vervolgens op **2**.

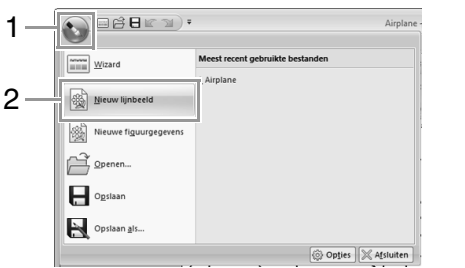

In de ontwerppagina kunt u de lijntekening uit de vrije hand tekenen met pennen en vlakgommen.

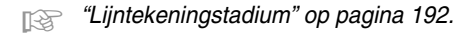

### Memo:

*In het lijntekeningstadium wordt het bestand opgeslagen als PEL-bestand.*

> c *"Borduurpatronen opslaan" op pagina 216 en "Een nieuwe figuurhandvatafbeelding uit de vrije hand tekenen" op pagina 205.*

# **Stadium lijnen bewerken**

# **Instellingen wijzigen voor het converteren naar omtrekken**

**1.** Klik op **1** in het lijntekeningstadium.

| ٠ | $\Box$ $\beta$ $\Box$ $\Box$ $\Box$ $\Box$ $\Box$                                         |             |                                        | rolane.PEL - Design Center | 临风 | Optie | $  \times$<br>$= 8 -$ |
|---|-------------------------------------------------------------------------------------------|-------------|----------------------------------------|----------------------------|----|-------|-----------------------|
|   | $R^{fD}$<br>魂<br>Pen<br>Zoomen Pannen<br><b>Vinknow</b><br>٠<br>٠<br>٠<br><b>Functies</b> | In on<br>be | Stadium lijnen<br>bewerken<br>202,4031 |                            |    |       |                       |

c *"Lijntekeningstadium" op pagina 192.*

**2.** Geef de gewenste instellingen op in het dialoogvenster **Conversie afbeeldingsobject instellen**. Klik vervolgens op **OK**.

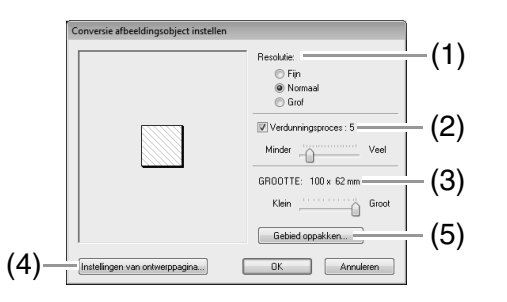

(1) Selecteer een instelling onder **Resolutie**.

**Fijn**: selecteer deze instelling alleen als de afbeelding veel kleine details bevat.

**Normaal**: selecteer deze instelling voor een voldoende resolutie zonder dat het bestand te groot wordt.

**Grof**: selecteer deze instelling om het bestand zo klein mogelijk te houden.

(2) Om de zwarte omtrek te vervangen door figuurhandvatlijnen langs het midden van de omtrek selecteert u het selectievakje **Verdunningsproces** en selecteert u met de schuif de mate van detail.

# Memo:

*Wanneer de schuif op Veel staat, worden zelfs zeer dikke zwarte lijnen vervangen door een lijn langs het midden.*

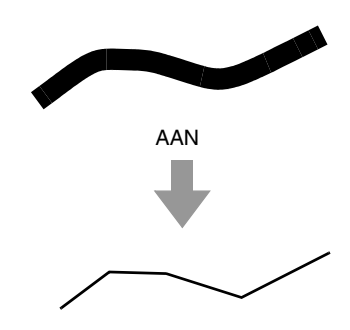

Als u de zwarte lijnen wilt vervangen door figuurhandvatlijnen die de rand van de omtrek volgen, schakelt u het selectievakje **Verdunningsproces** uit.

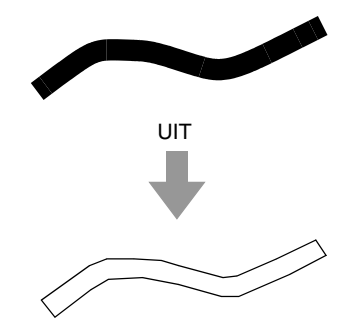

- (3) Met de schuif **GROOTTE** stelt u de grootte in.
- (4) U kunt de afbeelding niet tot buiten de grenzen van de ontwerppagina vergroten. Zo nodig klikt u op **Instellingen van ontwerppagina** en wijzigt u vervolgens het ontwerppaginaformaat.
- (5) Als u omtrekgegevens wilt maken van een gedeelte van de afbeelding, klikt u op **Gebied oppakken**. Sleep vervolgens de aanwijzer (+) om een selectiekader te tekenen rond het gebied dat u wilt selecteren.

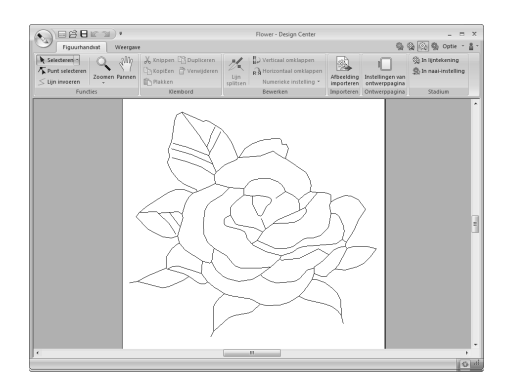

### **A** Opmerking: *Het kan voorkomen dat u geen*

*omtrekgegevens van een afbeelding kunt maken wanneer u van het lijntekeningstadium naar het stadium lijnen bewerken gaat, ook niet nadat u verschillende conversie-instellingen hebt opgegeven. In dat geval gaat u terug naar het lijntekeningstadium en corrigeert u de omtreklijnen in de lijntekening of past u correcties toe op de afbeelding.*

# **Een nieuwe figuurhandvatafbeelding uit de vrije hand tekenen**

Klik op **1** en vervolgens op **2**.

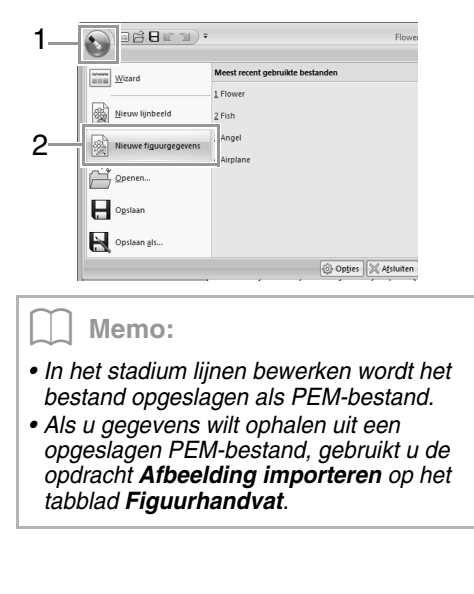

# **Ontwerppaginaformaat opgeven**

**1.** Klik op **1** en vervolgens op **2**.

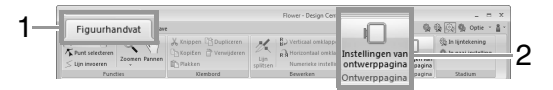

**2.** Selecteer het formaat van de ontwerppagina. Klik vervolgens op OK.

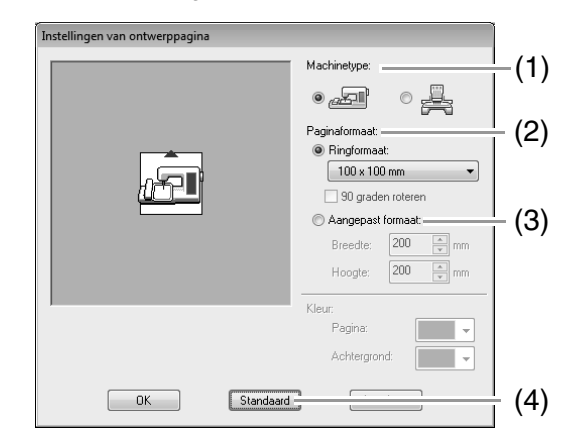

- (1) Selecteer een machinetype. Welke instellingen beschikbaar zijn in de selector **Paginaformaat** verschilt naar gelang het machinetype dat u hier selecteert.
- (2) Als u het formaat van de ontwerppagina wilt aanpassen aan het ringformaat, selecteert u **Ringformaat**. Vervolgens selecteert u het gewenste formaat in de selector.
- (3) Om een speciaal formaat op te geven voor de ontwerppagina selecteert u **Aangepast formaat** en typt of selecteert de gewenste breedte en hoogte voor de ontwerppagina.
- (4) Als u de standaardinstellingen wilt herstellen, klikt u op **Standaard**.

## a **Opmerking:**

- *Selecteer een formaat borduurring niet groter dan met uw machine kan worden gebruikt.*
- *Maak geen aangepaste borduurring die groter is dan met uw machine kan worden gebruikt.*

# **Omtrek bewerken**

# ■ **Omtrekformaat aanpassen Formaat numeriek aanpassen:**

- **1.** Selecteer de omtrek.
- **2.** Klik achtereenvolgens op **1**, **2** en **3**.

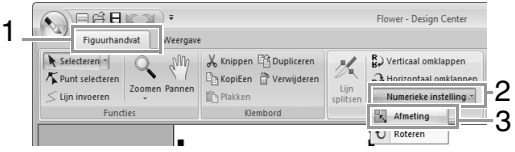

**3.** Selecteer een formaat en klik vervolgens op **OK**.

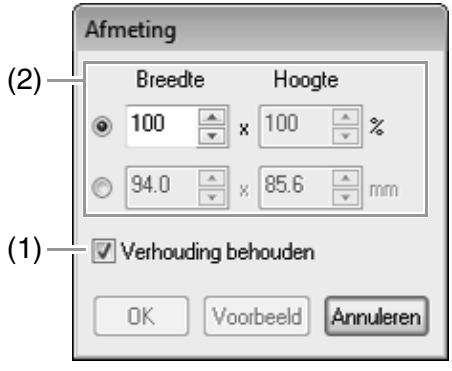

- (1) Als u de breedte en hoogte proportioneel wilt wijzigen, schakelt u het selectievakje **Verhouding behouden** in.
- (2) Selecteer of de breedte en hoogte worden ingesteld als percentage (%) of afmeting (millimeters of inches). Typ of selecteer de gewenste breedte en hoogte.

# ■ **Omtrek horizontaal of verticaal omklappen**

- **1.** Selecteer de omtrek.
- **2.** Klik op **1** en vervolgens op **2**.

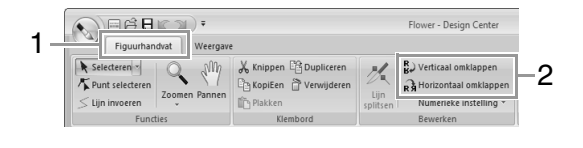

# ■ **Omtrek roteren**

### **Handmatig roteren:**

- **1.** Selecteer de omtrek.
- **2.** Plaats de aanwijzer op het rotatiehandvat. En sleep vervolgens.

### **Numeriek roteren:**

- **1.** Selecteer de omtrek.
- **2.** Klik achtereenvolgens op **1**, **2** en **3**.

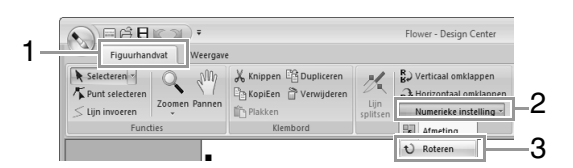

**3.** Typ of selecteer de gewenste rotatiehoek. Klik vervolgens op **OK**.

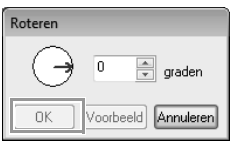

Memo: *U* kunt een hoek ook selecteren door  $\left(\rightarrow$  in *het dialoogvenster Roteren te slepen.*

# **Omtrekken weergeven in het referentievenster**

Klik op **1** en vervolgens op **2**.

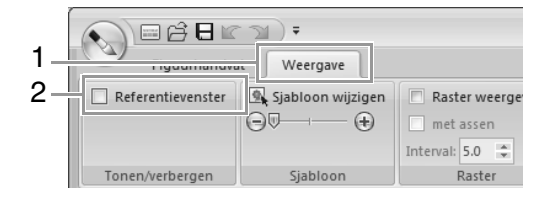

# ■ **Zoomen**

U kunt de weergave in het referentievenster wijzigen tussen de volledige ontwerppagina of alleen het borduurpatroon.

Klik op de tab **Pannen/Zoomen**, klik op .

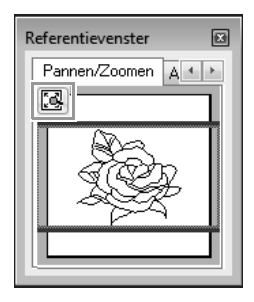

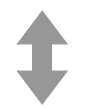

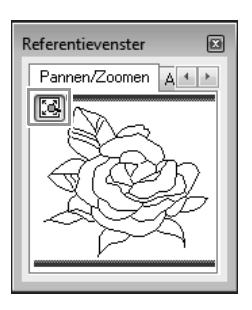

Hiermee geeft u de hele ontwerppagina weer.

Hiermee geeft u het hele patroon weer.

# ■ **Weergavegebiedkader verplaatsen**

Het deel van de omtrek dat wordt weergegeven op de ontwerppagina, kunt u selecteren in het referentievenster.

- **1.** Plaats de aanwijzer op het weergavegebiedkader.
- **2.** Sleep het weergavegebiedkader, zodat dit het gewenste deel van de omtrek omgeeft.
	- $\rightarrow$  Het geselecteerde deel van de omtrek wordt weergegeven op de ontwerppagina.

# ■ **Weergavegebiedkader opnieuw tekenen**

In plaats van het weergavegebiedkader te verplaatsen kunt u het ook opnieuw tekenen om het gewenste deel van de omtrek weer te geven op de ontwerppagina.

Klik op het gebied dat u wilt weergeven of sleep de aanwijzer over het gewenste deel van de omtrek in het referentievenster.

# ■ **Een andere referentieafbeelding weergeven**

**1.** Klik op de tab **Afbeelding**.

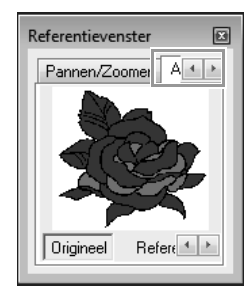

**2.** Klik op **Referentie** en vervolgens op  $\mathbb{R}$ .

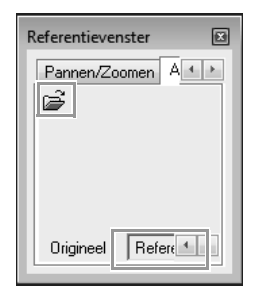

**3.** Selecteer de referentieafbeelding en klik vervolgens op **Openen**.

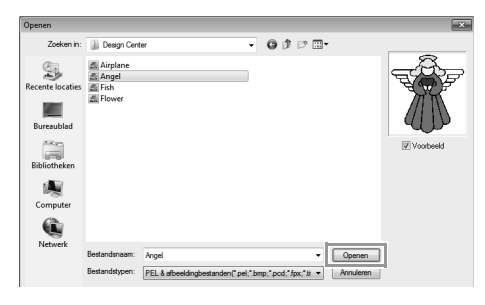

# **De achtergrondafbeelding wijzigen**

# ■ **Weergave van achtergrondafbeelding wijzigen**

Klik op **1** en sleep vervolgens de schuif **2**, of klik op

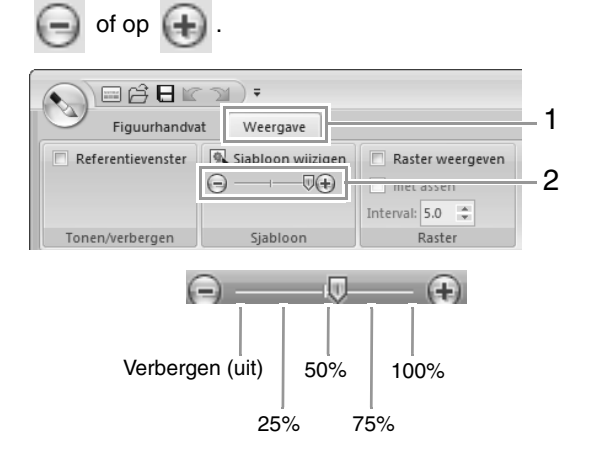

# ■ **Formaat en plaats van achtergrondafbeelding wijzigen**

**1.** Selecteer het sjabloon. Klik op **1** en vervolgens op **2**.

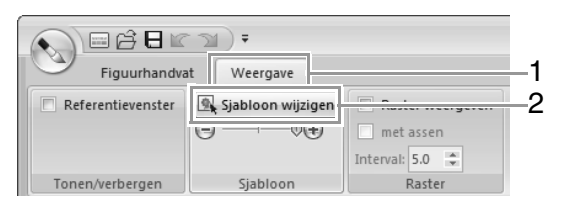

**2.** Sleep de sjabloonafbeelding naar de gewenste plaats.

> Sleep het handvat om de sjabloonafbeelding te vergroten of verkleinen.

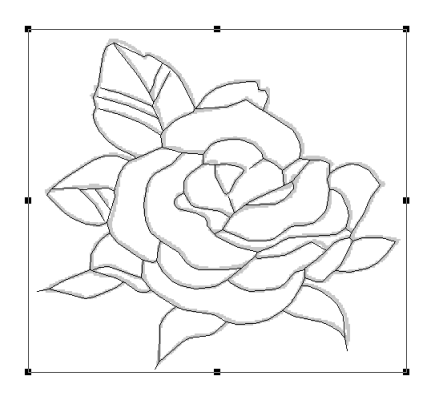

# **Applicatie-instellingen wijzigen**

# ■ **Rasterinstellingen wijzigen**

**1.** Klik op **1**.

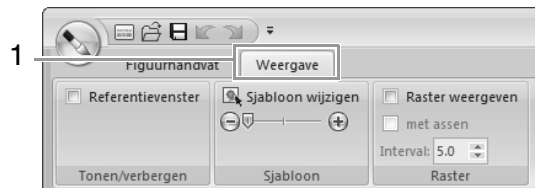

**2.** Geef de rasterinstellingen op.

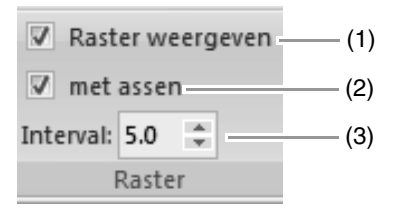

- (1) Als u het raster wilt weergeven, schakelt u het selectievakje **Raster weergeven** in. Als u het raster wilt verbergen, schakelt u het selectievakje **Raster weergeven** uit.
- (2) Als u het raster wilt weergeven als ononderbroken lijnen, schakelt u het selectievakje **met assen** in. Als u het raster wilt weergeven als punten (snijpunten van het raster), schakelt u het selectievakje **met assen** uit.
- (3) Om de afstand tussen de rasterlijnen in te stellen typt of selecteert u een waarde in het kader **Interval**.

# ■ **Maateenheid wijzigen**

Klik achtereenvolgens op **Optie**, **Opties** en **Systeemeenheid**. Selecteer vervolgens de gewenste maateenheden (**mm** of **inch**).

c *"Systeem eenheid" op pagina 23*

# **Naai-instellingenstadium**

Klik op **1** in het stadium lijnen bewerken.

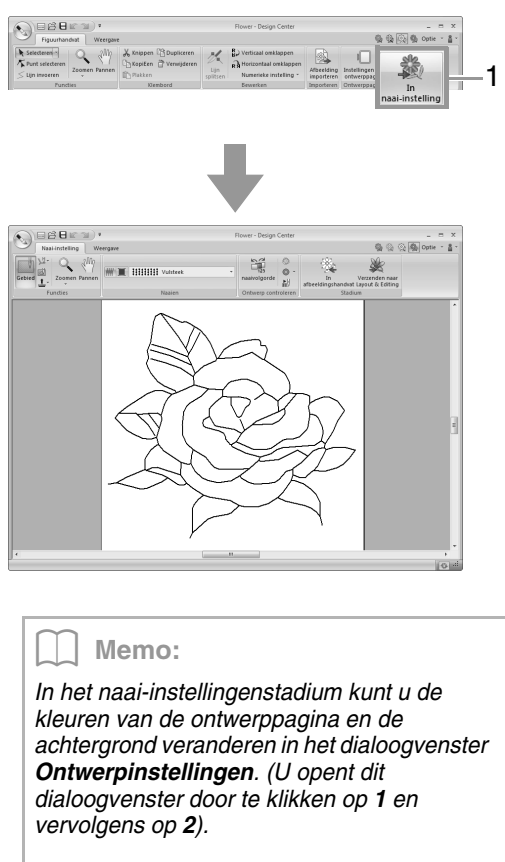

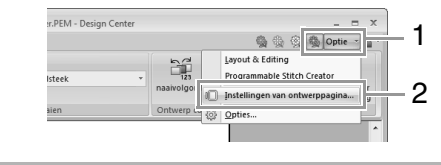

# **Gebied/lijn naaien instellen**

# ■ **Gebied naaien**

**1.** Klik op **1** en vervolgens op **2**.

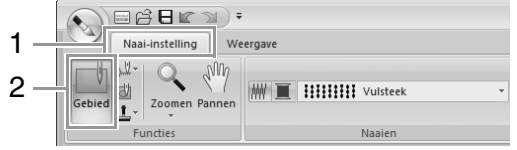

**2.** Wijzig zo nodig de kleur en het naaitype.

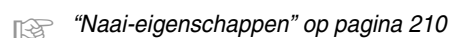

**3.** Klik op het omsloten gebied om de naaieigenschappen toe te passen.

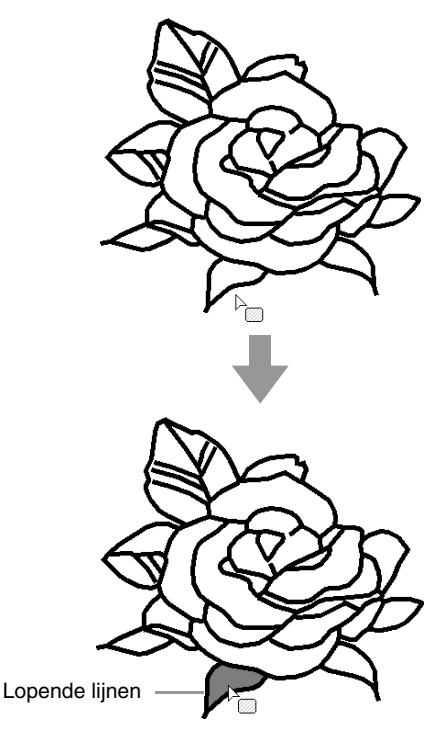

# **A** Opmerking:

- *Als u een bepaalde instelling niet op een gebied kunt toepassen, ga dan terug naar het stadium lijnen bewerken en controleer of het gebied volledig omsloten is.*
- *Bewerk eventuele veelhoeklijnen met de functie Punt bewerken.*

# Memo:

- *Als u geen naai-eigenschappen kunt opgeven voor een gebied, is dit gebied misschien niet omsloten, ook al lijkt het wel omsloten.*
- *Als u de opening in het gebied wilt zoeken, gebruikt u de lijntekenfunctie in het stadium lijnen bewerken om het gebied in kleinere gebieden te splitsen. Vervolgens controleert u welke gebiednaaieigenschappen u niet kunt toepassen in het naai-instellingenstadium.*

# ■ **Lijnen naaien**

**1.** Klik achtereenvolgens op **1**, **2** en **3**.

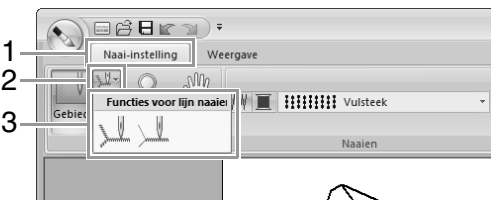

- **2.** Wijzig zo nodig de kleur en het naaitype.
	- c *"Naai-eigenschappen" op pagina 210.*
- **3.** Klik op de omtrek om de naai-eigenschappen toe te passen.

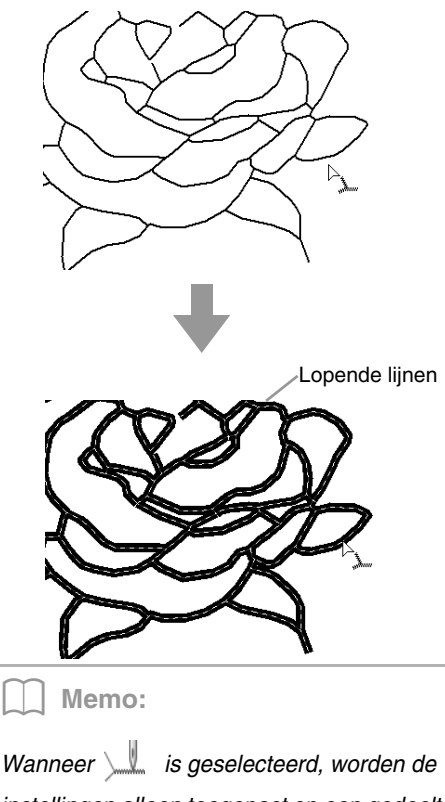

*instellingen alleen toegepast op een gedeelte van de omtrek waarop u hebt geklikt.*

# **Naai-eigenschappen**

In het deelvenster Naaien op het tabblad **Naaiinstellingen**, beschikbaar in het naaiinstellingenstadium, kunt u de kleur en het naaitype van gebieden en omtrekken instellen.

Welke naai-instellingen beschikbaar zijn, verschilt naar gelang de functie die u hebt geselecteerd.

**Voorbeeld 1:** Wanneer **is geselecteerd** 

**HHHHH** Vulsteek **MW** 

**Voorbeeld 2:** Wanneer **in the state of value** is

geselecteerd

 $\vert$   $---$  Stiksteek

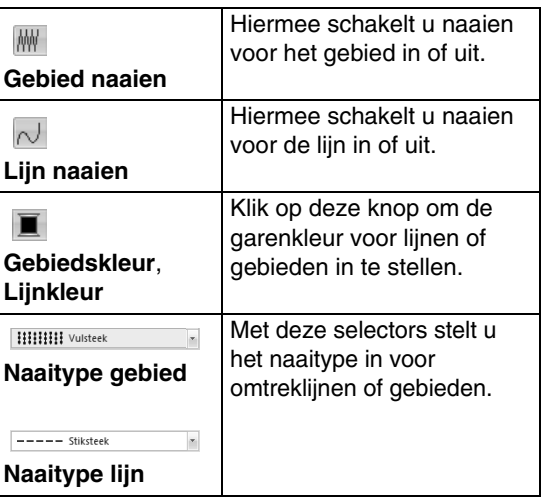

 $\ddot{}$ 

# ■ Gebied naaien **M/Lijn naaien**

Met  $\mathbb W$  schakelt u gebied naaien in/uit. Met  $\overline{\wedge}$ schakelt u lijn naaien in/uit.

**1.** Klik op de knop om te schakelen tussen de twee standen.

> Aan: De knop **Gebiedskleur**/**Lijnkleur** en de selector **Naaitype gebied**/**Naaitype lijn** worden weergegeven.

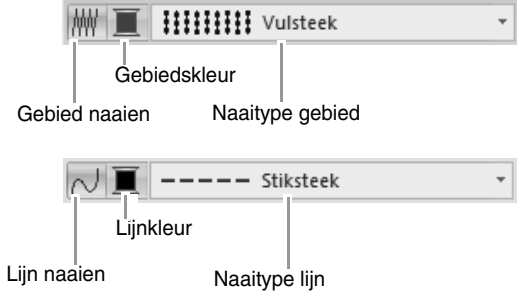

**2.** Klik op het gebied of de omtrek waarop u de naai-eigenschappen wilt toepassen.

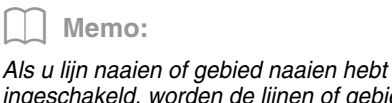

*ingeschakeld, worden de lijnen of gebieden weergegeven in de geselecteerde garenkleur. Als u dit hebt uitgeschakeld, worden de gebieden weergegeven in wit of worden de omtrekken weergegeven als stippellijnen.*

# ■ **Kleur**

- **1.** Klik op de knop **Kleur**.
- **2.** In de lijst **Garenkleurkaart** selecteert u een systeemgarenkleurkaart of een gebruikergarenkleurkaart.

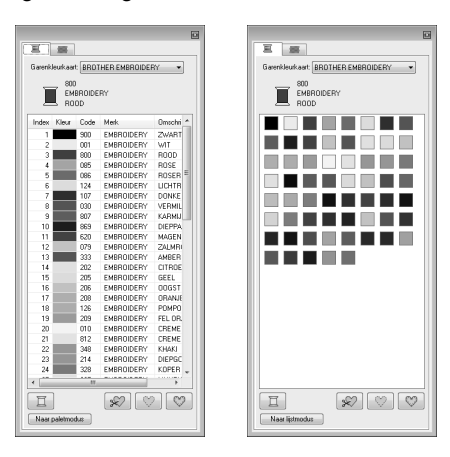

- **3.** In de lijst met garenkleuren klikt u op de gewenste kleur.
	- *Fig. Meer bijzonderheden over de vier knoppen onder de lijst vindt u in "Speciale kleuren" op pagina 59*
- **4.** Klik op het gebied of de omtrek om de kleurinstelling toe te passen.

# ■ **Naaitype**

- **1.** Klik in een naaitypeselector.
- **2.** Klik op het gewenste naaitype.

### Naaitype lijn Naaitype gebied  $-$  Stiksteek wwww Zigzagsteek  $---$  Stiksteek  $\equiv \equiv \equiv \equiv$  Drievoudige steek

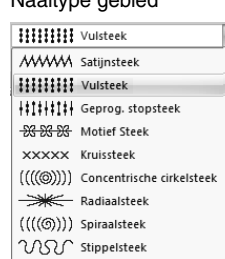

**3.** Klik op het gebied of de omtrek om de naaitype-instelling toe te passen.

# ■ **Naai-eigenschappen opgeven**

# Als u het dialoogvenster **Naai-**

**eigenschappen** wilt weergeven, klikt u op **1** en vervolgens op **2**.

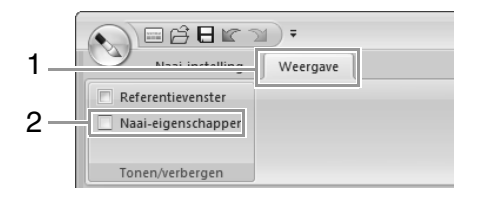

## **• Voor naaien gebied**

#### Naar beginnersmodus (1) (1) Expertmodus (1)  $\overline{a}$ la 三 第 亘 33 Gebied naaie **EGebied nanier Net verstevigi** Met versteviging Dichtheid  $\overline{\mathcal{W}}$  $\mathbb{R}$ 向 **Richting** Dichtheid  $4.5 - \frac{\pi}{\pi}$  lin/mm **ITT** Kleup  $\circledcirc$ 45 graden  $\textcircled{\scriptsize{m}}$ **Richtin** ........<br>00 C  $\frac{1}{x}$  graden  $\overline{D}$ © Va **ESI REI** Steektype **OULE C Q Q** Steeklen  $4.0 - \frac{\pi}{2}$  mm 向  $\overline{\mathbf{30}}$  $\frac{1}{\pi}$   $\approx$  $\boxed{0}$  $\boxed{0.0 - \boxed{\frac{\alpha}{\omega}}$ mm 商 Hintwe  $\Omega$  $ergen$ (5) (2) (4) (3) (5) (2) (4) (3)

# **• Voor naaien omtrek**

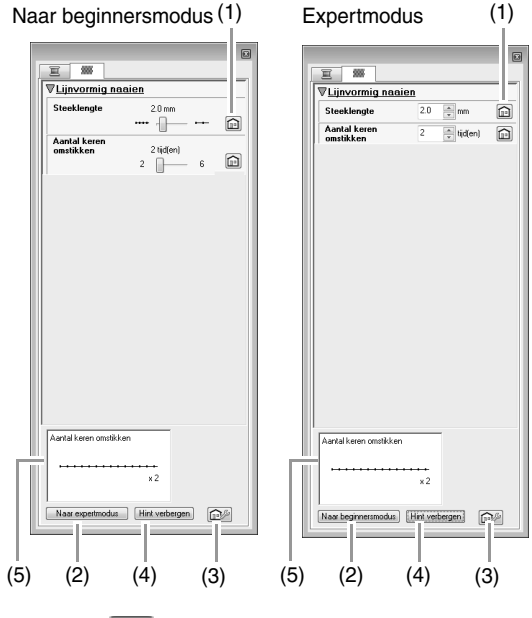

 $(1)$ 

Klik hierop om de standaardinstellingen te herstellen.

(2) Naar expertmodus/Naar beginnersmodus: Klik hierop om naar de andere modus te schakelen.

 $(3)$   $\boxed{\bigcap_{i=1}^{n}$  :

Klik hierop om de naai-instellingen te laden/op te slaan.

- c *"Veelgebruikte naai-eigenschappen opslaan" op pagina 174*
- (4) Hint verbergen/Hint weergeven: Klik hierop om de hintweergave te tonen of te verbergen
- (5) Bij elke wijziging in de naaieigenschappen kunt u hier een voorbeeld van het stiksel controleren.
- **1.** U verandert welke naai-eigenschappen worden weergegeven onder **Lijn naaien** of **Gebied naaien**.
	- *Fex Voor meer bijzonderheden over verschillende naai-eigenschappen en instellingen, zie "Lijnnaai-eigenschappen" op pagina 302 en "Gebiednaaieigenschappen" op pagina 307*
- **2.** Terwijl de lijnnaai-eigenschappen zijn weergegeven, klikt u op een omtrek om de lijnnaai-eigenschappen toe te passen op de omtrek.

Terwijl de gebiednaai-eigenschappen zijn weergegeven, klikt u op een gebied om de gebiednaai-eigenschappen toe te passen op het gebied.

Memo:

*Veelgebruikte naai-eigenschappen opslaan • U kunt veelgebruikte naaieigenschappen samen opslaan en oproepen wanneer u naaieigenschappen opgeeft.*

- *U voert deze bewerking op dezelfde manier uit als in Layout & Editing.*
	- *Re* Voor meer bijzonderheden, zie *"Veelgebruikte naaieigenschappen opslaan" op pagina 174*

# ■ **Kleurverloop maken**

U kunt de dichtheid van de kleur op verschillende plekken aanpassen om een speciaal kleurverloop te creëren.

**1.** In de expertmodus van het dialoogvenster **Naai-eigenschappen instellen** schakelt u het selectievakje **Kleurverloop** in. Vervolgens klikt u op **Patroon**.

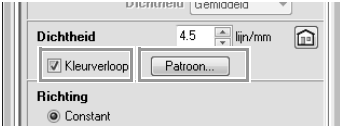

**2.** Geef de gewenste instellingen op in het dialoogvenster **Instelling kleurverloop** en klik vervolgens op **OK**.

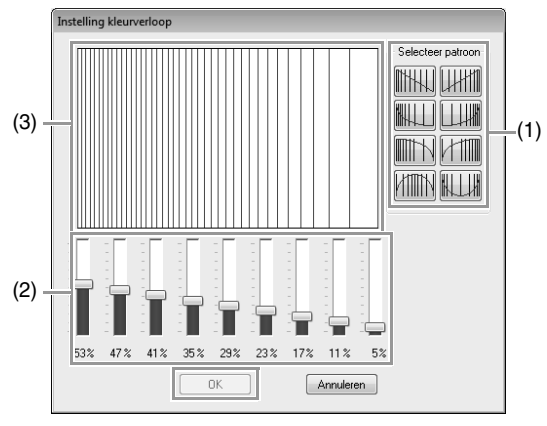

- (1) Als u een vooraf ingesteld kleurverloop wilt selecteren, klikt u op het gewenste patroon onder **Selecteer patroon**.
- (2) Verplaats de schuiven om de dichtheid van het kleurverloop in te stellen.
- (3) Het voorbeeldvenster toont het resultaat van de wijzigingen die u hebt aangebracht.

### Memo:

*U kunt een kleurverloop opgeven wanneer satijnsteken, vulsteken of programmeerbare vulsteken zijn geselecteerd voor gebied naaien, en Constant is geselecteerd als naairichting.*

# a **Opmerking:**

*U kunt geen extra kleur (die wordt gebruikt om te mengen in Layout & Editing) opgeven met de kleurverloopinstelling in Design Center.*

# **Effecten toepassen op concentrische cirkel- en radiaalsteken**

Om het decoratieve effect te versterken verplaatst u het middelpunt van gebieden waarvoor een concentrische cirkelsteek of radiaalsteek is ingesteld.

**1.** Klik op **1** en vervolgens op **2**.

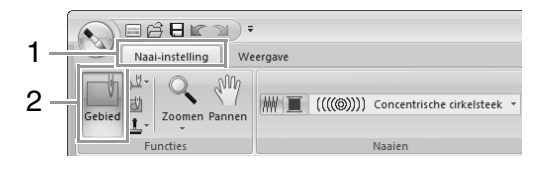

- **2.** Selecteer de gewenste kleur en het gewenste naaitype (**Concentrische cirkelsteek** of **Radiaalsteek**).
- **3.** Klik op het gebied.  $\rightarrow$  Het middelpunt ( $\Box$ ) verschijnt.
- **4.** Sleep het middenpunt naar de gewenste plaats.

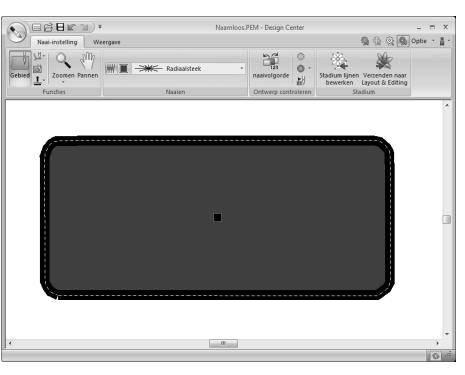

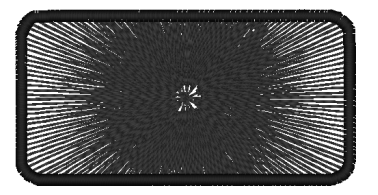

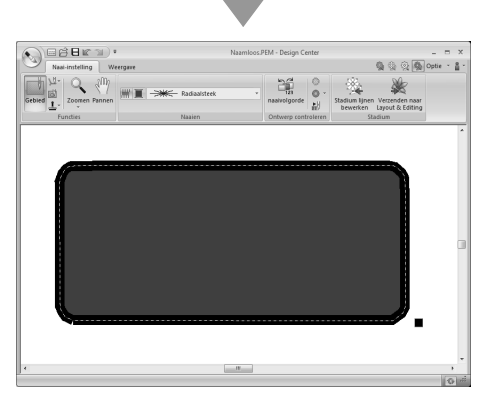

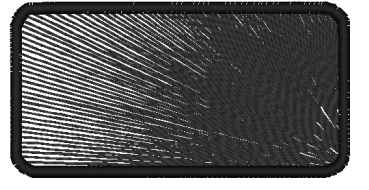

### Memo:

*Om het middelpunt later te verplaatsen klikt u* 

*op en vervolgens op het gebied waarvoor de concentrische cirkelsteek of radiaalsteek is ingesteld. Het middelpunt verschijnt en kan worden verplaatst.*

# **Voorkomen dat stiksels in gebieden elkaar overlappen (overlapping van twee kleurgebieden)**

Door overlapping van twee kleurgebieden in te stellen zorgt u dat de overlappende gebieden niet tweemaal worden genaaid. U kunt overlapping van twee kleurgebieden alleen instellen wanneer een gebied een ander gebied geheel omsluit.

**1.** Klik op **1** en vervolgens op **2**.

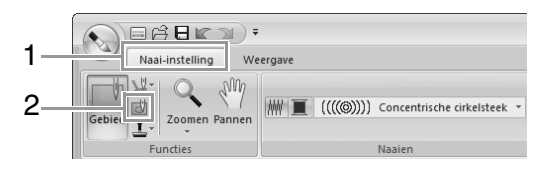

**2.** Klik op het gebied dat een ander gebied geheel omsluit.

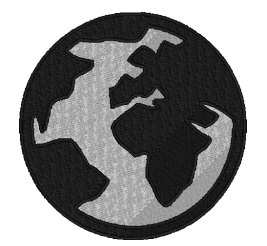

**3.** Klik op **OK** om overlapping van twee kleurgebieden toe te passen.

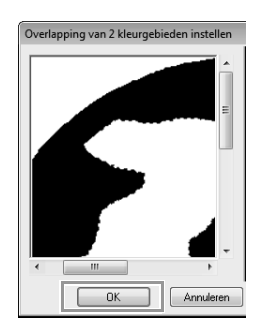

Memo:

*Als u overlapping van 2 kleurgebieden wilt annuleren, klikt u op het witte binnengebied. Het binnengebied wordt tweemaal genaaid als het verschijnt in dezelfde kleur als het buitengebied.*

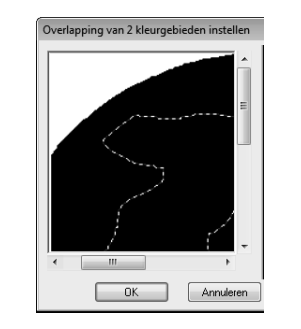

# **Stempels toepassen**

U kunt stempels toepassen op gebieden in het naaiinstellingenstadium van Design Center.

Klik achtereenvolgens op **1**, **2** en **3**.

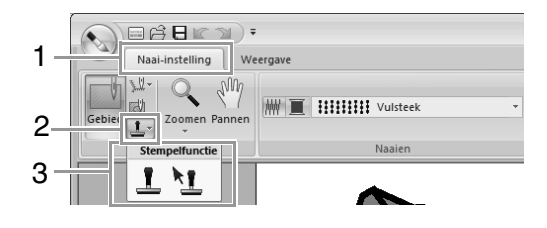

: klik op deze knop om een stempel toe te passen.

 $\mathbf{R}$  : klik op deze knop om het toegepaste stempel te bewerken.

Instellingen voor stempels geeft u op dezelfde manier op als in Layout & Editing.

> *R* "Stempels toepassen en bewerken" op *pagina 62*

## Memo:

*Bij deze applicatie worden enkele stempelpatronen geleverd. Met Programmable Stitch Creator kunt u deze patronen naar eigen ontwerp bewerken.*
### **Naaivolgorde controleren en bewerken**

**1.** Klik op **1** en vervolgens op **2**.

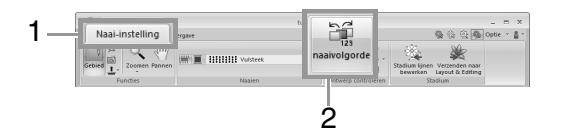

**2.** Als u de naaivolgorde van een kleur wilt wijzigen, selecteert u het kader voor de kleur en sleept u het kader naar de gewenste plaats.

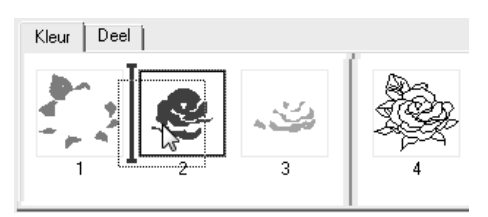

### Memo:

- *Om meerdere kaders te selecteren houdt u*  de toets (**Shift**) of (Ctrl) ingedrukt terwijl *u de kaders selecteert.*
- *Kaders met gebieden zijn door een dikke verticale lijn gescheiden van kaders met een omtrek. Kaders aan de ene kant van de lijn kunt u niet verplaatsen naar de andere kant.*
- *Om het patroon te vergroten, zodat u het beter kunt bekiiken klikt u op*  $\mathbb{E}$ .
- **3.** Als u de naaivolgorde van meerdere patronen van dezelfde kleur wilt weergeven, selecteert u het kader en klikt u vervolgens op de tab **Deel**.

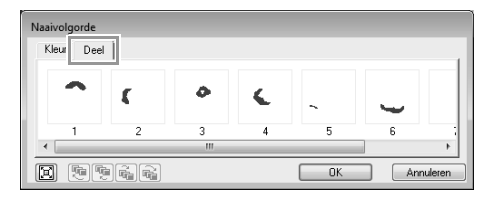

- **4.** Als u de naaivolgorde van een patroon wilt wijzigen, selecteert u het kader voor het patroon en sleept u het kader naar de gewenste plaats.
- **5.** Klik op **OK**.

### **Het stiksel controleren in de steeksimulator**

Als u het stiksel wilt bekijken met de steeksimulator, klikt u op **1** en vervolgens op **2**.

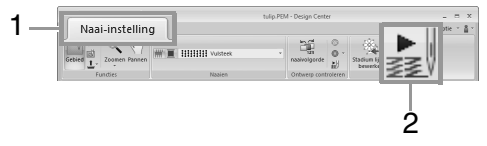

De basisbewerkingen zijn hetzelfde als die zijn beschreven voor Layout & Editing.

> *n***<sub>** $\mathbb{R}$  **"Het stiksel controleren in de**</sub> *steeksimulator" op pagina 73*

### **Borduurpatronen weergeven in het ReferentieVenster**

U kunt borduurpatronen in het referentievenster weergeven in het naai-instellingenstadium op dezelfde manier als in het stadium lijnen bewerken.

c *"Omtrekken weergeven in het referentievenster" op pagina 206.*

### **Borduurpatronen opslaan**

U kunt het bestand in elk stadium opslaan.

### ■ **Overschrijven**

Klik op **1** en vervolgens op **2**.

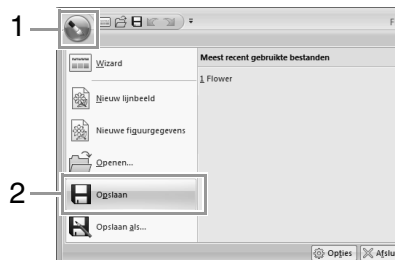

### ■ Opslaan onder een andere naam

**1.** Klik op **1** en vervolgens op **2**.

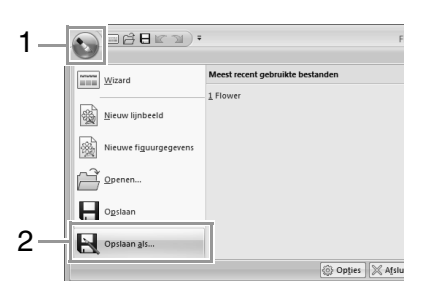

**2.** Selecteer het station en de map en typ vervolgens de bestandsnaam.

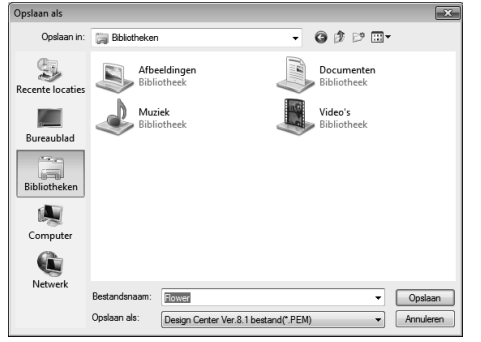

**3.** Klik op **Opslaan**.

Memo:

- *Beeldgegevens uit het origineelbeeldstadium kunt u opslaan als bitmapbestand (.bmp).*
- *In het lijntekeningstadium worden beeldgegevens opgeslagen als PELbestand.*
- *In het stadium lijnen bewerken en het naaiinstellingenstadium worden patroongegevens opgeslagen als PEMbestand.*

### **A** Opmerking:

*Als u een bestandstype van een vorige softwareversie kiest, moet u bedenken dat opgeslagen PEM-bestanden met een vorige versie van de software kunnen worden geopend, maar dat wellicht enige informatie verloren gaat.*

# **Design Database**

Met Design Database kunt u de gemaakte borduurgegevens beheren. Daarnaast kunt u, terwijl u afbeeldingen van de bestandsinhoud bekijkt, de bestanden organiseren of meerdere borduurontwerpen overbrengen naar borduurmachines.

# **Venster Design Database**

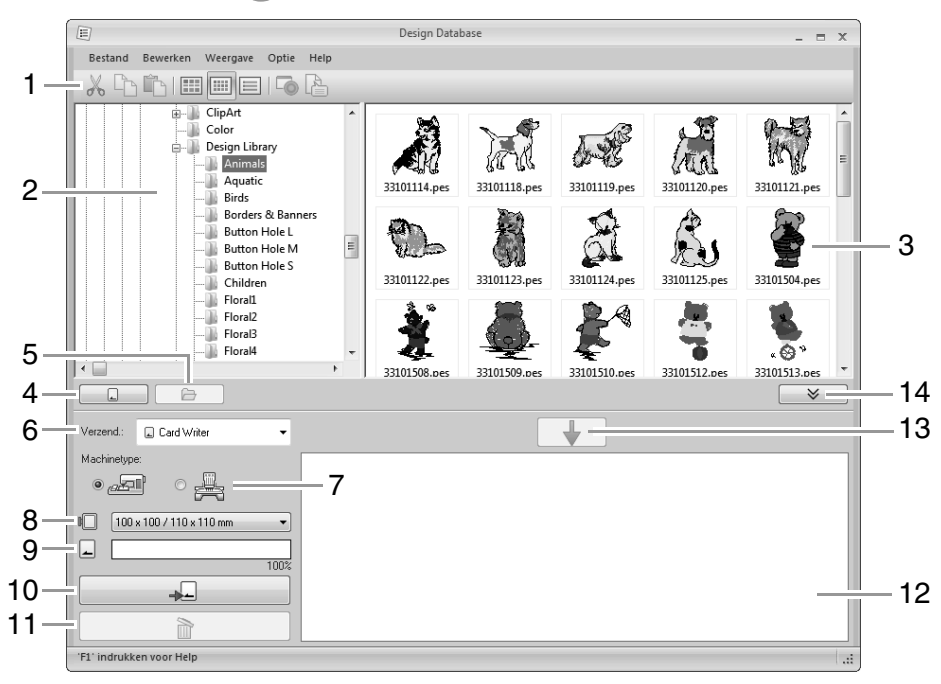

#### **1 Werkbalk**

**2 Mapdeelvenster**

### **3 Inhouddeelvenster**

Toont miniaturen van alle borduurontwerpen in de geselecteerde map.

### **4 Kaartleesknop**

Hiermee leest u een originele kaart.

### **5 Knop mapinhoud weergeven**

Hiermee geeft u de inhoud van de map weer.

### **6 Selector Verzend**

Selecteer waarheen u de borduurbestanden wilt schrijven of zenden.

### **7 Machinetype**

Welke instellingen beschikbaar zijn in de selector Ringformaat verschilt naar gelang het machinetype.

### **8 Selector Ringformaat**

### **9 Kaartcapaciteitindicator**

Geeft de capaciteit van de originele kaart of het borduurmachinegeheugen weer voor de geselecteerde ontwerpen (weergegeven in de schrijflijst), wanneer u een originele kaart of borduurmachine hebt geselecteerd als doel om de gegevens te schrijven.

### **10 Schrijfknop**

Hiermee begint u met het schrijven van de geselecteerde ontwerpen (weergegeven in de schrijflijst).

### **11 Verwijderknop**

Hiermee zet u het geselecteerde ontwerp (weergegeven in de schrijflijst) terug in de nietgeselecteerde staat.

#### **12 Schrijflijst**

Geeft de lijst met ontwerpen weer die naar de originele kaart, het USB-medium of de borduurmachine zullen worden geschreven.

#### **13 Toevoegknop**

Hiermee voegt u het ontwerp dat in het inhouddeelvenster is geselecteerd toe aan de schrijf/overbrenglijst.

### **14 Knop Schrijfkader tonen/verbergen**

U kunt hierop klikken wanneer u ontwerpen schrijft/overbrengt.

Klik op deze knop om de schrijflijst te tonen of te verbergen.

### Memo:

*In het menu Optie kunt u instellingen voor de volgende elementen selecteren.*

- *Selecteer mm of inch als de systeemmaateenheid.*
- *Selecteer Blauw, Zwart, Zilver of Zeegroen als de toepassingskleur.*

# **Opstarten van Design Database**

- **1.** Klik op  $\bigcirc$  en selecteer achtereenvolgens Alle **programma's**, **PE-DESIGN NEXT**, **Extra** en **Design Database**.
- **2.** Klik op een map in het mapdeelvenster.
	- $\rightarrow$  Alle borduurbestanden in de map worden weergegeven in het inhouddeelvenster rechts.

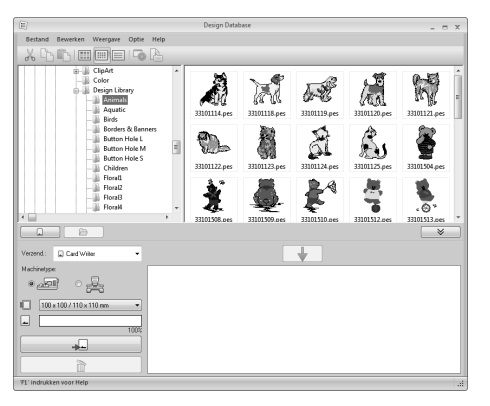

### Memo:

- *De weergegeven bestanden hebben de volgende extensies:*
- *.pes, .phc, .dst, .exp, .pcs, .hus, .vip, .shv, .jef, .sew, .csd, .xxx en .pen*
- *Aangezien de machine geen PEMbestanden kan lezen, worden deze niet weergegeven. Importeer het borduurontwerp in Layout & Editing vanuit Design Center en sla het vervolgens op als een PES-bestand.*
- *Gecomprimeerde bestanden kunnen niet worden gelezen in deze toepassing.*
	- c *"Importeren in Layout & Editing" op pagina 198.*

# **Borduurontwerpen indelen**

# **Nieuwe mappen maken**

- **1.** Links in het mapdeelvenster selecteert u de map.
- **2.** Klik dan op **Bestand** en vervolgens op **Nieuwe map maken**.

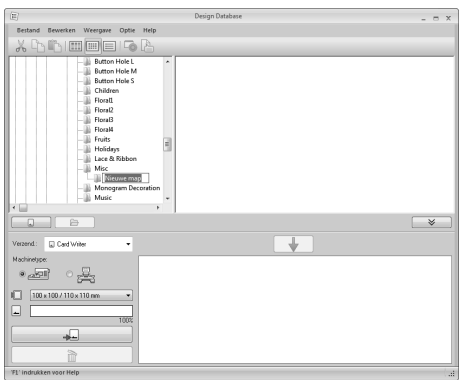

**3.** Typ de naam van de map en druk op de toets . **Enter**

# **Bestanden verplaatsen/ kopiëren naar een andere map**

- **1.** In het mapdeelvenster zoekt u de map waarnaar u het borduurontwerp wilt verplaatsen.
- **2.** In het mapdeelvenster klikt u op de map met het borduurontwerp.
- **3.** Sleep in het inhouddeelvenster het borduurontwerp naar de map die u in het mapdeelvenster hebt gevonden.

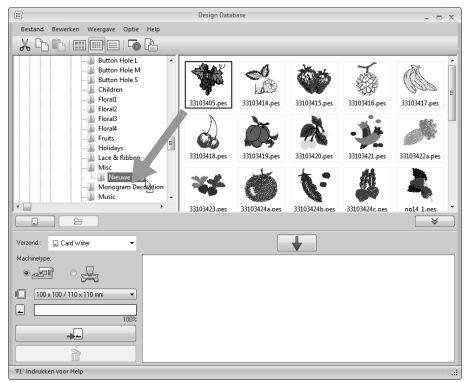

 $\rightarrow$  Als de twee mappen zich op hetzelfde station bevinden, wordt het geselecteerde borduurontwerp **verplaatst** naar de andere map.

 $\rightarrow$  Als de twee mappen zich op een ander station bevinden, wordt het geselecteerde borduurontwerp **gekopieerd** naar de andere map.

### Memo:

- *Als u het bestand wilt kopiëren van de ene map naar een andere map op hetzelfde*  station, houdt *u* de toets (Ctrl) ingedrukt *terwijl u het borduurontwerp sleept.*
- *Als u het bestand wilt verplaatsen van de ene map naar een andere map op een ander station, houdt u de toets*  **Shift** *ingedrukt terwijl u het borduurontwerp sleept.*
- *U kunt het bestand ook verwijderen (of kopiëren) uit de huidige map door de menuopdracht Bewerken - Knippen (of Bewerken - Kopiëren) te selecteren. Vervolgens kunt u het bestand in de nieuwe map plaatsen door deze map te selecteren in het mapdeelvenster en vervolgens de menuopdracht Bewerken - Plakken te selecteren.*

### **Bestandsnamen wijzigen**

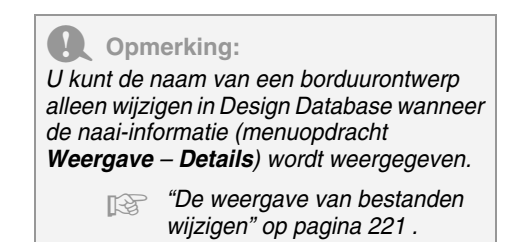

- **1.** In het mapdeelvenster selecteert u de map met het borduurontwerp.
- **2.** Selecteer het borduurontwerp. Klik opnieuw.

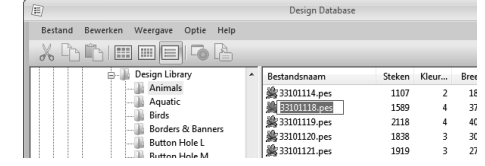

**3.** Typ de nieuwe naam van het borduurontwerp en druk vervolgens op de toets (Enter).

> Memo: *Bij het hernoemen van een bestand kunt u de bestandsextensie niet wijzigen.*

# **Bestanden verwijderen**

- **1.** In het mapdeelvenster klikt u op de map met het borduurontwerp dat u wilt verwijderen.
- **2.** In het inhouddeelvenster selecteert u de naam van het borduurontwerp.
- **3.** Druk op de toets **Delete**.
	- $\rightarrow$  Het bestand wordt naar de prullenbak verplaatst.

### **De weergave van bestanden wijzigen**

U kunt de ontwerpen in het inhouddeelvenster als grote of als kleine miniaturen weergeven of in een lijst geordend op naai-informatie.

### ■ **Grote miniaturen**

Klik op **of klik op Weergave** en vervolgens op **Grote miniaturen**.

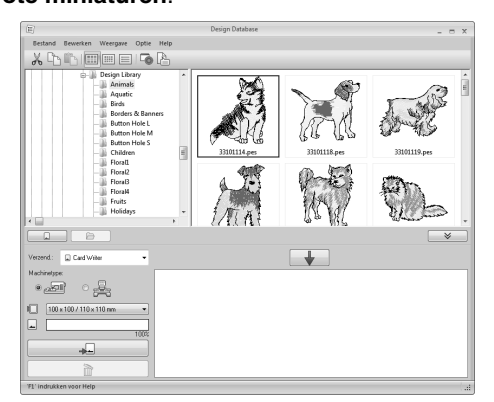

### ■ **Kleine miniaturen**

Klik op **Hill** of klik op **Weergave** en vervolgens op **Kleine miniaturen**.

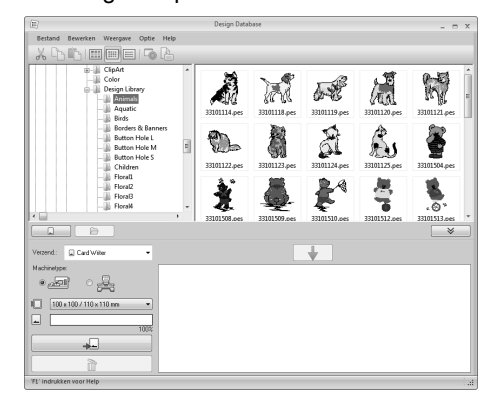

### ■ **Naaigegevens**

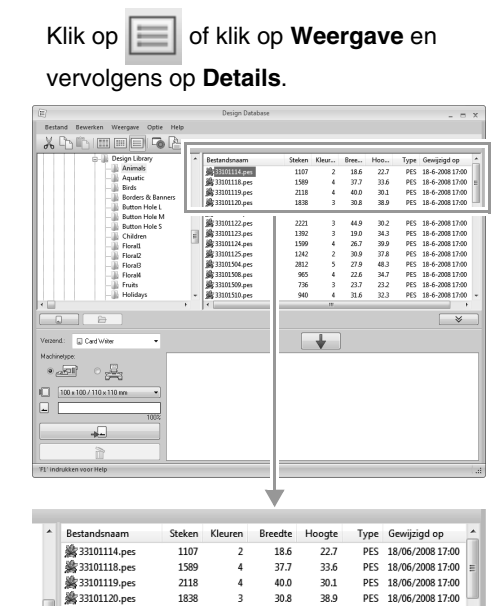

# **Borduurontwerpen openen**

### **Bestanden openen met Layout & Editing**

**1.** In het mapdeelvenster selecteert u de map met het borduurontwerp dat u wilt openen in Layout & Editing.

**4** Opmerking:

*Zorg dat u een map selecteert die PESbestanden bevat.*

- **2.** In het inhouddeelvenster selecteert u het PES-bestand.
- **3.** Klik op **Bestand** en vervolgens op **Openen met Layout & Editing**.

# **Bestanden importeren in Layout & Editing**

U kunt bestanden van de volgende typen importeren:

.pes, .phc, .dst, .exp, .pcs, .hus, .vip, .shv, .jef, .sew, .csd en .xxx

- **1.** In het mapdeelvenster selecteert u de map met het borduurontwerp dat u wilt importeren in Layout & Editing.
- **2.** In het inhouddeelvenster selecteert u het borduurontwerp.
- **3.** Klik op **Bestand** en vervolgens op **Importeren in Layout & Editing**.
	- $\rightarrow$  Het geselecteerde borduurontwerp verschijnt in het venster Layout & Editing.

### **4** Opmerking:

*U kunt bestanden van het bestandstype .pen niet importeren in Layout & Editing.*

# **Borduurontwerpen overbrengen naar machines**

### **4** Opmerking:

*De procedures voor het overbrengen van het gemaakte borduurontwerp naar een borduurmachine verschillen afhankelijk van het model borduurmachine. Meer bijzonderheden vindt u in de handleiding bij uw machine.*

### **Gegevens overbrengen naar een machine met een originele kaart/USB-medium/USB-kabel**

**1.** Bereid het medium dat u wilt gebruiken voor, of sluit de borduurmachine aan op de computer.

#### **Opmerking:**

*Let op dat het ringformaat van het ontwerp niet groter is dan het ringformaat dat wordt gebruikt op de borduurmachine.*

### Memo:

- *Als u het ontwerp naar een originele kaart wilt schrijven, steekt u de originele kaart in de USB-kaartschrijfmodule.*
- *Als u het ontwerp naar een USB-medium wilt schrijven, steekt u het USB-medium in de computer.*
- *Als u het ontwerp direct wilt overbrengen naar een borduurmachine, sluit u de borduurmachine op de computer aan. Meer bijzonderheden over het overbrengen van borduurontwerpen vindt u in de handleiding bij uw borduurmachine.*
- *Als u de functie Link (Verbinding) wilt gebruiken om borduurontwerpen over te brengen, moet een borduurmachine die compatibel is met de functie Link (Verbinding) worden uitgevoerd in de modus Link (Verbinding).*
	- *Fix "Met de functie Link (Verbinding) borduren vanaf de computer" op pagina 183*

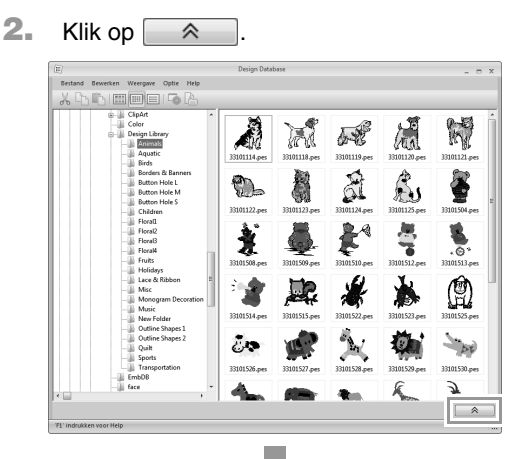

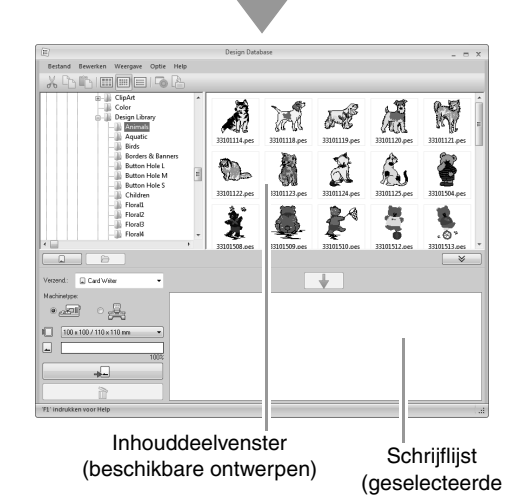

Design Database **Design Database**

ontwerpen)

**3.** Klik op de selector **Verzend** en klik vervolgens op het doel.

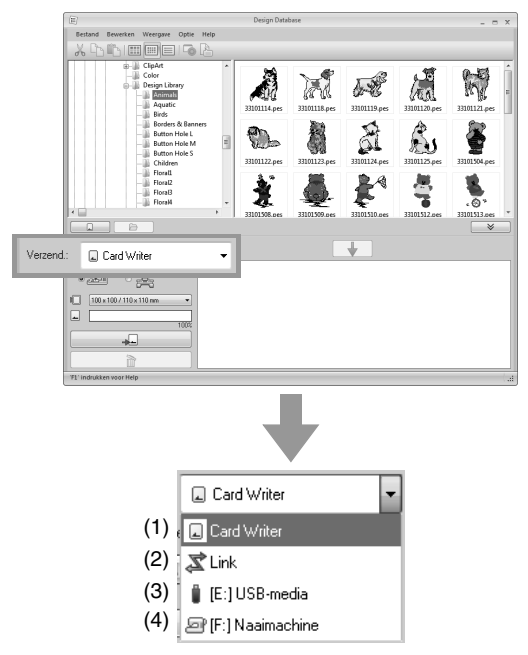

- (1) Hiermee verzendt u ontwerpen naar de USB-kaartschrijfmodule.
- (2) Hiermee verzendt u ontwerpen naar een of meer borduurmachines met behulp van de functie Link (Verbinding).

#### Memo:

*Als Link niet beschikbaar is in de selector Verzend. moet u controleren of de borduurmachine wordt uitgevoerd in de modus Link (Verbinding) en of de kabel juist is aangesloten.*

- c *"Met de functie Link (Verbinding) borduren vanaf de computer" op pagina 183*
- (3) Hiermee verzendt u ontwerpen naar het USB-medium.
- (4) Hiermee verzendt u ontwerpen direct naar een borduurmachine.

De overige stappen verschillen naar gelang het doel waarheen u de gegevens wilt verzenden.

### ■ **Werken met een originele kaart**

U kunt ontwerpen overbrengen naar een borduurmachine die is voorzien van een kaartgleuf.

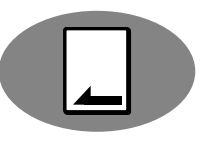

**Opmerking:** *Andere bestanden dan PHC-bestanden kunnen worden geschreven.*

- **4.** Selecteer in de selector **Verzend**.
- **5.** Onder **Machinetype** selecteert u het type borduurmachine dat u gebruikt.<br>Machinetype:

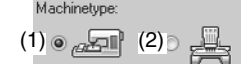

- (1) Machine met één naald
- (2) Machine met meerdere naalden
- **6.** Selecteer in de selector **Ringformaat** de juiste maat borduurring.

 $\boxed{100 \times 100 / 110 \times 110 \text{ mm} \quad \bullet}$ 

### **A** Opmerking:

- *Selecteer een formaat borduurring niet groter dan met uw borduurmachine kan worden gebruikt. Anders werkt de originele kaart die u maakt niet goed met de borduurmachine.*
- *Wanneer u schrijft naar een originele kaart die al gegevens bevat, worden alle gegevens op de kaart verwijderd. Voordat u naar een kaart schrijft, moet u alle noodzakelijke gegevens opslaan op een vaste schijf of ander medium en moet u controleren of zich geen noodzakelijke gegevens meer op de kaart bevinden.*
	- c *"Vanuit een borduurkaart" op pagina 81*
- **7.** Klik op  $\Box$
- **8.** Selecteer een map in **1**, selecteer een borduurbestand in het inhouddeelvenster (**2**) en klik vervolgens op **3** om het bestand toe te voegen aan de schrijflijst. Nadat alle borduurbestanden zijn toegevoegd aan de schrijflijst, klikt u op **4**.

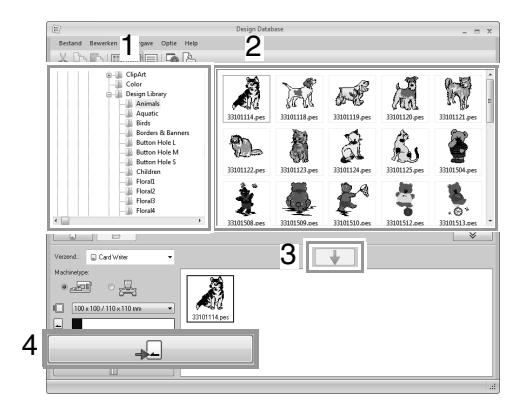

### **A** Opmerking:

- *Een borduurontwerp voor het jumboraam kunt u niet met een originele kaart overbrengen naar de machine.*
- *Is het patroon in het geselecteerde borduurbestand groter dan het ringformaat dat is geselecteerd in stap 6 Of wordt in het patroon het maximumaantal steken of kleuren overschreven voor de ring die is geselecteerd in stap 6 Dan kunt u het bestand niet toevoegen aan de schrijflijst. Alleen de borduurontwerpen in de schrijflijst worden naar de originele kaart geschreven.*

### Memo:

- *U kunt ook als volgt borduurbestanden toevoegen aan de schrijflijst: klik met de rechtermuisknop op het bestand. Klik vervolgens op Toevoegen aan schrijflijst. Of selecteer in het inhouddeelvenster een bestand en sleep dit naar de schrijflijst.*
- *U kunt een bestand verwijderen uit de schrijflijst door met de rechtermuisknop te klikken op de schrijflijst en vervolgens te klikken op Verwijderen uit schrijflijst.*
- **9.** Als de bestanden moeten worden geschreven naar een originele kaart, verschijnt het volgende bericht. Klik op **OK**.

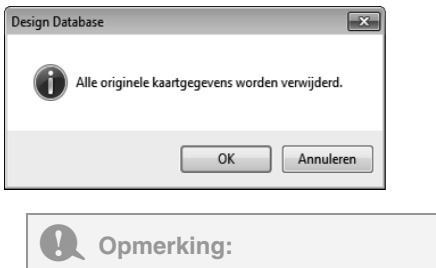

*Verwijder de kaart niet en maak de USBkabel niet los terwijl ontwerpen naar de kaart worden geschreven (terwijl de LED-indicator knippert).*

**10.** Wanneer een bericht verschijnt dat het schrijven is voltooid, klikt u op **OK**.

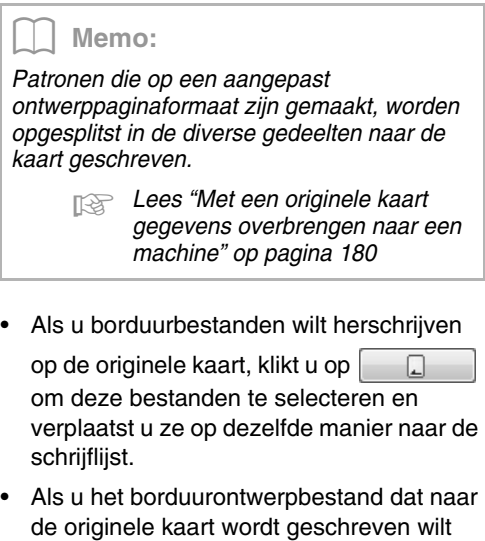

controleren, klikt u op .

- 
- $\rightarrow$  In het mapdeelvenster wordt  $\left[\right]$ kaart weergegeven en in het inhouddeelvenster worden alle borduurontwerpen weergegeven die naar de originele kaart zijn geschreven.

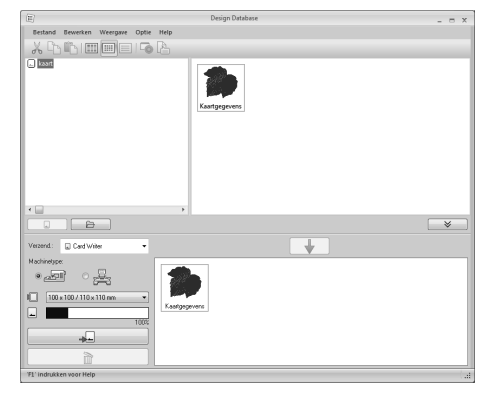

### Memo:

- *Borduurontwerpen die naar de originele kaart zijn geschreven, worden in het inhouddeelvenster weergegeven als "Kaartgegevens".*
- *Als u de inhoud van de map wilt weergeven in het inhouddeelvenster, klikt u op*

*. Verwissel van weergave door op en te klikken.*

### ■ **Werken met een USB-medium**

U kunt ontwerpen overbrengen naar een borduurmachine die compatibel is met de USBhostfunctie.

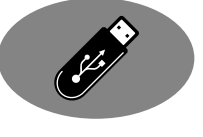

**4.** Selecteer in de selector **Verzend**.

### Memo:

*Als er meerdere USB-media zijn aangesloten,* 

*verschijnt voor elk aangesloten apparaat. Selecteer het USB-medium waarnaar u het ontwerp wilt schrijven.*

- **5.** Klik op  $\Box$
- **6.** Selecteer een map in **1**, selecteer een borduurbestand in het inhouddeelvenster (**2**) en klik vervolgens op **3** om het bestand toe te voegen aan de schrijflijst. Nadat alle borduurbestanden zijn toegevoegd aan de schrijflijst, klikt u op **4**.

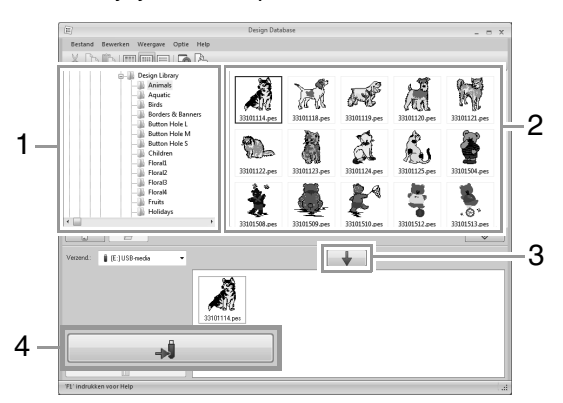

- $\rightarrow$  De ontwerpen in de schrijflijst worden naar het USB-medium geschreven.
- $\rightarrow$  Nadat de ontwerpen zijn geschreven, wordt het bericht "Uitvoer van gegevens is voltooid." weergegeven.

### **Opmerking:**

- *Verwijder het USB-medium niet terwijl ontwerpen worden geschreven.*
- *Als op de doellocatie al een bestand met dezelfde naam bestaat, wordt het volgende dialoogvenster weergegeven. Selecteer of u het bestaande bestand wilt overschrijven, het kopiëren wilt stoppen of het bestand wilt kopiëren met een andere naam.*

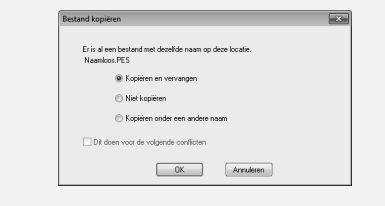

### Memo:

*Als een volumelabel is opgegeven voor het* 

*USB-medium, wordt " [(stationsletter):] (volumelabel)" weergegeven in de selector Verzend.*

*Als geen volumelabel is opgegeven, wordt* 

*" [(stationsletter):] USB-medium"* 

*weergegeven.*

*Meer bijzonderheden over het wijzigen van de naam (volumelabel) van een USB-medium vindt u in de handleiding bij het USB-medium.*

### ■ **Gegevens direct overbrengen naar het geheugen van de machine**

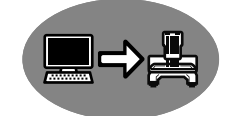

U kunt ontwerpen direct

overbrengen naar borduurmachines die u met een USB-kabel kunt aansluiten op een computer.

**4.** Selecteer **in** in de selector **Verzend**.

### Memo:

*Wanneer meerdere borduurmachines zijn aangesloten, verschijnt voor elke machine. Selecteer de machine die u gebruikt om te borduren.*

- **5.** Klik op  $\overline{\bigoplus}$
- **6.** Selecteer een map in **1**, selecteer een borduurbestand in het inhouddeelvenster (**2**) en klik vervolgens op **3** om het bestand toe te voegen aan de schrijflijst. Nadat alle borduurbestanden zijn toegevoegd aan de schrijflijst, klikt u op **4**.

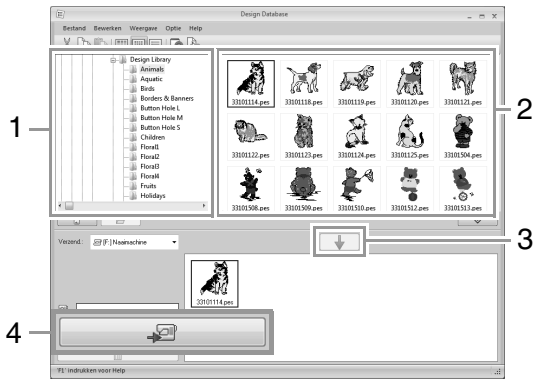

- $\rightarrow$  De ontwerpen in de schrijflijst worden naar het geheugen van de borduurmachine geschreven.
- $\rightarrow$  Nadat de ontwerpen zijn geschreven, wordt het bericht "Uitvoer van gegevens is voltooid." weergegeven.

### **A** Opmerking:

- *Verwijder de USB-kabel niet terwijl ontwerpen worden geschreven.*
- *Als op de doellocatie al een bestand met dezelfde naam bestaat, wordt een dialoogvenster weergegeven. Selecteer of u het bestaande bestand wilt overschrijven, het kopiëren wilt stoppen of het bestand wilt kopiëren met een andere naam.*

### ■ **Borduurontwerpen naar machines verzenden met de functie Link (Verbinding)**

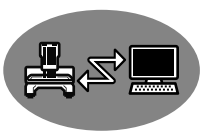

Een borduurmachine die

compatibel is met de functie

Link (Verbinding), moet worden uitgevoerd in de modus Link (Verbinding).

- *FRE "Met de functie Link (Verbinding) borduren vanaf de computer" op pagina 183*
- 4. Selecteer  $\vec{x}$  in de selector **Verzend**.
- $\overline{5}$ . Klik op  $\overline{a}$
- **6.** Selecteer een map in **1**, selecteer een borduurbestand in het inhouddeelvenster (**2**) en klik vervolgens op **3**.

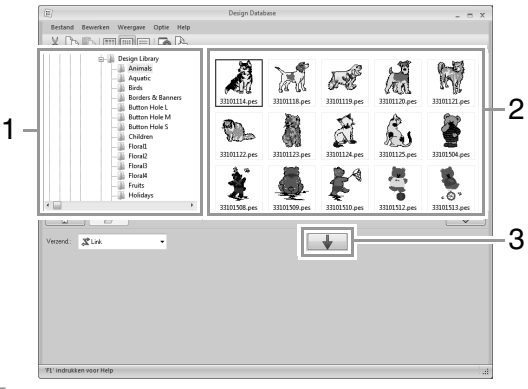

**7.** Vervolg de procedure volgens de beschrijving in stap 5 van "Met de functie Link (Verbinding) borduren vanaf de computer" op pagina 184.

### **Opmerking:**

*U kunt DST-, EXP en PHC-bestanden niet overbrengen met de functie Link (Verbinding). Wanneer Link is geselecteerd in het vak Verzend. worden DST-, EXP en PHC-bestanden niet weergegeven in het inhouddeelvenster. Verder worden borduurbestanden waarvoor het ontwerppaginaformaat is ingesteld op Aangepast formaat of waarvoor Ringformaat is ingesteld op 360 × 360 mm (jumboraam) niet weergegeven in het inhouddeelvenster.*

Memo:

*Wanneer u het dialoogvenster Link opnieuw wilt weergeven nadat de computer opnieuw is opgestart, klikt u op Link in het menu Optie.*

# **Borduurontwerp zoeken**

- **1.** In het mapdeelvenster selecteert u de map.
- **2.** Klik op **Bestand** en vervolgens op **Zoeken**.
- **3.** Geef de zoekvoorwaarden op. Schakel het selectievakje in van de zoekvoorwaarden die u wilt opgeven.

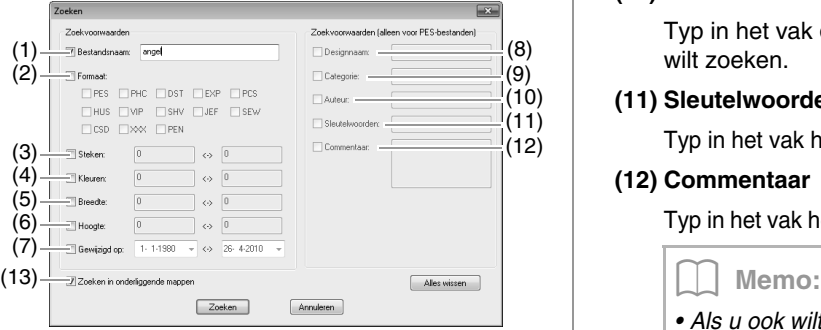

#### **(1) Bestandsnaam**

Schakel dit selectievakje in als u wilt zoeken naar bestanden met een specifieke bestandsnaam. Typ de bestandsnaam in het vak.

### Memo:

*U kunt ook jokertekens gebruiken ("?" voor één teken en " \* " voor meerdere tekens).* 

### **(2) Formaat**

Schakel het selectievakje naast het gewenste bestandstype in.

### **(3) Steken**

Typ in de vakken de onder- en bovengrenzen van het bereik voor het aantal steken.

#### **(4) Kleuren**

Typ in de vakken de onder- en bovengrenzen van het bereik voor het aantal garenkleuren.

### **(5) Breedte**

Typ in de vakken de onder- en bovengrenzen van het breedtebereik.

### **(6) Hoogte**

Typ in de vakken de onder- en bovengrenzen van het hoogtebereik.

### **(7) Gewijzigd op**

Typ in de vakken het bereik voor de wijzigingsdatum (van wanneer tot wanneer).

Wanneer u naar PES-bestanden zoekt, kunt u ook de volgende voorwaarden opgeven.

#### **(8) Designnaam**

Typ de ontwerpnaam in het vak.

#### **(9) Categorie**

Typ in het vak specifieke tekens of de borduurcategorie.

#### **(10) Auteur**

Typ in het vak de naam van de auteur die u wilt zoeken.

#### **(11) Sleutelwoorden**

Typ in het vak het trefwoord dat u wilt zoeken.

#### **(12) Commentaar**

Typ in het vak het commentaar dat u wilt zoeken.

- *Als u ook wilt zoeken in de onderliggende mappen (mappen binnen de geselecteerde map), schakelt u het selectievakje Zoeken in onderliggende mappen (13) in.*
- *Alle tekens die u hebt opgegeven in het vakje naast Bestandsnaam worden beschouwd als één set tekens. U kunt echter ook zoeken naar bestanden op meerdere woorden in onderstaande vakken Zoekvoorwaarden (alleen voor PESbestanden) door de woorden te scheiden met een spatie.*
- **4.** Klik op **Zoeken**.
	- $\rightarrow$  Er wordt een lijst weergegeven met bestanden die voldoen aan de opgegeven zoekvoorwaarden.

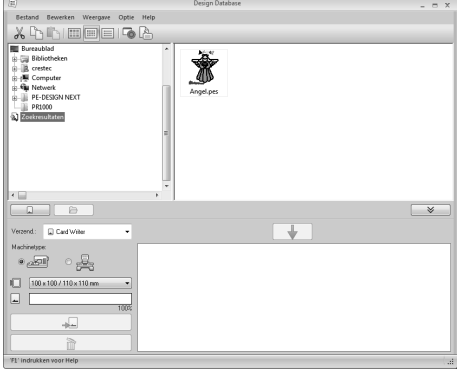

# **Borduurontwerpbestanden converteren naar verschillende bestandstypen**

U kunt borduurontwerpbestanden eenvoudig converteren naar een van de andere bestandstypen (.pes, .dst, .exp, .pcs, .hus, .vip, .shv, .jef, .sew, .csd of .xxx).

- **1.** In het mapdeelvenster klikt u op de map met het borduurontwerp dat u wilt converteren.
- **2.** In het inhouddeelvenster selecteert u het borduurontwerpbestand.
- **3.** Klik op **Bestand** en vervolgens op **Bestandstype converteren**.
- **4.** Selecteer in de selector **Bestandstype** het type bestand dat u wilt zoeken.

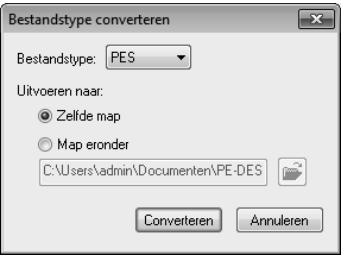

**5.** Onder **Uitvoeren naar:** selecteert u of het nieuwe bestand wordt toegevoegd aan dezelfde map als het oorspronkelijke bestand (**Zelfde map**) of naar een opgegeven map (**Map eronder**).

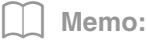

*Om de map waaraan het nieuwe bestand wordt toegevoegd te wijzigen klikt u op .*

- **6.** Klik op **Converteren**.
	- $\rightarrow$  Het bestand wordt geconverteerd en het nieuwe bestand wordt toegevoegd aan de opgegeven map.

### Memo:

- *Met DST-instellingen in het menu Optie kunt u het aantal sprongen voor draadknippen opgeven voor DSTbestanden.*
	- *Rea.* "Het aantal sprongen opgeven *voor een borduurontwerp in een DST-bestand" op pagina 280*
- *Als u meerdere bestanden van verschillende bestandstypen hebt geselecteerd om te converteren terwijl Zelfde map is geselecteerd, wordt elk bestand van hetzelfde bestandstype als het nieuwe niet geconverteerd. Als u de bestanden echter toevoegt aan een andere map dan de oorspronkelijke, wordt elk bestand van hetzelfde bestandstype gekopieerd naar de andere map en niet geconverteerd.*
- *Als het bestand is geconverteerd naar een PES-bestand, worden de garenkleuren geconverteerd bij het importeren naar Layout & Editing.*

### **Opmerking:**

*U kunt bestanden niet converteren naar de bestandstypen PHC en PEN.*

# **Borduurontwerpen controleren**

### **Voorbeelden van bestanden bekijken**

### **Werkbalkknop:**

**1.** Selecteer een map in **1** en selecteer een borduurbestand in het inhouddeelvenster (**2**).

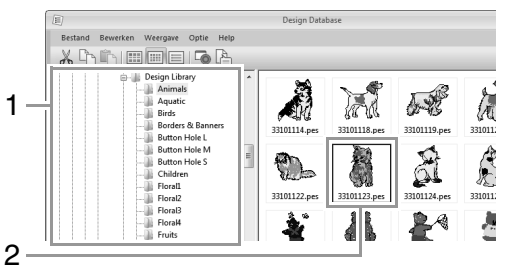

**2.** Klik op  $\Box$  of op het menu **Weergave** en

### vervolgens op **Voorbeeld**.

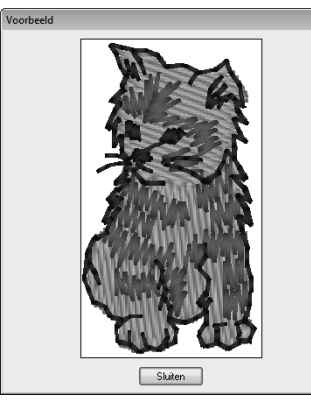

### Memo:

*U kunt geen voorbeeld weergeven van bestanden van het bestandstype .pen.*

### **Bestandsgegevens controleren**

Naaigegevens zoals bestandsnaam, grootte, aantal steken, borduurtijd, aantal kleuren en wijzigingsdatum kunt u controleren in het dialoogvenster Eigenschappen. Van PESbestanden kunt u ook extra informatie over het borduurontwerp bekijken.

### **Opmerking:**

- *De weergegeven borduurtijd is een schatting. De werkelijke borduurtijd is afhankelijk van het machinemodel dat u gebruikt en de opgegeven instellingen.*
- *De borduurtijd wordt niet weergegeven bij PEN-bestanden.*

# **Werkbalkknop:**

- **1.** In het inhouddeelvenster selecteert u het borduurontwerp waarover u informatie wilt hebben.
- 
- **2.** Klik op , of klik op het menu **Weergave**
	- en vervolgens op **Eigenschappen**.

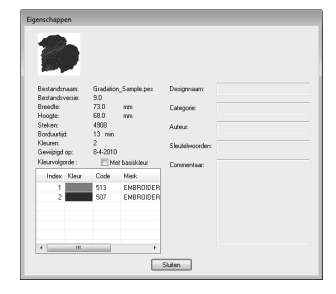

PES-bestanden (versie 4.0 of later)

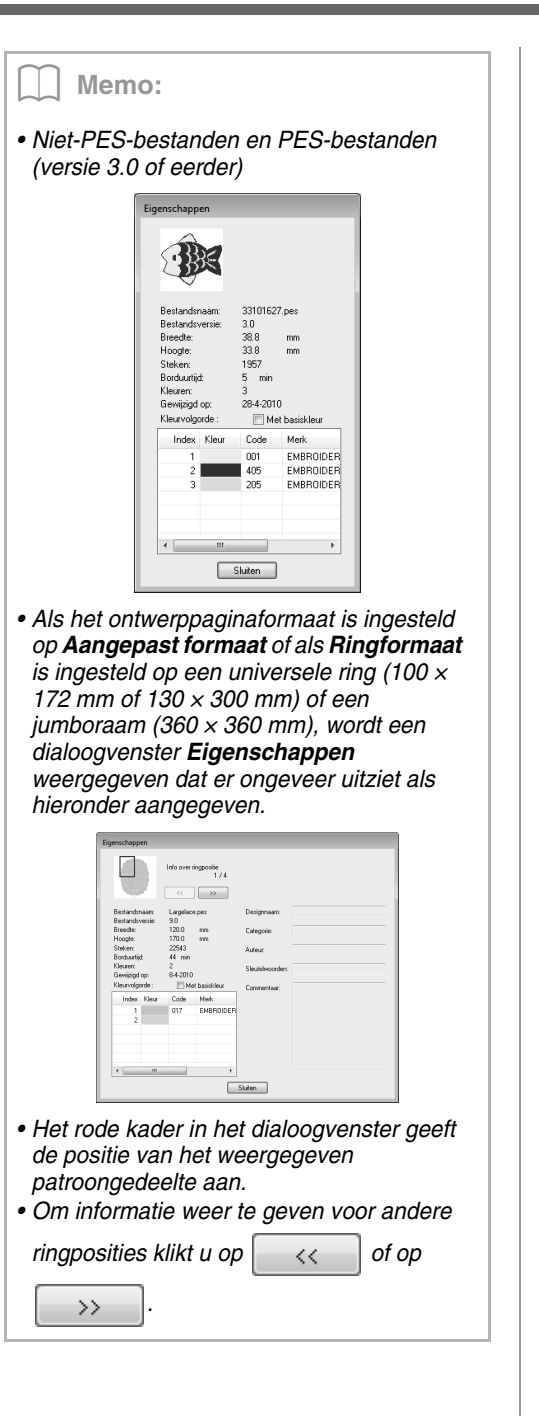

# **Catalogus van borduurontwerpen uitvoeren**

# **Afdrukken**

U kunt afbeeldingen van alle borduurontwerpen in de geselecteerde map afdrukken als catalogus of als gebruiksaanwijzing.

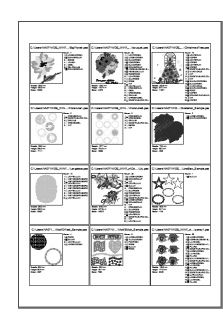

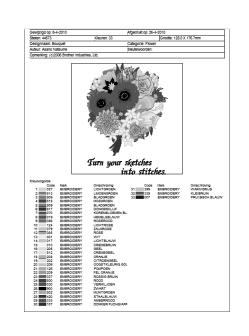

- **1.** In het mapdeelvenster selecteert u de map met de borduurontwerpen.
- **2.** Klik op **Bestand** en vervolgens op **Printerinstelling**.
- **3.** Kies de gewenste instellingen voor **Papier** (1) en **Afdrukstand** (2).

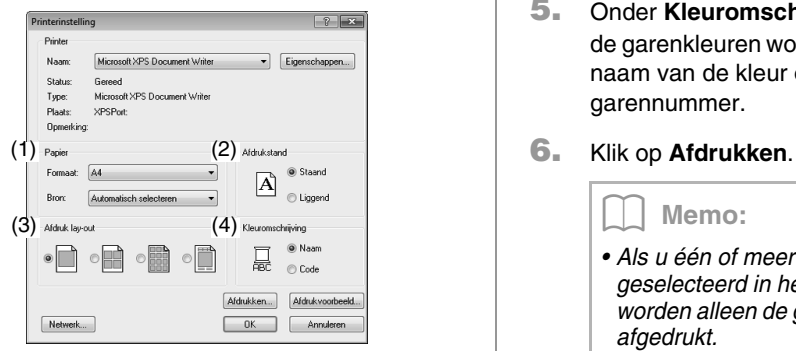

**4.** Selecteer **Afdruk lay-out** (3).

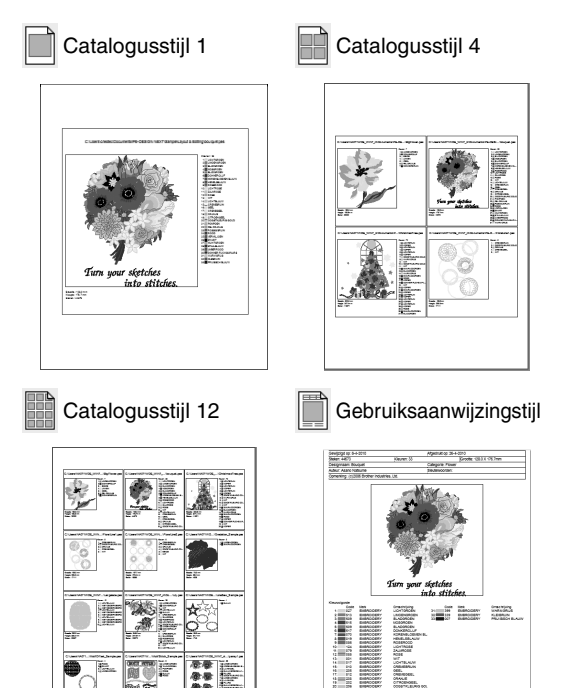

- **5.** Onder **Kleuromschrijving** (4) selecteert u of de garenkleuren worden weergegeven met de naam van de kleur of met het merk en garennummer.
- 

### Memo:

- *Als u één of meer borduurontwerpen hebt geselecteerd in het inhouddeelvenster, worden alleen de geselecteerde ontwerpen afgedrukt.*
- *Als de merknaam, het garennummer of de bestandseigenschappen te lang zijn, wordt een deel van de tekst mogelijk niet afgedrukt.*
- *Als u achtereenvolgens klikt op Bestand en Afdrukken, worden de borduurontwerpen afgedrukt volgens de instellingen die al zijn geselecteerd in het dialoogvenster Printerinstelling.*

### **Uitvoeren als HTMLbestand**

U kunt de catalogus van borduurontwerpen afdrukken of er een HTML-bestand van maken.

- **1.** In het mapdeelvenster selecteert u de map met de borduurontwerpen.
- **2.** Klik op **Bestand** en vervolgens op **HTML maken**.
- **3.** Selecteer het station en de map en typ vervolgens de naam van het HTML-bestand.

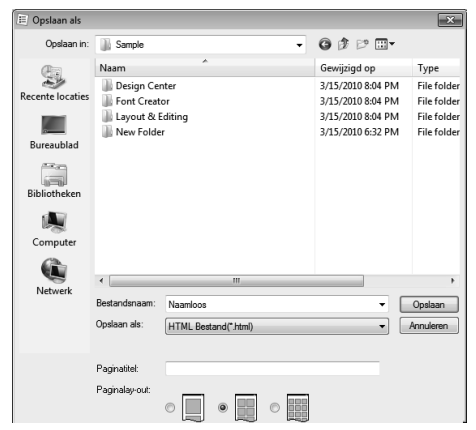

- **4.** Om een titel toe te voegen boven in het bestand en in de titelbalk typt u de titel in het vak **Paginatitel**.
- **5.** Onder **Paginalay-out** selecteert u hoe de ontwerpen op de pagina verschijnen.
- **6.** Klik op **Opslaan**.

## **Uitvoeren als CSV-bestand**

U kunt voor geselecteerde borduurontwerpen een CSV-bestand uitvoeren met de naaigegevens (bestandsnaam, afmetingen, aantal steken, aantal kleuren, bestandspad, bestandseigenschappen (alleen PES-bestanden) en de namen van garenkleuren en garennummers).

- **1.** In het mapdeelvenster selecteert u de map met de borduurontwerpen.
- **2.** Klik op **Bestand** en vervolgens op **CSV maken**.
- **3.** Selecteer het station en de map en typ vervolgens de naam van het CSV-bestand.

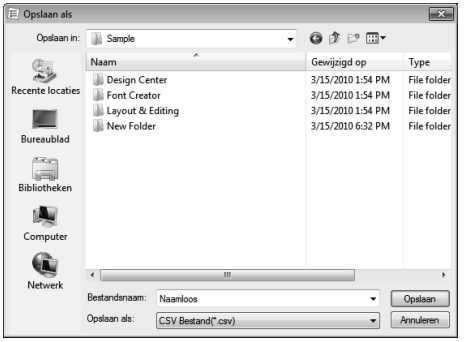

**4.** Klik op **Opslaan**.

# **Programmable Stitch Creator**

Met Programmable Stitch Creator kunt u steekpatronen maken en bewerken, die u vervolgens kunt gebruiken als programmeerbare vulsteken of motiefsteken in Layout & Editing en Design Center.

# **Basisbewerkingen in Programmable Stitch Creator**

Programmable Stitch Creator is een applicatie voor het maken, bewerken en opslaan van steekpatronen die u kunt gebruiken voor het naaien van programmeerbare vulsteken of motiefsteken. U kunt de volgende twee typen patronen maken in de overeenkomstige modus.

### **Vul-/stempelpatronen**

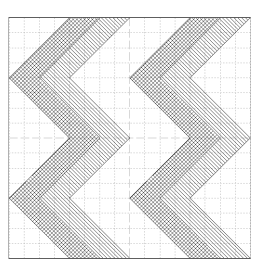

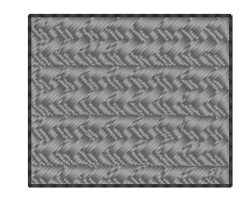

- U kunt deze patronen gebruiken als stempelpatronen en voor het naaien met de programmeerbare vulsteek in Layout & Editing of Design Center.
- U kunt deze patronen maken met een enkele lijn of met meerdere lijnen. Bovendien kunt u deze patronen gebruiken om een reliëf/graveereffect te bereiken in genaaide gebieden.
- U maakt deze patronen in de modus Vullen/Stempel.

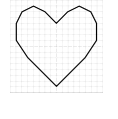

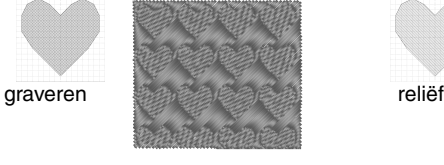

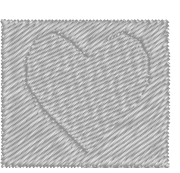

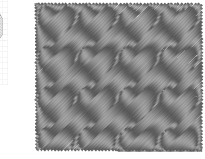

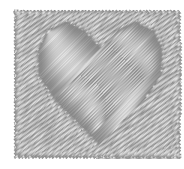

### **Motiefsteekpatronen**

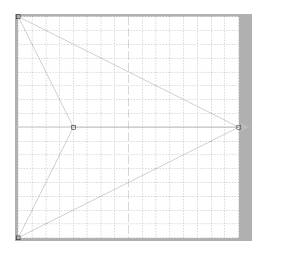

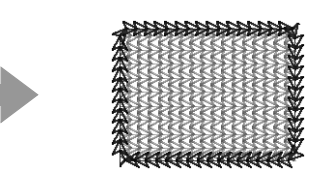

- U kunt deze patronen gebruiken om lijnen te naaien met de motiefsteek en om gebieden te naaien met de motiefsteek, pipingsteek en stippelsteek in Layout & Editing of Design Center.
- Deze patronen worden gemaakt met een enkele lijn, zodat ze eruitzien als een schets, en u gebruikt de patronen voor decoratief naaien met de machine.
- U maakt deze patronen in de modus Motief.

# **Vulling-/stempelsteekpatronen maken**

U kunt bestaande programmeerbare steekpatronen bewerken om nieuwe patronen te maken.

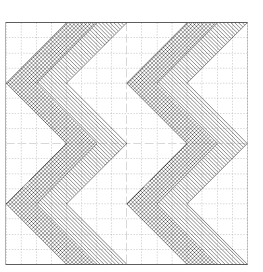

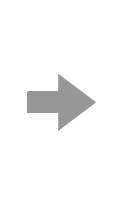

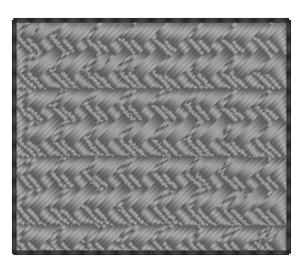

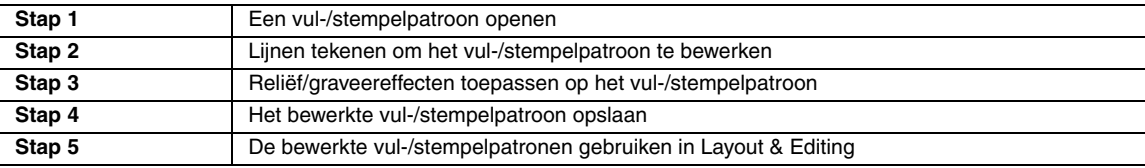

### *Stap 1* **Een vul-/stempelpatroon openen**

Allereerst openen we het vul-/stempelpatroon dat we willen bewerken. In dit voorbeeld gebruiken we het patroon **wave1.pas**.

Klik op  $\left(\ast\right)$  (Start), en selecteer achtereenvolgens **Alle programma´s**, n **PE-DESIGN NEXT**, **Extra** en **Programmable Stitch Creator**. **1**

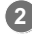

Klik op **1** en vervolgens op **2**.

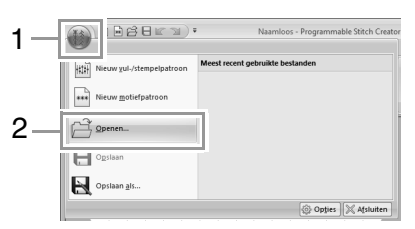

Selecteer Vullen/Stempel(\*.PAS) in de selector Bestandstypen. **3**

Selecteer het patroonbestand **wave1.pas**.

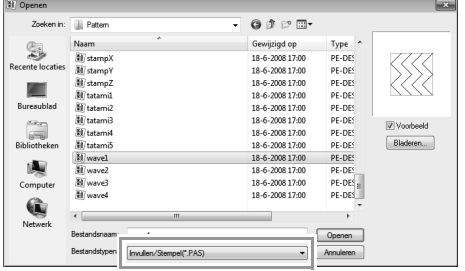

U vindt het patroonbestand op de volgende plek.

Bijvoorbeeld (station waar PE-DESIGN is geïnstalleerd)**\Program Files (Program Files (x86))\Brother\PE-DESIGN NEXT\Pattern**.

### Memo:

*Klik op Bladeren als u de gegevens in de geselecteerde map wilt weergeven als miniaturen in het dialoogvenster Bladeren.*

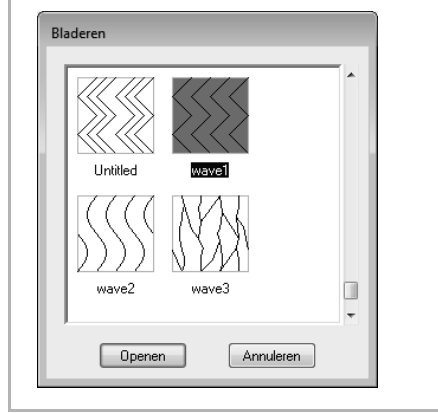

### *Stap 2* **Lijnen tekenen om het vul-/ stempelpatroon te bewerken**

#### Klik op **1** en vervolgens op **2**. **1**

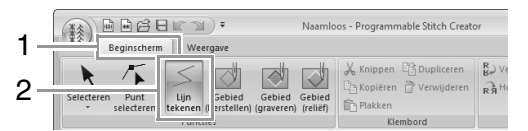

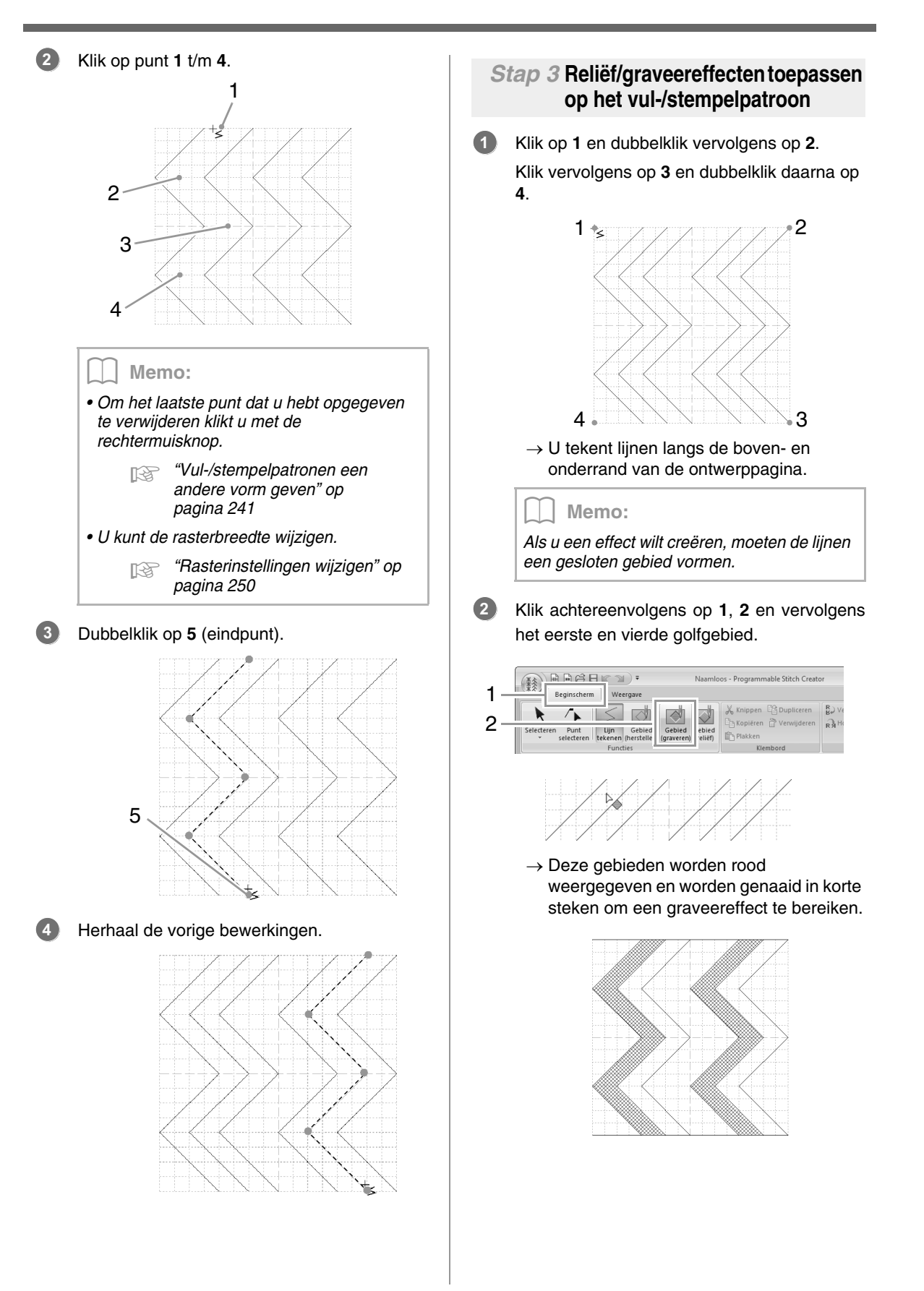

Klik op **1** en klik vervolgens op het tweede en vijfde golfgebied. **3**

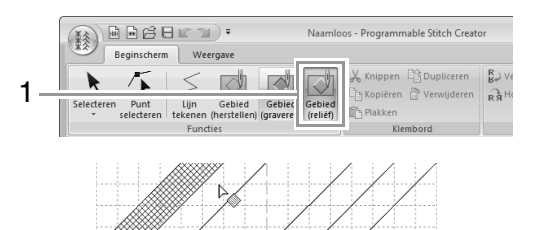

 $\rightarrow$  Deze gebieden worden blauw weergegeven en worden genaaid in laag liggende steken om een reliëfeffect te bereiken.

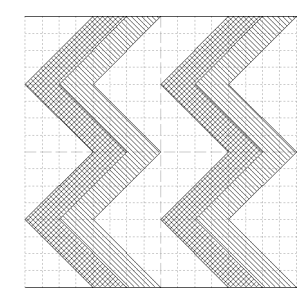

### Memo:

*Als u het reliëf/graveereffect wilt verwijderen, gebruikt u de functie Gebied (herstellen). Klik op 1 en vervolgens op 2. Klik vervolgens op een gebied waarop een effect is toegepast.*

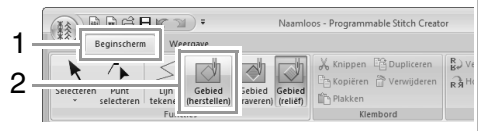

### *Stap 4* **Het bewerkte vul-/ stempelpatroon opslaan**

Vul-/stempelpatronen worden opgeslagen in het bestandstype .pas.

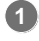

Klik op **1** en vervolgens op **2**.

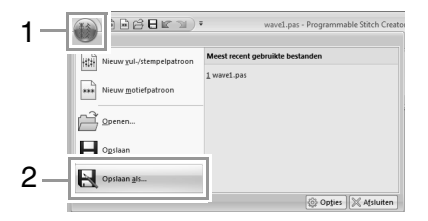

Selecteer het station en de map en typ vervolgens de bestandsnaam. **2**

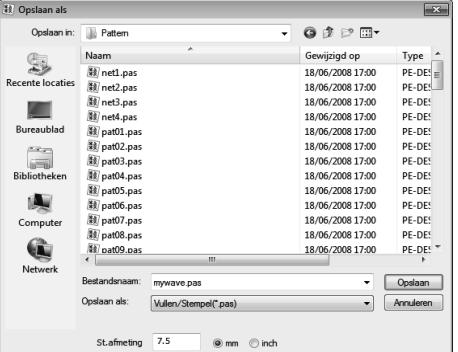

Wanneer u een vul-/stempelpatroon opslaat, geeft u de grootte op naast **St.afmeting**. Klik op **mm** of **inch** om de maateenheden te selecteren.

Klik op **Opslaan**. **3**

### *Stap 5* **De bewerkte vul-/stempelpatronen gebruiken in Layout & Editing**

- Start Layout & Editing. **1**
- Selecteer een borduurpatroon. **2**
- In de selector **Naaitype gebied** (in het tabblad **Eigenschappen**) selecteert u **Geprog. vulsteek**. **3**
- Open het tabblad **Naai-eigenschappen**. **4**
	- c *"Naai-eigenschappen opgeven" op pagina 60*
- Klik op **onder Programmeerbare vulsteek** in het gedeelte **Gebied naaien**. **5**

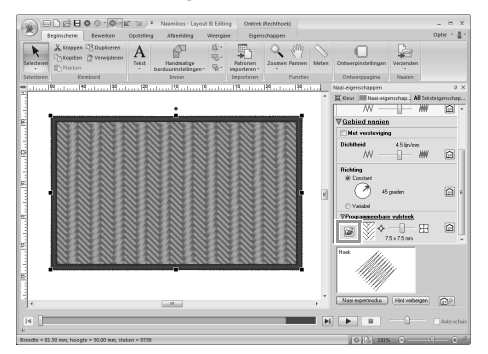

Selecteer het station en de map waar u het patroon hebt opgeslagen in stap 4. **6**

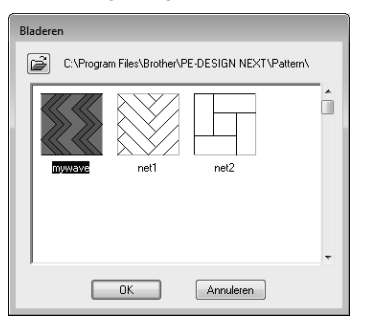

- Klik op het bewerkte vul-/stempelpatroon opslaan en klik vervolgens op **OK**. **7**
	- $\rightarrow$  Het patroon wordt toegepast op de binnengebieden van het borduurpatroon.

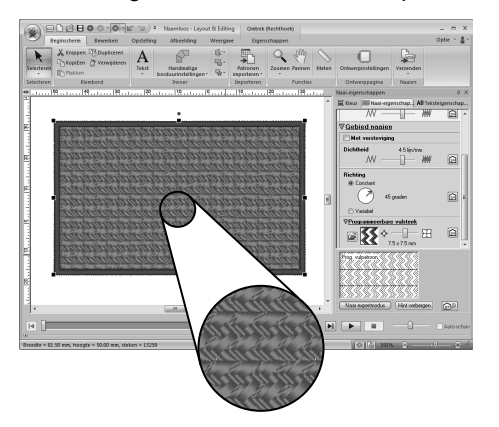

### Memo:

*• U kunt een vul-/stempelpatroon ook toepassen als een stempel met Stempelfuncties.*

> **Example is to epassen en** *bewerken" op pagina 62*

*• Voor de beste resultaten, zie "Opmerkingen bij programmeerbare vulsteken en stempels" op pagina 311.*

# **Een patroon bewerken in de modus Vullen/Stempel**

### ■ **Patronen selecteren**

**1.** Als u de selectiefunctie wilt gebruiken, klikt u op **1** en vervolgens op **2**.

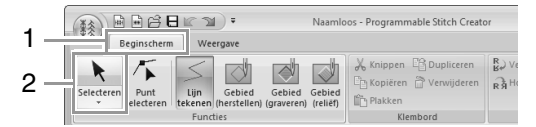

**2.** Klik op het patroon.

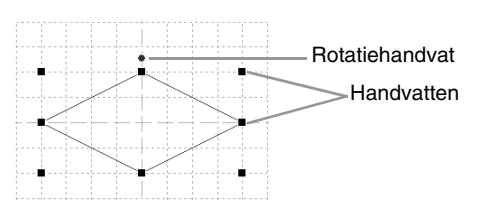

**3.** Om nog een patroon te selecteren houdt u de toets (**Ctrl**) ingedrukt terwijl u op het andere patroon klikt.

### Memo:

- *U kunt een patroon ook selecteren door de aanwijzer over het patroon te slepen.*
- Houd de toets (**Ctrl**) ingedrukt en klik op *een geselecteerd patroon om de selectie ongedaan te maken.*

### ■ **Patronen verplaatsen**

U kunt geselecteerde patronen slepen om ze te verplaatsen.

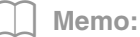

- *Om het patroon horizontaal of verticaal te verplaatsen houdt u de toets*  **Shift** *ingedrukt terwijl u het patroon sleept.*
- *Telkens wanneer u op een pijltoets drukt, wordt het geselecteerde patroon één rastermarkering in de richting van de pijl verplaatst.*

### ■ **Formaat van patronen aanpassen**

Sleep een handvat van het gecreëerde patroon om het formaat aan te passen. Sleep het rotatiehandvat om het patroon te roteren.

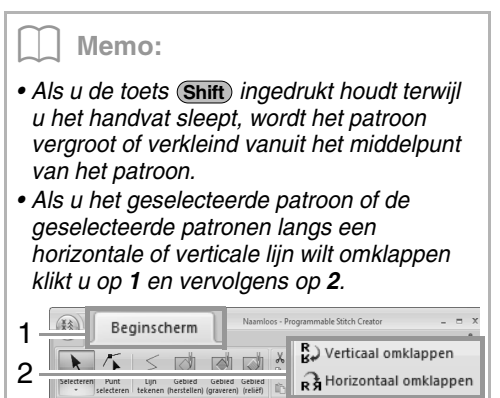

- *Met andere opdrachten dan bovengenoemde kunt u geselecteerde patronen op andere manieren bewerken, bijvoorbeeld dupliceren of verwijderen.*
	- c *"Menu's/functies" van "Programmable Stitch Creator" op pagina 295.*

### ■ **Vul-/stempelpatronen een andere vorm geven**

**1.** Klik op **1** en vervolgens op **2**.

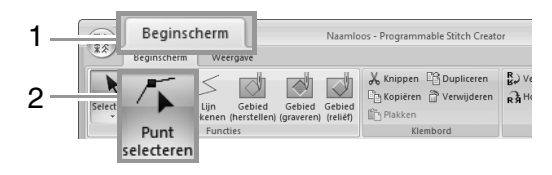

**2.** Klik op de veelhoeklijn.

**3.** Als u een punt wilt bewerken, klikt u op het punt om dit te selecteren.

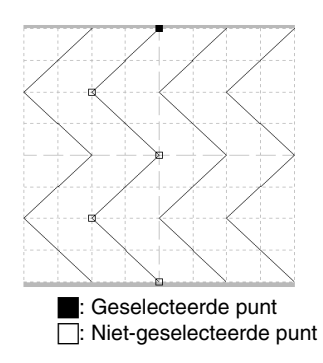

- Als u het punt wilt verplaatsen, sleept u dit naar de nieuwe plaats.
- Als u een punt wilt invoegen, klikt u op de lijn om een nieuw punt toe te voegen.
- $\rightarrow$  Een nieuwe punt verschijnt geselecteerd.
- Als u het punt wilt wissen, klikt u op

 $\mathbb{R}$  Verwijderen of drukt u op de toets

```
.
Delete
```
#### Memo:

- *Als een lijn bestaat uit twee punten en u verwijdert een van deze twee punten, wordt de hele lijn verwijderd.*
- *Als u meerdere punten wilt selecteren,*  houdt u de toets (**Ctrl**) ingedrukt terwijl u op *de punten klikt of de aanwijzer over de punten sleept.*
- Houd de toets (**Ctrl**) ingedrukt terwijl u op

*de toets*  $\rightarrow$  *of*  $\rightarrow$  *drukt. De* 

*selectierichting wordt gewijzigd in het eindpunt of beginpunt.*

- *Houd de toets ingedrukt terwijl u de*  **Shift** *punten sleept. De punten worden horizontaal of verticaal verplaatst.*
- *Druk op een pijltoets. De punten worden verplaatst in de richting van de pijl op de toets.*

# **Een motiefsteekpatroon maken**

Nu gaan we een nieuw motiefsteekpatroon maken. U maakt motiefsteekpatronen in de modus Motief.

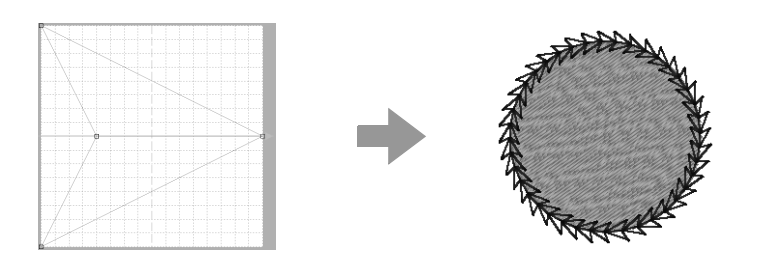

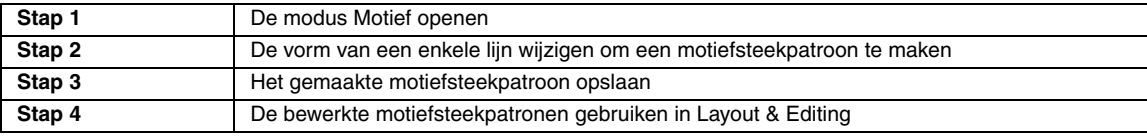

**2**

### *Stap 1* **De modus Motief openen**

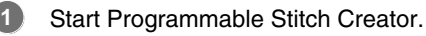

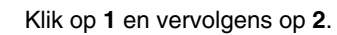

**2**

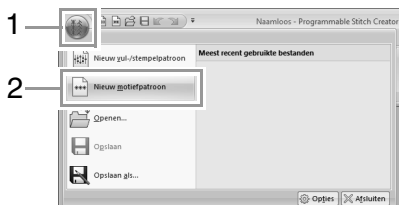

### *Stap 2* **De vorm van een enkele lijn wijzigen om een motiefsteekpatroon te maken**

In de **modus Motief** kunt u originele patronen maken door de vorm van een enkele lijn te wijzigen.

## Klik op **1** en vervolgens op **2**. **1 Rédra**; **Naaml** 1 Beginscher  $\overline{\ll}$ 2 Lijn Gebied Gebied<br>kenen (herstellen) (graveren) Gebied<br>(reliëf) Eunchier Blauw vierkantje: Beginpunt Rood vierkantje: Eindpunt

Selecteer **0** en sleep het punt vervolgens.

De lijn die wordt verplaatst wordt groen wanneer u een punt verplaatst.

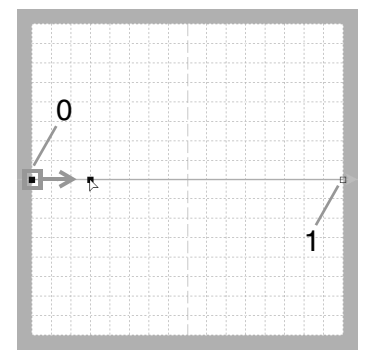

Klik op de lijn om punten in te voegen. Klik op **2** tussen 0 en 1. Klik op **3** tussen 2 en 1. **3**

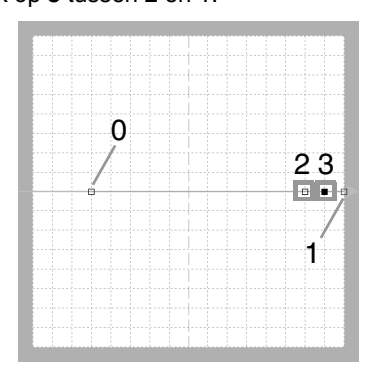

Selecteer **3** en sleep het punt vervolgens.

**4**

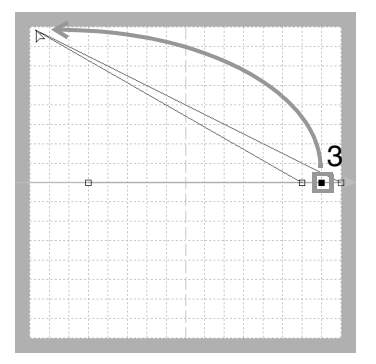

Klik tussen 1 en 3 om punt **4** in te voegen en sleep vervolgens punt **4**. **5**

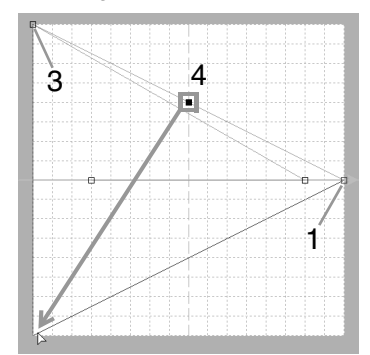

Klik op **5** tussen 3 en 4 en sleep het punt vervolgens naar 0. **6**

Selecteer **2** en sleep het punt vervolgens naar 1.

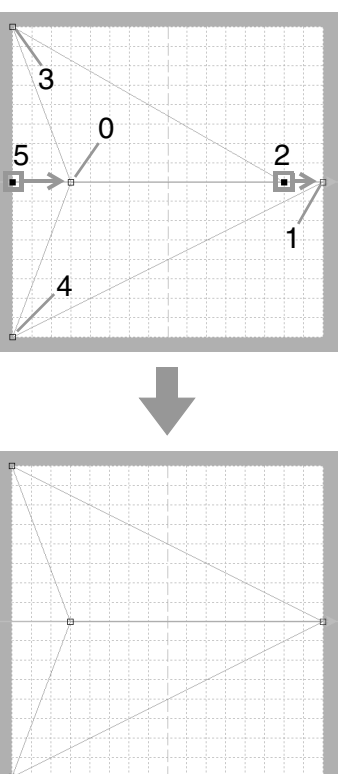

### Memo:

- *Om het punt horizontaal of verticaal te verplaatsen houdt u de toets*  **Shift** *ingedrukt terwijl u het punt sleept.*
- *Telkens wanneer u op een pijltoets drukt, wordt het geselecteerde punt één rastermarkering in de richting van de pijl verplaatst. Als het raster niet wordt weergegeven, wordt het patroon verplaatst over een afstand kleiner dan de kleinste rasterafstand in de richting van de pijl.*
- *Om een geselecteerd punt te verwijderen*  drukt *u op de toets* (Delete).
- *U kunt deze patronen toepassen in lijn naaien en gebied naaien in Layout & Editing, en in gebied naaien in Design Center.*

### *Stap 3* **Het gemaakte motiefsteekpatroon opslaan**

Motiefsteekpatronen worden opgeslagen in het bestandstype .pmf.

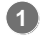

Klik op **1** en vervolgens op **2**.

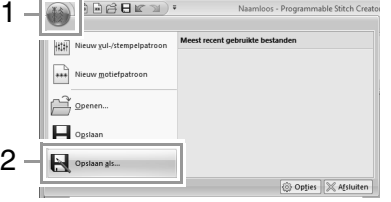

Selecteer het station en de map en typ vervolgens de bestandsnaam. **2**

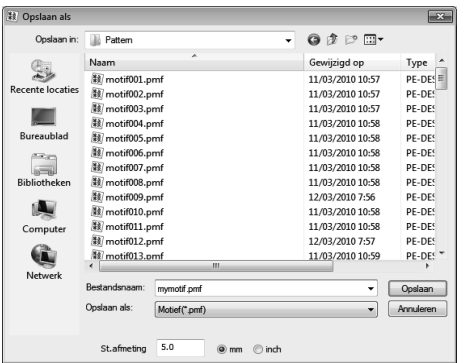

 $\rightarrow$  Wanneer u een motiefpatroon opslaat, geeft u het formaat op naast **St.afmeting**. Klik op **mm** of **inch** om de maateenheden te selecteren.

Klik op **Opslaan**. **3**

*Stap 4* **De bewerkte motiefsteekpatronen gebruiken in Layout & Editing**

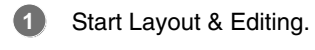

Selecteer een borduurpatroon. **2**

- In de selector **Naaitype lijn** (in het tabblad **Eigenschappen**) selecteert u **Motief Steek**. **3**
- Open het tabblad **Naai-eigenschappen**. **4**
	- c *"Naai-eigenschappen opgeven" op pagina 60*

Klik op **can** onder **Motief** in het gedeelte **Lijnvormig naaien**. **5**

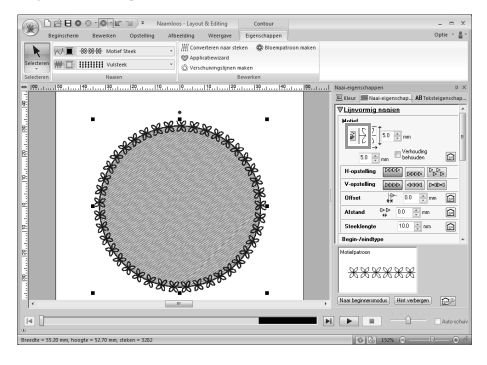

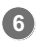

Selecteer het station en de map waar u het patroon hebt opgeslagen in stap 3.

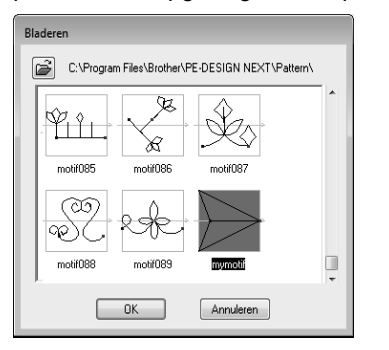

- Klik op het gemaakte motiefsteekpatroon en klik vervolgens op **OK**. **7**
	- $\rightarrow$  Het patroon wordt toegepast op de omtrekken van het borduurpatroon.

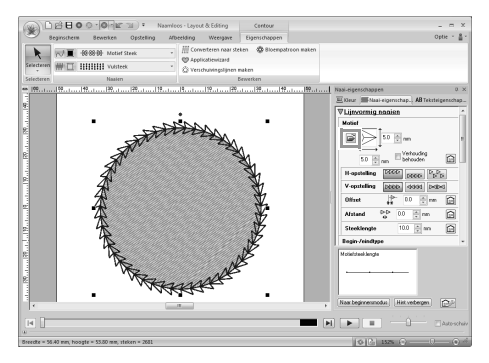

### Memo:

*U kunt een motiefsteekpatroon gebruiken als u de motiefsteek, pipingsteek of stippelsteek hebt geselecteerd als naaitype voor een gebied.*

# **Een patroon bewerken in de modus Motief**

### ■ Meerdere punten tegelijk **verplaatsen en verwijderen**

**1.** Klik op **1** en vervolgens op **2**.

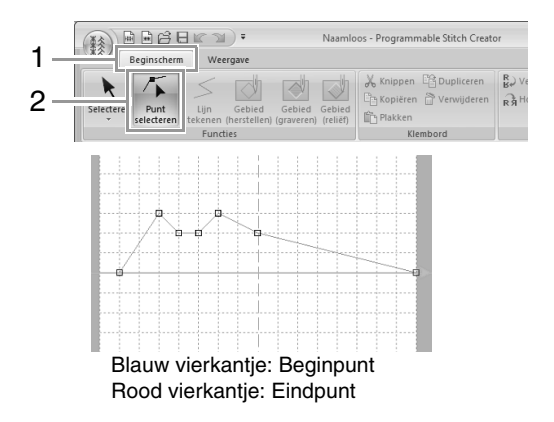

**2.** Om één punt te selecteren klikt u op een leeg vierkantie.

> Als u meerdere punten wilt selecteren, houdt u de toets (Ctrl) ingedrukt terwijl u op de punten klikt of de aanwijzer over de punten sleept.

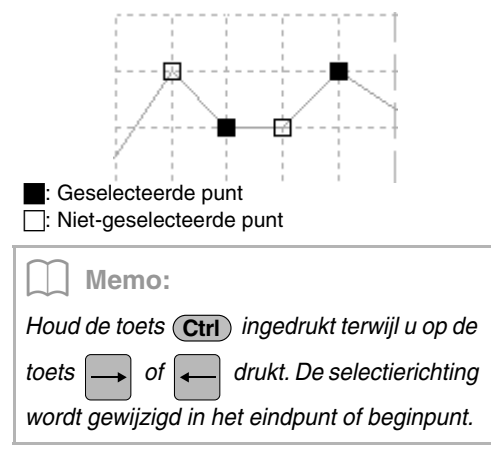

- **3.** Bewerk de punten.
	- Als u de punten wilt verplaatsen, sleept u deze naar de gewenste plaats.
	- Als u het punt wilt wissen, klikt u op

of drukt u op de toets (Delete).

**4** Opmerking:

*Het beginpunt (blauw vierkantje) en eindpunt (rood vierkantje) kunt u niet verwijderen.*

### ■ **Formaat van patronen aanpassen**

**1.** Klik op **1** en vervolgens op **2**.

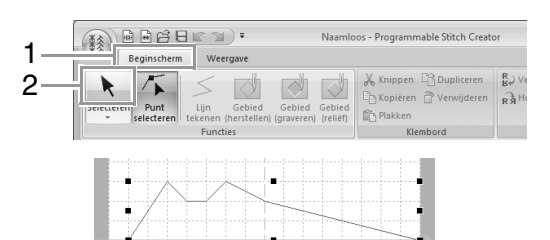

**2.** Sleep het handvat om de geselecteerde patronen de gewenste grootte te geven.

#### Memo:

- Als *u de toets* (Shift) ingedrukt houdt terwijl *u het handvat sleept, wordt het patroon vergroot of verkleind vanuit het middelpunt van het patroon.*
- *Als u het patroon wilt omklappen langs een verticale as, klikt u op* (*1*)*.*
- *Als u het patroon wilt omklappen langs een horizontale as, klikt u op* (*2*)*.*

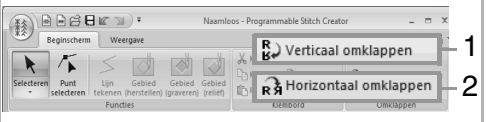

**Venster Programmable Stitch Creator**

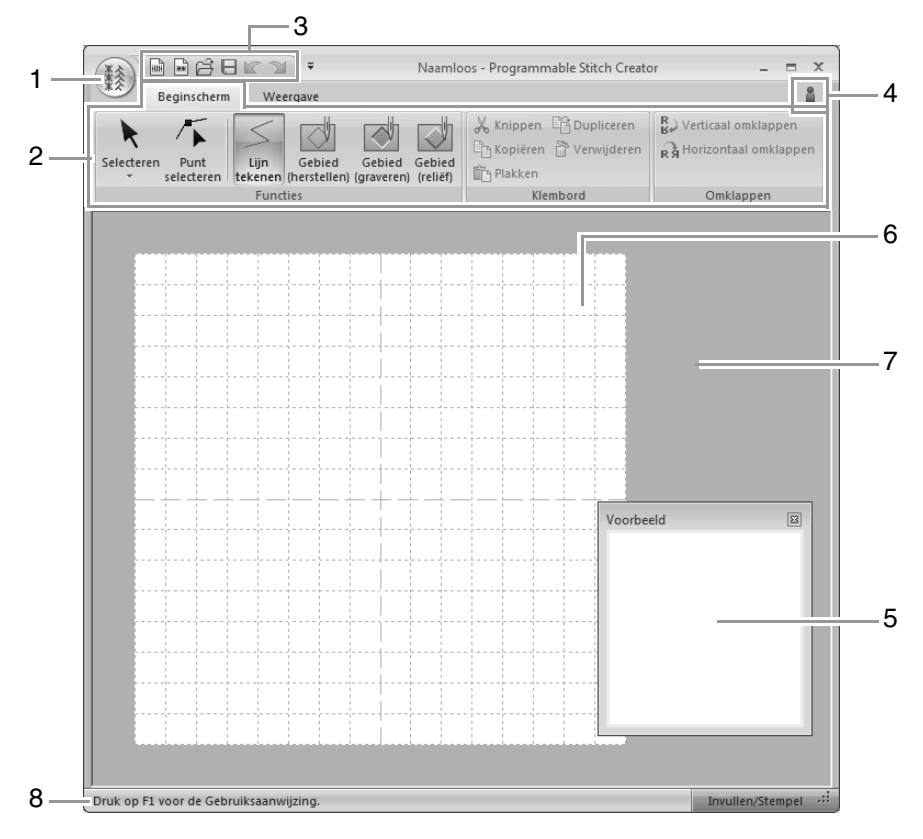

- **1 Knop Toepassing**
- **2 Lint**
- **3 Werkbalk voor snelle toegang**
- **4 Knop Help**
- **5** Voorbeeldvenster ( $\sqrt{2}$ p. 249) Laat zien hoe het patroon wordt genaaid.
- **6 Ontwerppagina**
- **7 Werkgebied**
- **8 Statusbalk**

```
c "Informatie over vensters" op pagina 20
```
# **Een sjabloon openen**

### **Afbeelding openen op de achtergrond**

**1.** Klik op **1** en vervolgens op **2**.

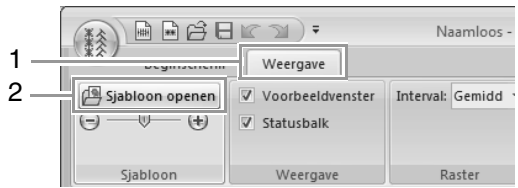

**2.** Selecteer het station, de map en het bestand. Klik vervolgens op **Openen** of dubbelklik op het pictogram van het bestand.

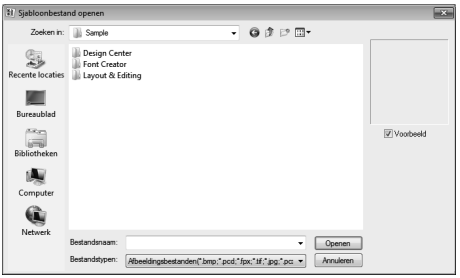

### Memo:

- *U kunt slechts één afbeelding toevoegen aan het werkgebied. Als u probeert een andere afbeelding weer te geven, vervangt deze de vorige.*
- *U kunt verschillende soorten bestanden openen.* 
	- c *"Bestandstypen van afbeeldingen" op pagina 141*

# **De dichtheid van de achtergrondafbeelding wijzigen**

**1.** Klik op **1** en sleep vervolgens de schuif (**2**), of

klik op  $\Box$  of  $\Box$ .

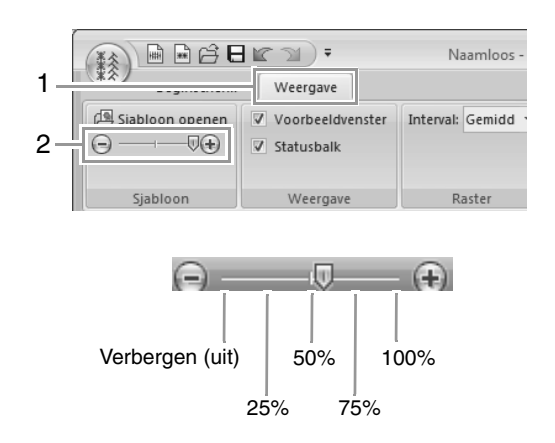

### Memo:

- *Deze functie is niet beschikbaar als geen sjabloonafbeelding is geïmporteerd in het werkgebied.*
- Druk op de sneltoets (  $(F6)$  ) om te *schakelen tussen weergave van de afbeelding (Aan (100%)) en vage weergave op dichtheid (75%, 50% en 25%) of verbergen van de afbeelding (Uit).*

# **Voorbeeldvenster**

Als u wilt schakelen tussen tonen/weergeven van het voorbeeldvenster, klikt u op **1** en vervolgens op **2**.

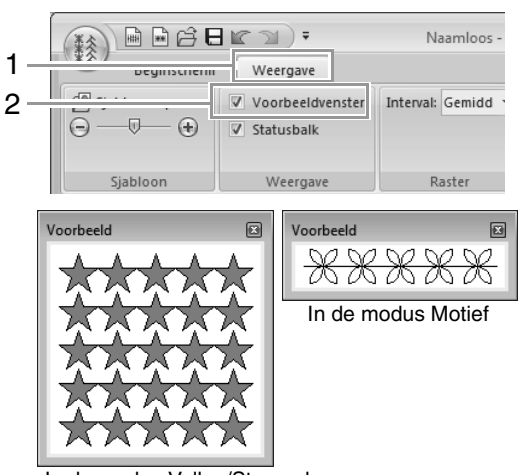

In de modus Vullen/Stempel

# **Patronen opslaan**

# **Overschrijven**

### Klik op **1** en vervolgens op **2**.

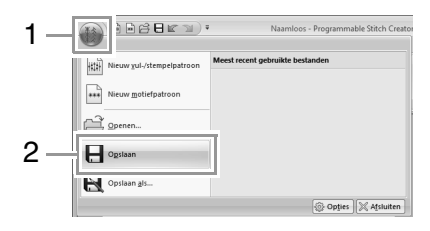

 $\rightarrow$  Hebt u nog geen naam opgegeven of wordt het bestand niet gevonden, dan verschijnt het dialoogvenster **Opslaan als**.

### **Opslaan onder een andere naam**

De bestanden worden opgeslagen als PASbestanden in de modus Vullen/Stempel en als PMFbestanden in de modus Motief.

**1.** Klik op **1** en vervolgens op **2**.

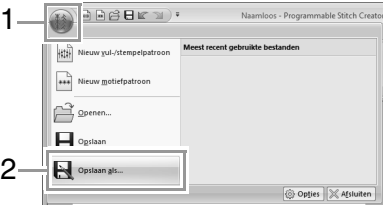

**2.** Selecteer het station en de map en typ vervolgens de bestandsnaam.

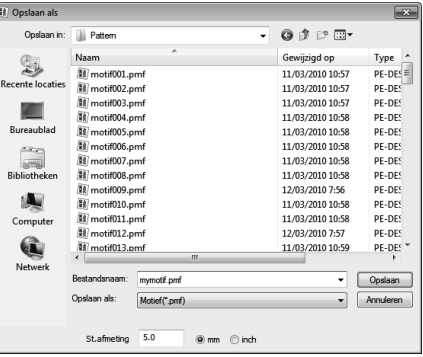

 $\rightarrow$  Wanneer u een motiefpatroon opslaat, geeft u het formaat op naast **St.afmeting**. Klik op **mm** of **inch** om de maateenheden te selecteren.

### Memo:

*U kunt opgeslagen bestanden gebruiken in Layout & Editing of Design Center.*

> c *"Stap 5 De bewerkte vul-/ stempelpatronen gebruiken in Layout & Editing" op pagina 239 en "Stap 4 De bewerkte motiefsteekpatronen gebruiken in Layout & Editing" op pagina 245*

# **3.** Klik op **Opslaan**. **Instellingen wijzigen**

### **Rasterinstellingen wijzigen**

Klik achtereenvolgens op **1**, **2** en **3**.

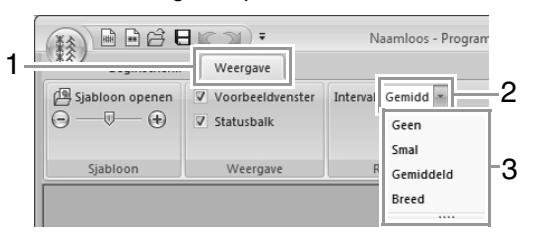

**Geen**: Er wordt geen raster weergegeven.

**Smal**: De afstand tussen de rasterlijnen wordt gewijzigd in 1/32 van de breedte van de ontwerppagina.

**Gemiddeld**: De afstand tussen de rasterlijnen wordt gewijzigd in 1/16 van de breedte van de ontwerppagina.

**Breed**: De afstand tussen de rasterlijnen wordt gewijzigd in 1/8 van de breedte van de ontwerppagina.
Met Font Creator kunt u aangepaste lettertypen maken. Deze lettertypen kunt u oproepen voor gebruik in Layout & Editing.

# **Basisbewerkingen in Font Creator**

Met Font Creator kunt u speciale letters maken en bewerken voor gebruik in Layout & Editing. Met deze speciale letters kunt u originele borduurpatronen maken.

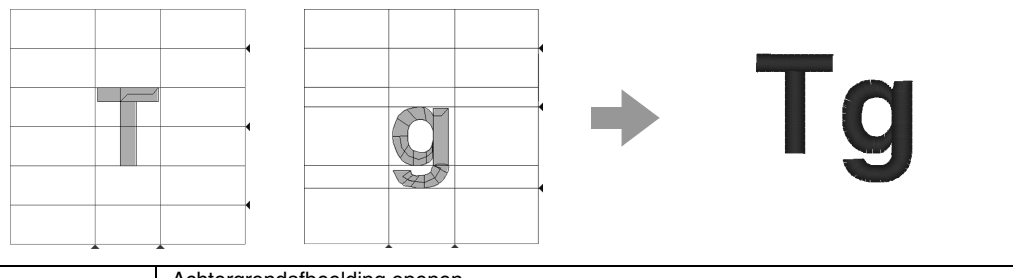

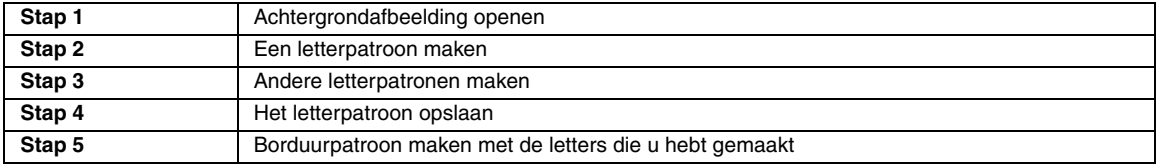

### *Stap 1* **Achtergrondafbeelding openen**

Klik op (Start) en selecteer achtereenvolgens **Alle programma's**, **PE-DESIGN NEXT**, **Extra** en **Font Creator**. **1**

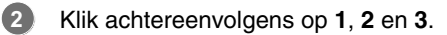

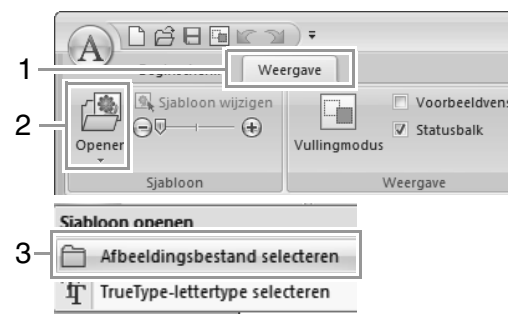

Importeer **Capital\_T.bmp**. **3**

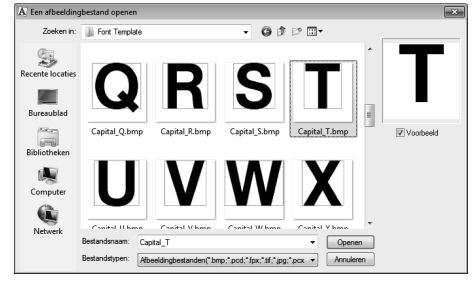

U vindt het beeldbestand op de volgende plek.

**Documenten (Mijn documenten)\PE-DESIGN NEXT\Sample\Font Creator\Font Template**

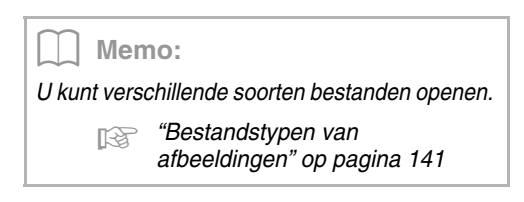

Verplaats het teken zodat de bovenkant is uitgelijnd met de **Bovenlijn**. U kunt de letterhoogte aanpassen door een handvat te slepen om de hoogte tussen **Basislijn** en de **Bovenlijn** aan te passen. **4**

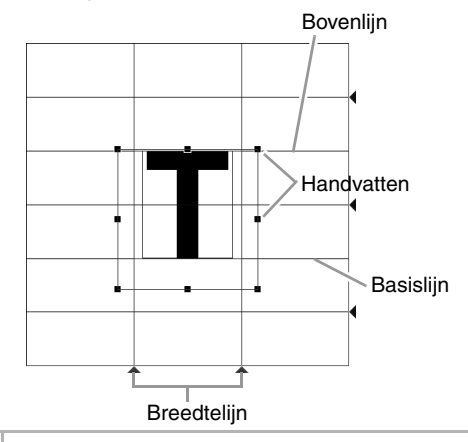

### Memo:

- *Er worden rode lijnen toegevoegd onder, boven, links en rechts van de voorbeeldafbeelding. Gebruik deze lijnen als richtijnen om de Basislijn, Bovenlijn en Breedtelijnen aan te passen.*
- *Indien de handvatten zijn verdwenen, klikt u met de rechtermuisknop op de afbeelding en klikt u vervolgens op Sjabloon wijzigen in het menu dat wordt weergegeven.*

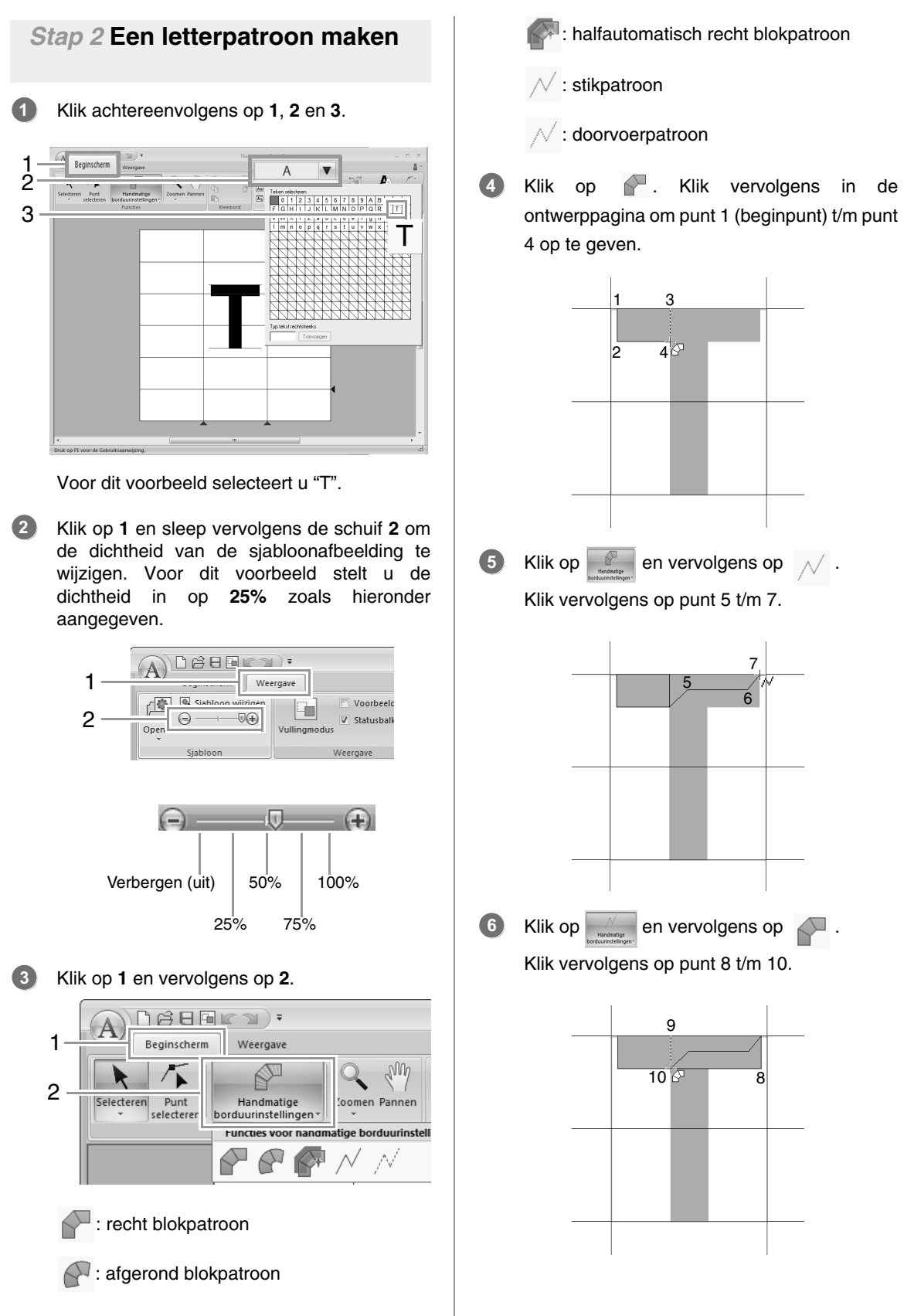

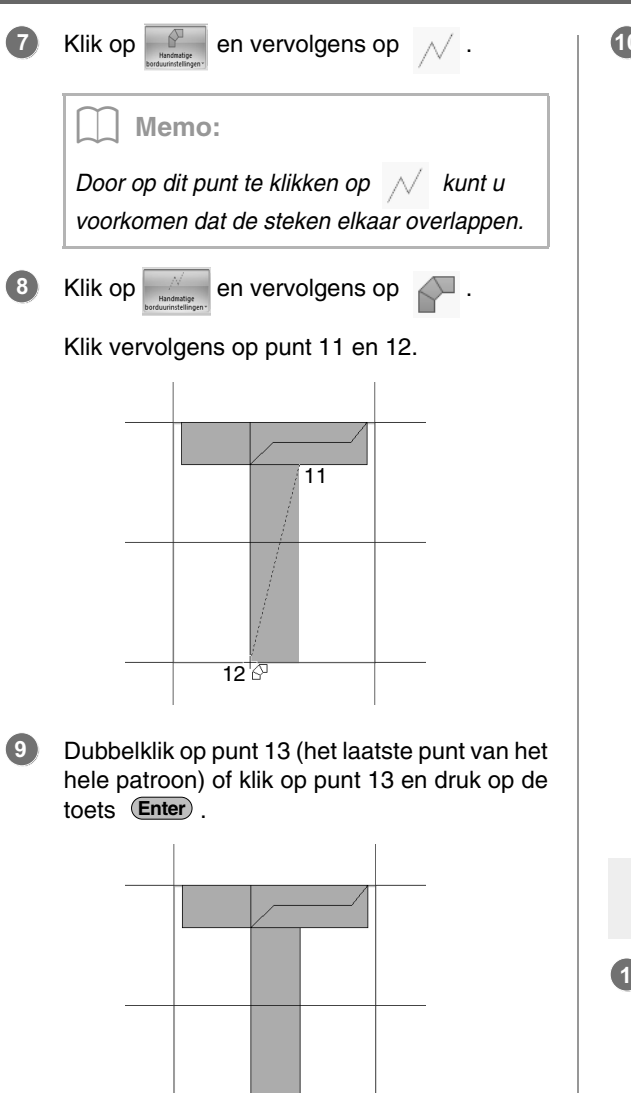

#### Memo:

*Als u het laatste punt dat u hebt opgegeven wilt verwijderen, klikt u met de rechtermuisknop of drukt u op de toets .* **BackSpace**

|13<br>¦⊗

Klik op **1** en sleep **Breedtelijn** om de letterbreedte aan te passen. **10**

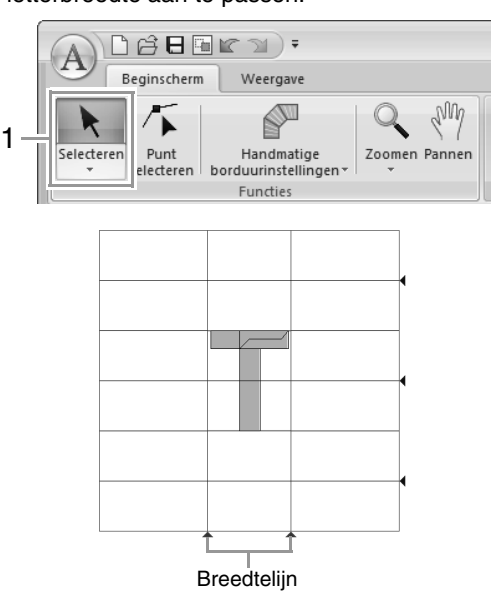

Sleep de driehoekjes om de blauwe referentielijnen te verplaatsen zodat deze worden uitgelijnd met de boven- en onderkant van de letter.

### *Stap 3* **Andere letterpatronen maken**

Importeer het bestand **Small\_g.bmp** op dezelfde manier als u "T" hebt geïmporteerd. **1**

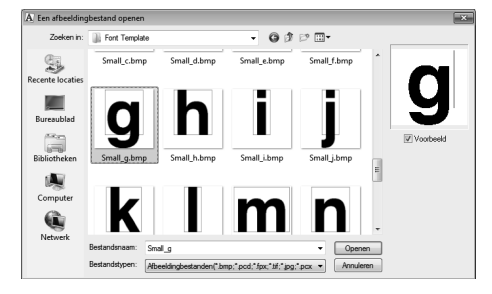

**2** Klik achtereenvolgens op **1**, **2** en **3**. Voor dit **5** Klik op  $\boxed{\triangle}$  en vervolgens op  $\boxed{\triangle}$ . voorbeeld selecteert u "g". Klik vervolgens op punt 8 t/m 24. 1 Beginscherm  $\overline{\mathsf{T}}$  $\overline{\mathbf{v}}$ 2 3  $\overline{g}$ q 16 13 9 11 14 8 10 12 **3** Pas de grootte en positie van de letter aan op dezelfde manier als u "T" hebt aangepast. 22 20 24 18 Middenlijn 19 21 17 23 **6** Klik op en vervolgens op  $\sqrt{\ }$ . Staartlijn Klik vervolgens op punt 25 en 26. Sleep de driehoekjes om de blauwe referentielijnen te verplaatsen zodat deze worden uitgelijnd met de boven- en onderkant 26 van de letter. 25 Klik op  $\boxed{\mathbb{S}}$  en vervolgens op  $\wedge$ Klik vervolgens op punt 1 t/m 7.  $1 - \frac{2}{1}$ 7 3 6 4 5

**4**

- Klik op  $\sim$  en vervolgens op Klik vervolgens op punt 27 t/m 29. Klik op  $\mathbb{R}$  en vervolgens op  $\sqrt{ }$ . Klik vervolgens op punt 30 t/m 34. Klik op  $\mathbb{R}$  en vervolgens op  $\mathbb{R}$ . Klik vervolgens op punt 35 tot en met 44 en dubbelklik vervolgens op punt 45 (eindpunt) of klik op punt 45 en druk op toets (Enter). **7** 27 28 29 **8** 34 33 32 31 30 **9** 35 37 36 39 38 41 40 43 <u>44 |45</u> 42
- Klik op **1** en sleep **Breedtelijn** om de letterbreedte aan te passen. **10**

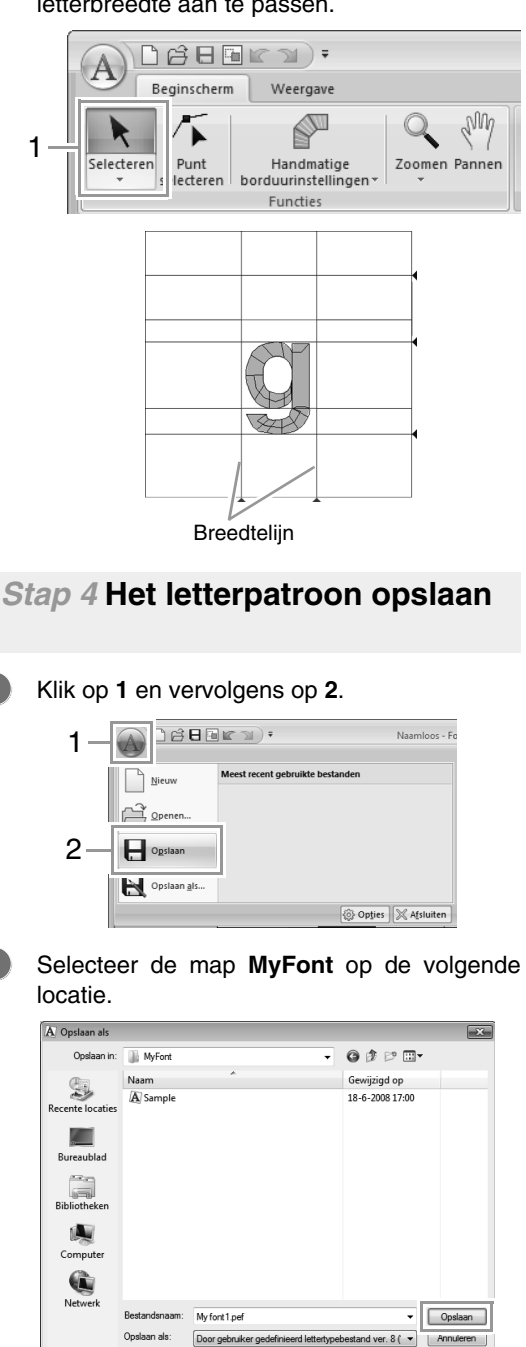

**1**

**2**

Bijvoorbeeld (station waar PE-DESIGN is geïnstalleerd)**\Program Files (Program Files (x86))\Brother\PE-DESIGN NEXT\MyFont**. Typ vervolgens de bestandnaam. In dit voorbeeld typt u de naam "My font1".

Klik op **Opslaan**.

#### a **Opmerking:**

- *Het lettertype dat u hebt gemaakt, wordt opgeslagen in de map MyFont op de volgende locatie.*
- *Het lettertype is niet bruikbaar in Layout & Editing als het is opgeslagen in een andere map.*

*Bijvoorbeeld (station waar PE-DESIGN is geïnstalleerd)\Program Files (Program Files (x86))\Brother\PE-DESIGN NEXT\MyFont.*

*• Als een deel van het letterpatroon buiten de pagina valt, verschijnt een bericht. Bewerk het letterpatroon zo dat niets buiten de ontwerppagina valt en sla het opnieuw op.*

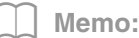

*Als de achtergrondafbeelding wordt weergegeven, wordt de informatie van de achtergrondafbeelding in het lettertypebestand opgeslagen. De volgende keer dat het lettertypebestand wordt geopend, wordt de achtergrondafbeelding weergegeven.*

### *Stap 5* **Borduurpatroon maken met de letters die u hebt gemaakt**

#### Start Layout & Editing. **1**

**A** Opmerking: *Als Layout & Editing al is gestart, moet u Layout & Editing afsluiten en opnieuw starten. Het nieuwe lettertype wordt gedetecteerd wanneer de applicatie wordt gestart.*

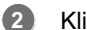

Klik achtereenvolgens op **1**, **2** en **3**.

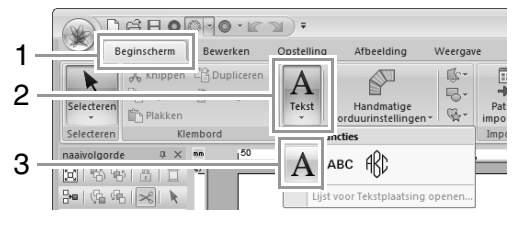

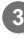

Klik in de selector Lettertype en selecteer "My font1".

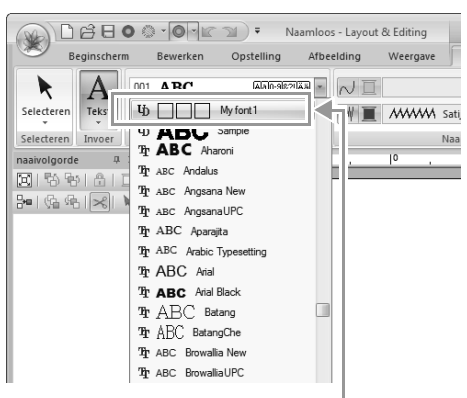

Lettertypen die zijn gemaakt in Font Creator worden weergegeven met het pictogram  $\Phi$ voor de naam ervan.

### Memo:

*Aangezien in de voorbeelden alleen lettertypen zijn gemaakt voor "T" en "g" ("A", "B", "C" enz. zijn niet gemaakt), worden alleen deze tekens weergegeven in het voorbeeld wanneer u op de selector Lettertype klikt.*

Klik in de ontwerppagina. **4**

> Voer de tekst in en druk op de toets **Enter** of klik op de ontwerppagina.

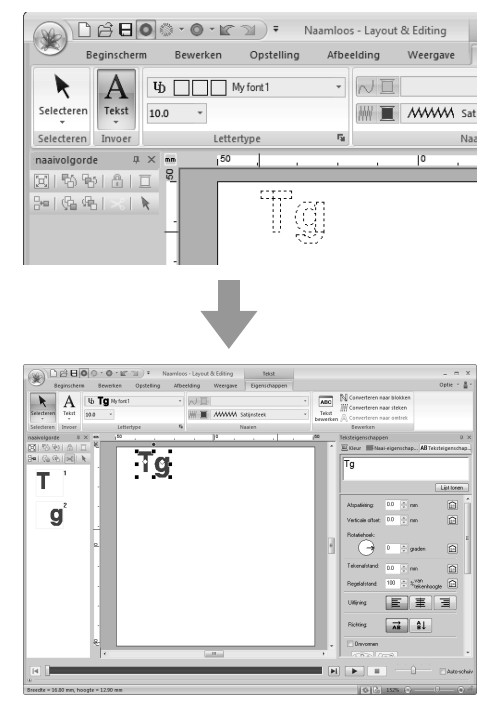

c *"Borduurpatronen met tekst maken" op pagina 91*

# **Venster Font Creator**

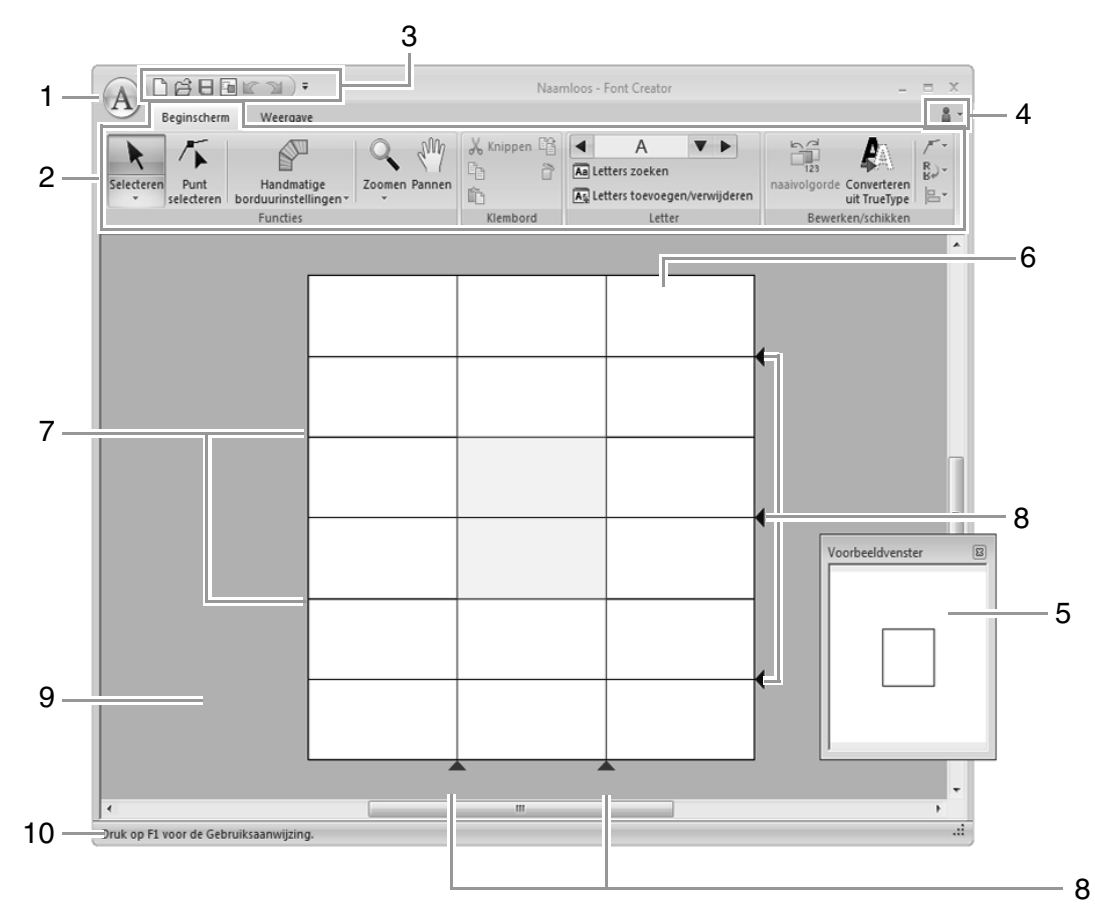

- **1 Knop Toepassing**
- **2 Lint**
- **3 Werkbalk voor snelle toegang**
- **4 Knop Help**
- **5** Voorbeeldvenster ( $\sqrt{2}$  p. 267) Laat zien hoe het patroon wordt genaaid.
- **6 Ontwerppagina**
- **7 Richtlijnen (vast) (<sub>[** $\circled{r}$ **</sub> p. 260)**<br>**8 Richtlijnen (verplaatsbaar) (**n
- **Richtlijnen (verplaatsbaar) (** $\sqrt{R}$  **p. 260)**
- **9 Werkgebied**
- **10 Statusbalk**

c *"Informatie over vensters" op pagina 20*

## **Info over de richtlijnen op de ontwerppagina**

De standaardrichtlijnen voor het maken van lettertypen vindt u in de ontwerppagina's. De betekenis van de richtlijnen is hieronder aangegeven.

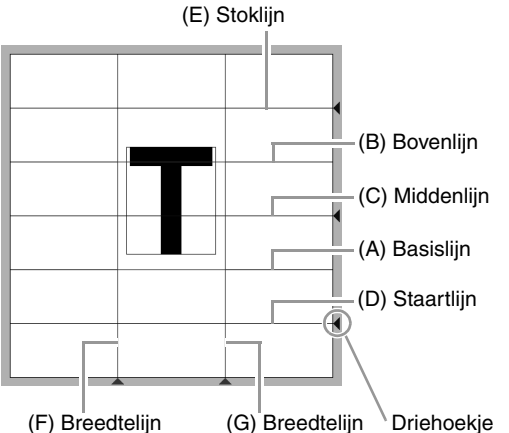

### (A) **Basislijn**

### (B) **Bovenlijn**

De standaardhoogte van het lettertype is de afstand tussen de **Basislijn** en de **Bovenlijn**. Deze lijn kunt u niet verplaatsen.

### (C) **Middenlijn**

Voor onderkast is standaardhoogte van het lettertype de afstand tussen de **Basislijn** en deze lijn. Deze lijn kunt u verplaatsen door het driehoekje aan de rechterrand te verslepen.

#### (D) **Staartlijn**

Dit is de standaardlijn voor de hangende gedeelten (staart) van letters als "g" en "y". Deze lijn kunt u verplaatsen door het driehoekje aan de rechterrand te verslepen.

### (E) **Stoklijn**

Deze lijn is de standaard voor delen van letters die naar boven uitsteken (stokken) en voor accenten. Deze lijn kunt u verplaatsen door het driehoekje aan de rechterrand te verslepen.

#### (F/G) **Breedtelijn**

Deze lijnen geven de letterbreedte aan. U kunt de letterbreedte aanpassen door het driehoekje aan de onderrand te verslepen.

### Memo:

- *De hoogte en breedte voor de Basislijn, Bovenlijn en Breedtelijnen vormen het referentiemasker om de letter te maken.*
- *Wanneer u letters die met Font Creator zijn gemaakt, importeert in Layout & Editing, bevinden de breedte en hoogte van de letters zich in het volgende gebied.*
	- *Letterhoogte: van basislijn (A) tot bovenlijn (B)*
	- *Letterbreedte: van breedtelijn (F) tot breedtelijn (G)*
- *De Stoklijn, Middenlijn en Staartlijn zijn voor alle tekens gelijk zodat u de hoogte van de tekens kunt uitlijnen. Als u de hoogte van een van deze lijnen wijzigt, blijft de instelling dan ook behouden, ook als u een andere letter selecteert om te bewerken.*
- *De breedte van de Breedtelijnen kan afzonderlijk voor elke letter worden ingesteld.*

# **Een bestand openen**

## **Een nieuw lettertype maken**

#### Klik op **1** en vervolgens op **2**.

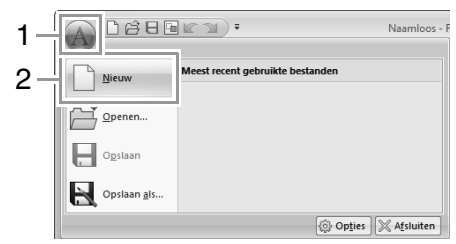

## **Een lettertypebestand openen**

**1.** Klik op **1** en vervolgens op **2**.

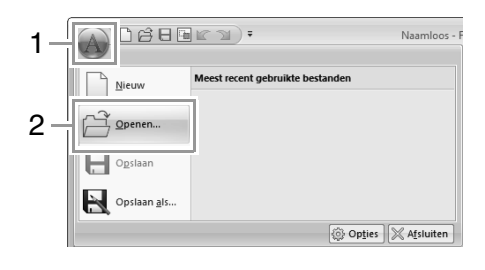

**2.** Het gemaakte lettertype wordt opgeslagen in de map **MyFont** op de volgende locatie. (station waar PE-DESIGN is geïnstalleerd)**\Program Files (Program Files (x86))\Brother\PE-DESIGN NEXT\MyFont**

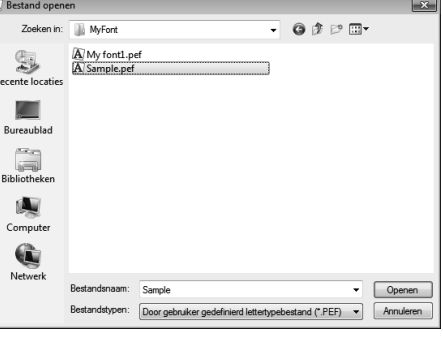

**3.** Als u een bestand wilt openen, selecteert u het en klikt u vervolgens op **Openen** of dubbelklikt u op het pictogram van het bestand.

## **Een teken selecteren en het sjabloon voorbereiden**

## **Het teken selecteren dat u wilt maken**

### ■ Selecteren in de selector

Klik op de linker- of rechterpijlknop van het kader **Teken selecteren** om een teken te selecteren voor of na het teken dat momenteel wordt weergegeven.

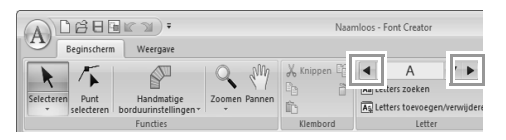

### ■ Selecteren uit een lijst met tekens

**1.** Klik op **1** en vervolgens op het kader Teken selecteren **(2)**.

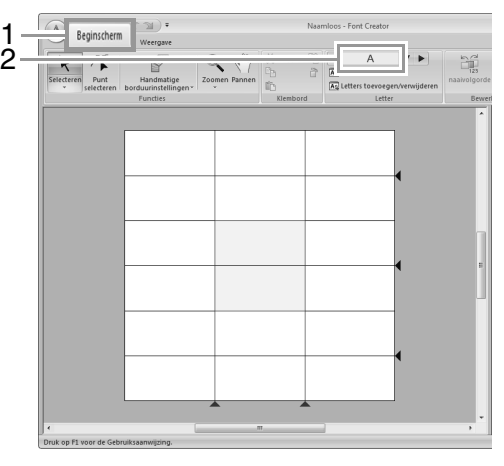

**2.** Selecteer de letter die u wilt maken.

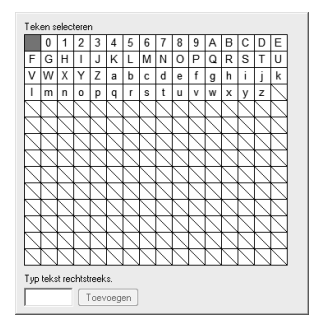

### Memo:

- *Tekens waarvan reeds een patroon is gemaakt, verschijnen met een blauwe achtergrond.*
- *Het blanco vakje in de linkerbovenhoek is een spatie. Klik op dit vakje als u een spatie wilt selecteren.*

### **4** Opmerking:

*Als een deel van het letterpatroon buiten de ontwerppagina valt wanneer u een andere letter selecteert, verschijnt een bericht. Voordat u een andere letter selecteert, moet u het letterpatroon zo bewerken dat geen deel buiten de ontwerppagina valt.*

### ■ **Geregistreerde letters toevoegen/ verwijderen**

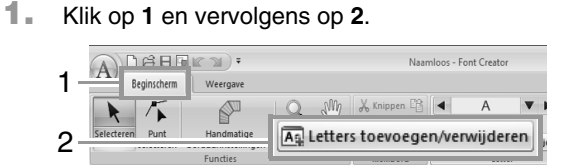

**2.** Voer met het toetsenbord het teken in dat u wilt registreren.

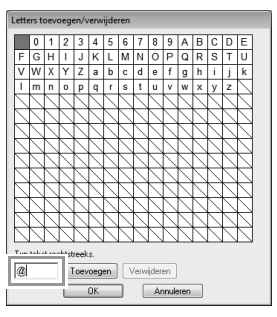

**3.** Klik op **Toevoegen**.

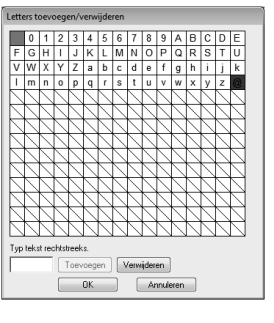

**4.** Als u een geregistreerd teken wilt verwijderen, selecteert u het teken en klikt u vervolgens op **Verwijderen**.

> Een geselecteerd vakje is rood. Telkens wanneer u op het teken klikt, wordt geschakeld tussen geselecteerd/nietgeselecteerd.

**5.** Als u de instellingen wilt toepassen, klikt u op **OK**.

### b **Memo:**

*Als een teken is geregistreerd terwijl geen lettertype is gemaakt, wordt de informatie voor het geregistreerde teken toch opgeslagen in een lettertypebestand.*

## **Een sjabloon (TrueTypelettertype) openen**

**1.** Klik achtereenvolgens op **1**, **2** en **3**.

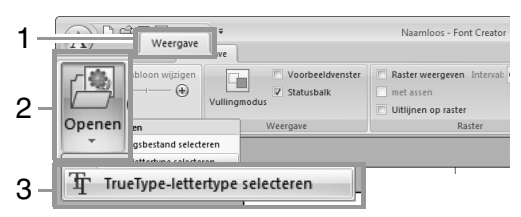

**2.** Selecteer het lettertype in de selector **Lettertype**. Selecteer de letteropmaak in de selector **Stijl**. Klik vervolgens op **OK**.

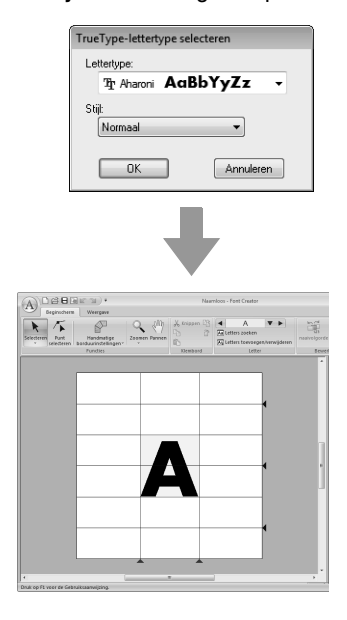

• Terwijl u werkt aan een teken in een lettertype, wordt hetzelfde TrueTypelettertype weergegeven totdat u een ander sjabloon selecteert als achtergrond. Telkens wanneer u een ander teken selecteert in het kader **Teken selecteren**, wordt het sjabloon van het teken in hetzelfde TrueType-lettertype weergegeven.

#### Memo:

- *Als het teken dat in het kader Teken selecteren is geselecteerd, niet beschikbaar is in het TrueType-lettertype, wordt "?" weergegeven als sjabloon.*
- *Als een TrueType-lettertype is geselecteerd als sjabloon, kunt u dit niet verplaatsen of vergroten/verkleinen. U kunt het in dit geval automatisch converteren naar een letterpatroon.*

*• Verder kunt u het teken niet tekenen met de borduurinstelling halfautomatisch blok.*

c *"TrueType-lettertypen automatisch converteren" op pagina 264.*

# **Een letterpatroon maken**

### **Patronen maken met de functie Handmatige borduurinstellingen**

Met de functie Handmatige borduurinstellingen klikt u achtereenvolgens op **1**, **2** en **3**.

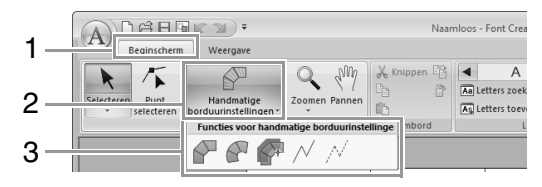

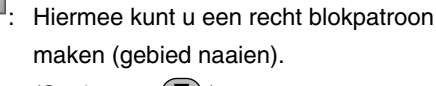

(Sneltoets: **(Z)**)

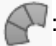

 $\mathcal{N}$ : Hiermee kunt u een afgerond blokpatroon maken (gebied naaien). (Sneltoets:  $(\mathbf{X})$  )

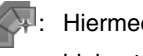

: Hiermee kunt u een halfautomatisch recht blokpatroon maken.

Met halfautomatisch overtrekken kunt u punten opgeven langs de lijnen van een sjabloon.

(Sneltoets: **C**) )

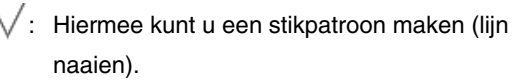

(Sneltoets:  $(\mathbf{V})$  )

 $\sqrt{\ }$ : Hiermee kunt u een doorvoerpatroon maken (verspringende steken).

(Sneltoets: **B**)

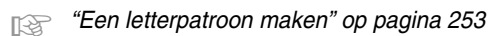

#### Memo:

- *Terwijl u punten invoert, kunt u schakelen tussen de verschillende instellingen. Dit kunt u zeer eenvoudig met de sneltoetsen doen.*
- *U hebt een sjabloonafbeelding nodig om de borduurinstelling halfautomatisch blok met curven te gebruiken. Als u geen afbeelding hebt, maakt u met deze functie een handmatig borduurinstellingspatroon zoals met de rechte blokfunctie. Verder kunt u deze functie niet gebruiken als een TrueType-lettertype wordt gebruikt als sjabloon.*
- *Als u het patroon eenmaal hebt getekend, kunt u nog steeds rechte blokpatronen omvormen naar afgeronde blokpatronen en vice versa.*

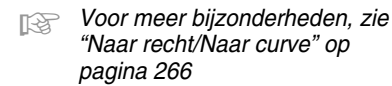

### **TrueType-lettertypen automatisch converteren**

- **1.** Open het TrueType-lettertype dat u als sjabloon wilt gebruiken.
	- c *"Een sjabloon (TrueType-lettertype) openen" op pagina 263.*
- **2.** Klik op **1** en vervolgens op **2**.

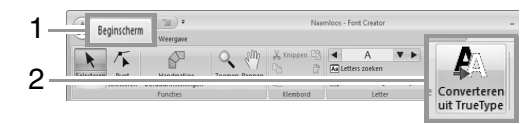

**3.** Als geen TrueType-lettertype is geselecteerd voor het sjabloon, verschijnt het dialoogvenster **TrueType-lettertype selecteren**.

## **Letterpatronen bewerken**

### ■ **Patronen selecteren**

**1.** Als u de selectiefunctie wilt gebruiken, klikt u op **1** en vervolgens op **2**.

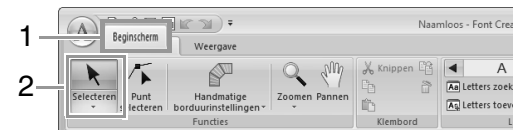

**2.** Klik op het patroon.

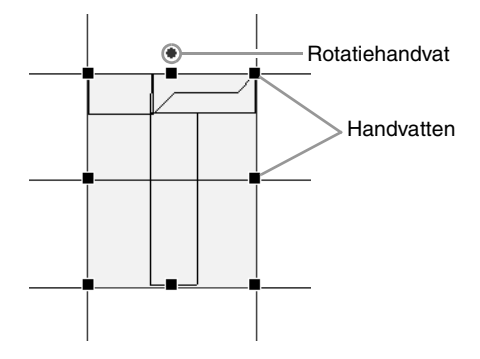

**3.** Om nog een patroon te selecteren houdt u de toets (Ctrl) ingedrukt terwijl u op het andere patroon klikt.

#### Memo:

- *U kunt een patroon ook selecteren door de aanwijzer over het patroon te slepen.*
- Houd de toets (**Ctrl**) ingedrukt en klik op *een geselecteerd patroon om de selectie ongedaan te maken.*

### ■ **Patronen verplaatsen**

U kunt geselecteerde patronen slepen om ze te verplaatsen.

### Memo:

- *Om het patroon horizontaal of verticaal te verplaatsen houdt u de toets*  **Shift** *ingedrukt terwijl u het patroon sleept.*
- *Telkens wanneer u op een pijltoets drukt, wordt het geselecteerde patroon één rastermarkering in de richting van de pijl verplaatst. Als het raster niet wordt weergegeven, wordt het patroon verplaatst over een afstand kleiner dan de kleinste rasterafstand in de richting van de pijl.*

### ■ **Formaat van patronen aanpassen**

Sleep een handvat van het gecreëerde patroon om het formaat aan te passen. Sleep het rotatiehandvat om het patroon te roteren.

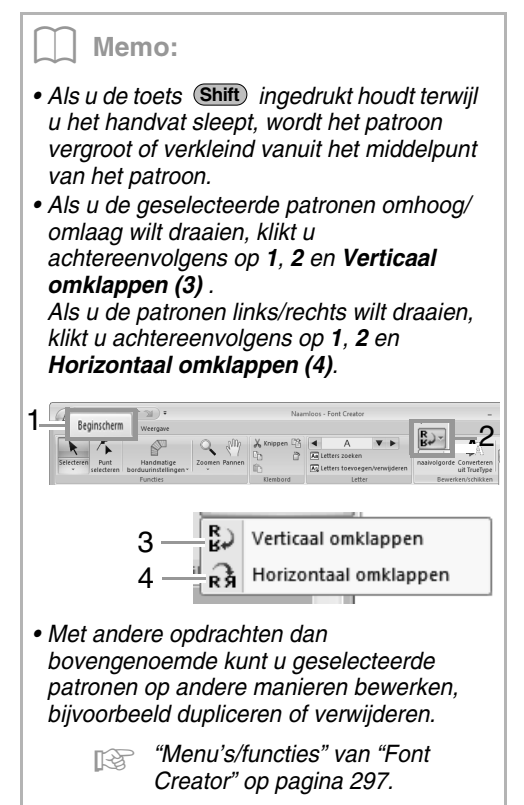

# **Punten van een letterpatroon bewerken**

### **Punten bewerken en patronen een andere vorm geven**

**1.** Klik op **1** en vervolgens op **2**.

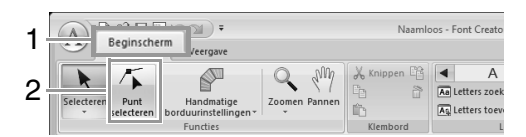

- **2.** Klik op het patroon.
- **3.** Als u een punt wilt bewerken, klikt u op het punt om dit te selecteren.

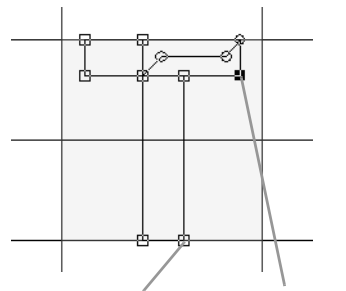

Niet-geselecteerde punt Geselecteerde punt

- Als u het punt wilt verplaatsen, sleept u dit naar de nieuwe plaats.
- Als u een punt wilt invoegen, klikt u op de lijn om een nieuw punt toe te voegen.
- $\rightarrow$  Het nieuwe punt wordt gemarkeerd door een zwart vierkantje of cirkel.
- Als u het punt wilt wissen, klikt u op verwijderen of drukt u op de toets (**Delete**).

### **Naar recht/Naar curve**

- **1.** Selecteer het punt/de punten.
- **2.** Klik achtereenvolgens op **1**, **2** en **3**.

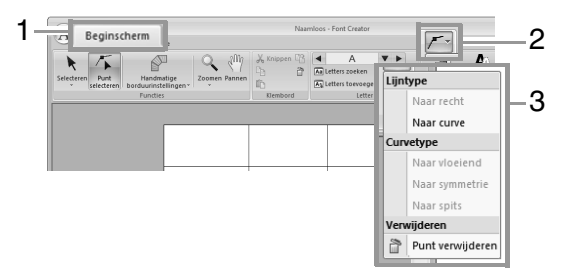

*R* Meer bijzonderheden over de opdrachten *Naar recht, Naar curve, Naar vloeiend, Naar symmetrie en Naar spits vindt u op pagina 65 t/m 66.*

# **De gemaakte letterpatronen controleren**

### **Naaivolgorde controleren en bewerken**

**1.** Klik op **1** en vervolgens op **2**.

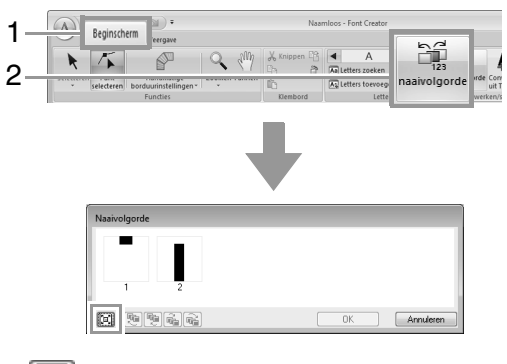

 $\left[\left[\overline{\mathbb{E}}\right]\right]$  : Klik hierop om elk patroon te vergroten tot dit het kader opvult.

**2.** Selecteer een kader in het dialoogvenster **Naaivolgorde**.

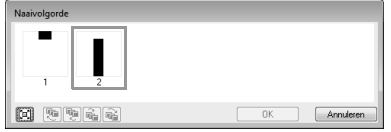

**3.** U kunt de naaivolgorde als volgt wijzigen: Selecteer het kader rond het te verplaatsen patroon en sleep het kader naar de nieuwe plaats. De verticale rode lijn die verschijnt, geeft aan naar welke plaats het kader wordt verplaatst.

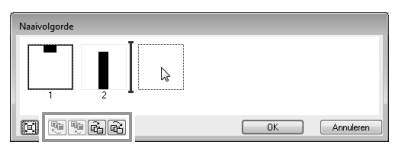

Ook kunt u kaders verplaatsen door te klikken op de knoppen onder in het dialoogvenster.

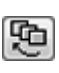

 : Naar het begin van de naaivolgorde gaan.

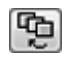

 : Eén positie vooruitgaan in de naaivolgorde.

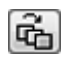

 : Eén positie achteruitgaan in de naaivolgorde.

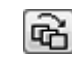

**TH** Naar het eind van de naaivolgorde gaan.

Als u de naaivolgorde wilt wijzigen, klikt u op **OK**.

## **Voorbeeld van borduurpatroon bekijken**

Als u wilt schakelen tussen tonen/weergeven van het voorbeeldvenster, klikt u op **1** en vervolgens op **2**.

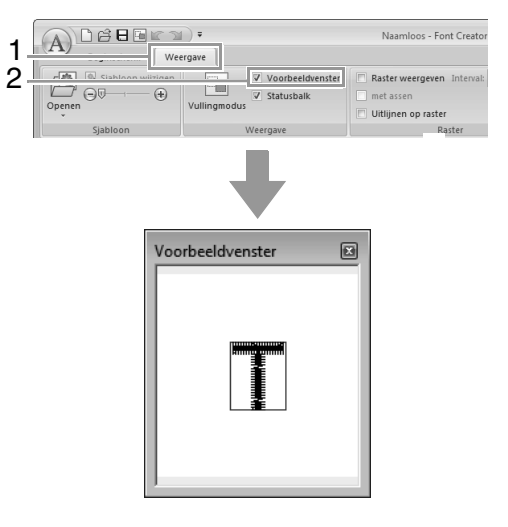

**Font Creator Font Creator**

## **De lijst gecreëerde lettertypen controleren en eruit selecteren**

U kunt een lijst bekijken van letters van het lettertypebestand dat u bewerkt.

Klik op **1** en vervolgens op **2**.

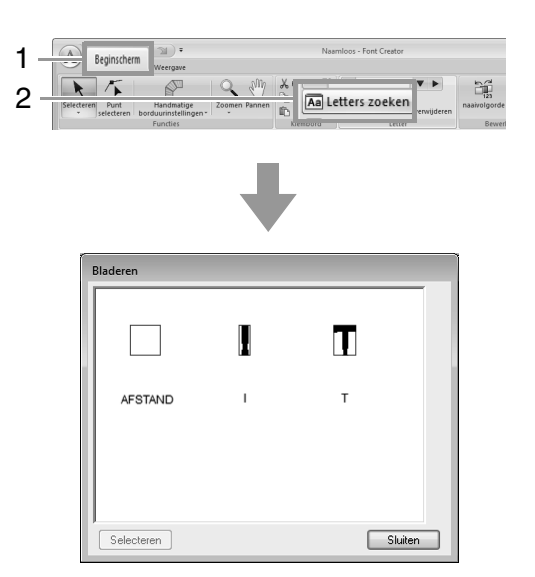

Als u een letter wilt selecteren, klikt u op de letter en vervolgens op **Selecteren**.

# **Letterpatronen opslaan**

## **Overschrijven**

#### Klik op **1** en vervolgens op **2**.

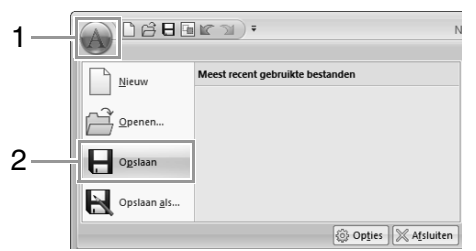

 $\rightarrow$  Hebt u nog geen naam opgegeven of wordt het bestand niet gevonden, dan verschijnt het dialoogvenster **Opslaan als**.

### **A** Opmerking:

*Als een deel van het letterpatroon buiten de pagina valt, verschijnt een bericht. Bewerk het letterpatroon zo dat niets buiten de ontwerppagina valt en sla het opnieuw op.*

## **Opslaan onder een andere naam**

De letterpatronen worden opgeslagen als PEFbestanden.

**1.** Klik op **1** en vervolgens op **2**.

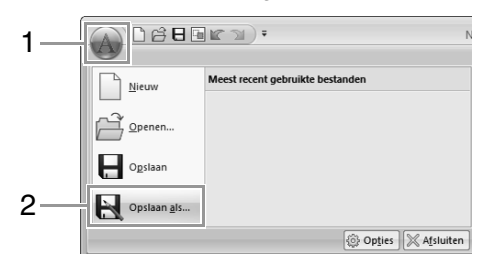

**2.** Selecteer de map **MyFont** op de volgende locatie.

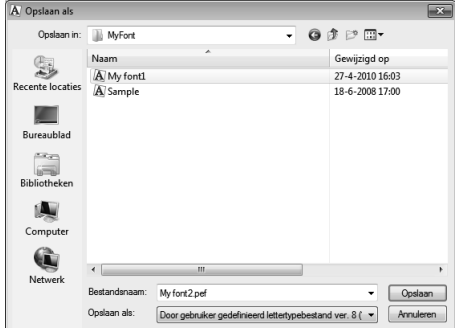

Bijvoorbeeld (station waar PE-DESIGN is geïnstalleerd)**\Program Files (Program Files (x86))\Brother\PE-DESIGN NEXT\MyFont** Typ vervolgens de bestandnaam en klik op **Opslaan**.

#### **Opmerking:**

- *Het lettertype is niet bruikbaar in Layout & Editing als het is opgeslagen in een andere map.*
- *Het lettertype dat u hebt gemaakt, wordt opgeslagen in de map MyFont op de volgende locatie.*
- *U kunt opgeslagen bestanden gebruiken in Layout & Editing.*

c *"Stap 5 Borduurpatroon maken met de letters die u hebt gemaakt" op pagina 257*

*• Als Layout & Editing al is gestart wanneer u een nieuwe letter opslaat in Font Creator, wordt deze letter niet weergegeven in de selector Lettertype in Layout & Editing. In dat geval kunt u Layout & Editing afsluiten en opnieuw starten.*

# **Instellingen wijzigen**

## **Van tekenfunctie veranderen**

Er zijn twee tekenfuncties in Font Creator.

• Modus Vullen

Blokken worden gevuld weergegeven. In deze modus kunt u overlappende stukken van patronen beter bekijken.

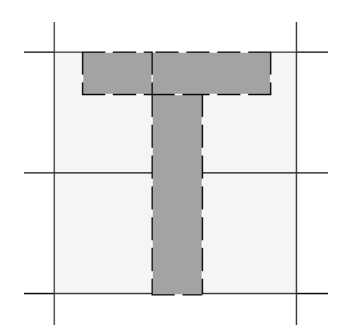

• Omtrekmodus (modus Vullen uit) Blokken worden niet gevuld weergegeven. In deze modus kunt u punten gemakkelijker bewerken.

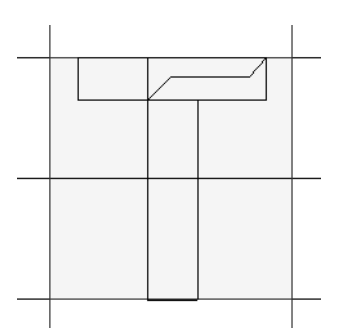

Met onderstaande bewerking kunt u schakelen tussen de twee functies.

#### Klik op **1** en vervolgens op **2**.

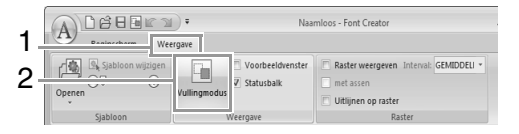

## **De dichtheid van de achtergrondafbeelding wijzigen**

### ■ **Dichtheid van achtergrondafbeelding wijzigen**

Klik op **1** en sleep vervolgens de schuif (**2**), of klik op  $\Theta$  of op  $\Theta$ .

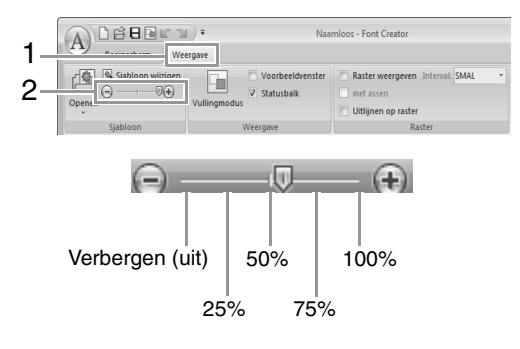

### Memo:

- *Deze functie is niet beschikbaar als geen sjabloonafbeelding is geïmporteerd in het werkgebied.*
- Druk op de sneltoets (  $(F6)$  ) om te *schakelen tussen weergave van de afbeelding (Aan (100%)) en vage weergave op dichtheid (75%, 50% en 25%) of verbergen van de afbeelding (Uit).*

### ■ **Achtergrondafbeelding vergroten/verkleinen of verplaatsen**

Klik op **1** en vervolgens op **2**.

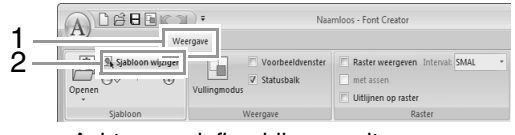

 $\rightarrow$  Achtergrondafbeelding wordt geselecteerd.

U kunt de achtergrondafbeelding verplaatsen of vergroten/verkleinen op dezelfde manier als letterpatronen worden bewerkt.

c *"Letterpatronen bewerken" op pagina 265.*

Memo:

*U kunt de achtergrondafbeelding niet verplaatsen of vergroten/verkleinen als een TrueType-lettertype wordt gebruikt als sjabloon.*

## **Rasterinstellingen wijzigen**

**1.** Klik op de tab **Weergave**.

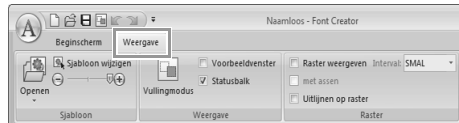

**2.** Geef de rasterinstellingen op.

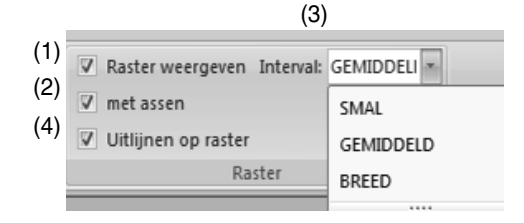

- (1) Als u het raster wilt weergeven, schakelt u het selectievakje **Raster weergeven** in.
- (2) Als u het raster wilt weergeven als ononderbroken lijnen, schakelt u het selectievakje **met assen** in.
- (3) In het kader **Interval** selecteert u de rasterafstand.
- (4) Als u het lettertype in een gelijkmatige dikte wilt invoeren, of verticale en horizontale posities op elkaar wilt afstemmen, schakelt u het selectievakje **Uitlijnen op raster** in.

#### Memo:

*De aanwijzer wordt verplaatst over de afstand ingesteld in Interval.*

*De uitlijnfunctie werkt ongeacht of het raster wordt weergegeven.*

# **Bijvoegsel**

In dit gedeelte vindt u tips en gedetailleerde technieken om nog mooier borduurwerk te maken.

# **Steekpatronen vergroten/verkleinen**

U kunt geïmporteerde steekpatronen in Layout & Editing vergroten of verkleinen op de volgende drie manieren:

- **1** U kunt steekpatronen eenvoudig vergroten/verkleinen.
- **2** U kunt steekpatronen vergroten/verkleinen terwijl u de toets (Ctrl) ingedrukt houdt.
- **3** Met de functie In blok stikken kunt u steekpatronen vergroten/verkleinen nadat deze zijn geconverteerd naar een handmatig borduurinstellingspatroon.

Met methode **1** wordt het stiksel dichter of lichter zonder dat het aantal genaaide steken wordt gewijzigd. Dit betekent dat wanneer het patroon sterk wordt vergroot of verkleind, de borduurkwaliteit wordt gewijzigd doordat de draaddichtheid wordt aangepast. Gebruik deze methode wanneer u het steekpatroon slechts iets vergroot of verkleint.

Met methode **2** wordt de grootte van het patroon gewijzigd terwijl de draaddichtheid en naaldposities behouden blijven. Als de oorspronkelijke draaddichtheid en naaldposities in het steekpatroon echter niet gelijkmatig zijn, blijven de draaddichtheid en naaldposities mogelijk niet behouden, zelfs niet met deze methode. Vergroot/verklein het patroon terwijl u het voorbeeld controleert. Gebruik deze methode niet wanneer u het steekpatroon slechts iets vergroot of verkleint.

Met methode **3** blijft de draaddichtheid behouden terwijl het patroon wordt vergroot of verkleind. De naaldposities blijven echter niet volledig behouden. Gebruik deze methode wanneer u het stiksel of de vorm wilt wijzigen. Gebruik deze methode niet wanneer u het steekpatroon slechts iets vergroot of verkleint.

Met deze software kunt u een groot aantal borduurpatronen maken en kunt u een breed scala aan naaieigenschappen instellen (draaddichtheid, steeklengte, enzovoort). Het uiteindelijke resultaat hangt echter ook af van het model borduurmachine dat u gebruikt. Wij raden u aan een proeflapje te naaien met de door u ingestelde naaigegevens voordat u op de uiteindelijke stof naait. Naai het proeflapje op hetzelfde soort stof als het uiteindelijke materiaal en gebruik dezelfde naald en hetzelfde borduurgaren.

# **Naairichting**

Selecteer een naairichting loodrecht op de lange zijde van het gebied om trekken van de stof te beperken.

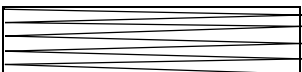

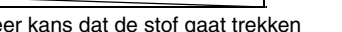

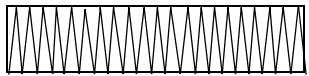

Meer kans dat de stof gaat trekken Minder kans dat de stof gaat trekken

# **Naaivolgorde**

Nadat u een borduurpatroon hebt gemaakt dat bestaat uit verschillende onderdelen (in Layout & Editing of Design Center), moet u de naaivolgorde controleren en deze zo nodig corrigeren.

Met Layout & Editing is de standaardnaaivolgorde de volgorde waarin onderdelen worden getekend.

Met Design Center is de standaardnaaivolgorde de volgorde waarin de naai-eigenschappen worden toegepast.

Pas op bij het wijzigen van de naaivolgorde. Mogelijk worden overlappende gebieden onjuist geplaatst.

# **Grote gebieden naaien**

- Stel voor de beste naairesultaten **Met versteviging** in op **Aan** wanneer u grote gebieden naait.
	- *Fax Voor meer bijzonderheden, zie "Met versteviging" op pagina 307.*
- Door de instelling **Naairichting** te wijzigen voorkomt u dat de stof gaat trekken.
- Gebruik bij het borduren steunstof die speciaal is bedoeld om te borduren. Gebruik altijd steunstof wanneer u lichte stof of stretchstof borduurt. Als u dit niet doet, kan de naald verbuigen of breken, kunnen de steken krimpen of kan het patroon scheeftrekken.
- Wanneer de satijnsteek in een groot gebied wordt gebruikt, kan het gestikte gebied na het naaien gaan trekken, afhankelijk van het materiaal en het type garen dat is gebruikt. Als dit het geval is, kunt u een andere methode gebruiken: selecteer de vulsteek en gebruik steunstof aan de achterzijde van de stof.

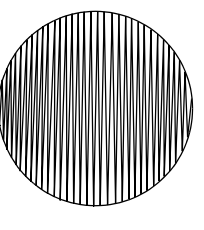

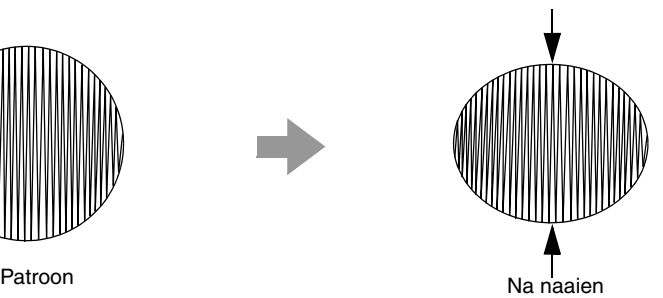

**Bijvoegsel Bijvoegsel**

# **Overspringende steken en afknippen van overspringende steken**

## **Machinaal draadknippen volgens de instellingen die zijn opgegeven in Layout & Editing**

Als de borduurmachine met meerdere naalden is geselecteerd in het dialoogvenster **Ontwerpinstellingen** van Layout & Editing, kunt u draadknippen in- of uitschakelen bij elke verspringende steek. Deze instellingen worden opgeslagen in borduurgegevensbestanden (.pes).

Als u dit geïmporteerde PES-bestand borduurt met onze borduurmachine met meerdere naalden, met de functie Afknippen van verspringende steken ingeschakeld, wordt de draad door de machine afgeknipt volgens de PES-gegevensinstellingen.

### **A** Opmerking:

*Meer bijzonderheden over de functie Afknippen van verspringende steken vindt u in de handleiding van uw borduurmachine.*

### ■ **Draadknipinstellingen opgeven in Layout & Editing**

**1.** Selecteer de borduurmachine met meerdere naalden in het dialoogvenster **Ontwerpinstellingen**.

c *"Ontwerppaginaformaat en kleur opgeven" op pagina 87*

- **2.** Geef de draadkniplocaties weer in Layout & Editing.
	- *n**Memo van "De weergave van het borduurontwerp wijzigen" op pagina 72*
- **3.** Schakel de functie Afknippen van verspringende steken in/uit voor elk borduurpatroon.

c *"Afknippen van verspringende steken" op pagina 77*

#### **Wijzig zo nodig de instellingen in de volgende gevallen.**

- Automatisch draadknippen uitschakelen wanneer de verspringende steek korter is dan de opgegeven lengte.
- c *"Afknippen van verspringende steken" op pagina 77 en "Over de instelling Minimumlengte verspringende steek draadknippen" op pagina 77*
- Standaardinstelling voor het in/uitschakelen van Afknippen van verspringende steken wanneer u een nieuw borduurpatroon maakt.
- c *"Afknippen van verspringende steken toevoegen aan nieuwe patronen" op pagina 281*

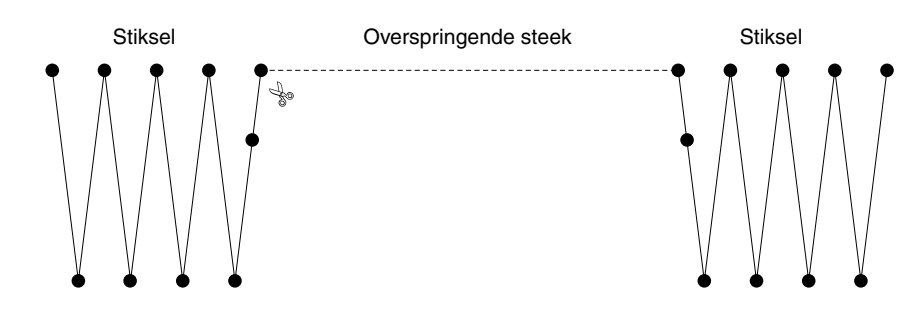

#### a **Opmerking:**

*Deze instellingen worden alleen toegepast wanneer u borduurt met onze borduurmachines met meerdere naalden. Deze instellingen worden niet toegepast bij andere borduurmachines.*

# **Geschikte lettertypen voor borduren**

### ■ **Bij het borduren van kleine lettertypen**

Een optimaal resultaat bij het borduren van patronen met kleine lettertypen krijgt u wanneer u onderstaande aanbevelingen opvolgt.

- **1.** Gebruik een lagere draadspanning dan wanneer u normale ontwerpen borduurt.
- **2.** Naai op een lagere snelheid dan wanneer u normale ontwerpen borduurt. (Raadpleeg de handleiding bij de borduurmachine voor bijzonderheden over het aanpassen van draadspanning en naaisnelheid.)
- **3.** Knip de verspringende steken tussen de letters niet af. (Raadpleeg de handleiding van de borduurmachine voor bijzonderheden over het instellen van de machine voor draadknippen.)

### ■ **Bij het converteren van TrueTypelettertypen naar borduurpatronen**

Voor een optimaal resultaat bij het converteren van TrueType-lettertypen naar borduurpatronen, selecteert u een lettertype waarbij alle lijnen zo dik mogelijk zijn, zoals bij het lettertype Gothic.

# **Tekens (Japans, Chinees, Koreaans, enzovoort) converteren tot borduurpatronen**

Met TrueType-lettertypen kunt u borduurpatronen maken van verschillende tekens, zoals Japans, Chinees, Koreaans, enzovoort.

In dit voorbeeld maken we een borduurpatroon van Japanse tekens.

- **1.** Start Layout & Editing.
- **2.** Selecteer een tekstfunctie en selecteer vervolgens een Japans TrueType-lettertype (bijvoorbeeld MS Gothic).
- **3.** Geef een andere tekencodetabel weer dan die tabel die in stap 2 werd weergegeven. (**Start** - **Alle programma's** - **Bureau-accessoires** - **Systeemwerkset** - **Speciale tekens**)
- **4.** Selecteer **MS Gothic** in de lijst **Lettertype** in **Speciale tekens** en schakel vervolgens het selectievakje **Geavanceerde weergave** in. Selecteer vervolgens **Windows: Japans** in de lijst **Tekenset**, selecteer het gewenste teken en klik vervolgens op **Selecteren**. (In dit voorbeeld wordt het Japanse hiraganateken voor het woord 'goedemiddag' geselecteerd.)

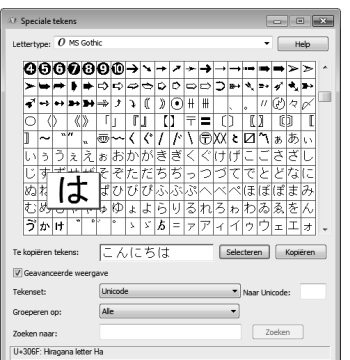

- **5.** Nadat u alle gewenste tekens hebt geselecteerd, klikt u op **Kopiëren** om de tekens te kopiëren.
- **6.** Klik in de ontwerppagina op het punt waar u de tekst wilt invoeren.

**7.** Plak de letters in het tekstveld op het tabblad **Teksteigenschappen** en druk vervolgens op de toets (**Enter**).

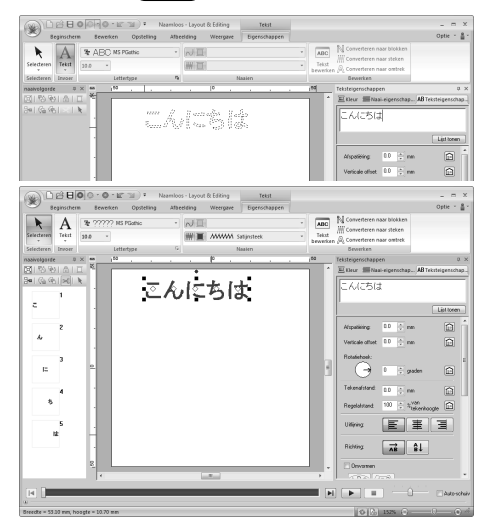

#### Memo:

- *In de onderstaande procedure wordt beschreven hoe u Japanse, Chinese en Koreaanse lettertypen kunt installeren op het Engelse besturingssysteem voor Windows® XP.*
- *1) Klik op Start, selecteer Configuratiescherm en klik vervolgens op Datum, tijd, taal en landinstellingen.*
- *2) Klik op Landinstellingen en vervolgens op het tabblad Taal.*
- *3) Schakel het selectievakje Bestanden voor Oost-Aziatische talen installeren onder Extra talen in en klik vervolgens op OK.*
- *4) Voltooi de Windows®-installatie door de weergegeven aanwijzingen te volgen.*
- *Als u rechtstreeks vanaf het toetsenbord Japans of Koreaans kunt invoeren, kunt u deze tekens rechtstreeks in het dialoogvenster Tekst bewerken letters invoeren.*

# **Het uiterlijk van de toepassing veranderen (Opties)**

In het dialoogvenster **Opties** kunt u de opdrachten selecteren die verschijnen in de werkbalk voor snelle toegang en instellingen voor het uiterlijk van de toepassing. Ook kunt u sneltoetsen opgeven en wijzigen. Volg onderstaande procedure om het dialoogvenster **Opties** te openen.

#### Klik op **1** en vervolgens op **2**.

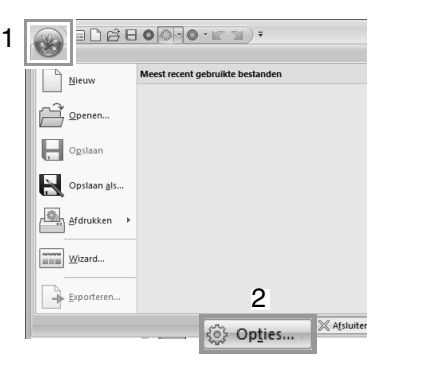

#### Memo:

*U kunt het dialoogvenster Opties ook op een van de volgende manieren openen.*

- Klik op  $\equiv$  aan het rechteruiteinde van de *werkbalk voor snelle toegang en klik vervolgens op Meer opdrachten.*
- *Klik op Optie in de rechterbovenhoek van het venster en klik vervolgens op Opties.*

### **Werkbalk voor snelle toegang aanpassen**

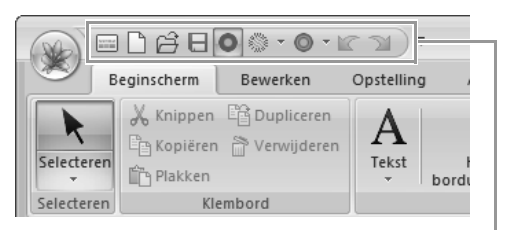

Werkbalk voor snelle toegang

**1.** Klik op **Aanpassen**.

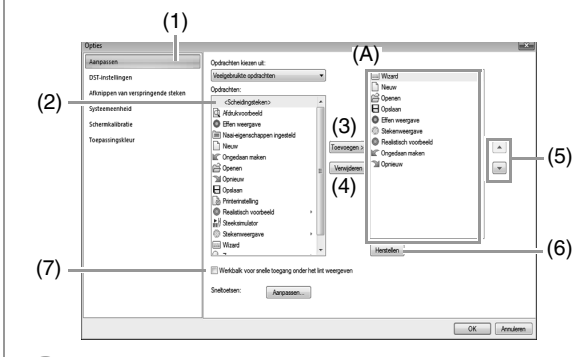

- **2.** Herhaal de volgende bewerkingen totdat de gewenste opdrachten worden weergegeven.
	- (1) **Kies de opdrachten uit**: selector Selecteer een opdrachtcategorie.
	- (2) **Opdrachten**: lijst Selecteer de opdracht die u wilt toevoegen.
	- (3) **Toevoegen** knop Geselecteerde opdracht wordt toegevoegd. De opdracht verschijnt in (A).
	- (4) **Verwijderen** knop Geselecteerde opdracht wordt verwijderd. De opdracht verschijnt niet meer in (A).
	- $(5)$   $\boxed{\triangle}$  $\lceil \mathop{\nabla} \rceil$

Selecteer een pictogram in (A) en klik vervolgens op de knoppen om deze op de juiste plaats te zetten.

(6) **Herstellen** knop Hiermee herstelt u de standaardopdachten.

Instellingen voor onderstaande kunt u ook opgeven in dit dialoogvenster.

(7) **Werkbalk voor snelle toegang onder het lint weergeven**

Selecteer waar de werkbalk voor snelle toegang wordt weergegeven. Schakel het selectievakje in om de werkbalk voor snelle toegang weer te geven onder het lint.

**3.** Nadat u de instellingen hebt opgegeven, klikt u op **OK** ze toe te passen.

## **Sneltoetsen aanpassen**

**1.** Klik op **Aanpassen** (1) en vervolgens op **Aanpassen** (2).

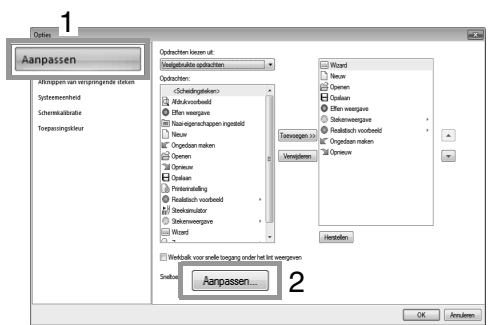

**2.** Selecteer in de lijst **Categorieën** een opdrachtcategorie. Selecteer vervolgens in de lijst **Opdrachten** de opdracht waarvoor u sneltoetsen wilt opgeven.

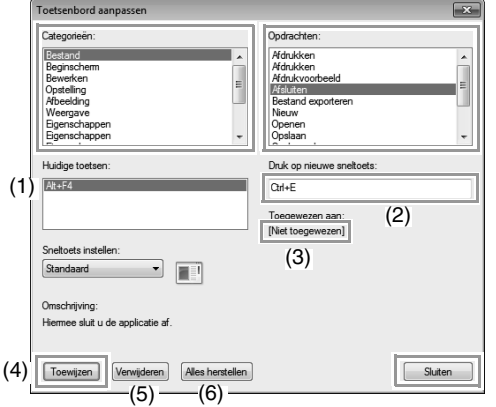

- $\rightarrow$  De standaard sneltoetsen worden weergegeven in het kader **Huidige toetsen** (1).
- **3.** Met het toetsenbord registreert u de nieuwe sneltoetsen in het kader **Druk op nieuwe sneltoets** (2) en klik vervolgens op **Toewijzen** (4). De nieuwe sneltoetsen worden weergegeven in het kader **Huidige toetsen**  $(1).$ 
	- $\rightarrow$  De gebruiksinformatie over de opgegeven toetsencombinatie verschijnt. Als de toetsencombinatie al is toegewezen aan een andere opdracht, wordt de naam van die opdracht weergegeven bij (3).

Wanneer u de standaard of opgegeven sneltoetsen wilt verwijderen, selecteert u de sneltoetsen in (1). Vervolgens klikt u op **Verwijderen** (5).

Wanneer u de standaardinstellingen wilt herstellen, klikt u op **Alles herstellen** (6).

- **4.** Herhaal stap 2 en 3 totdat u de gewenste sneltoetsen hebt opgegeven voor de opdrachten. Klik vervolgens op **Sluiten**.
- **5.** Klik op **OK** in het dialoogvenster **Opties**.

## **Toepassingskleur aanpassen**

U kunt de toepassingskleuren selecteren.

Klik op **Toepassingskleur** (1), selecteer de gewenste kleuren in (2) en klik vervolgens op **OK**.

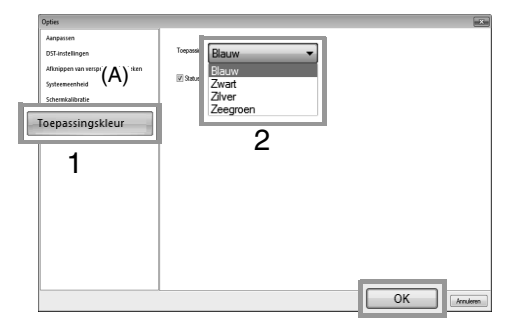

(A) Met het selectievakje **Statusbalk tonen** bepaalt u of u de statusbalk wilt tonen of verbergen. Als u de statusbalk wilt tonen, schakelt u het selectievakje in.

### **Het aantal sprongen opgeven voor een borduurontwerp in een DST-bestand**

Bij DST-bestanden kunt u opgeven of de overspringende steek wordt afgeknipt volgens het aantal springcodes. Het aantal codes verschilt naar gelang de borduurmachine die u gebruikt.

Selecteer **DST-instellingen** (1), geef het aantal sprongen op en klik vervolgens op **OK**.

> Wanneer u een instelling voor import wilt opgeven, voert u een waarde in naast **DSTimportinstelling** (2). Wanneer u een instelling voor export wilt opgeven, voert u een waarde in naast **DST-exportinstelling** (3).

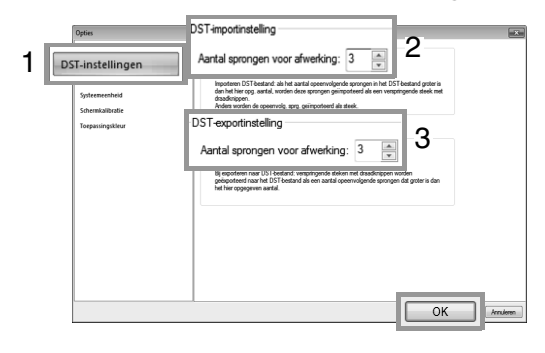

#### **DST-importinstelling**

Als het aantal opeenvolgende sprongen in het DST-bestand kleiner is dan het aantal sprongen dat u hier opgeeft, worden deze opeenvolgende sprongen vervangen door een steek.

Als het aantal opeenvolgende sprongen in het DST-bestand groter is dan of gelijk is aan het aantal sprongen dat u hier opgeeft, worden deze sprongen vervangen door een verspringende steek, waarbij de draad wordt afgeknipt.

#### **DST-exportinstelling**

Wanneer PES-bestanden worden uitgevoerd, worden verspringende steken met draadknippen vervangen door meer opeenvolgende springcodes dan het opgegeven aantal sprongen.

## **Afknippen van verspringende steken toevoegen aan nieuwe patronen**

Wanneer u een borduurpatroon maakt voor onze nieuwe borduurmachines met meerdere naalden, kunt u opgeven of u afknippen van verspringende steken wilt toevoegen aan het patroon.

#### **A** Opmerking:

*Deze instellingen worden alleen toegepast wanneer u borduurt met onze borduurmachines met meerdere naalden. Voordat u deze instellingen kunt toepassen,* 

*moet u selecteren onder* 

*Machinetype in het dialoogvenster Ontwerpinstellingen.*

Klik op **Afknippen van verspringende steken** (1). Schakel vervolgens het selectievakje **Afknippen verspringende steken toev. aan ingev.patronen.** (2) in. Klik vervolgens op **OK** (3).

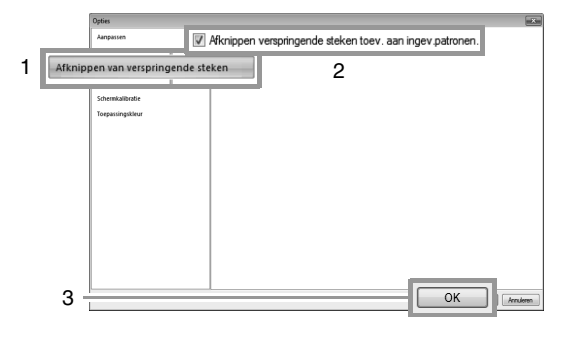

### **Als het selectievakje is ingeschakeld, wordt een nieuw borduurpatroon dat u maakt weergegeven zoals hieronder.**

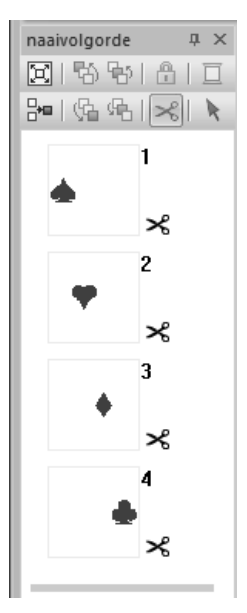

### **Als het selectievakje niet is ingeschakeld, wordt een nieuw borduurpatroon dat u maakt weergegeven zoals hieronder.**

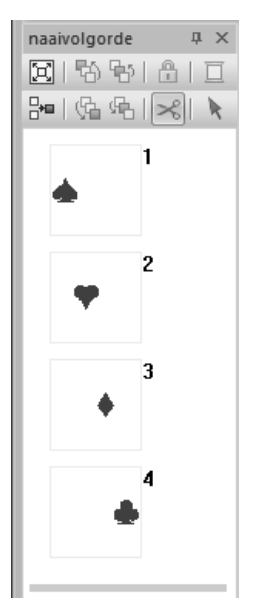

# **Problemen oplossen**

Als u een probleem ondervindt, kunt u klikken op **of Help**, en vervolgens op **Klantondersteuning** in het menu om de volgende website te bezoeken. Daar vindt u oorzaken en oplossingen voor verschillende problemen en antwoorden op veelgestelde vragen.

Als u een probleem hebt, kunt u de volgende oplossingen raadplegen. Als de voorgestelde oplossingen niet toereikend zijn voor uw probleem, neemt u contact op met de erkende dealer of met de Brother-klantenservice.

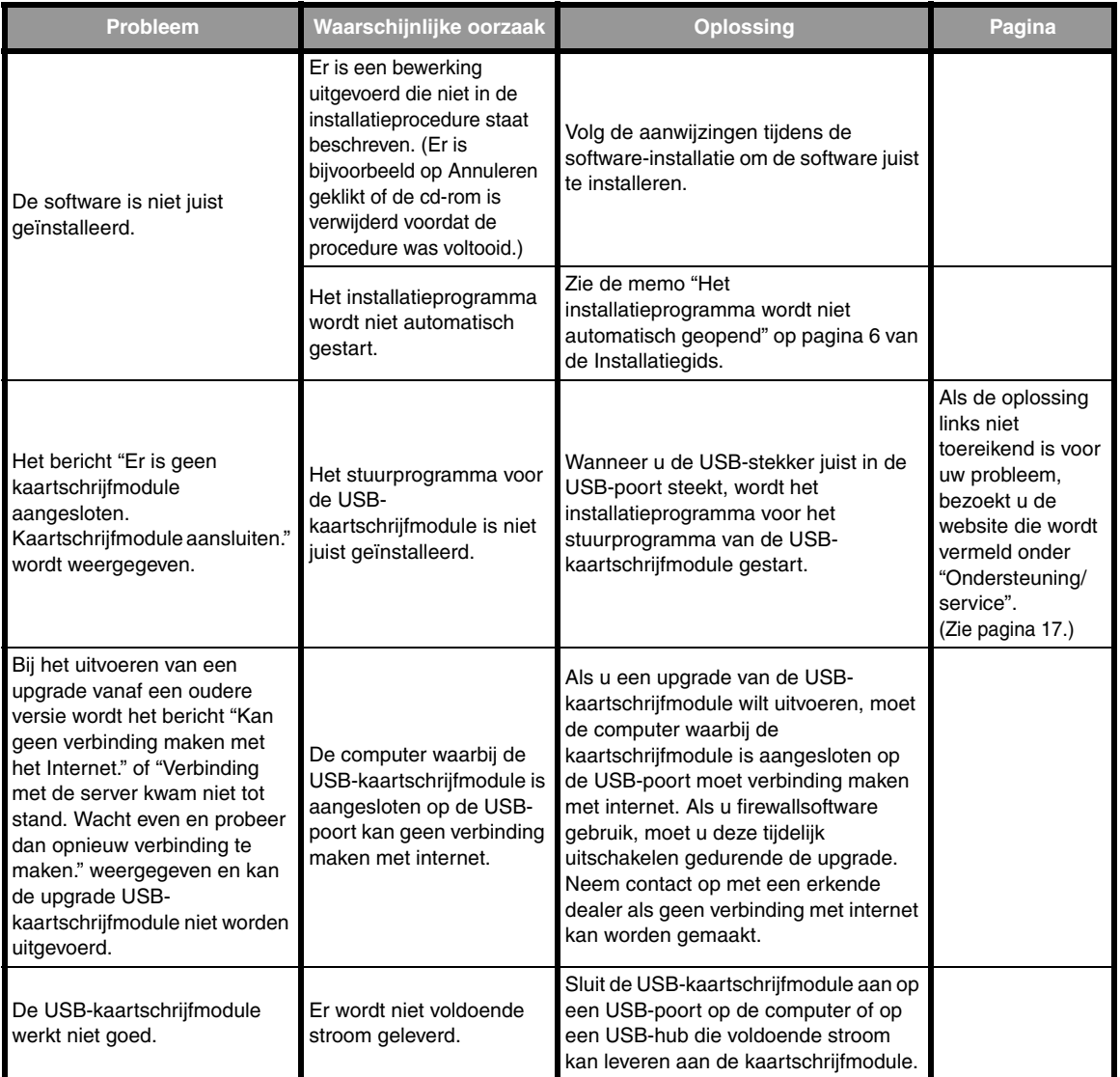

## **Menu's/functies en referentie**

In dit gedeelte worden de diverse lintopdrachten en -functies in elk toepassingsvenster vermeld. Meer bijzonderheden over elke opdracht en functie vindt u op de betreffende pagina in deze handleiding. Dit gedeelte bevat ook voorbeelden van lettertypen en informatie over de diverse naaieigenschappen.

# **Layout & Editing**

## **Menu knop Toepassing**

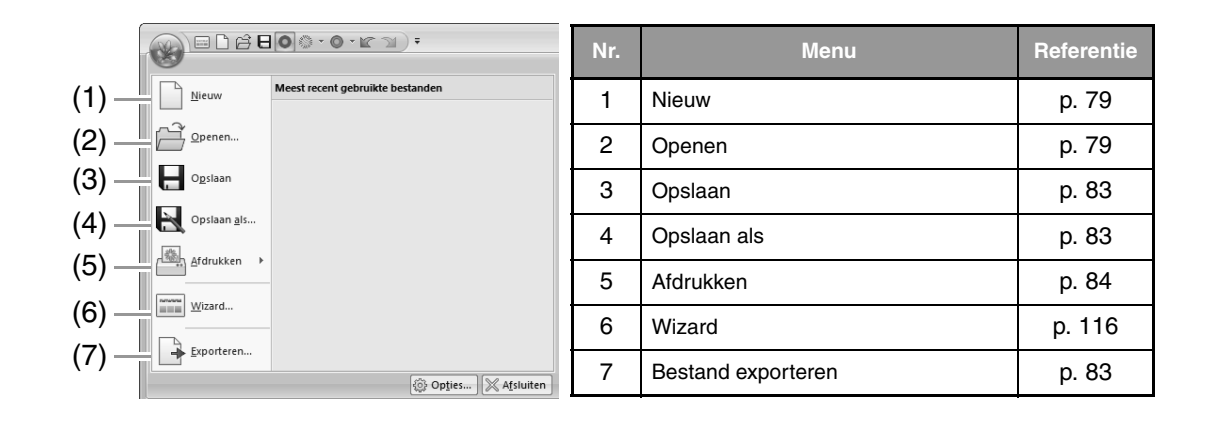

### **Tabs menu lint**

### ■ **Tab Beginscherm**

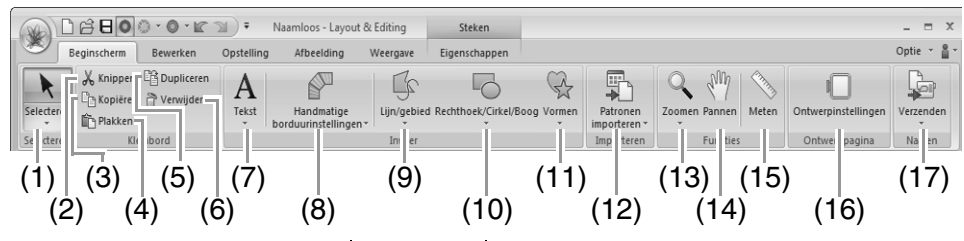

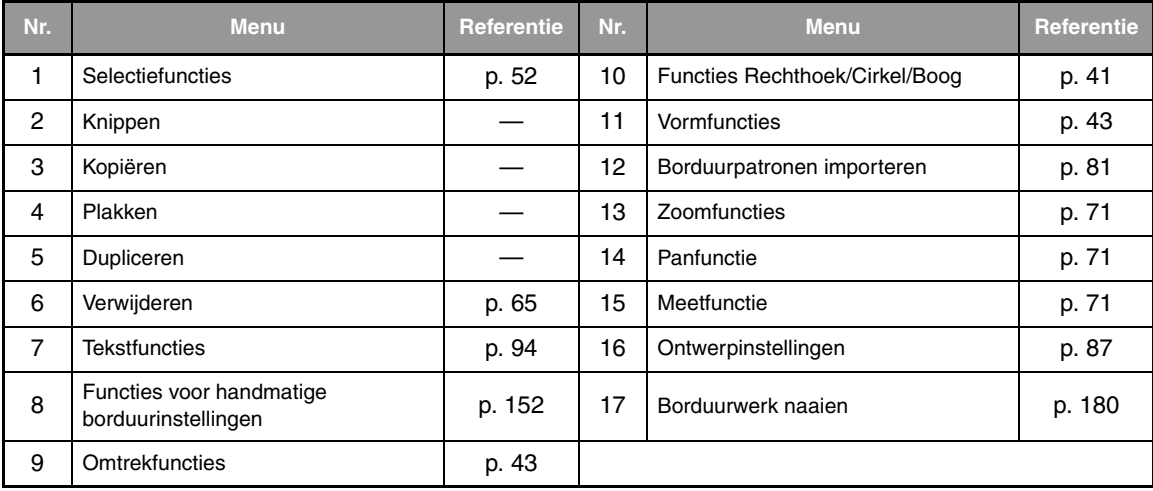

### ■ **Tab Bewerken**

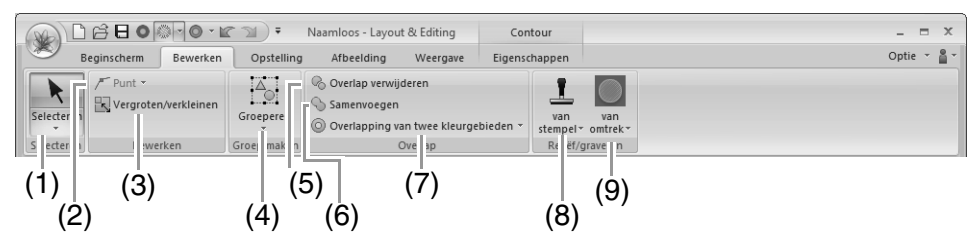

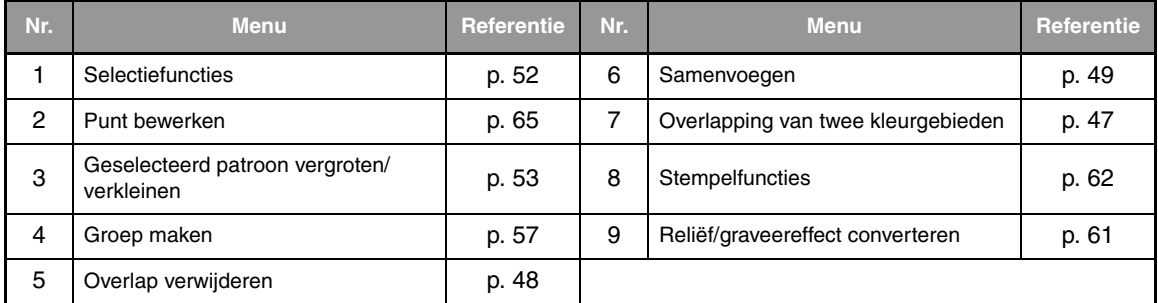

### ■ **Tab Opstelling**

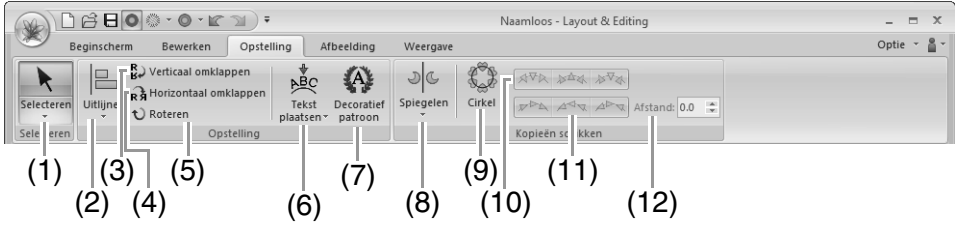

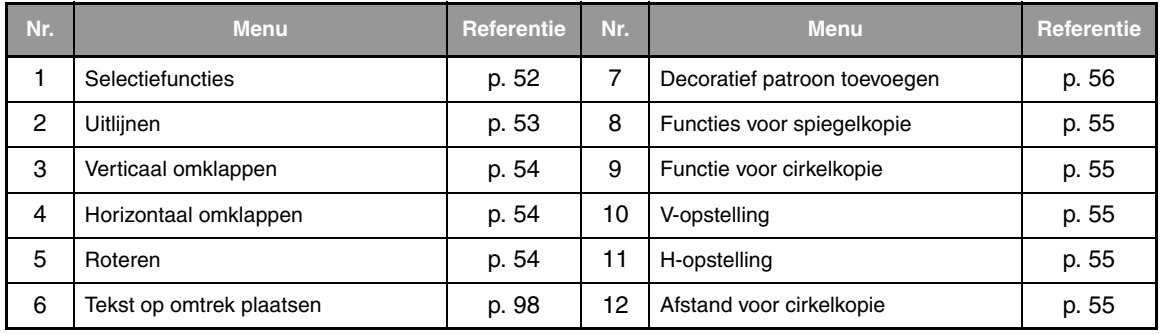

### ■ **Tab Afbeelding**

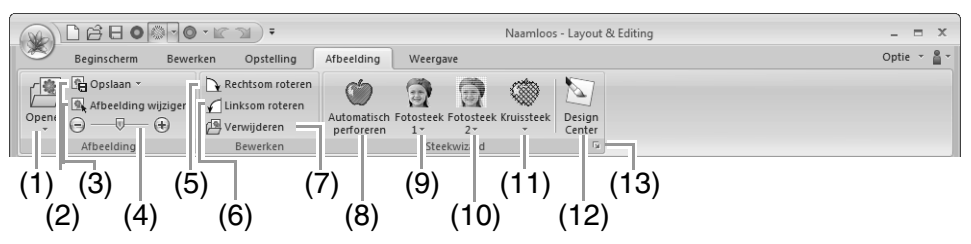

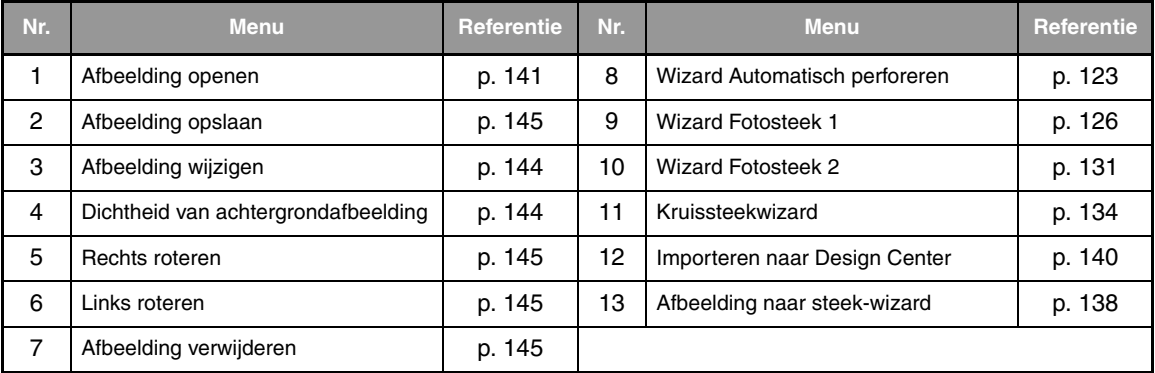

### ■ **Tab Weergave**

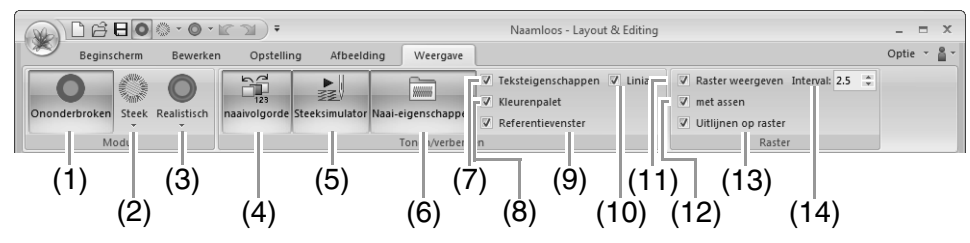

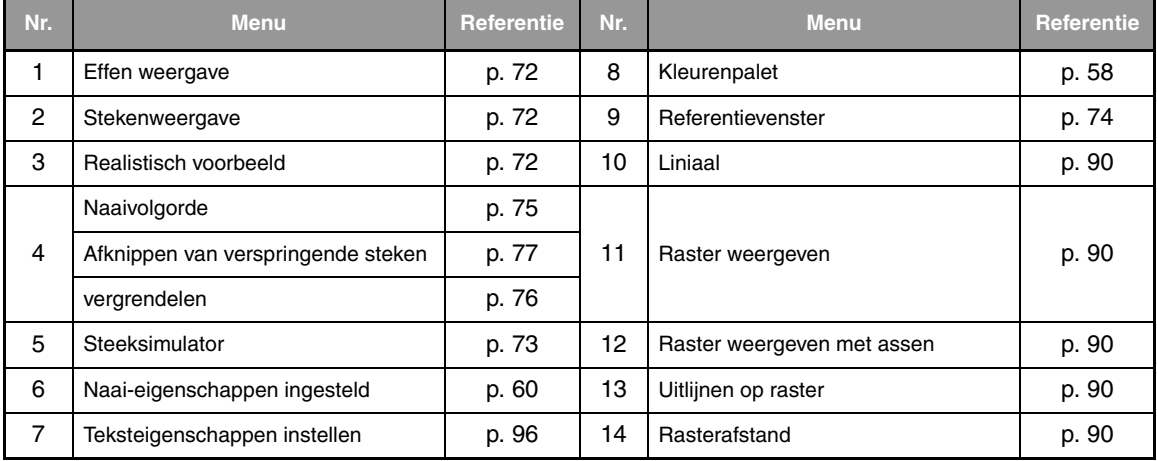
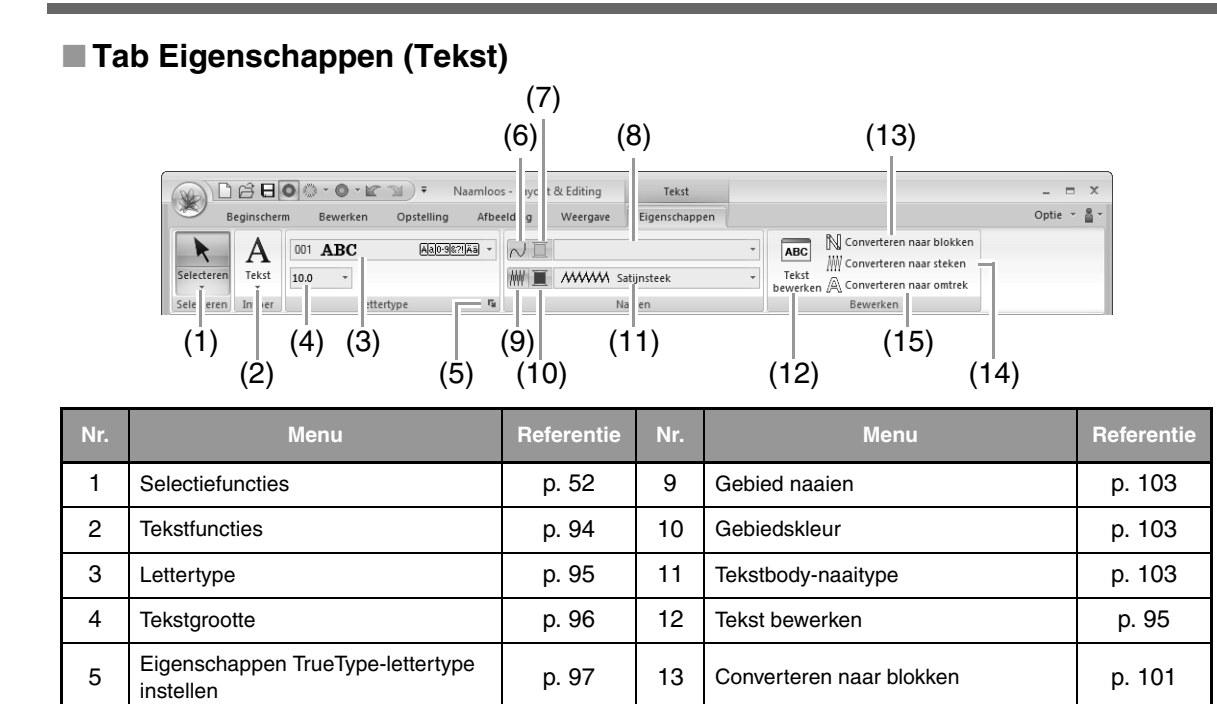

#### ■ **Tab Eigenschappen (Handmatige borduurinstellingen)**

8 | Tekstcontour-naaitype | p. 103

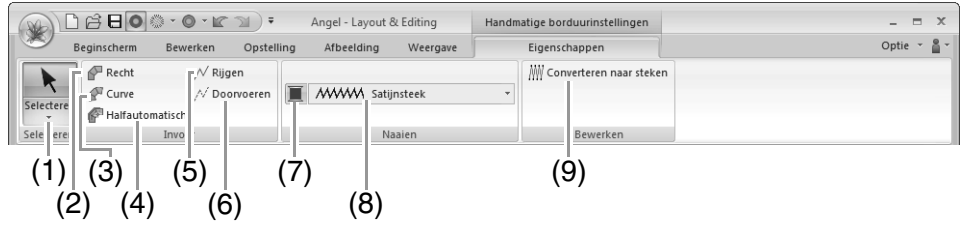

6 Lijn naaien p. 103 14 Converteren naar steken p. 68 7 Lijnkleur p. 103 15 Converteren naar omtrek p. 102

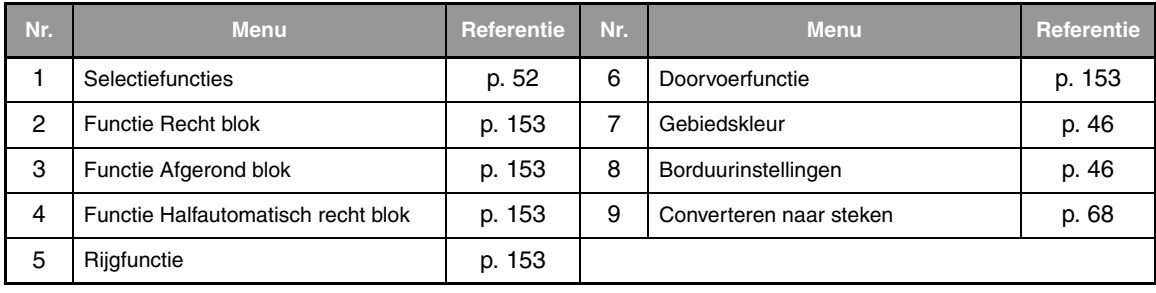

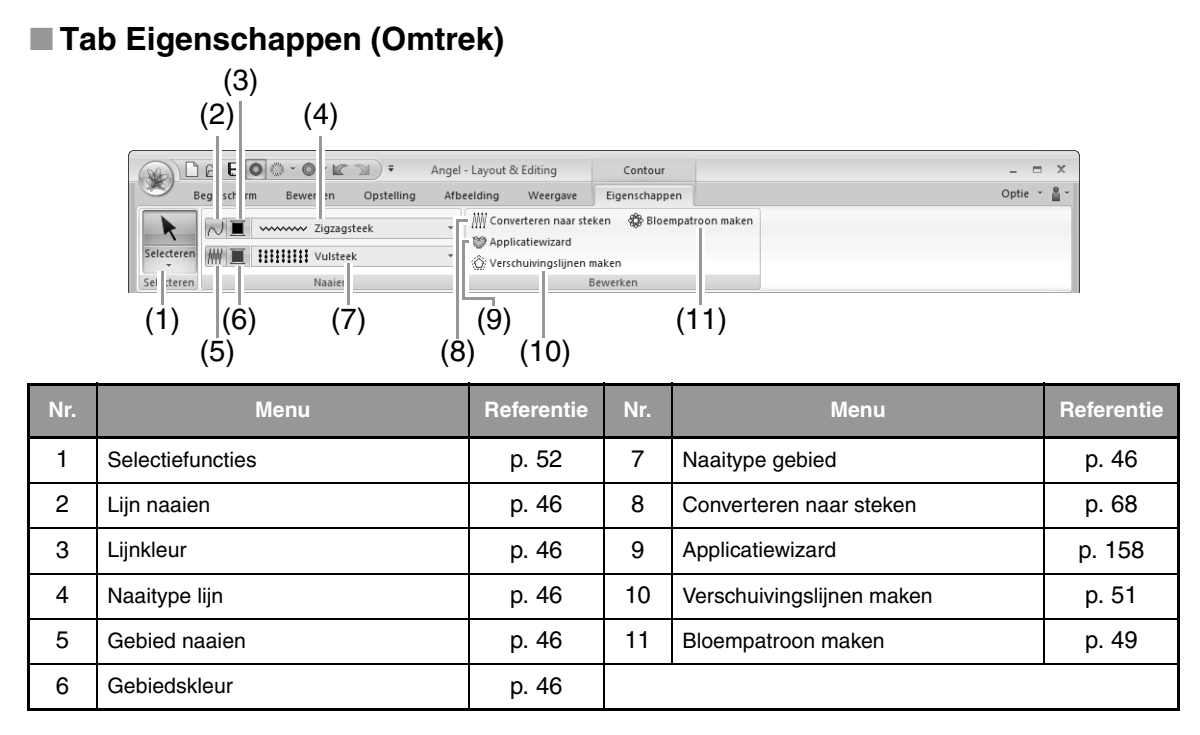

#### ■ **Tabblad Eigenschappen (Omtrek (Rechthoek))**

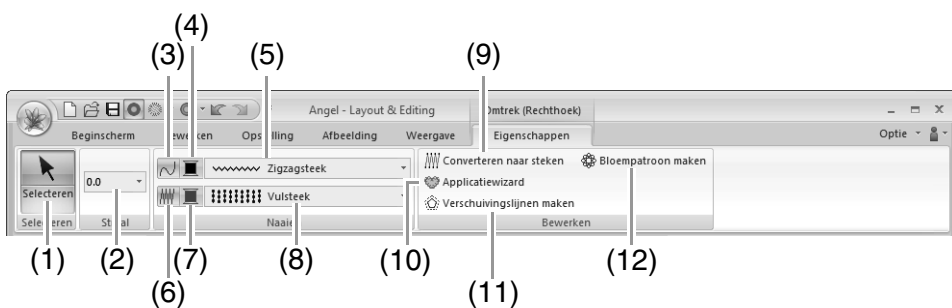

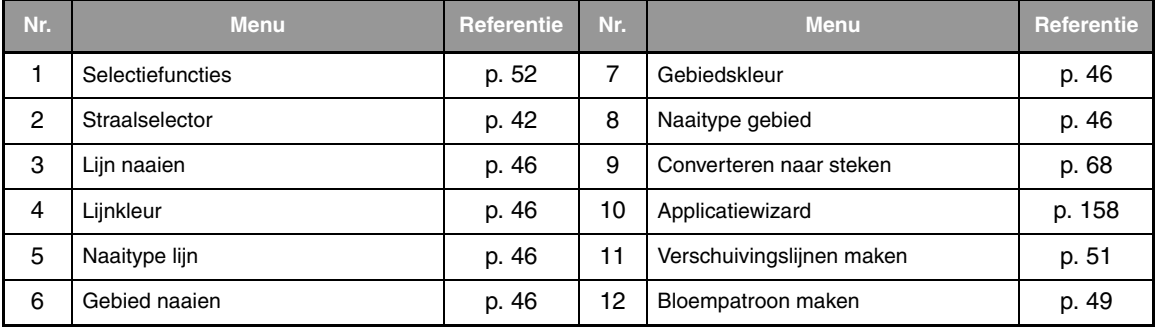

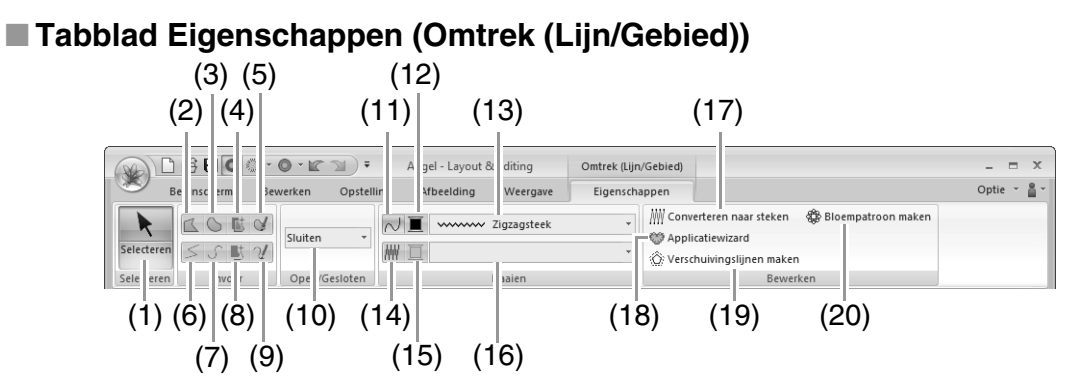

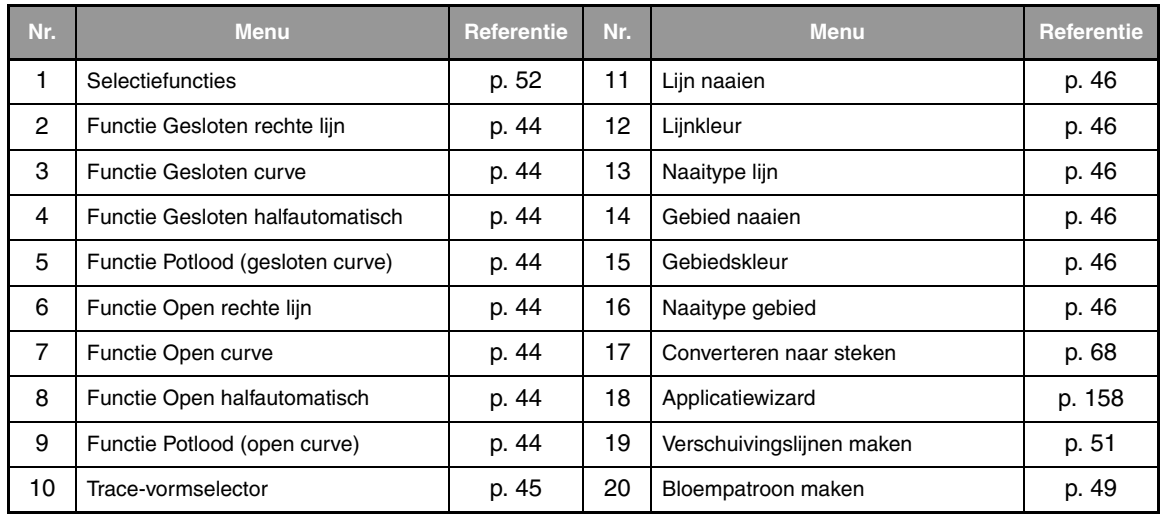

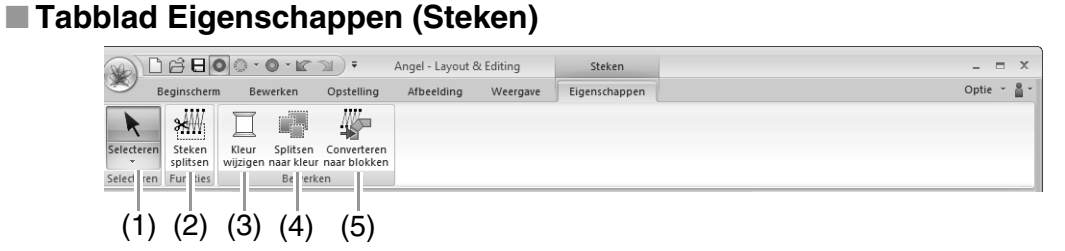

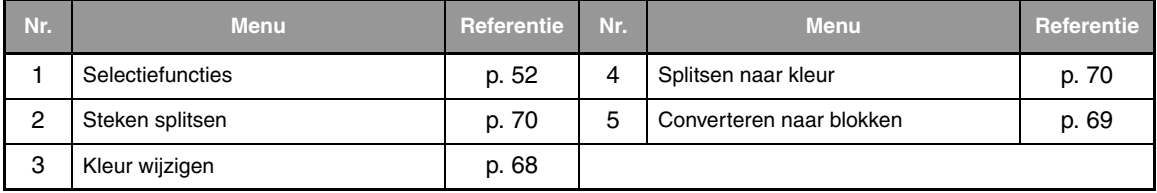

# **Design Center**

### **Menu knop Toepassing**

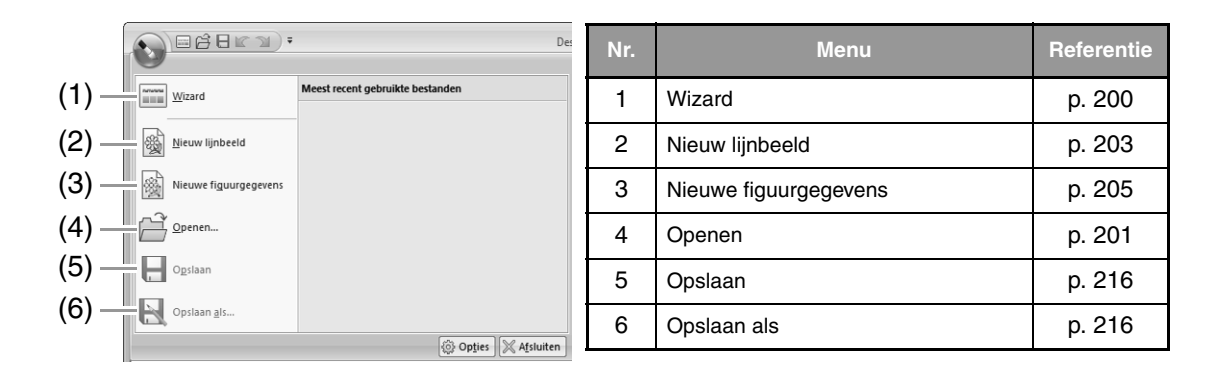

### **Tabs menu lint**

#### ■ **Tab Origineel beeld**

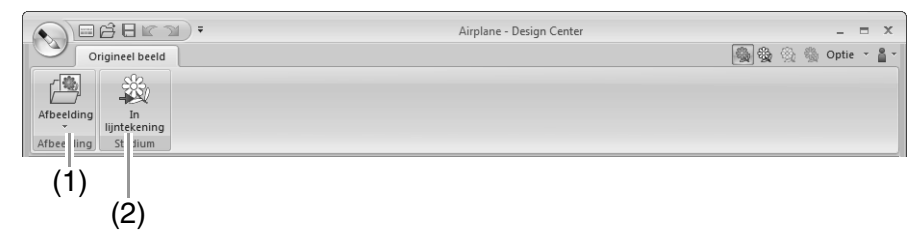

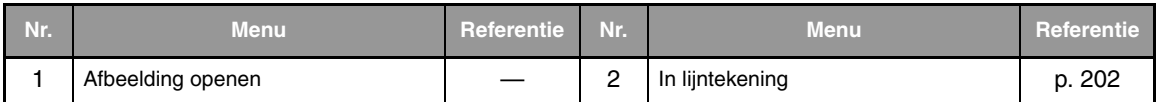

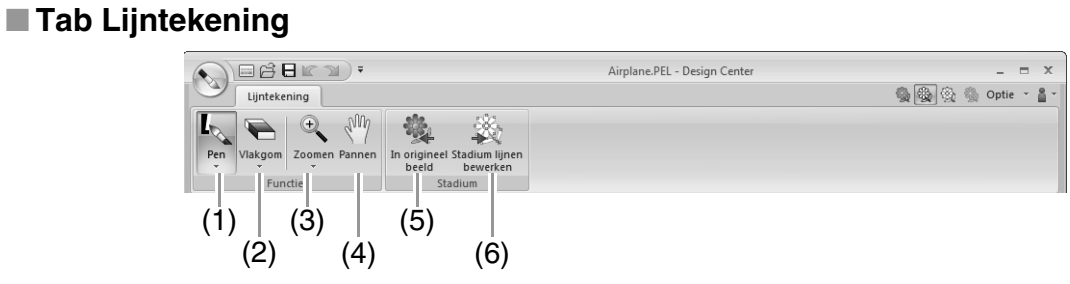

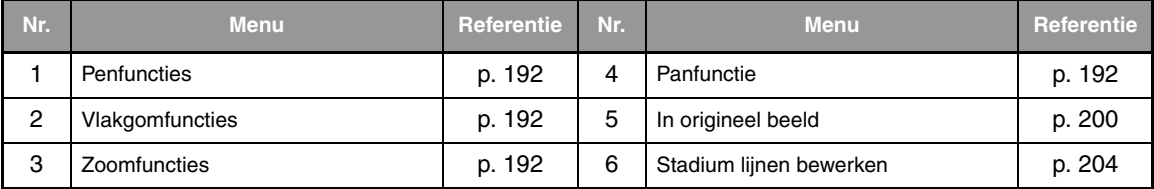

#### ■ **Tab Lijnen bewerken**

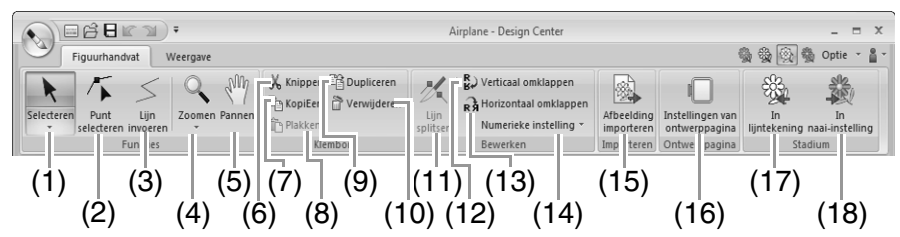

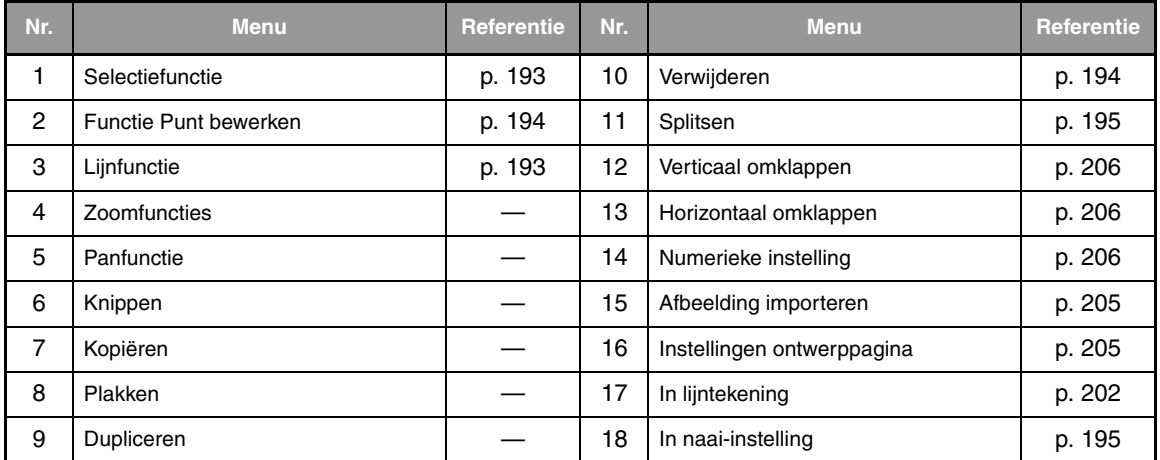

#### ■ **Tab Weergave**

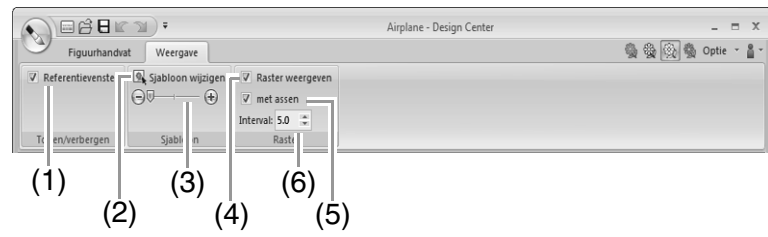

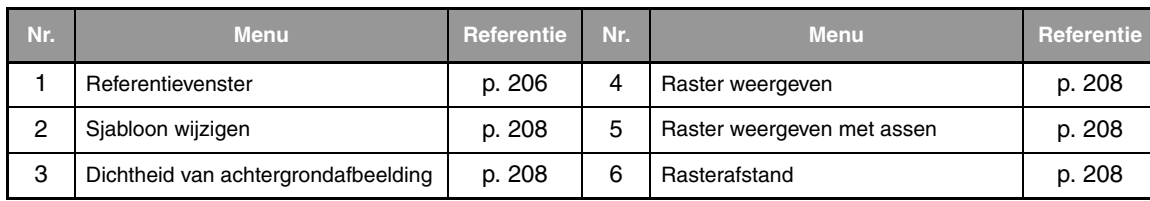

#### ■ **Tab Naai-instelling**

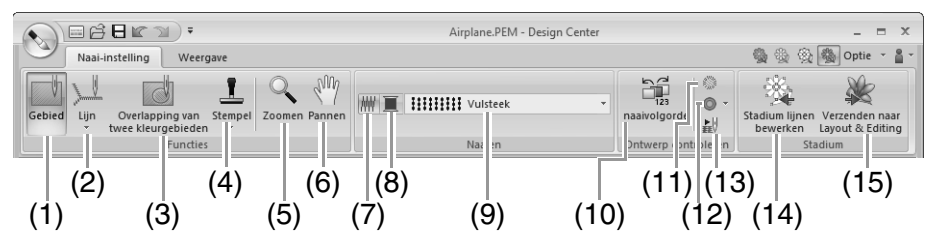

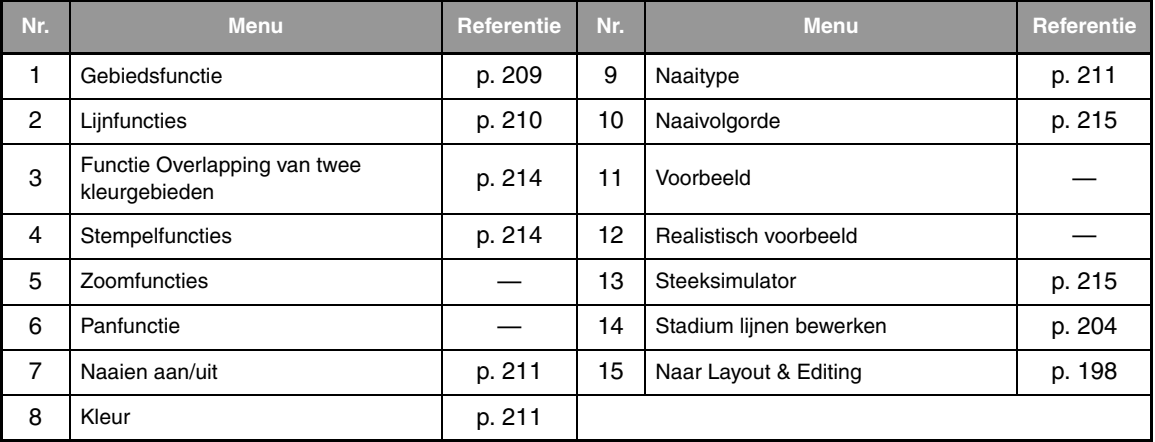

#### ■ **Tab Weergave**

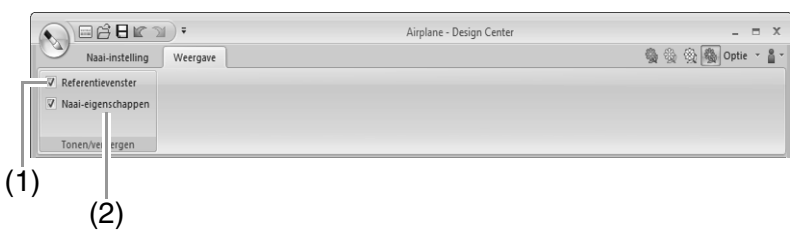

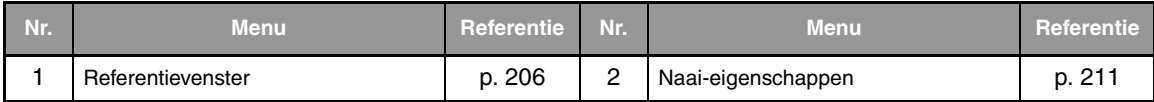

# **Design Database**

### **Lijst van menu's**

#### ■ **Menu Bestand**

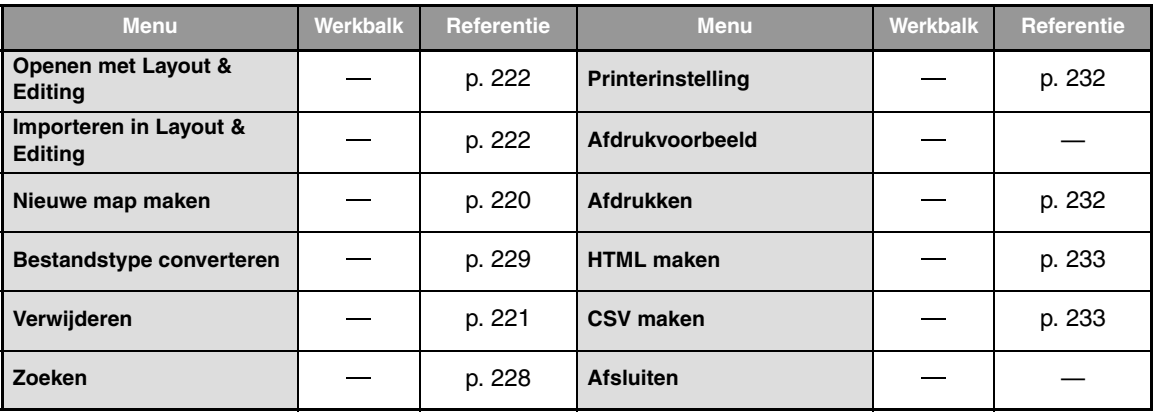

### ■ **Menu Bewerken**

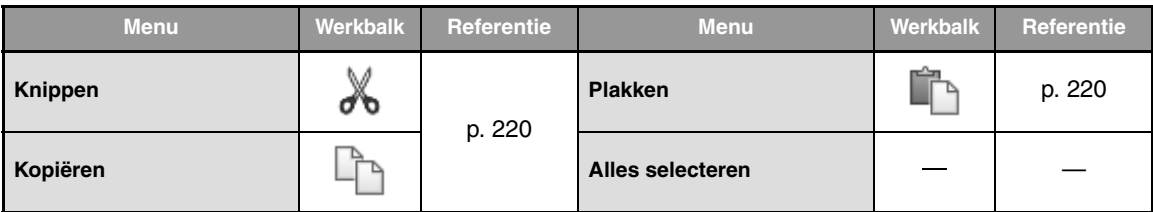

### ■ **Menu Weergave**

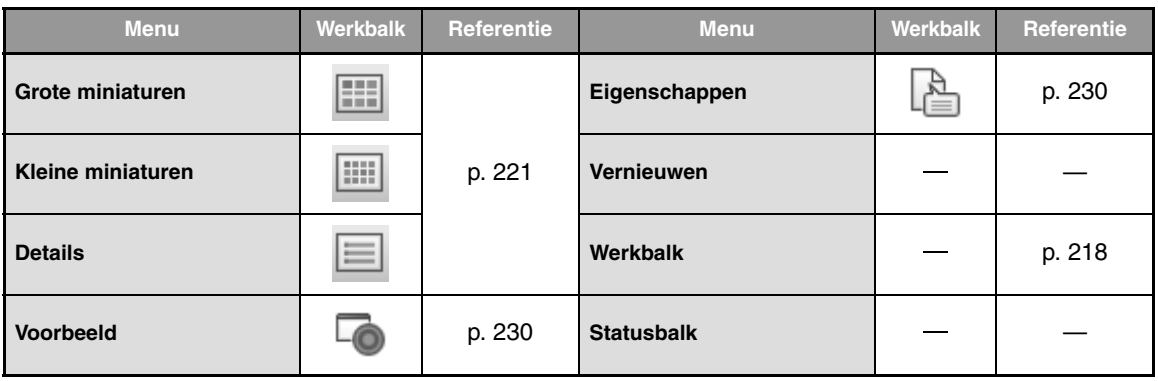

### ■ **Menu Optie**

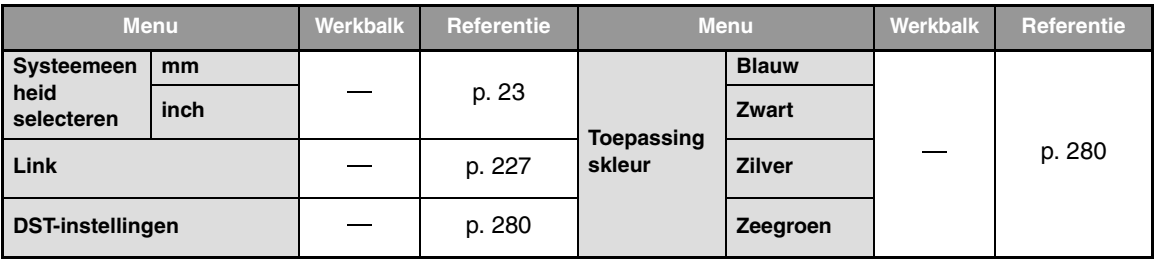

### ■ **Menu Help**

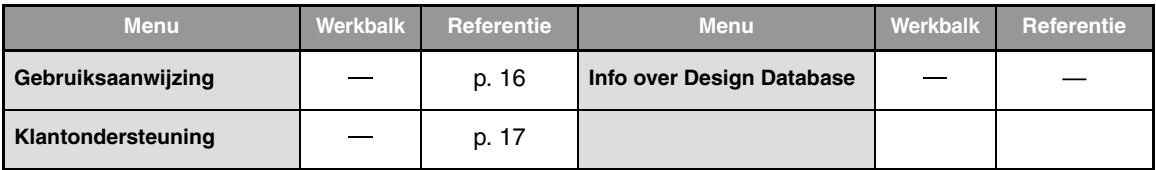

# **Programmable Stitch Creator**

### **Menu knop Toepassing**

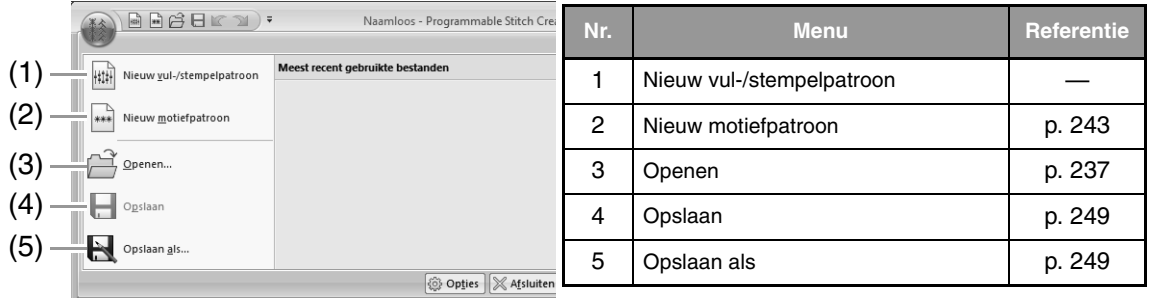

### **Tabs menu lint**

### ■ **Tab Beginscherm**

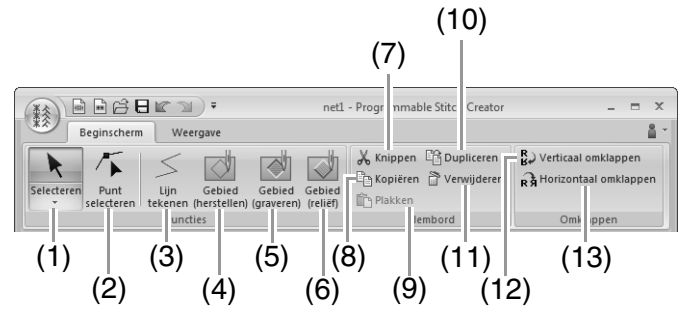

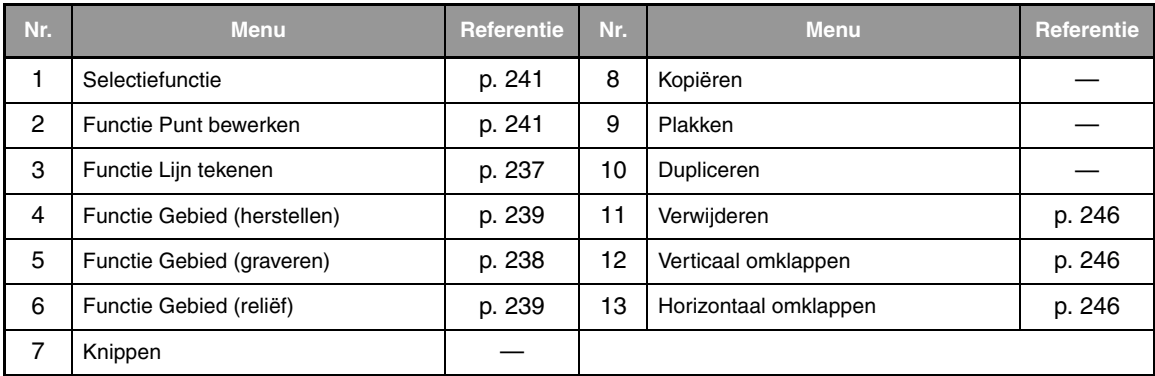

### ■ **Tab Weergave**

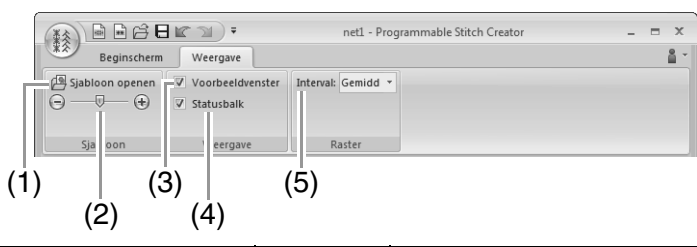

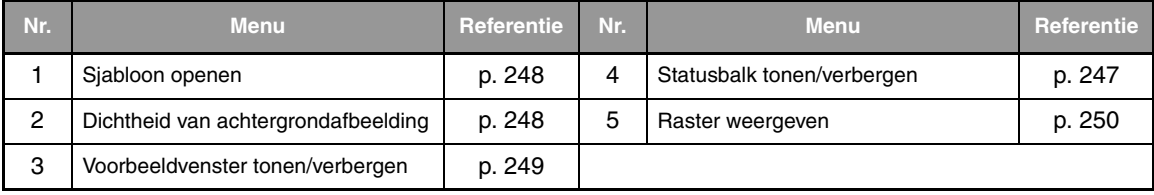

# **Font Creator**

### **Menu knop Toepassing**

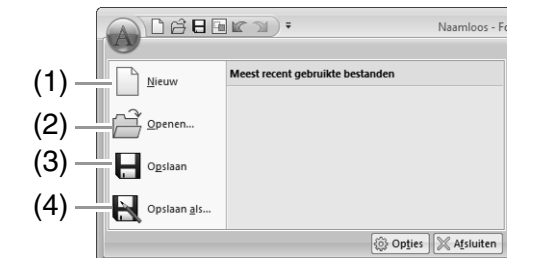

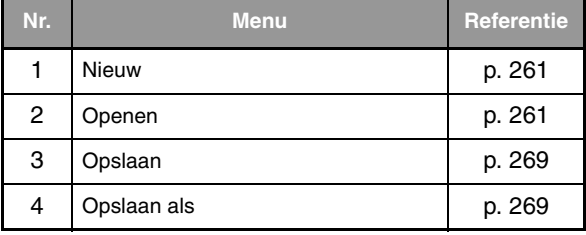

### **Tabs menu lint**

#### ■ **Tab Beginscherm**

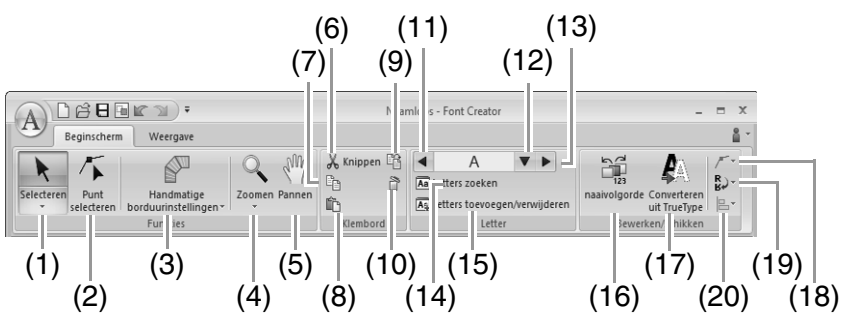

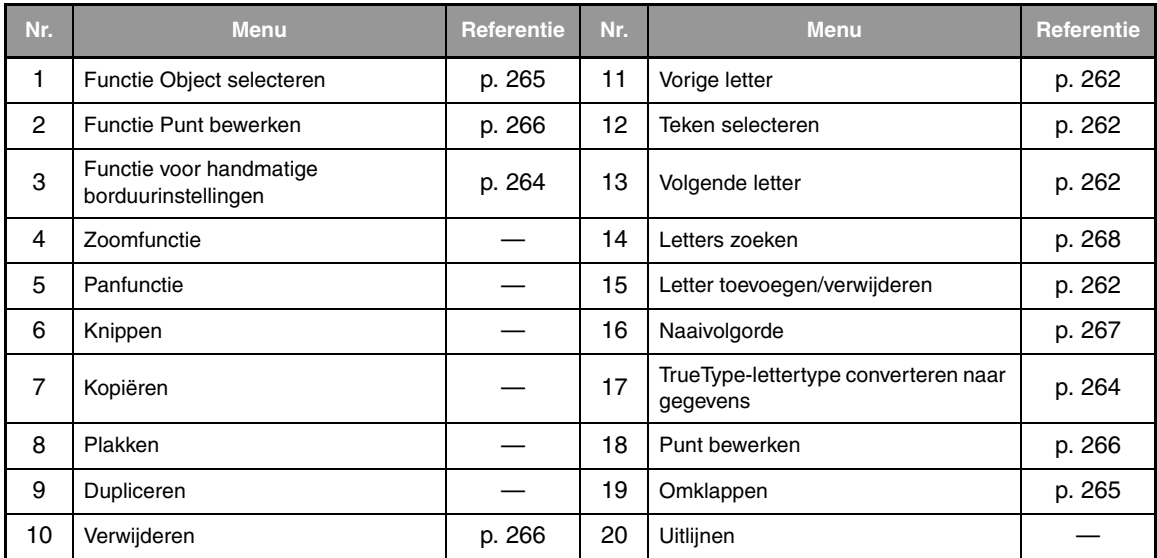

### ■ **Tab Weergave**

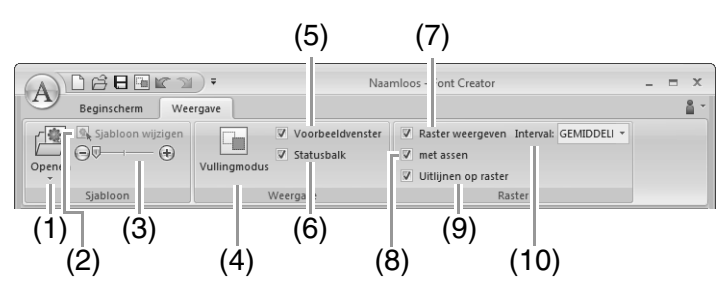

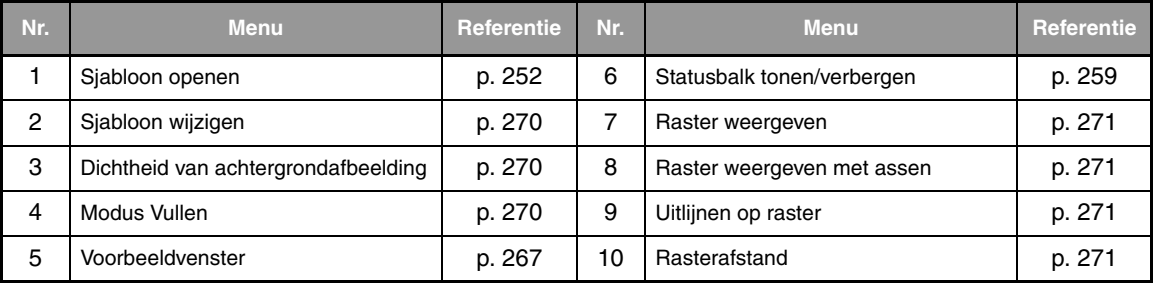

# **Naai-eigenschappen**

De naai-eigenschappen voor elk naaitype zijn aanvankelijk ingesteld op de standaardinstellingen. Door de instellingen van de naai-eigenschappen te wijzigen kunt u echter eigen steken maken.

*I* **Voor meer bijzonderheden, zie "Lijnnaai-eigenschappen" op pagina 302 en "Gebiednaai***eigenschappen" op pagina 307.*

### **Naaitypen lijn**

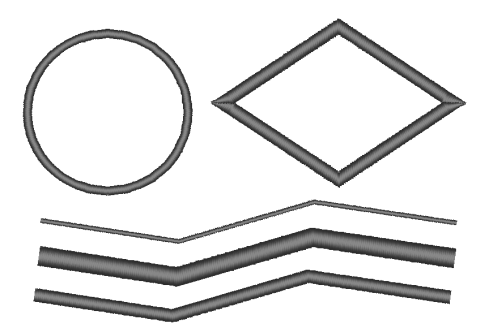

*Zigzagsteek* **(** $\mathbb{R}$  **p.302) Stiksteek/Drievoudige steek (** $\mathbb{R}$  **p.302)** 

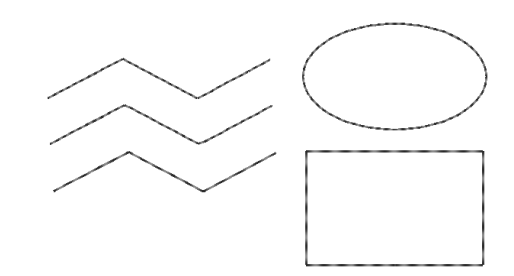

#### **Motief Steek** ( $\circled{F}$  **p.303)** Stamsteek ( $\circled{F}$  **p.304)**

୬ରେ ୭ରେ ୭ରେ ୬ରେ ୬ରେ ୬ରେ ୬ରେ ୬<sup>ରୁଷ</sup>ି ಲದಲದಲದಲದ . କାକାକାକାକାକାକାକାକାକ

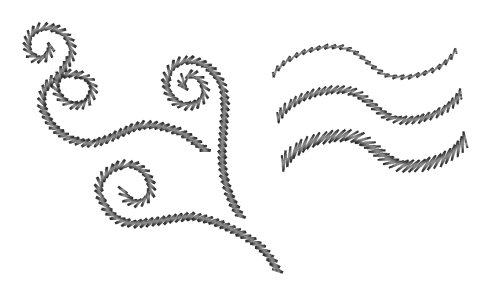

**Chenillesteek** ( $\mathbb{R}$  p.304) **E/V-steek** ( $\mathbb{R}$  p.305)

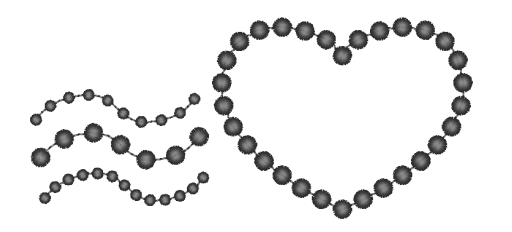

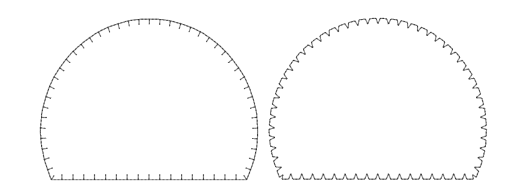

### **Naaitypen gebied**

**Satijnsteek** ( $\mathbb{R}$  p.307) **Vulsteek** ( $\mathbb{R}$  p.309)

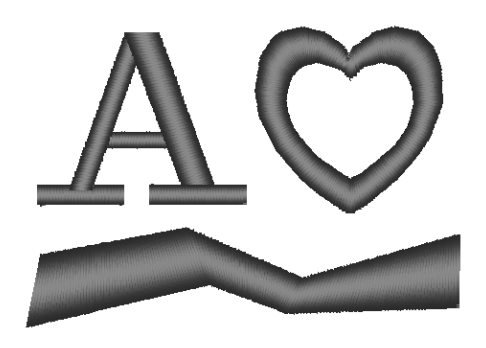

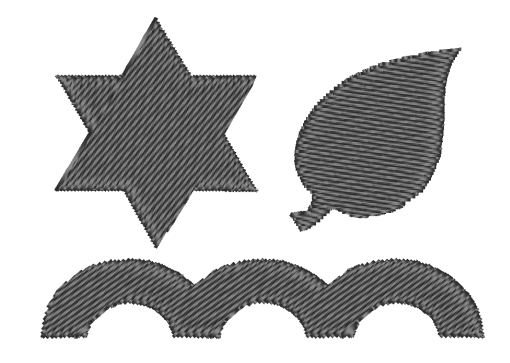

**Programmeerbare vulsteek (** $\mathbb{R}$  **p.309)** Motief Steek ( $\mathbb{R}$  p.313)

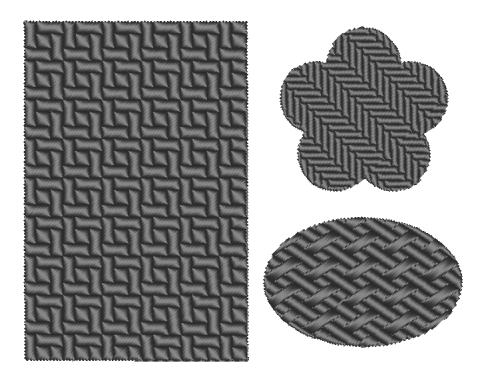

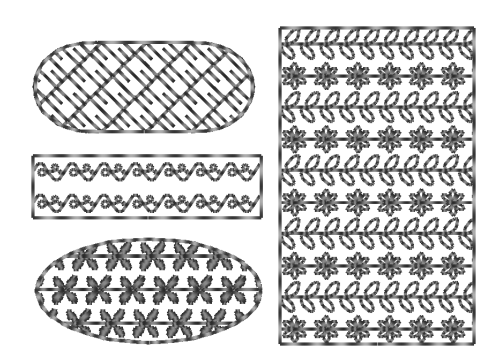

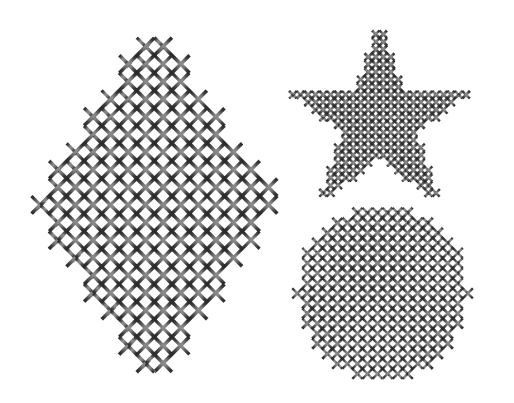

**Concentrische cirkelsteek (** $\mathbb{F}$  **p.314) Concentrische cirkelsteek (** $\mathbb{F}$  **p.314)** 

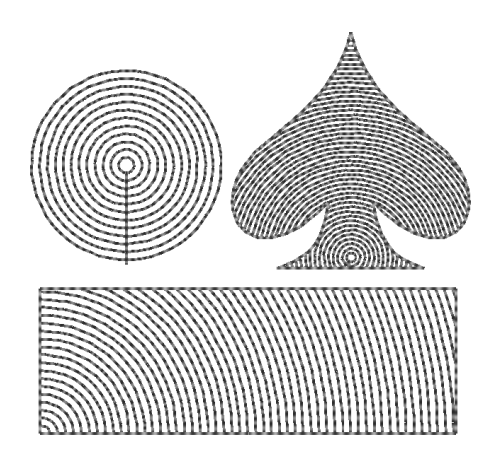

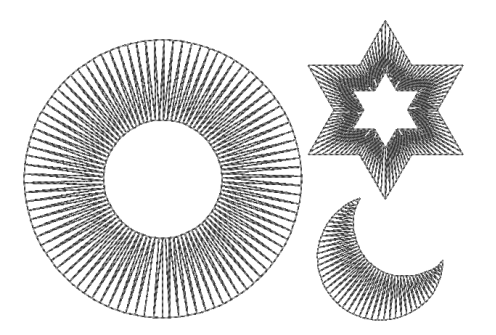

#### **Radiaalsteek** ( $\mathbb{F}$  p.314) **Spiraalsteek** ( $\mathbb{F}$  p.314)

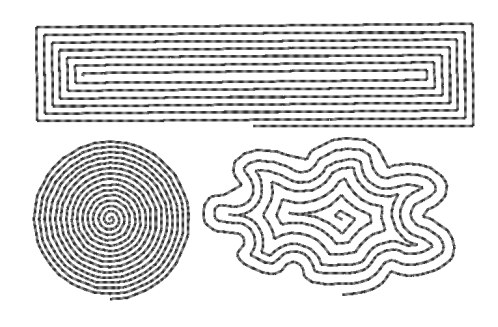

#### **Pipingsteek** ( $\mathbb{R}$  p.312) **Stippelsteek** ( $\mathbb{R}$  p.314)

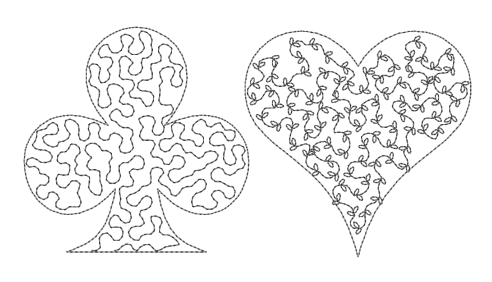

#### Memo:

*De steek voor de programmeerbare vulsteek en de motiefsteek is afhankelijk van het geselecteerde steekpatroon.*

### ■ **Lijnnaai-eigenschappen**

Welke eigenschappen beschikbaar zijn, hangt af van het naaitype dat u hebt geselecteerd.

#### **Zigzagsteek**

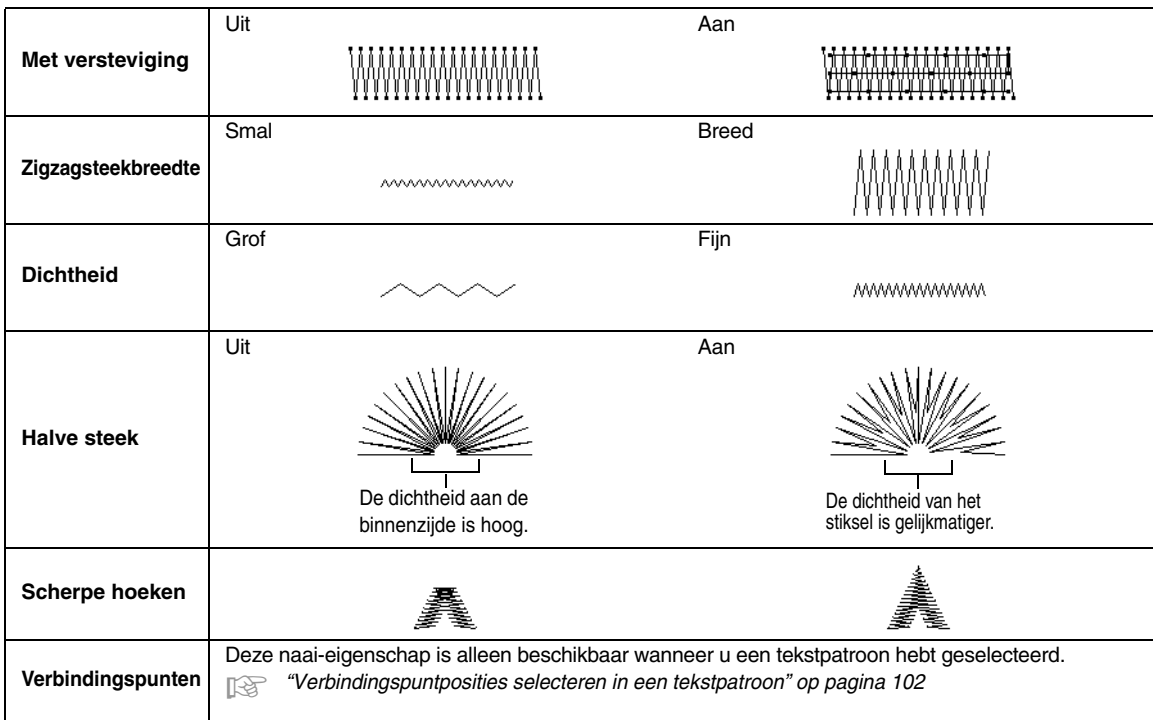

#### **Stiksteek**

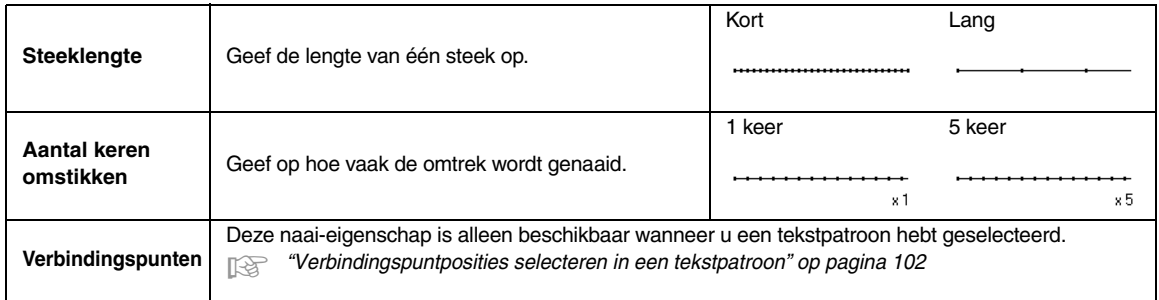

#### **Drievoudige steek**

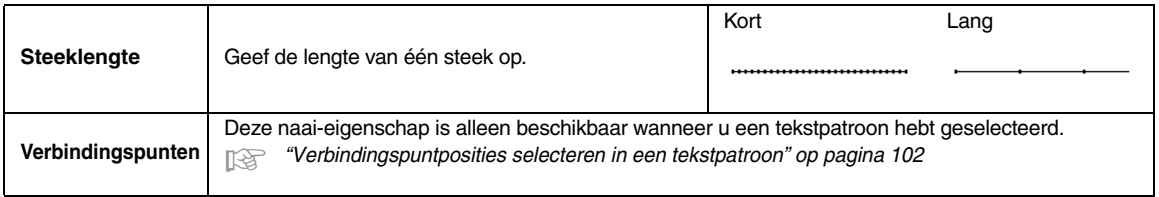

#### **Motief Steek**

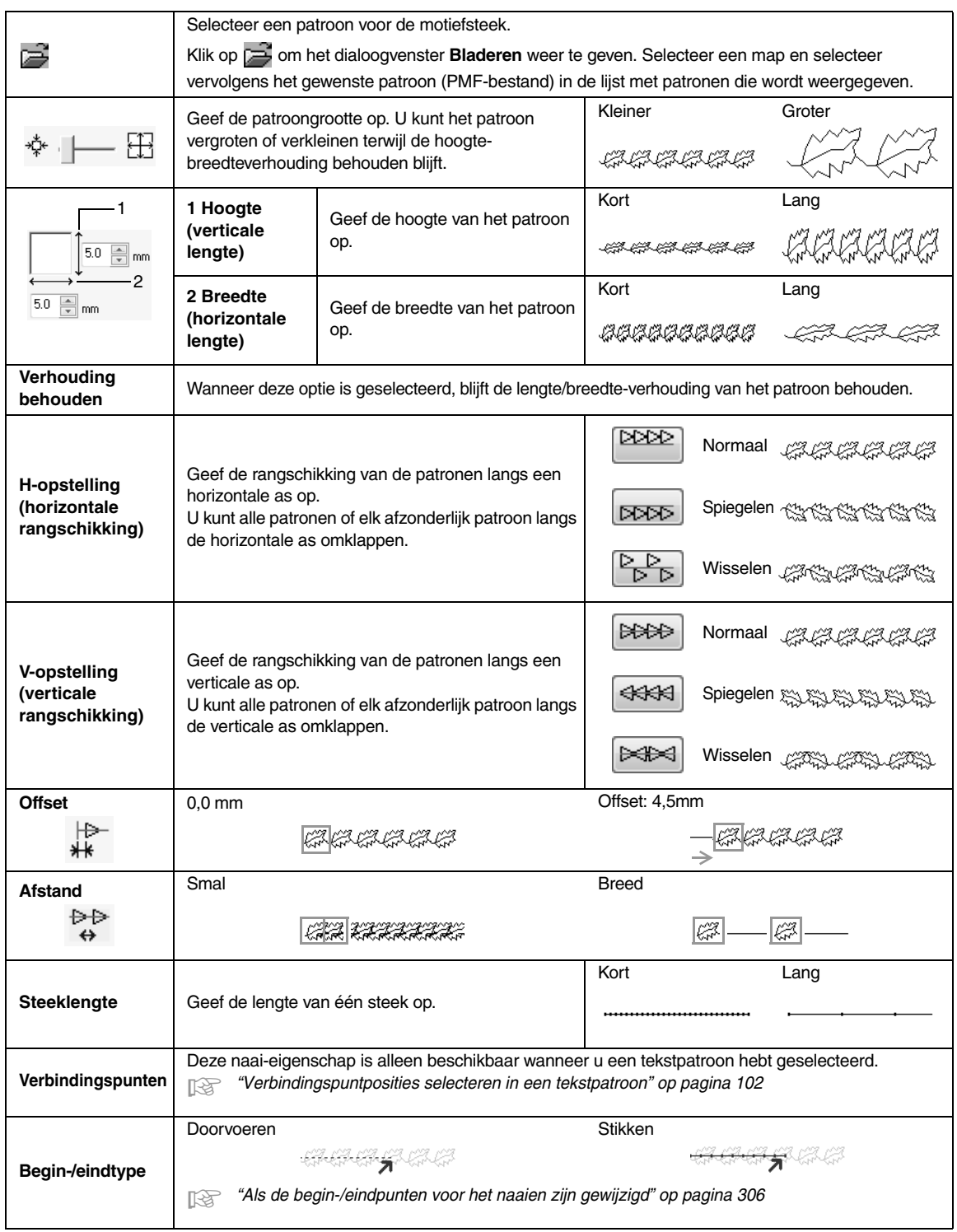

#### **Stamsteek**

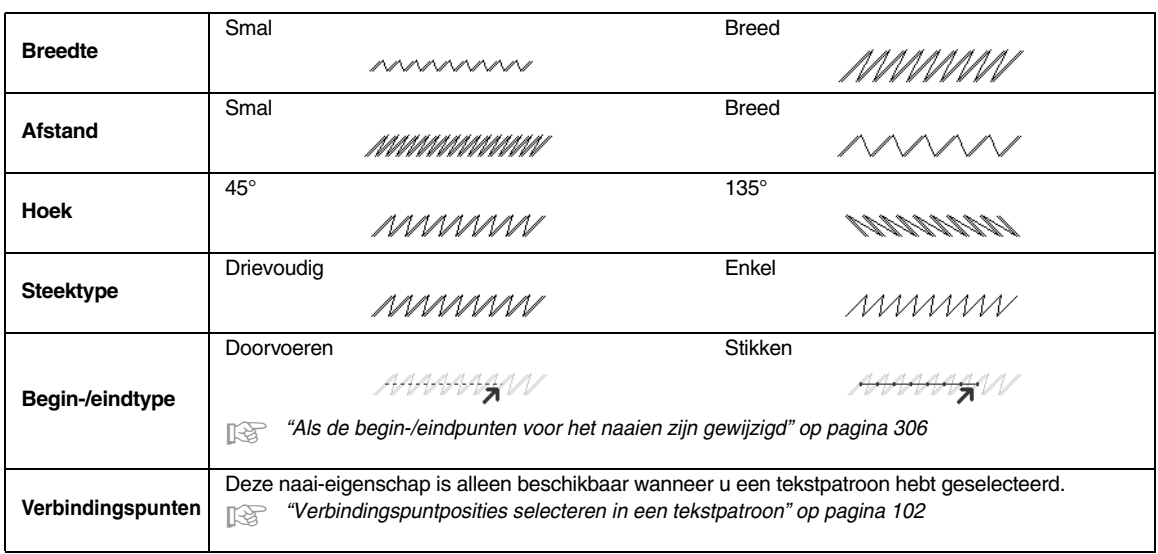

#### **Chenillesteek**

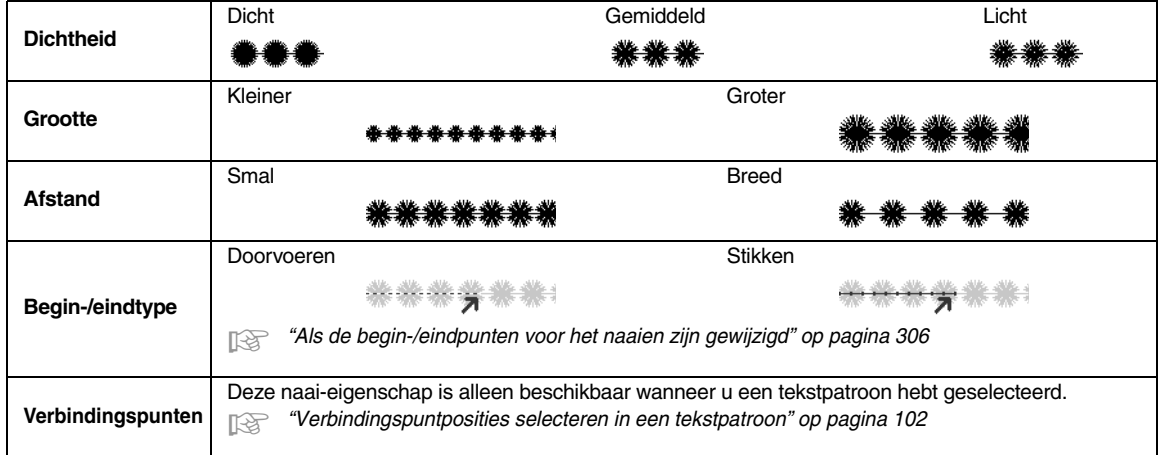

**E/V-steek**

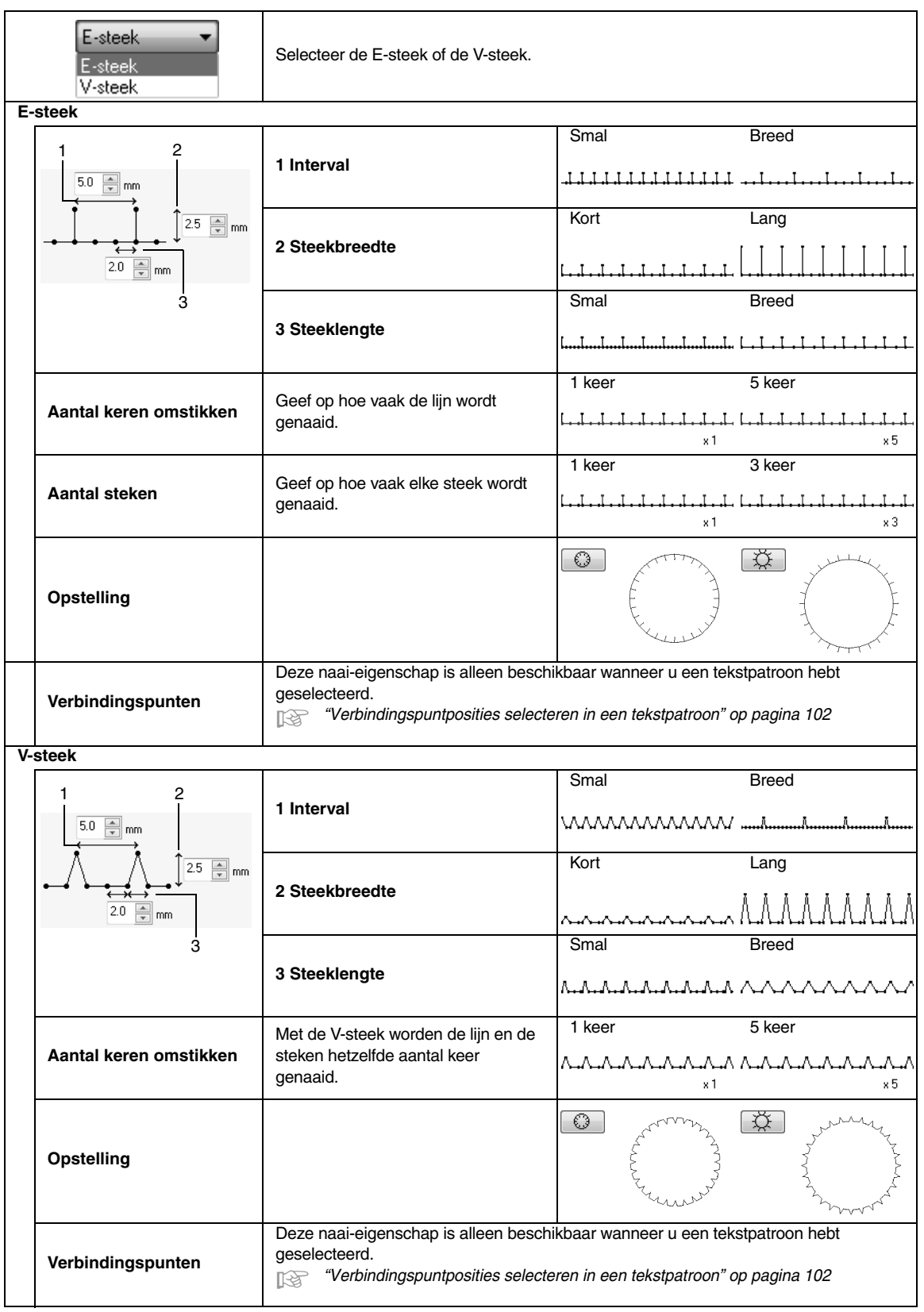

#### ■ Als de begin-/eindpunten voor het naaien zijn gewijzigd

Als de begin-/eindpunten van lijn naaien met de motiefsteek, stamsteek of chenillesteek zijn gewijzigd of geoptimaliseerd, selecteert u een instelling voor **Begin-/eindtype** in de lijnnaai-eigenschappen.

c *"Begin-/eindtype" op pagina 303 en "Begin/eindpunten en het middenpunt verplaatsen" op pagina 66*

Als **Doorvoeren** is geselecteerd onder **Begin-/eindtype**, worden verspringende steken toegevoegd aan het begin of het eind van patroonstiksels (met een motiefsteek, stamsteek of chenillesteek). Als **Rijgen** is geselecteerd onder **Begin-/eindtype**, worden stiksteken langs het pad ingevoegd aan het begin van en tussen patroonstiksels.

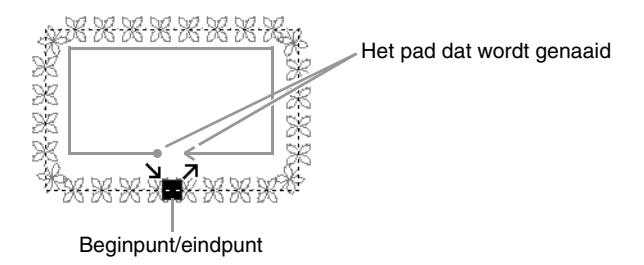

Voordat de begin-/eindpunten worden gewijzigd

Wanneer het beginpunt wordt verplaatst

#### **Doorvoeren**

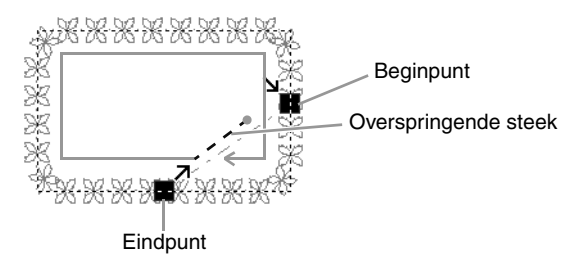

**Rijgen**

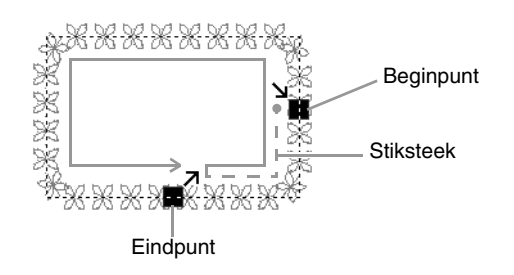

#### **4** Opmerking:

*• Nadat u het begin-/eindtype hebt gewijzigd, controleert u het stiksel met de steeksimulator.*

*FA "Het stiksel controleren in de steeksimulator" op pagina 73* 

*• Borduurpatronen waarvan het begin-/eindtype van lijn naaien met de motiefsteek is gewijzigd of geoptimaliseerd in een eerdere toepassing dan versie 8, worden geopend of geïmporteerd met deze instelling opgegeven als verspringende steken.*

#### ■ **Gebiednaai-eigenschappen**

Welke eigenschappen beschikbaar zijn, hangt af van het naaitype dat u hebt geselecteerd.

#### **Satijnsteek**

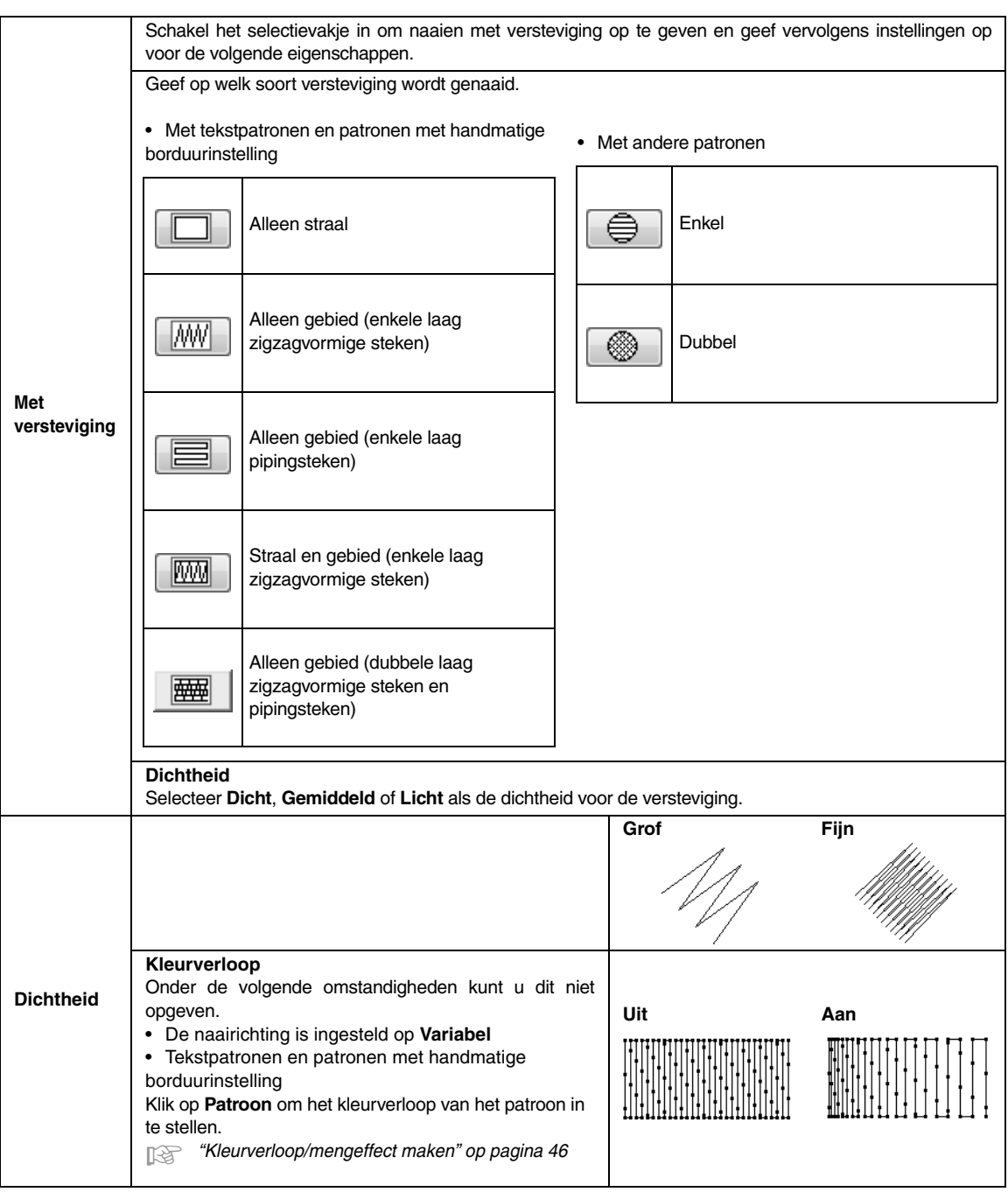

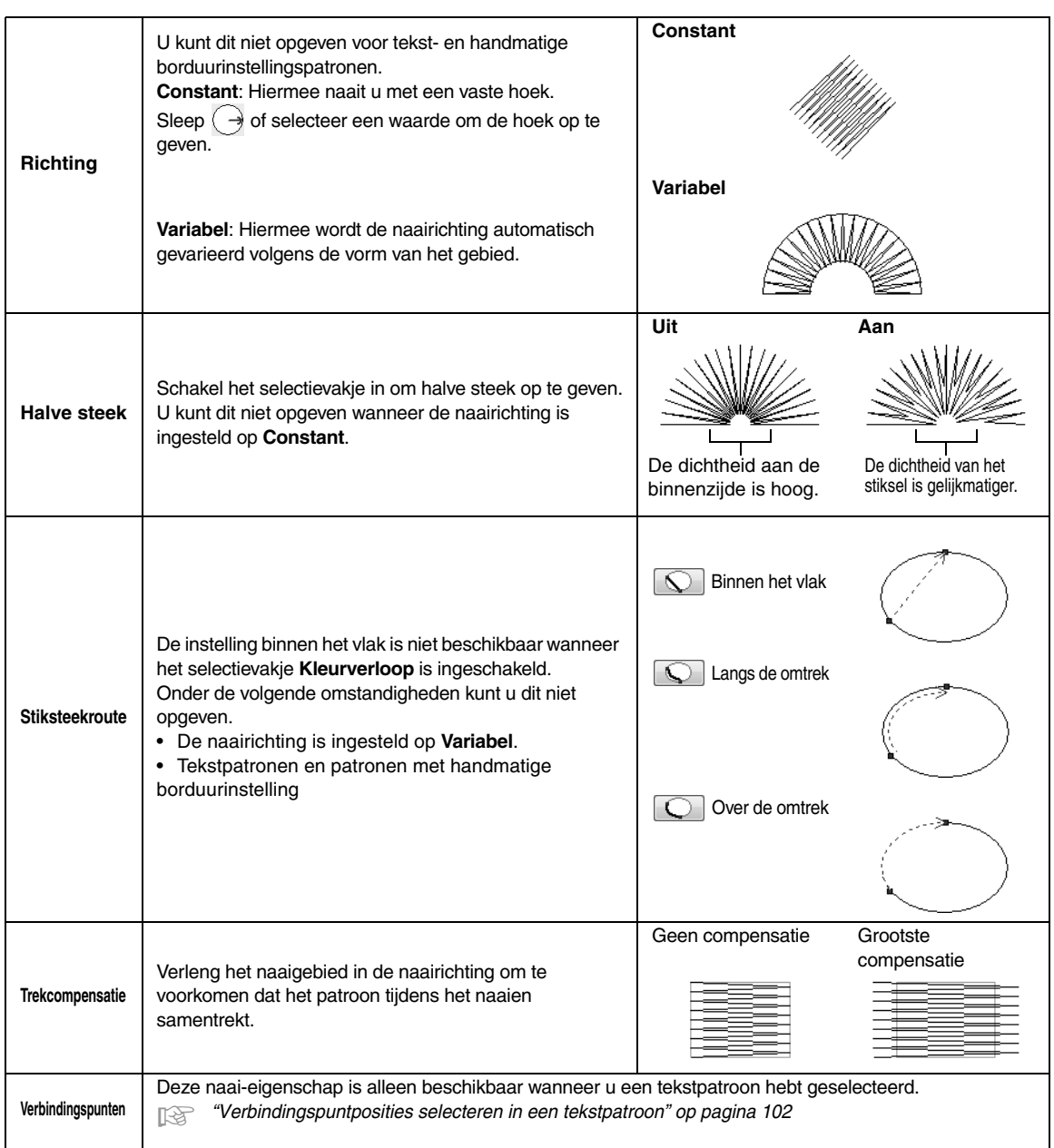

#### $\Box$  Memo:

*"Handmatig professionele borduurpatronen maken (handmatige borduurinstellingen)" op pagina 152*

#### **Vulsteek**

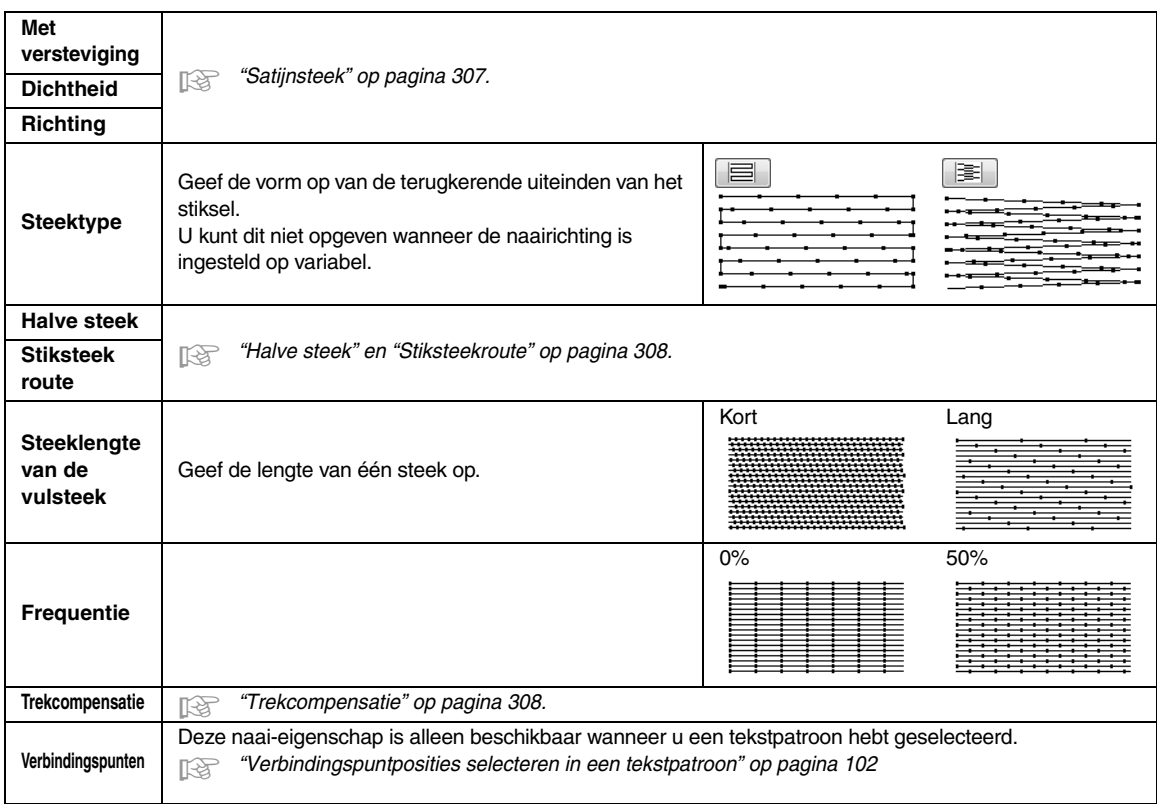

#### **Programmeerbare vulsteek**

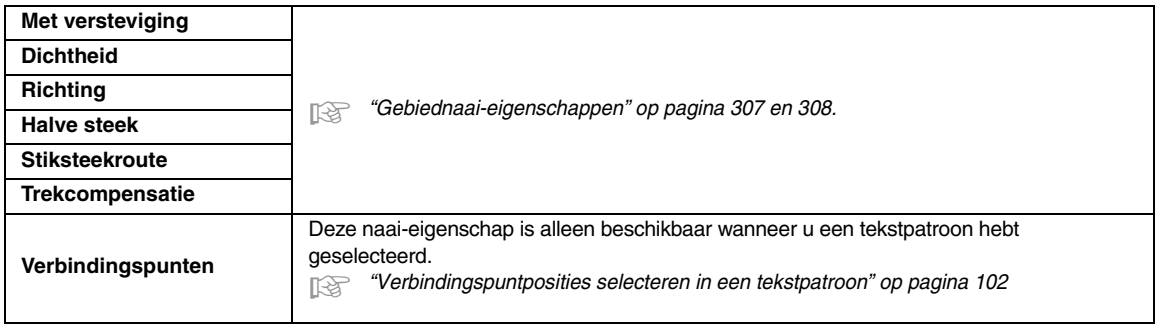

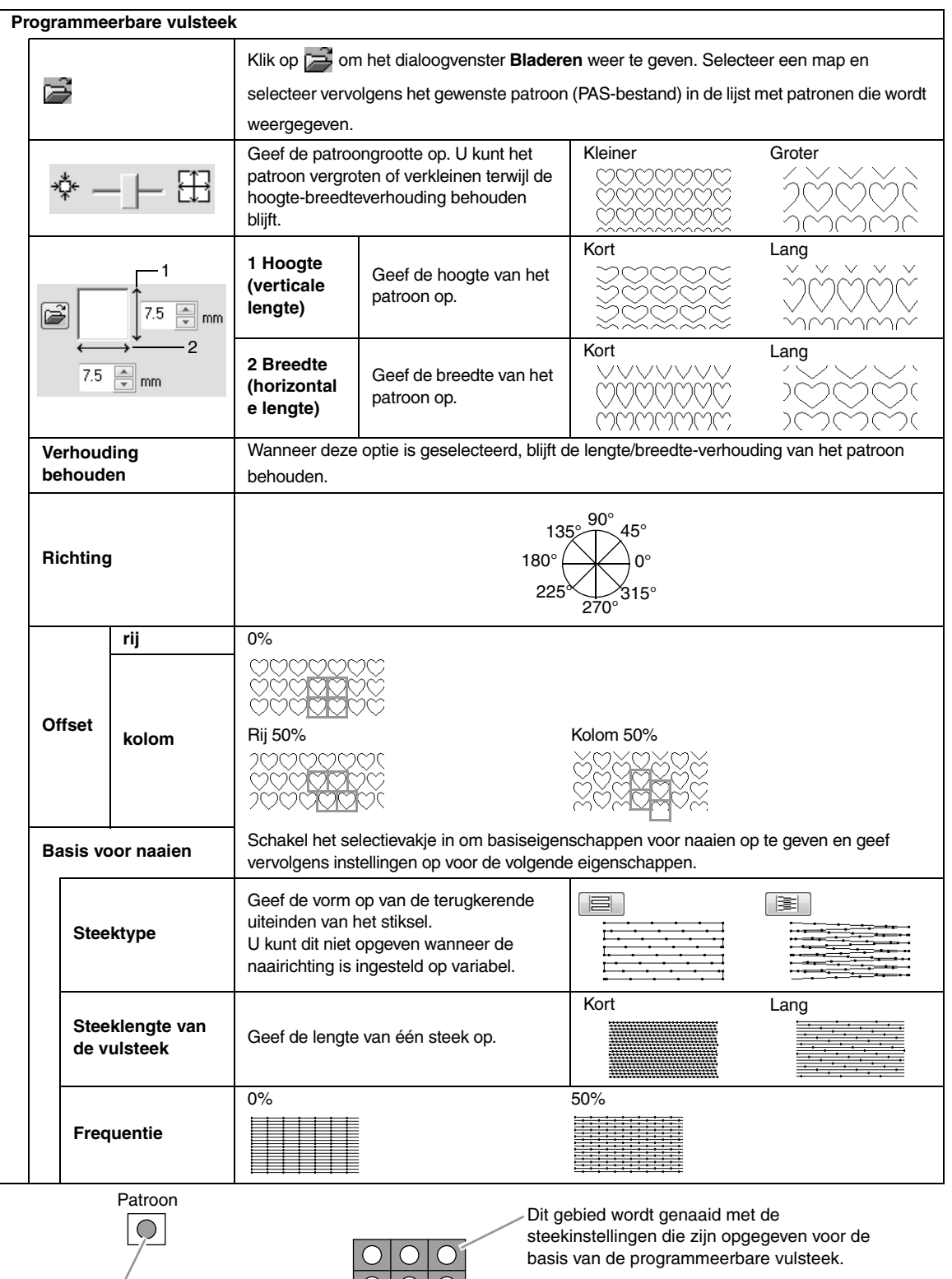

Gebied waarop de reliëf- of graveereffecten worden toegepast

 $\frac{1}{2}$ 

Dit gebied wordt genaaid met de steekinstellingen die zijn opgegeven door het patroonbestand.

#### **Opmerkingen bij programmeerbare vulsteken en stempels**

Bij sommige instellingen van naaitype en patroonrichting van een programmeerbare vulsteek of stempel, worden lijnen niet genaaid.

Met Realistisch voorbeeld kunt u precies bekijken hoe het steekpatroon wordt genaaid. Om een beter idee van het resultaat te krijgen, kunt u een paar tests maken met verschillende instellingen.

Voorbeelden van programmeerbare vulsteken:

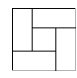

Voorbeeld 1 Steekrichting: 45° (standaardinstelling)

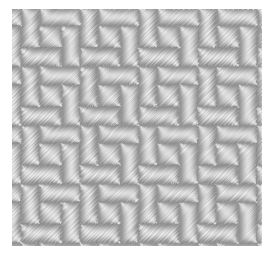

Voorbeeld 2 Steekrichting: 90°

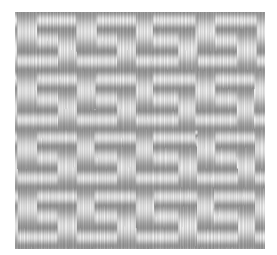

Voorbeeld 3 Steekrichting: 0°

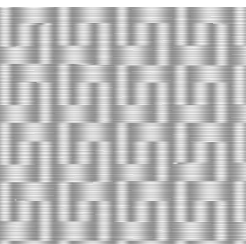

**ch** *"De weergave van het borduurontwerp wijzigen" op pagina 72 en op "Programmable Stitch Creator" op pagina 235*

#### **Pipingsteek**

Er worden steken gemaakt die door de lengte van blokken lopen.

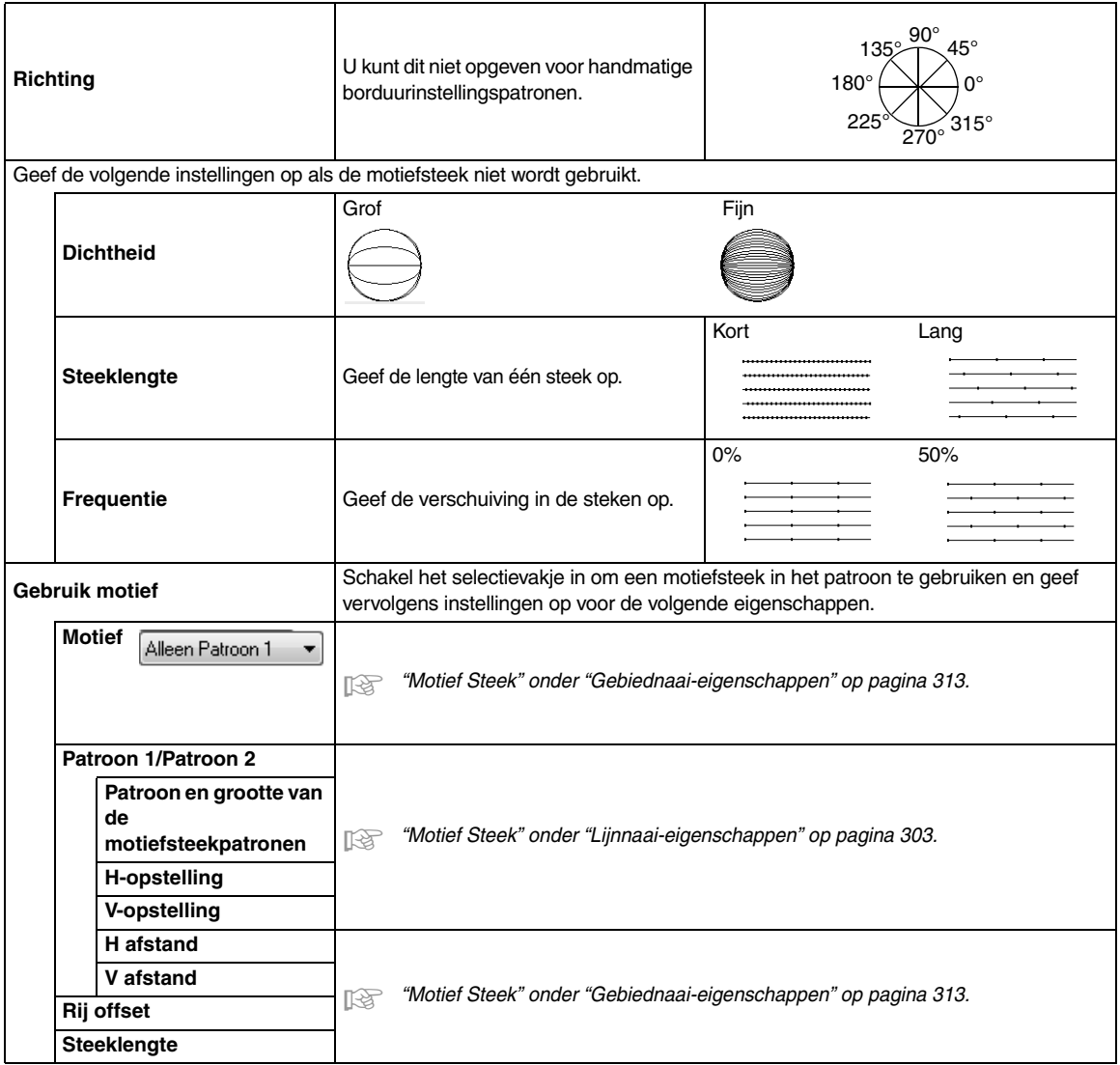

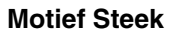

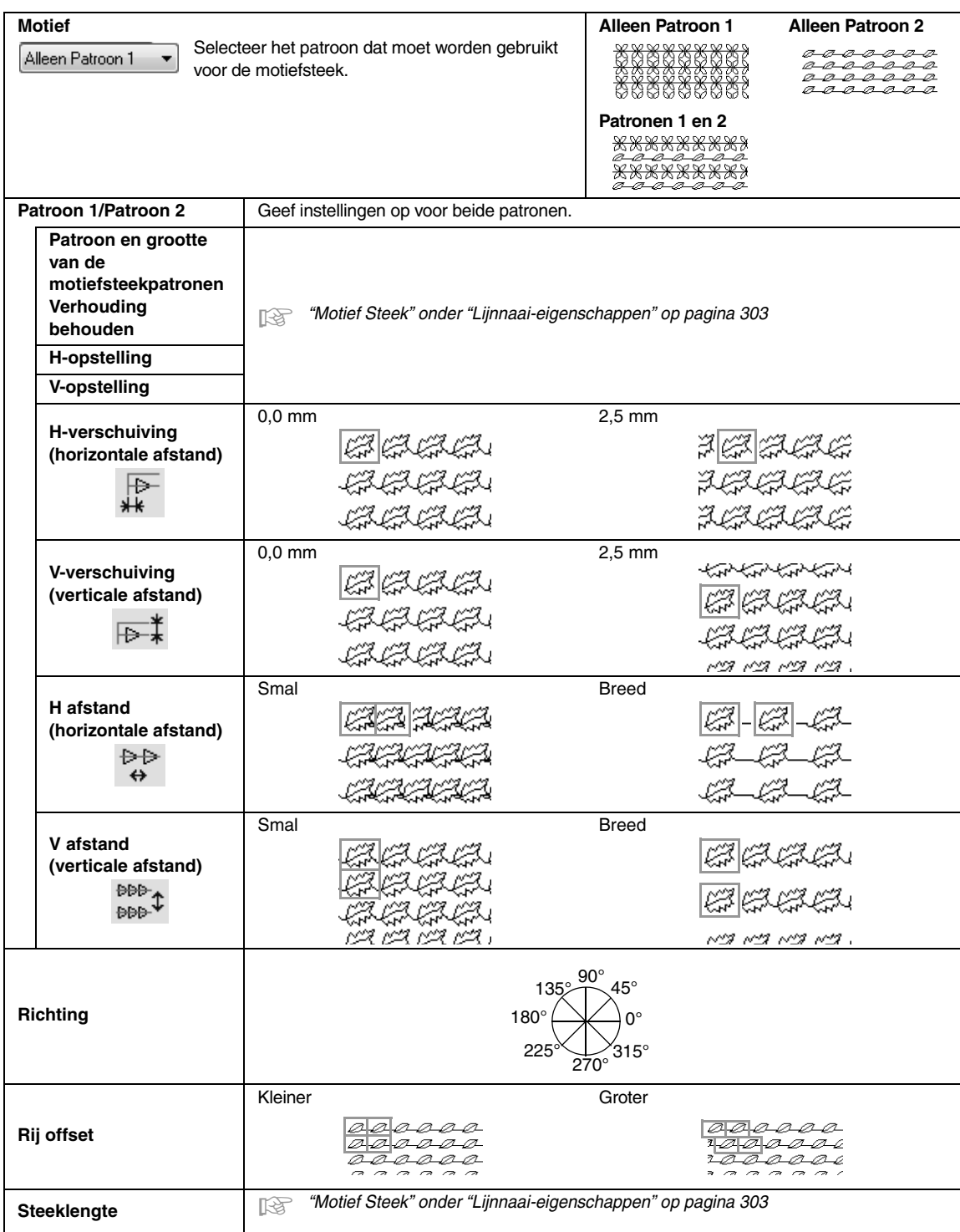

#### **Kruissteek**

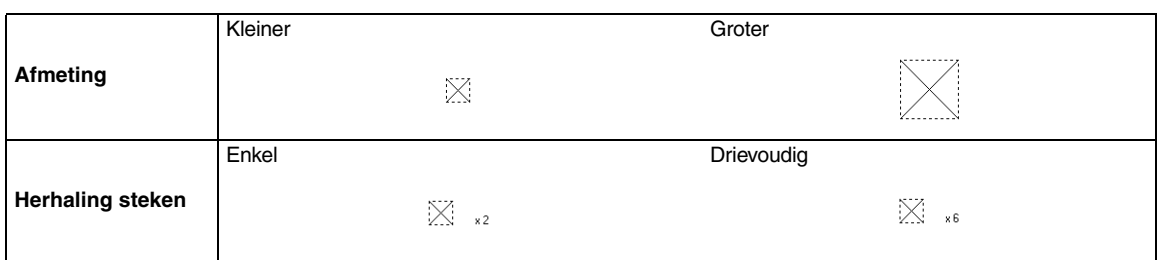

#### **Concentrische cirkelsteek, radiaalsteek en spiraalsteek**

Voor meer bijzonderheden over de verplaatsing van het middenpunt van de concentrische cirkelsteek en de radiaalsteek, zie "Middelpunt verplaatsen" op pagina 67.

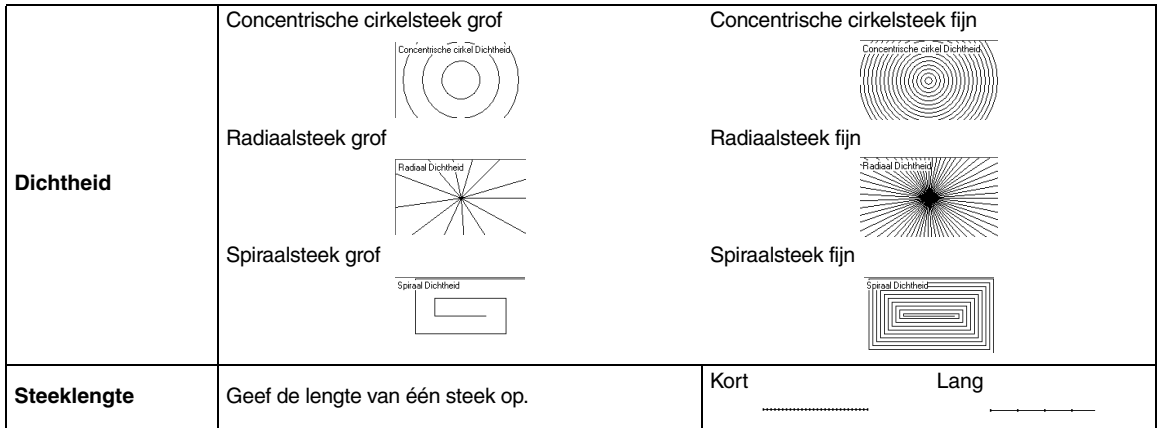

#### **Stippelsteek**

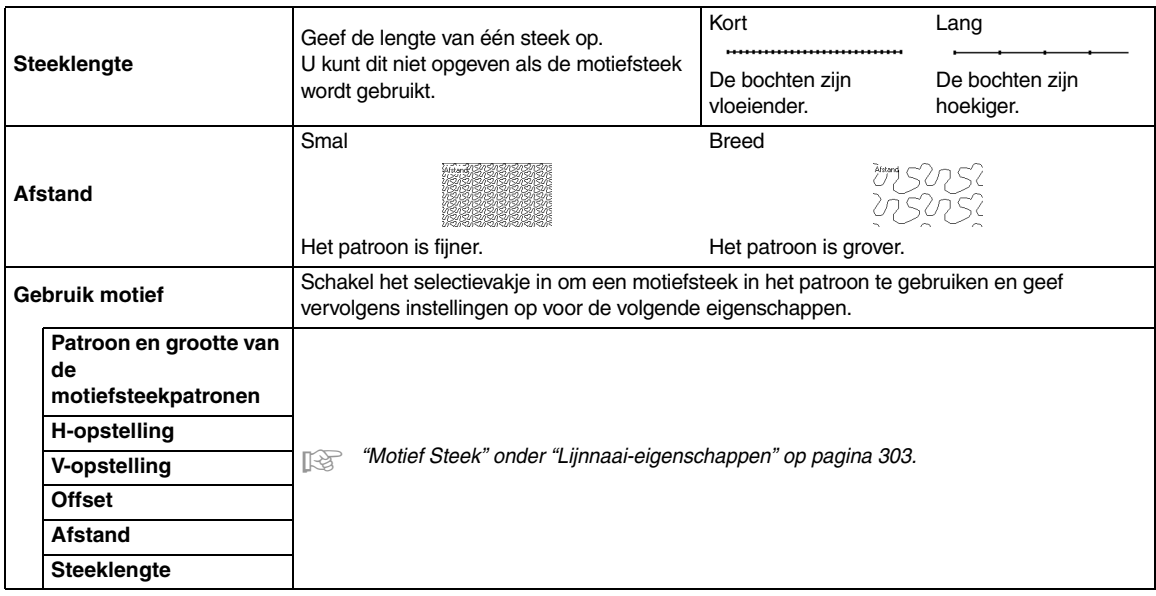

#### **Handmatige borduurinstelling**

Als Satijnsteek, Vulsteek of Geprog. vulsteek is geselecteerd als gebiednaaitype voor een patroon met handmatige borduurinstellingen, kunt u gevederde randen opgeven.

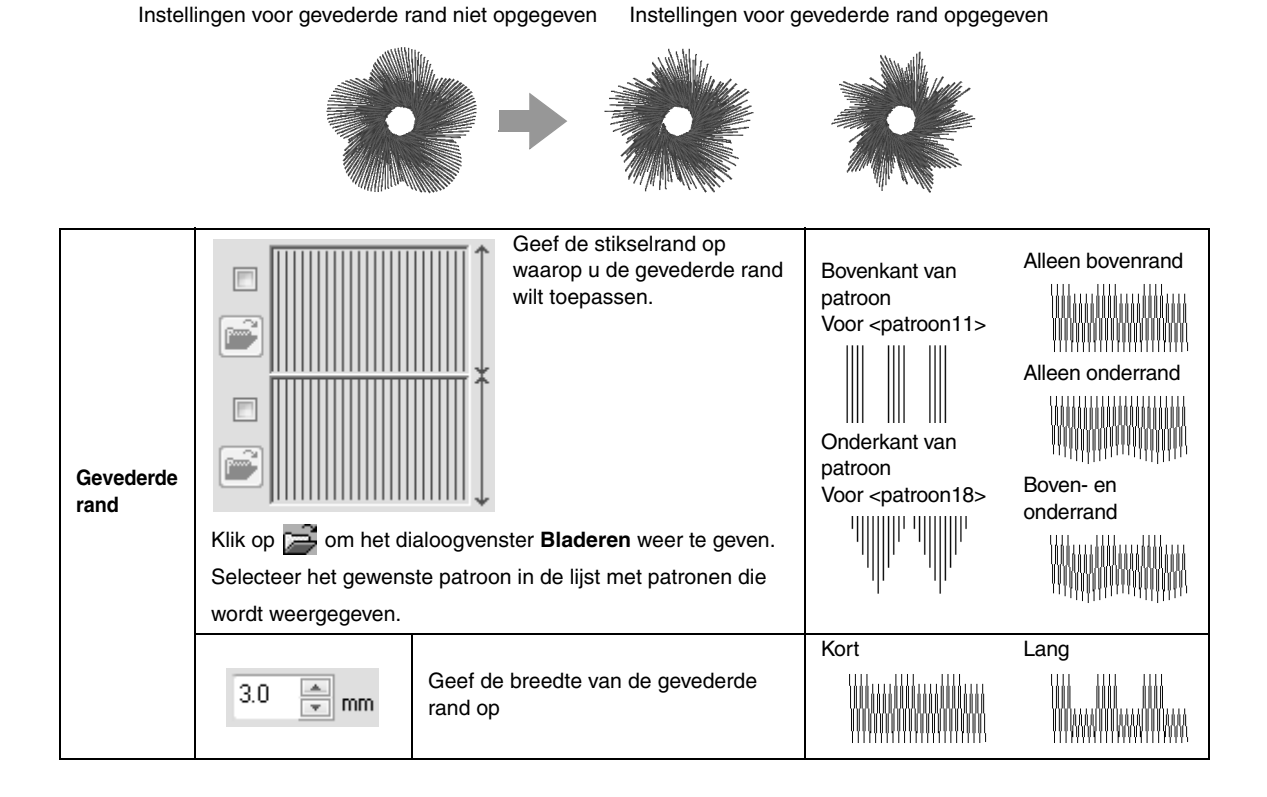

# **Lettertypelijst**

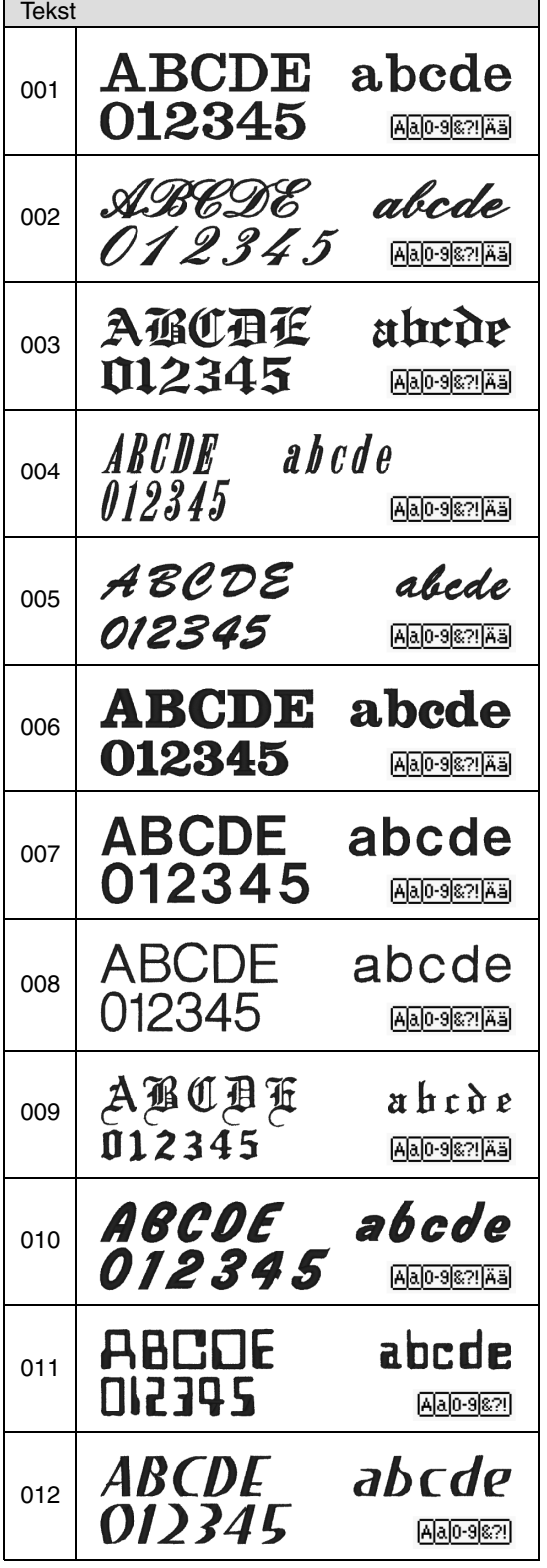

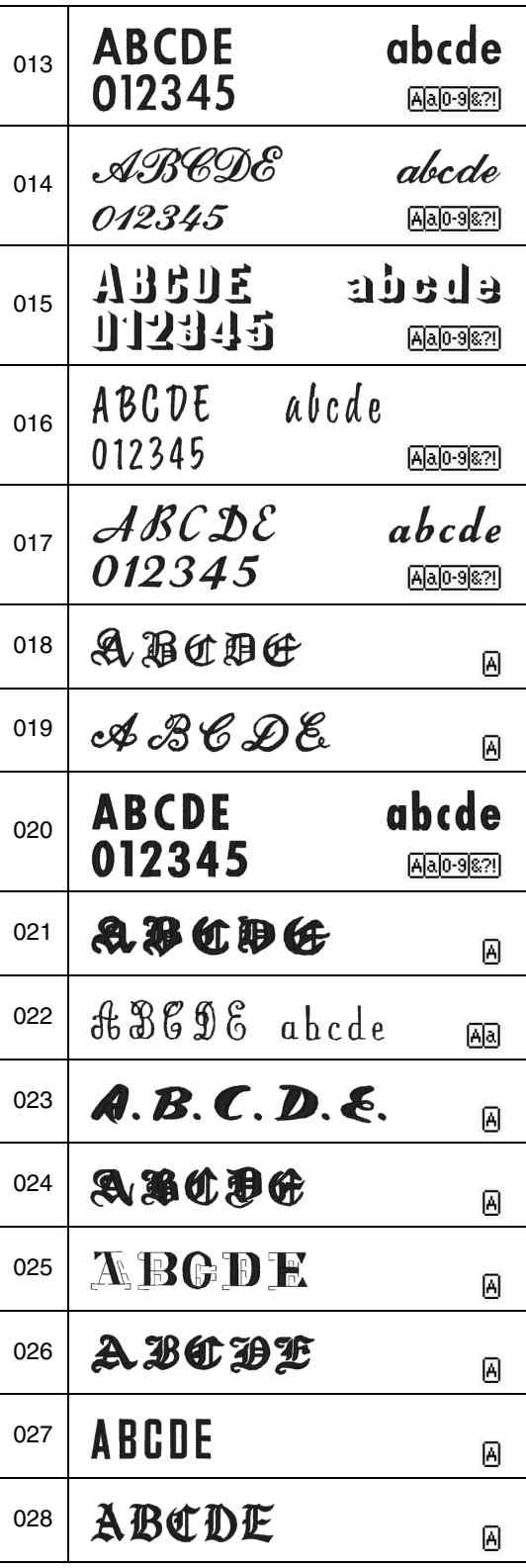

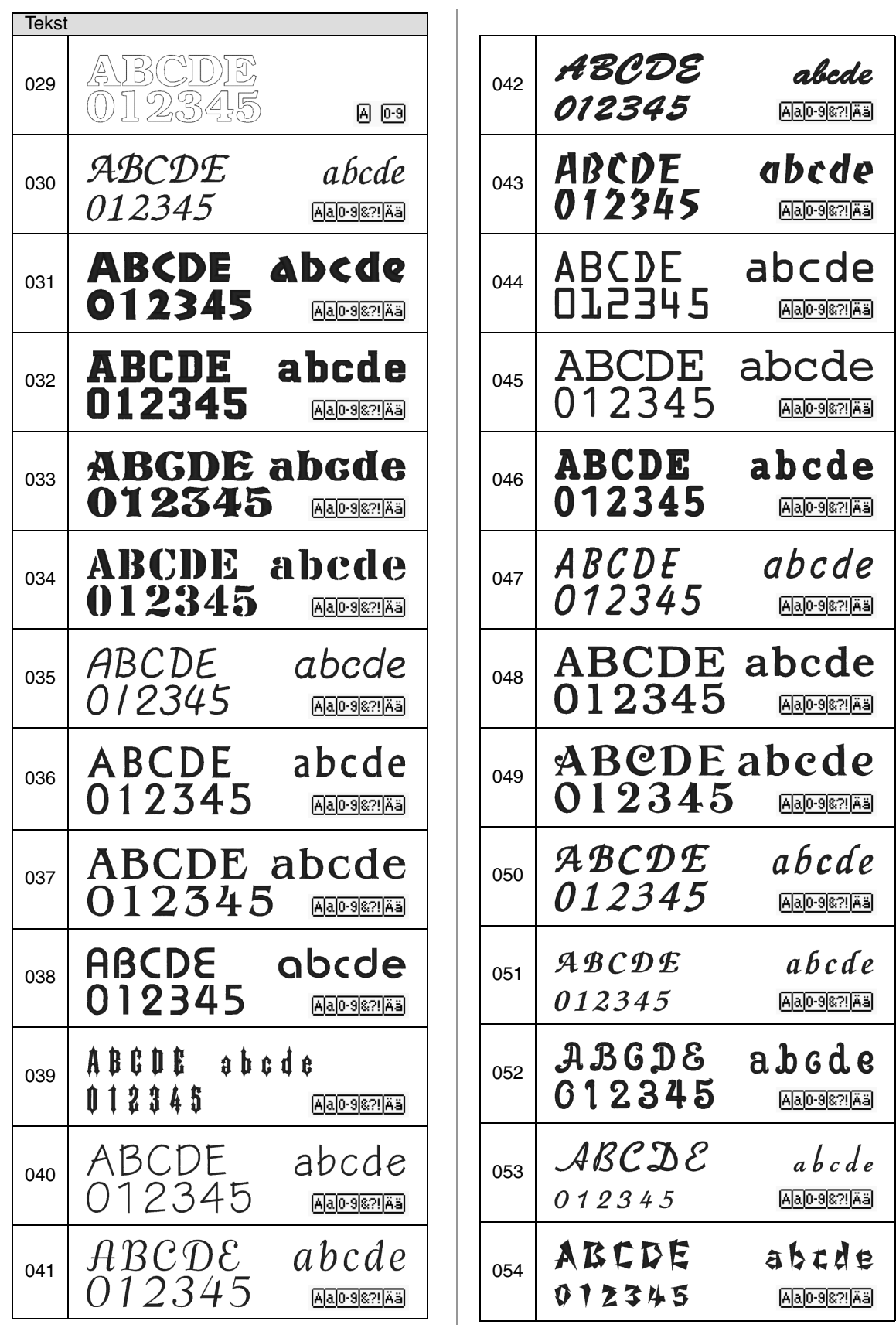

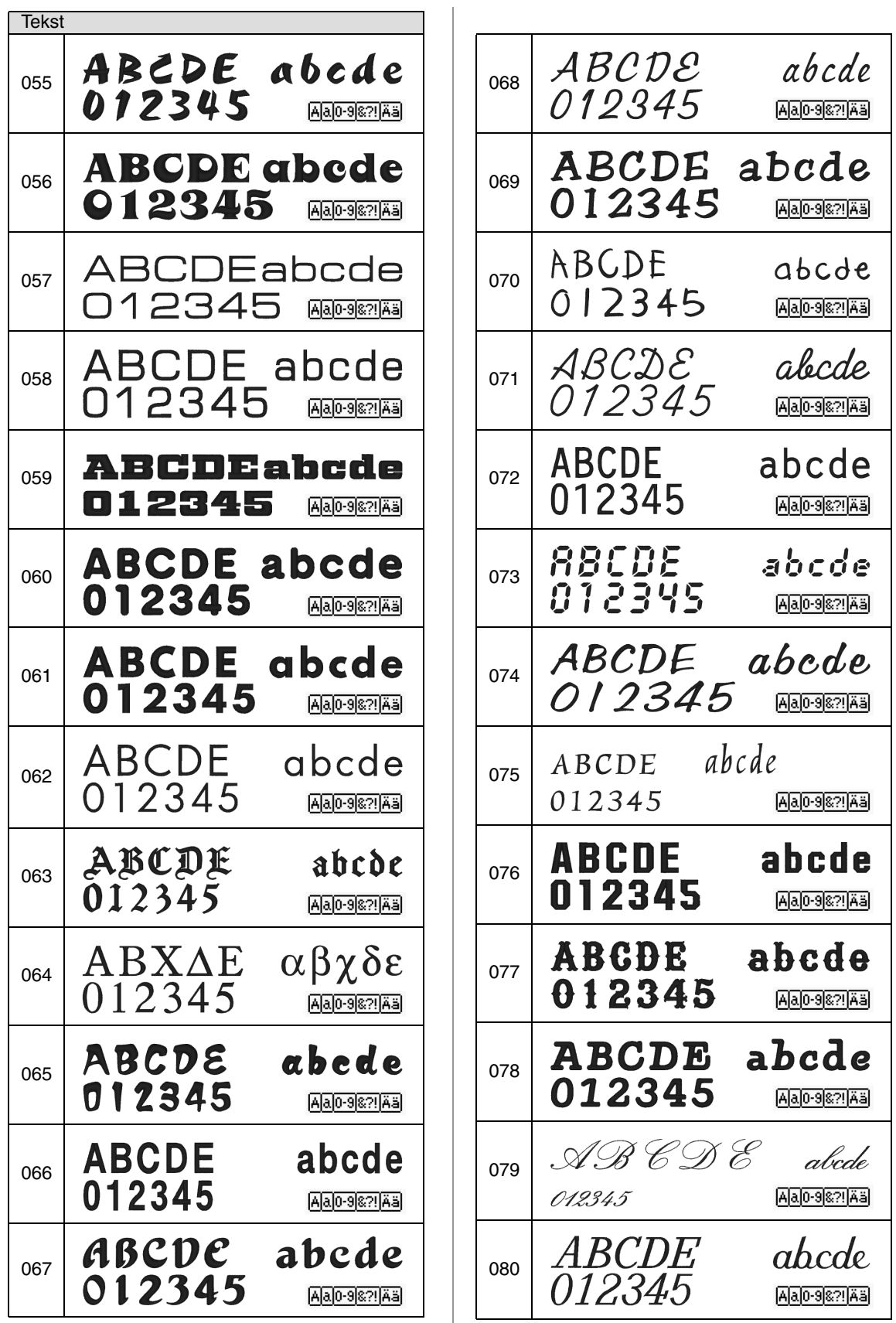

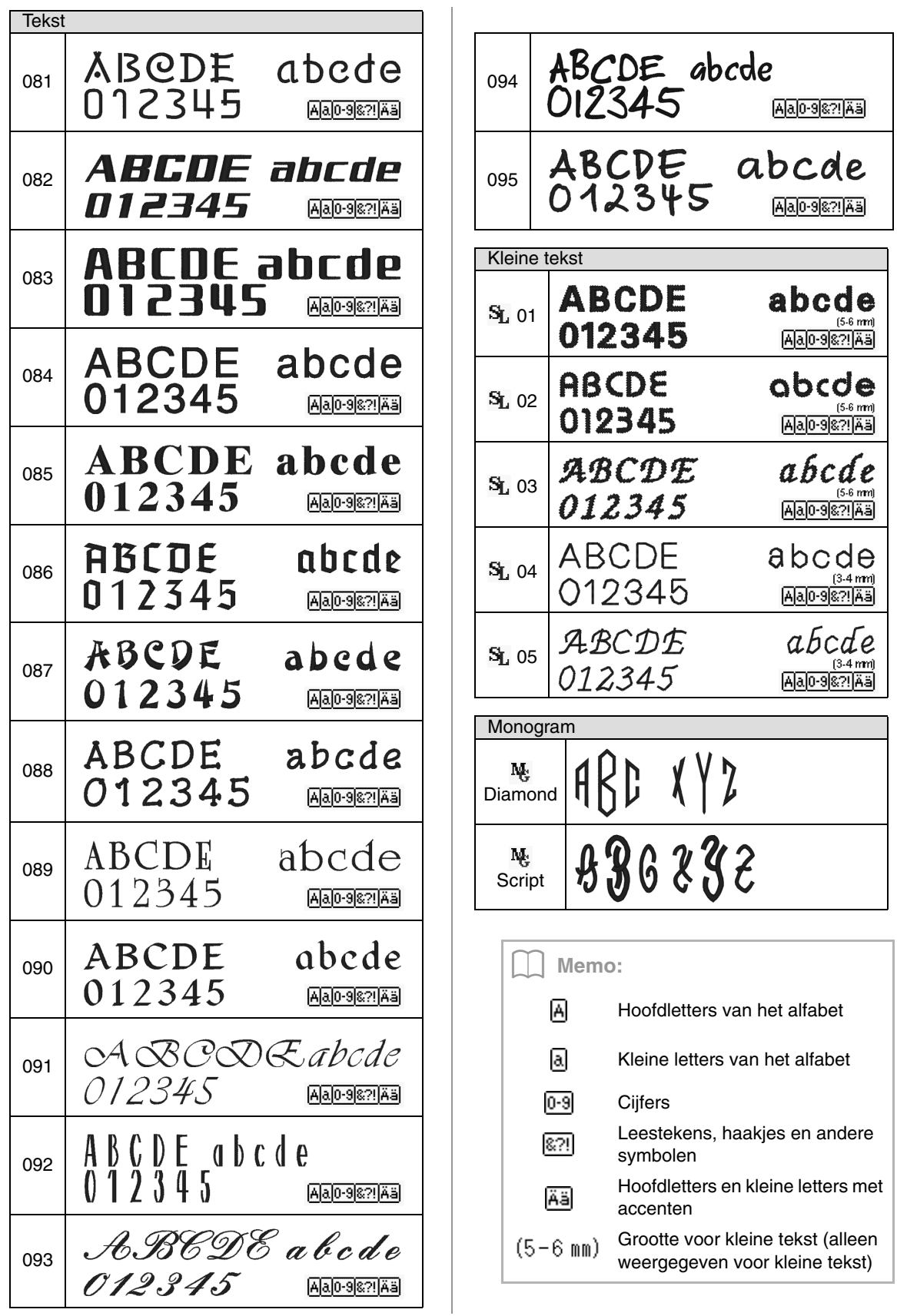

# **Index**

### $\overline{\mathsf{A}}$

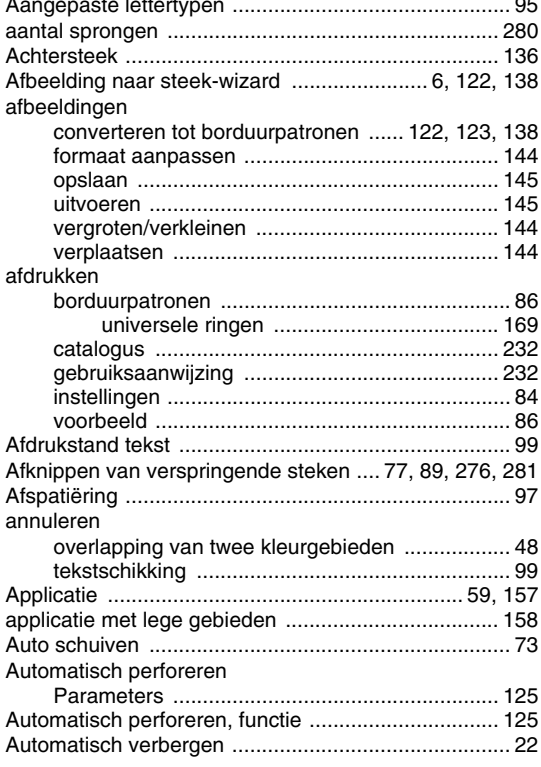

### $\mathbf{B}$

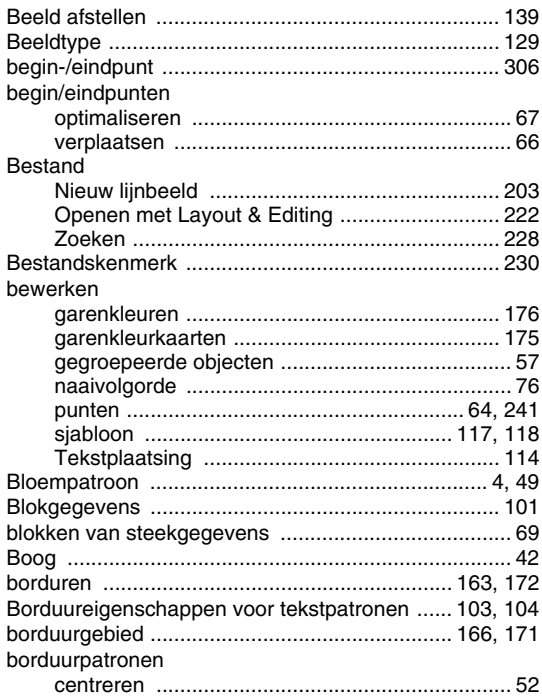

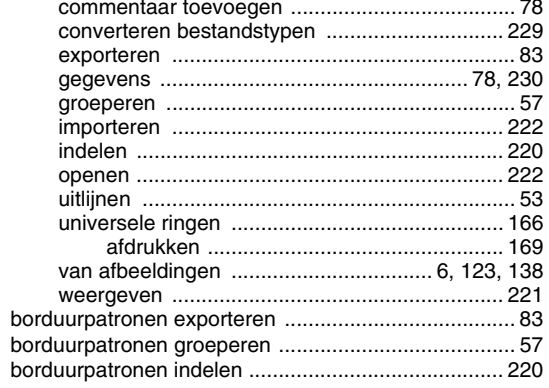

## $\mathbf C$

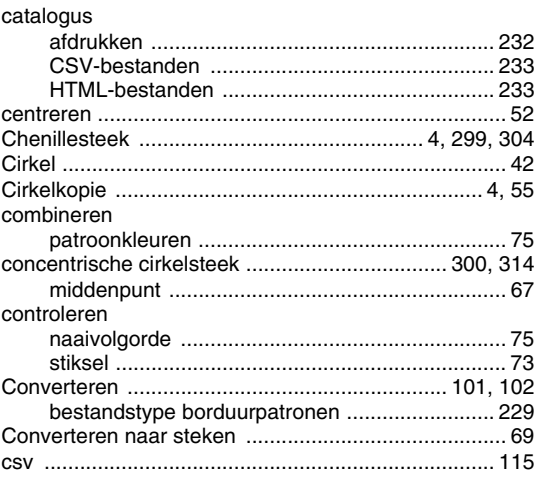

### $\begin{array}{c} \n\end{array}$

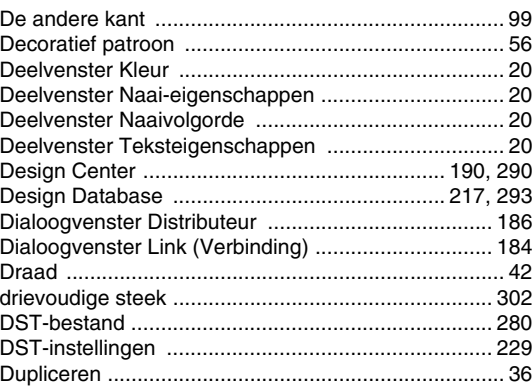

### $\mathsf E$

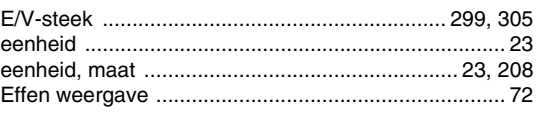

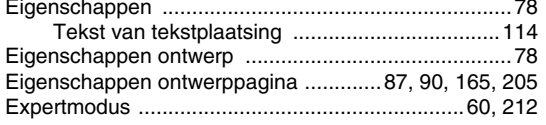

### F

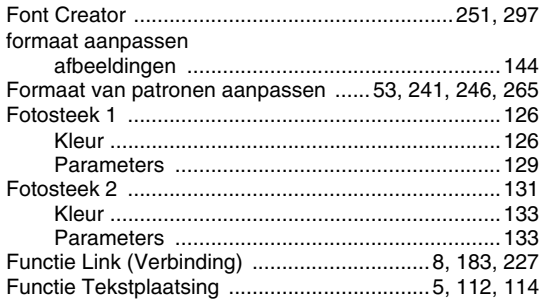

## G

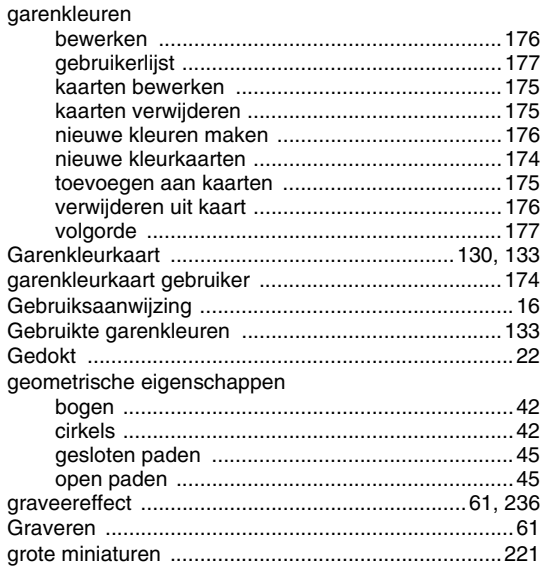

## $\overline{\mathsf{H}}$

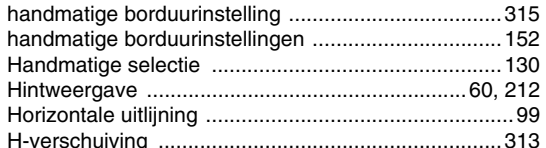

 $\begin{array}{c} \hline \end{array}$ 

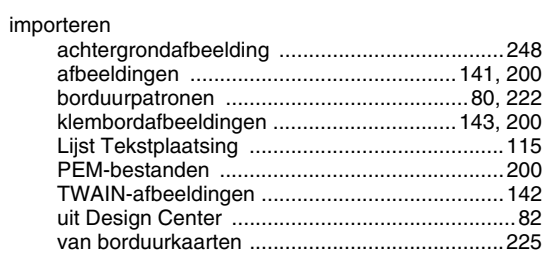

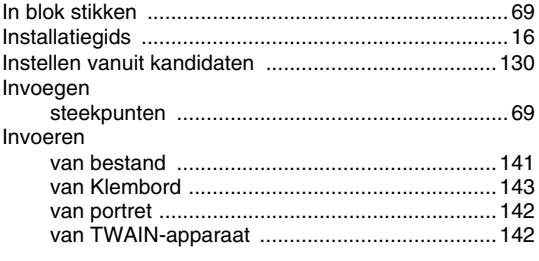

### $\bigcup$

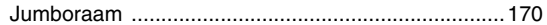

## $\overline{\mathsf{K}}$

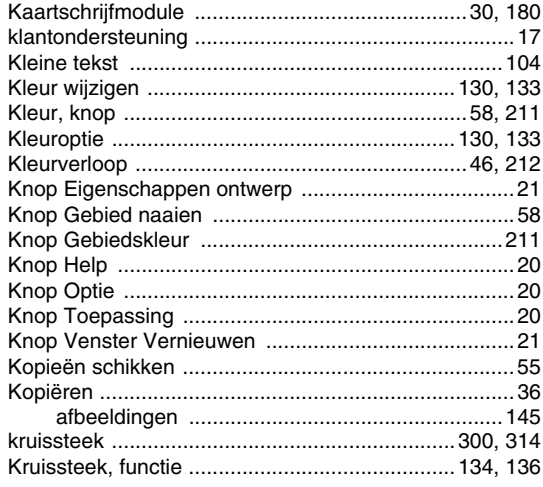

### $\mathsf{L}$

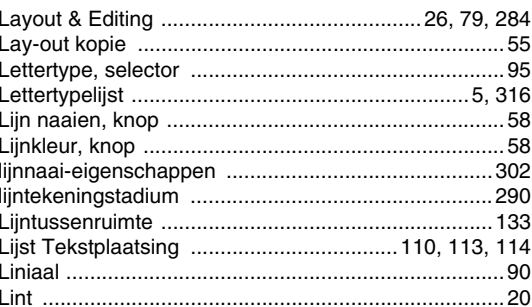

## $\overline{\mathbb{M}}$

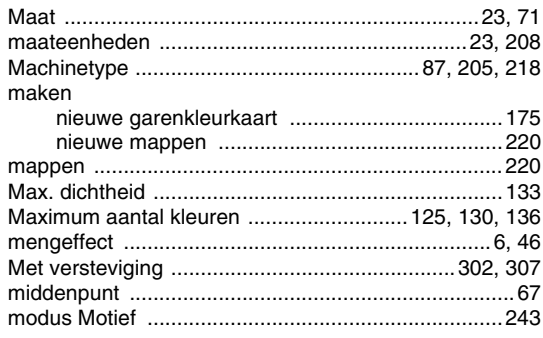

 $\overline{\phantom{a}}$  $\overline{\phantom{a}}$ 

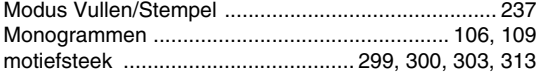

### $\overline{\mathsf{N}}$

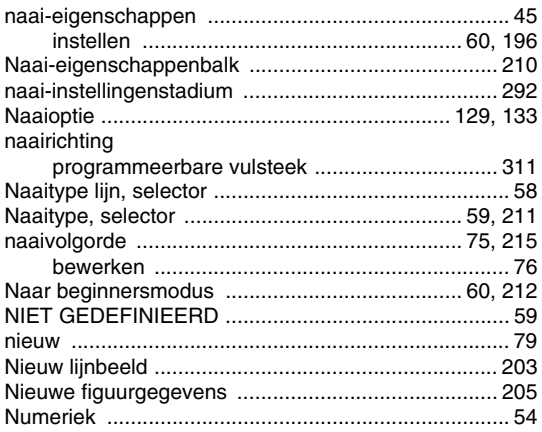

### $\overline{O}$

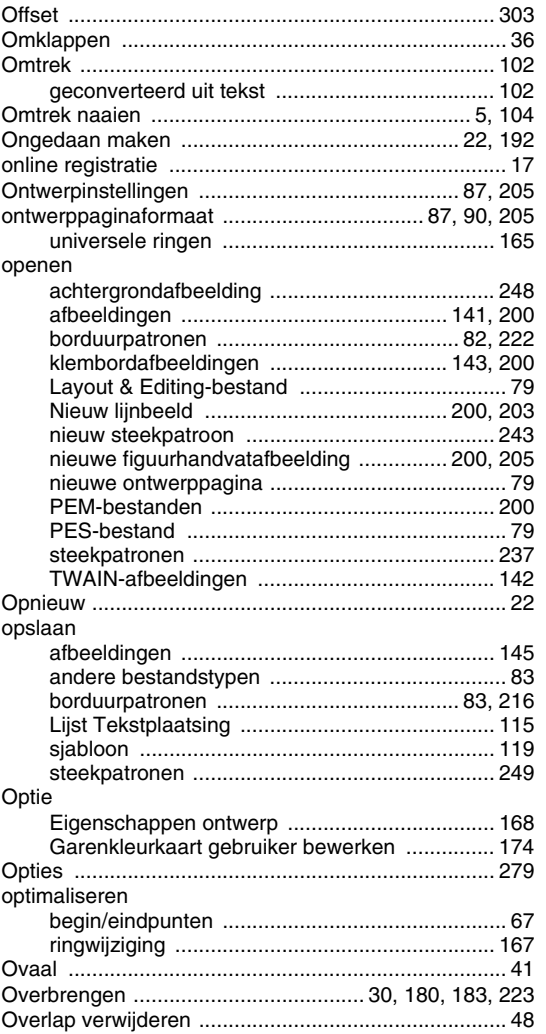

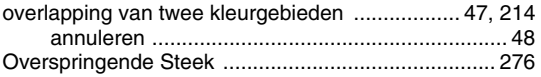

### $\mathsf{P}$

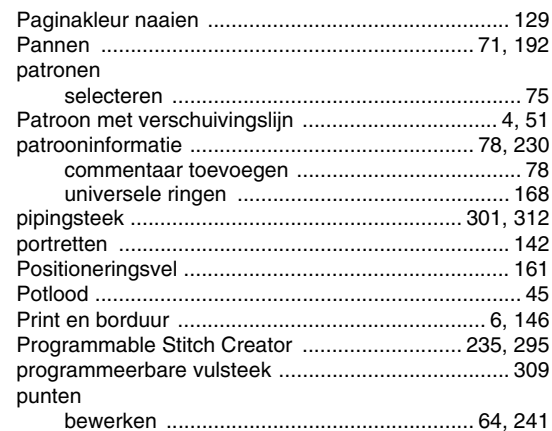

### $\mathsf R$

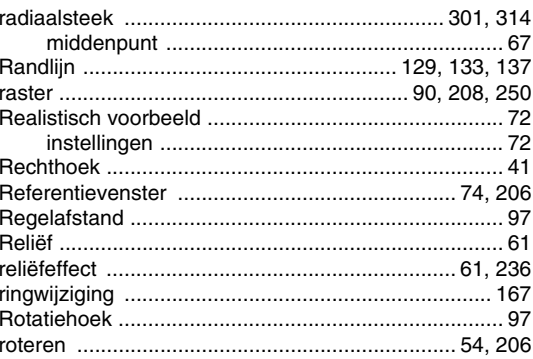

## S

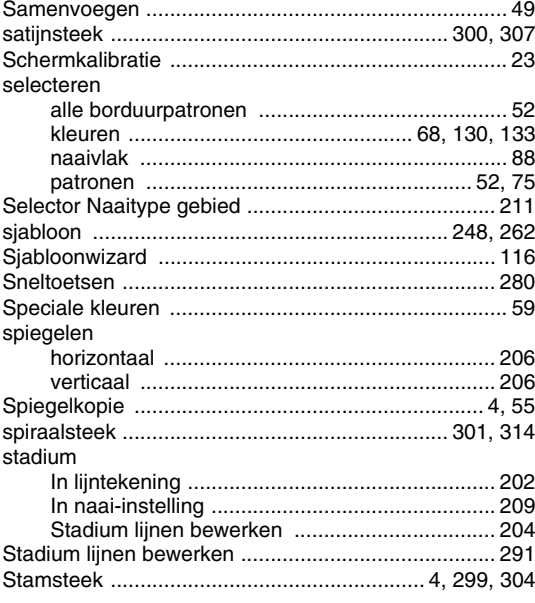
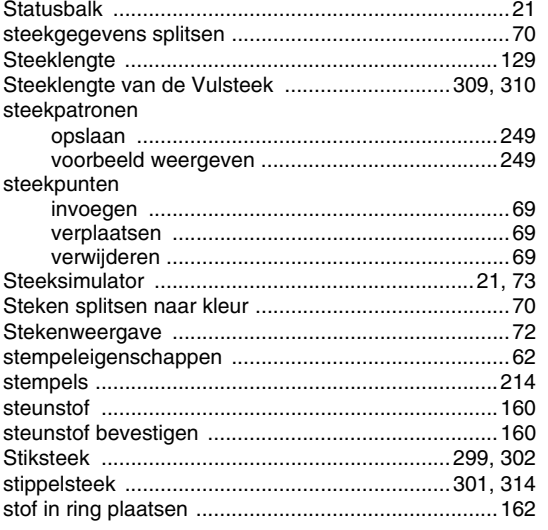

## $\top$

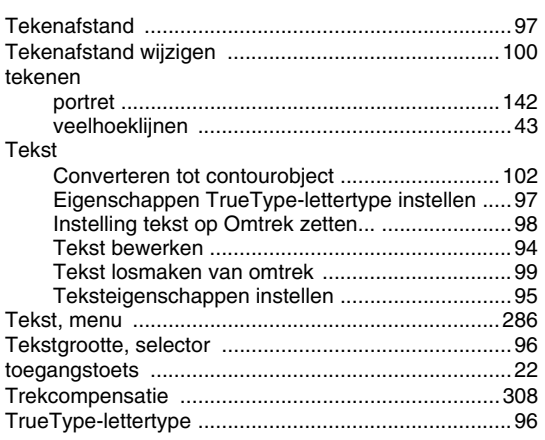

## $\bigcup$

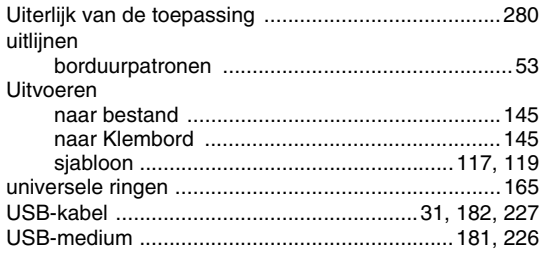

#### $\checkmark$

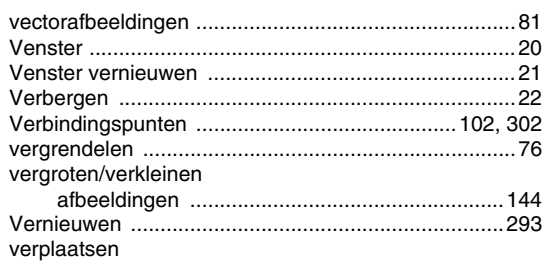

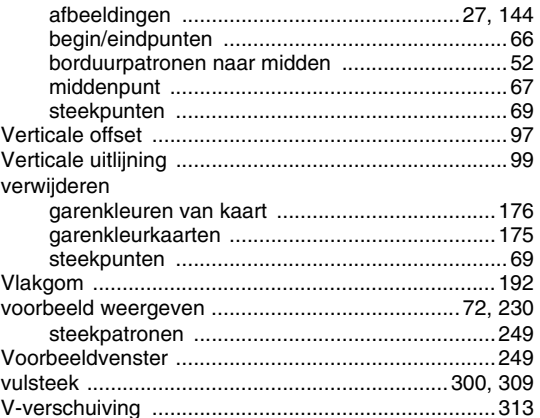

### $W$

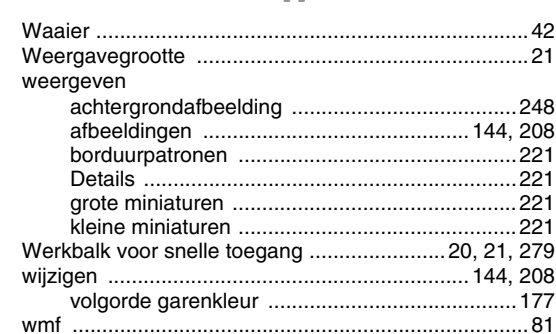

# $\mathbb{Z}$

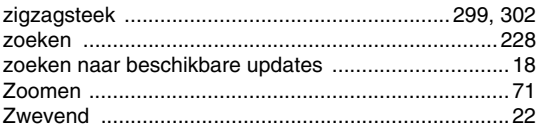

Dutch XE8659-001 Printed in China